# Oracle® Fusion Cloud EPM 使用 Planning

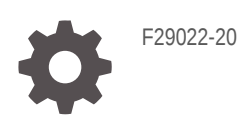

**ORACLE** 

Oracle Fusion Cloud EPM 使用 Planning,

F29022-20

版權所有 © 2014, 2024, Oracle 和 (或) 其關係公司。

主要作者:EPM Information Development Team

This software and related documentation are provided under a license agreement containing restrictions on use and disclosure and are protected by intellectual property laws. Except as expressly permitted in your license agreement or allowed by law, you may not use, copy, reproduce, translate, broadcast, modify, license, transmit, distribute, exhibit, perform, publish, or display any part, in any form, or by any means. Reverse engineering, disassembly, or decompilation of this software, unless required by law for interoperability, is prohibited.

The information contained herein is subject to change without notice and is not warranted to be error-free. If you find any errors, please report them to us in writing.

If this is software, software documentation, data (as defined in the Federal Acquisition Regulation), or related documentation that is delivered to the U.S. Government or anyone licensing it on behalf of the U.S. Government, then the following notice is applicable:

U.S. GOVERNMENT END USERS: Oracle programs (including any operating system, integrated software, any programs embedded, installed, or activated on delivered hardware, and modifications of such programs) and Oracle computer documentation or other Oracle data delivered to or accessed by U.S. Government end users are "commercial computer software," "commercial computer software documentation," or "limited rights data" pursuant to the applicable Federal Acquisition Regulation and agency-specific supplemental regulations. As such, the use, reproduction, duplication, release, display, disclosure, modification, preparation of derivative works, and/or adaptation of i) Oracle programs (including any operating system, integrated software, any programs embedded, installed, or activated on delivered hardware, and modifications of such programs), ii) Oracle computer documentation and/or iii) other Oracle data, is subject to the rights and limitations specified in the license contained in the applicable contract. The terms governing the U.S. Government's use of Oracle cloud services are defined by the applicable contract for such services. No other rights are granted to the U.S. Government.

This software or hardware is developed for general use in a variety of information management applications. It is not developed or intended for use in any inherently dangerous applications, including applications that may create a risk of personal injury. If you use this software or hardware in dangerous applications, then you shall be responsible to take all appropriate fail-safe, backup, redundancy, and other measures to ensure its safe use. Oracle Corporation and its affiliates disclaim any liability for any damages caused by use of this software or hardware in dangerous applications.

Oracle®, Java, MySQL, and NetSuite are registered trademarks of Oracle and/or its affiliates. Other names may be trademarks of their respective owners.

Intel and Intel Inside are trademarks or registered trademarks of Intel Corporation. All SPARC trademarks are used under license and are trademarks or registered trademarks of SPARC International, Inc. AMD, Epyc, and the AMD logo are trademarks or registered trademarks of Advanced Micro Devices. UNIX is a registered trademark of The Open Group.

This software or hardware and documentation may provide access to or information about content, products, and services from third parties. Oracle Corporation and its affiliates are not responsible for and expressly disclaim all warranties of any kind with respect to third-party content, products, and services unless otherwise set forth in an applicable agreement between you and Oracle. Oracle Corporation and its affiliates will not be responsible for any loss, costs, or damages incurred due to your access to or use of third-party content, products, or services, except as set forth in an applicable agreement between you and Oracle.

For information about Oracle's commitment to accessibility, visit the Oracle Accessibility Program website at <http://www.oracle.com/pls/topic/lookup?ctx=acc&id=docacc>.

## 目錄

### [說明文件協助工具](#page-13-0)

### [說明文件意見](#page-14-0)

### 1 建立與執行 [EPM Center of Excellence](#page-15-0)

2 [歡迎](#page-17-0)

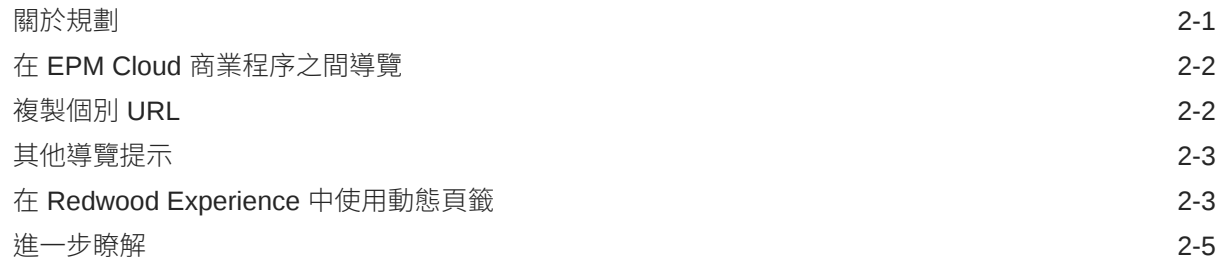

### 3 [準備在規劃中工作](#page-22-0)

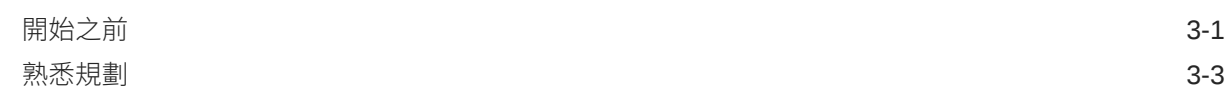

### 4 [使用表單中的資料](#page-25-0)

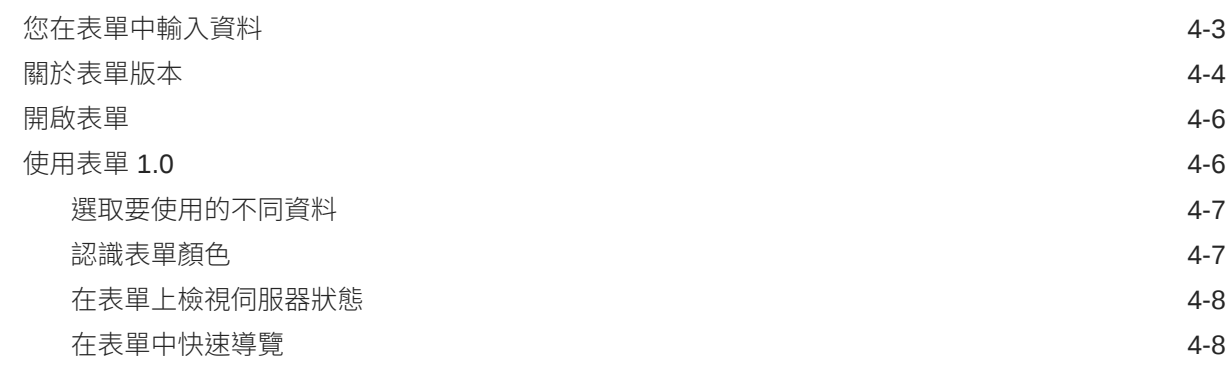

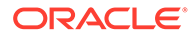

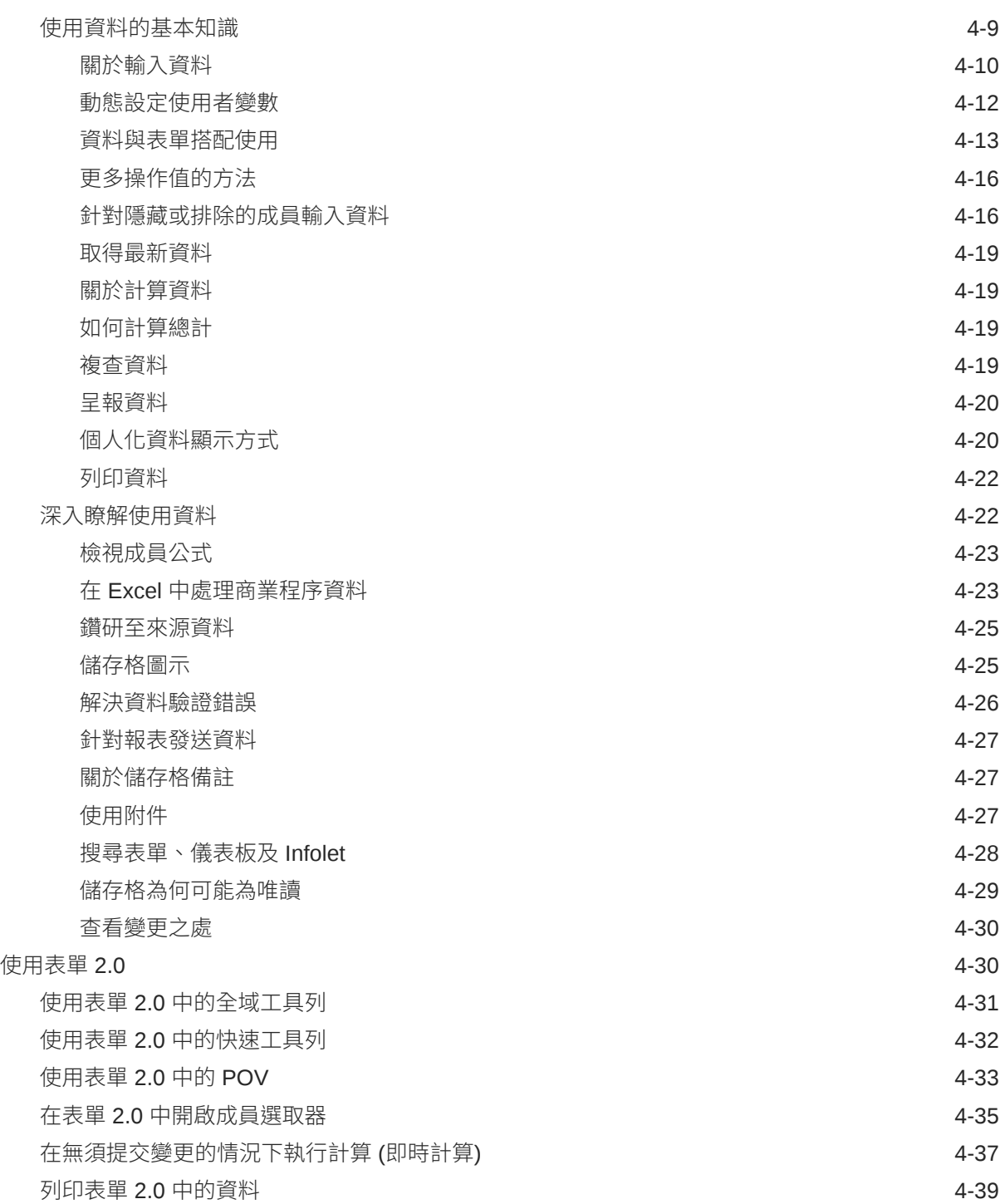

## 5 [使用任務清單](#page-64-0)

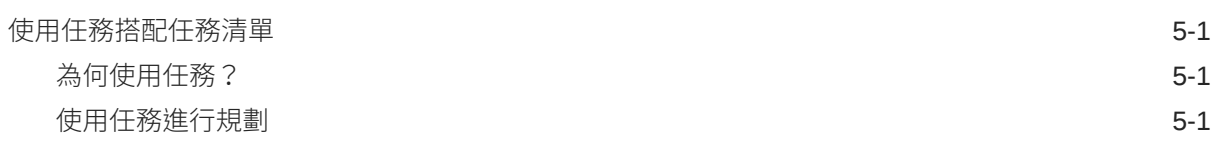

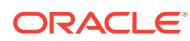

## 6 [使用任務管理程式規劃](#page-66-0)

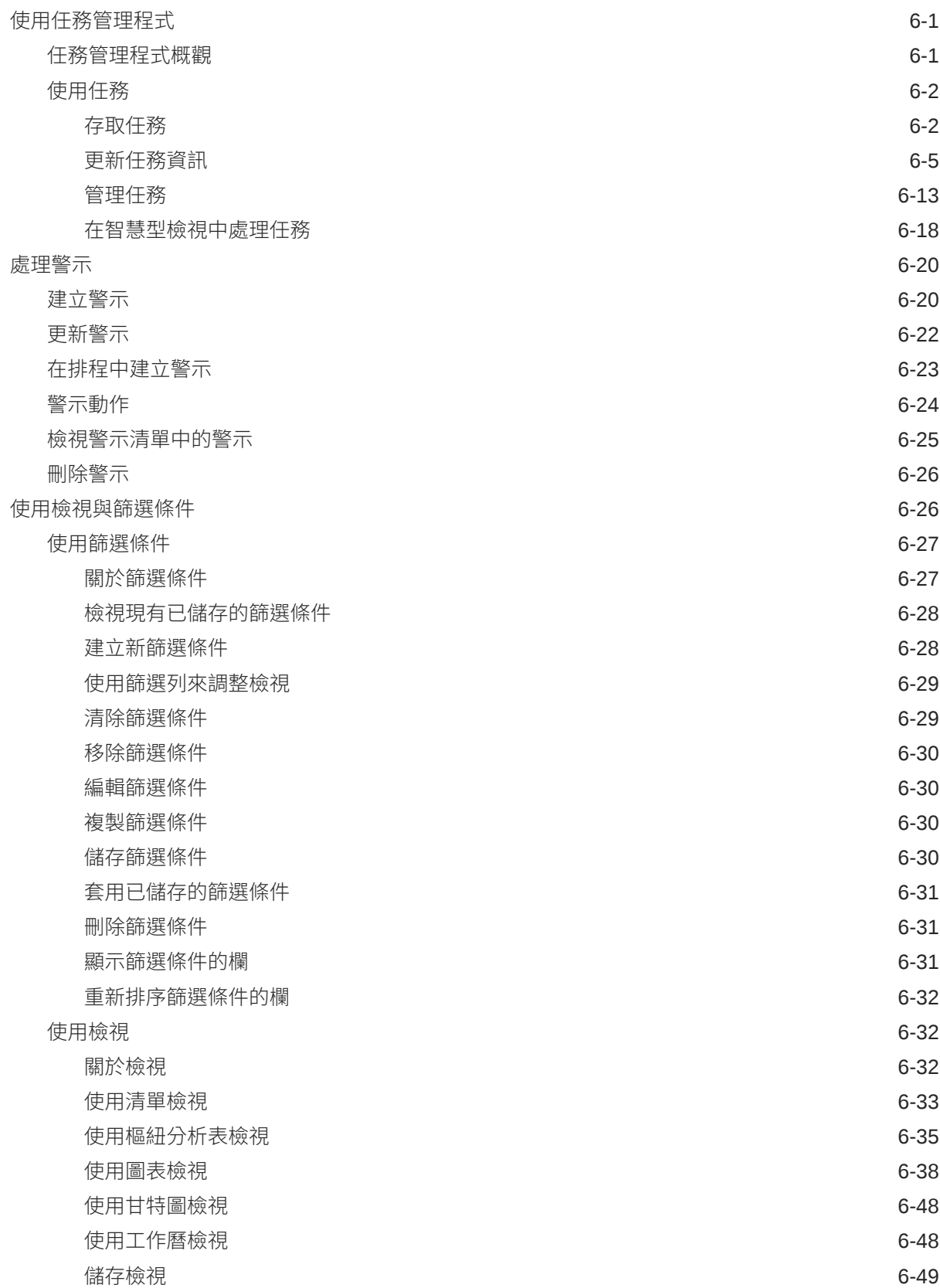

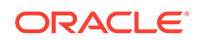

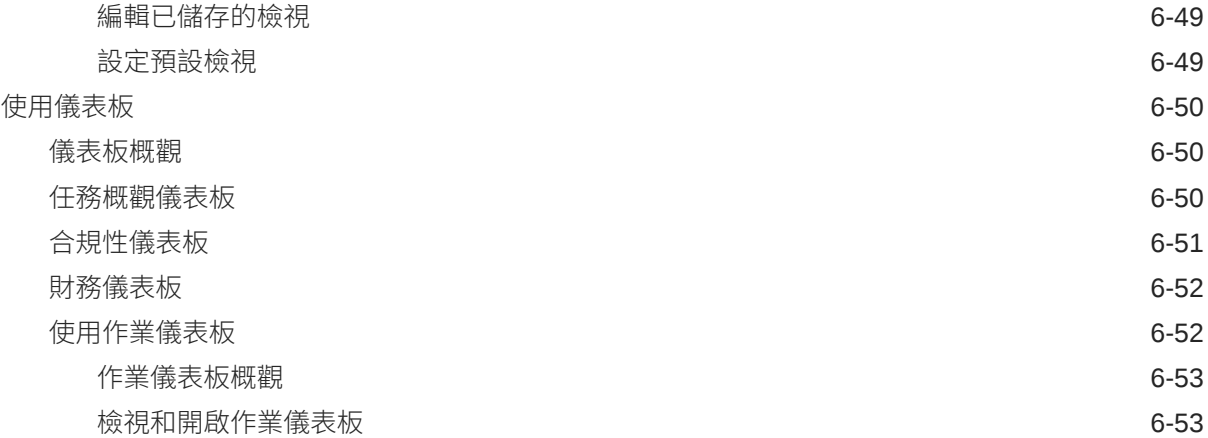

## 7 [利用儀表板來使用資料](#page-120-0)

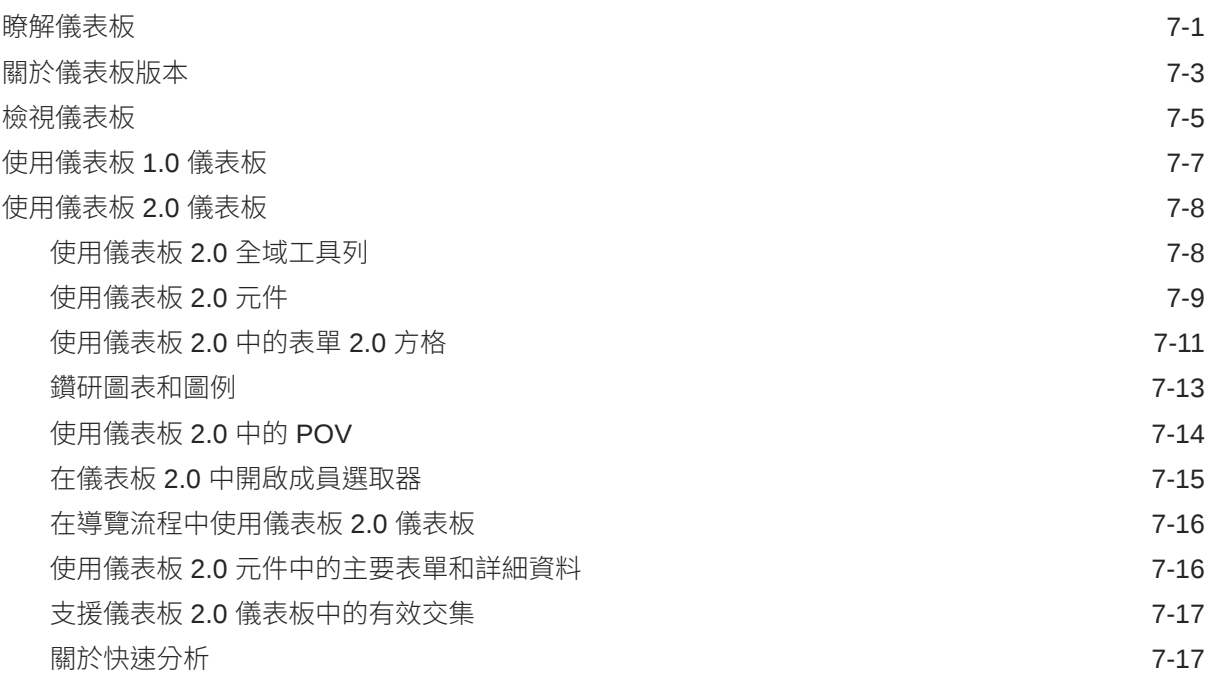

## 8 使用 Infolet [檢視重要資訊](#page-138-0)

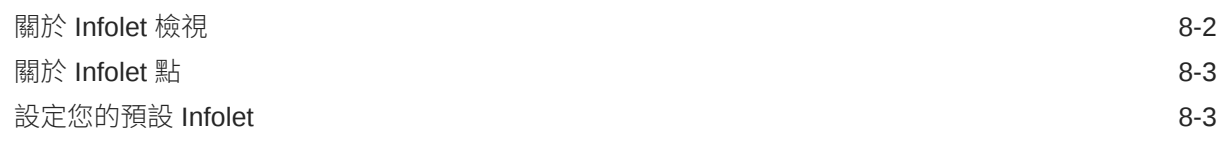

## 9 [使用特設來進行資料輸入和分析](#page-141-0)

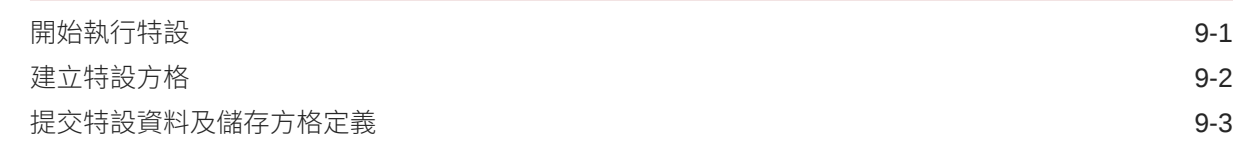

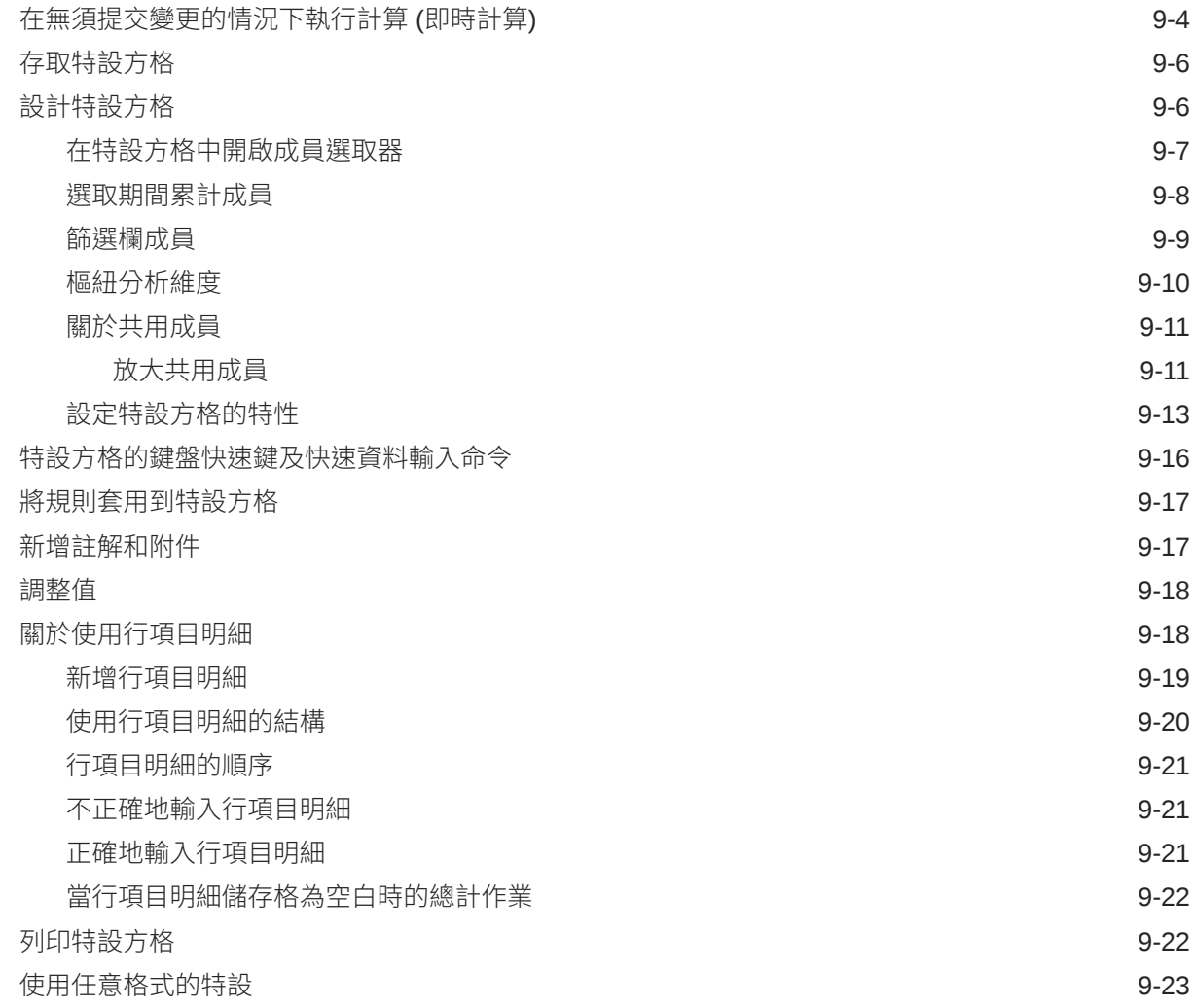

## 10 [使用成員選取器](#page-164-0)

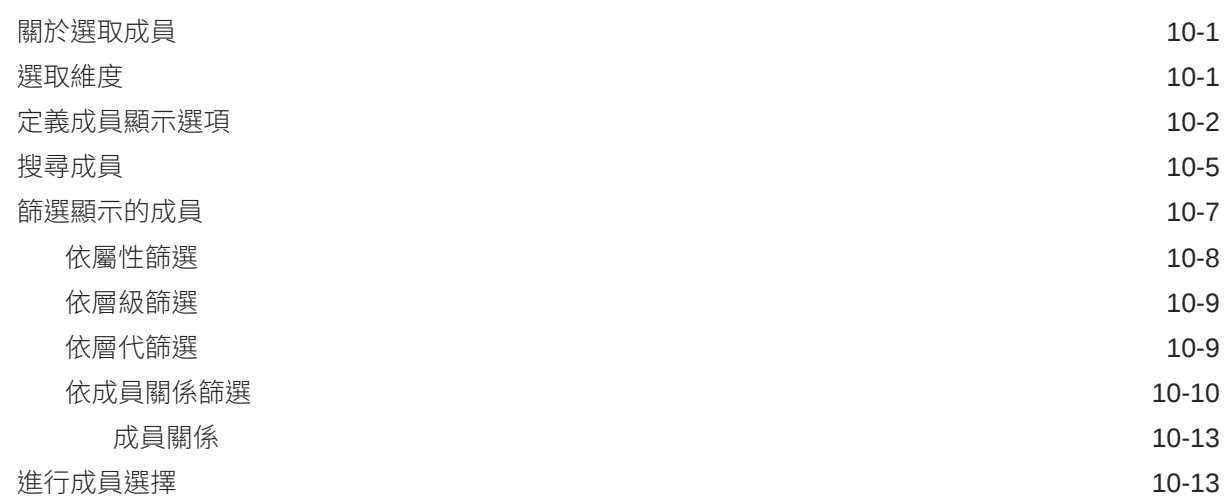

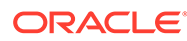

## 11 利用 IPM [洞察分析做出明智的決策](#page-181-0)

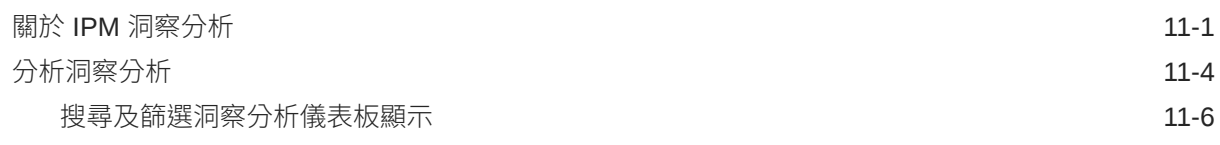

### 12 [使用預測規劃提升預測準確性](#page-187-0)

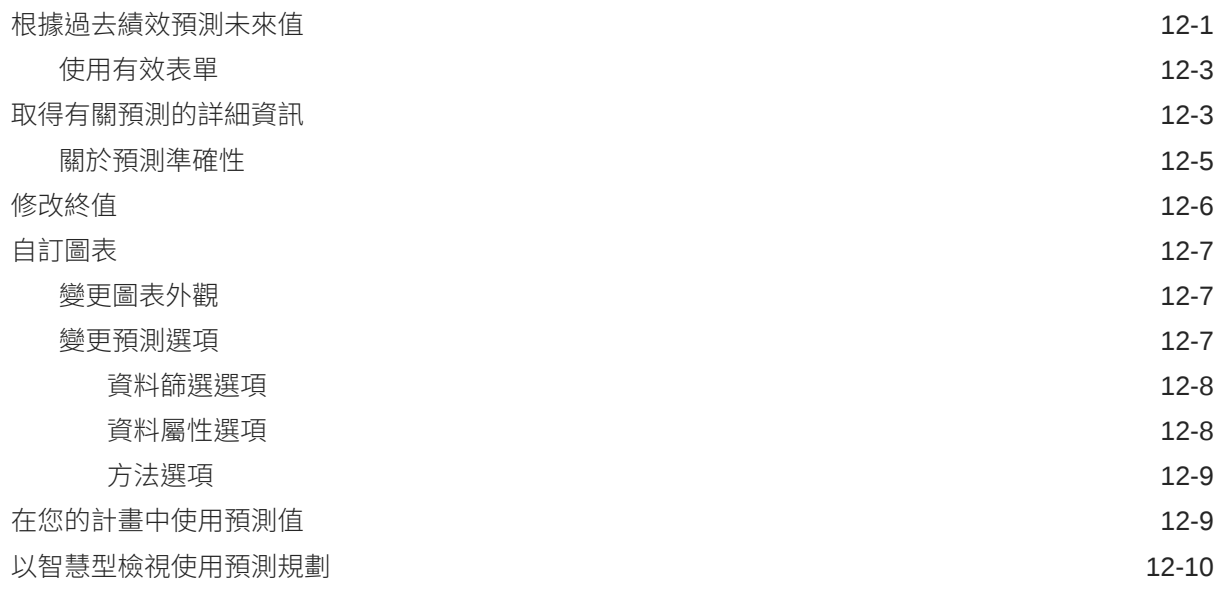

## 13 [使用策略模型化](#page-197-0)

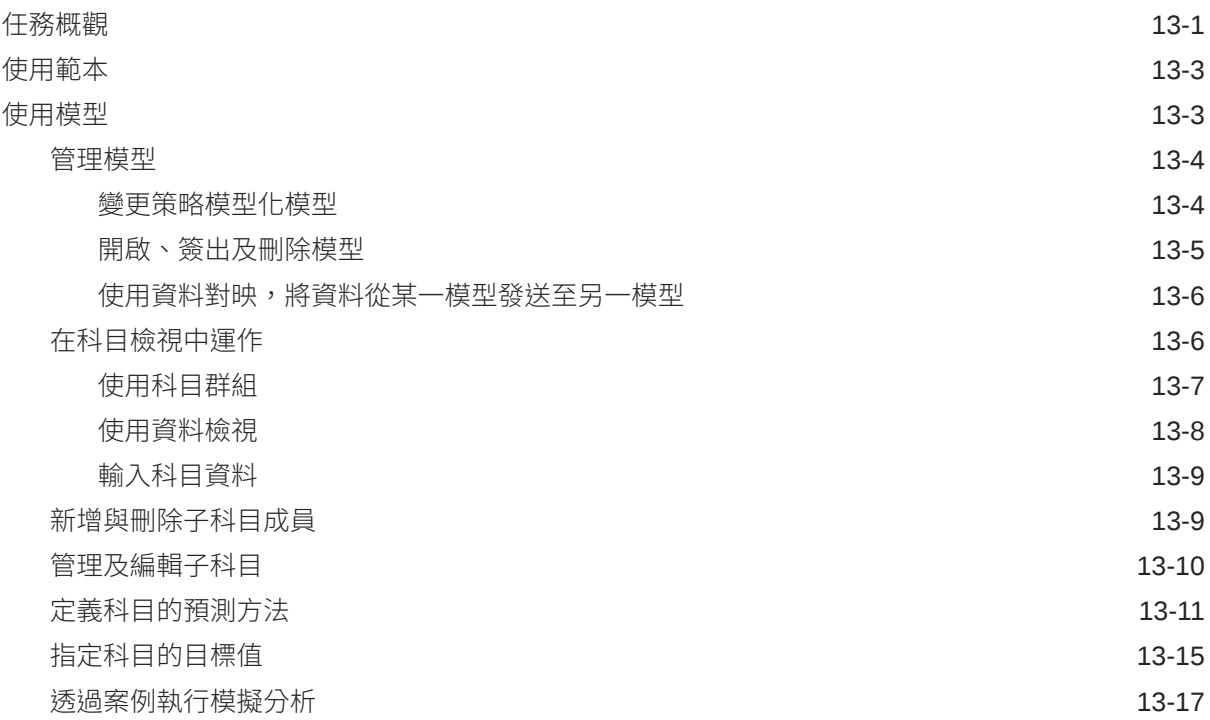

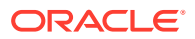

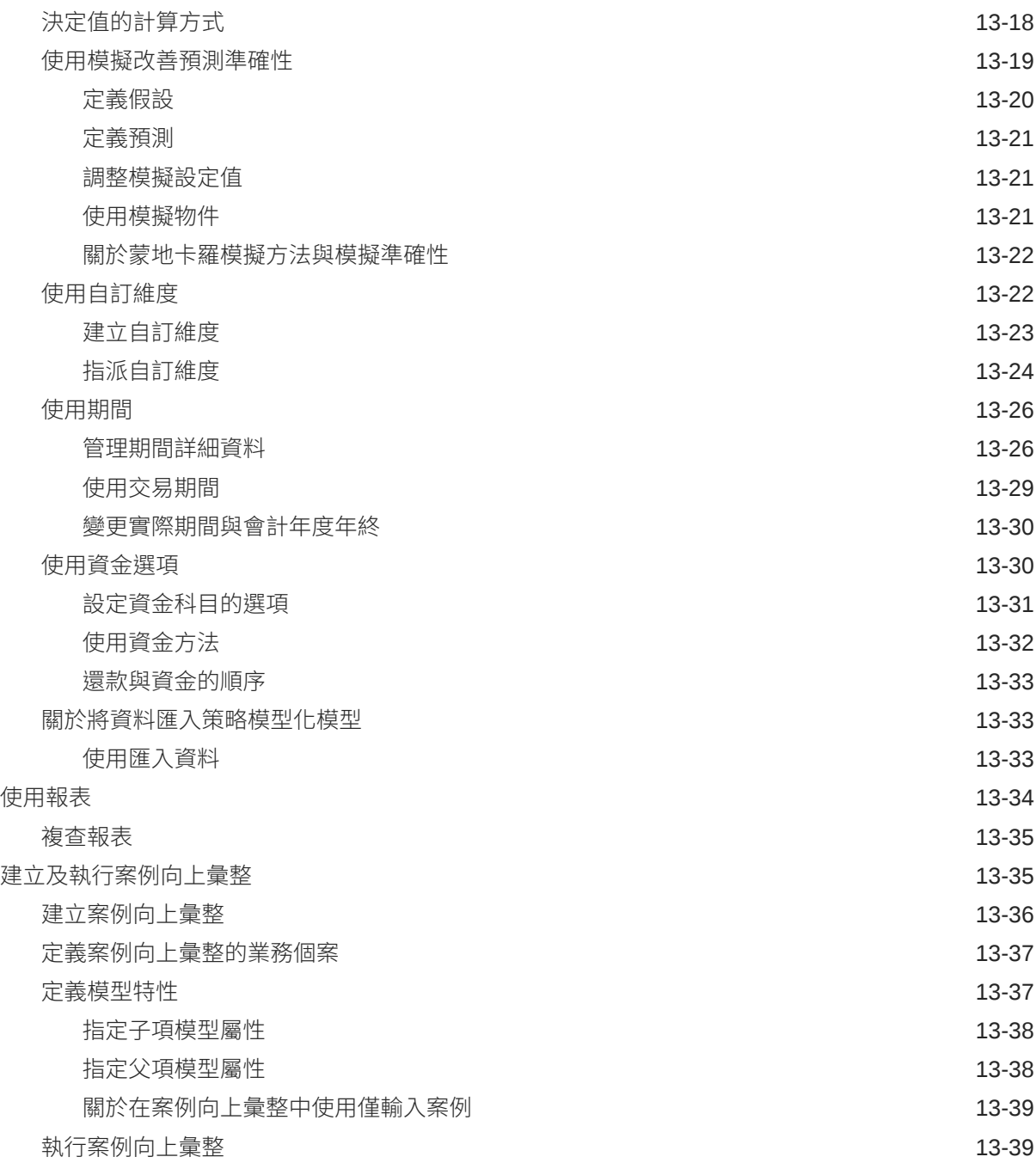

## 14 [調整和分攤資料](#page-237-0)

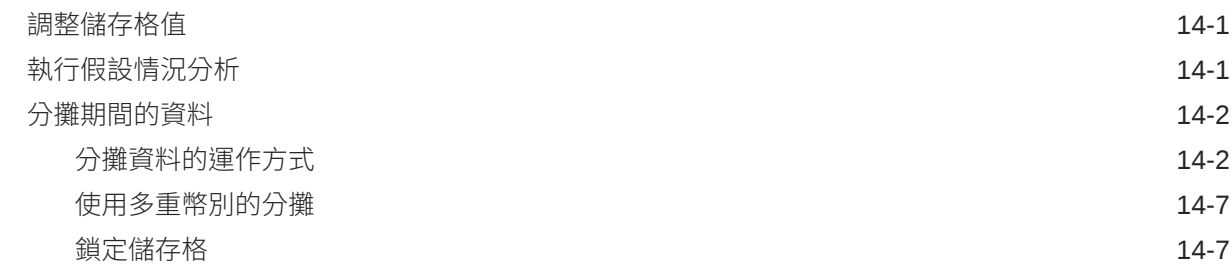

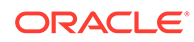

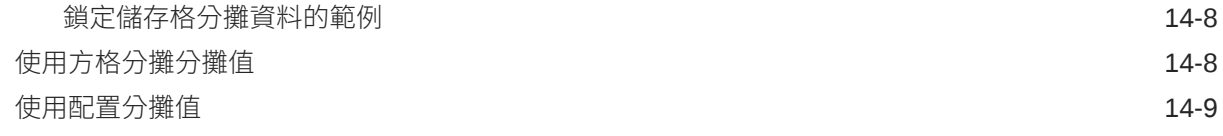

## 15 [使用輔助明細](#page-247-0)

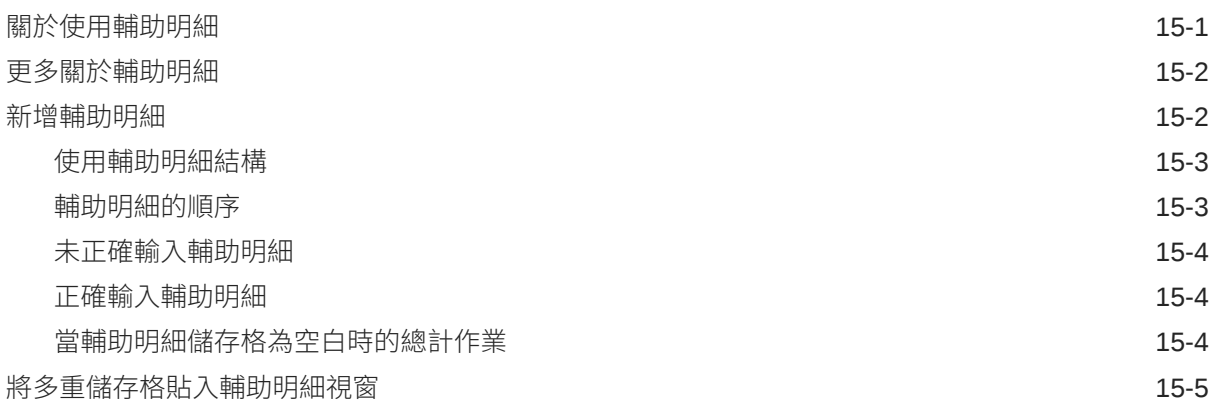

## 16 [讓計畫通過核准](#page-253-0)

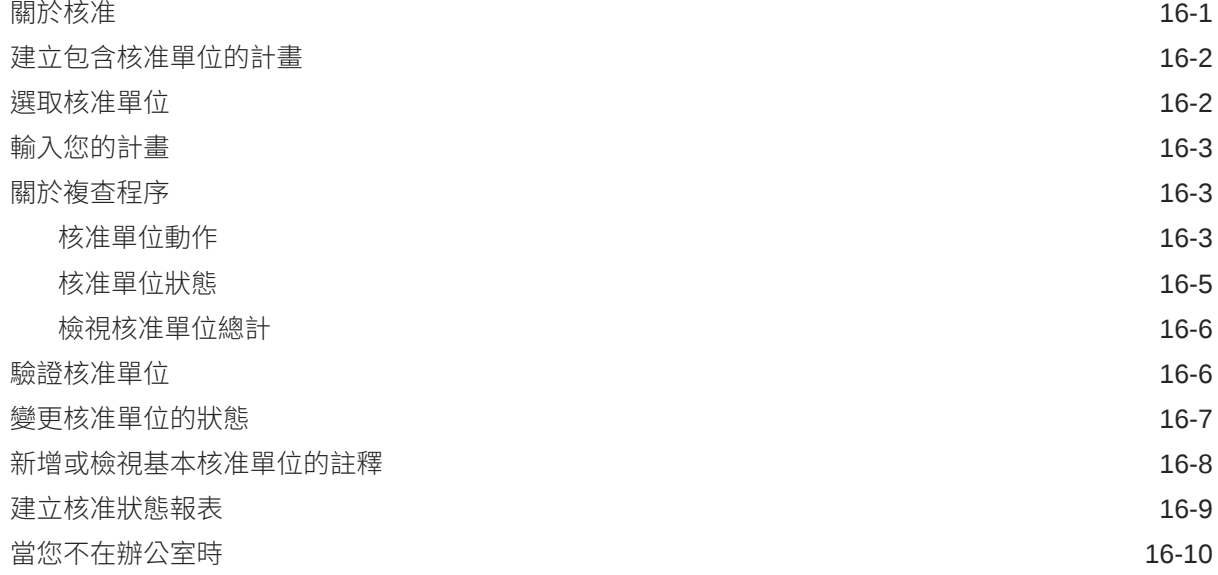

## 17 [使用報表](#page-264-0)

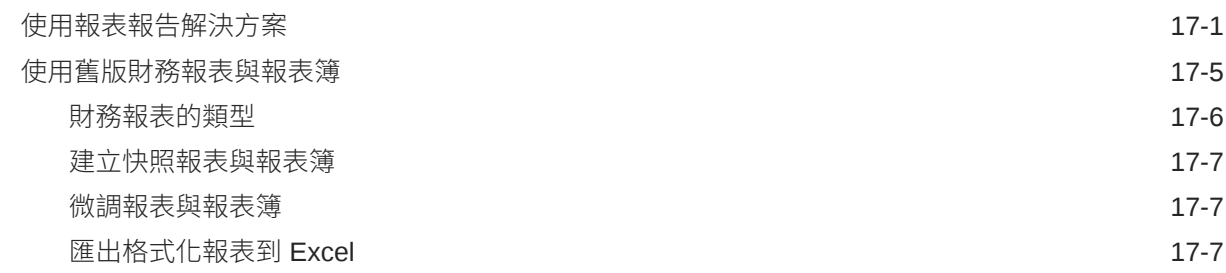

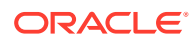

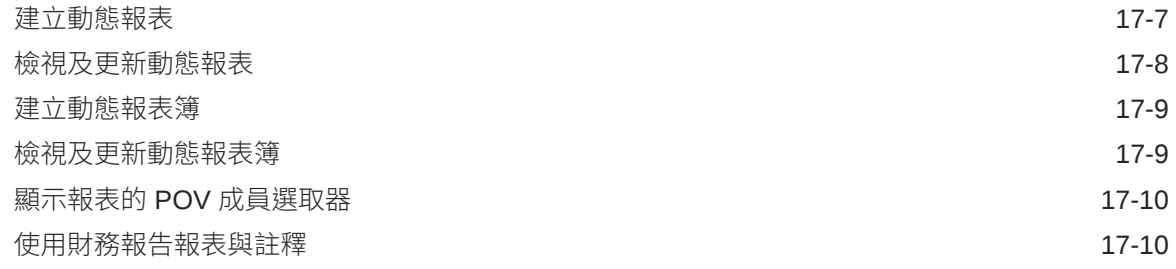

## 18 [使用商業規則](#page-275-0)

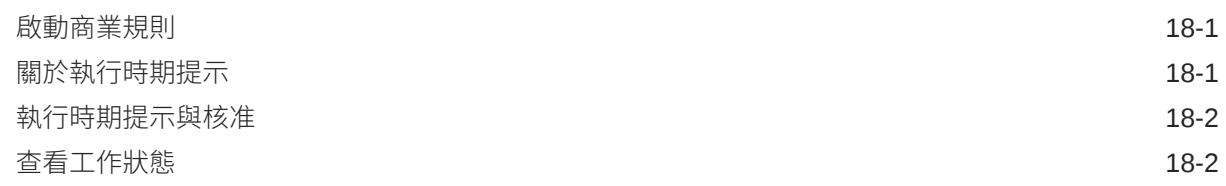

## 19 [私下建立計畫](#page-277-0)

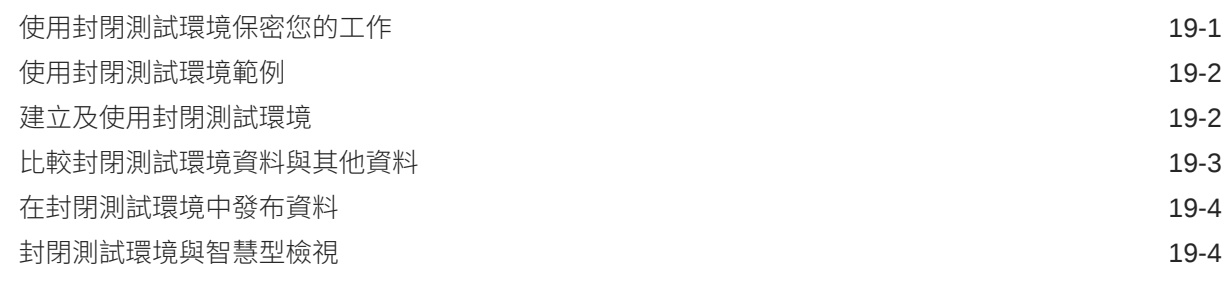

## 20 [使用幣別](#page-281-0)

## 21 [設定您的偏好設定](#page-282-0)

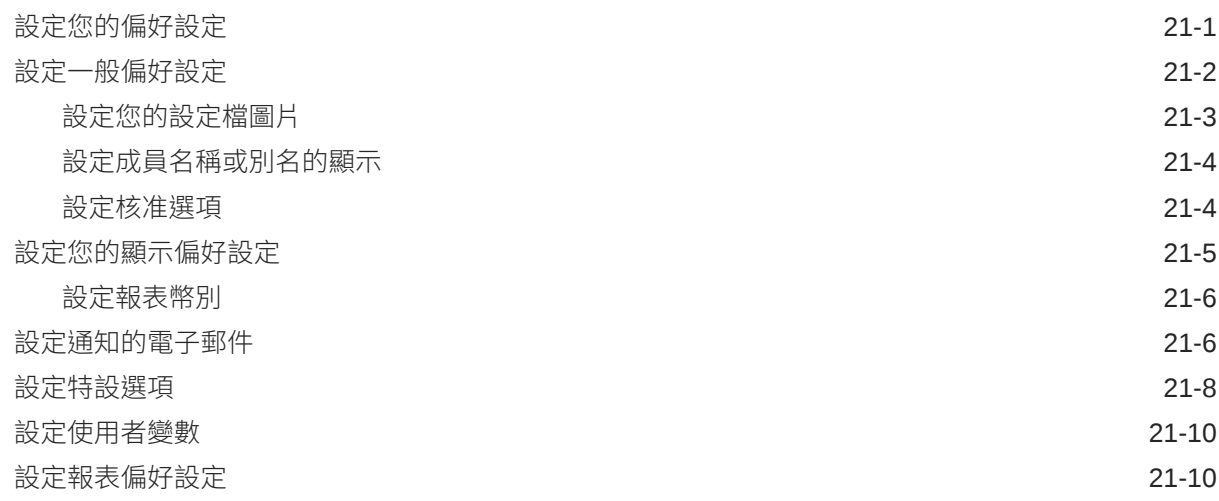

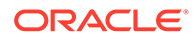

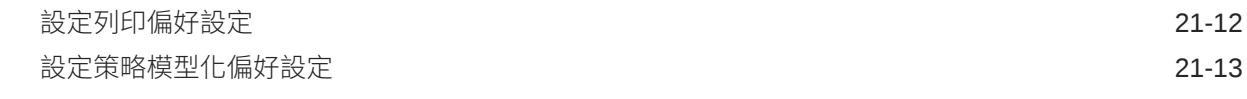

## A [預測規劃預測與統計描述](#page-296-0)

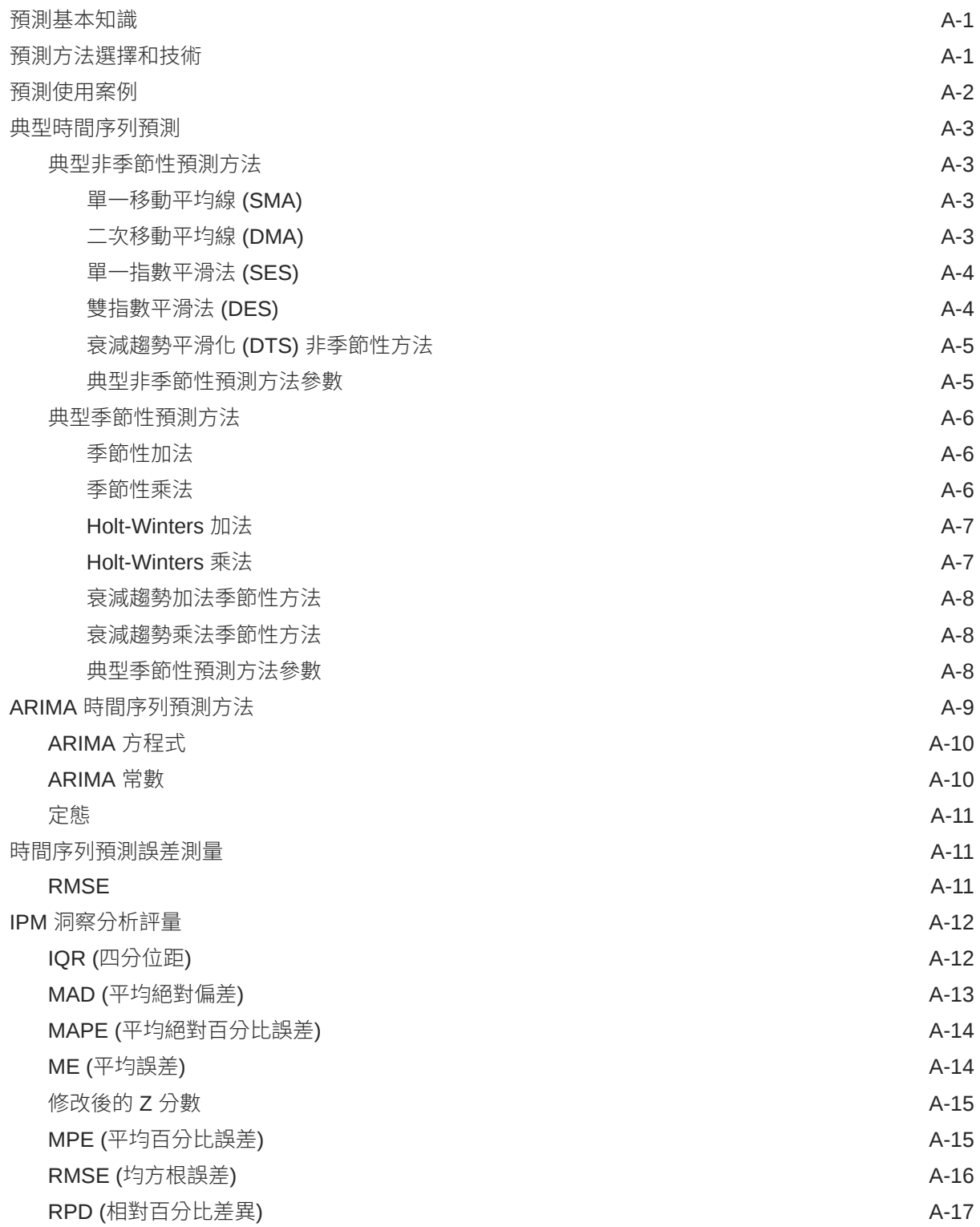

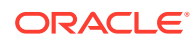

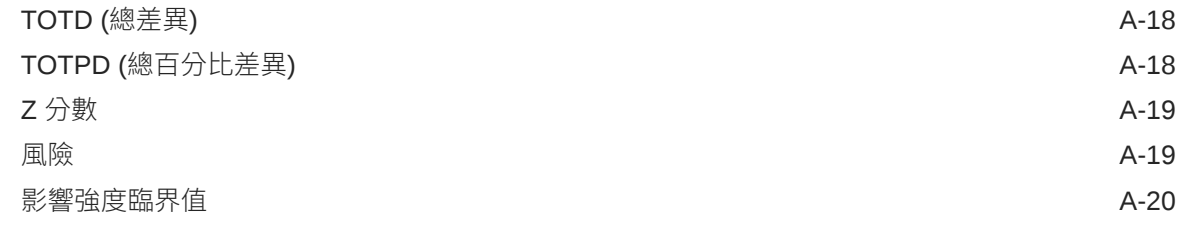

## B [策略模型化模擬的機率分布描述](#page-316-0)

[模擬抽樣方法](#page-319-0) スペット・コンピュータ こうしょう しょうしょう しょうしょう いちのみ B-4

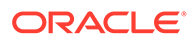

## <span id="page-13-0"></span>說明文件協助工具

如需有關 Oracle 對於協助工具的承諾資訊,請瀏覽 Oracle Accessibility Program 網 站, 網址為 <http://www.oracle.com/pls/topic/lookup?ctx=acc&id=docacc>。

#### **取得 Oracle 支援**

已經購買客戶支援的 Oracle 客戶可從 My Oracle Support 取得網路支援。如需資訊,請 瀏覽 <http://www.oracle.com/pls/topic/lookup?ctx=acc&id=info>;如您有聽力障礙,請瀏 覽 <http://www.oracle.com/pls/topic/lookup?ctx=acc&id=trs>。

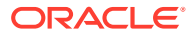

<span id="page-14-0"></span>說明文件意見

若您對此說明文件有任何意見,請按一下任何「Oracle 說明中心」主題中頁面底部的「意見」 按鈕。您也可以將電子郵件傳送至 epmdoc\_ww@oracle.com。

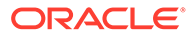

# <span id="page-15-0"></span>1 建立與執行 EPM Center of Excellence

EPM 的最佳作法是建立 CoE (Center of Excellence)。

**EPM CoE** 是確保應用與最佳作法的共同努力成果,可推動與績效管理和使用技術解決方案的 相關商業程序轉型。

組織可透過雲端應用,改善業務靈活性與提升創新解決方案。EPM CoE 可監督您的雲端初步 計畫,能夠協助保護與維護您的投資,並促進有效率的使用。

EPM CoE 團隊:

- · 確保雲端應用,協助組織充分利用您的雲端 EPM 投資
- 作為最佳作法的指導委員會
- 領導 EPM 相關變革管理初步計畫並推動轉型

所有客戶都能從 EPM CoE 獲益,包括已經導入 EPM 的客戶在內。

#### **如何開始使用?**

按一下以取得適用於您自己的 EPM CoE 的最佳實務、指引與策略:EPM Center of Excellence 簡介。

#### **進一步瞭解**

- 觀看 Cloud Customer Connect 網路研討會:建立與執行 [Cloud EPM](https://community.oracle.com/customerconnect/events/604185-epm-creating-and-running-a-center-of-excellence-coe-for-cloud-epm) 的 Center of [Excellence \(CoE\)](https://community.oracle.com/customerconnect/events/604185-epm-creating-and-running-a-center-of-excellence-coe-for-cloud-epm)
- 觀看影片:概觀:[EPM Center of Excellence](https://apexapps.oracle.com/pls/apex/f?p=44785:265:0:::265:P265_CONTENT_ID:32425) 和 建立 [Center of Excellence](https://apexapps.oracle.com/pls/apex/f?p=44785:265:0:::265:P265_CONTENT_ID:32437)。
- 建立與執行 *EPM Center of Excellence* 中的查看 EPM CoE 的業務優勢和價值主張。

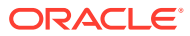

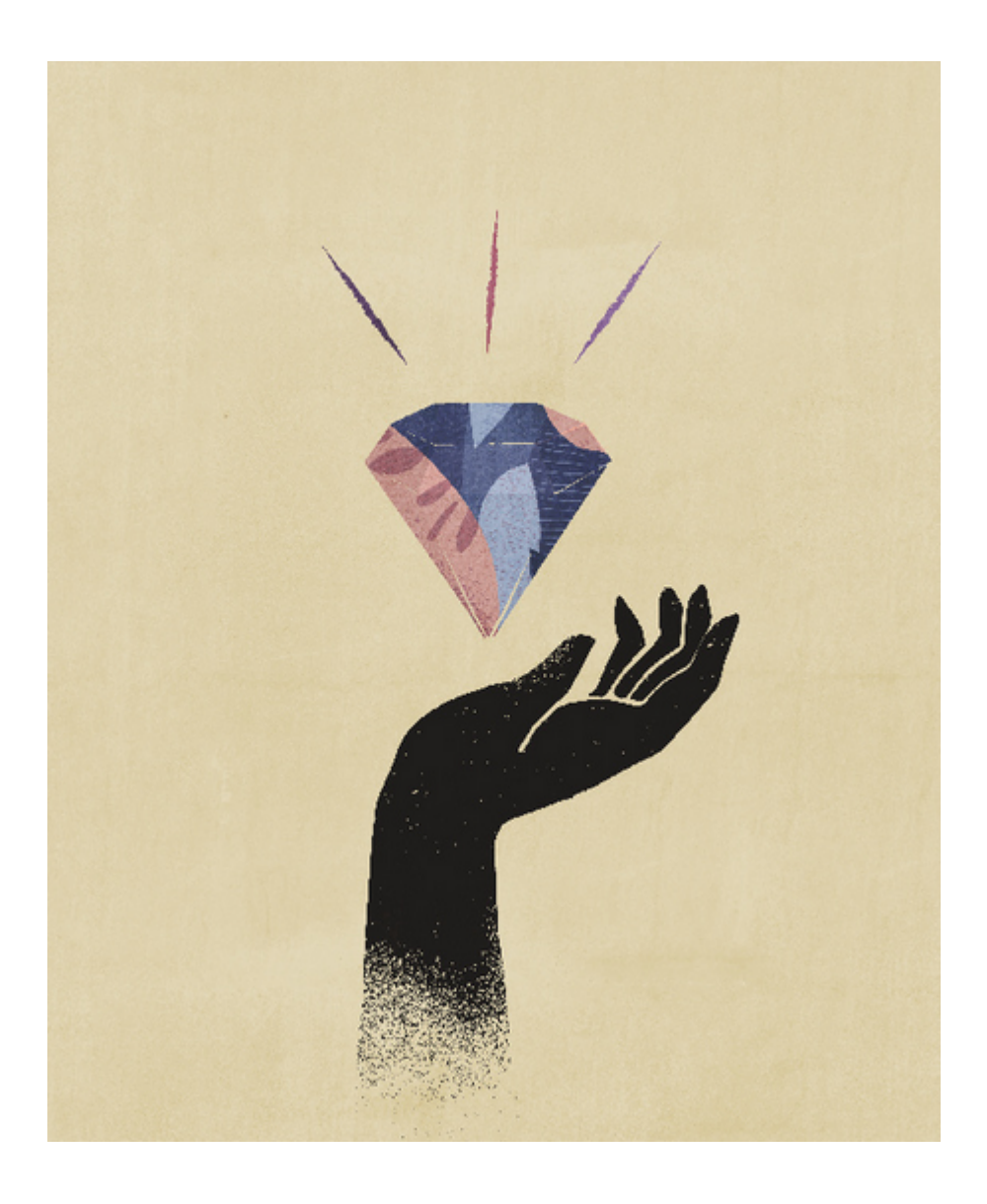

<span id="page-17-0"></span>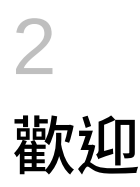

使用 Planning 建立、分析和正式擬定您的預算計畫。

#### **另請參閱:**

- 關於規劃
- 在 EPM Cloud [商業程序之間導覽](#page-18-0)
- [複製個別](#page-18-0) URL
- [其他導覽提示](#page-19-0)
- 在 Redwood [體驗中使用動態頁籤](#page-19-0) 不用離開父項物件,就能在頁籤中處理相關物件。
- [進一步瞭解](#page-21-0)

## 關於規劃

規劃提供方便使用且結構化的程序集合,可協助您輕鬆進行建置和維護計畫。使用內建智慧與 分析功能,使您的商業策略與您的實作計畫保持一致。

若要進行,請從[熟悉規劃開](#page-24-0)始。

#### **備註:**

您的管理員可以自訂功能 (包括來自其他雲端商業程序的連線與功能),因此您的功能 可能會與此處所述不同。請參閱在 EPM Cloud [商業程序之間導覽。](#page-18-0)

#### **影片**

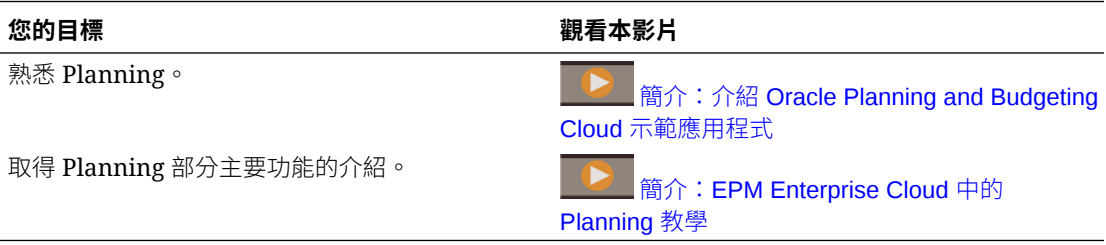

#### **教學課程**

教學課程透過系列影片和文件提供說明,協助您瞭解某個主題。

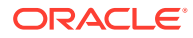

<span id="page-18-0"></span>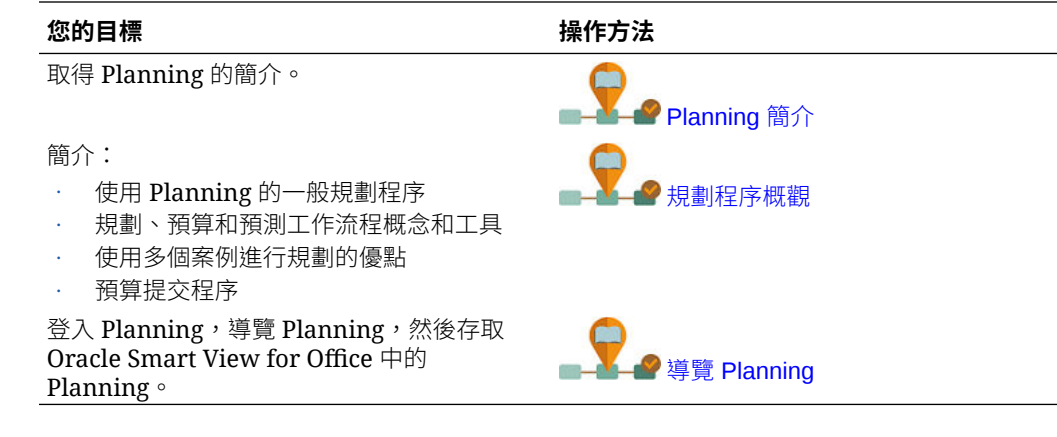

## 在 EPM Cloud 商業程序之間導覽

在管理員建立連線至其他 EPM Cloud 商業程序之後,會將連線列在**導覽器**的**我的連線** 窗格中。

您可以從此位置中在商業程序之間切換。您必須存取其他商業程序才能開啟它們。物件 可以根據您的角色來存取。

若要開啟另一個 Oracle Enterprise Performance Management Cloud 商業程序:

- **1.** 從首頁中按一下 **導覽器** 。
- **2.** 如果商業程序已連線,而且您可存取這些商業程序,將會在**我的連線**窗格中看見已 連線商業程序的清單。按一下商業程序以開啟之。

**備註:**

按一下商業程序名稱右邊的圖示,以在新視窗中開啟之。

## 複製個別 URL

使用物件清單頁面上的**複製 URL** 選項,複製 Oracle Enterprise Performance Management Cloud 商業程序中物件 (儀表板、表單、infolet 和報表) 的唯一 URL。

**Note:**

**複製 URL** 可供所有使用者使用,以便共用物件的直接 URL。不過,只有擁有 目標物件存取權的使用者可對該物件執行動作。

若要複製物件的唯一 URL, 請執行下列動作:

**1.** 從首頁開啟物件的清單頁面。

例如,按一下**儀表板**、**資料**、**Infolet** 或**報表**。

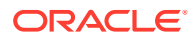

<span id="page-19-0"></span>2. 從清單頁面按一下物件旁的 •••,然後選取**複製 URL**。

**3. 複製 URL** 對話方塊會顯示物件的唯一 URL。複製此 URL。

複製的 URL 有時會變成無效。URL 無效的可能原因包含:

- 已刪除物件。
- 已撤銷物件的使用者存取權。
- 已重新命名物件,導致 URL 中斷。
- 將物件移至新資料夾產生了新的 URL,導致 URL 中斷。

## 其他導覽提示

這裡提供其他導覽提示:

- 若要回到首頁,請按一下頁面頂端的 Oracle 標誌 CORACLE <sub>(或您的自訂標誌)</sub>,或 按一下「首頁」圖示
- 若要存取導覽器頁面上的功能,請按一下頁面左上角 Oracle 標誌 (或您的自訂標誌) 旁的 水平列目。
- 將游標暫留在表單或儀表板右上角即可查看選項,例如**動作**、**儲存**、**重新整理**、**設定值**和 **最大化**。 ● ※ 目 ♀ ⊗ 画

## 在 Redwood Experience 中使用動態頁籤

不用離開父項物件,就能在頁籤中處理相關物件。

#### **關於動態頁籤**

動態頁籤可讓您檢視單一頁面上的多個物件。例如,如果您已開啟表單,可以開啟其他相關的 表單,以及儀表板。這些額外的物件會利用頁面底端的水平頁籤表示。此功能是針對想要同時 檢視多個物件,但是不想要開啟多個瀏覽器視窗的使用者而設計。只有在已啟用「Redwood 體驗」的情況下,才可使用動態頁籤功能。

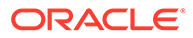

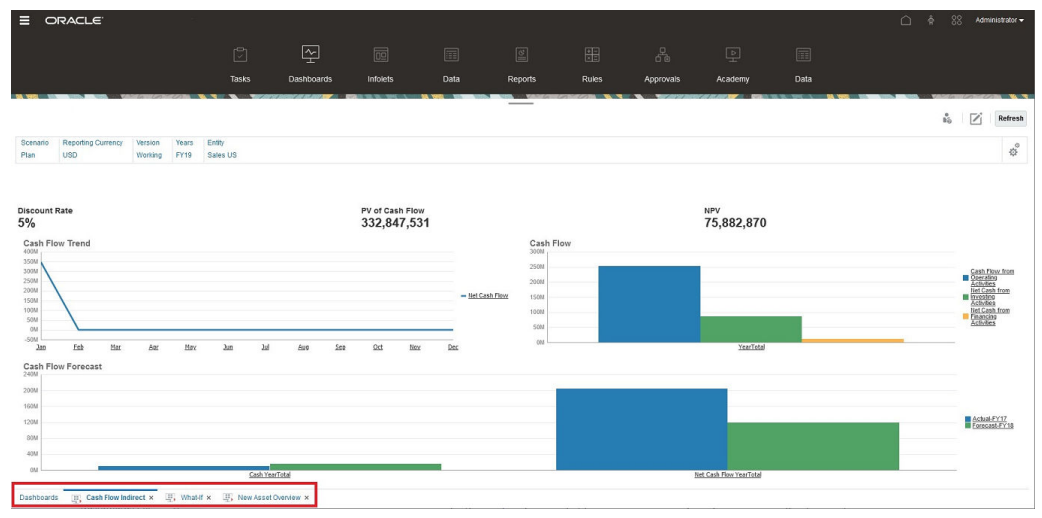

動態頁籤術語:

- 動態百籤:啟動相關物件時,在來源百籤右側的百面底部新增的百籤。只有動態百 籤才會顯示關閉圖示。
- 來源頁籤:從中啟動動態頁籤的頁面。

如果您的 Oracle Enterprise Performance Management Cloud 環境包含另一個 EPM Cloud 環境中的頁籤,則這些交叉環境頁籤支援動態頁籤。

#### **使用動態頁籤的注意事項**

- 您必須啟用「Redwood 體驗」才能使用動態頁籤。如果您針對商業程序使用 「Redwood 體驗」以外的主題,則無法使用動態頁籤。
- 在一個頁面上,您最多可以開啟 30 個頁籤。如果您嘗試開啟 30 個以上的頁籤,則 會看到一則訊息,提示您先關閉一些頁籤,再開啟新頁籤。
- 在頁籤上,完整物件名稱將會顯示為截斷。
- 「Redwood 體驗」中的**動作**功能表只會顯示全域選項。它已不再顯示與表單中滑鼠 右鍵功能表相同的選項。若要檢視表單特定的選項 (例如,Tax Reporting 中的**整合** 或**轉譯**),請在表單中的列、欄、POV 或儲存格上按一下滑鼠右鍵。

#### **使用動態頁籤**

來源和動態頁籤會顯示在所使用頁面的底端。

當您從現有頁籤或清單頁面啟動新的動態頁籤時,會在現有頁籤右側新增頁籤,而且焦 點將會移至新啟動的頁籤。

僅會為目前的階段作業保留動態頁籤。下次當您在相同的階段作業內存取頁面時,會保 留顯示的最後一個頁籤。如果您登出後重新登入、重新載入導覽流程,或者切換至另一 個導覽流程,將不會保留動態頁籤。如果有任何未儲存的資料,系統將會提示您先儲存 再繼續。

您執行的每個新動作都會開啟新的動態頁籤。例如,您對 Form1 執行鑽研,然後對 Form2 執行鑽研,則會開啟兩個動態頁籤。如果您對 Form1 執行另一個鑽研,則動作 將會重新啟動先前開啟的頁籤。

在動態頁籤中啟動的物件,也會列在「公告面板」上最近的歷程記錄中。您也可以在 「公告面板」中將動態頁籤新增到**我的最愛**。

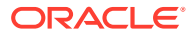

<span id="page-21-0"></span>動態頁籤會顯示關閉圖示。如果頁籤上有任何未儲存的資料,系統會提示您先儲存資料,再關 閉該頁籤。關閉頁籤之後,焦點將會移至已關閉頁籤左側的頁籤。如果您要關閉不是焦點的頁 籤,則焦點會保留在目前正在檢視的頁籤上。若要關閉所有動態頁籤,請用滑鼠右鍵按一下頁 面底端顯示的任何水平頁籤,然後按一下**關閉所有頁籤**。

#### **影片**

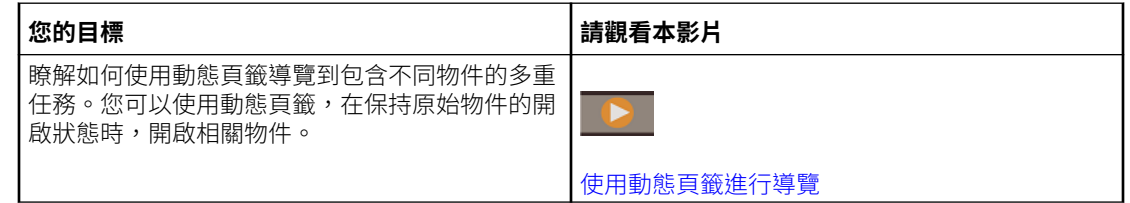

## 進一步瞭解

若要使用規劃存取各種資源,請按一下首頁上的**學院**

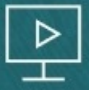

 $\circ$ 

管理員:若要建立和管理應用程式,請參閱管理 [Planning](https://docs.oracle.com/en/cloud/saas/planning-budgeting-cloud/pfusa/index.html)。

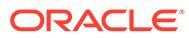

# <span id="page-22-0"></span>3 準備在規劃中工作

#### **另請參閱:**

- 開始之前 以下是您開始在規劃中工作時的一些須知事項。
- [熟悉規劃](#page-24-0)

## 開始之前

以下是您開始在規劃中工作時的一些須知事項。

您的管理員可能已建立使用者變數,您必須先選取這些使用者變數才能開啟表單。請參[閱設定](#page-291-0) [使用者變數](#page-291-0)[與動態設定使用者變數](#page-36-0)。

您也可以設定您希望的數字顯示方式、您的時區和日期格式等方面的偏好設定。請參[閱設定您](#page-282-0) [的偏好設定](#page-282-0)。

首頁左側的「公告」面板有助於引導您。

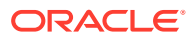

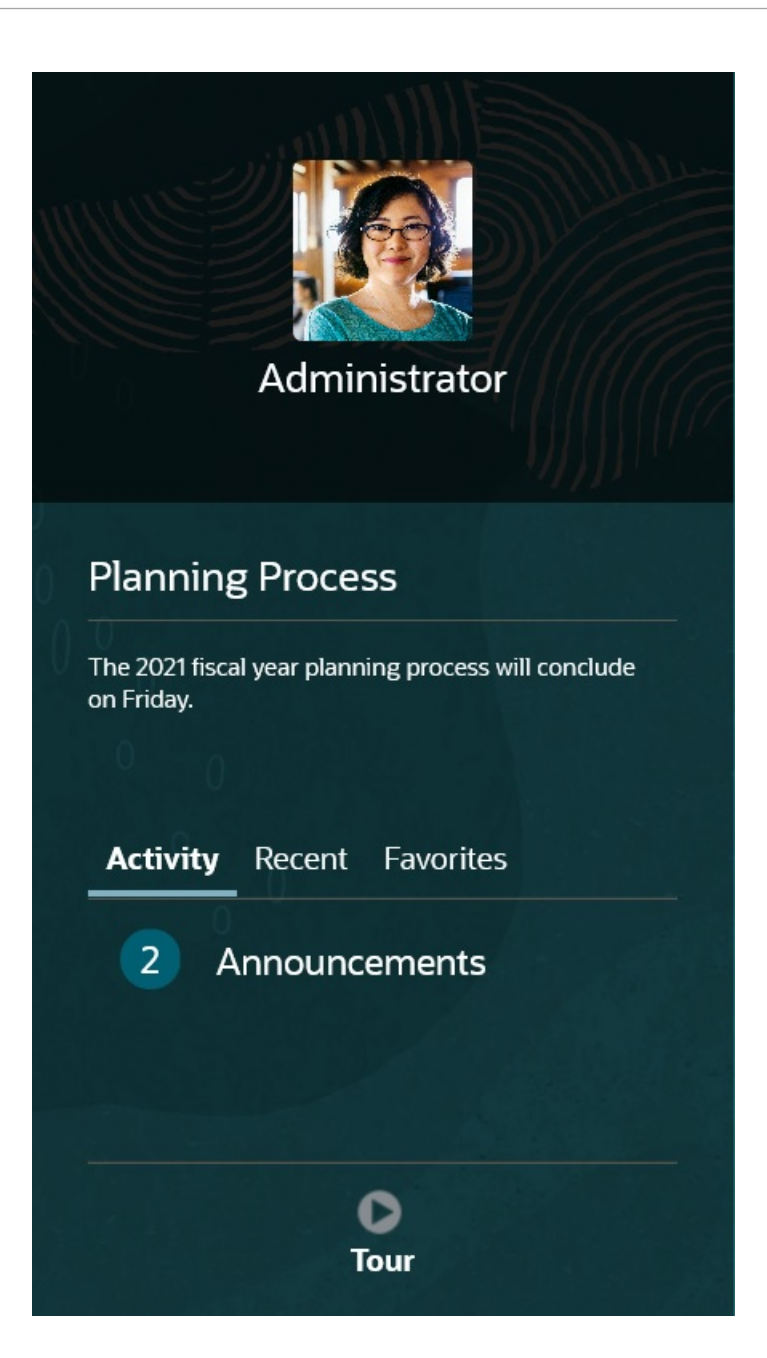

- 您的管理員可以提供公告。
- 查看當天的未完成任務。
- 檢視您最近的歷程記錄,例如您使用過的表單或儀表板。
- 將您的常用表單標記為「我的最愛」,以便回到這些表單。
- 如果您的管理員建立 Infolet 來顯示高階重要資訊,請按一下靠近頁面頂端的點來進 行探索。  $\bullet$

您可以擇要將哪一個 Infolet 設定成預設值。請參閱管理 *Planning* 中的關於 Infolet。

• 設定您的設定檔相片。請參閱[設定您的設定檔圖片](#page-284-0)。

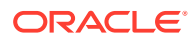

## <span id="page-24-0"></span>熟悉規劃

規劃可協助您快速建立和更新計畫:

- 輕鬆地在首頁的常用規劃任務之間導覽頁面。
- 在表單中輸入資料。請參閱[使用表單中的資料](#page-25-0)。
- 依照結構化的程序以使用任務清單建立計畫。請參閱[使用任務清單](#page-64-0)。
- 透過可見、自動化、可重複的記錄系統監控您的任務,利用任務管理程式執行應用程式。 請參閱[使用任務管理程式規劃](#page-66-0)。
- 使用儀表板以圖表方式檢視及分析關鍵資訊。請參閱[利用儀表板來使用資料](#page-120-0)。
- 使用 Infolet 快速取得高階資訊概觀。請參閱使用 Infolet [檢視重要資訊。](#page-138-0)
- 集中分析特設方格。請參閱[使用特設來進行資料輸入和分析。](#page-141-0)
- 使用預測規劃根據歷史資料預測績效。請參閱[使用預測規劃提升預測準確性。](#page-187-0)
- 調整和分攤值。請參閱[調整和分攤資料。](#page-237-0)
- 使用內建計算機。請參閱[使用輔助明細。](#page-247-0)
- 複查並核准您的計畫。請參閱[讓計畫通過核准。](#page-253-0)
- 檢視彙總資料報表。請參閱[使用報表。](#page-264-0)
- 使用 Oracle Smart View for Office 運用您的 Microsoft Excel 體驗。請參閱在 [Excel](#page-47-0) 中處理 [商業程序資料](#page-47-0)和 *Oracle Smart View for Office* 使用者手冊。
- 執行計算。請參[閱使用商業規則](#page-275-0)。
- 先私下在封閉測試環境中擬好計畫再發行計畫。請參[閱私下建立計畫](#page-277-0)。
- 使用多重幣別。請參[閱使用幣別](#page-281-0)。
- 針對您想要的 Planning 使用方式設定偏好設定。請參[閱設定您的偏好設定](#page-282-0)。

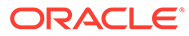

# <span id="page-25-0"></span> $\Delta$ 使用表單中的資料

#### **Related Topics**

- [您在表單中輸入資料](#page-27-0)
- [關於表單版本](#page-28-0)
- [開啟表單](#page-30-0)
- [使用表單](#page-30-0) 1.0
- [選取要使用的不同資料](#page-31-0)
- [認識表單顏色](#page-31-0)
- [在表單上檢視伺服器狀態](#page-32-0)
- [在表單中快速導覽](#page-32-0)
- [使用資料的基本知識](#page-33-0)
- [關於輸入資料](#page-34-0) 本主題提供您一些提示來輸入及儲存資料。
- [輸入不同類型的資料](#page-34-0)
- [使用命令快速輸入資料](#page-35-0)
- [在表單中搜尋](#page-35-0)
- [選取儲存格範圍](#page-36-0)
- [複製和貼上資料](#page-36-0) 您可以在表單內複製資料、將資料從一個表單複製到另一個表單,或從另一個產品 (例如 Microsoft Excel) 複製資料。
- [動態設定使用者變數](#page-36-0) 管理員設定表單時,若至少使用了一個使用者變數,並啟用了動態使用者變數,即可直接 在表單中選取及變更使用者變數值。
- [資料與表單搭配使用](#page-37-0) 當您在表單中,可利用多種方法使得資料更具意義。
- [更多操作值的方法](#page-40-0) 以下是操作資料的一些簡單方法:
- [針對隱藏或排除的成員輸入資料](#page-40-0) 在表單中,使用者可以直接從表單列維度的下拉清單中選取一個成員,然後輸入並儲存該 成員的資料。
- [取得最新資料](#page-43-0)
- [關於計算資料](#page-43-0) 當您輸入資料時會自動加總值。這裡提供計算資料的其他方式:
- [如何計算總計](#page-43-0) 這裡提供值的小計與總計方式:

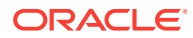

• [複查資料](#page-43-0)

您可以用許多方式複查及分析資料。

- [呈報資料](#page-44-0) 在您輸入資料、註釋假設及完備計畫的資料之後,即可將自己的數字 (以*核准單位*) 呈報給其他人員 (通常在進行複查或核准)。
- [個人化資料顯示方式](#page-44-0) 您可以自訂表單中的資料顯示方式,例如使用格式及隱藏沒有資料的列與欄。
- [以格式化強調資料](#page-44-0) 在表單和特設方格中,有各種可協助您強調特設資料的格式設定選項。
- [隱藏無資料或含有零的列或欄](#page-45-0) 若要簡化表單中的資料,您可以隱藏不含資料或包含 0 的列。
- [關於沒有資料的儲存格](#page-46-0) 儲存格中的 #MISSING 指出儲存格未包含資料,而儲存格中的 0 是資料值。
- [列印資料](#page-46-0)

如果您的電腦已安裝 Adobe Acrobat Reader 5.0,則您可將表單中的資料列印為 PDF 檔案以及自訂其格式。

- [深入瞭解使用資料](#page-46-0)
- [檢視成員公式](#page-47-0) 管理員可以設定成員公式來執行成員的計算。
- 在 Excel [中處理商業程序資料](#page-47-0) 如果您熟悉 Microsoft Excel 的操作,您可能會想要在 Oracle Smart View for Office 中使用商業程序資料。
- [在商業程序中使用自己的](#page-47-0) Excel 公式 在 Oracle Smart View for Office 特設分析中,您可以建立自己的、會立即計算而不 影響其他資料的 Excel 公式和成員。然後,您可以在商業程序中開啟此*智慧型表單* 並執行您在智慧型檢視中建立的計算。
- 關於 Web [表單中的智慧型檢視格式化](#page-48-0) 視管理員如何設定表單而定,表單可能會顯示您在 Oracle Smart View for Office 中 儲存的儲存格格式。
- 在 Microsoft Excel [與商業程序表單之間複製並貼上資料](#page-48-0) 如果您是從桌面存取商業程序,便可以在 Microsoft Excel 和表單之間複製並貼上資 料。
- 將資料匯出至 [Microsoft Excel](#page-49-0) 您可以將表單中的資料匯出至 Microsoft Excel, 以在 Excel 中探索「模擬分析」案 例,然後再將值複製並貼回至商業程序。
- [鑽研至來源資料](#page-49-0) 管理員可以使用資料整合或商業程序匯入和匯出功能,從來源載入資料。您可進行 鑽研以檢視資料來源的詳細資料。
- [儲存格圖示](#page-49-0) 表單儲存格中的圖示提供資訊。以下為其代表的意義。
- [解決資料驗證錯誤](#page-50-0) 管理員可設定資料驗證規則,以確保資料符合公司準則。
- [針對報表發送資料](#page-51-0) 為了產生有意義的完整報表,管理員可設定表單,讓您可以使用**智慧型發送明細**分 析來自不同立方體的資料。

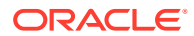

- <span id="page-27-0"></span>• [關於儲存格備註](#page-51-0) 若要說明資料或提供背景,您可以在儲存格中或多個維度的儲存格範圍中新增註解。
- [使用附件](#page-51-0) 您可以在儲存格中附加檔案,以提供資料的背景資訊。
- [搜尋表單、儀表板及](#page-52-0) Infolet 您可以從清單頁面中輕鬆搜尋特定表單、儀表板和 Infolet。
- [儲存格為何可能為唯讀](#page-53-0) 瞭解為何您無法變更某些儲存格中的資料。
- [查看變更之處](#page-54-0) 若您的管理員為特定項目啟用了稽核追蹤,您可以查看這些變更記錄。
- [使用表單](#page-54-0) 2.0
- 使用表單 2.0 [中的全域工具列](#page-55-0)
- 使用表單 2.0 [中的快速工具列](#page-56-0)
- [使用表單](#page-57-0) 2.0 中的 POV
- 在表單 2.0 [中開啟成員選取器](#page-59-0) 若要在表單 2.0 中選取成員,請使用成員選取器。
- [在無須提交變更的情況下執行計算](#page-61-0) (即時計算) 使用即時計算來變更資料值並立即查看計算的變更,無需提交更新的值。
- [列印表單](#page-63-0) 2.0 中的資料

## 您在表單中輸入資料

管理員設計*表單*做為您輸入、更新、分析、列印及回報資料的容器。

您在結構化的表單中輸入資料至儲存格,而且每一個表單具有特殊用途。例如,管理員可單獨 設計表單,為您的產品線建立收益計畫,或比較去年實際開支與今年預計開支。

管理員會根據表單的目的,以特定維度與成員 (反映於列與欄標題) 設定表單。維度範例為年 度,而且其成員可能包括 FY21、FY22 以及 FY23。儲存格則會顯示所選成員的資料。

#### **表單 2.0 Planning 範例**

下列範例顯示 Planning 表單的 2.0 版本:

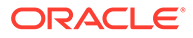

<span id="page-28-0"></span>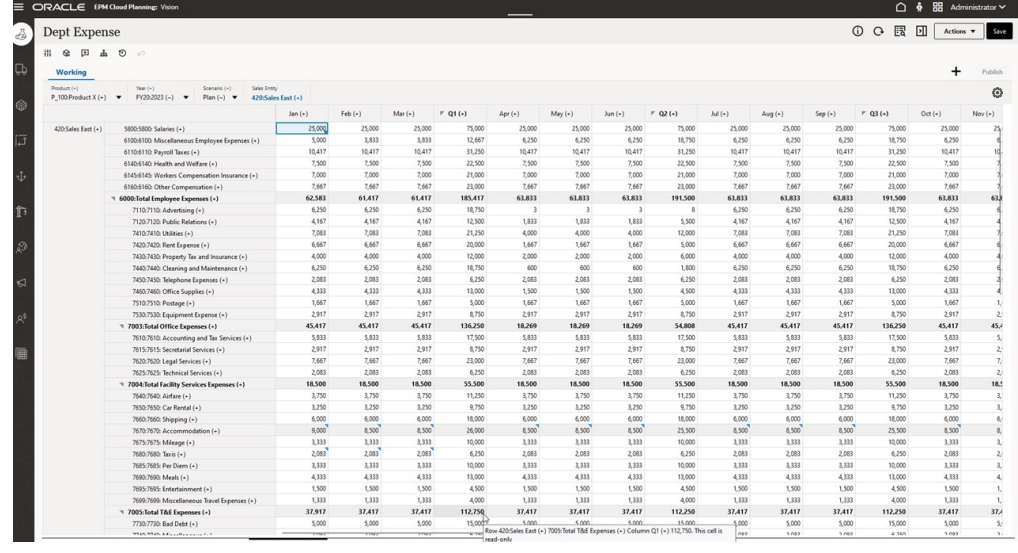

## 關於表單版本

表單目前提供兩種版本:

- **表單 1.0**:將 Slick Grid 與 Oracle ADF Fuse 元件搭配使用
- **表單 2.0**:將 Slick Grid 與 Oracle JET 元件搭配使用

這兩種表單版本目前同時並存於相同的商業程序。表單 1.0 是現有應用程式的預設版 本。表單 1.0 行為維持不變。您仍然可以在商業程序中建立和更新這些表單,就像您之 前所做的一樣。所有新建立的應用程式將預設為表單 2.0。

#### **表單 2.0 功能**

只有在已啟用 **Redwood 體驗**的情況下,才能使用表單 2.0。表單 2.0 使用現有的表單 1.0 執行時期功能,並使用 Slick Grid 和 Oracle JET 元件對其進行功能的增強,以實現 更快的轉譯、複雜性、易用性和一致性。

表單 2.0 功能包含:

- 實用性和方便性的重大改善
- 更好的擴展性和增強的效能
- 僅執行時期更新; 只有執行時期表單會採用新技術和使用者介面
- 用於表單動作的標準化**動作**功能表
- · 新 POV 設定值 动能表
- 執行某些常見表單方格動作時會用到的新快速工具列
- 方格效能改進
- 改進註解更新,包括多重儲存格選擇和註解輸入
- 可以使用單一選項新增註解和附件
- 無縫垂直或水平捲動
- 更好的螢幕空間利用率

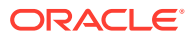

- 更快的儲存格間導覽
- 快速捲動資料方格
- · 表單和 POV 下拉清單使用新的成熟、階層式成員選取器,具有搜尋功能
- 縮小後的快顯視窗
- 清理新圖示和對話方塊
- 內建複雜的行項目明細 (取代輔助明細)
- 精靈型商業規則執行時期提示; 執行時期提示會顯示為右側的側邊功能表
- 方格即時計算
- 用於資料擷取的無狀態協議
- 大型方格重新整理時間更快
- 提升 Web 表單與 Oracle Smart View for Office 之間的一致性
- · Web 特設方格/表單的改進
- 能夠使用新的表單名稱**另存新檔**
- 在新動態頁籤中開啟表單設計工具進行編輯

#### **設定表單版本**

如果您一直在使用表單 1.0,則無需移轉,即可使用表單 2.0。您可以使用應用程式設定值,在 兩個版本之間輕鬆切換。表單會在執行時期環境中,轉譯成您指定的任何版本。無需重新設計 表單。

若要指定表單版本,請執行下列動作:

- **1.** 按一下**應用程式**,然後按一下**設定值**。
- **2.** 在**其他選項**底下,找到**表單版本**設定值。
- **3.** 選取表單版本。現有應用程式的預設**表單版本**是**表單 1.0**。只有在已啟用「Redwood 體 驗」的情況下,才支援啟用**表單 2.0**。

#### **表單 2.0 注意事項**

- 任務管理程式中沒有表單 2.0。即使**表單版本**應用程式設定值設為表單 2.0,任務管理程式 也會預設為表單 1.0。
- 表單 2.0 不支援「自動儲存」選項。改為執行即時計算以查看所做的變更,無需將變更提 交至資料庫並重新整理。
- 表單 2.0 不支援匯出到 Excel。使用**動作**功能表,在智慧型檢視中開啟表單,然後原封不 動儲存 Excel 工作表。
- 表單 2.0 執行時期篩選功能支援欄篩選。表單 2.0 的未來更新將支援執行時期列篩選。
- 表單 2.0 不支援 Web 表單執行時期格式化。在未來的更新中,它將被設計時期格式化所取 代。
- 表單 2.0 不支援 Planning 模組組態精靈。
- 所有未來的 Web 表單增強功能,表單 2.0 全部都會有。

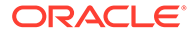

#### **相關主題**

- 使用表單 1.0
- [使用表單](#page-54-0) 2.0

<span id="page-30-0"></span>開啟表單

每張表單都代表商業程序中的資料子集。

請參閱[您在表單中輸入資料](#page-27-0)。

若要開啟表單,請執行下列動作:

- **1.** 在「首頁」上,按一下**資料**。
- **2.** 您可以依據資料夾或類型篩選表單。
- **3.** 在**所有類型**下,根據您要使用的表單類型,按一下適當的圖示:

## • **簡單**

- **特設** :特設方格不受表單設計的限制。 請參[閱使用特設來進行資料輸入和分析](#page-141-0)。
- 4. 按一下 ▶ 以展開表單所在的資料夾。
- **5.** 按一下表單名稱以開啟該表單。 例如,若要更新配件圖表單,請按一下「配件圖」。

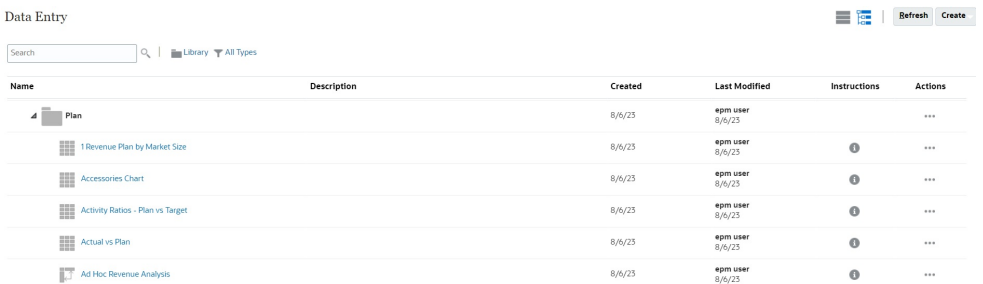

若要在 Oracle Smart View for Office 中開啟表單,請參閱 *Smart View for Office* 使用者 手冊中的從 Web 應用程式開啟表單和特設方格。

## 使用表單 1.0

管理員會設定可檢視及變更資料的對象。您只能在您具有「寫入」權限的儲存格 (白色 背景的儲存格) 中輸入或變更資料。

呈報或提交資料以供複查及核准之後,則無法變更資料 (直到再次成為擁有者為止)。如 果資料已核准,您無法變更資料,除非核准的管理員重新啟動核准程序。請參[閱讓計畫](#page-253-0) [通過核准](#page-253-0)。

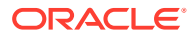

<span id="page-31-0"></span>若要在 1.0 版本的表單中選取成員,請使用成員選取器。請參閱管理 *Planning* 中的使用成員選 取器。

#### **影片**

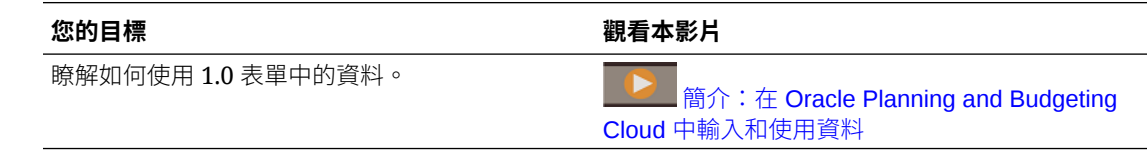

## 選取要使用的不同資料

在表單名稱下方,有一列會顯示多個方塊,這些方塊會顯示您正在使用哪些成員資料。此頂端 列包含下列部分:

- POV 軸以黑色文字顯示。管理員會針對表單選取這些成員;您無法選取此維度的不同成 員。
- 分頁軸以藍色超連結顯示。按一下超連結來選取要使用的不同成員。
- 動態 POV 以藍色超連結顯示。按一下超連結來選取要使用的不同成員。
- 當您啟用「全域 POV」列時,該列會顯示在儀表板的頂端。如果您變更全域 POV 列中的 頁面,然後按一下**執行**,則頁面會隨根據表單的所有物件而變更。

對 POV 進行變更時,該變更會立即反映在您的任何平行階段作業中,而無需登出 Web 介面。 例如,如果您在 Web 介面的表單中變更 POV,系統就會在 Oracle Smart View for Office、 REST API 呼叫或報表中的階段作業反映該變更。這可確保您對 POV 進行的任何變更都會反 映在所有開啟的階段作業中。

- 如果您在 Web 介面以外的任何階段作業中對 POV 進行變更,則必須在 Web 介面中重新 開啟表單,才能夠在 POV 中看到更新的成員。
- 如果您在 Web 介面使用的是垂直頁籤,當您在一個頁籤的表單對 POV 進行變更時,該變 更會立即反映在另一個垂直頁籤的表單中。

### 認識表單顏色

儲存格的背景顏色表示下列狀態:

- 白色表示您可以在這些儲存格中輸入資料。
- 黃色表示您變更了值,但尚未儲存。
- 灰藍色表示看得見但無法變更值的儲存格。這些值是唯讀的。
- 棕褐色儲存格被鎖定。 請參閱[鎖定儲存格。](#page-243-0)
- 具有輔助明細的藍綠色儲存格。 請參閱[使用輔助明細。](#page-247-0)

## <span id="page-32-0"></span>在表單上檢視伺服器狀態

表單上的狀態指標會顯示分別表示「忙碌」和「閒置」伺服器活動的圖示。在表單方格 中執行的任何用戶端-伺服器動作 (例如,按一下按鈕來擷取或儲存資料、執行規則、啟 動彈出功能表等) 都將導致狀態變更。

**備註:** 狀態指標不會顯示在儀表板內嵌的表單上。

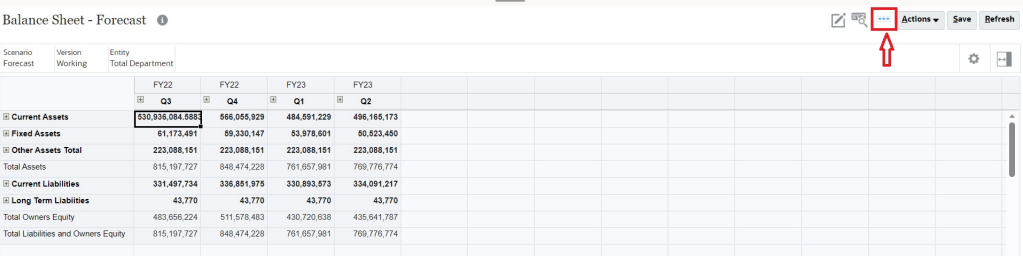

如果表單的狀態為作用中,則會顯示「忙碌」圖示,否則顯示「閒置」圖示。

- ••• : 閒置狀態
- - : 忙碌狀態

## 在表單中快速導覽

您的導覽方式取決於您是只按一下儲存格,還是要編輯儲存格資料。例如,當您在編輯 儲存格中的資料時,您必須按一下 Tab 來移到下個儲存格。

您可以利用下列快速鍵,迅速地在表單中移動:

#### **表格 4-1 鍵盤捷徑**

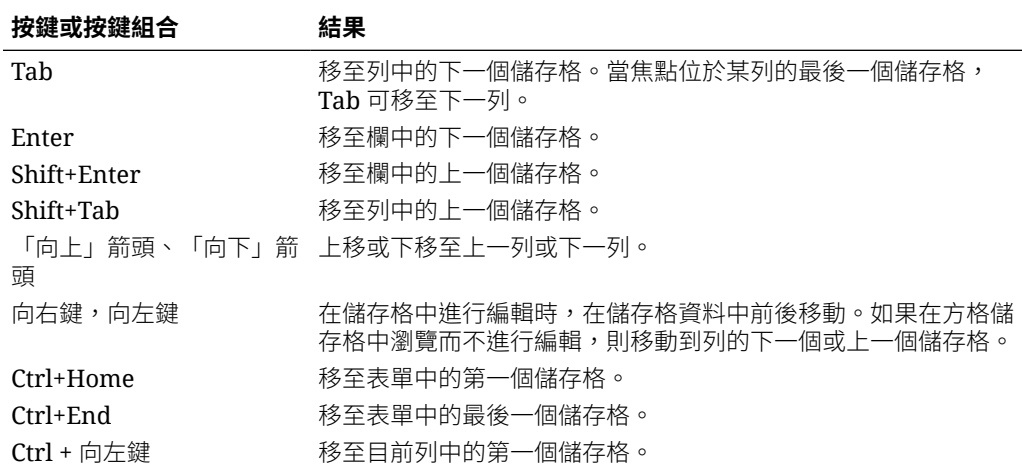

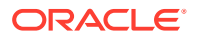

#### <span id="page-33-0"></span>**表格 4-1 (續) 鍵盤捷徑**

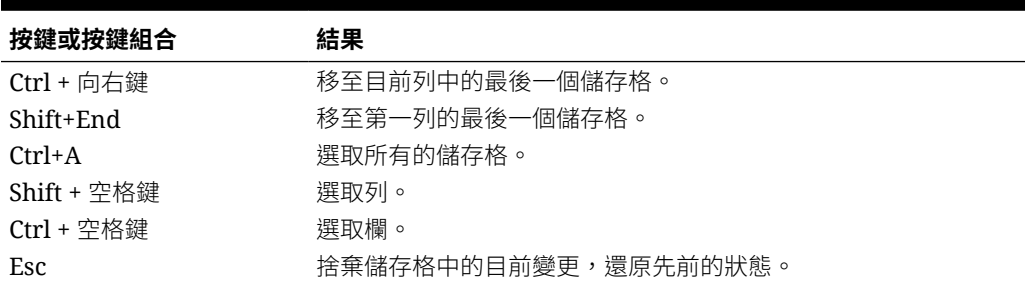

#### **備註:**

只有在您是從桌面存取表單時,這些快速鍵才能使用。

### 使用資料的基本知識

#### **另請參閱:**

- [關於輸入資料](#page-34-0) 本主題提供您一些提示來輸入及儲存資料。
- [動態設定使用者變數](#page-36-0) 管理員設定表單時,若至少使用了一個使用者變數,並啟用了動態使用者變數,即可直接 在表單中選取及變更使用者變數值。
- [資料與表單搭配使用](#page-37-0) 當您在表單中,可利用多種方法使得資料更具意義。
- [更多操作值的方法](#page-40-0) 以下是操作資料的一些簡單方法:
- [針對隱藏或排除的成員輸入資料](#page-40-0) 在表單中,使用者可以直接從表單列維度的下拉清單中選取一個成員,然後輸入並儲存該 成員的資料。
- [取得最新資料](#page-43-0)
- [關於計算資料](#page-43-0) 當您輸入資料時會自動加總值。這裡提供計算資料的其他方式:
- [如何計算總計](#page-43-0) 這裡提供值的小計與總計方式:
- [複查資料](#page-43-0) 您可以用許多方式複查及分析資料。
- [呈報資料](#page-44-0) 在您輸入資料、註釋假設及完備計畫的資料之後,即可將自己的數字 (以*核准單位*) 呈報給 其他人員 (通常在進行複查或核准)。
- [個人化資料顯示方式](#page-44-0) 您可以自訂表單中的資料顯示方式,例如使用格式及隱藏沒有資料的列與欄。

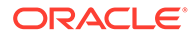

#### • [列印資料](#page-46-0)

如果您的電腦已安裝 Adobe Acrobat Reader 5.0,則您可將表單中的資料列印為 PDF 檔案以及自訂其格式。

### <span id="page-34-0"></span>關於輸入資料

本主題提供您一些提示來輸入及儲存資料。

- 管理員可以設定表單,讓表單在您移出儲存格時自動儲存變更,而且不會顯示任何 提示或訊息。儲存格值會彙總,而且受影響的儲存格會以綠色背景顯示。
- 在對列維度啟用了下拉清單成員選取器的表單中,您可以直接從下拉清單中選擇成 員並為該成員輸入資料。根據下拉清單成員選取器的設定方式,您可以將資料新增 至應被隱藏的成員列中。
- · 如果表單的結構自您開始在該表單中工作起,就沒有任何變更,當您按一下**儲存** 時,系統會立刻儲存您變更的資料或新的資料。
- 若要在變更之前先回復表單上的資料,請按一下**重新整理**。
- 如果您在桌面使用非「Redwood 體驗」主題,則在表單中 (列、欄、POV 或儲存 格) 按一下滑鼠右鍵會顯示與**動作**功能表相同的選項。如果已啟用「Redwood 體 驗」,則在表單中按一下滑鼠右鍵會顯示比**動作**功能表更多的表單特定選項。

**備註:** 使用商業程序介面 (而非瀏覽器介面) 進行導覽。在您的瀏覽器中使用「重新 整理」、「下一頁」與「上一頁」會造成不穩定。如果發生此情況,請登出, 然後重新登入。

#### **影片**

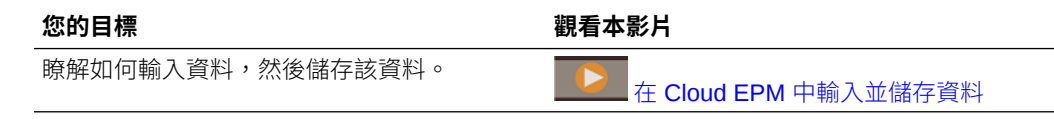

#### **教學課程**

教學課程透過系列影片和文件提供說明,協助您瞭解某個主題。

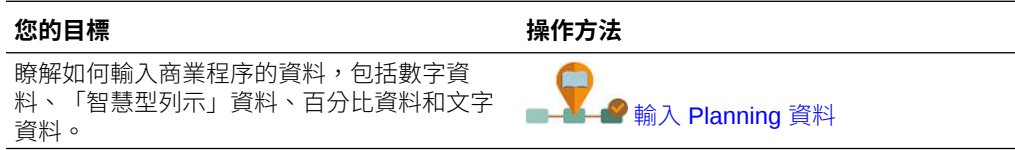

#### 輸入不同類型的資料

您可以多種方式輸入資料,視管理員如何設定表單而定:

• 直接在儲存格中輸入資料。

- <span id="page-35-0"></span>• 如果資料儲存格顯示向下箭頭,您可以從名為*智慧型列示*的清單中選取值。鍵入某值的第 一或前兩個字母,即可跳至該值。例如,在月份清單中,鍵入 s 可跳至「九月」。
- 設定為百分比的成員在儲存格中顯示會帶百分比符號 (%)。百分比值可以輸入為小數或百 分比 (如 60%)。
- 當您按一下設定要輸入文字資料的儲存格時,會顯示方塊。將文字輸入方塊中。當您在儲 存格中輸入文字時,請不要使用角括弧 (< >)。您可以輸入的文字資料長度上限為 4000個 字元。
- 當您儲存資料時,會執行管理員設定在表單儲存時啟動的商業規則。

#### 使用命令快速輸入資料

您可以在表單中使用下列快速鍵。輸入鍵值或符號,然後按 Enter。

#### **表格 4-2 快速輸入資料的命令**

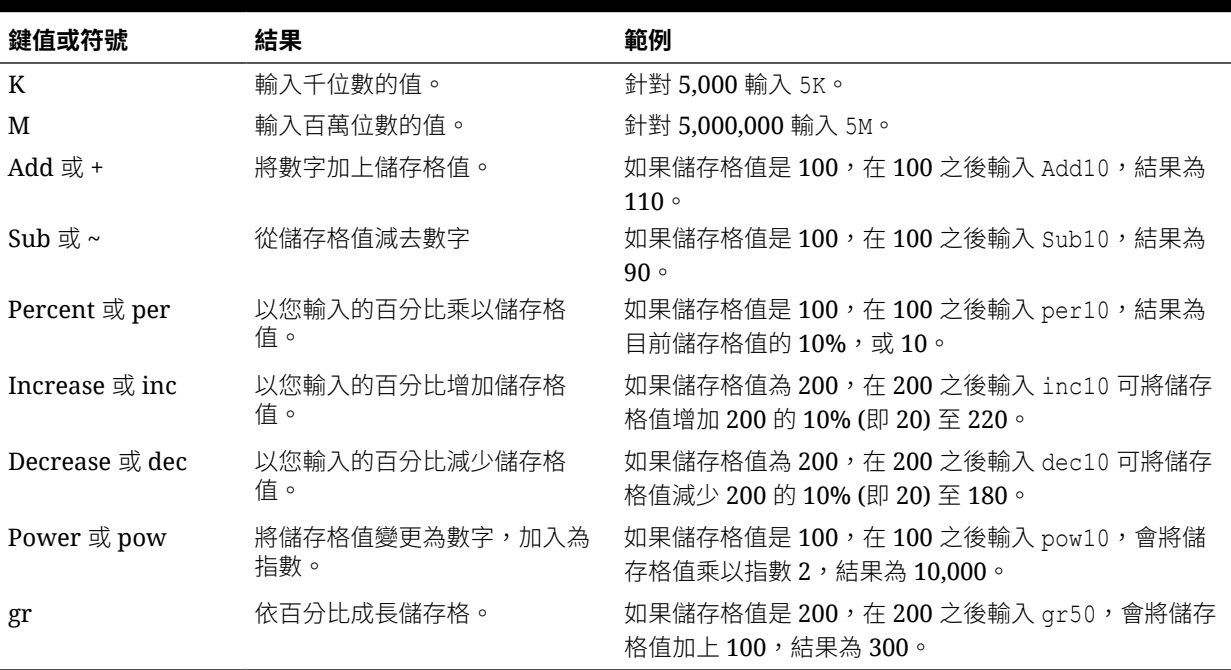

#### **備註:**

只有在您是從桌面存取表單時,這些快速鍵才能使用。

#### 在表單中搜尋

在表單中,您可以使用**尋找**圖示 ,在表單中輕鬆地找到成員名稱或資料值。您可以在文 字方塊中輸入局部名稱或值,**尋找**會尋找第一個相符的列、欄或資料值。請按一下向前或向後 箭頭來導覽至後續的搜尋結果。

另請參閱[在表單中快速導覽](#page-32-0)。若要尋找特定表單,請參閱[搜尋表單、儀表板及](#page-52-0) Infolet。
## 選取儲存格範圍

若選擇範圍為長方形且連續,即可選取及使用多個儲存格。若要在特設方格中選取儲存 格範圍,請按一下該範圍左上角的儲存格,再按下 Shift 鍵,然後按一下該範圍右下角 的儲存格。若要在表單中選取儲存格範圍,請將游標移到儲存格上方,直到圖示變更, 然後擴大該範圍。

若要選取列或欄,請按一下其標題。選取儲存格群組之後,即可加以複製並貼上,或調 整資料值。

請參閱:

- 複製和貼上資料
- [調整和分攤資料](#page-237-0)

### 複製和貼上資料

您可以在表單內複製資料、將資料從一個表單複製到另一個表單,或從另一個產品 (例 如 Microsoft Excel) 複製資料。

當您在表單內時,透過選取資料來複製並貼上資料,然後依序按一下**資料**以及在**編輯**下 的圖示。

另請參閱在 Microsoft Excel [與商業程序表單之間複製並貼上資料](#page-48-0)。

關於複製並貼上資料:

- 當您在表單內或表單間進行複製時,商業程序會複製並貼上儲存格的儲存值,而不 是根據精確度設定值所顯示的值。
- 將資料貼至各期間時,業程務程序會依序 (從左到右,由上到下) 套用每個儲存格的 分攤規則。貼入作業的結果資料可能與原始的複製資料不符。在您將值貼到期間 前,先瞭解值的分布方式。

請參[閱分攤資料的運作方式](#page-238-0)。

• 資料若以空格分隔,則從文字編輯器複製並貼上資料 (如 TextPad、記事本或 WordPad) 會失敗。請改用 Tab 分隔值。

## 動態設定使用者變數

管理員設定表單時,若至少使用了一個使用者變數,並啟用了動態使用者變數,即可直 接在表單中選取及變更使用者變數值。

例如,對於名稱為「部門」的變數,您可以選取「銷售」成員規劃銷售費用,然後選取 「行銷」成員規劃行銷費用。您也可以在使用者偏好設定中,設定使用者變數的值。

請參閱[設定使用者變數。](#page-291-0)

如果使用**使用環境定義**選項來定義表單,使用者變數可在 POV 中使用。使用此設定, 使用者變數值可根據表單的環境定義進行動態變更。

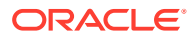

**備註:** 您必須選取使用者變數值,才可在表單中工作。

若要動態變更使用者變數值,請執行下列動作:

- **1.** 按一下可顯示使用者變數的文字。 變數及其目前選取值會顯示於 POV 之下。
- **2.** 選取您想要的成員,然後按一下**確定**。 表單會顯示所選的成員。

## 資料與表單搭配使用

當您在表單中,可利用多種方法使得資料更具意義。

- 探索表單功能
- [檢視表單特性](#page-38-0)
- [焦點放在資料](#page-38-0)
- [針對隱藏或排除的成員輸入資料](#page-38-0)
- [以格式化強調資料](#page-38-0)
- [調整和分攤資料](#page-38-0)
- [新增註解和附件並檢視歷史記錄](#page-39-0)
- [排序和篩選資料](#page-39-0)
- [檢視輔助明細](#page-40-0)

### **探索表單功能**

探索進行資料存取、計算、操作、建立、分析或加註的方法。按一下**動作**,然後選取下列選 項:

- **分析**:對表單執行特設分析。 請參閱[開始執行特設。](#page-141-0)
- **新特設方格**:建立特設方格。 請參閱[建立特設方格。](#page-142-0)
- **顯示唯讀儲存格的原因**:瞭解您為何無法變更某些儲存格中的資料。 請參閱[儲存格為何可能為唯讀。](#page-53-0)
- **預測規劃**:根據歷史資料預測未來值。請參閱[使用預測規劃提升預測準確性。](#page-187-0)
- **商業規則**:檢視表單中使用的商業規則並予以啟動。 請參閱[使用商業規則。](#page-275-0)
- **智慧型發送詳細資料**:分析來自不同立方體的資料。 請參閱[針對報表發送資料。](#page-51-0)

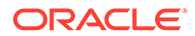

- <span id="page-38-0"></span>• **方格驗證訊息**:檢查資料與管理員所設定之規則相符的情況。 請參閱[解決資料驗證錯誤](#page-50-0)。
- **清除格式**:清除您設定的格式。 請參閱[以格式化強調資料](#page-44-0)。
- **試算表匯出**:若要先在 Excel 中探索「模擬分析」案例,再將值複製並貼回到您的 商業程序,請按一下**動作**,然後選取**試算表匯出**。 請參閱將資料匯出至 [Microsoft Excel](#page-49-0)。另請參閱[更多操作值的方法。](#page-40-0)
- **在智慧型檢視中開啟**:在 Oracle Smart View for Office 中使用表單。請參閱 *Smart View for Office* 使用者手冊 *23.100* 中的 從 Web 應用程式開啟表單和特設方格。

### **檢視表單特性**

按一下 → 檢視表單的特性。

### **焦點放在資料**

探索您可以使用特設方格執行的動作。在表單中,依序按一下 和 。 請參閱[使用特設來進行資料輸入和分析](#page-141-0)。

### **針對隱藏或排除的成員輸入資料**

針對表單中未包含或非立即可見的成員輸入資料。

請參閱[針對隱藏或排除的成員輸入資料](#page-40-0)。

### **以格式化強調資料**

改善資料的呈現品質。依序按一下 和 ,以探索設定字型、字型大小、字型色 彩、底線及背景顏色的選項。

請參閱[以格式化強調資料](#page-44-0)。

### **調整和分攤資料**

根據特定數量變更值。選取一或多個儲存格。依序按一下 和 ,然後按一下下 列任一選項:

- **調整**以根據值或百分比增加或減少儲存格資料。
- **分攤**以根據目標儲存格中的現有值,依據要在多個維度之間增加或減少值以指定數 目或百分比。您可以選取**按比例**、**平均劃分**或**填入**分攤模式。

若要使用**分攤**,您的管理員必須啟用**方格分攤**作為表單特性。

請觀看此影片以瞭解如何調整與分攤資料。

在 [Oracle Planning and Budgeting Cloud](https://apexapps.oracle.com/pls/apex/f?p=44785:265:0:::265:P265_CONTENT_ID:10044) 調整和分攤計畫資料 請參閱 [調整和分攤資料。](#page-237-0)

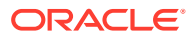

<span id="page-39-0"></span>• **配置**。只有獲指派「配置」角色的管理員才能使用此強大功能。此外,必須啟用**配置**做為 表單特性。

請參閱[使用配置分攤值](#page-245-0)。

• **鎖定**以在計算並填補其他值時,暫時鎖定儲存格。若要解除鎖定儲存格,請再按一下**鎖 定**。

請參閱[鎖定儲存格](#page-243-0)。

### **新增註解和附件並檢視歷史記錄**

說明資料背後的假設,或檢視變更歷史記錄 **(**若已啟用此功能**)**。依序按一下儲存格、 ━━━━ 及 。在**詳細資料**底下,按一下:

• 可附加外部檔案。 請參閱[使用附件](#page-51-0)。

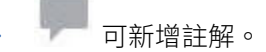

請參閱[關於儲存格備註](#page-51-0)。

O

•

(如果管理員已啟用資料稽核功能) 以查看是誰變更儲存格的值及何時變更。 請參[閱查看變更之處](#page-54-0)。

請觀看此影片以瞭解如何新增附件與註解。

**E** 在 [Oracle Planning and Budgeting Cloud](https://apexapps.oracle.com/pls/apex/f?p=44785:265:0:::265:P265_CONTENT_ID:10043) 中新增計畫資訊

### **排序和篩選資料**

簡化資料呈現。依序按一下 和 ,然後按一下**篩選條件**底下的**保留**或**排除**。

若要限制對某些比較結果的檢視,請按一下**篩選條件比較**功能表選擇運算子,然後在**值**欄位中 指定要比較的值。

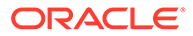

## <span id="page-40-0"></span>**Action**

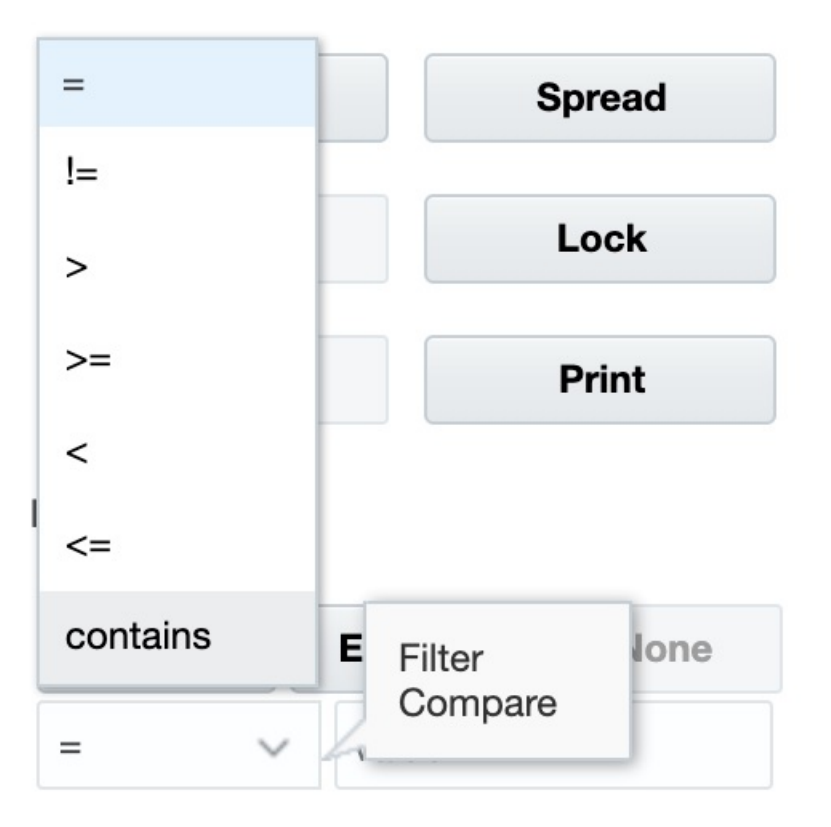

您也可以選取列或欄,然後按一下**排序**下方的箭頭,以遞增或遞減順序排序列或欄中的 值。

### **檢視輔助明細**

建立資料值的邏輯。依序按一下儲存格、 、 及**輔助明細**。

請參[閱關於使用輔助明細](#page-247-0)。

## 更多操作值的方法

以下是操作資料的一些簡單方法:

• 將值從父項儲存格分攤至其子項。例如,您可以在 O1 (父項) 中輸入 "300",而 300 會分攤至其子項:Jan、Feb 與 March,會自動在各月份填入 "100"。

若要深入瞭解,請參閱[分攤資料的運作方式](#page-238-0)。

• 輸入運算子 (+、–、\*、/ 或 %),然後輸入數字。例如,如果儲存格的初始值為 100,您可以輸入 \*5,其會將值變更為 500。

另請參閱[使用命令快速輸入資料](#page-35-0)與[執行假設情況分析](#page-237-0)。

## 針對隱藏或排除的成員輸入資料

在表單中,使用者可以直接從表單列維度的下拉清單中選取一個成員,然後輸入並儲存 該成員的資料。

根據服務管理員或表單設計程式設定下拉清單成員選取器的方式,您可以將資料新增至應被隱 藏或排除的成員列中。

請參閱[隱藏或排除之成員的資料輸入準則](#page-42-0)以取得其他資訊。

若要存取表單中的下拉清單成員選取器並新增成員和資料,請執行下列動作:

**1.** 開啟表單,然後將游標停留在列維度上方來尋找下拉清單成員選取器。 如果維度成員包含下拉清單成員選取器,則儲存格中會顯示箭頭;例如:

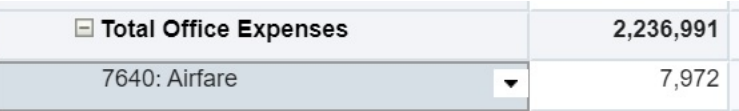

2. 按一下儲存格中的向下箭頭來啟動成員選取器,然後捲動或搜尋要新增的成員。

下面範例顯示按一下 7645: Airfare 儲存格向下箭頭之後的成員選取器。您可以在**搜尋**方 塊中輸入成員名稱或捲動清單來尋找要新增的成員。對於此範例,我們將選擇 7620: Legal Services。

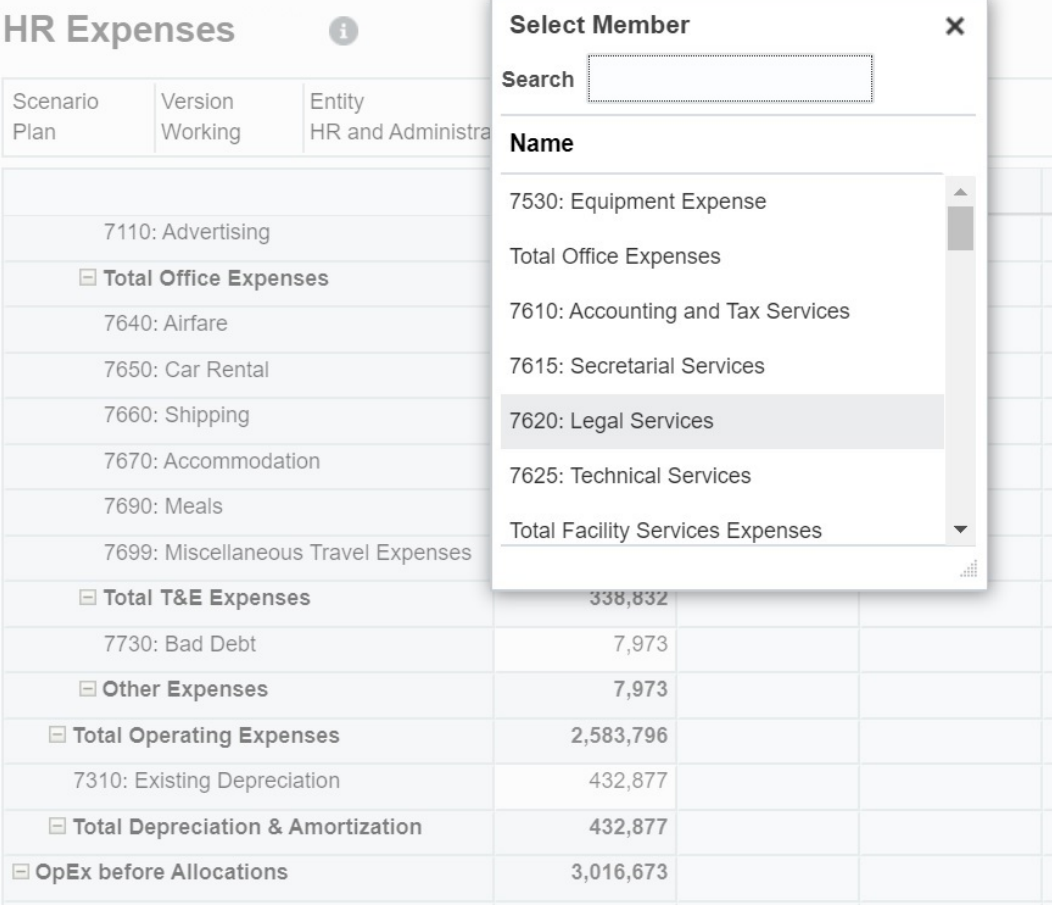

在可編輯的儲存格中按一下來新增或變更資料。例如,可以編輯此處顯示的 7620: Legal Services:

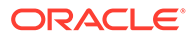

<span id="page-42-0"></span>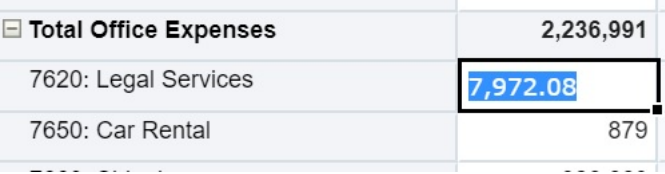

**3.** 在您剛剛新增的列中,視需要在可編輯的儲存格中修改或新增資料,然後按一下**儲 存**。

您選取的列成員以及輸入的資料會新增至表單中。

在此範例中,7620: Legal Servics 成員和輸入的資料 (5,000) 會新增至表單中。

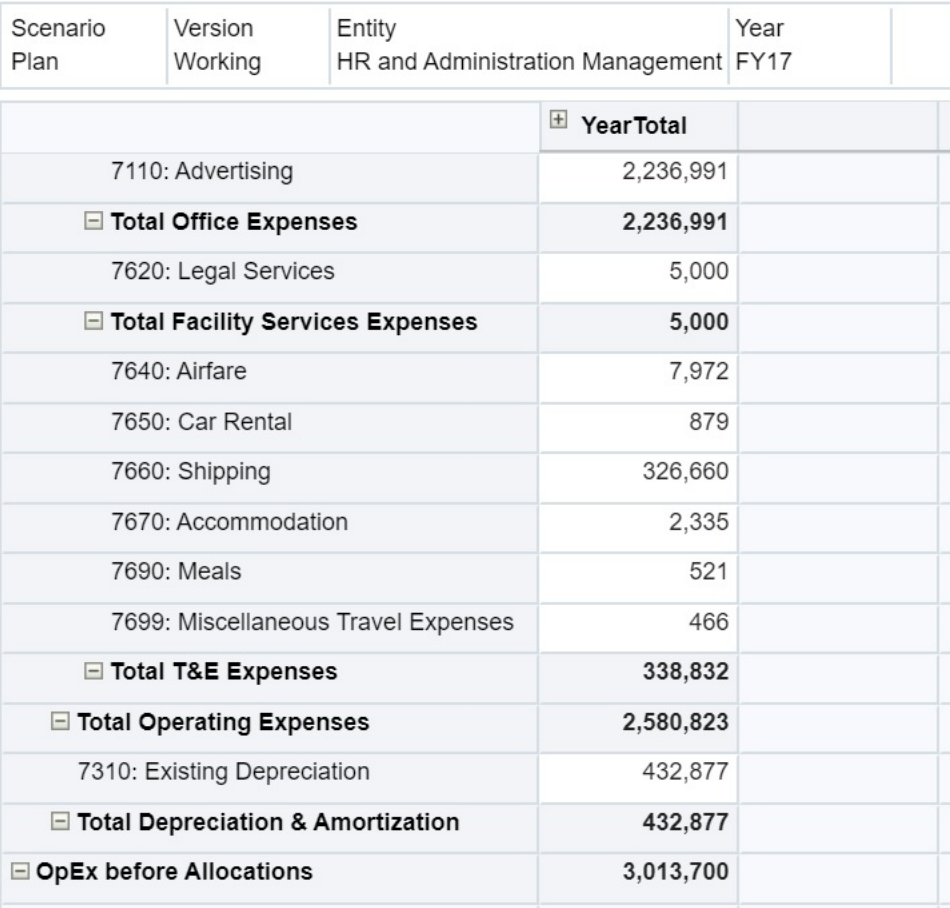

**4.** 重複此程序,將其他成員和資料新增至表單中。

### **隱藏或排除之成員的資料輸入準則**

使用下拉清單成員選取器時,請記住以下各項:

- 下拉清單內容 (成員清單) 是由相應區段的表單定義所控制的。
- 不會保留選取項目。如果在下拉清單中的成員選取後但儲存前,先執行了重新整 理,則選取項目將會遺失,表單將恢復其原始狀態。

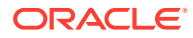

<span id="page-43-0"></span>• 儲存資料時,下拉清單選取項目將會潰失。修改資料儲存格和儲存資料時並不會保留已修 改的下拉清單選取項目。

列維度上的下拉清單成員選取器必須使用 Web 介面的表單設計程式進行設定。服務管理員或 表單設計程式會將下拉清單選取器指定為特殊列維度的區段特性。例如,假設列軸上有「實 體」和「行項目」兩個維度;可為「實體」維度成員、「行項目」維度成員或兩者啟用成員選 取器下拉式清單。商業程序的管理手冊會介紹組態。

## 取得最新資料

為了確保您使用的是最新資料,特別是當其他人也在處理相同的預算時,請按一下**重新整理**, 以重新整理資料。

## 關於計算資料

當您輸入資料時會自動加總值。這裡提供計算資料的其他方式:

- 啟動商業規則。
	- 請參閱[使用商業規則](#page-275-0)。
- 使用商業程序中建立的公式。
- 使用您在 Oracle Smart View for Office 中建立的公式。 請參[閱在商業程序中使用自己的](#page-47-0) Excel 公式。
- 使用**調整**或**分攤**功能。 請參[閱調整和分攤資料](#page-237-0)。
- 使用輔助明細。 請參[閱關於使用輔助明細與使用輔助明細](#page-247-0)。

## 如何計算總計

這裡提供值的小計與總計方式:

- 小計的計算根據是管理員設定的因素,例如成員階層、成員特性及階層的邏輯。
- 若要重新計算小計,請按一下**儲存**。如果執行**儲存**時選取啟動「計算表單」規則,則所有 小計會依據其成員的聚總特性以及表單的設計重新計算。
- 儲存資料會計算最底層 (層級 0) 以外設定為動態計算的成員。
- 計算會以儲存值 (而非顯示值) 為依據。顯示值則可能會以小數位數或精確度設定值為依 據。
- 只有顯示的成員會加以計算。若您只有某些成員的讀取權,而無寫入權限,則即使這些成 員為唯讀,仍可正確地將其值納入小計。

另請參[閱調整儲存格值](#page-237-0)[與分攤資料的運作方式](#page-238-0)。

## 複查資料

您可以用許多方式複查及分析資料。

例如:

• 在特設方格中。

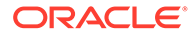

請參閱[使用特設來進行資料輸入和分析](#page-141-0)。

- <span id="page-44-0"></span>• 在儀表板中。 請參閱[複查資料](#page-43-0)。
- 在報表中。
- 請參閱[使用報表](#page-264-0)。
- · 在封閉測試環境中。請參閱[私下建立計畫](#page-277-0)。

請觀看下列影片,以取得如何在商業程序中複查資料的提示。您可以瞭解如何檢視科目 的成員公式,以查看計算值的方法。瞭解如何篩選列與欄以選取要顯示的資料。最後, 瞭解如何組織列與欄,讓資料以遞增順序、遞減順序或以維度階層順序顯示。

**D** 複查 [Oracle Planning and Budgeting Cloud](https://apex.oracle.com/pls/apex/f?p=44785:265:0:::265:P265_CONTENT_ID:10045) 中的資料

## 呈報資料

在您輸入資料、註釋假設及完備計畫的資料之後,即可將自己的數字 (以*核准單位*) 呈報 給其他人員 (通常在進行複查或核准)。

在首頁上,按一下**核准**

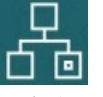

,然後開始或呈報核准單位之後,其新任擁有者即可寫入資料 (假定該 擁有者具有寫入權限),但您將無法再寫入該核准單位。請參[閱讓計畫通過核准](#page-253-0)。

## 個人化資料顯示方式

您可以自訂表單中的資料顯示方式,例如使用格式及隱藏沒有資料的列與欄。

請參閱後續主題。

### 以格式化強調資料

在表單和特設方格中,有各種可協助您強調特設資料的格式設定選項。

例如,您可以增加或減少字型大小,並設定字型顏色與背景。您甚至可以選取自訂顏 色。您可以儲存或清除您設定的格式。而且可以在文字儲存格中自動換行文字。

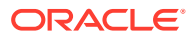

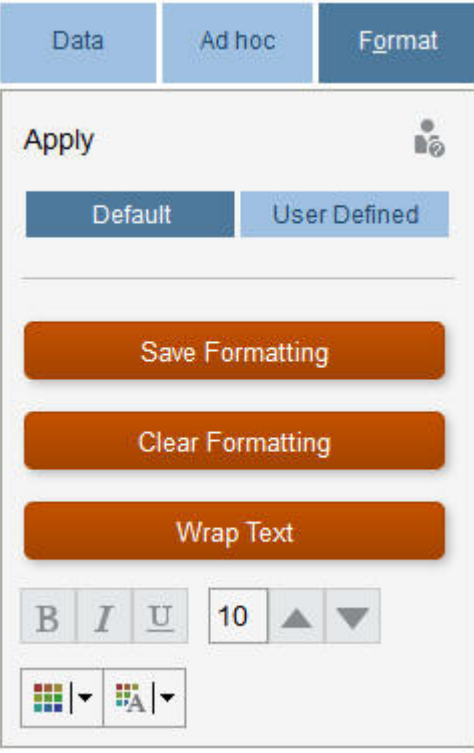

關於格式化:

- **預設**:商業程序所套用以指出狀態 (例如,儲存格有**輔助明細**) 的格式設定。
- **使用者定義**:您套用的格式設定。

\n**備誌:**\n\n- 如果格式様式産生衛突,會優先採用頼設格式。例如,ٔ20可能格式化果橋存格,然而,
$$
2\pi
$$
的  
\n**變更其値。已變更但**当未備存値的頼設格式會置換γ変有用至該備存格的格式。
\n
\n

## 隱藏無資料或含有零的列或欄

若要簡化表單中的資料,您可以隱藏不含資料或包含 0 的列。

若要隱藏無資料或含有零的列,請執行下列動作:

- **1.** 按一下**動作**,然後按一下**篩選**。
- **2.** 按一下以下某個選項:
	- 隱藏無資料的列:切換隱藏及顯示無資料的列 (顯示為 #MISSING 或空白,視管理員 設定此特性的方法而定)。若管理員將表單特性設為「隱藏無資料的部分」,即不會顯 示此選項。
	- **隱藏含有零的列**:在隱藏和顯示帶有零值的列之間進行切換。
	- **隱藏含有零和無資料的列**:切換隱藏及顯示無資料、含有零或兩者的列。

若要隱藏沒有資料或包含零的欄,請遵循這些步驟,但選取欄而非列。

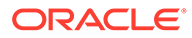

## 關於沒有資料的儲存格

儲存格中的 #MISSING 指出儲存格未包含資料,而儲存格中的 0 是資料值。

#MISSING 減少資料庫大小並提高效能。若要改善效能,您的管理員可以將沒有資料的 儲存格設為 #MISSING。

請參閱寫入 #MISSING 值。

## 列印資料

如果您的雷腦已安裝 Adobe Acrobat Reader 5.0,則您可將表單中的資料列印為 PDF 檔案以及自訂其格式。

您也可以將格式化的報表匯出至 Oracle Smart View for Office。

請參閱[匯出格式化報表到](#page-270-0) Excel。

若要將表單的資料列印至 PDF 檔案,請執行下列動作:

- **1.** 透過開啟表單,按一下**資料**頁籤,然後按一下**列印**。
- **2.** 選取您想要的列印選項。
- **3.** 按一下**預覽列印**。
- **4.** 按一下**開啟檔案**,在 Adobe Acrobat Reader 中開啟檔案,或按一下**儲存**並命名檔 案。

若要回復到您在偏好設定中設定的列印選項,請按一下**還原表單設定**。

# 深入瞭解使用資料

### **另請參閱:**

- [檢視成員公式](#page-47-0) 管理員可以設定成員公式來執行成員的計算。
- 在 Excel [中處理商業程序資料](#page-47-0) 如果您熟悉 Microsoft Excel 的操作,您可能會想要在 Oracle Smart View for Office 中使用商業程序資料。
- [鑽研至來源資料](#page-49-0) 管理員可以使用資料整合或商業程序匯入和匯出功能,從來源載入資料。您可進行 鑽研以檢視資料來源的詳細資料。
- [儲存格圖示](#page-49-0) 表單儲存格中的圖示提供資訊。以下為其代表的意義。
- [解決資料驗證錯誤](#page-50-0) 管理員可設定資料驗證規則,以確保資料符合公司準則。
- [針對報表發送資料](#page-51-0) 為了產生有意義的完整報表,管理員可設定表單,讓您可以使用**智慧型發送明細**分 析來自不同立方體的資料。
- [關於儲存格備註](#page-51-0) 若要說明資料或提供背景,您可以在儲存格中或多個維度的儲存格範圍中新增註 解。

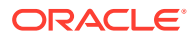

- <span id="page-47-0"></span>• [使用附件](#page-51-0) 您可以在儲存格中附加檔案,以提供資料的背景資訊。
- [搜尋表單、儀表板及](#page-52-0) Infolet 您可以從清單頁面中輕鬆搜尋特定表單、儀表板和 Infolet。
- [儲存格為何可能為唯讀](#page-53-0) 瞭解為何您無法變更某些儲存格中的資料。
- [查看變更之處](#page-54-0) 若您的管理員為特定項目啟用了稽核追蹤,您可以查看這些變更記錄。

## 檢視成員公式

管理員可以設定成員公式來執行成員的計算。

若要檢視成員的公式,請按一下公式圖示 <mark>5</mark>7。

## 在 Excel 中處理商業程序資料

如果您熟悉 Microsoft Excel 的操作,您可能會想要在 Oracle Smart View for Office 中使用商 業程序資料。

智慧型檢視為您的商業程序提供通用的 Microsoft Office 介面。使用智慧型檢視,您可以在 Microsoft Word 與 PowerPoint 中檢視、匯入、操作、分配和共用資料。

若要深入瞭解,請參閱 *Oracle Smart View for Office* 使用者手冊。

若要安裝智慧型檢視,請執行下列動作:

- 1. 按一下首頁右上方的
- **2.** 在**設定值與動作**下,按一下**下載**。
- **3.** 在**智慧型檢視**下,按一下**從甲骨文全球開發者技術網路 (OTN) 下載**,然後依提示進行。

## 在商業程序中使用自己的 Excel 公式

在 Oracle Smart View for Office 特設分析中,您可以建立自己的、會立即計算而不影響其他資 料的 Excel 公式和成員。然後,您可以在商業程序中開啟此*智慧型表單*並執行您在智慧型檢視 中建立的計算。

例如,假設您正於智慧型檢視中分析商業程序資料,這是商業程序的 Microsoft Office 介面。 您想要為四項產品計算平均利潤率。您可以將名稱為「平均利潤率」的列新增至方格,然後在 列示產品利潤率的四列上建立公式。選取這四列。然後,在新的「平均利潤率」列中,新增 Excel 公式 =AVERAGE(D5:D8)。新列中會立即顯示平均利潤率,但是新列只會儲存在此智慧型 表單中,而非商業程序的其餘部分。

若要讓此自訂的特設方格可在商業程序中使用,當您儲存時,請選取**另存為智慧型表單**選項。 接著,您可以在商業程序中使用此自訂的「智慧型表單」,包括列、欄,以及新增的計算。

### 請參[閱開啟表單](#page-30-0)。

您甚至可以從「智慧型表單」建立沙箱 (請參[閱使用封閉測試環境保密您的工作](#page-277-0)。

若要深入瞭解,請參閱 *Oracle Smart View for Office* 使用者手冊。

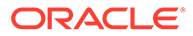

### <span id="page-48-0"></span>**影片**

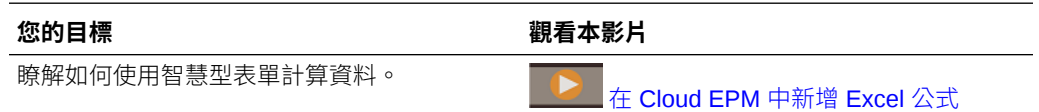

## 關於 Web 表單中的智慧型檢視格式化

視管理員如何設定表單而定,表單可能會顯示您在 Oracle Smart View for Office 中儲存 的儲存格格式。

智慧型檢視和商業程序支援 Microsoft Excel 格式化,但有下列例外:

- 您的商業程序支援 Excel 的字型樣式 (底線和對齊方式除外)。
- 您的商業程序支援 Excel 的框線 (實心框線除外)。
- 智慧型檢視支援 Excel 的儲存格格式,包括許多 Excel 的數字和日期格式。您的商 業程序不支援 Excel 的數字和日期格式。
- 您的商業程序支援 Excel 的列格式設定,但 Excel 的唯讀格式、欄寬或列高格式除 外。

請參閱 *Oracle Smart View for Office* 使用者手冊。

### 在 Microsoft Excel 與商業程序表單之間複製並貼上資料

如果您是從桌面存取商業程序,便可以在 Microsoft Excel 和表單之間複製並貼上資料。

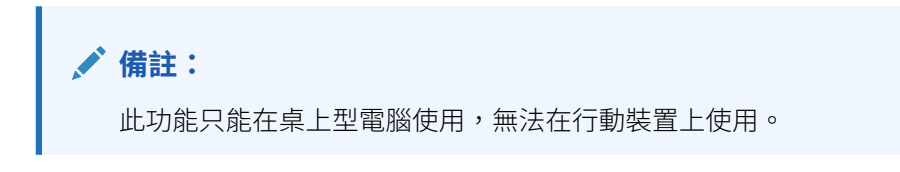

若要將資料從 Microsoft Excel 複製並貼至商業程序表單,請執行下列動作:

- 1. 在 Microsoft Excel 中,醒目提示單一儲存格或一個範圍的資料格資料,然後按 **Ctrl+C**,將資料複製到剪貼簿。
- **2.** 選取商業程序表單中的一或多個目標儲存格,然後按一下 **Ctrl+V**。
- **3.** 顯示「剪貼簿」協助程式時,再按 **Ctrl+V**。資料隨即會貼到剪貼簿協助程式。
- **4.** 按一下**貼上**,將資料貼到商業程序表單中。

### **備註:**

您從 Microsoft Excel 複製並貼到商業程序的資料,會反映 Microsoft Excel 中 所設定的格式。例如,若您將 Microsoft Excel 中的小數位數設定為零,則在 Microsoft Excel 中輸入值 459.123 時,會顯示為 459。如果將此值複製到商 業程序表單中,則會貼上 459 這個值。

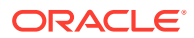

## <span id="page-49-0"></span>將資料匯出至 Microsoft Excel

您可以將表單中的資料匯出至 Microsoft Excel, 以在 Excel 中探索「模擬分析」案例,然後再 將值複製並貼回至商業程序。

關於匯出資料:

- 商業程序不會將下列詳細資料匯出至 Excel:輔助明細、儲存格註解、數字格式、應用程 式名稱、使用者、表單資料夾、屬性、幣別標籤或百分比。
- 為數值匯出完整的小數位數,但不會套用比例以保持準確度。當您在 Oracle Smart View for Office 中檢視匯出的資料時,資料的顯示方式與商業程序表單中的顯示方式相同。
- 若管理員設定表單顯示成員別名,則會顯示成員別名。
- 從 Excel 貼上回商業程序的值必須是未格式化的資料。

若要將資料從表單匯出至 Microsoft Excel,請執行下列動作:

- **1.** 開啟表單。
- **2.** 依序按一下**動作**、**試算表匯出**及**匯出**。
- **3.** 開啟或儲存檔案。

請使用標準的 Excel 程序進行變更及儲存變更。

## 鑽研至來源資料

管理員可以使用資料整合或商業程序匯入和匯出功能,從來源載入資料。您可進行鑽研以檢視 資料來源的詳細資料。

在多重幣別環境中,可以為某個實體載入來源系統中的所有幣別。匯率會在 Planning 內轉 換。

若要鑽研至來源資料,請執行下列動作:

**1.** 開啟包含已載入來源資料的表單。

 $100<sup>h</sup>$ 儲存格右上角的圖示 **[20] 《《《《《》》**指出它有鑽研資料。

- **2.** 從包含向下鑽研資料的儲存格按一下**動作**,然後按一下**向下鑽研**。
- **3.** 按一下左上角的**鑽研至來源**中的連結。
- **4.** 從**鑽研摘要**,您可以鑽研至來源。

## 儲存格圖示

表單儲存格中的圖示提供資訊。以下為其代表的意義。

- :儲存格有附件。
- :儲存格有成員公式。

• :儲存格有註解。

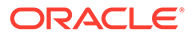

<span id="page-50-0"></span>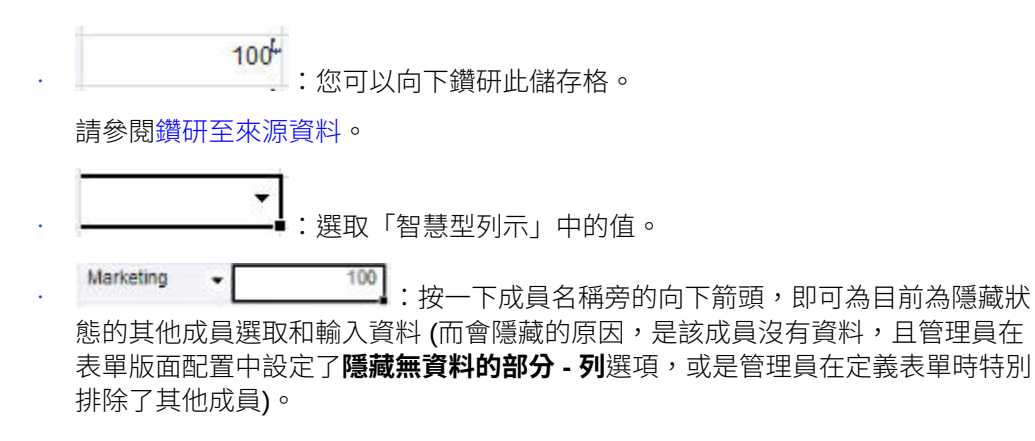

## 解決資料驗證錯誤

管理員可設定資料驗證規則,以確保資料符合公司準則。

例如,管理員可以設定:

- 您輸入之資料的準則,稱為*資料驗證規則*
- 讓您注意資料驗證錯誤的背景顏色
- 告訴您準則內容的訊息

若表單中的資料不符合資料驗證規則中的準則,請依下列步驟修正錯誤。

若要解決資料驗證錯誤,請執行下列動作:

- **1.** 在有錯誤的表單中,將游標移到背景顏色非預設顏色的儲存格上 (在行動裝置上則 點選儲存格)。 管理員通常會以有顏色的背景顯示含有資料驗證規則的儲存格,讓您注意這些儲存 格。快顯文字顯示儲存格交集與文字此儲存格包含資料驗證訊息。
- **2.** 依序按一下**動作**及**資料驗證訊息**。
- **3.** 如果有多個訊息,請展開清單,然後按一下每個超連結來前往要修正的儲存格。
- **4.** 根據資料驗證訊息中的指示解決每個錯誤。
- **5.** 當您解決所有錯誤後,請儲存表單。 儲存格的顏色背景和資料驗證訊息就不會再顯示。

### **提示:**

如果您的頁面/POV 未包含有效成員,您可以在成員選取器按一下

죠

,然後按一下**清除頁面選擇**,以清除目前成員。接著,您可以選取包含在有效 交集定義中其他維度的成員。

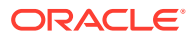

## <span id="page-51-0"></span>針對報表發送資料

為了產生有意義的完整報表,管理員可設定表單,讓您可以使用**智慧型發送明細**分析來自不同 立方體的資料。

例如,假設您在某個立方體上有支出資料,在另一個立方體上有收入規劃。使用**智慧型發送詳 細資料**,您可以迅速從兩個立方體發送資料到報表立方體。接著您可以分析報表立方體中的整 合資料。「智慧型發送」包含資料、註解、附件及「輔助明細」。

請觀看此影片以瞭解如何針對報表立即發送資料。

在 [Oracle Planning and Budgeting Cloud](https://apex.oracle.com/pls/apex/f?p=44785:265:0:::265:P265_CONTENT_ID:11923) 中立即發送報表的資料

管理員可以設定表單在您儲存表單中資料時自動發送資料。或者,管理員可以設定表單讓您能 夠起始「智慧型發送」。如為此情況,請依序按一下**動作**、**智慧型發送詳細資料**及「智慧型發 送」對話方塊中的連結。若「智慧型發送」設為儲存時執行,則不會顯示在「智慧型發送詳細 資料」中。

## **備註:**

- 「智慧型發送」在發送資料前都會清除報表立方體中的資料。
- 在表單 1.0 中,會顯示一則訊息,指示在「儲存」時執行了「智慧型發送」。表 單 2.0 不會顯示此類訊息。

## 關於儲存格備註

若要說明資料或提供背景,您可以在儲存格中或多個維度的儲存格範圍中新增註解。

若要新增和檢視註解,依序按一下儲存格 (或選取儲存格範圍)、**資料**頁籤,然後按一下**註解**

。儲存格右上方的小三角形指出它有註解。

您也可以檢視 PDF 檔案或印出報表中的註解。

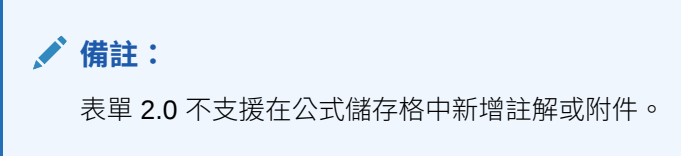

## 使用附件

您可以在儲存格中附加檔案,以提供資料的背景資訊。 若管理員選取表單的**啟用儲存格層級文件**特性,您就可以新增附件到儲存格。 下列為有效的附件檔案類型:

- <span id="page-52-0"></span>• 允許使用的影像類型:.jpg、.gif、.png、.7z
- 允許使用的非影像檔案類 型:.csv、.xls、.xlsx、.txt、.zip、.jlf、.doc、.docx、.ppt、.pptx、.rtf 、.pdf、.gdoc、.gsheet、.gslides、.msg

您可以將多個文件附加到儲存格,各文件均帶有儲存格銷售資料背後的更新假設。您不 可以將同一份附件附加到一個以上的儲存格。附件圖示 指出儲存格具有附件。

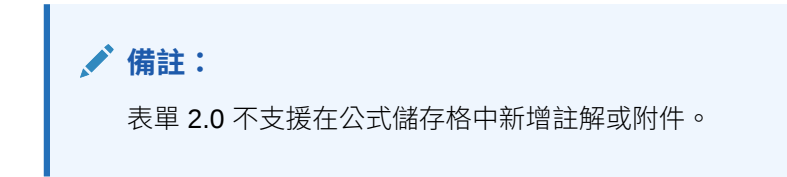

若要新增附件,請執行下列動作:

- **1.** 在表單中,選取儲存格。
- **2.** 按一下**動作**,然後按一下**附件** 。
- **3.** 瀏覽到檔案,然後按一下**上傳**。 若要檢視附件,請按一下其超連結。

## 搜尋表單、儀表板及 Infolet

您可以從清單頁面中輕鬆搜尋特定表單、儀表板和 Infolet。

在這些物件的清單頁面,您可以切換到依一排展開檢視或樹狀檢視來檢視這些物件:

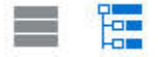

然後,您可以使用以下搜尋選項來搜尋表單、儀表板或 Infolet。

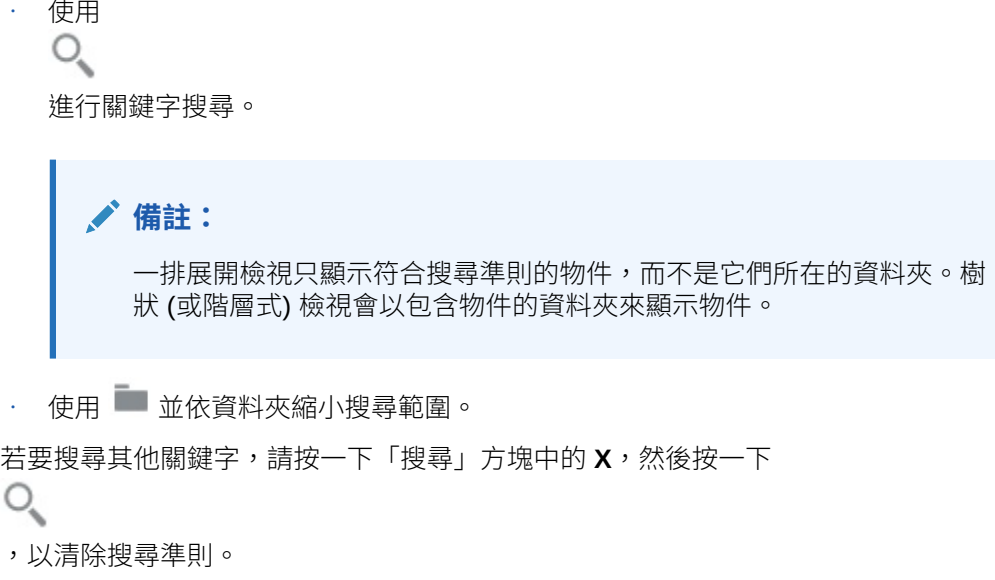

## <span id="page-53-0"></span>儲存格為何可能為唯讀

瞭解為何您無法變更某些儲存格中的資料。

資料表單中灰藍色的儲存格表示您看得見但無法變更值的儲存格。這些值是唯讀的。 若要瞭解儲存格為唯讀的原因,請執行下列動作:

- **1.** 依序按一下**動作**和**顯示唯讀儲存格的原因**,以重新整理方格來載入儲存格為唯讀的原因。
- **2.** 將游標置於唯讀儲存格中,按一下滑鼠右鍵,然後選取**檢視唯讀儲存格的原因**。 儲存格為何可能為唯讀的原因:

### **表格 4-3 儲存格為何可能為唯讀的原因**

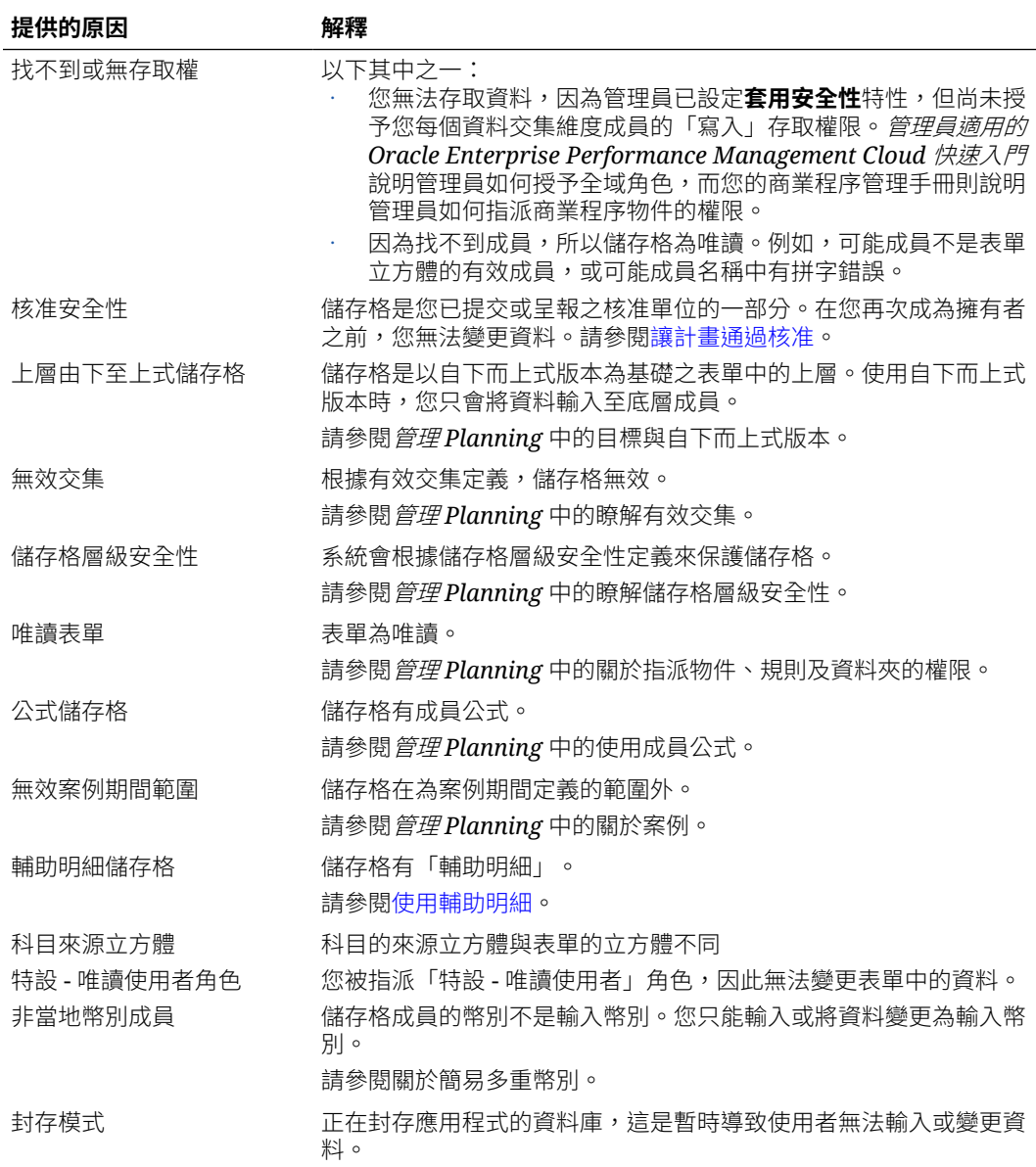

<span id="page-54-0"></span>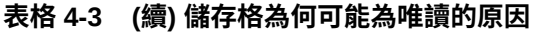

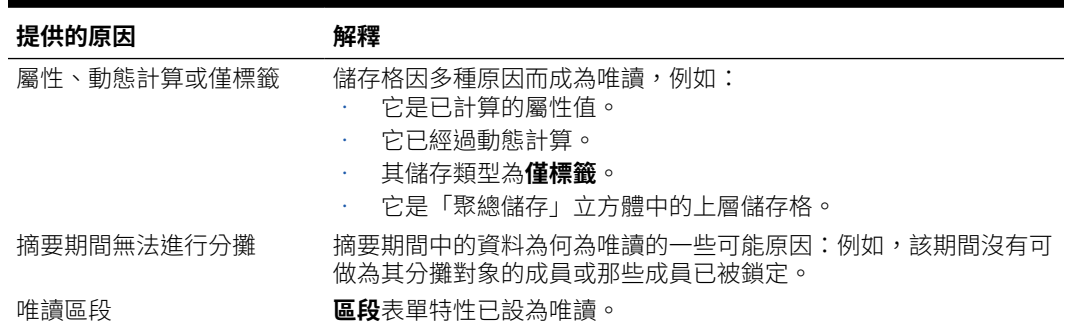

## 查看變更之處

若您的管理員為特定項目啟用了稽核追蹤,您可以查看這些變更記錄。

例如,若您的管理員對**資料**啟用稽核,您可以查看誰變更儲存格的值及何時變更。 若要查看追蹤變更記錄,請執行下列動作:

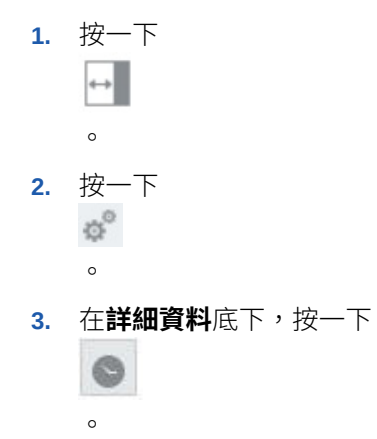

# 使用表單 2.0

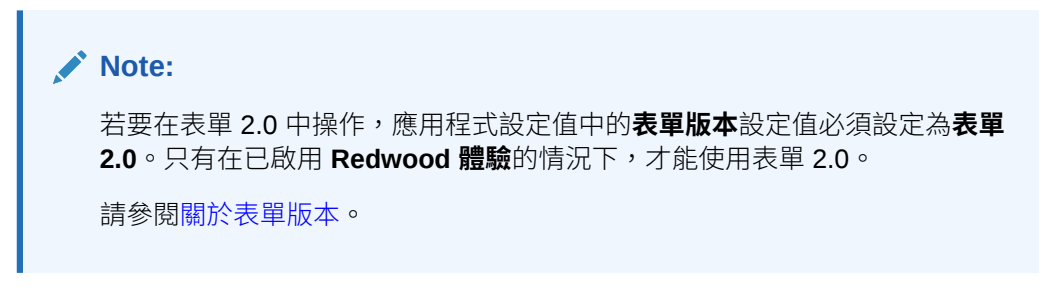

從**資料輸入**頁面開啟表單,系統會在*執行時期*環境中開啟該表單。

若要開啟表單,請參[閱開啟表單](#page-30-0)。

管理員會設定誰可以檢視及變更資料。您只能在您具有「寫入」權限的儲存格 (白色背 景的儲存格) 中輸入或變更資料。

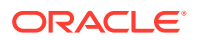

呈報或提交資料以供複查及核准之後,則無法變更資料 (直到再次成為擁有者為止)。如果資料 已核准,您無法變更資料,除非核准的管理員重新啟動核准程序。請參閱[讓計畫通過核准](#page-253-0)。

這些主題包含當您在執行時期環境中使用 2.0 表單時的實用資訊:

- 使用表單 2.0 中的全域工具列
- 使用表單 2.0 [中的快速工具列](#page-56-0)
- [使用表單](#page-57-0) 2.0 中的 POV
- 在表單 2.0 [中開啟成員選取器](#page-59-0)
- [在無須提交變更的情況下執行計算](#page-61-0) (即時計算)
- [列印表單](#page-63-0) 2.0 中的資料

# 使用表單 2.0 中的全域工具列

每個表單頂端的圖示和功能表,都可讓您檢視操作方法或在表單上執行下列動作:

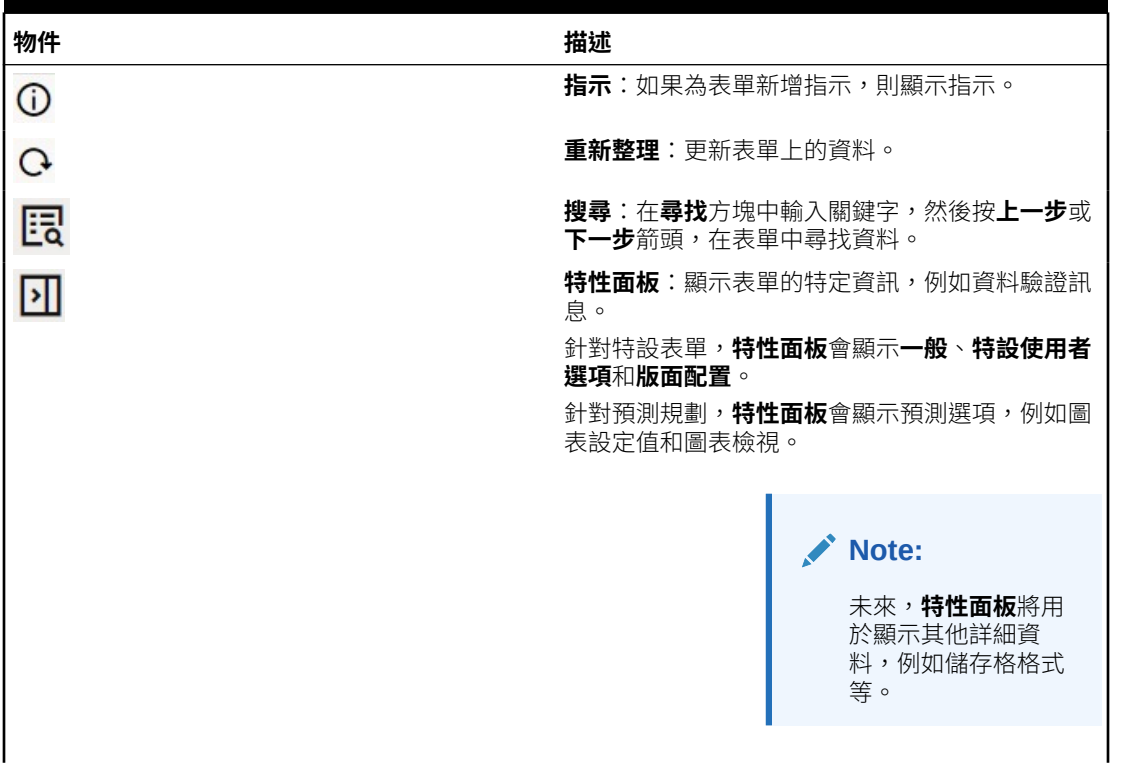

### **Table 4-4 表單全域工具列**

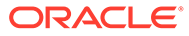

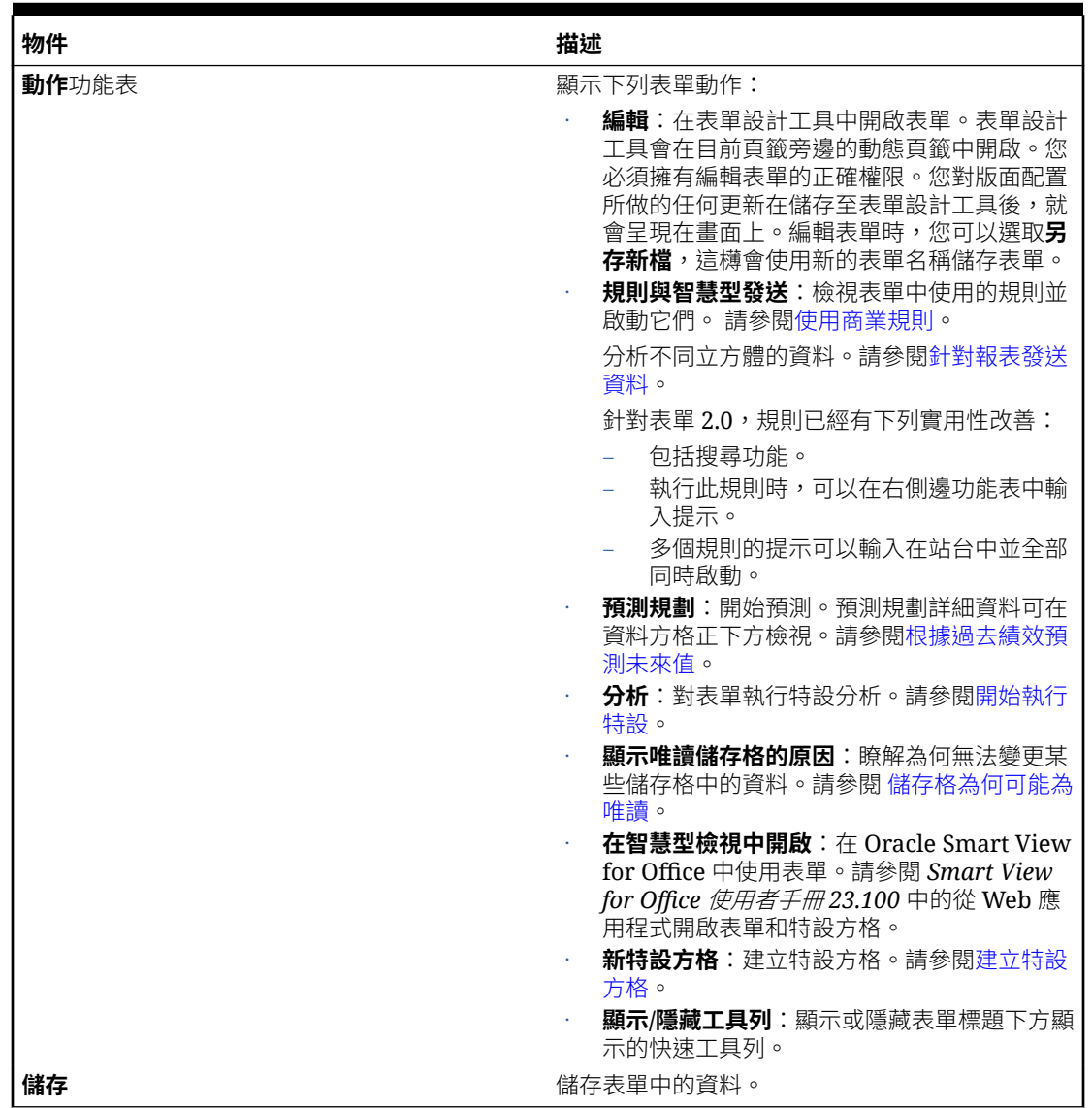

### <span id="page-56-0"></span>**Table 4-4 (Cont.) 表單全域工具列**

# 使用表單 2.0 中的快速工具列

在表單 2.0 中,某些常見動作已放置在快速工具列中,使用更方便,而不是使用環境定 義 (滑鼠右鍵) 功能表。

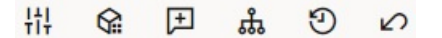

您可以使用快速工具列執行下列動作:

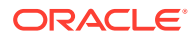

<span id="page-57-0"></span>**Table 4-5 快速工具列**

| 圖示   | 描述                                                                                                    |
|------|----------------------------------------------------------------------------------------------------|
| 帯    | <b>調整</b> :根據正、負值或百分比,增加或減少選取的儲存格資料。<br>請參閱調整和分攤資料。                                                                                                    |
| ِ ନ  | <b>方格分攤</b> :根據目標儲存格中現有的值,指定要在多個維度上增加或減<br>少多少數暈或百分比的值。您可以選取 <b>按比例、平均</b> 或 <b>填入</b> 分攤模式。<br>若要使用方格分攤,您的管理員必須啟用「方格分攤」作為表單特性。<br>請參閱使用方格分攤分攤值。                                          |
| 圧    | <b>註解</b> :解釋資料或提供背景,以及附加外部檔案。您可以將註解和附件<br>新增至某個儲存格或跨多個維度,某一範圍內的儲存格。可以針對同—<br>個儲存格發佈多個註解。註解快顯視窗可用於上傳附件。發佈的註解和<br>附件也可以删除。<br>請參閱關於儲存格備註和使用附件。                                             |
| ကိုး | <b>行項目明細</b> :將玀輯建構至儲存格值的計算方式中。行項目明細是輔助<br>明細的升級 (替代) 功能:<br>可以從環境定義 (滑鼠右鍵) 功能表或快速工具列呼叫行項目明細<br>新增含佈建功能的子項或同層級,以進行算術計算 (加、減、乘等)<br>$\bullet$<br>僅支援列 (不支援欄)<br>$\bullet$<br>請參閱關於使用行項目明細。 |
| O    | <b>變更歷史記錄</b> :顯示儲存格資料的異動記錄。<br>請參閱杳看變更之處。                                                                                                    |
| ∽    | <b>復原</b> :取消您上次所做的變更。                                                                                                    |

# 使用表單 2.0 中的 POV

### **關於 POV**

快速工具列正下方的資訊可讓您選取各種會用到的資料。這稱為表單的檢視點 (POV)。

如需 POV 欄的說明,請參閱[選取要使用的不同資料。](#page-31-0)

當表單包含 POV 時,會自動套用對 POV 所做的變更。如果您不想自動套用變更,可以在表單 的 **POV 設定值**功能表中取消選取 POV 列的自動套用。 您也可以隱藏 POV 列上的維度頁籤, 並清除 POV 選擇。

### **變更 POV 設定值**

若要存取 POV 設定值,請執行下列動作:

# 1. Click  $\frac{1}{2}$

- **2.** 選取下列其中一個選項:
	- **隱藏維度標籤**:讓表單看起來更簡
	- **自動套用**:每次 POV 值變更時,自動重新整理資料方格
	- **清除選擇**

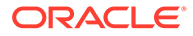

### **搜尋表單 2.0 中的 POV 成員**

在表單 2.0 中操作時,您可以輕鬆找到新的 POV 成員。若要搜尋,請按一下 POV 連 結。搜尋介面顯示最近使用的成員清單,您可以從中進行選擇。

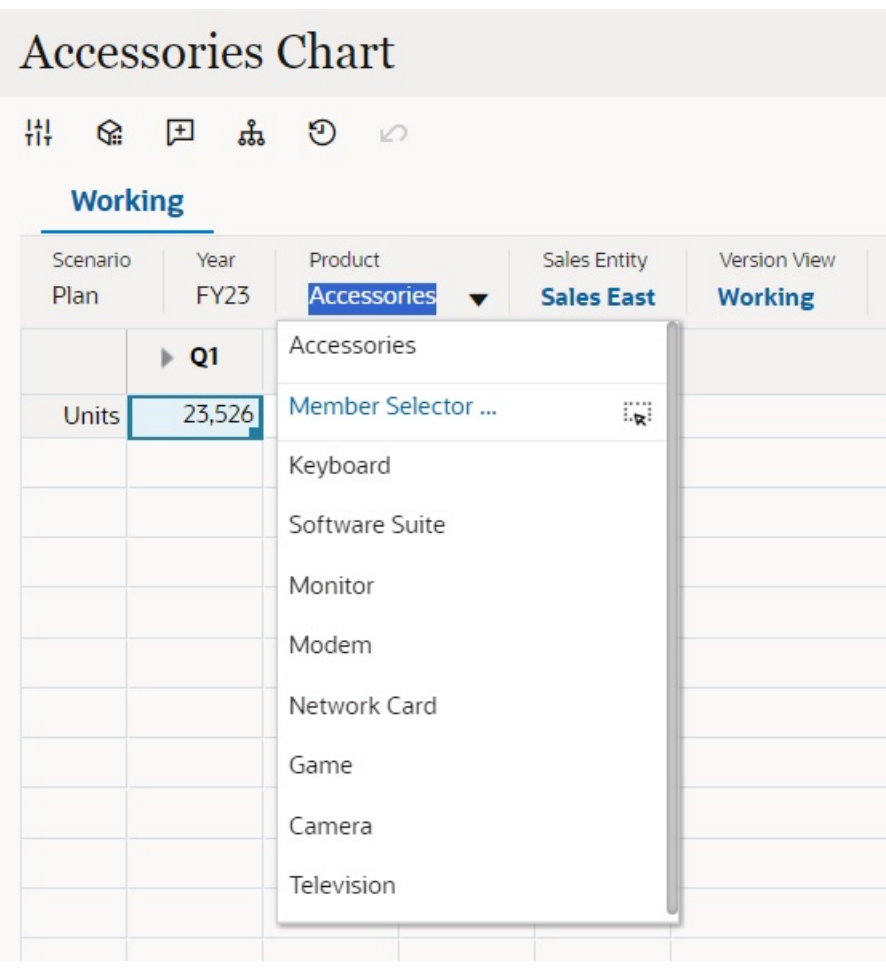

**Figure 4-1 表單 2.0 POV 最近使用的成員清單**

您也可以使用成員選取器進行搜尋。按一下 POV 連結,然後按一下成員選取器圖示<sup>其</sup> 以啟動成員選取器。成員選取器中的成員會以階層的形式呈現,或者您可以在**搜尋**方塊 中輸入成員名稱。如果使用**搜尋**方塊尋找成員,您會在「搜尋」方塊下方看到搜尋結 果。

<span id="page-59-0"></span>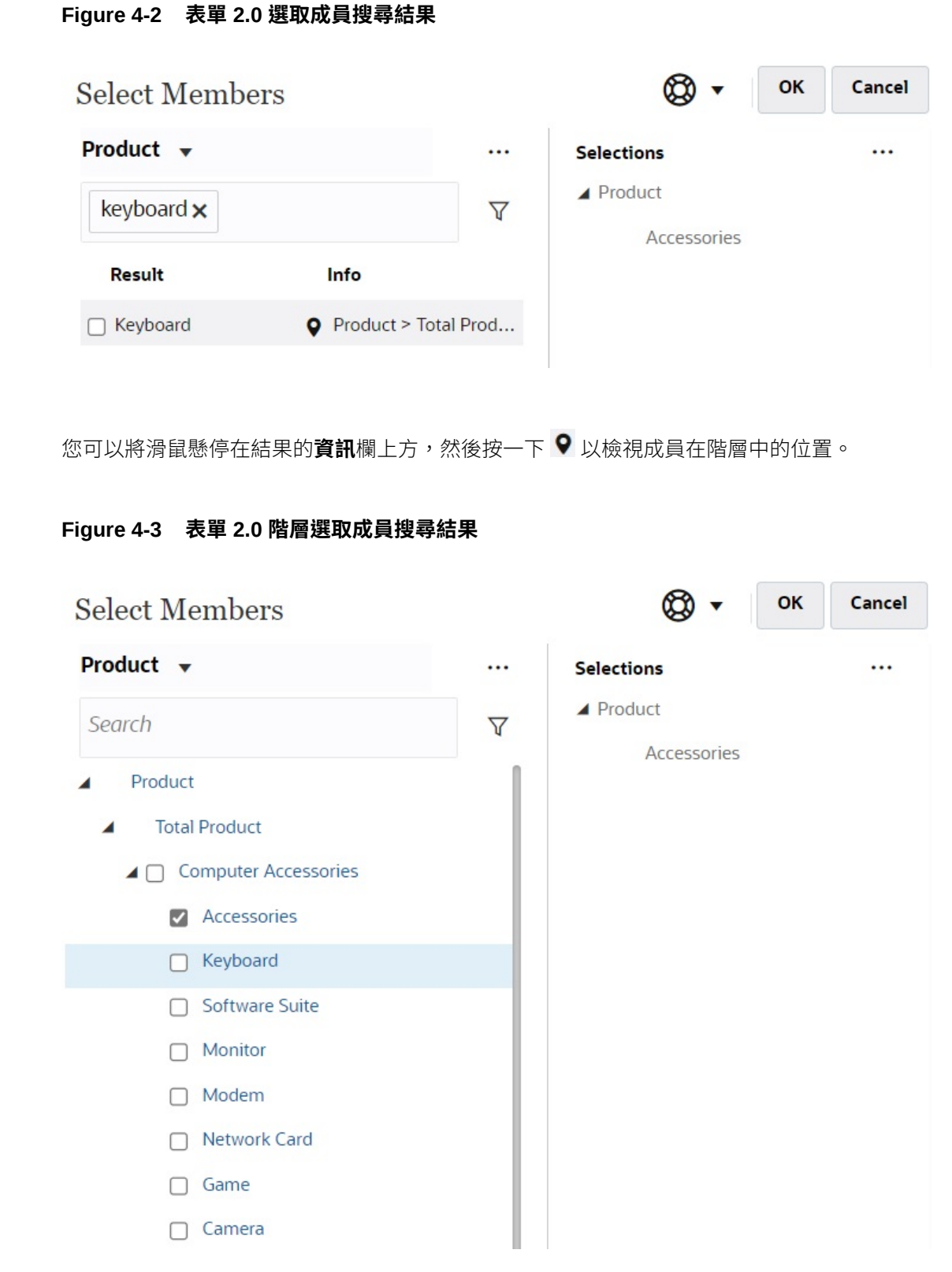

# 在表單 2.0 中開啟成員選取器

若要在表單 2.0 中選取成員,請使用成員選取器。

若要從表單 2.0 表單開啟成員選取器,請執行下列動作:

按一下 POV 列中的成員:

|                                     |                                                                              | <b>Accessories Chart</b> |  |                                                                                                    |                                |                          |                     |                                           |    | $\odot$ | $\mathcal{G}$ | 匮 | $\boxed{2}$<br>Actions $\mathbf{v}$ | Save    |
|-------------------------------------|------------------------------------------------------------------------------|--------------------------|--|----------------------------------------------------------------------------------------------------|--------------------------------|--------------------------|---------------------|-------------------------------------------|----|---------|---------------|---|-------------------------------------|---------|
| $\mathbf{R}$<br>措<br><b>Working</b> |                                                                              | 日品のの                     |  |                                                                                                    |                                |                          |                     |                                           |    |         |               |   |                                     | Publish |
| Scenario<br>Plan                    | Year<br><b>FY23</b>                                                          | Product<br>Accessories v |  | Sales Entity<br><b>Sales East</b>                                                                                          | Version View<br><b>Working</b> | <b>Select Members</b>    |                     | ଷ<br>$\overline{\phantom{a}}$             | OK |         | Cancel        |   |                                     | O       |
| <b>Units</b>                        | $\rightarrow$ Q1<br>PQ2<br>$\triangleright$ Q3<br>23,526<br>35,791<br>28,801 |                          |  | $\triangleright$ Q4<br>34,869                                                                                              |                                | Version View v<br>Search | <br>$\triangledown$ | <b>Selections</b><br>▲ Version<br>Working |    |         | $\cdots$      |   |                                     |         |
|                                     |                                                                              |                          |  | $\blacksquare$ Version<br>$\blacktriangleright \Box$ Sandboxes<br><b>V</b> Working<br>$\Box$ What If<br>$\Box$ Most Likely |                                |                          |                     |                                           |    |         |               |   |                                     |         |

您也可以按一下頁面下拉清單,然後選取**成員選取器**:

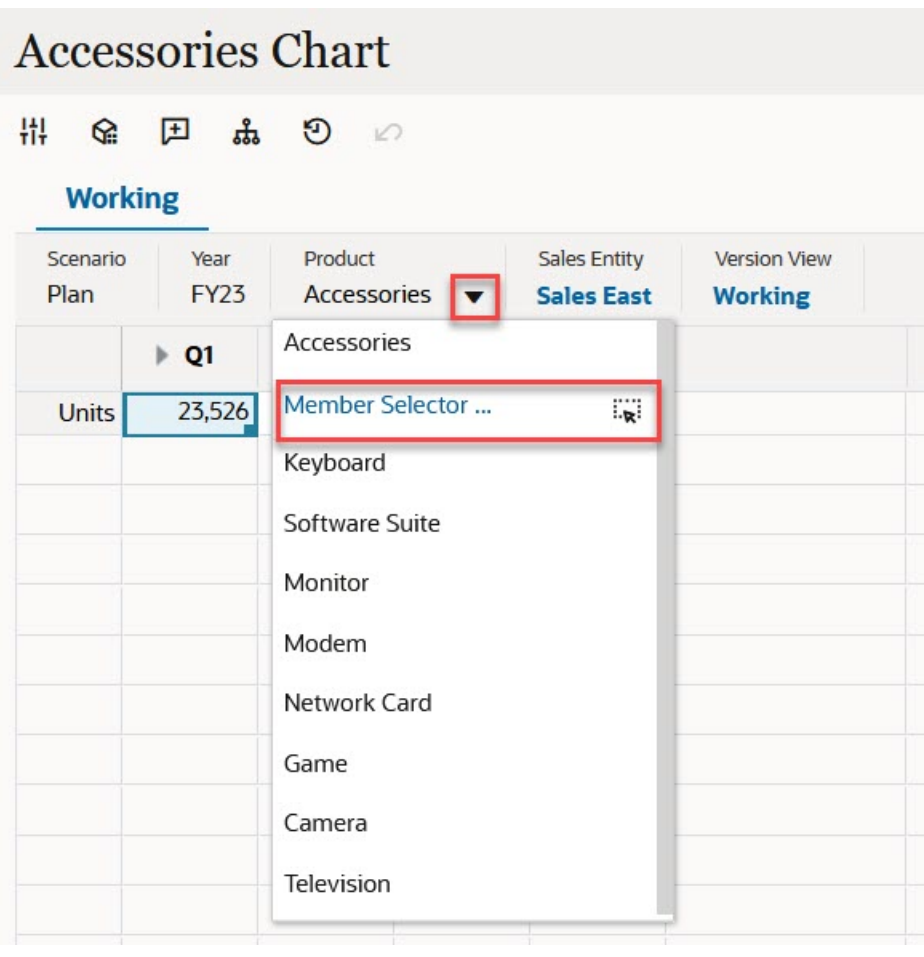

在商業規則執行時期提示中,當提示是針對成員時,請按一下**成員選取器**圖示:

E select scenarios \*

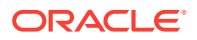

如需有關使用成員選取器的詳細資訊,請參閱[使用成員選取器](#page-164-0)。

# <span id="page-61-0"></span>在無須提交變更的情況下執行計算 (即時計算)

使用即時計算來變更資料值並立即查看計算的變更,無需提交更新的值。

使用表單 2.0 或在特設分析時,您可以執行即時計算,無須向資料庫提交變更並重新整理。此 功能可節省您的時間,讓您能夠一次對方格進行多項變更。

針對表單 2.0,當管理員為表單啟用此功能後,即可使用此選項。啟用此功能後,在 2.0 版本 的表單中,當您將滑鼠懸停在附加了成員公式的儲存格上方時,就會看到該儲存格關聯的成員 公式,而且可以執行即時計算。

針對特設分析,管理員可能已經為您啟用此功能。或者,您也可以設定即時計算的顯示偏好設 定,方法是在**使用者偏好設定**中的**顯示**頁籤上,將**在特設中啟用使用者公式**選取為**是**。如果已 啟用此設定,則在特設方格中,當您將滑鼠游標停駐在已附加成員公式的儲存格上時,您會看 到與該儲存格關聯的成員公式,然後便可執行即時計算。

若要執行即時計算,請執行下列動作:

**1.** 開啟 2.0 版本的表單或特設方格,將游標懸停在儲存格上方,以查看附加了公式的成員, 包括成員公式和整合運算子。

在此範例中,您可以看到 **Jan** 的 **Sales** 公式。

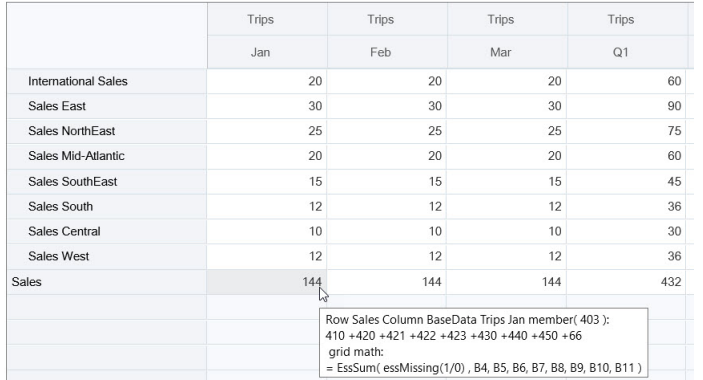

表單或特設方格中必須有可輸入的儲存格 (層級 0 成員) 才能顯示公式。

- **2.** 視需要執行計算,然後將游標從儲存格移開:
	- 修改構成計算儲存格的值。隨即會更新計算儲存格值。
	- 修改計算值。表單或特設方格上,已計算之儲存格的構成儲存格會予以更新。 為了讓公式正確地散布至工作,必須在表單或特設方格上,顯示計算值的所有來源儲 存格。

顏色變更表示儲存格已經過修改。在無須向資料庫提交變更的情況下,儲存格便會立即重 新整理以顯示新計算的值。

在這個修改構成計算儲存格之值的範例中,修改 **Jan** 的 **Sales West** 值:

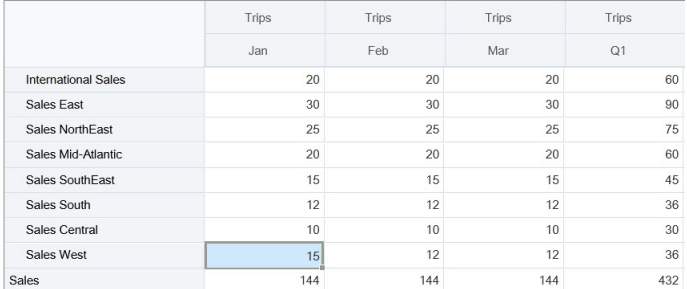

### 當您按 Tab 鍵時,即時計算就會計算 **Jan** 的 **Sales**、**Sales West** 的 **Q1** 及 **Sales** 的 **Q1** 等更新值。請注意新計算值的顏色變更。

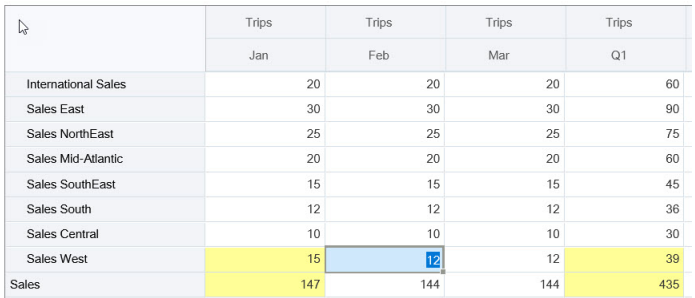

在這個修改計算值的範例中,修改 **Feb** 的 **Sales** 這個計算值:

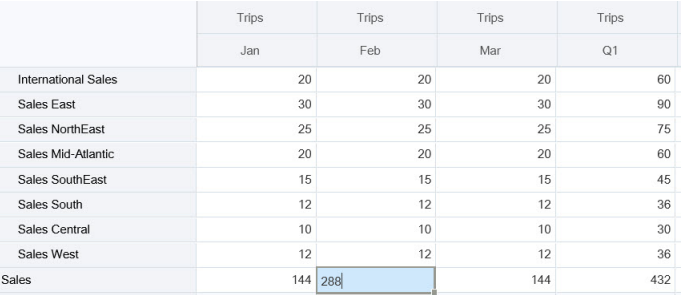

當您按 Tab 鍵時,隨即會更新構成計算儲存格的值。請注意新計算值的顏色變更。

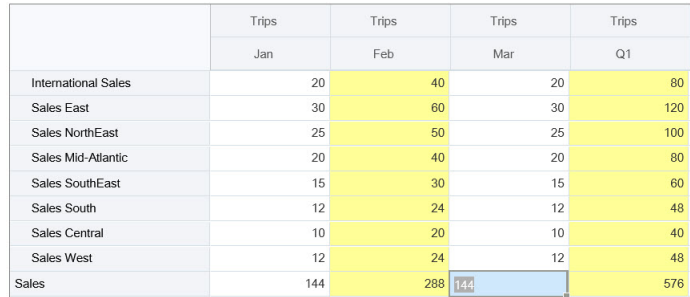

3. 當您已完成所有修改並確認所有計算之後,即可向伺服器提交修改值,或是捨棄變 更而不提交。

您也可以在 2.0 版本的表單或者在特設方格中的 Oracle Smart View for Office 執行即時 計算。請參閱使用 *Oracle Smart View for Office* 中的在無須提交變更的情況下執行計 算。

複查支援的公式函數和運算子。請參閱使用 *Oracle Smart View for Office* 中的「即時計 算」支援的函數和運算子。

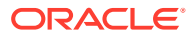

<span id="page-63-0"></span>並非所有公式函數都支援即時計算。請參閱使用 *Oracle Smart View for Office* 中的即時計算不 支援的函數與公式。

如需執行即時計算時的其他注意事項,請參閱使用 *Oracle Smart View for Office* 中的準則與注 意事項。

### **教學課程**

教學課程透過系列影片和文件提供說明,協助您瞭解某個主題。

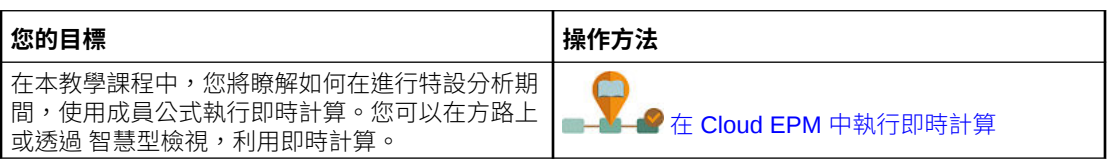

# 列印表單 2.0 中的資料

如果您需要列印,您可以使用瀏覽器的列印功能或 Oracle Smart View for Office 中的 Excel 列 印功能,以列印表單 2.0 中的資料。

若要在智慧型檢視中使用表單,請開啟表單,按一下 **動作**,然後選取**在智慧型檢視中開啟**。

請參閱 *Smart View for Office User's Guide* 中的 從 Web 應用程式開啟表單和特設方格。

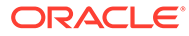

# <span id="page-64-0"></span>5 使用任務清單

任務清單幫助您組織、追蹤工作負載及設定其優先順序。

管理員設定工作以引導您進行計畫程序。

應用程式有兩個「任務流程類型」選項:

- 任務管理程式:這是新應用程式的預設選項。「任務管理程式」提供所有任務的集中監 控,並提供可見、自動化且可重複的記錄系統來執行應用程式。如需有關使用「任務管理 程式」的詳細資訊,請參閱[使用任務管理程式規劃](#page-66-0)。
- 任務清單:任務清單是傳統的功能,會透過列出任務、指示及結束日期,引導使用者完成 規劃程序。如需有關使用任務清單的詳細資訊,請參閱使用任務搭配任務清單。

# 使用任務搭配任務清單

任務清單幫助您組織、追蹤工作負載及設定其優先順序。

#### **Related Topics**

- 為何使用任務?
- 使用任務進行規劃

# 為何使用任務?

管理員設定任務清單以引導您進行計畫程序。任務清單幫助您組織、追蹤工作負載及設定其優 先順序。

例如,任務可能會協助您完成表單、啟動商業規則,或是呈報核准單位。他們也可以啟動網站 或內部公司頁面。

如需建立任務清單和任務的相關資訊,請參閱管理 *Planning* 中的使用任務清單。

## 使用任務進行規劃

取得**任務**頁面上之任務清單狀態的高階檢視。

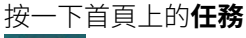

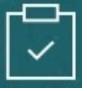

。**任務**頁面頂端的摘要列可幫助您追蹤以下任務數目:

- 指派給您的任務
- 未完成的任務
- 今日到期、本调到期,或未來到期的任務
- 已完成的任務

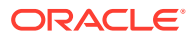

使用任務:

- 若要檢視任務清單,按一下 ▼ 。
- 若要啟動任務以完成其活動,請按一下其名稱。
- 若要搜尋任務或檢視任務清單報表,請按一下右側的圖示。
- 若要將任務標記為完成,請在任務頁面上,按一下**完成**的方塊。
- 若要控制您的任務顯示方式,請按一下 來以簡單清單檢視清單。按一下 以樹狀結構或階層檢視顯示任務。

## **備註:**

如果您的管理員設定電子郵件警示,您可以接收任務即將到期或已經過期的電 子郵件提醒。

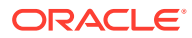

# <span id="page-66-0"></span>6 使用任務管理程式規劃

任務管理程式提供所有任務的集中監控,並提供可見、自動化且可重複的記錄系統來執行應用 程式。管理員會在任務管理程式中設定任務。

任務管理程式是新應用程式的預設選項。本章節描述如何使用任務管理程式任務、排程、警 示、檢視、篩選條件和儀表板。若要使用傳統任務清單,請參閱[使用任務搭配任務清單](#page-64-0)。

### **相關主題**

- 使用任務管理程式
- [處理警示](#page-85-0)
- [使用檢視與篩選條件](#page-91-0)
- [使用作業儀表板](#page-117-0)

# 使用任務管理程式

### **相關主題**

- 任務管理程式概觀
- [使用任務](#page-67-0)

# 任務管理程式概觀

「任務管理程式」可協助您定義、執行和報告商業程序內互相依存的活動。它可讓您集中監控 所有任務,並針對執行中的商業程序,提供可見、自動化且可重複的記錄系統。

您可以:

- 定義任務與排程以確定最有效率的任務流程。
- 自動執行商業程序、追蹤狀態,以及提供通知與警示。
- 以電子郵件通知使用者,關於拖欠、到期日,及狀態變更等事項。
- 從儀表板監控商業程序狀態。
- 採取快速行動修正錯誤與延遲。
- 分析商業程序的有效性。

### **Example 6-1 影片**

### **您的目標 觀看本影片**

瞭解 Oracle Cloud EPM Task Manager 的功能、 常用術語和一般 Oracle Cloud EPM 任務管理程式 吊用帆品性 版 Oracle Cloud LFM 工场旨生性式 簡介:[Oracle Cloud EPM](https://apexapps.oracle.com/pls/apex/f?p=44785:265:0:::265:P265_CONTENT_ID:31915) 中的任務管理程

[式](https://apexapps.oracle.com/pls/apex/f?p=44785:265:0:::265:P265_CONTENT_ID:31915)

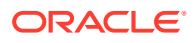

# <span id="page-67-0"></span>使用任務

### **相關主題**:

- 存取任務
- [更新任務資訊](#page-70-0)
- [管理任務](#page-78-0)
- [在智慧型檢視中處理任務](#page-83-0)

### **Example 6-2 影片**

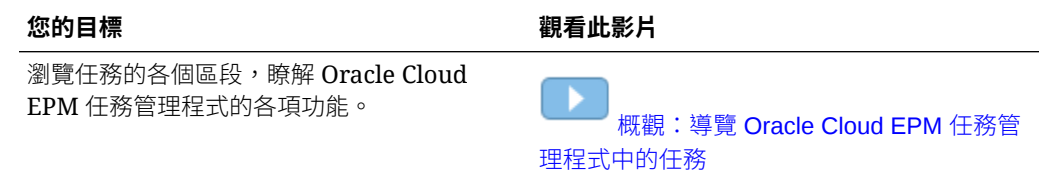

## 存取任務

### **相關主題**:

- 從首頁檢視任務
- [從排程任務頁面檢視任務](#page-69-0)
- [檢視任務管理程式的工作清單](#page-68-0)

### 從首頁檢視任務

首頁會顯示已指派給您的任務及其狀態 (例如**開啟**、**延遲**、**今天到期**或 **7 天到期**) 的摘 要。狀態左側的數字表示具有該狀態的任務數。如果管理員已啟用**近期任務**選項,您也 可以看到近期工作流程中的項目,以及目前可執行的任務。當您在「任務」摘要面板中 按一下連結時,「任務」頁面隨即開啟,您可以在該頁面中進一步篩選任務清單。

您可以根據**年度**和**期間**來篩選任務清單,也可以選取**全部**,以顯示「工作清單」中所有 年度或期間的項目。

您可以從首頁上的**任務**中,檢視下列任務及其詳細資料:

- **工作清單**會顯示您已獲授權檢視之特定 POV 的所有任務。警示及其狀態也會顯示 在「工作清單」頁面上的清單頂端,以及在「摘要」面板中。
- **排程任務**顯示「任務管理程式」的任務。
- **警示**會顯示「警示清單」,還能讓您建立及使用警示。

### **從任務動作頁面檢視任務**

您也可以從「任務」頁面檢視和更新任務,您可以從電子郵件通知的連結來啟動該頁 面。

「任務」頁面會顯示狀態圖示並附上一段描述,說明任務的目前狀態。「警示」頁面會 顯示狀態圖示並附上一段描述,說明警示的目前狀態。

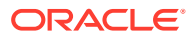

### <span id="page-68-0"></span>檢視任務管理程式的工作清單

「工作清單」會針對您獲授權檢視的特定 POV,顯示所選取排程或範本的所有任務,包含「任 務管理程式」的任務。列出任務,並且可以輕鬆篩選以顯示您感興趣的任務。

包含任務之選定日期的排程是由管理員建立。

隨即顯示「所有任務/表單」或「我的任務/表單」的狀態摘要,以及任務/表單來源的儀表板。 您可以從「工作清單」執行下列任務:

- 匯出到 Excel
- 未完成的任務
- 提交任務
- 強制關閉或中止任務
- 重新指派任務

### **搜尋與篩選功能**

只要使用**搜尋**欄位,就能輕鬆地篩選清單中的項目。它將搜尋清單中的欄,但日期與圖示型的 欄除外。例如,您可以搜尋使用者,以查看已將該使用者指派為「受指派人」或「核准者 (若 為「任務管理程式」),以及準備者或核准者 (若為「補充資料管理程式」) 的所有項目。搜尋 會傳回在所有顯示的欄中,包含搜尋字詞的所有項目。

您也可以使用特定的篩選功能來存取特定的項目,方法是使用**篩選**列,或是按一下**新增篩選條 件**,然後針對每個屬性設定您要的篩選條件。

若要檢視「工作清單」,請執行下列動作:

- **1.** 從「首頁」按一下**任務**。按一下**工作清單**。
- **2. 選擇性:**在**搜尋**中,執行下列步驟以找出任務:
	- 按一下「任務」圖示 ,以在「所有任務」或「我的任務」之間切換顯示。
	- 輸入所需任務的名稱。您可以搜尋「工作清單」上的任何欄位 (文字或數字),但**日期** 除外。
- 3. 選擇性:按一下搜尋旁的篩選圖示,以隱藏或顯示篩選列。按一下篩選列右邊的 | === |,即 可清除所有篩選條件。
- **4. 選擇性:**使用畫面右上角的下拉清單,選取您要用於管理工作清單的任何篩選條件:
	- **類型**
	- **名稱**
	- **描述**
	- **狀態 (詳細)**
	- **狀態**
	- **我的結束日期**
- **5. 選擇性:**按一下下列維度名稱以修改 POV:
	- **年度**

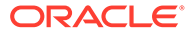

- <span id="page-69-0"></span>• **期間**
- **到期**:(未選取、延遲、7 天,或今天)
- **狀態**:(未選取、已關閉、開啟,或擱置中)
- **來源**:(警示、任務、表單、日記帳、或重新指派要求)

**備註:**

按一下多個項目以新增選項。再按一下選取的項目以將其從清單中移除。

- 6. 選擇性:按一下任務旁的 <sup>|||||</sup>|,以開啟您選取的任務,並檢視其詳細資料。選取圖 示以新增或修改選項,例如**特性**、**指示**、**警示**等等。
- **7.** 在**動作**下,您可以執行下列其中一項動作:
	- **提交任務**。請參[閱提交任務](#page-78-0)。
	- **中止任務**:您可以取消任務而不是執行強制關閉,以防止後續任務繼續,讓程 序繼續前進:
		- 當「前置任務結束時開始」或「前置任務因出錯而結束時開始」前置任務取 消時,其後續任務會保持在「擱置中」狀態。若要讓程序繼續前進,您必須 編輯後續任務,以移除取消的前置任務,然後啟動後續任務。
		- 當「前置任務結束時結束」或「前置任務因出錯而結束時結束」前置任務取 消時,為了讓程序繼續前進,任務擁有者、排程擁有者或管理員必須強制關 閉後續任務。
	- **強制關閉任務**:將狀態為**開啟**或**錯誤**的任務,**強制**變成**關閉**狀態。
	- **要求重新指派**:暫時或永久將任務重新指派給另一個使用者。
	- **重新整理**

### 從排程任務頁面檢視任務

您可以從「排程任務」頁面中,搜尋並篩選任務。您可以變更檢視以顯示資料的視覺化 表示,或將資料顯示為列與欄。

若要從「排程任務」頁面檢視任務,請執行下列動作:

- **1.** 按一下首頁上的**任務**,然後按一下左邊的**排程任務**頁籤。 按一下首頁上的**任務**,然後按一下左邊的**任務**頁籤。
- **2. 選擇性:**在**搜尋**中,輸入所需任務的名稱。它將搜尋清單中的欄,但日期與任何圖 示型的欄除外。
- **3.** 選取該任務的**排程**。 如果您選取使用相同 POV 的多個排程,會顯示該 POV 之所有排程的所有任務。
- **4. 選擇性:**建立篩選條件以檢視任務。請參閱[使用篩選條件。](#page-92-0)
- **5. 選擇性:**藉由按一下維度名稱下的選項來變更 POV,以顯示有效值。

<span id="page-70-0"></span>**備註:** 按一下多個項目以新增選項。再按一下選取的項目以將其從清單中移除。

- 6. 選擇性:在畫面右側,按一下 圖示,然後選取檢視。請參[閱使用檢視](#page-97-0)
- **7.** 複查已選取的任務。

## 更新任務資訊

您可以更新狀態為「開啟」的任務資訊。您可以回答問題、新增備註及附加參照。您也可以檢 視狀態、優先順序、擁有者、受指派人、排程、開始與結束日期、指示、支援文件或 Web 連 結,以及工作流程。工作流程會顯示任務的核准鏈,並且顯示使用者名稱、存取角色(受指派 人或核准者)、狀態,以及使用者執行其動作的日期。如果管理員已將指示包含在具備連結的參 照中,您也可以直接連結至任務。

### **相關主題**:

- 檢視任務特性
- [檢視指示](#page-71-0)
- [檢視任務警示](#page-72-0)
- [檢視任務屬性](#page-72-0)
- [檢視任務問題](#page-73-0)
- [新增任務的註解](#page-73-0)
- [檢視相關任務](#page-75-0)
- [檢視參數](#page-76-0)
- [檢視任務歷史記錄](#page-77-0)

## 檢視任務特性

如何檢視特定任務的任務特性:

- **1.** 按一下首頁上的**任務**,然後按一下**任務**。
- 2. 按兩下任務,即可開啟它。
- **3.** 按一下右側的**特性**。

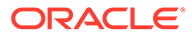

<span id="page-71-0"></span>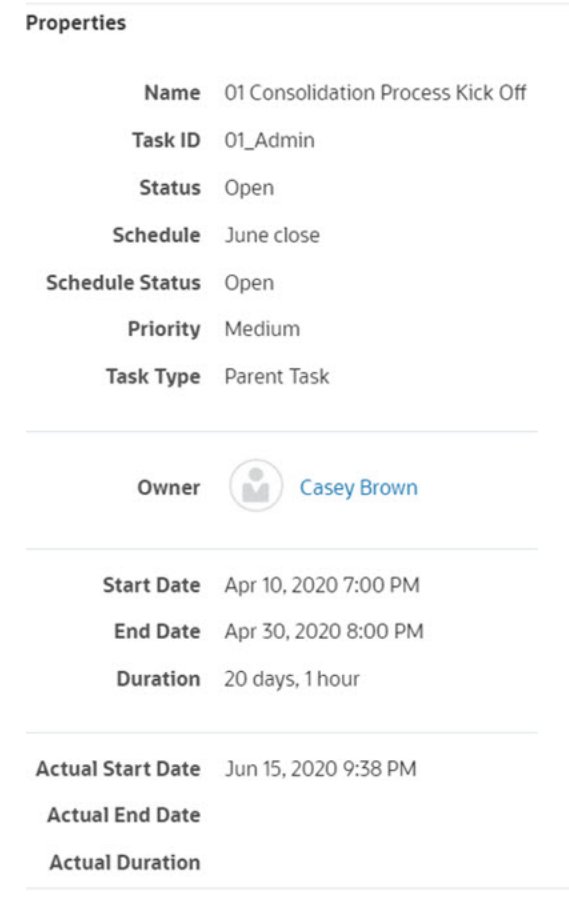

## 檢視說明

若要檢視特定任務的指示,請執行下列動作:

- **1.** 按一下首頁上的**任務**,然後按一下**任務**。
- 2. 按兩下任務,即可開啟它。
- **3.** 按一下右邊的**指示**頁籤。

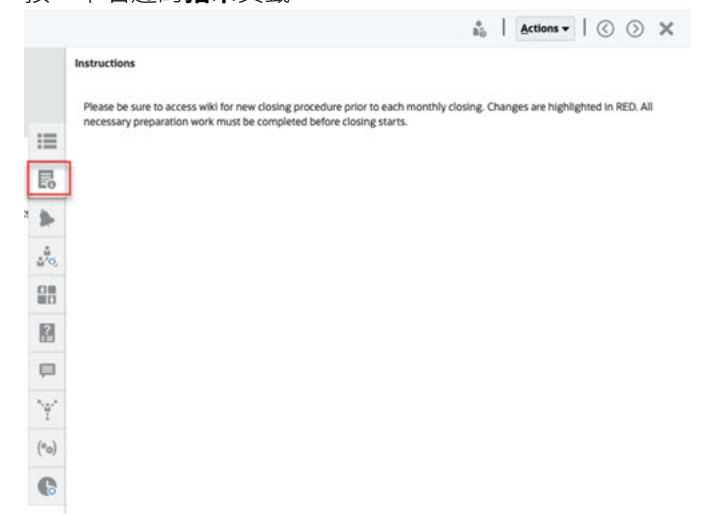

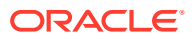
# 檢視任務警示

若要檢視特定任務的警示,請執行下列動作:

- **1.** 按一下首頁上的**任務**,然後按一下**任務**。
- 2. 按兩下任務,即可開啟它。
- **3.** 按一下右邊的**警示**頁籤。 另請參閱[:處理警示](#page-85-0)

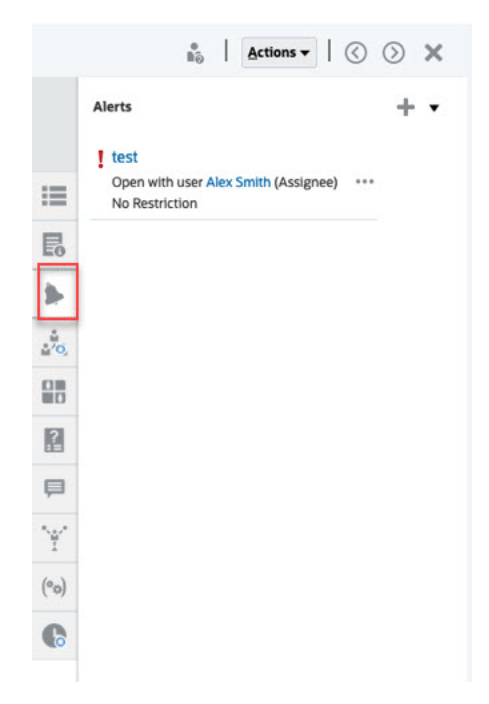

# 檢視任務屬性

若套用特定任務的屬性,請執行下列動作:

- **1.** 按一下首頁上的**任務**,然後按一下**任務**。
- 2. 按兩下任務,即可開啟它。
- **3.** 按一下右邊的**屬性**頁籤。

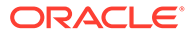

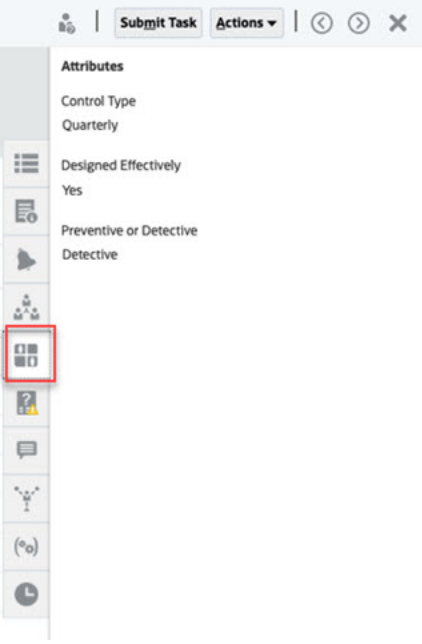

## 檢視任務問題

檢視或回答有關特定任務的問題,請執行下列動作:

- **1.** 按一下首頁上的**任務**,然後按一下**任務**。
- **2.** 按兩下任務,即可開啟它。
- **3.** 按一下右邊的**問題**頁籤。

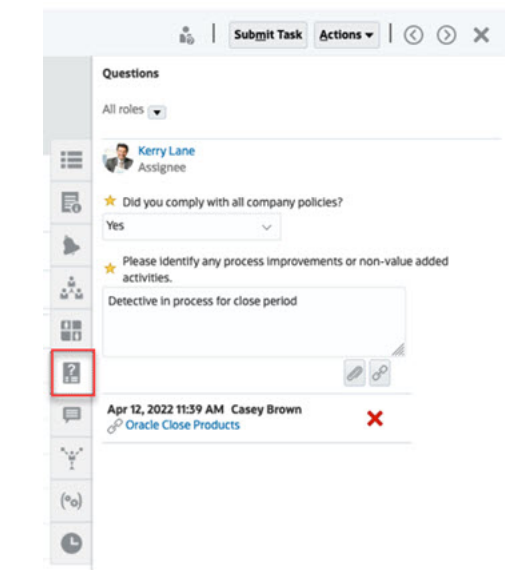

## 新增任務註解

若要檢視特定任務的註解,請執行下列動作:

- **1.** 按一下首頁上的**任務**,然後按一下**任務**。
- 2. 按兩下任務,即可開啟它。

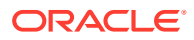

### **3.** 按一下右邊的**註解**頁籤。

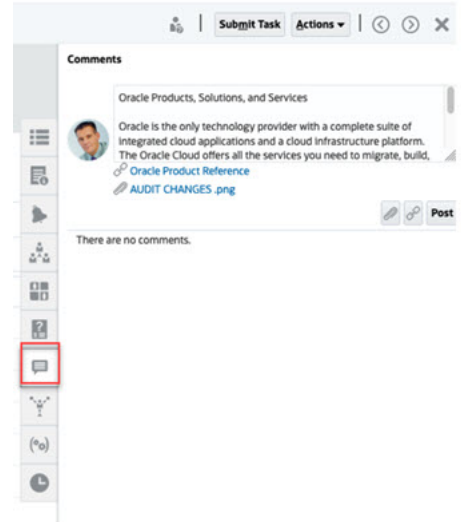

#### **新增註解**

您可以在任務頁面中,新增任何任務的註解,還可以附加參照。您也可以從任務頁面一次新增 參照檔案或 URL 至多個任務,然後建立備註。

以下表格描述您可以根據活動狀態和自身角色執行的活動:

**Note:** 具有相同任務存取角色的使用者可以建立、刪除和管理彼此的註解。

#### **Table 6-1 根據角色和狀態的權限**

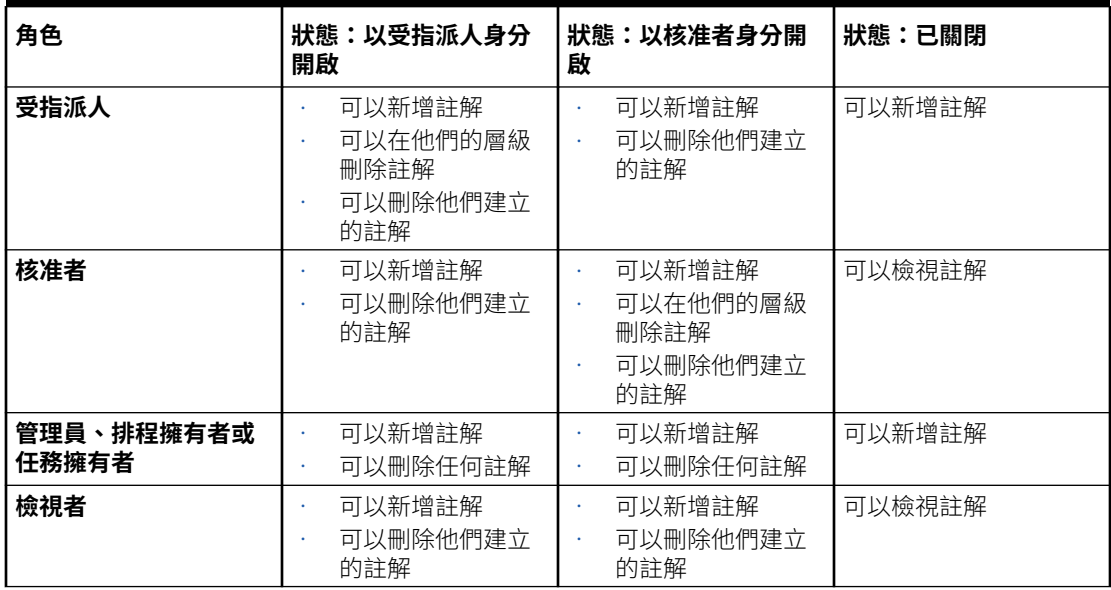

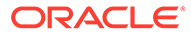

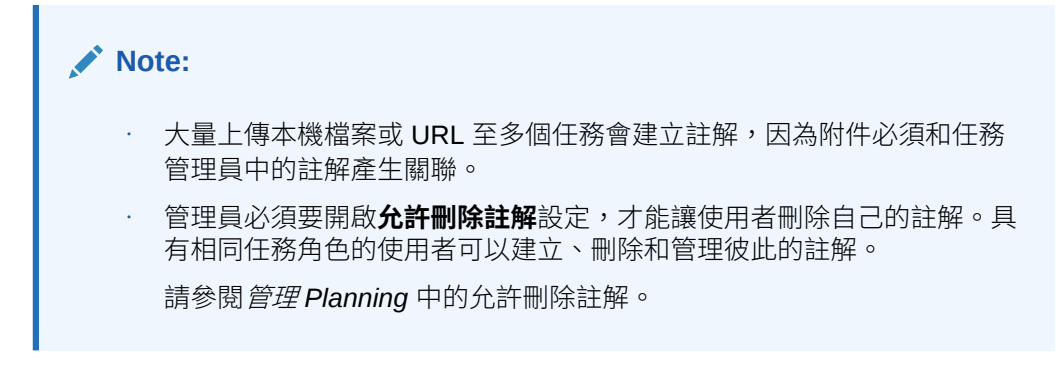

#### **新增註解**

以下是新增註解的步驟:

- **1.** 從**首頁**選取**任務**,即可檢視任務和其詳細資料。
- **2.** 從工作清單或排程任務中選取一個任務。按一下**動作**,然後選取**開啟**,或是按兩下 清單頁面中的任務。

**Note:** 您選取的任務必須要處於**開啟**狀態,而不是**擱置中**狀態。

**3.** 按一下**備註**頁籤。

**4.** 在文字方塊中輸入備註。

**Note:** 若要刪除註解,選取註解後按一下**刪除**,或是選取**動作**,然後按一下**刪除 註解**。

- **5. 選擇性:**若要將附件新增到外部文件或將網頁新增到備註,請選取下列其中一個選 項:
	- 按一下**附加檔案**(迴紋針圖示) 來瀏覽並選取檔案作為附件。
	- 按一下**附加連結**(連結圖示) 來新增附件的 URL 和名稱。
- **6.** 按一下**確定**。

**Note:** 如果您要同時將單一附件 (檔案或 URL) 附加到多個任務上,請從**排程任務**檢 視來執行此動作。請醒目提示多個資料列,或是利用 Shift 鍵來選取您要的資 料列。然後依序按一下**動作**、**新增參照**,然後選擇**檔案**或 **URL**。

## 檢視相關任務

**相關任務**區段可讓您檢視任務的前置任務和後續任務。前置/後續任務顯示相依任務的 「任務受指派人」和「任務擁有者」。

「相關任務」還會顯示其他排程中先前執行的任務。藉此您能夠檢視先前任務的備註或參照, 以協助您完成目前的任務執行。從**先前任務**清單中,按一下任務名稱可啟動該任務的「任務動 作」對話方塊,您也可以將任務重新指派給另一個使用者。

若要檢視相關任務,請執行下列動作:

- **1.** 按一下首頁上的**任務**,然後按一下**任務**。
- 2. 按兩下任務,即可開啟它。
- **3.** 按一下右邊的**相關任務**頁籤。
- **4.** 在**顯示**中,選取**前置任務**或**後續任務**。
- **5.** 選擇性:若要檢視先前任務執行的相關資訊,請按一下**先前任務**清單中的任務。
- 6. 選擇性:若要重新指派任務,請按一下**重新指派**,然後選取要被指派任務的使用者。
- **7.** 完成時,請按一下**關閉**。

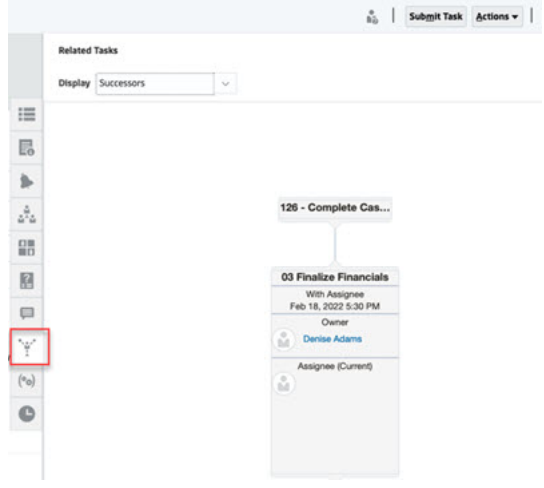

檢視參數

若要檢視特定任務的參數,請執行下列動作:

- **1.** 按一下首頁上的**任務**,然後按一下**任務**。
- **2.** 按兩下任務,即可開啟它。
- **3.** 按一下右邊的**參數**頁籤。

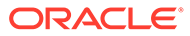

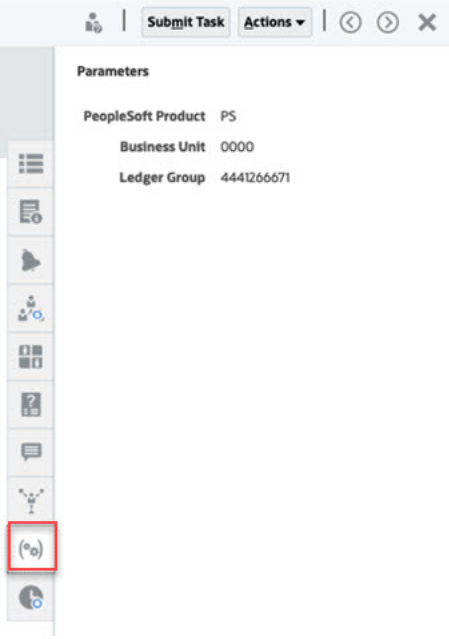

## 檢視任務歷史記錄

系統會維護任務活動的歷史記錄,您可以從「歷史記錄」頁面來檢視。「歷史記錄」會 顯示更新的元件、修改類型 (例如,新增的、建立的或變更的)、舊值與新值、執行變更 的使用者以及變更日期。此資訊是唯讀。

若要檢視特定任務的任務歷史記錄,請執行下列動作:

- **1.** 按一下首頁上的**任務**,然後按一下**任務**。
- 2. 按兩下任務,即可開啟它。
- **3.** 按一下右邊的**歷史記錄**頁籤。
- **4.** 從頁面的右上角,選取歷史記錄的**檢視**:**清單檢視**會顯示歷史記錄的時間表,但只

**會列出基本資訊 ;或是<b>表格檢視** ,以檢視所有的值。

- **5.** 選取**時間範圍**,以檢視**所有活動**、**今天**或**過去 7 天**的歷史記錄。
- **6.** 完成時,請按一下**關閉**。

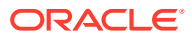

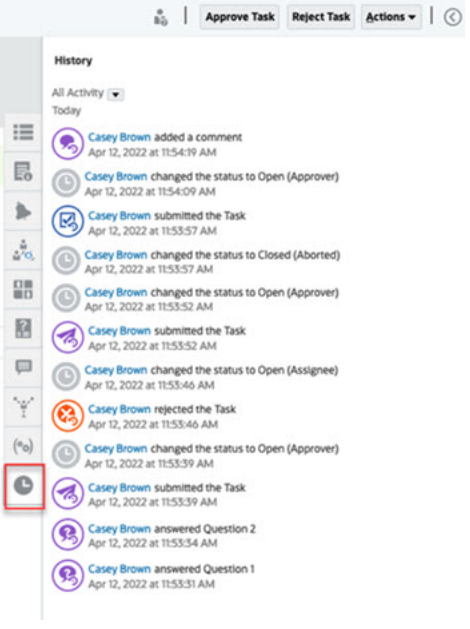

管理任務

#### **相關主題**:

- 提交任務
- 核准或拒絕任務
- [重新指派任務](#page-80-0)
- [取消任務](#page-82-0)
- [設定任務為強制關閉狀態](#page-82-0)

## 提交任務

當您完成任務所需的動作時,將透過工作流程將待移動的任務提交給下一個受指派人。 若要提交任務,請執行下列動作:

- **1.** 選取您需要提交的任務。 若要選取多個任務,請按 **Ctrl**,並選取多個任務,或按 **Shift**,同時點擊範圍中的第一列和 最後一列。
- **2.** 按一下**提交**,或是選取**動作**,然後選取**提交**。
- **3.** 按一下**是**以確認提交。提交後,您無法再編輯任務。
- **4.** 複查任何錯誤,然後按一下**確定**。

### 核准或拒絕任務

若要核准或拒絕任務,請執行下列動作:

- **1.** 在首頁上,按一下**任務**,然後按一下**任務**。
- 2. 按兩下任務,即可開啟它。

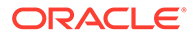

- **3.** 請執行以下其中一項任務:
	- 點選右鍵並選取**核准**或**拒絕**。
	- 「動作」面板:從**設定狀態**,選取**核准**或**拒絕**。
	- 「動作」功能表:按一下**核准**或**拒絕**。
	- 在確認對話方塊中,按一下**是**。
- **4.** 複查任何錯誤,然後按一下**確定**。

### 認領或核發任務

您可以在任務管理程式中一次認領和釋出單一或多個任務。與任務關聯的使用者可以認 領或釋出任務。

一定要具備認領其他使用者任務的能力,適應已發生認領的情況;但是,具備認領能力 的使用者無法完成角色功能 (例如,由於缺席)。

當任務被認領後,「受指派人」會變更為認領者。

當任務釋出後,受託人與該任務再無關聯。

### **Note:**

如果服務管理員已啟用大量更新功能,您可以一次認領或釋出多個任務。

#### **使用任務動作功能表認領或核發任務**

若要從任務**動作**功能表認領或釋出任務,請執行下列動作:

- **1.** 在「首頁」中,按一下**任務**,然後按一下**排程任務**。
- **2.** 按一下您要認領或釋出的任務,或選取該任務並按一下**開啟**圖示。
- **3.** 從**動作**功能表,按一下**認領**或**釋出**。 此時會顯示要求使用者進行確認的訊息。
- **4.** 按一下**是**。 畫面上會顯示一則確認訊息,指示任務已成功認領或釋出。
- **5.** 按一下**關閉**來關閉對話方塊。
- **6.** 複查並修正錯誤,然後再次執行相同的步驟以認領或釋出任務。

#### **從任務清單認領或核發任務**

若要從任務清單認領或釋出任務,請執行下列動作:

- **1.** 在「首頁」中,按一下**任務**,然後按一下**排程任務**。
- **2.** 選取您要認領或釋出的任務。 若要多選,請按 **Ctrl** 來隨機選擇,或按 **Shift** 同時按一下某個範圍的第一列和最後 一列。系統會醒目提示選取的任務
- **3.** 從**動作**,按一下**更新**,然後按一下**認領**或**釋出**。 此時會顯示要求使用者進行確認的訊息。
- **4.** 按一下**是**。

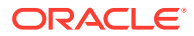

<span id="page-80-0"></span>「任務動作結果」對話方塊顯示狀態、所選任務數量、考慮的任務、成功處理的任務以及 未成功的任務的相關資訊。狀態包括:

- 正在處理
- 已成功完成
- 已完成,但有錯誤

視覺指標會顯示完成百分比。如是未成功處理的任務,對話方塊會顯示錯誤訊息。您可以 按一下**匯出到 Excel** 圖示,將顯示的錯誤匯出到 Excel 檔案。

- **5.** 按一下**關閉**來關閉對話方塊。
- **6.** 複查並修正錯誤,然後再次執行相同的步驟以認領或釋出任務。

### 重新指派任務

任務受指派人可以重新指派任務給其他使用者。例如,假設受指派人已計畫要外出去渡假,該 受指派人可以將自己的任務重新指派給另一個使用者。

當任務受到重新指派時,系統會立刻將電子郵件通知傳送給遭到重新指派的使用者。

**備註:**

「管理員」或「任務擁有者」無法使用**要求重新指派**,因為他們可以直接編輯任務, 將任務指派給另一個受指派人或核准者。

若要重新指派任務,請執行下列動作:

- **1.** 按一下首頁上的**任務**,然後按一下**工作清單**。
- **2.** 在「工作清單」上,選取要重新指派責任的任務。
- **3.** 在您選取的「任務」頁面上,選取**動作**,然後按一下**要求重新指派**。
- **4.** 從 **目標使用者**中,按一下**選取使用者**,以選取負責該任務的使用者。
- **5.** 在**重新指派**下,選取適用的選項:
	- 僅限**已選取任務**
	- **已選取和未來任務**可永久轉移責任。
	- 輸入責任轉移的**正當理由**,例如休假、角色轉移等等。
- **6.** 按一下**確定**。

### 重新開啟任務

管理員與超級使用者可以重新開啟已關閉和未完成的任務。如果管理員提供權限,則其他使用 者 (例如,受指派人和核准者) 也可以重新開啟其工作流程中的任務。請參閱管理 *Financial Consolidation and Close* 中[的管理任務管理程式系統設定值](https://docs.oracle.com/en/cloud/saas/financial-consolidation-cloud/agfcc/cm_system_settings.html) 。

#### **針對管理員和超級使用者:**

如果任務已關閉,您將可以選擇要開啟任務的工作流程層級。例如,如果您重新開啟「受 指派人」為 ADMIN ONE 且「核准者 1」為 ADMIN TWO 的任務,您將可以選擇將工作流 程交回給 ADMIN ONE 或 ADMIN TWO。

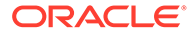

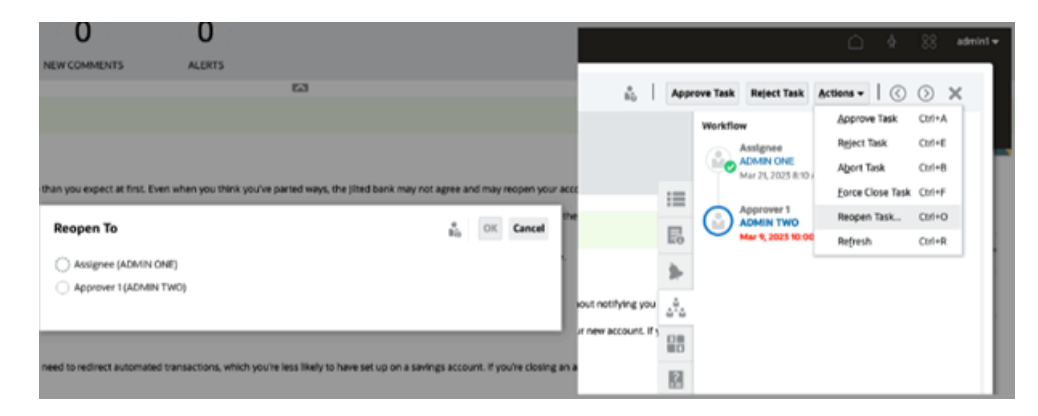

· 如果任務已開啟,它將在工作流程中回復一個層級。例如,如果任務對 ADMIN TWO 開啟,則當您重新開啟它時,它將回復到 ADMIN ONE。

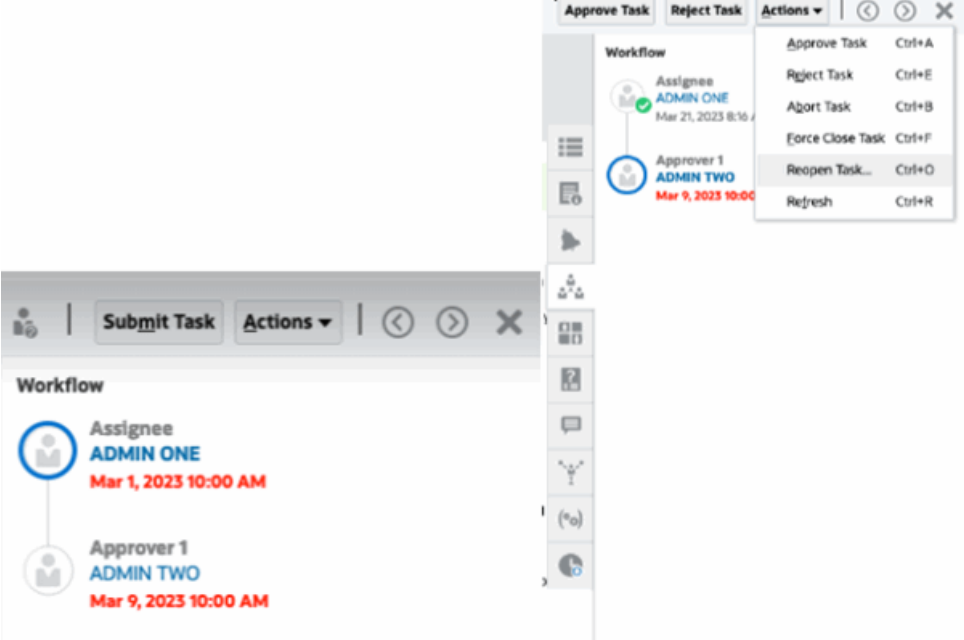

另請參閱管理 *Financial Consolidation and Close* 中的[重新開啟任務](https://docs.oracle.com/en/cloud/saas/financial-consolidation-cloud/agfcc/cm_configsettings_reopen.html) 和[重新開啟手動和](https://docs.oracle.com/en/cloud/saas/financial-consolidation-cloud/agfcc/cm_tasks_reopening.html) [自動化任務](https://docs.oracle.com/en/cloud/saas/financial-consolidation-cloud/agfcc/cm_tasks_reopening.html) 。

### **針對使用者**:

不論任務對之後的工作流程階段是關閉還是開啟,都將對使用者的工作流程重新開啟。 例如,如果任務已開啟且目前是在「核准者 2」,當「使用者 2」重新開啟它時,它將 回復到「以核准者 1 身分開啟」。如果是「使用者 1」重新開啟它,則會回復到「以受 指派人身分開啟」。

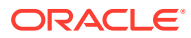

<span id="page-82-0"></span>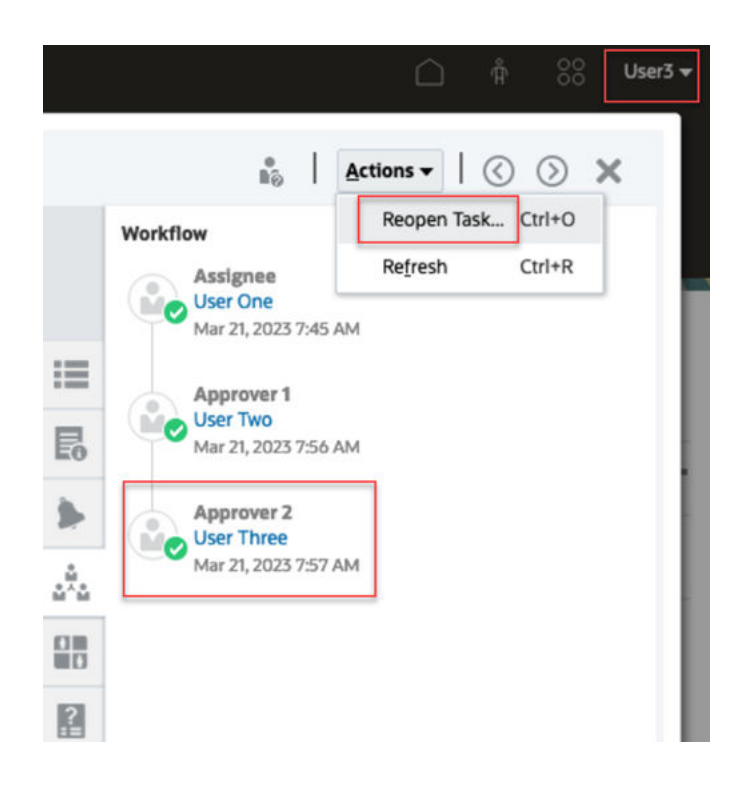

## 取消任務

任務擁有者與「服務管理員」可以隨時停止執行中的任務。取消任務時,任務狀態會變更為 「已關閉」。以該任務為其前置任務的擱置中任務將無法執行。如果您有一系列的任務,而您 想取消整個系列,您可以取消系列中的第一個任務。

若要取消執行中的任務,請執行下列步驟:

- **1.** 從任務清單中,選取您要停止的任務。
- **2.** 從**特性**頁籤中,選取**動作**,然後選取**中止**。

### 設定任務為強制關閉狀態

若要停止任務,但允許其他任務繼續執行,只要您是任務擁有者或「服務管理員」,您就可以 將**開啟**或**錯誤**狀態的任務強制變更成**已關閉**狀態。例如,假設您有自動執行的任務發生錯誤, 而您已經複查該任務的錯誤,但您希望後續的任務繼續執行,您可以強制將該任務變更為**已關 閉**狀態。

### **提示:**

如果您不希望後續的任務開始執行,請先移除前置任務連結,再強制關閉任務。

若要設定任務為「強制關閉」狀態,請執行下列步驟:

- **1.** 從任務清單中,選取您要關閉的任務。
- **2.** 選取**特性**頁面中的**動作**,然後按一下**強制關閉任務**。

任務狀態變更為**已關閉**。

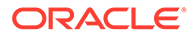

# 在智慧型檢視中處理任務

### **相關主題**:

- · 建立與 Smart View 擴充功能的連線
- 從智慧型檢視中更新任務

### 建立與 Smart View 擴充功能的連線

您可以使用 Oracle Smart View for Office 來連線至工作清單,並在 Excel 中更新「任務 管理程式」任務。

您必須建立要與擴充功能搭配使用的專用連線。

**備註:** 開始之前,請確定您已安裝 Smart View,以及「適用於任務管理程式的智慧 型檢視擴充功能」。請參閱 *Getting Started with Oracle Enterprise Performance Management Cloud for Administrators* 中的 "Downloading and Installing Clients" 小節。

若要建立與擴充功能的連線,請執行下列動作:

- **1.** 在「智慧型檢視」面板中,選取**專用連線**,然後選取面板底部的**建立新連線**。
- **2.** 出現提示時,請選取**智慧型檢視 HTTP 提供者**以顯示**新增連線**精靈。 您可以在精靈中一次建立一個連線。
- **3.** 在**新增連線 URL** 中,請使用下列專用連線的語法,然後按一下**下一步**。
	- 針對任務管理程式: http(s)://serviceURL/HyperionPlanning/cm/svp
	- 出現提示時,請提供您的登入認證以進行登入:網域名稱、使用者名稱,以及 密碼。
	- 在**新增連線 應用程式/立方體**中,導覽至要使用的應用程式與資料庫,加以選 取,然後按一下**下一步**。
	- 在**新增連線 名稱/描述**中,輸入連線名稱以及選擇性的描述。
	- 按一下**完成**。
	- 重複狺些步驟以建立其他連線。 請參閱從智慧型檢視中更新任務

### 從智慧型檢視更新任務

使用 Oracle Smart View for Office,您可以直接處理「任務管理程式」任務與排程。

隨即顯示所選取期間的排程與任務。您只能看到您已獲授權的任務與排程。這是工作清 單的**顯示我的任務**檢視,因此這裡並不會顯示您可檢視的所有任務。根據您目前的角色 (例如,受指派人、準備者,或核准者),像是**核准**或**拒絕**之類的選項將會改變,以便配

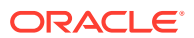

合相關聯的角色。如果您有不同角色,您可能需要以特定的角色登入,才能執行不同的作業。

### **備註:**

開始之前,您必須安裝「智慧型檢視」和 Smart View Extension for Task Manager, 並建立要與該擴充功能一起使用的專用連線。請參閱管理員適用的 *Oracle Enterprise Performance Management Cloud* 快速入門 中的「下載與安裝用戶端」小節,以及 「建立與智慧型檢視擴充功能的連線」。

當您按一下清單中的排程時,系統會顯示您目前正在處理的任務清單。在提交或核准任務後, 任務就不會再顯示在清單上。

可用的動作取決於您的使用者角色:

- **受指派人**:提交任務
- **核准者**:核准和拒絕任務
- **受指派人或核准者**:重新指派任務

如果您提交的任務尚未完成,例如,您必須先回答問題,則當您提交任務時,會顯示驗證錯 誤。您可以按兩下任務或列,才能開啟任務並完成它。

如需使用智慧型檢視的相關資訊,請參閱 *Oracle Smart View for Office* 使用者手冊。

若要從智慧型檢視更新任務,請執行下列動作:

- **1.** 啟動 Excel,接著選取**智慧型檢視**頁籤,然後選取**面板**。
- **2.** 在「智慧型檢視」面板中,選取**專用連線**。
- **3.** 在**專用連線**面板中,從下拉功能表選取**任務管理程式**連線。
- **4.** 出現提示時,請提供您的登入認證以進行登入:網域名稱、使用者名稱,以及密碼。
- **5.** 在**專用連線**之下,選取排程。
- **6.** 您可以透過下列方式開啟任務:
	- 在**名稱**下,按兩下您要檢視的任務,然後開啟**任務**對話方塊。
	- 使用**任務管理程式**功能區或排程表中新的**快速動作**欄中的下列選項:
		- **開啟**:在任務對話方塊中開啟任務詳細資料。使用這種開啟方式時,您不需要按兩 下排程表中的任務列,就可以啟動**任務**對話方塊。 針對整合任務,**任務** 對話方塊中的任務詳細資料會有嵌入的任務連結,這個連結 會將您帶到相關的任務。
		- **在瀏覽器中開啟**:在瀏覽器中開啟 Web 應用程式中的整合任務。如果您尚未在目 前階段作業中登入 Web 應用程式,系統會提示您建立連線並作為一次性登入要 求。此後,您可以直接在瀏覽器中開啟整合任務、檢視任務詳細資料,以及執行必 要的動作。
		- **在 Excel 中開啟**:在 Excel 中開啟嵌入的物件,例如表單和儀表板。表單會在同 一工作簿內的新工作表中開啟,儀表板會在新工作簿中開啟。
- **7.** 為選取的任務選取適用選項:
	- **提交任務**
		- **核准**

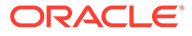

#### • **拒絕**

#### • **重新指派任務**

# <span id="page-85-0"></span>處理警示

在商業程序的執行過程中,您可能會遇到影響進度的各種阻礙。例如,您可能會遇到硬 體或系統故障,或者軟體或資料問題。您可以建立警示來指出處理程序中的問題、將警 示附加到任務或排程上,以及指派快速的工作流程來處理警示。您可以核准或拒絕您被 指派為「核准者」的警示。

您可以從「工作清單」上的任務來檢視警示、從「警示清單」來檢視警示,以及鑽研至 警示來顯示警示的詳細資料。您可以編輯或刪除您不再需要的警示。

請參閱下列主題:

- 建立警示
- [更新警示](#page-87-0)
- [警示動作](#page-89-0)
- [檢視警示清單中的警示](#page-90-0)
- [刪除警示](#page-91-0)

# 建立警示

您可以從「任務管理程式」中的物件 (例如任務、排程或表單) 建立警示,但前提是您要 有該物件的存取權;或者,您也可以從「警示清單」建立警示。您要指定「警示類型」 和其他資訊,然後當您在「動作」對話方塊中提交警示時,系統就會建立該警示。

您可以視需要,針對警示來建立警示。例如,您可以針對「系統關機」問題建立子警 示,以便分別處理網路和電力的問題,

當您建立物件警示時,只能使用該物件專有的**警示類型**,以及一般的**警示類型** (例如, **基本警示**)。當您直接從「警示清單」建立警示時,只有一般的「警示類型」可用。

當您建立警示時,警示的起始狀態會是**以擁有者身分開啟**。

#### **備註:**

即使警示與已鎖定物件 (期間、排程等) 關聯,仍可保持**開啟**狀態。

下列表格提供「警示」的工作流程

#### **表格 6-2 警示的工作流程**

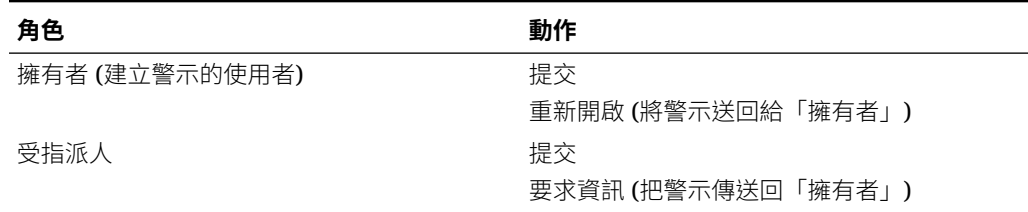

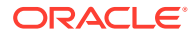

#### **表格 6-2 (續) 警示的工作流程**

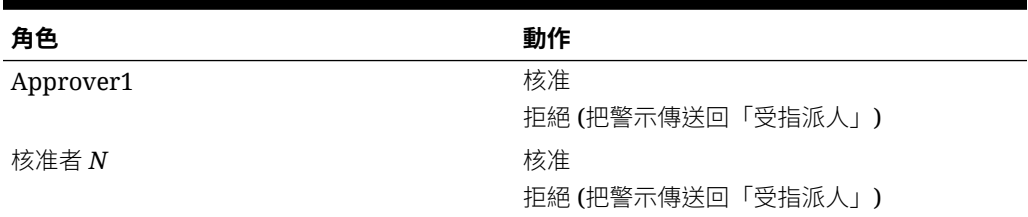

若要建立警示,請執行下列動作:

- **1.** 使用下列方式之一:
	- 瀏覽至物件 (任務或警示)、開啟該物件,然後按一下**警示**頁籤。
	- 針對「排程」,請編輯該「排程」,然後按一下**警示**頁籤。
	- 針對「補充資料表單」,請編輯該表單,然後按一下**警示**頁籤。
	- 從「警示清單」發出一般警示,此警示僅與年度和期間相關聯。
- **2.** 按一下**新增** (**+**)。
- **3.** 針對警示輸入唯一的**名稱**,例如資料損毀最多可輸入 80 個字元。
- **4.** 在**類型**中,從管理員定義的「警示類型」清單選取「警示類型」,例如資料問題 當您選取「警示類型」之後,您的警示就會繼承在該「警示類型」中定義的所有指示、工 作流程使用者、屬性、問題及檢視者。

**擁有者**為建立「警示」的使用者名稱。

**受指派人**是負責解決警示的人員。這可能會是使用者、群組或團隊。預設的受指派人是從 **警示類型**繼承來的。

**核准者**也是從**警示類型**繼承來的。

- **5.** 在**年度**中,選取年度。如果警示是建立自已經有相關聯**年度**的物件,這個值就無法改變。
- **6.** 從**期間**,選取期間。如果警示是建立自已經有相關聯**期間**的物件,這個值就無法改變。
- **7.** 針對**結束日期**,請指定該警示的到期日。這通常會根據為其建立警示的物件來填入。您必 須設定「結束日期」。
- **8.** 從**優先順序**清單中,選取警示的優先順序:**高**、**中**或**低**。 對於**指示**,系統會顯示包含在「警示類型」中的任何指示。這些都是唯讀項目。 「基本警示」不會有指示。
- **9.** 在**描述**中輸入警示的描述,例如「資料已損毀」。最多可輸入 255 個字元。
- 10. 選擇性:若要新增參照以支援警示描述,請執行下列動作:
	- **a.** 按一下**附加檔案**,然後選取並附加某個檔案,再按一下**確定**。
	- **b.** 按一下**附加連結**,然後依序輸入 URL 名稱和 URL (例如:Oracle,http:// www.oracle.com),再按一下**確定**。
- **11.** 若要建立警示,請按一下**確定**。

當您在**建立警示**對話方塊中按一下**確定**時,「警示動作」對話方塊會開啟,且會處於**以擁 有者身分開啟**狀態。然後,「擁有者」可以按一下**提交**,將該狀態變更成**以受指派人身分 開啟**,或是**關閉** (X) 該對話方塊。

# <span id="page-87-0"></span>更新警示

當您從「警示」清單開啟某個警示時,您可以檢視指示、回答任何必要問題,以及新增 註解和檢視者。

您可以視需要,針對警示來建立警示。例如,這可讓您針對「系統關機」問題建立子警 示,以便分別處理網路和電力的問題,

完成更新警示資訊之後,可以針對該警示執行動作,可用的動作取決於您的角色和警示 狀態。請參閱[警示動作](#page-89-0)。

如何更新警示資訊:

- **1.** 按一下首頁上的**任務**,然後按一下左側的**警示**頁籤,以便開啟**警示**主要頁面。
- **2.** 在「警示」清單中,選取並開啟某個警示。
- SI SORIAL<br>ID SYRIAN **3. 選擇性:**若要更新警示特性,請選取右側的**特性**側邊功能表 ,然後視需要 來編輯特性。 如果您是「擁有者」,您可以編輯**名稱**、**優先順序**、**擁有者**、**結束日期**及**描述**。 如果您是「核准者」,您可以編輯**名稱**及**優先順序**。
- **4. 選擇性:**選取右側的**指示**側邊功能表 ,然後在該警示有任何附加的指示時, 執行必要的指示。
- 감간정 <mark>5. 選擇性:</mark>按一下右側的**工作流程**側邊功能表 $\left[\begin{matrix} \blacksquare & \blacksquare \end{matrix}\right],$  即可檢視由受指派的使用者所 執行之任務的目前進度。
- 6. **選擇性:**選取右側的**相關聯物件**側邊功能表 ————,即可檢視與該警示相關聯的所 有物件,例如任務、排程,或相關聯的警示。
- 7. 選擇性:按一下右側的警示側邊功能表 $\overline{\phantom{a}}$ ,即可建立或選取現有的警示。
	- 若要針對該警示建立新的警示,請按一下**建立警示**,然後輸入警示資訊。請參 閱[建立警示](#page-85-0)。
	- 若要建立現有警示與物件之間的關聯,請按一下**現有警示**,然後從「警示」清 單選取某個警示。

根據預測,清單會顯示來自目前期間的警示。您可以變更篩選條件,以便選取 來自其他期間的警示。

> $\Box$  $\Box$

<u>8. 選擇性:按一下右側的屬性頁籤LIII</u>,即可檢視與您在該警示上的角色相關的屬 性。如果有屬性清單可用,您可以針對該警示來選取屬性。

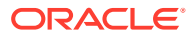

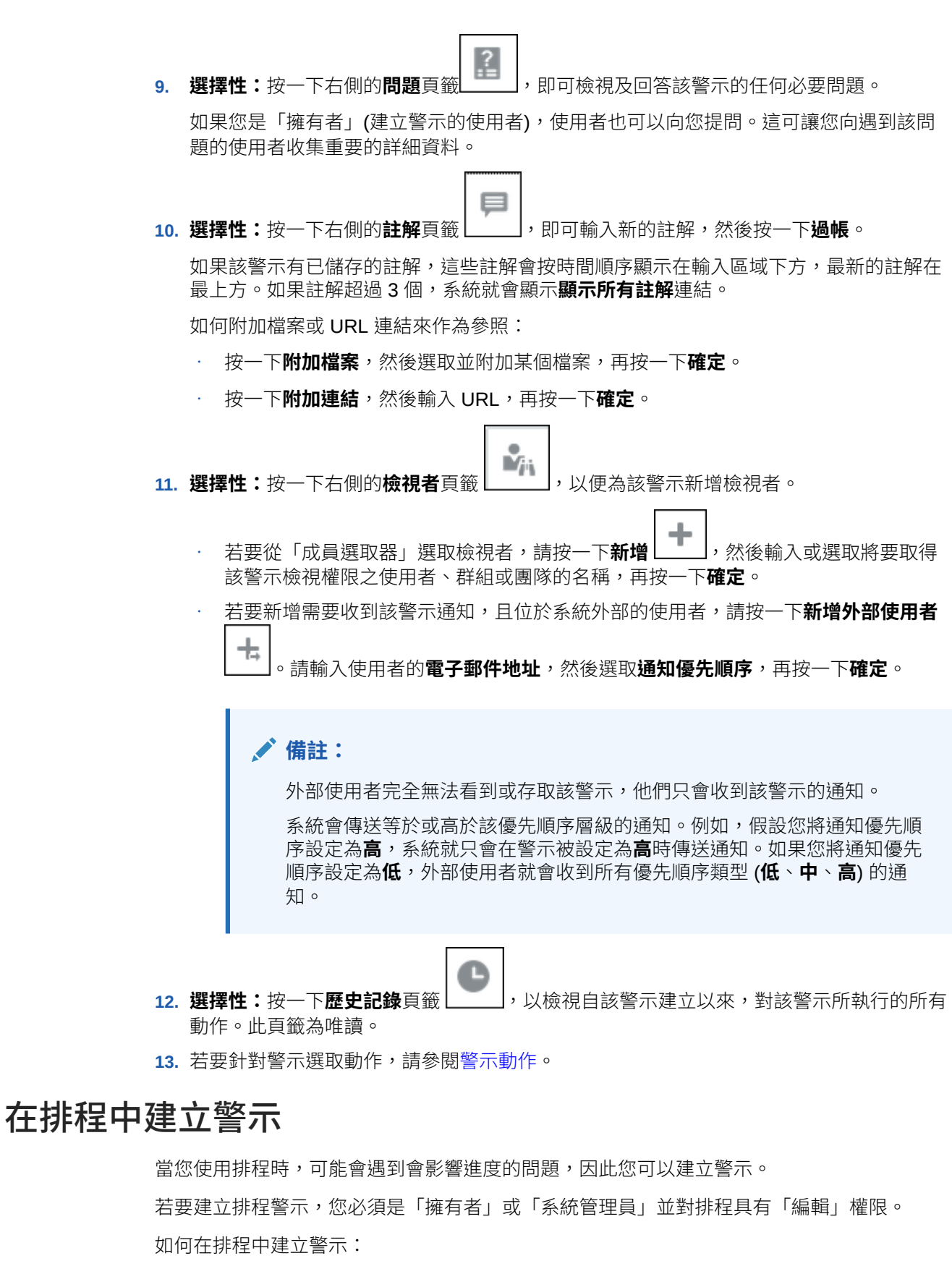

**1.** 在「首頁」上,按一下**應用程式**,然後按一下**任務管理程式**。

- <span id="page-89-0"></span>**2.** 按一下左邊的**排程**頁籤。
- **3.** 選取排程,然後按一下**編輯**。 如果您沒有編輯的權限,就會看到**特性**圖示,而不是**編輯**圖示。
- **4.** 按一下**警示**頁籤。
- **5.** 按一下**建立警示**來建立警示,或是按一下**現有警示**,從「警示清單」建立現有警示 與排程之間的關聯。

請參閱[建立警示。](#page-85-0)

# 警示動作

警示可用的動作取決於其所有權、狀態,以及指派給使用者的安全性權限。例如,您可 以要求資訊、提交、核准、認領或重新指派警示,全視您的角色和存取權限而定。

下表列出可用的動作以及必要的角色。

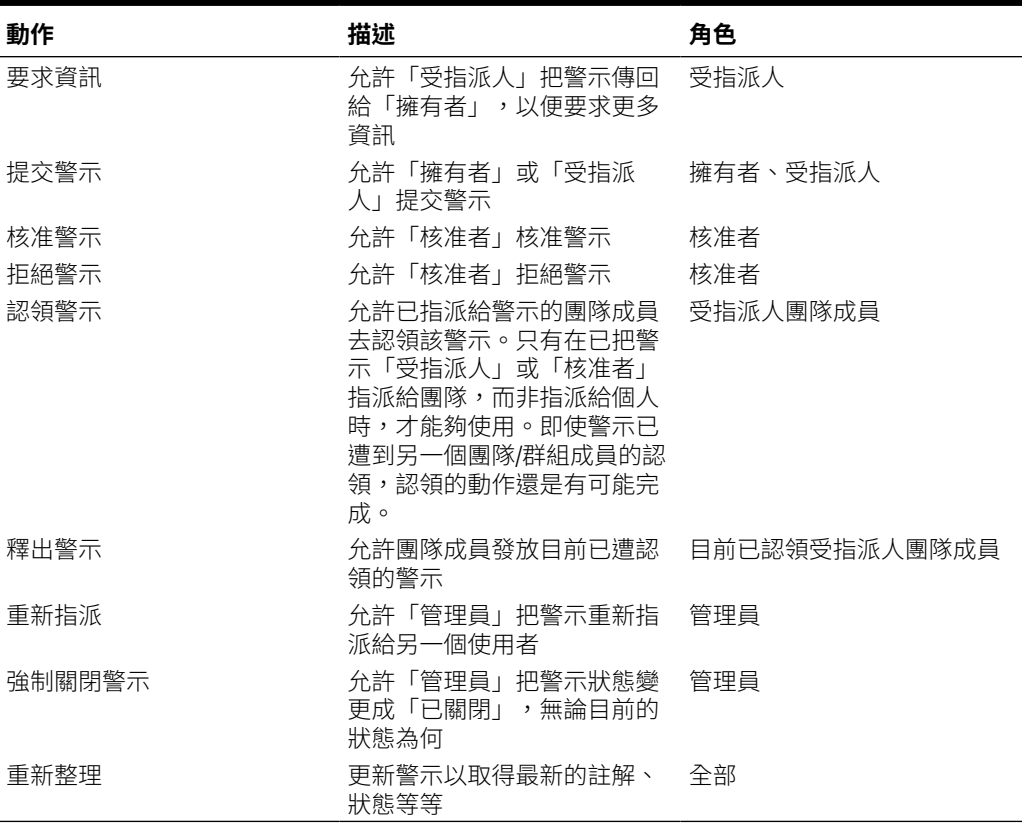

#### **表格 6-3 警示動作和可用的角色**

如何針對警示執行某個動作:

- **1.** 在首頁上,按一下**任務**,然後按一下左邊的**警示**頁籤以開啟**警示**主頁面。
- **2.** 選取並開啟「警示」清單中的某個警示,並確保必要資訊已經完成。
- **3.** 從**動作**功能表中,選取可用的動作。

#### • **要求資訊**

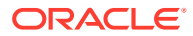

- <span id="page-90-0"></span>• **提交**
- **核准**
- **認領**
- **釋出**
- **重新指派**
- **要求重新指派**
- **強制關閉**
- **重新整理**

# 檢視警示清單中的警示

您可以從「警示」清單檢視及使用警示。該清單會顯示警示的名稱、狀態、優先順序、結束日 期、警示類型及其他資訊。

若要存取警示清單,請執行下列動作:

- **1.** 在「首頁」上,按一下**任務**。
- **2.** 按一下左導覽窗格中的**警示**。 「警示」頁面會顯示所指定期間的任何現有警示。您可以開啟和使用警示。

您可以篩選清單以及選取您要顯示的欄。

**備註:** • 警示及其狀態也會顯示在**工作清單**頁籤的清單頂端。 • 如果您先前存取過「警示」清單,此時就會顯示您先前選取的篩選條件,包括**年 度**和**期間**篩選條件。不過,您可以選擇移除**年度**和**期間**篩選列,並新增任何其他 的篩選條件。 如果這是您第一次存取「警示」清單,您不會在篩選列中看到**年度**和**期間**。取而 代之的是,預設會顯示**狀態**篩選條件。這可讓您檢視所需使用的所有警示,不論 警示所關聯的期間為何。 「警示動作」橫幅會顯示狀態圖示,加上能指出目前警示狀態的描述。

當您開啟警示時,系統會顯示警示資訊和工作區。頂端列顯示物件名稱。警示名稱會顯示在父 項物件 (任務、排程等等) 的上方。**動作**功能表中包含的可用動作選項取決於您的角色和警示的 工作流程。請參[閱警示動作](#page-89-0)。

如果您可以使用下列其中一個動作,系統就會在頂端的列中,將該動作顯示為個別的按鈕:

- **提交**
- **核准**
- **拒絕**
- **認領**
- **釋出**

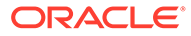

<span id="page-91-0"></span>• **要求資訊**

#### • **重新開啟**

「摘要」面板會顯示警示狀態的圖形摘要,而顯示的項目則取決於工作流程。

- **剩餘天數** 指示警示解決期限之前的剩餘天數。如果有使用者正在使用警示,此值 會顯示為該使用者在工作流程中的剩餘天數。否則,將顯示整體剩餘天數。 如果是僅剩餘數小時,則會顯示為**剩餘小時數**或**剩餘分鐘數**。如果時間已經超過**結 束日期**值,則會顯示**逾期天數**。
- **優先順序** 顯示警示的目前優先順序。
- **新增註解** 顯示您尚未檢視的註解數目。
- **問題** 顯示您在提交或核准警示之前,必須先回答的問題數目。
- **屬性** 顯示您在提交或核准警示之前,必須先設定的屬性數目。
- **警示** 顯示與此警示相關聯的開啟警示數目。

若要檢視警示,請執行下列動作:

- **1.** 在某個任務中,按一下右側的**警示**頁籤。
- **2.** 按一下警示名稱來向下鑽研並檢視警示的其他詳細資料,或選取警示並按一下**開 啟**。
- **3. 選擇性:**若要搜尋警示,請在**搜尋**方塊中輸入搜尋準則。
- **4. 選擇性:**若要選取您要顯示的欄,請在**警示**頁籤的**動作**中,按一下**選取欄**,然後選 取您要顯示的欄,或是選取**全部顯示**。
- **5. 選擇性**:若要匯出警示,請從**動作**功能表,按一下**匯出到 Excel**。
- **6.** 若要建立警示,請參[閱建立警示](#page-85-0)。
- **7.** 若要對警示執行動作,請參閱[警示動作。](#page-89-0)
- **8.** 若要重新整理警示清單,請按一下**重新整理**。

# 刪除警示

如果您是「管理員」或「警示擁有者」,就可以刪除您不再需要的警示。您也必須能夠 存取與該警示相關聯的物件。

您可以一次刪除多個警示。

若要刪除警示,請執行下列動作:

- **1.** 按一下首頁上的**任務**,然後按一下左側的**警示**頁籤,以便開啟**警示**主要頁面。
- **2.** 在「警示」清單中,選取並開啟某個警示。
- **3.** 選取**動作**,然後按一下**刪除**,或是選取列**動作**功能表上的**刪除**。
- **4.** 從確認提示按一下**是**。

# 使用檢視與篩選條件

本章節描述如何建立、管理和使用檢視與篩選條件。

#### **相關主題**

- 使用篩選條件
- [使用檢視](#page-97-0)

# 使用篩選條件

使用篩選條件限制檢視與報表中顯示的記錄。

#### **Related Topics**

- 關於篩選條件
- [檢視現有已儲存的篩選條件](#page-93-0)
- [建立新篩選條件](#page-93-0)
- [使用篩選列來調整檢視](#page-94-0)
- [清除篩選條件](#page-94-0)
- [移除篩選條件](#page-95-0)
- [編輯篩選條件](#page-95-0)
- [複製篩選條件](#page-95-0)
- [儲存篩選條件](#page-95-0)
- [套用已儲存的篩選條件](#page-96-0)
- [刪除篩選條件](#page-96-0)
- [顯示篩選條件的欄](#page-96-0)
- [重新排序篩選條件的欄](#page-97-0)

# 關於篩選條件

篩選條件可控制您在清單檢視和報表中看到的記錄。

您可以提供要篩選的屬性值以及要用於篩選的運算子。一般的運算子包括:等於、不等於、開 頭為、結尾為、包含、大於、小於等等。可用的運算子取決於屬性的資料類型。例如,篩選文 字值的運算子與篩選數值的運算子不同。篩選條件可以使用 and 邏輯結合,這表示只有符合所 有篩選準則的記錄才會顯示出來。

您也可以使用 and 和 or 邏輯和分組邏輯決定篩選條件的套用順序, 來建立更複雜的篩選條 件。

您可以儲存篩選條件供日後使用。不過,就設定檢視而言,可以使用儲存的清單。請參閱使用 清單檢視。

服務管理員和超級使用者可以發布篩選條件供其他使用者存取,這些篩選條件會接著被標示為 「公用」。服務管理員和超級使用者可以使用已儲存的篩選條件來測試規則。

#### **任務管理程式中篩選條件的使用位置**

「任務管理程式」中有許多位置可以使用篩選條件。

在這些不同區域中,此篩選條件功能會保持一致:

- 排程任務
- 範本

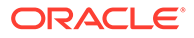

- <span id="page-93-0"></span>• 排程
- 任務類型
- 警示類型
- 檢視
- 屬性

## 檢視現有已儲存的篩選條件

已儲存的篩選條件定義位於「組態」的「篩選條件」頁籤中。

若要檢視已儲存的篩選條件,請執行下列動作:

- **1.** 從**首頁**中,按一下**應用程式**,然後按一下**任務管理程式**。
- **2.** 按一下**篩選條件**,以查看現有篩選條件。 公用篩選條件會以綠色勾號標示。

# 建立新篩選條件

您可以視需求建立新篩選條件來控制列的顯示。

若要建立新篩選條件,請執行下列動作:

- **1.** 從**首頁**中,依序按一下**應用程式**、**任務管理程式**,然後按一下**篩選條件**。您也可以 前往下列任一頁面來建立篩選條件:
	- **任務 > 排程任務**。按一下右側的 **...**,然後按一下**管理篩選條件**。
	- **任務 > 補充資料任務**。按一下右側的 **...**,然後按一下**管理篩選條件**。
	- **任務 > 警示**。按一下右側的 **...**,然後按一下**管理篩選條件**。
- **2.** 按一下新建 (+) 以新增篩選條件。此時,畫面會出現「新篩選條件」對話方塊。
- **3.** 在**名稱**中,輸入篩選條件的唯一名稱。
- **4.** 在**描述**中,輸入篩選條件的描述 (選擇性)。
- **5.** 在**類型**中,選取要建立的篩選條件類型。
- **6.** 在「篩選條件定義」區段中,按一下**建立條件**以建立將用於篩選資料的條件。您可 以指定多個條件和條件群組。 對於每個條件,請指定下列各項:
	- (僅限條件群組) 結合:選取「和」或是「或」。這些說明了此條件或群組會如 何與前同層級條件或群組有關。只有在選取的節點並非其父節點的第一個子項 時,才會啟用此欄位。
	- 屬性:屬性是一個用以比較值的欄位或值,以決定該值是否要包含在篩選條件 的結果集中。不過,就篩選條件而言,屬性所表示的並不止於使用者定義的屬 性。
	- 運算子:說明要對屬性執行何種評估。例如,等於、介於、不等於、大於、為 空白、非空白、小於、不介於。
	- 值:指定要比較哪個屬性值。屬性類型決定哪些輸入欄位可以使用。

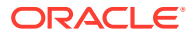

# <span id="page-94-0"></span>使用篩選列來調整檢視

篩選列作用於許多不同區域,以篩選清單中顯示的資料。您可以將多個篩選條件新增至清單。

以下範例說明「篩選」組態上的篩選列。請注意,使用的是預設值「全部」。這表示,除非您 選擇選取篩選屬性,否則會顯示所有物件。

| <b>Name</b>  | <b>Description</b>    | <b>Public</b> | Type |                 |  |
|--------------|-----------------------|---------------|------|-----------------|--|
| No Condition | No Condition          |               |      | C. Add a Filter |  |
|              | 若要將篩選條件新增至清單,請執行下列動作: |               |      |                 |  |

**<sup>1.</sup>** 按一下 **+ 新增篩選條件**,以顯示可用於篩選資料的屬性清單。 屬性清單有所不同,視要新增篩選條件的清單頁面而定。

#### **使用日期範圍**

部分篩選屬性會有日期範圍。例如,如果您要將另一個篩選屬性新增至篩選列 (例如**建立時 間**),則可以使用日期範圍功能。使用日期值來縮小檢視範圍,然後使用**運算子**欄位來設定符合 此準則的日期值條件。

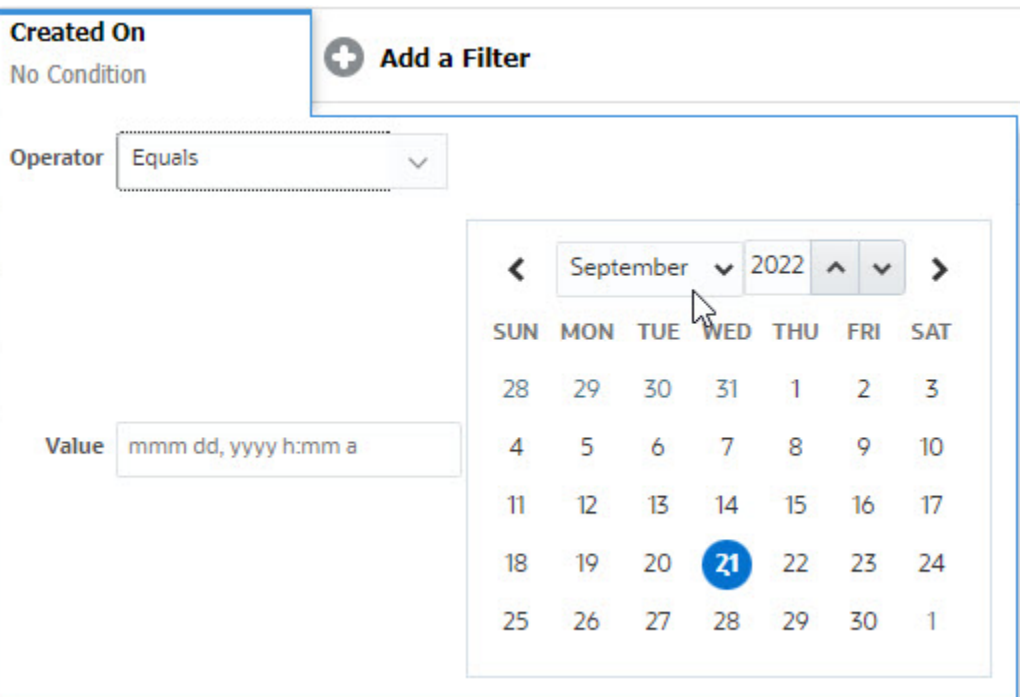

# 清除篩選條件

當您清除篩選條件時,將移除對顯示的資料套用的篩選條件。

將篩選條件新增至篩選列之後,您可以執行下列其中一個動作來清除篩選條件:

將游標暫留在每個篩選條件上,按一下 ··· 圖示,然後按一下**清除**以清除並重設特定篩選 條件。

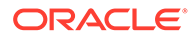

**<sup>2.</sup>** 選取您要新增的篩選條件屬性。 選取的屬性會顯示在篩選列上。

· 按一下篩選列右側的 · 圖示,然後選取**清除所有篩選條件**。篩選列中的所有篩選 條件將被清除並重設。

# <span id="page-95-0"></span>移除篩選條件

您可以從篩選列中移除篩選條件。

移除篩選條件也會清除對所列資料套用的篩選條件。

若要從篩選列中移除篩選條件,請執行下列動作:

- 1. 按一下篩選條件旁邊的 … 圖示。
- **2.** 按一下**移除**以從篩選列中移除篩選條件。

在少數頁面上,無法移除預設篩選條件。

### 編輯篩選條件

編輯篩選條件以修改其定義。

若要編輯篩選條件,請執行下列動作:

**1.** 開啟「篩選條件」頁面。

從首頁中,按一下**應用程式** > **任務管理程式** > **篩選條件**。 您也可以在按一下頁面上的 **…** > **管理篩選條件** 時編輯篩選條件。

- **2.** 選取您要編輯的篩選條件,然後按一下 圖示。 此時會顯示「編輯篩選條件」對話方塊。
- **3.** 更新所需的資訊。
- **4.** 按一下**確定**。 篩選條件詳細資料將會更新。

## 複製篩選條件

您可以複製篩選條件以建立現有篩選條件的副本。

若要複製篩選條件,請執行下列動作:

- 1. 在「篩選條件」頁面上,選取您要複製的篩選條件,然後按一下 <sup>DD</sup> 圖示。 篩選條件的副本會顯示在頁面上。
- **2.** 按一下複製的篩選條件。 此時會顯示「編輯篩選條件」視窗。
- **3.** 更新所需的資訊。
- **4.** 按一下**確定**。 所複製篩選條件的篩選條件詳細資料將會更新。

# 儲存篩選條件

儲存篩選條件定義可讓您在必要時輕鬆重新使用這些篩選條件設定值 (而不是在必要時 手動設定篩選條件)。

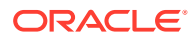

<span id="page-96-0"></span>依預設,篩選條件會另存為專用篩選條件。若要讓其他使用者使用相同的已儲存篩選條件,您 可以發布篩選條件。

若要儲存篩選條件,請執行下列動作:

- **1.** 使用**新增篩選條件**為所需的屬性建立篩選條件。
- **2.** 從「動作」功能表中,選取**儲存篩選條件**。 此時,畫面會出現「儲存篩選條件」對話方塊。
- 3. 在名稱中,輸入篩選條件的唯一名稱。
- **4.** 在**描述**中,輸入篩選條件的選擇性描述。 請注意,「篩選條件定義」區段會顯示選取的篩選條件。
- **5.** 按一下**確定**。

# 套用已儲存的篩選條件

您可以套用已儲存的篩選條件來限制顯示的資料。當您按一下頁面右上方的 **…** 圖示時,會顯 示所有已儲存的篩選條件。按一下其中任何一個篩選條件將其套用至資料。資料將根據定義的 篩選條件顯示。

# 刪除篩選條件

刪除篩選條件以從系統中移除其定義。

若要刪除篩選條件,請執行下列動作:

- **1.** 在「篩選條件」頁面上,選取您要刪除的篩選條件,然後按一下 圖示。 此時會顯示訊息要求確認。
- **2.** 按一下**是**。 隨即刪除該篩選。

## 顯示篩選條件的欄

若要顯示篩選條件的欄,請執行下列動作:

- **1.** 在「篩選條件」頁面上,按一下**檢視**,然後按一下**欄**。
- **2.** 選取您要顯示的欄,或按一下**全部顯示**以顯示所有欄。

您可以按一下**管理欄**,來隱藏或顯示**檢視 > 欄**中顯示的欄。

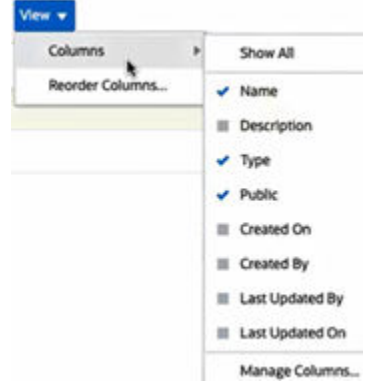

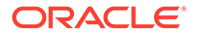

# <span id="page-97-0"></span>重新排序篩選條件的欄

若要重新排序欄,請執行下列動作:

- **1.** 在「篩選條件」頁面上,按一下**檢視**,然後按一下**重新排序欄**。
- 2. 選取您要重新排序的欄名稱,然後使用下列圖示將其移至所需的位置:
	- :將選取的項目移至清單頂端
	- :將選取的項目在清單中上移一個位置
	- :將選取的項目在清單中下移一個位置
	- ■■:將選取的項目移至清單底部
- **3.** 按一下**確定**。 欄會根據指定的順序顯示。

# 使用檢視

檢視提供了多種方法,能以視覺化的方式顯示資料和分析資料。

#### **相關主題:**

- 關於檢視
- [使用清單檢視](#page-98-0)
- [使用樞紐分析表檢視](#page-100-0)
- [使用圖表檢視](#page-103-0)
- [使用甘特圖檢視](#page-113-0)
- [使用工作曆檢視](#page-113-0)
- [儲存檢視](#page-114-0)
- [編輯已儲存的檢視](#page-114-0)
- [設定預設檢視](#page-114-0)

# 關於檢視

Oracle Enterprise Performance Management Cloud 產品提供極佳的靈活性,可讓您以 視覺方式檢視資料。

#### **檢視類型**

- 清單檢視:為符合頁面上篩選條件的物件提供欄與列資訊的表格顯示。
- 甘特圖:顯示排程的時間表,以圖形方式呈現任務的持續時間,以及任務之間的相 依性。您可以使用甘特圖來查看其他任務的前置任務狀態。
- 工作曆:依月、週或天以傳統工作曆格式顯示排程任務。選取「工作曆檢視」後, 使用工作曆圖示選取月、週或天。您也可以在「工作曆檢視」的日標頭中查看日標 籤。

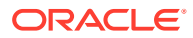

- <span id="page-98-0"></span>• 樞紐分析表檢視:可讓您依屬性值建立數值屬性資料的摘要。
- 圖表檢視:以圖表的形式顯示資料。

使用「檢視」選取器 ( ) 在檢視之間移動。

#### **選擇檢視的精簡顯示**

在清單、甘特圖或樞紐分析表檢視中檢視項目時,能夠以精簡格式檢視資料。**精簡**選項可作為 切換開關並顯示更多資訊列。從**檢視選取器**中按一下**精簡**以精簡格式顯示記錄。

如果您儲存檢視,您的「精簡」選擇也會一併儲存。

#### **可使用檢視的物件**

檢視可供「任務管理程式」中的下列物件使用:

- 排程任務:包含「任務管理程式」的排定任務清單
- 警示:包含警示清單,並提供向下鑽研至警示詳細資料的功能

### 關於篩選檢視中的資料

您可以使用篩選條件來限制檢視中顯示的資料。可以在執行時期 (顯示資料之後) 或在設計圖表 或樞紐分析表檢視時建立篩選條件。

您可以透過下列方式篩選資料:

• 檢視中的篩選列

使用篩選列中的篩選條件,可讓使用者動態決定必須套用至檢視資料的準則。在產生檢視 並更新顯示以反映套用的條件之後,會在執行時期套用指定的篩選條件。請參閱[使用篩選](#page-94-0) [列來調整檢視。](#page-94-0)

例如,在選取「受指派人」欄的情況下,將篩選條件新增至「任務」清單中的篩選列。您 可以使用此篩選條件,透過選取一或多個受指派人來動態篩選圖表資料。

• 「編輯樞紐分析表」或「編輯圖表」對話方塊之**版面配置**頁籤中的**篩選條件** 此篩選條件由檢視設計工具新增。在樞紐分析表檢視或圖表檢視中包含資料之前,指定的 條件會套用至資料。您可以為**圖例 (數列)** 區段中列出的每個資料集建立篩選條件。請參閱 [設定圖表版面配置。](#page-106-0)

例如,如果您為「狀態」設為「開啟」的資料集建立篩選條件,則在繪製該資料集時只會 包含開啟的任務。

# 使用清單檢視

使用清單檢視,以簡單的表格式表單顯示記錄。

#### **Related Topics**

- [關於清單檢視](#page-99-0)
- [自訂清單檢視](#page-99-0)
- [任務管理程式範例:自訂排程任務的清單檢視](#page-99-0)

# <span id="page-99-0"></span>關於清單檢視

清單檢視呈現可在畫面上檢視的記錄,並提供向下鑽研至記錄詳細資料的功能。它們以 列與欄的形式在垂直清單中顯示物件。

若要查看清單檢視中顯示的更多列,請使用右側**檢視選取器**中的**精簡**。

清單檢視提供下列報告功能:

- 可從檢視新增或移除欄,並重新排序。
- 可套用篩選條件以限制清單中所包含的記錄。
- 清單檢視可列印或匯出至 Excel 以供特設報表使用。

### 自訂清單檢視

清單檢視顯示時,其中預設欄會處於選取狀態。您可以輕鬆變更預設欄以自訂檢視。 若要自訂清單檢視,請執行下列動作:

- **1.** 顯示所需物件的清單檢視。
- **2.** 在**動作**下拉清單中,選取**選取欄**。

此時,畫面會出現「選取欄」對話方塊。目前顯示的欄會列在**已選取**區段中。

- **3.** 在**可用**區段中,選取必須包含在清單檢視中的屬性,然後使用方向鍵將其移至**已選 取**區段。
- **4.** 按一下**確定**。

### 任務管理程式範例:自訂排程任務的清單檢視

假設您要查看更多資訊,例如建立任務的時間。

請使用下列步驟:

- **1.** 從**首頁**中,按一下**任務**,然後按一下**排程任務**。
- **2.** 從**動作**下拉清單中,按一下**選取欄**。

此時,書面會出現「選取欄」對話方塊。使用此對話方塊新增其他欄以檢視任務的 相關資訊。

- **3.** 在**可用**中,向下捲動清單、選取**建立時間**,然後使用方向鍵將其移至右側的**已選 取**。
- **4.** 按一下**確定**。

「排程任務」頁面會顯示任務的**建立時間**欄。

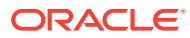

<span id="page-100-0"></span>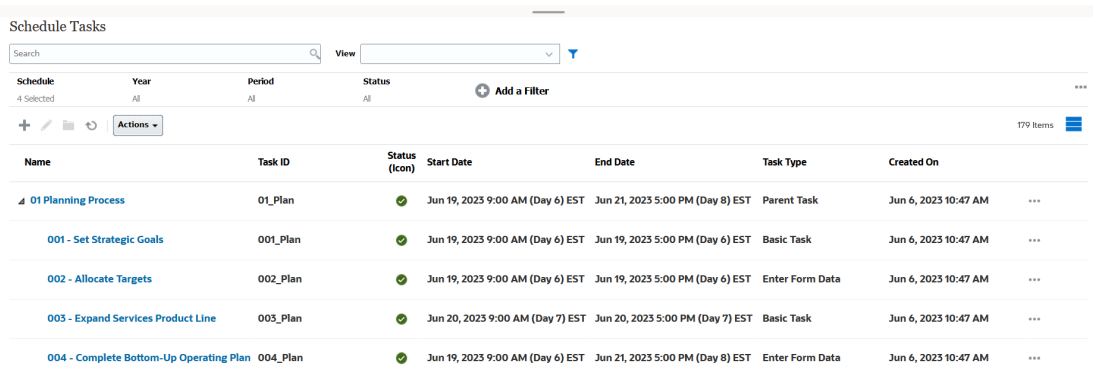

# 使用樞紐分析表檢視

使用樞紐分析表檢視彙總資料。

#### **Related Topics**

- 關於樞紐分析表檢視
- 自訂樞紐分析表檢視
- [範例:根據任務狀態檢視組織單位](#page-102-0)

### 關於樞紐分析表檢視

樞紐分析表檢視可讓您建立屬性資料的摘要。

每個物件都有一個支援樞紐分析表檢視的預設版面配置。不過,您可以根據需求自訂樞紐分析 表檢視。

按一下樞紐分析表檢視中顯示的每個摘要值,以向下鑽研並檢視構成總計的記錄。

### 自訂樞紐分析表檢視

您可以自訂樞紐分析表檢視,以根據您的業務需求彙總資料。最多可以依兩個屬性將資料分 組。

若要自訂樞紐分析表檢視,請執行下列動作:

- **1.** 顯示所需物件的樞紐分析表檢視。
- **2.** 按一下右上方的**編輯**圖示。

此時,畫面會出現「編輯樞紐分析表」對話方塊。它包含三個頁籤:**特性**、**版面配置**和 **欄**。

- **3.** 在**特性**頁籤中,輸入基本檢視特性。請參閱[設定樞紐分析表檢視特性。](#page-101-0)
- **4.** 在**版面配置**頁籤中,指定必須如何將資料分組的詳細資料。請參閱[設定樞紐分析表檢視版](#page-101-0) [面配置。](#page-101-0)
- **5.** 在**欄**頁籤中,輸入資料標籤和資料的排序順序。請參閱[指定樞紐分析表檢視欄。](#page-102-0)
- **6.** 按一下**確定**。

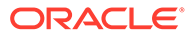

**Note:**

如果您向下鑽研至記錄、更新一或多個詳細資料、儲存它並返回至樞紐分析表 檢視,就無法看見這些變更。您必須重新整理樞紐分析表檢視才能看到最新的 更新。

#### <span id="page-101-0"></span>設定樞紐分析表檢視特性

使用「編輯樞紐分析表」對話方塊的**特性**頁籤設定樞紐分析表檢視的基本特性。 若要設定樞紐分析表檢視特性,請執行下列動作:

- **1.** 在**背景**中,選取下列其中一個選項:
	- **無填滿**:不使用背景顏色
	- **純色**:選取要用作背景色的顏色。您可以在**漸層**中選取一種顏色。
- **2.** 在**標頭顏色**和**標頭大小**中,選取樞紐分析表檢視標頭的顏色和字型大小。
- **3.** 在**資料顏色**和**資料大小**中,選取樞紐分析表檢視中顯示之資料的顏色和字型大小。
- **4.** 選取**遺漏值視為零**,以在遺漏資料值時顯示零。 這包含遺漏的資料值與因為套用之篩選條件而遺漏的值。
- **5.** 在**期間**中,選取下列其中一個選項:
	- **選擇**:按原樣使用「期間」篩選條件中的選擇。
	- **最新選擇項目**:在篩選條件中按時間順序使用最新期間。
	- **優先選擇項目**:根據篩選條件中的最新期間,建立前 X 個期間的新篩選條件。

「期間」選擇可讓您微調特定樞紐分析表檢視的「期間」清單。這樣做可以使 共用相同全域期間篩選條件的樞紐分析表檢視顯示不同的資料量,或者更容易 根據單一本機期間選擇顯示期間資料的分佈。

#### 設定樞紐分析表檢視版面配置

**版面配置**頁籤指定必須如何彙總樞紐分析表檢視中的資料。也可以對考慮彙總的資料套 用篩選條件。

指定下列版面配置詳細資料:

- **1.** 在 **X 軸**區段中,指定要在檢視中使用之主要分組的詳細資料。
	- 在**類型**中,選取下列其中一個選項:無、屬性、日期、使用者、是/否或真/假。 如果您將**類型**設為「屬性」,請在**屬性 1** 中選取必須用於將資料分組的屬性。 例如,組織單位。

您也可以透過在**屬性 2** 中選取另一個屬性,在**屬性 1** 群組中建立另一個子群 組。

- 在**排序**中,選取屬性和必須排序資料的順序。
- 選取**交換列與欄**以交換方格中列與欄的顯示。
- **2.** 在**圖例 (數列)** 區段中,按一下**新增**圖示,為您要彙總資料的每個屬性建立一列。此 摘要會在指定的**類型**中建立。此區段中必須至少有一列。

對於每一列,請指定下列詳細資料:

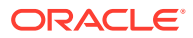

- <span id="page-102-0"></span>• 在**值**中,選取必須彙總其資料的屬性。例如,核准者 (計數)。
- 在**聚總**中,選取要對彙總資料執行的聚總作業。它將預設為在所選屬性上指定的聚總 方法。

#### **Note:**

如果您在**值**中選取非數值屬性,則唯一可用的**聚總**是**計數**。

- 在**類別**中,可以選取在**值**群組中彙總資料所依據的屬性。
- 在**分組依據**中,從清單中選取屬性。這只有在**類型**設為「屬性」以外的值時才適用。
- 按一下**篩選條件**以對樞紐分析表檢視中包含的資料套用篩選條件。此篩選條件會先套 用至資料,然後使用指定的準則彙總資料。

依預設,篩選條件中的第一個子句會顯示為此篩選條件的標籤。

**3.** 按一下**確定**。

#### **使用彙總時的考量**

有關「任務管理程式」範例,請參閱範例:根據任務狀態檢視組織單位

#### 指定樞紐分析表檢視欄

使用**欄**頁籤自訂樞紐分析表檢視中顯示的資料標籤和順序。

此頁籤中的每一列會在樞紐分析表檢視中顯示為欄。列數由**版面配置**頁籤的 **X 軸**和**類別**中指定 的內容決定。

自訂樞紐分析表檢視的顯示:

- 在**標籤**中,輸入必須為此欄顯示的標籤。
- 選取**排序**依此欄排序樞鈕分析表資料。按一下此選項旁邊的圖示,依遞增或遞減順序排 序。
- 使用右側的箭頭變更欄的顯示順序。此欄清單會在樞紐分析表檢視中從左至右顯示。

### 範例:根據任務狀態檢視組織單位

此範例描述如何建立樞紐分析表檢視,根據任務的狀態將組織單位分組。下圖顯示樞紐分析表 檢視。

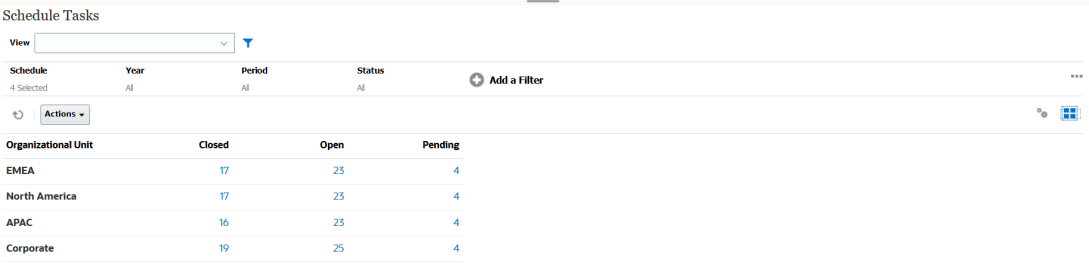

使用下列步驟建立上述樞紐分析表檢視:

**1.** 在「首頁」中,按一下**任務**以顯示「排程任務」頁面。

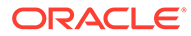

- <span id="page-103-0"></span>2. 按一下 ■ 圖示,然後撰取**樞紐分析表檢視**。
- **3.** 按一下**編輯**圖示以視需求設定樞紐分析表檢視。
- **4.** 在**特性**頁籤中:
	- **背景**:無填滿
	- **標頭大小**:13
	- **資料大小**:14
	- **期間**:選擇
- **5.** 在**版面配置**頁籤上:
	- 在 **X 軸**中:
		- 在**類型**中,選取**屬性**。
		- 在**屬性 1** 中,選取**組織單位**。
		- 在**排序**中,從第一個下拉清單中選取**組織單位**,然後從第二個下拉清單中選 取**遞減**。
	- 在**圖例 (數列)** 中:
		- 在**值**中,選取**任務**。
		- 在**類別**中,選取**狀態**。
- **6.** 在**欄**頁籤上,選取顯示的標籤。
- **7.** 按一下**確定**。

# 使用圖表檢視

圖表檢視可讓您以視覺化的方式顯示資料。

#### **Related Topics**

- 圖表檢視概觀
- [建立圖表檢視](#page-106-0)
- [範例:建立依月顯示任務狀態的圖表](#page-108-0)
- [範例:建立顯示計畫與實際結束日期的圖表](#page-110-0)
- [範例:建立依組織單位顯示任務執行的圖表](#page-112-0)

# 圖表檢視概觀

#### **Related Topics**

- 關於圖表檢視
- [關於圖表檢視特性](#page-104-0)
- [圖表檢視類型](#page-105-0)

### 關於圖表檢視

圖表提供資料的視覺化表示。

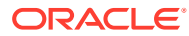

<span id="page-104-0"></span>圖表是根據商業程序資料動態產生的。按一下圖表中的某個區域 (例如,圓餅圖中的區域) 以向 下鑽研並檢視該區域彙總資訊的詳細資料。圖表版面配置與樞紐分析表檢視版面配置連結,可 讓您在圖表或樞紐分析表檢視之間快速切換。

當您設定圖表檢視的設定值時,系統會記住這些設定值。如果您關閉圖表檢視、在商業程序中 執行其他動作,然後返回圖表檢視,則系統會使用先前的設定值顯示圖表。

有多種類型的圖表檢視可提供任務的圖形表示。請參閱[圖表檢視類型。](#page-105-0)

### 關於圖表檢視特性

圖表特性包含基本詳細資料,例如圖表類型、圖表方向和背景。您可以為圖表設定的特性取決 於圖表類型。

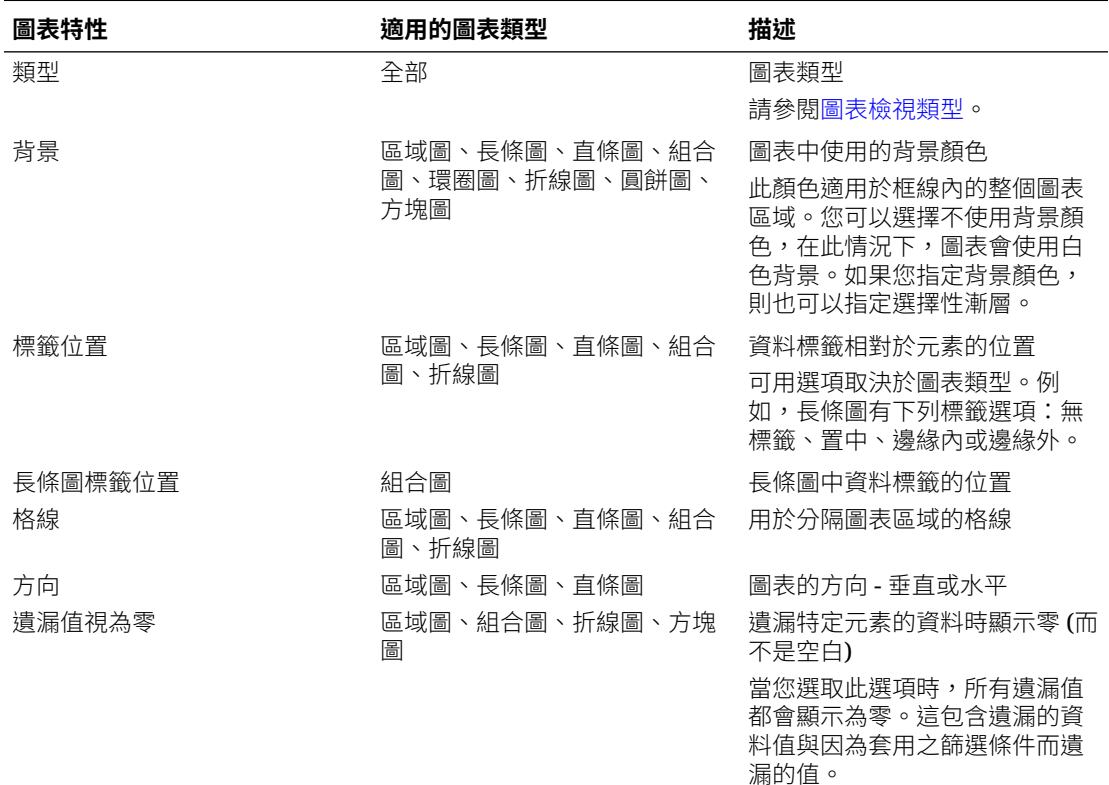

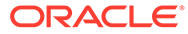

<span id="page-105-0"></span>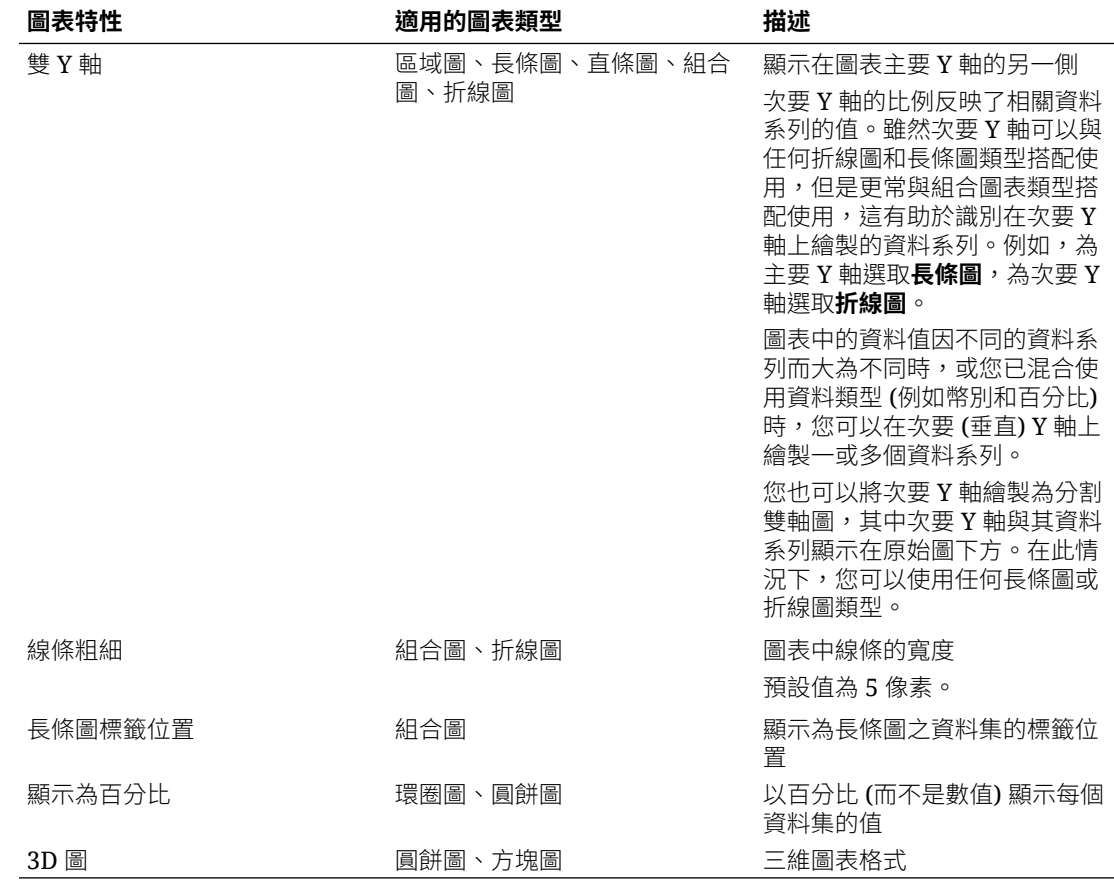

### 圖表檢視類型

您可以建立下列類型的圖表檢視:

- 區域圖 顯示代表每個資料集的陰影區域
- 長條圖 以圖形顯示多個資料值的摘要,便於進行比較 長條圖可以垂直或水平繪製
- 直條圖 顯示堆疊的長條,每個疊加的長條分別代表不同的資料集 產生的長條長度顯示各種資料集組合所得的結果。
- 組合圖

提供一種視覺效果,可讓您將任意長條圖、折線圖和區域圖組合合併為一個圖表。 當您在 Y 軸上繪製了兩組不同的資料時,請使用此類型。您可以在主要 Y 軸相反端 新增次要 Y 軸。新增次要 Y 軸可讓您顯示一個測量的比例,而此測量未與圖表上的 其他測量一起適當地調整;例如,在相同圖表上顯示百分比測量和幣別測量。

• 環圈圖

顯示分割成多個區段的圓形圖表,用來互相比較各個資料集

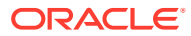

中央空白顯示所有資料集的總和。

- <span id="page-106-0"></span>• 折線圖 可讓使用者以視覺化的方式,顯示資料每隔一段時間的趨勢
- 圓餅圖 顯示分割成多個切片的圓形圖表,用來互相比較各個資料集
- 方塊圖

可讓使用者從資料集中選取特定的值,並以個別的方塊圖顯示 此圖表強調少量資料點或個別資料點。

預設圖表檢視為長條圖。您可以自訂圖表顯示並變更預設圖表檢視。

### 建立圖表檢視

建立圖表以圖形方式描繪應用程式的資料。

若要建立圖表檢視,請執行下列動作:

- **1.** 顯示所需物件的圖表檢視。
- **2.** 從頁面右上方的**檢視選取器**中,選取**圖表檢視**。 如果這是您第一次存取圖表檢視,則會顯示預設圖表檢視版面配置。
- **3.** 按一下右上方的**編輯**以顯示「編輯圖表」對話方塊。它包含三個頁籤:**特性**、**版面配置**和 **圖例**。
- **4.** 在**特性**頁籤中,指定所需的圖表特性,[如關於圖表檢視特性](#page-104-0)中所述。
- **5.** 輸入建立圖表所需的資訊,如下列主題中所述:
	- 設定圖表版面配置
	- [設定圖表軸](#page-107-0)
	- [設定圖表圖例](#page-108-0)
- **6.** 按一下**確定**以儲存圖表定義,然後顯示圖表。

按一下圖表檢視中的任意區域,以向下鑽研並顯示依所選區域聚總的所有記錄。記錄會顯示在 「詳細資訊」對話方塊中。您可以按一下此對話方塊中的任何連結,以存取該個別記錄的詳細 資料。

#### **Note:**

如果您向下鑽研至個別記錄、更新一或多個詳細資料、儲存它並返回至圖表檢視,就 無法看見這些變更。您必須重新整理圖表檢視才能看到最新的更新。

#### 設定圖表版面配置

使用**版面配置**頁籤指定必須在圖表的 X 軸和 Y 軸上繪製的資料集。

若要設定圖表版面配置,請執行下列動作:

- **1.** 開啟「編輯圖表」對話方塊的**版面配置**頁籤。
- **2.** 在 **X 軸**區段中,指定必須在圖表的 X 軸上繪製的資料。

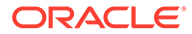

- <span id="page-107-0"></span>• 在**類型**中,選取資料類型。選項包含無、屬性、日期、使用者、是/否和真/假。
- 如果您將**類型**設為**屬性**,則必須至少指定一個在 X 軸上繪製的屬性。最多可以 指定兩個屬性。

在**屬性 1** 中,選取要在 X 軸上繪製的第一個屬性。或者在**屬性 2** 中,選取要在 X 軸上繪製的第二個屬性。屬性 1 和屬性 2 值的各種組合都會繪製出來。

- 在**排序**中,選取**遞增**或**遞減**來排序 X 軸資料。
- **3.** 在**圖例 (數列)** 區段中,指定必須沿圖表檢視的 Y 軸繪製的一或多個資料集。

例如,如果您定義三個資料集,則會在 Y 軸上繪製三個值。

在每個資料集中,您可以執行聚總作業或將資料分組。您也可以套用篩選條件,來 限制在計算資料集上的聚總時選取的資料。

對於此區段中的每個資料集,請指定下列各項:

- 在**值**中,選取必須繪製的值。例如,金額或狀態。
- 在**聚總**中,選取必須對所選值執行的聚總。請參閱本主題最後的「使用彙總時 的考量」。
- (選擇性) 在 **類別**中,選取必須用於將資料集中的資料分類的屬性。使用「類 別」將圖表細分為更小的詳細資料。
- (選擇性) 在**分組依據**中,選取日期類型資料分組所依據的屬性。

如果將**分組依據**設為日期,則會顯示新的**日期聚總**欄。

• (選擇性) 在**篩選條件**中,按一下「篩選條件」圖示以新增篩選條件。此條件可 進一步微調圖表檢視中為資料集顯示的資料。在圖表檢視中包含資料之前,會 套用此條件。例如,如果**值**設為「任務」,則可以建立一個篩選條件,只繪製 狀態為「開啟」的任務。

依預設,篩選條件中的第一個子句會顯示為此篩選條件的標籤。

**4.** 按一下**確定**以儲存圖表檢視設定值。

#### **範例**

對於任務管理程式,請參閱:

- [範例:建立依月顯示任務狀態的圖表](#page-108-0)
- [範例:建立顯示計畫與實際結束日期的圖表](#page-110-0)
- [範例:建立依組織單位顯示任務執行的圖表](#page-112-0)

#### 設定圖表軸

「圖表軸」特性會影響圖表軸標籤的視覺化顯示。您可以為圖表的 X 軸、主要 Y 軸和 次要 Y 軸建立標題和標籤。您也可以編輯 Y 軸的文字和數字格式,並為這兩個 Y 軸定 義自訂範圍。

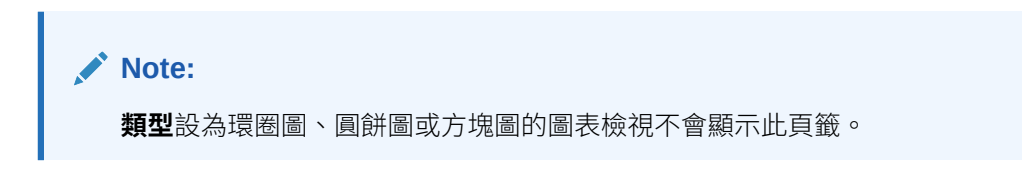

若要定義圖表軸,請執行下列動作:

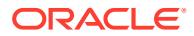
- **1.** 開啟「編輯圖表」對話方塊的**軸**頁籤。
- **2.** 選取 **X 軸**並指定下列各項 (僅適用於在**版面配置**頁籤中**類型**設為「日期」的圖表檢視):
	- **間隔:**選取**自動**、**每日**、**每月**或**每年**。
	- **最大值:**選取**自動**或**固定**。針對**固定**,選取日期。
	- **最小值:**選取**自動**或**固定**。針對**固定**,選取日期。
- **3.** 按一下 **Y 軸**,然後為下列各項指定**自動**或**固定**:**最小值**、**最大值**、**主要單位**和**次要單位**。
- **4.** 如果在**特性**頁籤中為圖表選取了**雙 Y 軸**,請按一下**雙 Y 軸**,然後指定**最小值**、**最大值**、**主 要單位**和**次要單位**。
- **5.** 按一下**確定**以儲存圖表檢視設定值。

#### 設定圖表圖例

「圖例」特性會影響圖表圖例的視覺化顯示。

您可以變更圖例的位置,也可以顯示圖例的標題、變更背景與框線顏色,以及編輯圖表標籤的 字型與格式。

對於組合圖,**圖例**頁籤包含一個名為**類型**的新欄。您可以為每個設定的圖例 (數列) 選取類型。 例如,一個圖例的**類型** = **長條圖**,另一個圖例的**類型** = **折線圖**。

若要定義圖表圖例,請執行下列動作:

- **1.** 開啟「編輯圖表」對話方塊的**圖例**頁籤。
- **2.** 在**圖例位置**中,選取資料標籤相對於圖表中元素的位置。 可用選項包含**無圖例**、**靠左**、**靠右**、**靠上**或**靠下**。
- **3.** 在**調色盤**中,選取顯示圖表檢視時使用的調色盤。
- **4.** 在**系列**表格中,為**版面配置**頁籤中指定的每個圖例顯示一列。 對於每個資料集:
	- 在**標籤**中,輸入必須在圖表中為此資料系列顯示的標籤。
	- 為必須在次要 Y 軸上顯示的資料系列選取**雙 Y**。
- **5.** 按一下**確定**以儲存圖表檢視設定值。

#### 範例:建立依月顯示任務狀態的圖表

此範例建立了一個圖表,依期間彙總所有任務的完成狀態。這有助於識別是否有某些任務未逐 期完成。

產生的圖表如下所示。按一下圖表中的任何區域,以向下鑽研並檢視構成該聚總區域的個別記 錄。

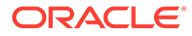

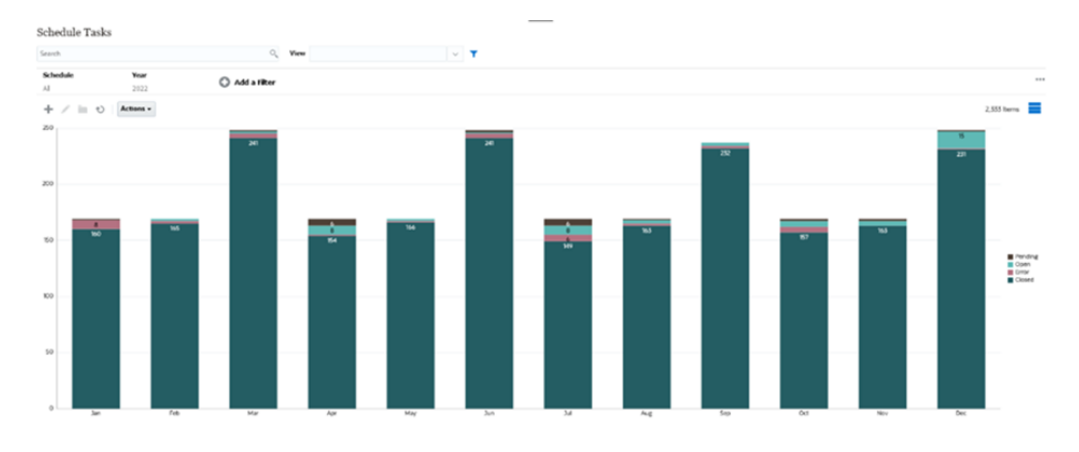

若要建立此圖表,請執行下列動作:

- **1.** 從「首頁」按一下**任務**。按一下**排程任務**以顯示任務清單。
- **2.** 從頁面右上方的**檢視選取器**中,選取**圖表檢視**。 此時會出現圖表檢視,其中顯示預設圖表。
- **3.** 按一下右上方的**編輯**以顯示「編輯圖表」對話方塊。
- **4.** 在「特性」頁籤中,指定下列內容:
	- 在「類型」中,選取**欄**。
	- 取消選取**格線**。

**Edit Chart** 

- 在「期間」中,選取**選擇**。
- **5.** 在**版面配置**頁籤中,指定下列內容:

 $\frac{a}{100}$  OK Cancel

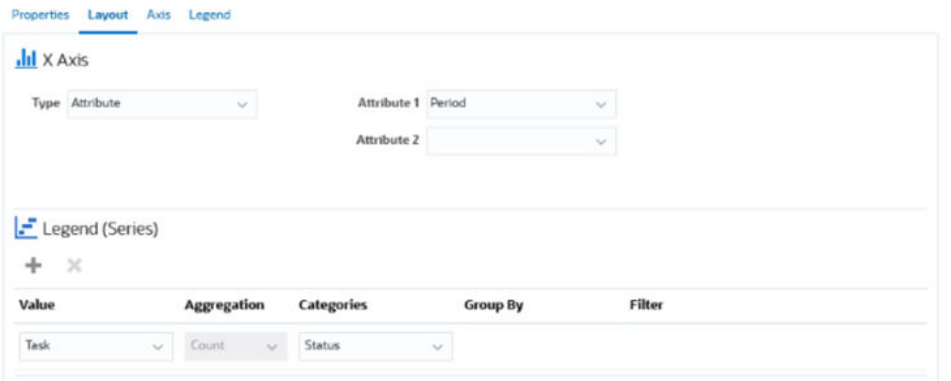

- 在 **X 軸**區段中:
	- 在**類型**中,選取**屬性**。
	- 在**屬性 1** 中,選取**期間**。
- 在**圖例 (數列)** 區段中:
	- 在**值**中,選取**任務**。
	- 在**類別**中,選取**狀態**。
- **6.** 在**軸**頁籤中,維持預設值不變。

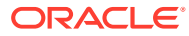

- **7.** 在**圖例**頁籤中,指定下列內容:
	- 在**圖例位置**中,選取**靠右**。
	- 在**調色盤**中,選取 **Redwood**。
- **8.** 按一下**確定**。

### 範例:建立顯示計畫與實際結束日期的圖表

此範例以視覺化的方式顯示一段時間的計畫與實際任務完成度 - 可讓您查看排程是提前還是落 後。該圖表會顯示在特定日期當天或之後的所有任務結束日期。這會在排程開始時顯示大量任 務,然後逐漸減少,直到排程中的最後一項任務。

產生的圖表如下所示。按一下圖表中的任何區域,以向下鑽研並檢視構成該聚總區域的個別記 錄。

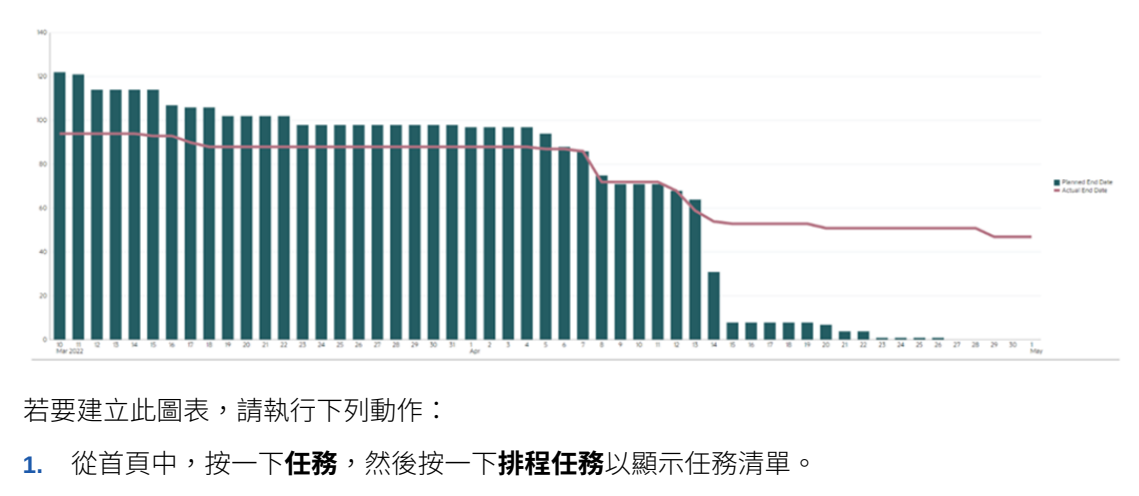

- **2.** 從頁面右上方的**檢視選取器**中,選取**圖表檢視**。 此時會出現圖表檢視,其中顯示預設圖表。
- **3.** 按一下右上方的**編輯**圖示以顯示「編輯圖表」對話方塊。
- **4.** 在**特性**頁籤中,指定下列內容:

**Droppetter** Laurus Auto Legend

Edit Chart [Task Burndown - Plan vs Actual End Date]

 $\frac{0}{B_{10}^2}$  QK Cancel

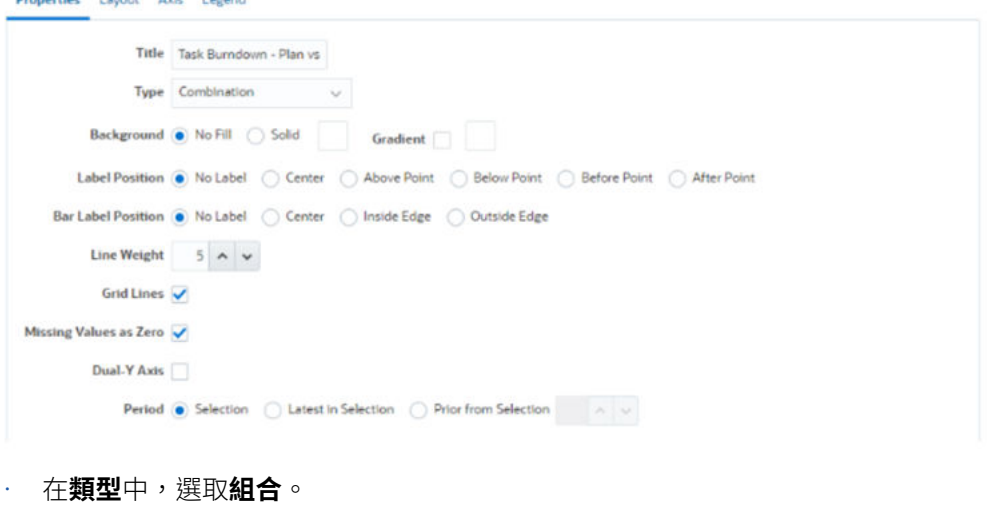

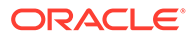

- 在**背景**中,選取**無填滿**。
- 在**標籤位置**中,選取**無標籤**。
- 在**長條圖標籤位置**中,選取**無標籤**。
- 將**線條粗細**選取為 **5**。
- 選取**格線**。
- 取消選取**雙 Y 軸**。
- 在**期間**中,選取**選擇**。
- **5.** 在**版面配置**頁籤中,指定下列內容:

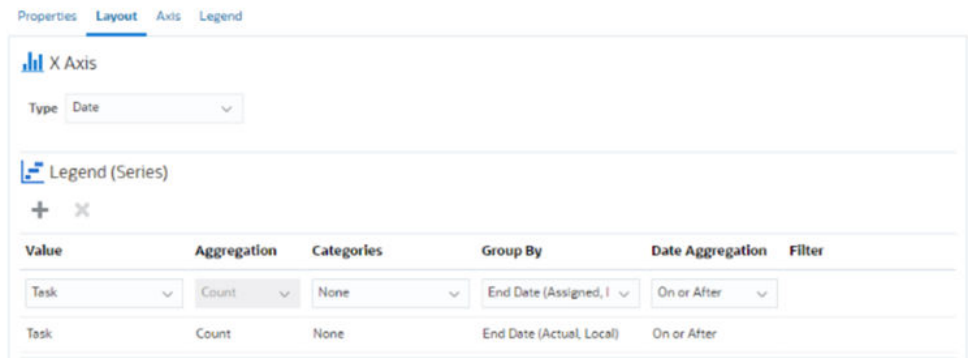

- 在 **X 軸**區段中,針對**類型**選取**日期**。
- 在**圖例 (數列)** 區段中,輸入 2 個值: 對於第一個項目:
	- 在**值**中,選取**任務**。
	- 在**類別**中,選取**無**。
	- 在**分組依據**中,選取**結束日期 (已指派)**
	- 在**日期聚總**中,選取**等於或晚於**。

對於第二個項目:

- 在**值**中,選取**任務**。
- 在**類別**中,選取**無**。
- 在**分組依據**中,選取**結束日期 (實際、本機)**
- 在**日期聚總**中,選取**等於或晚於**。
- **6.** 在**軸**頁籤中,維持預設值不變。
- **7.** 在**圖例**頁籤中,指定下列內容:
	- 在**圖例位置**中,選取**靠右**。
	- 在**調色盤**中,選取 **Redwood**。
- **8.** 按一下**確定**。

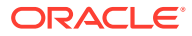

### 範例:建立依組織單位顯示任務執行的圖表

此範例建立了一個圖表,依組織單位顯示任務完成度,可讓您監控每個組織完成任務的情況。 產生的圖表如下所示。按一下圖表中的任何區域,以向下鑽研並檢視構成該聚總區域的個別記 錄。

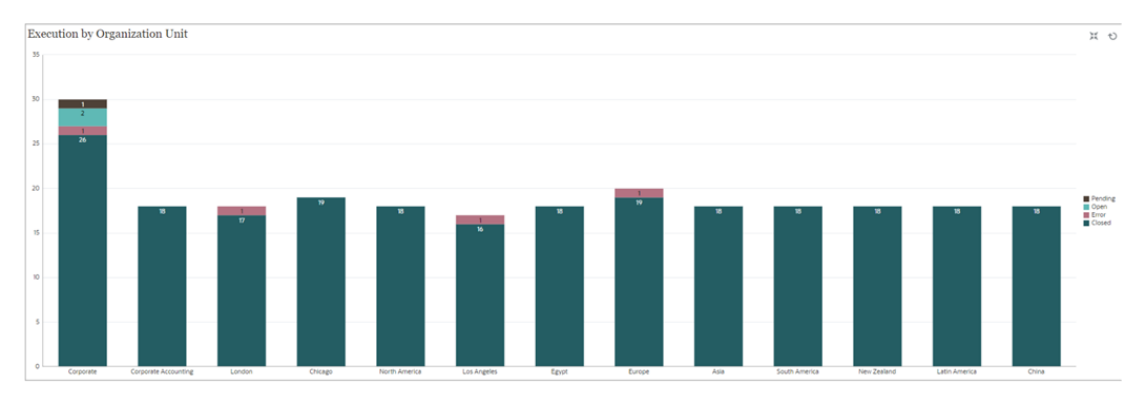

若要建立此圖表,請執行下列動作:

- **1.** 從「首頁」按一下**任務。**按一下**排程任務**以顯示任務清單。
- **2.** 從頁面右上方的**檢視選取器**中,選取**圖表檢視**。 此時會出現圖表檢視,其中顯示預設圖表。
- **3.** 按一下右上方的**編輯**以顯示「編輯圖表」對話方塊。
- **4.** 在**特性**頁籤中,指定下列內容:
	- 在**類型**中,選取**欄**。
	- 取消選取**格線**。
	- 在**期間**中,選取**選擇**。
- **5.** 在**版面配置**頁籤中,指定下列內容: **Edit Chart [Execution by Organization Unit]**

 $\frac{a}{b}$  QK Cancel

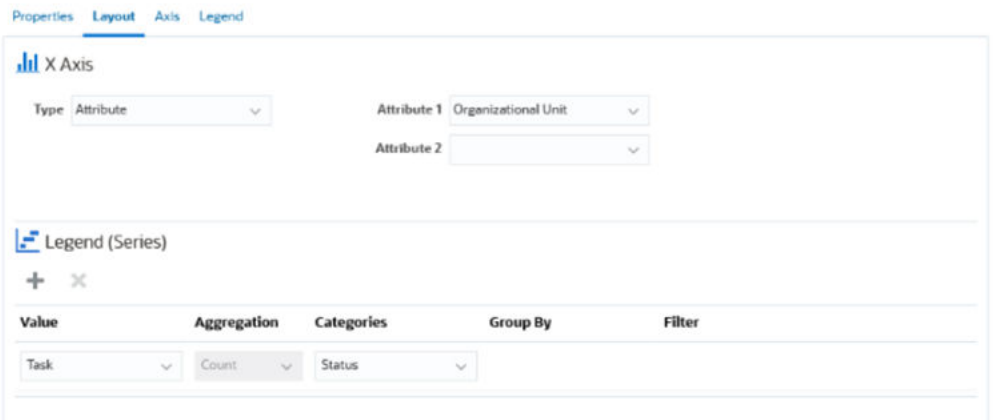

- 在 **X 軸**區段中:
	- 在**類型**中,選取**屬性**。
	- 在**屬性 1** 中,選取**組織單位**。

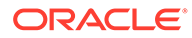

- 在**圖例 (數列)** 區段中:
	- 在**值**中,選取**任務**。
	- 在**類別**中,選取**狀態**。
- **6.** 在**軸**頁籤中,維持預設值不變。
- **7.** 在**圖例**頁籤中,指定下列內容:
	- 在**圖例位置**中,選取**靠右**。
	- 在**調色盤**中,選取 **Redwood**。
- **8.** 按一下**確定**。

### 使用甘特圖檢視

甘特圖顯示排程的時間表,以圖形方式呈現任務的持續時間,以及任務之間的相依性。 您可以檢視任務間前置任務的關係。長條代表持續期間,而箭頭代表相依性。您也可以 在階層中查看父項 - 子項任務關係。

當您建立範本以查看任務間前置任務的關係,或是確認將任務新增至排程後的優先順序 時,可以選擇使用「甘特圖」檢視。

「甘特圖」檢視可供**排定任務**使用。

若要檢視甘特圖中的資料,請執行下列動作:

- **1.** 在「首頁」中,按一下**任務**,然後按一下**排程任務**。
- **2.** 按一下**檢視選取器**圖示,然後選擇**甘特圖**。 排程任務資料會顯示在「甘特圖」檢視中,如下所示。

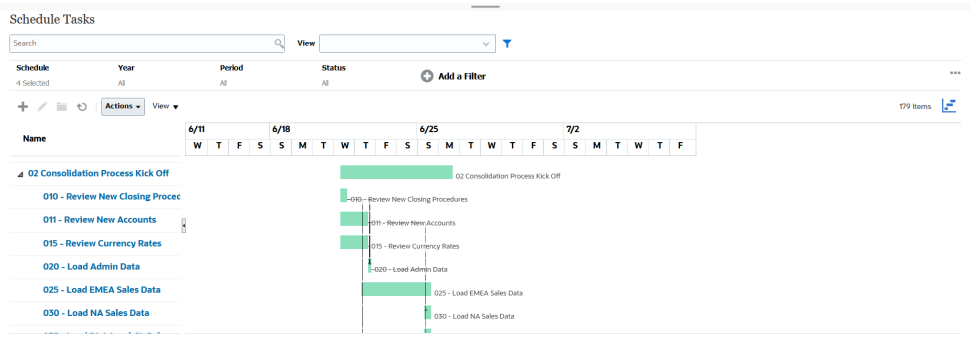

### 使用工作曆檢視

「工作曆」檢視會根據月、週或天以傳統工作曆格式顯示所有排定任務。

「月」檢視會以標準工作曆格式來顯示日子。

「週」檢視會顯示特定週的任務。最頂端的區段會顯示橫跨多日的任務。第二區段會顯 示一日內所含的任務。任務會跨越該日的不同小時並以垂直方式顯示。

「日」檢視會將焦點放在一個 24 小時的日子。

若要在工作曆檢視中檢視排定任務,請執行下列動作:

- **1.** 在**首頁**上,按一下**任務**,然後按一下**排程任務**。
- **2.** 按一下**檢視選取器**圖示,然後選擇**工作曆檢視**。

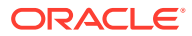

排程任務資料會顯示在「工作曆」檢視中。使用工作曆圖示選取月、週或天。您也可以在 「工作曆檢視」的日標頭中查看日標籤。

下圖顯示工作曆檢視中一個月的排定任務。

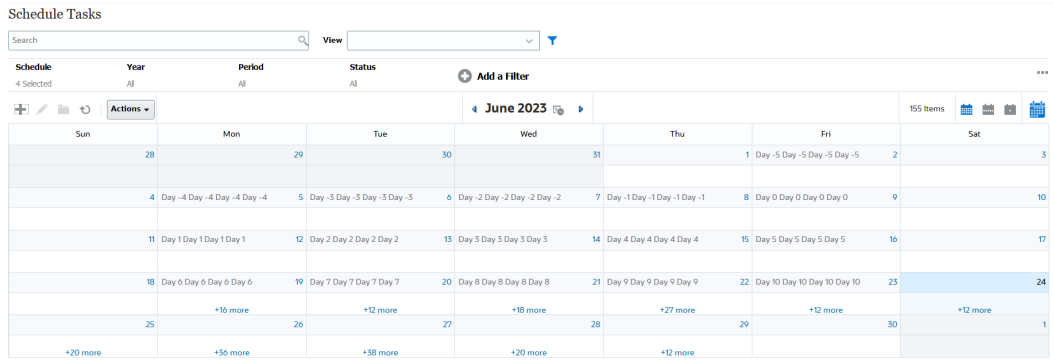

### 儲存檢視

儲存檢視可讓您儲存檢視定會的。當您需要以此檢視設定的格式顯示資料時,可以使用 已儲存的檢視,而不是再次設定所需的檢視特性。

已儲存的檢視之範圍僅限於它所基於的物件。例如,如果您使用「任務」建立已儲存的檢視, 則無法將其用於日記帳。特定補充資料集的已儲存檢視無法與其他資料集一起使用。因此,您 只能將其用於某些表單或集合。

若要儲存檢視,請執行下列動作:

- **1.** 藉由調整您清單上的篩選條件、欄或排序來調整檢視,以查看您想要的資料。請參[閱使用](#page-94-0) [篩選列來調整檢視](#page-94-0)。
- **2.** 從**動作**中,按一下**儲存檢視**。
- **3.** 在「儲存檢視」對話方塊中,輸入「名稱」(最多可以輸入 80 個字元) 和選擇性描述 (最多 可以輸入 255 個字元)。
- **4.** 按一下**確定**。

您可以按一下**檢視**下拉清單選取器,來查看所有已儲存的清單。

### 編輯已儲存的檢視

編輯已儲存的清單檢視、樞紐分析表檢視或圖表檢視以修改其名稱和定義。 若要編輯檢視,請執行下列動作:

- **1.** 從首頁中,按一下**應用程式**、**任務管理程式**,然後按一下**檢視**。 此時會顯示可用檢視清單。
- **2.** 選取特定檢視,然後按一下**編輯**圖示。您也可以按一下檢視的 **…** 圖示,然後選取**編輯**。
- **3.** 更新所需的資訊,然後按一下**確定**。

### 設定預設檢視

服務管理員或超級使用者可以將已發布、儲存的檢視設為預設檢視。

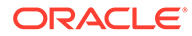

使用者第一次開啟檢視時,會顯示預設檢視。系統會記住使用的檢視設定值。因此,當 您隨後開啟檢視時,它會顯示最近使用的設定值。

若要設定預設檢視,請執行下列動作:

- **1.** 從首頁中,按一下**應用程式**,然後按一下**任務管理程式**。
- **2.** 按一下**檢視**頁籤以顯示「檢視」頁面。
- 3. 選取您要設為預設值的檢視,然後按一下**設定預設值**圖示。 或者,按一下您要設為預設檢視的**動作**功能表,然後選取**設定預設值**。

#### **Note:**

您也可以對已發布的清單檢視使用**設定預設值**動作。「管理員」或「超級使用 者」會將該檢視設定為預設檢視,如此一來不僅該檢視類型的所有使用者可以 使用儲存的清單檢視,當使用者開啟該檢視類型時,預設也會選取該已儲存檢 視。

# 使用儀表板

#### **相關主題**

- 儀表板概觀
- 任務概觀儀表板
- [合規性儀表板](#page-116-0)
- [財務儀表板](#page-117-0)
- [使用作業儀表板](#page-117-0)

### 儀表板概觀

您可以使用下列儀表板來監控「任務管理程式」的資訊。

#### • **任務管理程式概觀**

#### • **合規性**

如果您至少有權存取其中一個儀表板,就會啟用儀表板功能。 觀賞下列影片,以瞭解儀表板簡介。

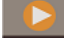

[儀表板概觀](https://apexapps.oracle.com/pls/apex/f?p=44785:265:0:::265:P265_CONTENT_ID:17489)

## 任務概觀儀表板

「任務管理程式概觀」儀表板會顯示「任務管理程式」任務的狀態。

#### **任務管理程式概觀**

如何檢視「任務管理程式概觀」狀態:

ORACLE®

- <span id="page-116-0"></span>**1.** 在「首頁」上,從**儀表板**上,按一下**任務概觀**。 按一下首頁上的**任務**,然後按一下左邊的**概觀**頁籤。
- **2.** 在 POV 中,選取**年度**和**期間**。
- **3.** 在**任務**下拉清單中,選取某個任務,或是選取**全部**以檢視所有任務。 系統會顯示**未完成的任務**、**延遲**和**準時**任務的數目。
- **4.** 按一下狀態以向下鑽研至具有該狀態的任務清單。

在任務清單中,如果您有某個任務的存取權,您只要按一下該任務的名稱,即可直接開啟 並使用該任務。

- **5.** 選取**檢視依據**來篩選任務,然後選取選項:
	- **優先順序**
	- **排程**
	- **任務類型**
	- **組織單位**
- **6. 選擇性:**使用下列其中一種方法排序任務清單:
	- **計數 (遞增)**
	- **計數 (遞減)**
	- **字母順序 (遞增)**
	- **字母順序 (遞減)**
	- **屬性順序 (遞增)**
	- **屬性順序 (遞減)**

### 合規性儀表板

「合規性儀表板」提供公司之合規性目標達成度的衡量標準,同時還會區分已準時完成和延遲 的任務,以及提供已受核准或遭到拒絕的任務數目。您可以依使用者與組織單位來檢視使用者 績效評量。

#### **任務管理程式合規性儀表板**

若要檢視「任務管理程式合規性」儀表板,請執行下列動作:

- **1.** 按一下首頁上的**任務**,然後按一下左邊的**合規性**頁籤。
- **2.** 在「檢視點」中,選取**年度**和**期間**。
- **3.** 在**任務**下拉清單中,選取某個任務,或是選取**全部**以檢視所有任務。

圓餅圖顯示下列任務狀態:已完成任務數目、按時準備的任務百分比、按時核准的任務百 分比、已拒絕的任務數目,以及警示數目。

**4.** 按一下其中一個狀態圖表,以檢視有該狀態的任務清單。

在任務清單中,如果您有某個任務的存取權,您只要按一下該任務的名稱,即可直接開啟 並使用該任務。

- **5.** 選取**檢視依據**來篩選任務,然後選取選項:
	- **使用者**:您可以按一下使用者名稱,以檢視「使用者詳細資料」。

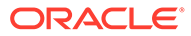

- **組織單位**
- <span id="page-117-0"></span>**6.** 從**績效**中,選取任務績效評量:
	- **準備**
	- **核准**
- **7. 選擇性:**若要變更列示的任務順序,請從**排序依據**,選取:
	- **使用者**
	- **準時**
	- **延遲**
	- **拒絕**

### 財務儀表板

「財務」儀表板提供圖形描述公司的各種結果。例如,您可以檢視「資產負債表」儀表 板、「現金流」儀表板,儀表板。您可以從任何儀表板檢視進一步的詳細資 料。

Financial Consolidation and Close 提供名為 **FCCS\_Income Statement Dashboard** 的 預先定義儀表板,其中包含下列資料:

- 主要收入科目,其顯示來自 FCCS Income Dashboard Tile Chart 表單的資料
- 每季銷售 依實體,其顯示來自 FCCS\_Quarterly Sales by Entity 表單的資料
- · 每月銷售 依實體,其顯示來自 FCCS Monthly Sales by Entity 表單的資料
- · 每季淨所得 依實體,其顯示來自 FCCS\_Quarterly Net Income by Entity 表單的資 料
- 每月淨所得 依實體, 其顯示來自 FCCS Monthly Net Income by Entity 表單的資 料

管理員可以透過選取資料表單、外部物件,以及指定圖表類型來建立儀表板。請參閱*管* 理 *Financial Consolidation and Close* 中的「設計儀表板」。

若要檢視「財務」儀表板,請執行下列動作:

- **1.** 在首頁上,從**儀表板**中按一下**財務儀表板**。
- **2.** 若要搜尋現有儀表板,請在搜尋方塊中輸入文字,然後按一下**搜尋**。

### 使用作業儀表板

#### **相關主題**

- [作業儀表板概觀](#page-118-0)
- [檢視和開啟作業儀表板](#page-118-0)

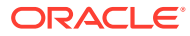

### <span id="page-118-0"></span>作業儀表板概觀

儀表板提供增強報告功能。它們可讓使用者繪製圖表、評估,甚至 (在某些情況下) 變更商業資 料。

#### **關於作業儀表板**

作業儀表板可讓您更加瞭解商業程序。

每個儀表板最多可以有四個檢視。這包含清單檢視、樞紐分析表檢視或圖表檢視。您一次最多 可以開啟 10 個儀表板。服務管理員或任何被授予「作業儀表板 - 管理」角色的使用者都可以 建立儀表板。儀表板建立者也可以透過對一或多個使用者、群組或團隊授予權限來控制對儀表 板的存取權。被授予存取權的使用者可以執行該儀表板並檢視其資料。存取權僅允許使用者檢 視儀表板。它不會擴充使用者對基礎資料的存取。因此,使用者只能根據自己在服務中的存取 權檢視記錄。

#### **作業儀表板的功能**

儀表板提供下列功能:

- 使用多種圖表類型以互動方式將資料視覺化
- 取得商業程序效能的概略和詳細洞察分析
- 在儀表板層級和個別檢視層級建立篩選條件 在儀表板層級建立的篩選條件會套用至儀表板中的所有檢視。在此之後,會套用在檢視層 級 (如果有) 定義的篩選條件。
- 控制檢視儀表板的存取權

### 檢視和開啟作業儀表板

#### **檢視現有儀表板**

若要檢視儀表板,請從**首頁**中,按一下**任務**,然後按一下**作業儀表板**。

此時會出現作業儀表板頁面,其中包含現有儀表板清單。

#### **開啟儀表板**

若要開啟儀表板,請執行下列動作:

- **1.** 存取作業儀表板頁面。此頁面會顯示現有作業儀表板的清單
- **2.** (選擇性) 使用**搜尋**方塊搜尋特定儀表板。
- **3.** 按一下必須開啟之儀表板的名稱。

儀表板會在作業儀表板頁籤旁邊的新動態頁籤中開啟。

您可以在儀表板上執行下列動作:

- 按一下任何檢視中的任何區域或總計,以向下鑽研至構成該區域或總計的個別記錄。
- 使用 圖示編輯儀表板設定值。
- 使用 <sup>心</sup> 圖示重新整理儀表板中的所有檢視 (位於儀表板層級)。

在儀表板中的每個檢視上,您可以:

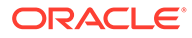

• 使用  $\overline{10}$  圖示重新整理儀表板中的檢視 (位於儀表板層級)。

• 使用 圖示展開或收合儀表板中的檢視。

下圖顯示當您開啟儀表板時的可用選項。

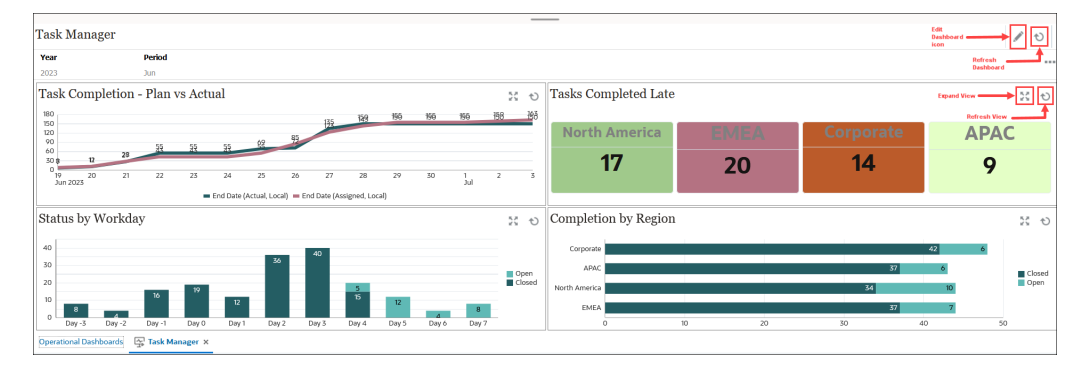

# 7 利用儀表板來使用資料

#### **另請參閱:**

- 瞭解儀表板 儀表板提供關鍵資訊的概觀,還能讓您輸入、變更及儲存資料。
- [關於儀表板版本](#page-122-0)
- [檢視儀表板](#page-124-0)
- [使用儀表板](#page-126-0) 1.0 儀表板
- [使用儀表板](#page-127-0) 2.0 儀表板 有關在執行時期環境中使用儀表板 2.0 儀表板的實用資訊。
- [使用儀表板](#page-127-0) 2.0 全域工具列
- [使用儀表板](#page-128-0) 2.0 元件
- [使用儀表板](#page-130-0) 2.0 中的表單 2.0 方格 在儀表板 2.0 中,如果基礎表單是表單 2.0 表單,則可以直接處理表單方格中的資料。
- [鑽研圖表和圖例](#page-132-0)
- [使用儀表板](#page-133-0) 2.0 中的 POV
- 在儀表板 2.0 [中開啟成員選取器](#page-134-0) 若要在儀表板 2.0 中選取成員,請使用成員選取器。
- [在導覽流程中使用儀表板](#page-135-0) 2.0 儀表板
- 使用儀表板 2.0 [元件中的主要表單和詳細資料](#page-135-0)
- 支援儀表板 2.0 [儀表板中的有效交集](#page-136-0)
- [關於快速分析](#page-136-0)

# 瞭解儀表板

儀表板提供關鍵資訊的概觀,還能讓您輸入、變更及儲存資料。

您可以使用多個表單或圖表、輸入或變更其中一個表單或圖表的資料,然後立刻在儀表板中看 到該動作在其他表單、圖表和磚中造成的影響。變更方格中的動因,並立即查看其在圖表中的 影響。

當您儲存資料時,會儲存在儀表板上的所有物件中。視表單的設計而定,您也可以向下鑽研更 多詳細資料。舉例來說,您可以選取要使用哪些成員及變更圖表類型。將滑鼠移至圖表元素上 方,可醒目提示元素並顯示資料標籤。管理員建立儀表板,但您在儀表板的使用上有許多彈 性。例如,對於許多圖表類型,您可以自訂顏色來代表資料。

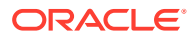

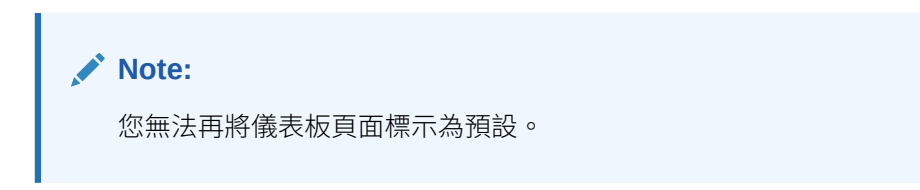

#### **儀表板 1.0 範例**

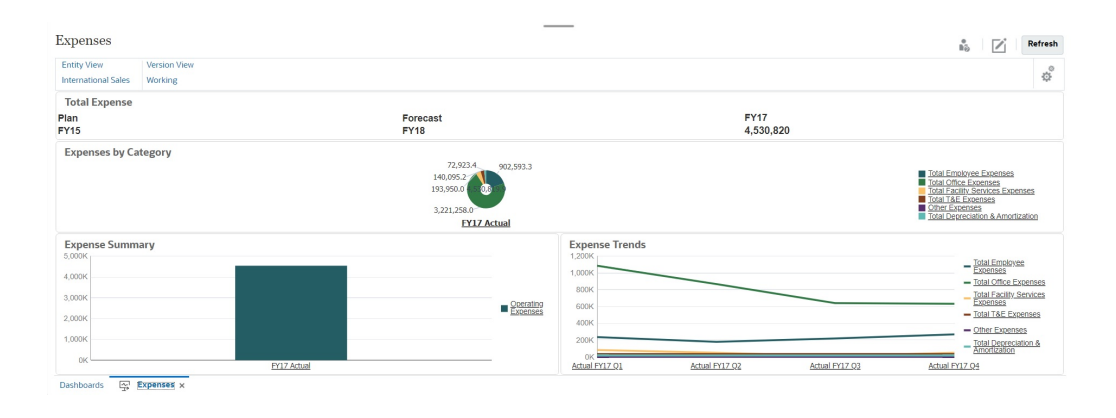

#### **儀表板 2.0 範例**

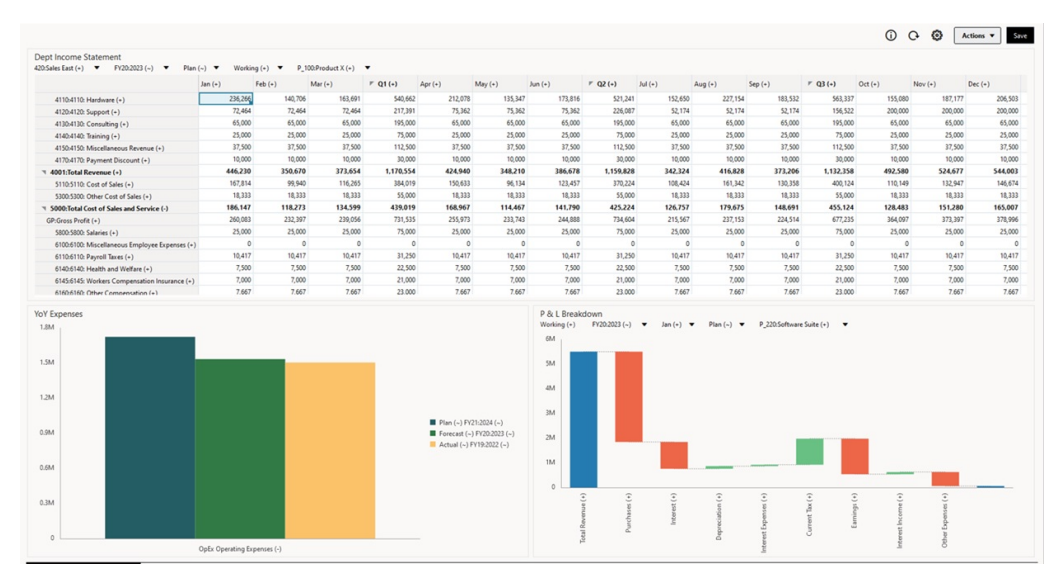

<span id="page-122-0"></span>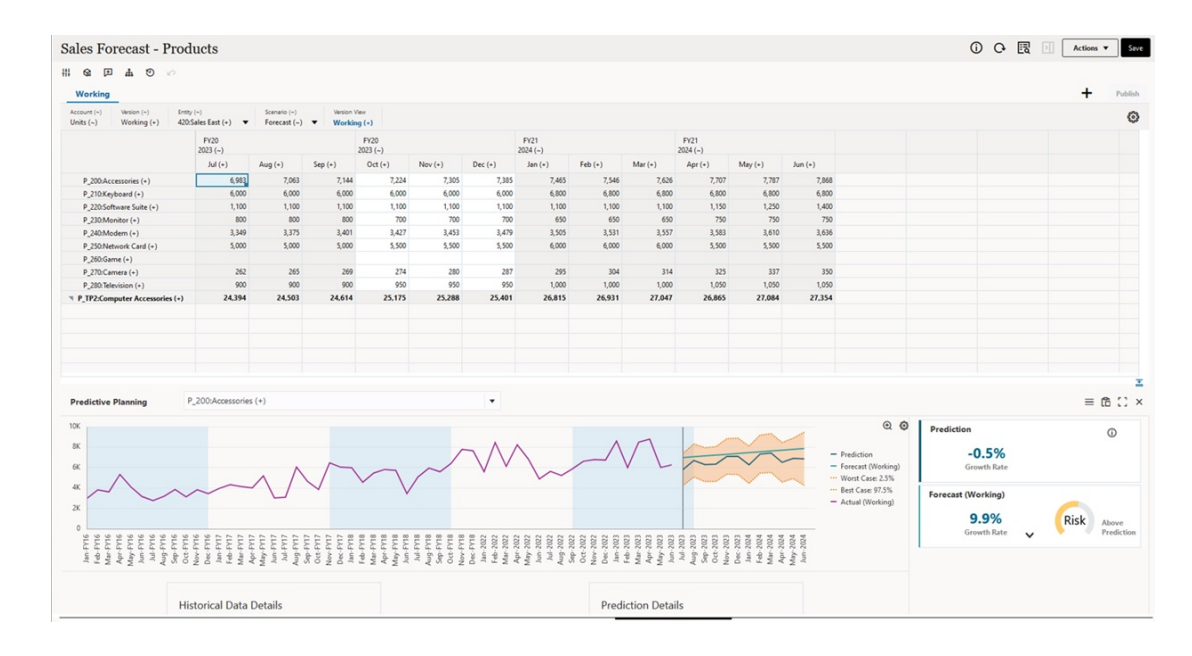

# 關於儀表板版本

儀表板目前有兩個版本:儀表板 1.0 和儀表板 2.0。為了協助您在**儀表板**清單頁面上區分儀表 板版本,我們在每個儀表板前面都會提供圖示:

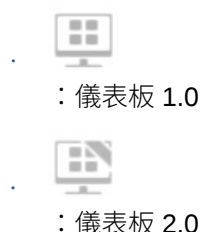

這兩種儀表板版本目前同時並存於相同的商業程序。根據您要檢視的版本,儀表板看起來會有 些不同,而且使用者介面也稍微不同。

如需有關建立儀表板的資訊,請參閱*管理 Planning* 中的建立和管理儀表板。

#### **儀表板 2.0 執行時期功能**

儀表板 2.0 執行時期支援:

- 擁有的圖表類型比儀表板 1.0 更多;例如,瀑布圖、金字塔圖和地圖,以及雷達圖、組合 圖和量表圖的子圖表類型都是儀表板 2.0 功能
- 在儀表板中建立具有視覺化內嵌資料檢視的表格,稱為矢量圖。
- 「快速分析」,它可讓您將元件新增至儀表板,無須預先建置表單
- 您可以在「搜尋」列中鍵入成員名稱或使用「成員選取器」來建立特設查詢,接著可以在 「特性」面板的「版面配置」頁籤 中控制查詢的版面配置。
- 如果基礎表單是表單 2.0 表單,則直接使用表單方格中的資料
- 如果使用表單 2.0 表單方格:
	- 全域回寫選項:具有**儲存時執行**規則的全域**儲存**按鈕

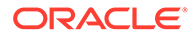

- 個別表單回寫選項:本端**儲存**和**儲存時執行**規則
- 在表格中,重點突出父成員以區別於分葉層級成員
- 更新了使用 Oracle JET 成員選取器的全域和本機 POV 欄
- 圖表和方格中更新的「最大化」模式現在彼此一致
- 增強的主要表單和詳細資料,讓您能夠套用任何方格的環境定義
- 所有儀表板的彈性版面配置
- 對全域和區域 POV 列的有效交集支援
- 能夠從儀表板清單頁面外部的自訂功能表,進行**編輯**和**不含資料編輯**
- 執行時期儀表板和表單的資訊圖示
- 從執行時期儀表板中開啟和編輯表單
- 能夠在執行時期儀表板元件中呈現不同的圖表類型
- 單一和多重圓餅圖和環圈圖中進行鑽研
- 合理化的動作、POV 設定值和元件功能表
- 能夠切換至 Oracle Smart View for Office 進行所有資料操作; 例如,開啟、編輯、 建立、重新整理、資料提交、頁面/DUV 變更
- 用於將儀表板 1.0 轉換為儀表板 2.0 的公用程式;支援批次轉換 (在資料夾層級) 與 個別儀表板轉換
- 能夠在清單頁面上篩選儀表板 1.0 和儀表板 2.0 儀表板
- 不僅可以從儀表板清單和執行時期頁面編輯儀表板,也可以從嵌入儀表板的自訂導 覽功能表編輯儀表板。

#### **儀表板 2.0 注意事項**

- 儀表板 2.0 不支援 3D 視覺效果。這會影響下列儀表板 2.0 圖表類型:
	- 區域圖
	- 長條圖
	- 泡泡圖
	- 直條圖
	- 組合圖
	- 環圈圖
	- 量表圖
	- 折線圖
	- 雷達圖
	- 散佈圖

儀表板 1.0 仍然支援這些圖表類型的 3D 視覺效果。

• 在未來的更新中,儀表板 2.0 將支援智慧型發送。

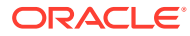

# <span id="page-124-0"></span>檢視儀表板

- 檢視儀表板頁面
- 儀表板頁面的功能
- [儀表板頁面動作欄](#page-125-0)

#### **檢視儀表板頁面**

若要檢視**儀表板**頁面,請執行下列動作:

- **1.** 在首頁中,按一下**儀表板**。
- **2.** 若要開啟儀表板,請按一下儀表板名稱。

這樣會在*執行時期*環境中開啟儀表板。

#### **Note:**

如果您選取儀表板 2.0 儀表板,而且看到表單 2.0 元件初始化期間發生錯誤訊息,則該 儀表板具有與其關聯的表單 2.0 表單。您必須確定已啟用 Redwood 體驗和表單 2.0,才能檢視儀表板。

若要啟用 Redwood 體驗,請按一下**工具**,然後按一下**外觀**,選取**啟用 Redwood 體 驗**,然後按一下**儲存**。

若要啟用表單 2.0,請依序按一下**應用程式**、**設定值**,然後在**其他選項**底下,找到**表 單版本**,選取 **表單 2.0**,然後按一下**儲存**。

#### **儀表板頁面的功能**

在**儀表板**頁面上:

• 支援資料夾。**儀表板**頁面使用與 Infolet 相同的資料夾階層,且資料輸入表單和所有物件和 資料夾都位於名為 **Library** 的根資料夾之下。

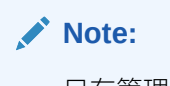

只有管理員可以將檔案 (例如儀表板、Infolet、表單、報表等等) 新增至**檔案庫**根 資料夾。

• 您可以切換依一排展開檢視或樹狀檢視來檢視儀表板:

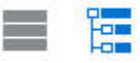

• 儀表板目前有兩種版本。為了協助您在**儀表板**清單頁面上區分儀表板版本,我們在每個儀 表板前面都會提供圖示:

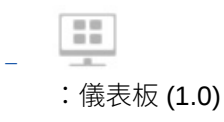

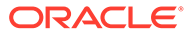

<span id="page-125-0"></span>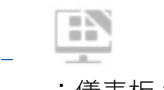

:儀表板 2.0

- **儀表板**頁面可以按類型進行篩選。按一下 → 然後選取下列篩選選項:
	- **所有類型** (預設)
	- **儀表板 1.0**
	- **儀表板 2.0**
- 若要搜尋特定儀表板,請按一下 Q

並按關鍵字進行搜尋,或按一下 █️,將搜尋範圍縮小到特定文件庫資料夾。 請參閱[搜尋表單、儀表板及](#page-52-0) Infolet。

#### **儀表板頁面動作欄**

**儀表板**頁面右側有一個動作欄。按一下儀表板或資料夾旁的 ••• 圖示會顯示下列動 作:

- 資料夾動作。
	- **指派權限**:為資料夾指派存取權限。資料夾權限會套用至該資料夾中的所有項 目,即使清單中看不到的項目也會套用。
	- **建立儀表板**:在此資料夾中建立儀表板 1.0 儀表板。
	- **建立儀表板 2.0** :在此資料夾中建立儀表板 2.0 儀表板。
	- **建立資料夾**:建立新的資料夾。
	- **刪除**:刪除資料夾。該資料夾必須是空的,才能刪除。
	- **重新命名**:重新命名資料夾。如果該資料夾包含其他資料夾,則無法重新命 名。
	- **移至**:將資料夾移至資料夾階層中的另一個位置。
	- **將所有儀表板轉換成 2.0**:尋找資料夾階層中的任何儀表板 1.0 儀表板,並將它 們轉換成儀表板 2.0 儀表板。

• 個別儀表板動作:

- **編輯**:在儀表板設計程式中開啟包含基礎表單資料的儀表板。儀表板會在動態 頁籤中開啟。
- **不含資料編輯** (僅限儀表板 2.0 的選項):在儀表板設計工具中開啟儀表板,無 需基礎表單資料,以便您可以更輕鬆地執行如重新對齊儀表板元件和方塊等動 作。儀表板會在動態頁籤中開啟。
- **重新命名**:重新命名儀表板。
- **複製為**:使用新名稱複製儀表板。儀表板會被複製到原始儀表板正下方的清單 中。
- **刪除**:刪除儀表板。
- **移至**:將儀表板移到另一個資料夾。

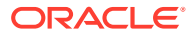

- **指派權限**:為儀表板指派存取權限。
- **轉換為儀表板 2.0** (僅限儀表板 1.0 的選項):將儀表板 1.0 儀表板轉換為儀表板 2.0 儀 表板。
- **複製 URL**:讓您能夠複製和共用儀表板的直接 URL。請參閱管理 *Planning* 中的複製 個別 URL。

# <span id="page-126-0"></span>使用儀表板 1.0 儀表板

需要提醒的是,會以下列圖示識別清單頁面上的儀表板 1.0 儀表板:

 $\mathbb{R}^n$ 

將游標移到儀表板上的物件上方,以顯示浮現工具列 3 章 圖 G @ 圖 。

儀表板 1.0 浮現圖示會提供數個選項,例如**指示**、**動作**、**儲存**、**重新整理**、**設定值**及**最大化**, 視物件的類型而定。

若要在儀表板 1.0 儀表板中使用物件,請從浮現工具列中:

• 按一下**指示** Θ

,即可檢視表單的指示 (只有在您已為表單設定指示時才會出現)。

- 按一下**動作** 以存取表單選項,例如**試算表匯出**或**輔助明細**。
- 按一下**設定值** 以變更與表單關聯的圖表類型或其高度百分比。

您可以自訂儀表板中的圖表。每個圖表類型具有自己專屬的選項。例如,針對長條圖,您可以 設定:

- 長條的寬度百分比,
- 顯示的圖表類型 (例如區域圖、泡泡圖、柱狀圖、環圈圖、漏斗圖、量表圖、散布圖、雷 達圖等等)
- 以 3D 顯示的圖表
- 水平或垂直放置
- 背景
- 圖說和標籤的位置

而且,如果 1.0 儀表板包括量表圖類型,則您可以設定刻度盤所顯示的**最大值**。

若要深入瞭解儀表板和圖表類型選項,請參閱管理 *Planning* 中的設計儀表板。

若要在 1.0 版本的儀表板中選取成員,請使用成員選取器。請參閱*管理* Planning 中的使用成員 選取器。

使用 1.0 儀表板的一些其他需知事項:

• 您對圖表類型選項所作變更不會儲存供下個階段作業使用。按一下**儲存**,即可儲存您輸入 或變更的資料,但不會儲存儀表板定義。

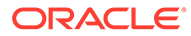

<span id="page-127-0"></span>如果您從儀表板的「頁面」下拉清單中選取新值,則「執行」按鈕 (向右鍵) 會顯示 在 POV 列中。

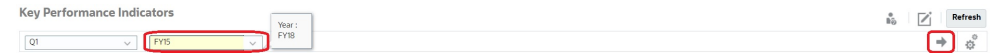

按一下「執行」按鈕以顯示您的選擇。

- 只有在基礎表單中的交集為可寫入時,您才可以輸入或變更表單儲存格中的資料。
- 在「智慧型表單」(啟用表單設計選項**自動儲存**的表單) 中,當您輸入資料然後按 Tab 鍵離開該儲存格時, 其他物件會重新整理, 顯示新的資料。
- 在預設情況下,將在圖形中以零繪製遺漏或隱藏的資料。清除**將遺漏值繪製為零**設 定,即可在某些圖表類型中忽略遺漏或隱藏的資料,這樣就再也不會將其繪製為 零。適用這項設定的圖表類型有區域圖、泡泡圖、組合圖、折線圖、雷達圖和散布 圖。
- 對於使用**彈性**版面配置的儀表板,您只要拖曳物件的框線即可調整該物件的大小。 您也可以按一下物件的控點來展開該物件,然後再按一下該控點,以便將該物件還 原到原始的大小。

# 使用儀表板 2.0 儀表板

有關在執行時期環境中使用儀表板 2.0 儀表板的實用資訊。

需要提醒的是,會以下列圖示識別**儀表板**頁面上的儀表板 2.0 儀表板: ŦŃ

從**儀表板**頁面開啟儀表板,系統會在執行時期環境中開啟該儀表板。

若要開啟儀表板 2.0 儀表板,請參[閱檢視儀表板](#page-124-0)。

#### **相關連結:**

- 使用儀表板 2.0 全域工具列
- [使用儀表板](#page-128-0) 2.0 元件
- [鑽研圖表和圖例](#page-132-0)
- [使用儀表板](#page-133-0) 2.0 中的 POV
- 在儀表板 2.0 [中開啟成員選取器](#page-134-0)
- [在導覽流程中使用儀表板](#page-135-0) 2.0 儀表板
- 使用儀表板 2.0 [元件中的主要表單和詳細資料](#page-135-0)
- · 支援儀表板 2.0 [儀表板中的有效交集](#page-136-0)

### 使用儀表板 2.0 全域工具列

每個儀表板頂端的圖示和功能表都可讓您在整個儀表板 2.0 儀表板上執行下列動作:

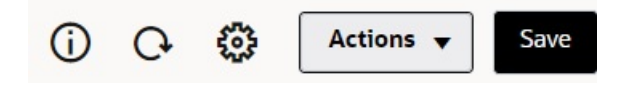

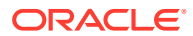

<span id="page-128-0"></span>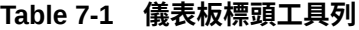

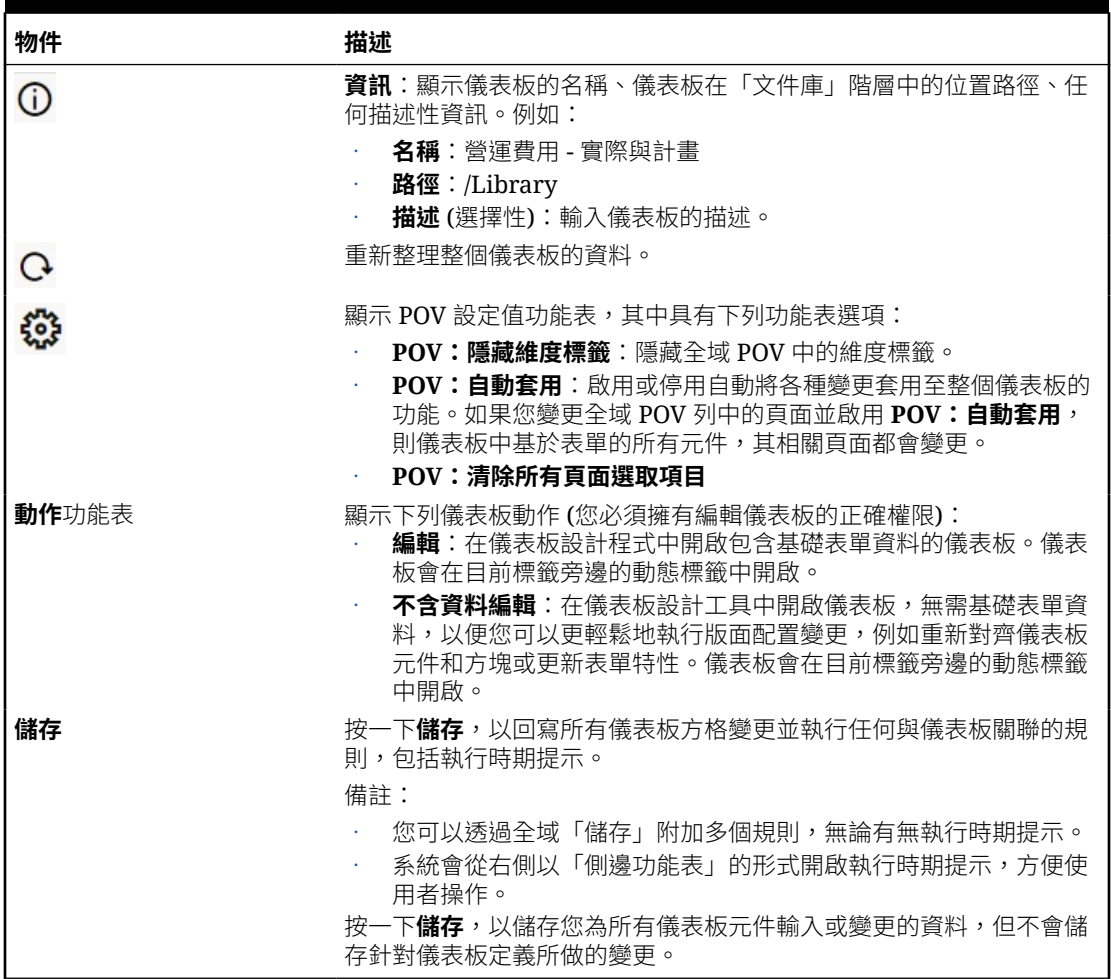

若要編輯儀表板,請參閱管理 *Planning* 中的設計儀表板。

# 使用儀表板 2.0 元件

儀表板由元件組成。每個元件都包含一個儀表板物件,例如表單、立方體或其他視覺效果(圖 表、方塊等)。

#### **儀表板元件工具列**

將滑鼠懸停在儀表板元件上方,以顯示元件工具列 O H C  $\Box$  … 。浮現工具列讓您只 能針對元件執行各種動作。

#### **Table 7-2 儀表板元件浮現工具列**

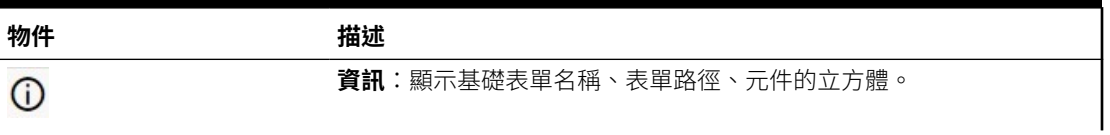

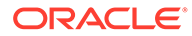

#### **Table 7-2 (Cont.) 儀表板元件浮現工具列**

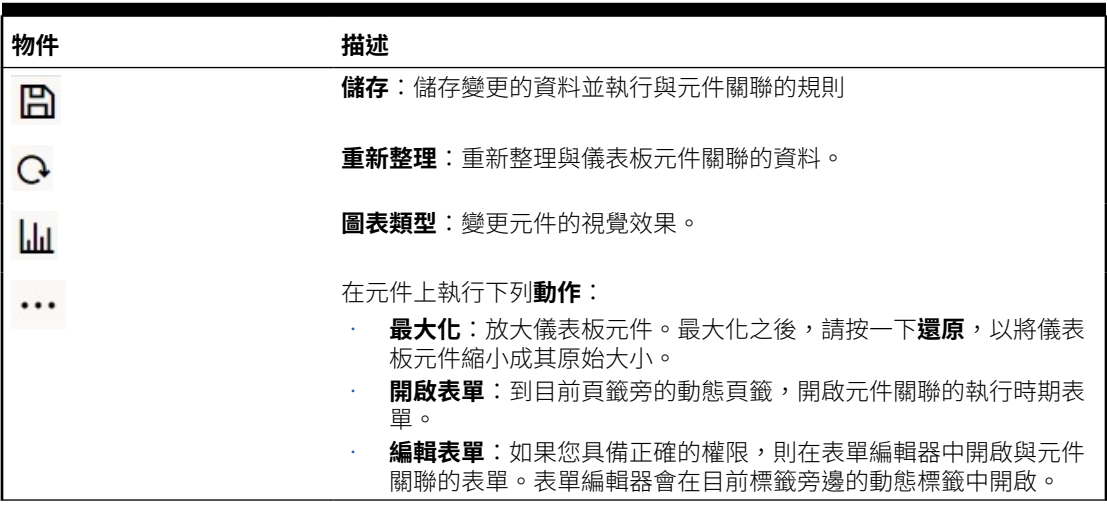

#### **在執行時期環境中使用元件物件**

- 您在執行時期環境中對儀表板元件所做的變更不會儲存至下一個階段作業。如果您 按一下「顯示/隱藏」列,讓系統隱藏頁面頂端的圖示功能區,則也不會儲存所做的 變更; 頁面會重新整理,您所做的任何變更一律不予以儲存。
- 在預設情況下,將在圖形中以零繪製遺漏或隱藏的資料。您可以將**將遺漏值繪製為 零**設定值變更為**否**,以在某些圖表類型中忽略遺漏或隱藏的資料,這樣就再也不會 將其繪製為零。適用這項設定的圖表類型有區域圖、泡泡圖、組合圖、折線圖、雷 達圖和散布圖。若要重設屬性面板中的**將遺漏值繪製為零**設定值,請按一下圖表類 型的頁籤 (面積圖、氣泡圖、組合圖、折線圖、雷達圖或散佈圖),然後按一下**是**, 以將設定值切換為**否**。
- 元件會預設顯示表單方格,如果關聯表單是表單 2.0 表單,則顯示的方格是可寫入 的。若要將方格取代為圖表,請將滑鼠游標懸停在方格上方,以在元件右上角顯示 浮現圖示。按一下 ,這會顯示一個圖表功能表,讓您從中做選擇。當執行時期 儀表板關閉時,在執行時期中選取的圖表不會保留。
- 如果新增至儀表板的 URL 在執行時期環境中不起作用,請在該 URL 上按一下滑鼠 右鍵並在新瀏覽器頁籤中開啟該連結。
- 在儀表板中的時候,您可以在方格內部按一下滑鼠右鍵,以檢視方格的環境定義功 能表:
	- **編輯**選項:**剪下**、**複製**、**貼上**,**清除**
	- **調整**選項:
		- **調整資料**:根據正、負值或百分比,增加或減少選取的儲存格資料。 請參[閱調整和分攤資料](#page-237-0)。
		- \* 方格分攤:根據目標儲存格中現有的值,指定要在多個維度上增加或減少多 少數量或百分比的值。您可以選取**按比例**、**平均**或**填入**分攤模式。若要使用 分攤,您的管理員必須啟用方格分攤作為表單特性。

請參[閱使用方格分攤分攤值](#page-244-0)。

– **註解**:解釋資料或提供背景,以及附加外部檔案。您可以將註解和附件新增至 某個儲存格或跨多個維度,某一範圍內的儲存格。

請參閱[關於儲存格備註](#page-51-0)與[使用附件](#page-51-0)。

- <span id="page-130-0"></span>– **變更歷史記錄**:顯示儲存格資料的異動記錄。
- **鎖定/解除鎖定儲存格**:在計算並填入其他值時,暫時鎖定儲存格。鎖定的儲存格上會 顯示一把鎖圖示。若要解除鎖定儲存格,請再按一下**鎖定/解除鎖定儲存格**。 請參閱[鎖定儲存格](#page-243-0)。
- **在儲存格上分析**:在動態頁籤中開啟特設。 請參閱[開始執行特設](#page-141-0)。
- **套用環境定義**:篩選目標表單或圖表中,任何與主要表單資料有關的資料。 請參閱管理 *Planning* 中的建立包含主要表單和詳細資料的儀表板。
- 只有當元件最大化時,才支援行項目明細。若要將元件最大化,請將滑鼠懸停在元件上
	- 方,以在元件右上角顯示浮現圖示。按一下<sup>"</sup>",然後撰取**最大化**,將儀表板元件放到最 大。元件使用完畢之後,按一下**還原**,將儀表板元件縮小回原始大小。
- 當您在方塊上按一下**重新整理資料**或按一下全域**重新整理資料**選項時,方塊資料就在「閃 爍」之後顯示。「閃爍」表示已填入重新整理之後的資料。
- 檢視表格時,系統會醒目提示父成員,以與分葉層級成員區別。

## 使用儀表板 2.0 中的表單 2.0 方格

在儀表板 2.0 中,如果基礎表單是表單 2.0 表單,則可以直接處理表單方格中的資料。

儀表板 2.0 中新增的元件預設會顯示表單方格,而且如果關聯的表單是表單 2.0 表單,則方格 是可寫入。

在方格中,您可以更新儲存格值、執行規則並儲存所做的變更,方便從儀表板回寫。

#### **具有方格的儀表板 2.0 儀表板範例**

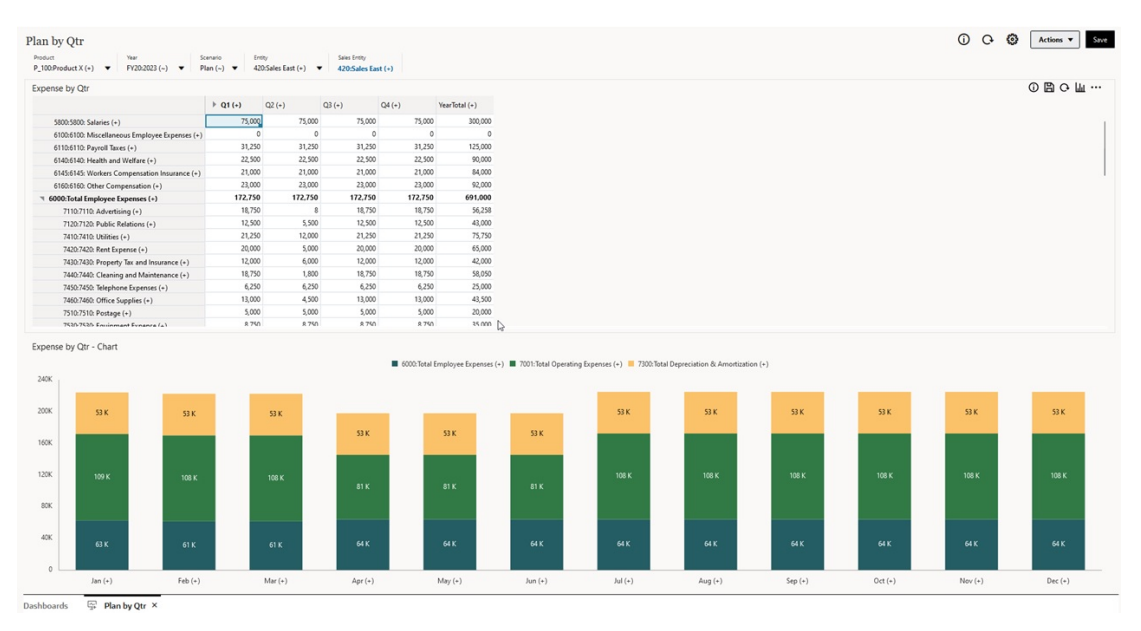

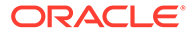

#### **將所做的更新儲存至儀表板 2.0 方格**

在儀表板 2.0 中更新方格後,按一下全域**儲存**按鈕,以回寫所有儀表板方格變更並執行 與儀表板關聯的所有規則,包括執行時期提示。

按一下儀表板中個別方格元件內的  $\Box$ ,以回寫對該方格所做的變更,並執行僅與該個 別方格關聯的規則。

#### **規則**

儀表板設計工具的「特性」面板中有一個**關聯**頁籤,用於將規則與儀表板建立關聯。

如需詳細資訊,請參閱管理 *Planning* 中的特性畫面。

當您儲存儀表板或儀表板中的方格元件時,方格任何關聯的規則都會在儲存儀表板方格 時啟動,包括執行時期提示,特別提示在右方開啟之後,會變成一個「側邊功能 表」。

#### **主要明細儀表板中的方格**

儀表板 2.0 允許使用者在設計具備主要明細的儀表板時,將方格指定為主要元件。

若要篩選目標表單或圖表中,任何與方格資料相關的資料,請在主要方格的相關資料列 上按一下滑鼠右鍵,然後選取**套用環境定義**。

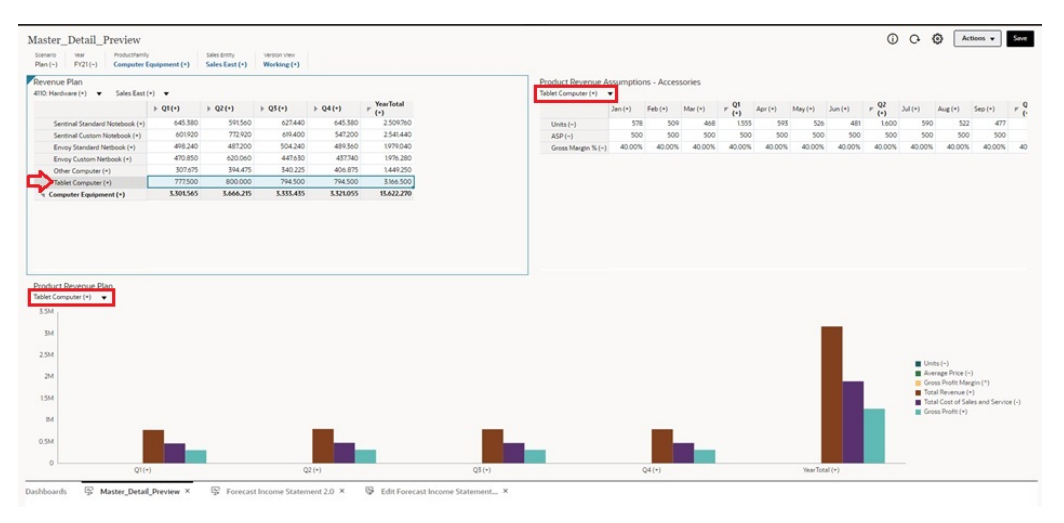

#### **儀表板方格中的環境定義功能表**

在儀表板中的時候,您可以在方格內部按一下滑鼠右鍵,以檢視方格的環境定義功能 表:

- **編輯**選項:**剪下**、**複製**、**貼上**,**清除**
- **調整**選項:
	- **調整資料**:根據正、負值或百分比,增加或減少選取的儲存格資料。 請參閱[調整和分攤資料](#page-237-0)。
	- **方格分攤**:根據目標儲存格中現有的值,指定要在多個維度上增加或減少多少 數量或百分比的值。您可以選取**按比例**、**平均**或**填入**分攤模式。若要使用分 攤,您的管理員必須啟用方格分攤作為表單特性。

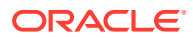

請參閱[使用方格分攤分攤值](#page-244-0)。

<span id="page-132-0"></span>• **註解**:解釋資料或提供背景,以及附加外部檔案。您可以將註解和附件新增至某個儲存格 或跨多個維度,某一範圍內的儲存格。

請參閱[關於儲存格備註](#page-51-0)和[使用附件](#page-51-0)。

- **變更歷史記錄**:顯示儲存格資料的異動記錄。
- **鎖定/解除鎖定儲存格**:在計算並填入其他值時,暫時鎖定儲存格。鎖定的儲存格上會顯示 一把鎖圖示。若要解除鎖定儲存格,請再按一下**鎖定/解除鎖定儲存格**。

請參閱[鎖定儲存格](#page-243-0)。

- **在儲存格上分析**:在動態頁籤中開啟特設。 請參閱[開始執行特設](#page-141-0)。
- **套用環境定義**:篩選目標表單或圖表中,任何與主要表單資料有關的資料。 請參閱管理 *Planning* 中的建立包含主要表單和詳細資料的儀表板。

#### **使用儀表板 2.0 方格時的注意事項**

- 如果儀表板內有方格而且**表單版本**應用程式設定值設定為**表單 1.0**,則儀表板 2.0 儀表板 將不會開啟。
- 如果將**表單版本**應用程式設定值設定為**表單 1.0** 並建立儀表板 2.0 物件,將沒有方格視覺 效果撰項可用。

### 鑽研圖表和圖例

可以對父成員執行鑽研以檢視子成員的值。

您可以鑽研圖表資料與其圖例的更詳細資訊。若要檢視圖表 (例如圓餅圖) 中的鑽研詳細資料, 請按一下圓餅圖中的顏色。鑽研適用於具有單一環圈圖和圓餅圖的元件,以及具有多個環圈圖 和圓餅圖的元件。

也可以從圖表的圖例中進行鑽研。按一下圖例標籤,圖表會變更並顯示該圖例項目的鑽研詳細 資訊。

#### **Note:**

不支援從圖例中鑽研多個圓餅圖和環圈圖。

若要在檢視鑽研詳細資料後返回原始圖表,請按一下視窗右上角顯示的父項連結。

#### **Note:**

表格、方塊和量表圖不支援鑽研。如果您鑽研至圓餅圖等圖表類型,然後切換至表 格、方塊圖或量表圖,畫面上將不再顯示父項連結,所以您也無法返回原始圖表。如 果發生這種情況,請切換回圓餅圖以重新檢視父項連結。

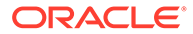

# <span id="page-133-0"></span>使用儀表板 2.0 中的 POV

#### **POV 設定值**

當儀表板 2.0 儀表板包含全域或區域 POV 時,會自動套用對 POV 所做的變更。如果您 不想要自動套用變更,則可以取消選取儀表板 **POV 設定值**功能表中 POV 列的自動套

用。按一下 ,然後按一下 **POV:自動套用**以將它取消選取。

#### **搜尋 POV 成員**

在儀表板 2.0 儀表板中操作時,您可以更輕鬆地在儀表板的全域或區域 POV 中搜尋 POV 新成員。若要搜尋,請按一下 POV 連結,輸入另一個成員的名稱,搜尋功能會自 動篩選至該成員名稱。搜尋介面顯示最近用過的成員清單,您可以從中進行選擇。

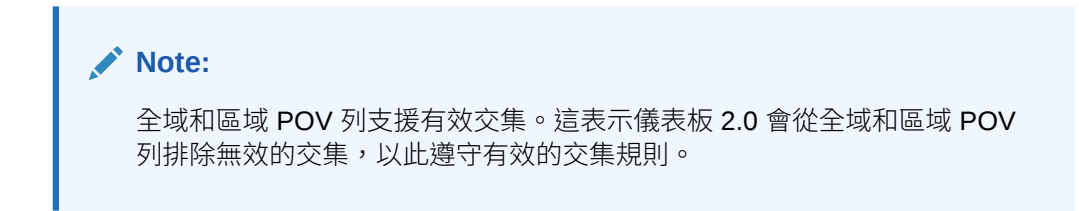

#### **Figure 7-1 POV 成員搜尋介面**

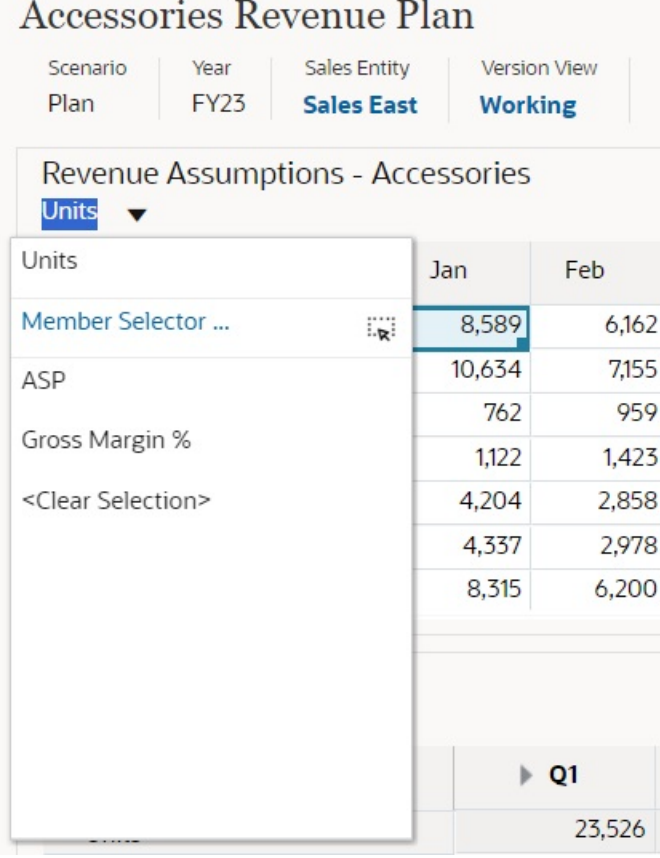

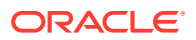

<span id="page-134-0"></span>您也可以使用成員選取器進行搜尋。按一下 POV 連結,然後按一下成員選取器圖示 <mark>....</mark> 啟動 成員選取器。成員選取器中的成員會以階層的形式呈現,或者您可以在**搜尋**方塊中輸入成員名 稱。如果使用**搜尋**方塊尋找成員,您會在「搜尋」方塊下方看到搜尋結果。

**Figure 7-2 選取成員搜尋**

### **Select Members**

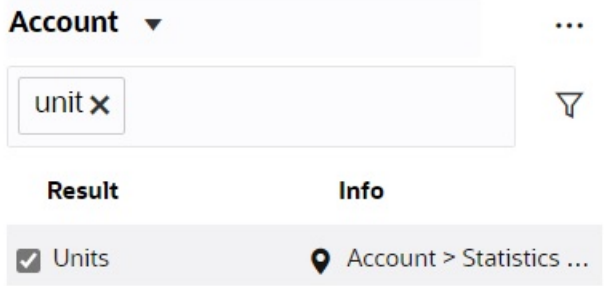

您可以將滑鼠懸停在結果的**資訊**欄上方,然後按一下 ♥ 以檢視成員在階層中的位置。

**Figure 7-3 選取成員階層搜尋結果**

### **Select Members**

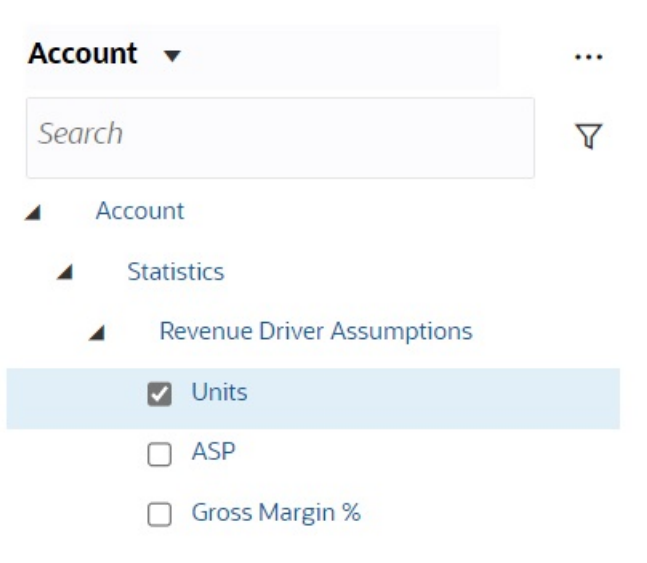

# 在儀表板 2.0 中開啟成員選取器

若要在儀表板 2.0 中選取成員,請使用成員選取器。

若要從儀表板 2.0 儀表板開啟成員選取器,請執行下列動作:

#### <span id="page-135-0"></span>按一下全域 POV 列上的成員:

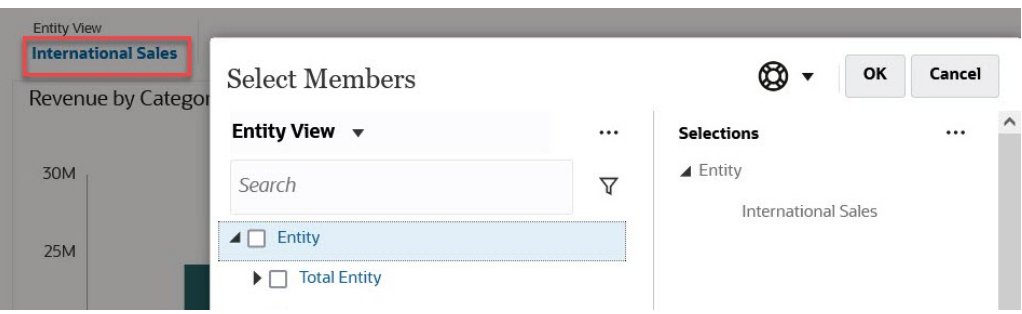

您也可以按一下全域或區域 POV 中的「頁面」下拉清單,然後選取**成員選取器**:

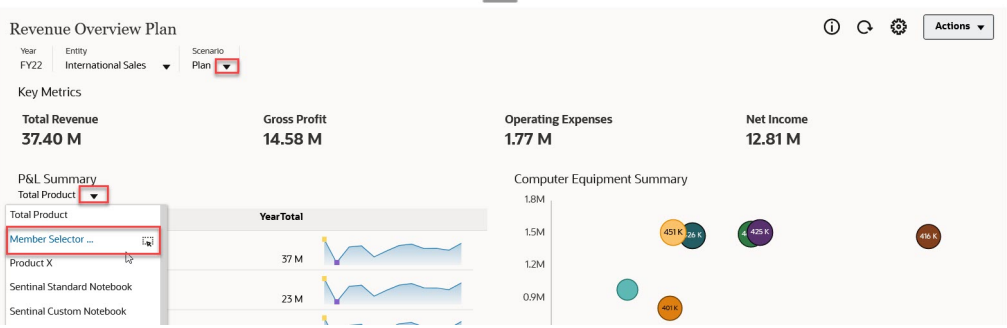

在商業規則執行時期提示中,當提示是針對成員時,請按一下**成員選取器**圖示:

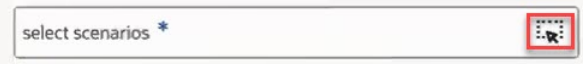

如需有關[使用成員選取器](#page-164-0)的詳細資訊,請參閱使用成員選取器。

# 在導覽流程中使用儀表板 2.0 儀表板

如果在商業程序中啟用儀表板 2.0 和儀表板 2.0,則導覽流程支援儀表板 2.0 和表單 2.0 中已有的功能,包括從執行時期儀表板中編輯表單以及在含或不含資料的情況下編輯的 功能。儀表板 2.0 元件動作 (例如**最大化**和**開啟表單**) 也可以直接在導覽流程中運作。

### 使用儀表板 2.0 元件中的主要表單和詳細資料

管理員可以在設計儀表板時,可以內含一張主要表單、多個詳細資料或目標元件 (表單 或圖表)。透過此儀表板組態,主要表單中的成員選擇會自動篩選目標元件中的成員,而 且目標元件只會顯示與主要表單中任何醒目提示之成員有關的詳細資料。

若要篩選目標表單或圖表中,任何與主要表單資料相關的資料,請在主要表單中的相關 資料上按一下滑鼠右鍵,然後選取**套用環境定義**。

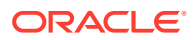

<span id="page-136-0"></span>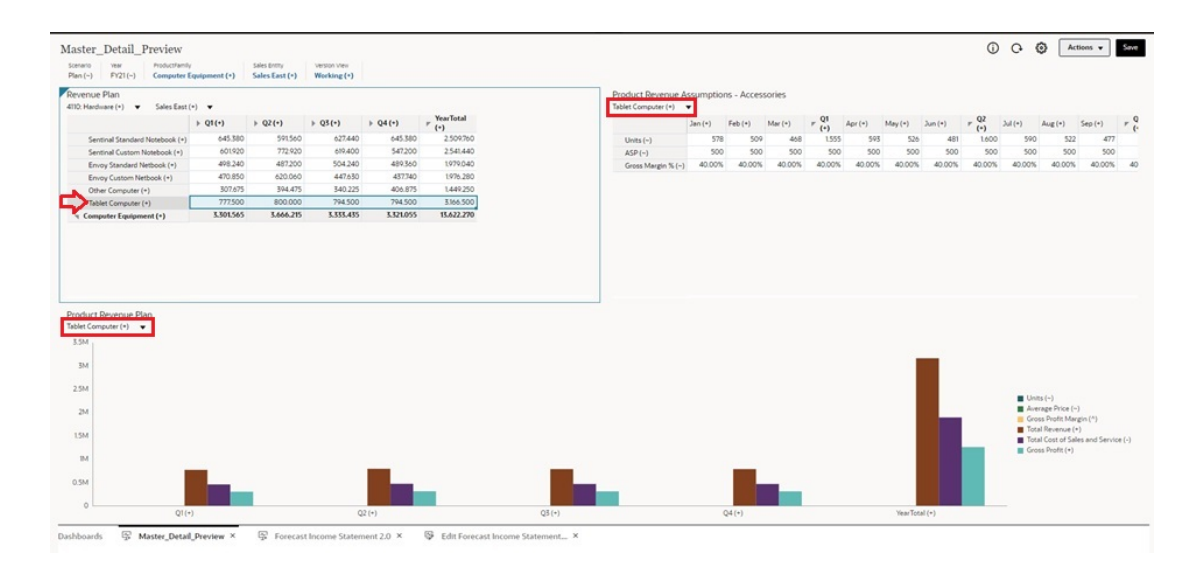

若要深入瞭解,請參閱管理 *Planning* 中的建立包含主要表單和詳細資料的儀表板。

# 支援儀表板 2.0 儀表板中的有效交集

管理員可以建立規則,允許在表單中的某些儲存格交集內輸入資料。這些交集稱為有效交集。

儀表板 2.0 可以排除執行時期儀表板中的無效交集,以此遵守有效的交集規則。如果管理員已 定義好要排除的成員,則執行時期儀表板和成員選取器將不會顯示那些成員。

若要深入瞭解,請參閱管理 *Planning* 中的瞭解有效交集。

# 關於快速分析

「快速分析」可讓您在沒有預先建置表單的情況下將元件新增至儀表板。您可以在「搜尋」列 中鍵入成員名稱或使用「成員選取器」來建立特設查詢,接著可以在「特性」面板的「版面配

置」頁籤 QD 中控制查詢的版面配置。

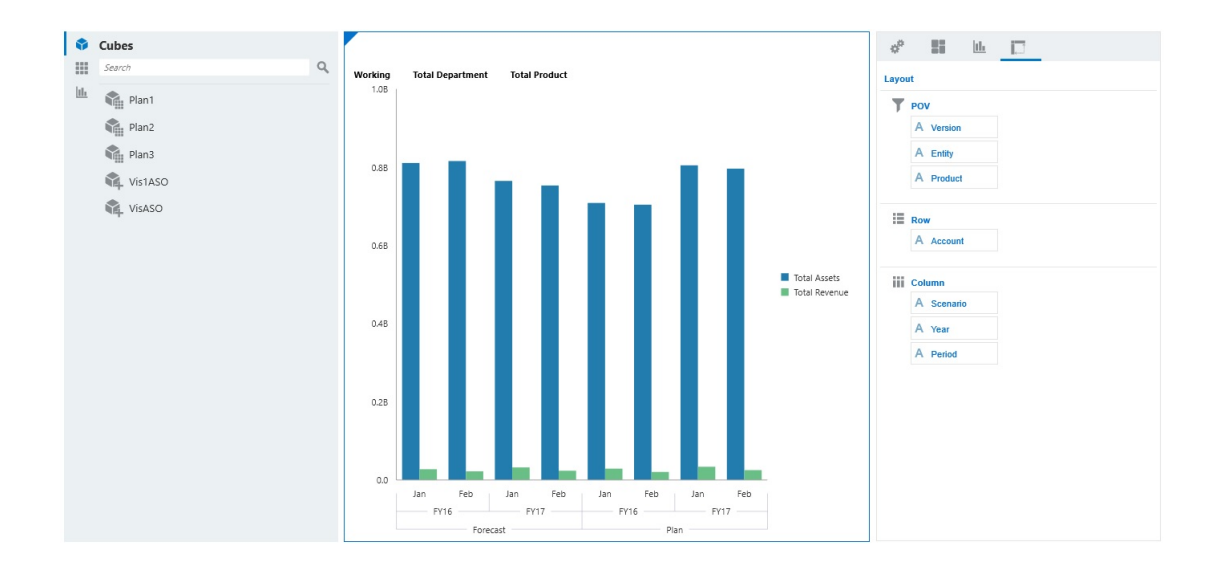

#### **設計模式中的儀表板 2.0 快速分析圖範例**

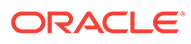

若要在儀表板中建立快速分析,請執行下列動作:

- **1.** 選取查詢的立方體。您可以使用下列兩種方法的其中一種來執行這項作業:
	- 按一下工作區「搜尋」方塊,以顯示立方體清單,然後選取立方體。
	- 將立方體從物件調色盤拖放至儀表板工作區。

#### **備註:**

使用任一種方法,系統都會從預設查詢開始;從「最近使用的」或 MRU 驅動之立方體中的單一交集。預設查詢會根據您最近在立方體中查看的內 容而不同。

如果立方體中的 MRU 交集無效,系統會顯示錯誤訊息。顯示錯誤訊息 時,請開啟另一個表單並將頁面變更為有效的交集,這樣系統就會更新 MRU 並得到有效的交集。

- **2.** 指定查詢的成員,以精確調整查詢:
	- 在「搜尋」方塊中,鍵入成員名稱,以顯示立方體的自動完成清單。
	- 啟動成員選取器 ※ 來選取成員,然後按一下**確定**。

#### **備註:**

使用「搜尋」方塊尋找要進行快速分析的成員時,如果某個立方體有超過 25,000 個成員,「搜尋」方塊只會搜尋該立方體之維度中的前 3000 個成 員。如果立方體包含的成員少於 25,000個,則「搜尋」方塊會搜尋所有 成員。若要搜尋當中超過 25,000 個成員的立方體,請啟動成員選取器來 進行快速分析的選取。

**3.** 選取查詢的圖表類型。

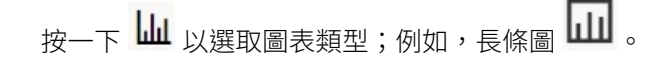

- 4. 在「特性」面板中,按一下「版面配置」頁籤 20
- **5.** 將「特性」面板的「版面配置」頁籤中的維度拖放至「版面配置」頁籤的其他區 段,以變更儀表板元件的 POV、「列」和「欄」版面配置。

#### **影片**

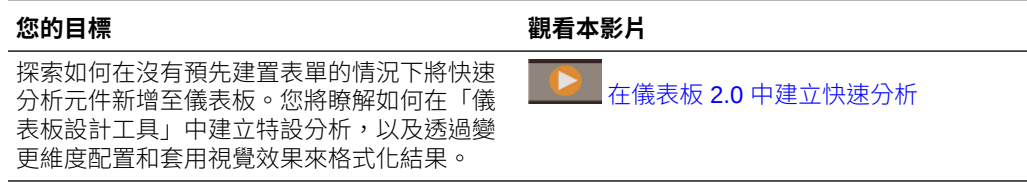

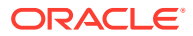

# 8 使用 Infolet 檢視重要資訊

Infolet 能夠讓您快速洞察資料,藉此引導您制定決策和採取行動。

Infolets 呈現吸引人目光的高階聚總資訊總覽,可幫助您快速分析資料及瞭解主要商業問題, 例如:

- 何處最重要而且需要注意?
- 最近哪個重要資訊已經變更?
- 有多少訂單面臨風險,並依狀態列出?

立即取得重要資訊概觀可讓您快速因應變動的情況。

您的管理員可以設計 Infolet 用來顯示圖表、在表單中顯示資料點,或者整個表單。管理員可以 設計 Infolet,可在您翻轉或展開時以漸近的方式顯示更詳細的資訊。(只有管理員可以設計 Infolet。)

如果要將注意焦點集中到重要資料上,管理員可以設定可直接顯示在您的「首頁」上的 Infolet 頁面。以下是範例 Infolet 頁面:

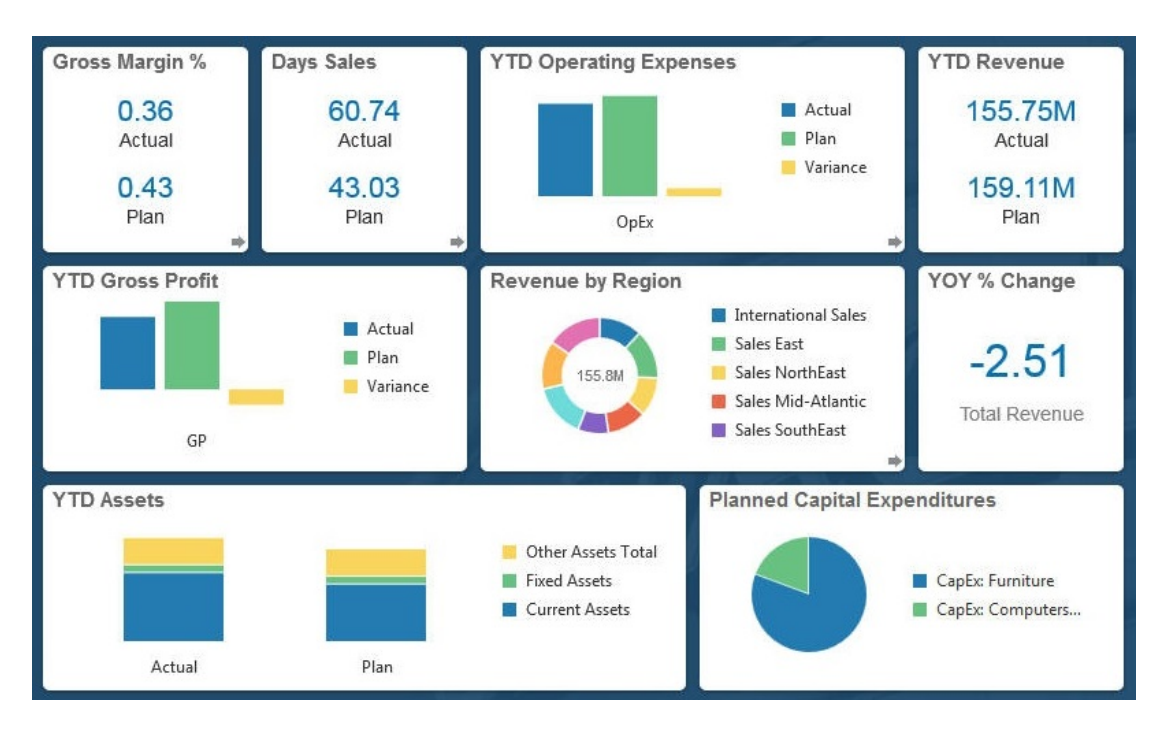

存取 Infolet 的其他方式:

Infolet 點

請參閱關於 [Infolet](#page-140-0) 點。如果 Infolet 內容使用較大的空間而且超過頁面顯示的範圍,請在右 邊使用捲軸。

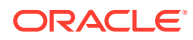

**備註:**

您的管理員可以使用「導覽流程設計程式」在「首頁」上定義最多 7 個 Infolet 點。如果您的管理員可以建立其他 EPM Cloud 商業程序的連線, 則 Infolet 可以連結到其他 EPM Cloud 商業程序中的 Infolet 頁面。

• 首頁上的 **Infolet** 圖示會開啟 **Infolet** 清單頁面

若要在清單頁面上搜尋特定 Infolet,請按一下 。請參[閱搜尋表單、儀表板及](#page-52-0) [Infolet](#page-52-0)。

您可以透過按一下 Infolet 旁邊的 ••• 圖示,然後選取**複製 URL** 來複製和共用 Infolet 的直接 URL。

# 關於 Infolet 檢視

在一個 Infolet 中,管理員最多可以設計 3 個檢視。

正面頁面通常識別重要資訊。例如:

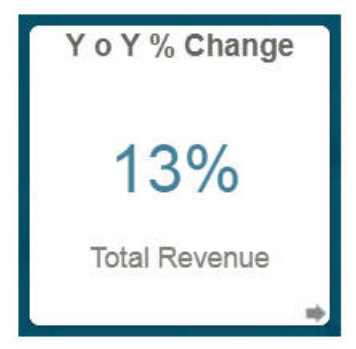

如果 Infolet 具有背面檢視,請將滑鼠指標停駐在右下角來顯示翻轉箭頭,然後按一下該 箭頭。背面檢視通常可呈現更多的分析資訊,例如圖表。例如:

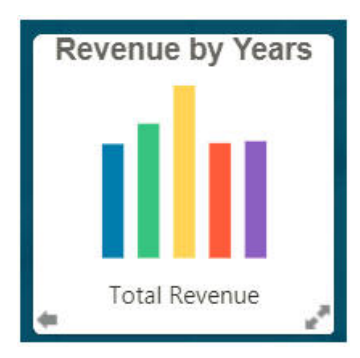

若要再度翻轉至正面檢視,請將滑鼠指標停駐在其上,然後按一下左下角的箭頭。 Infolet 可以具有展開檢視來呈現更詳細的資訊。如果是,請將滑鼠指標停駐在其上然後 按一下右下角的雙箭頭來查看展開檢視。例如:

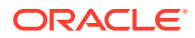

<span id="page-140-0"></span>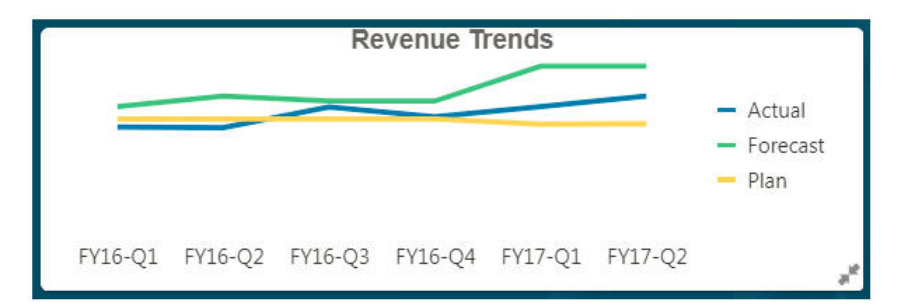

若要從展開檢視返回到正面或背面檢視,請按一下右下角的雙箭頭。

#### **備註:**

Infolet 檢視會遵循指派給基礎表單和維度的存取權限。因此,您的 Infolet 檢視可能 和其他使用者的相同 Infolet 的檢視有所不同。

# 關於 Infolet 點

您按一下靠近頁面頂端的點來開啟管理員提供您存取權的 Infolet。

例如:

 $\bullet$ 

- 第一個點連結至首頁。
- 第二個點連結至您的預設或偏好的 Infolet 頁面。請參閱設定您的預設 Infolet。
- 第三個到第九個點連結至您的管理員建立的其他 Infolet。

# 設定您的預設 Infolet

您可以將設定最頻繁存取的 Infolet 設定成預設值。按一下首頁的第二個點會顯示您的預設 Infolet。

若要設定您的預設 Infolet, 請執行下列動作:

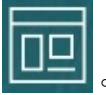

- **1.** 在「首頁」上,按一下 **Infolet** 。
- **2.** 從您要設成預設值的 Infolet 的**動作**功能表中,按一下**預設**。 若要復原**預設**設定,請按一下**取消標示**。

只有 Infolet 頁面能讓您標示為預設。您無法再將儀表板頁面標示為預設。

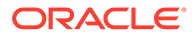

# <span id="page-141-0"></span>9 使用特設來進行資料輸入和分析

只要使用特設方格,就能夠迅速地鑽研到您認為重要的資料。

特設方格能如何協助您集中焦點的範例:

- 由於實際值的改變,變更您使用之產品組合的動因。
- 快速複查您所在區域的利潤率。
- 變更其他人設定之特設方格中的科目集合。
- 鑽研至差異數字以瞭解差異的來源。
- · 在 Oracle Smart View for Office 中,使用您於自己的商業程序中設定的特設方格。若要深 入瞭解,請參閱 *Oracle Smart View for Office* 使用者手冊。

#### **影片**

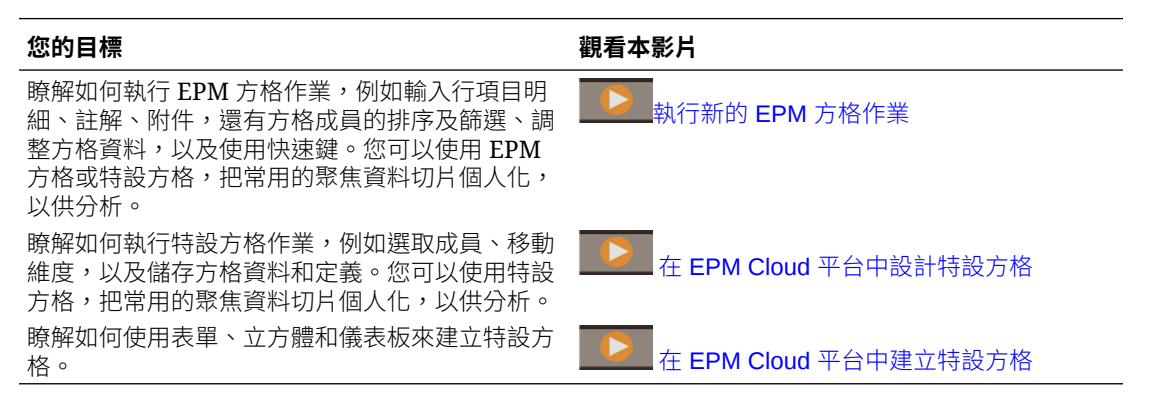

# 開始執行特設

在特設方格中,您可以輸入資料,然後藉由以各種角度切割資料,讓您有多種方式來分析及變 更資料。

#### **Table 9-1 您可以利用特設方格採取的動作**

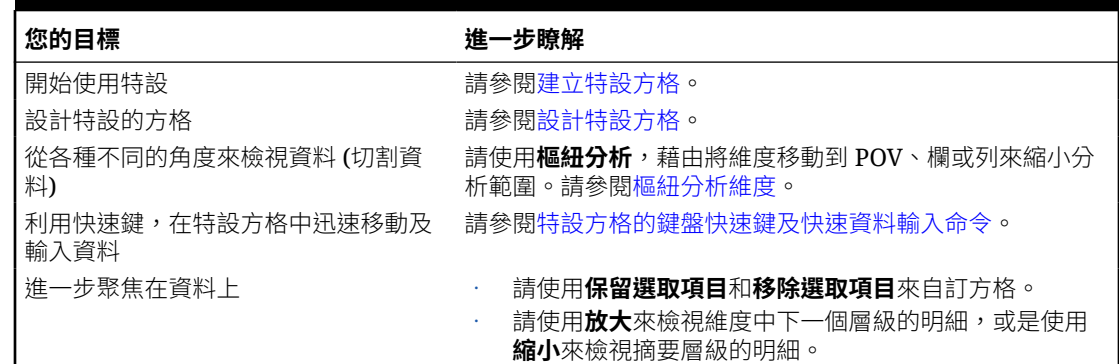

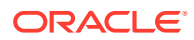

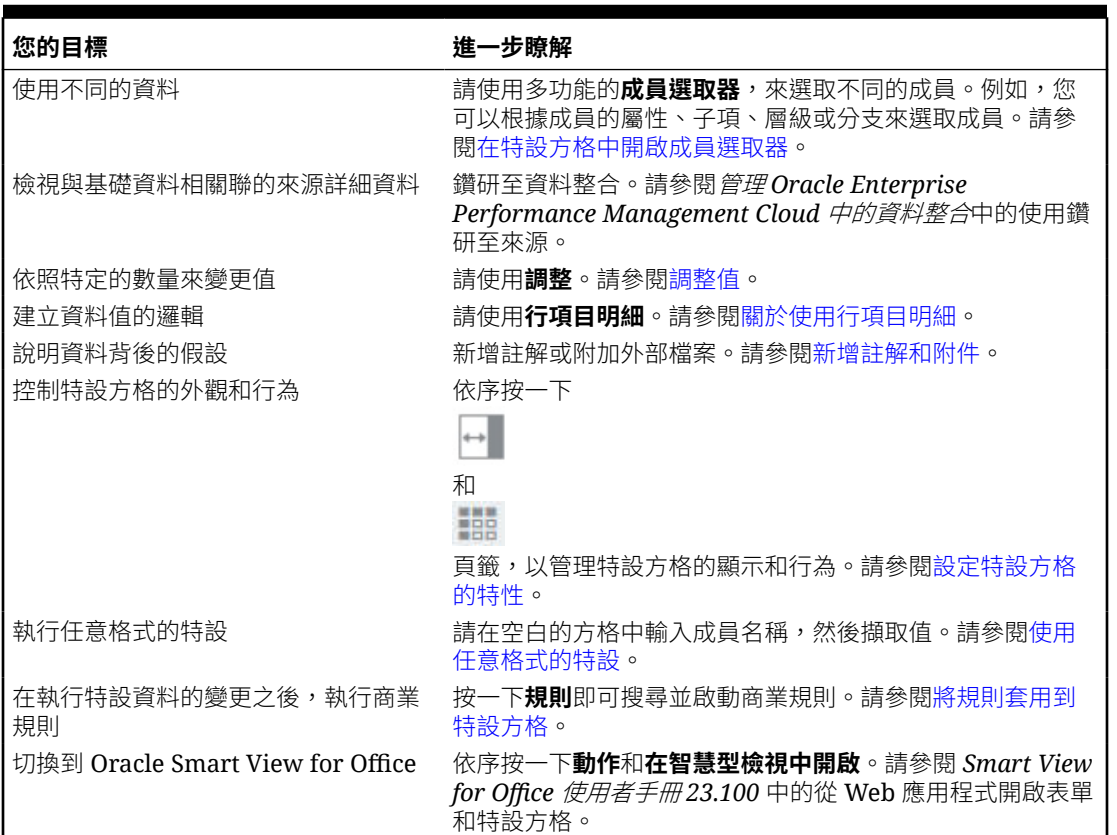

<span id="page-142-0"></span>**Table 9-1 (Cont.) 您可以利用特設方格採取的動作**

# 建立特設方格

您能夠以多種方式建立特設方格來切割資料。

**備註:**

若要能夠建立特設方格,管理員必須將「特設方格 - 建立」角色指派給您。如 果您沒有此角色,就只能使用現有的特設方格。

您可以從獨立的表單,也可以從儀表板中的表單建立特設方格。如果已啟用「Redwood 體驗」,從儀表板或表單開啟的特設就會在動態頁籤中開啟。

如何從頭開始建立特設方格:

- **1.** 在「首頁」上,按一下**資料**。
- **2.** 在**資料輸入**頁面上,按一下**建立**,然後按一下**特設方格**,然後在**建立方體**中,為方 格選取一個立方體。

根據預設, Account 和 Entity 在列上,而 Years 和 Period 在欄上。其他維度則在方 格上方的 POV 上。請選取您要在特設方格中使用的成員。請參閱[在特設方格中開](#page-147-0) [啟成員選取器。](#page-147-0)

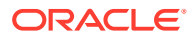

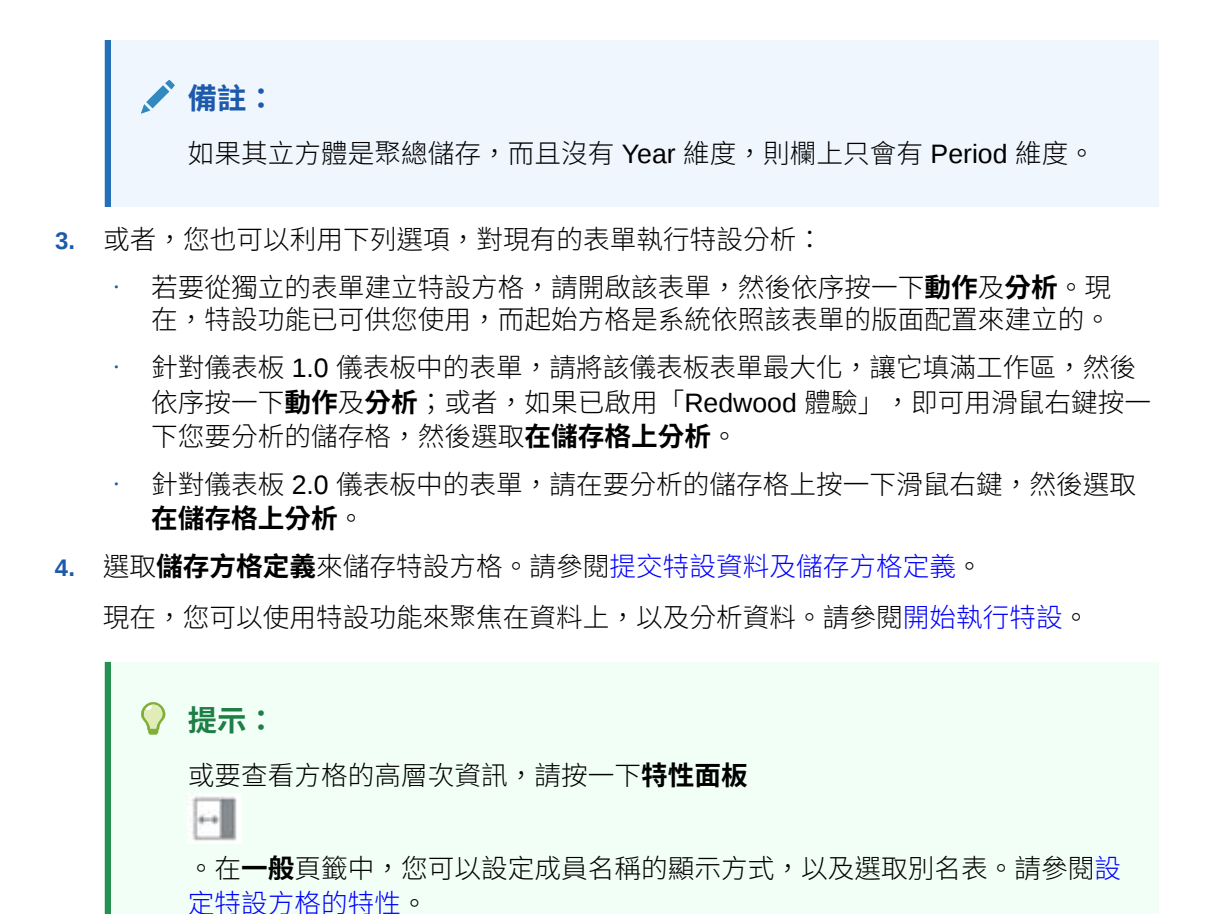

提交特設資料及儲存方格定義

您可以更新立方體中的資料,方法是提交特設方格中已變更的資料。

# **Note:** Web 特設並不支援格式設定,因此當您在 Web 特設中開啟來自 Oracle Smart View for Office 原生模式的已儲存特設方格時,系統可能不會保留該特設方格中的格式設 定。

提交資料的選項包括:

- **只提交資料**:提交您已明確修改 (設為已修改) 但非方格設計之儲存格的資料。
- **不重新整理就提交資料**:提交您已明確修改 (設為已修改) 以及未修改的所有資料儲存格。 系統會將所有資料儲存格都標示為已修改,並全部提交。提交作業完成之後,系統會重新 整理整個方格。
- **提交資料範圍**:只提交已選取儲存格中的儲存格資料。如果方格中有某個已修改的儲存格 並不在已選取儲存格的範圍中,系統不會提交那個已修改的值,並將該儲存格的值還原到 上次儲存時的值。

若要儲存特設方格,請按一下**儲存方格定義**。

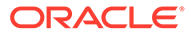
# 在無須提交變更的情況下執行計算 (即時計算)

使用即時計算來變更資料值並立即查看計算的變更,無需提交更新的值。

使用表單 2.0 或在特設分析時,您可以執行即時計算,無須向資料庫提交變更並重新整 理。此功能可節省您的時間,讓您能夠一次對方格進行多項變更。

針對表單 2.0,當管理員為表單啟用此功能後,即可使用此選項。啟用此功能後,在 2.0 版本的表單中,當您將滑鼠懸停在附加了成員公式的儲存格上方時,就會看到該儲存格 關聯的成員公式,而且可以執行即時計算。

針對特設分析,管理員可能已經為您啟用此功能。或者,您也可以設定即時計算的顯示 偏好設定,方法是在**使用者偏好設定**中的**顯示**頁籤上,將**在特設中啟用使用者公式**選取 為**是**。如果已啟用此設定,則在特設方格中,當您將滑鼠游標停駐在已附加成員公式的 儲存格上時,您會看到與該儲存格關聯的成員公式,然後便可執行即時計算。

若要執行即時計算,請執行下列動作:

**1.** 開啟 2.0 版本的表單或特設方格,將游標懸停在儲存格上方,以查看附加了公式的 成員,包括成員公式和整合運算子。

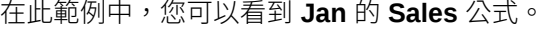

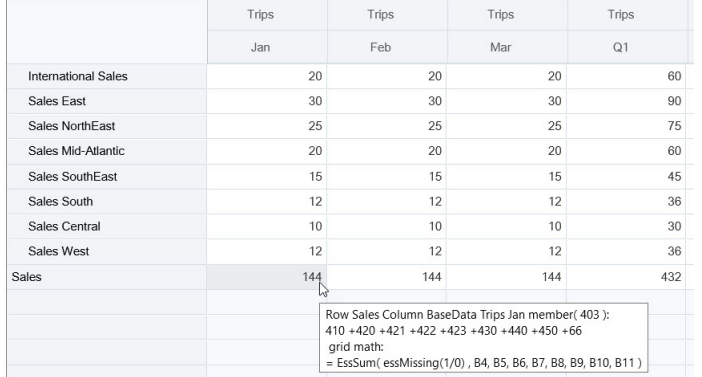

表單或特設方格中必須有可輸入的儲存格 (層級 0 成員) 才能顯示公式。

- **2.** 視需要執行計算,然後將游標從儲存格移開:
	- 修改構成計算儲存格的值。隨即會更新計算儲存格值。
	- 修改計算值。表單或特設方格上,已計算之儲存格的構成儲存格會予以更新。 為了讓公式正確地散布至工作,必須在表單或特設方格上,顯示計算值的所有 來源儲存格。

顏色變更表示儲存格已經過修改。在無須向資料庫提交變更的情況下,儲存格便會 立即重新整理以顯示新計算的值。

在這個修改構成計算儲存格之值的範例中,修改 **Jan** 的 **Sales West** 值:

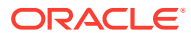

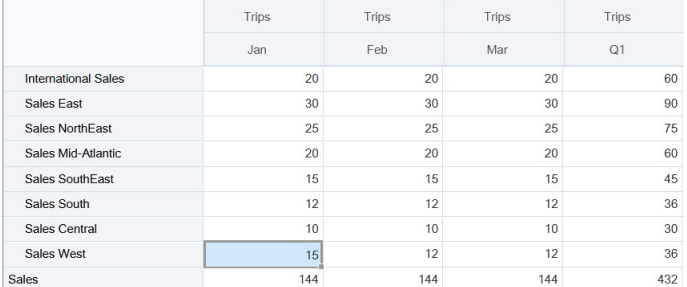

#### 當您按 Tab 鍵時,即時計算就會計算 **Jan** 的 **Sales**、**Sales West** 的 **Q1** 及 **Sales** 的 **Q1** 等更新值。請注意新計算值的顏色變更。

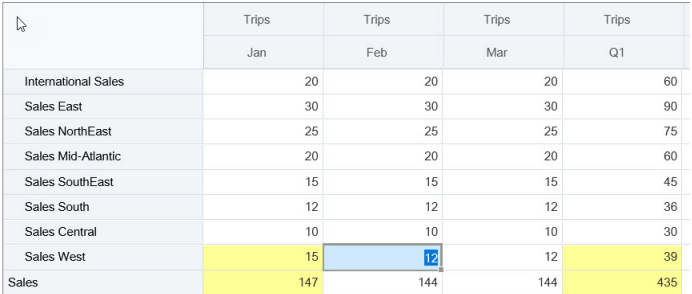

在這個修改計算值的範例中,修改 **Feb** 的 **Sales** 這個計算值:

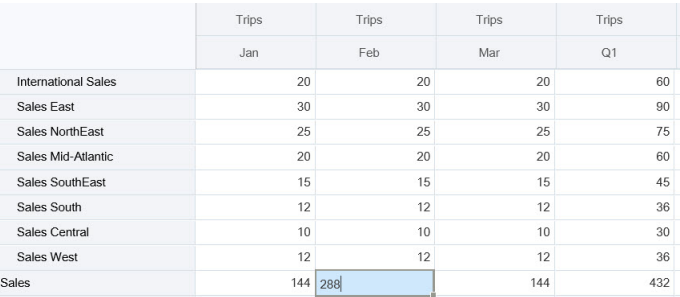

當您按 Tab 鍵時,隨即會更新構成計算儲存格的值。請注意新計算值的顏色變更。

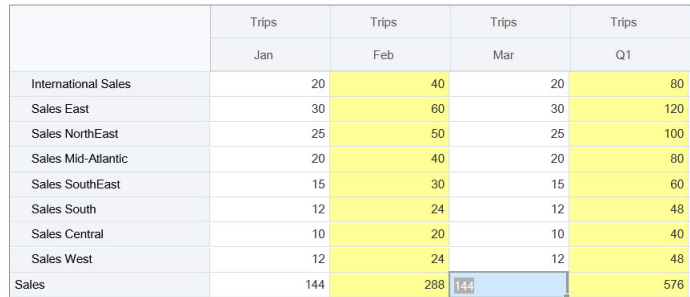

3. 當您已完成所有修改並確認所有計算之後,即可向伺服器提交修改值,或是捨棄變更而不 提交。

您也可以在 2.0 版本的表單或者在特設方格中的 Oracle Smart View for Office 執行即時計算。 請參閱使用 *Oracle Smart View for Office* 中的在無須提交變更的情況下執行計算。

複查支援的公式函數和運算子。請參閱使用 *Oracle Smart View for Office* 中的「即時計算」支 援的函數和運算子。

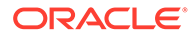

並非所有公式函數都支援即時計算。請參閱使用 *Oracle Smart View for Office* 中的即時 計算不支援的函數與公式。

如需執行即時計算時的其他注意事項,請參閱使用 *Oracle Smart View for Office* 中的準 則與注意事項。

#### **教學課程**

教學課程透過系列影片和文件提供說明,協助您瞭解某個主題。

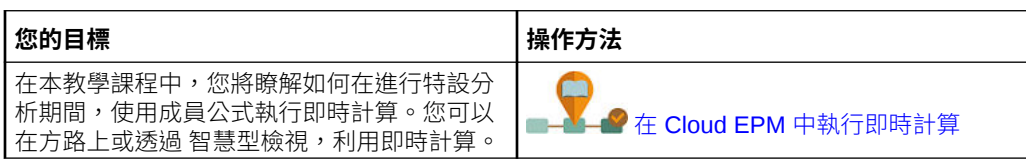

## 存取特設方格

您可以開啟特設方格,將表單中資料的檢視方式個人化,以及分析表單中的資料。

您可以從獨立的表單,或是從儀表板中的表單存取特設。如果已啟用「Redwood 體 驗」,從儀表板或表單開啟的特設就會在動態頁籤中開啟。

如何存取已儲存的特設方格:

**1.** 在「首頁」上,按一下**資料**。

**資料輸入**清單頁面上的特設方格會顯示特設圖示 。

**2.** 按一下特設方格的名稱。

若要對獨立的表單執行特設,請開啟該表單,然後按一下**動作**,再按一下**分析**。

若要對儀表板內的表單執行特設,請執行下列動作:

- 針對儀表板 1.0 儀表板中的表單,請將該儀表板表單最大化,讓它填滿工作區,然 後依序按一下**動作**及**分析**;或者,如果已啟用「Redwood 體驗」,即可用滑鼠右鍵 按一下要分析的儲存格,然後選取**在儲存格上分析**,以在動態頁籤上開啟特設。
- 針對儀表板 2.0 儀表板中的表單,請在要分析的儲存格上按一下滑鼠右鍵,然後撰 取在儲存格上分析,以在動態頁籤中開啟特設。

## 設計特設方格

您可以自訂特設方格,讓您可以迅速存取相關資料。

這些簡單易用的功能可讓您設計已聚焦的資料切片,以及縮小已聚焦資料切片的範圍。

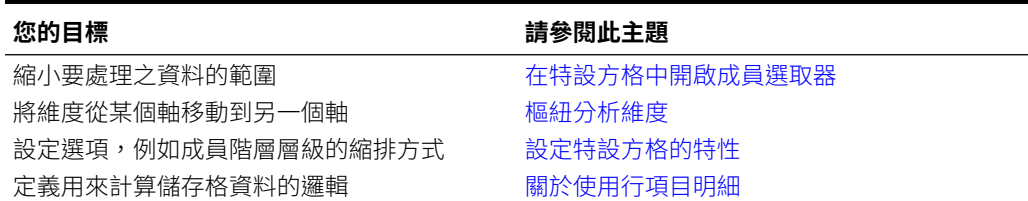

#### **表格 9-2 請利用下列功能來自訂特設方格**

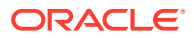

## <span id="page-147-0"></span>在特設方格中開啟成員選取器

 $\pm 1$ 

分析資料時,您可能會想要操控目前正在使用的資料。而您可以藉由選取 POV、列及欄的成 員,迅速地設定及變更您在分析的資料。若要選取特設方格中的成員,請使用成員選取器。

成員選取器可讓您在特設方格定義中設定使用者變數、替代變數和屬性。若要從特設方格開啟 成員選取器,請執行下列動作:

在成員上按一下滑鼠右鍵,然後選取**選取成員**。

**Contract Contract** 

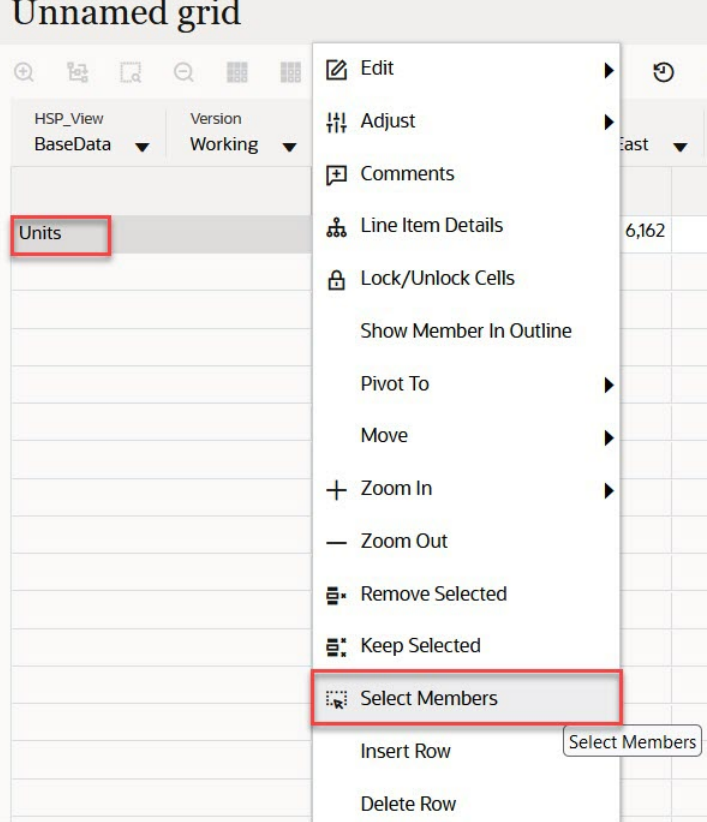

如果屬性可用,請按一下工具列上的**插入屬性**圖示。

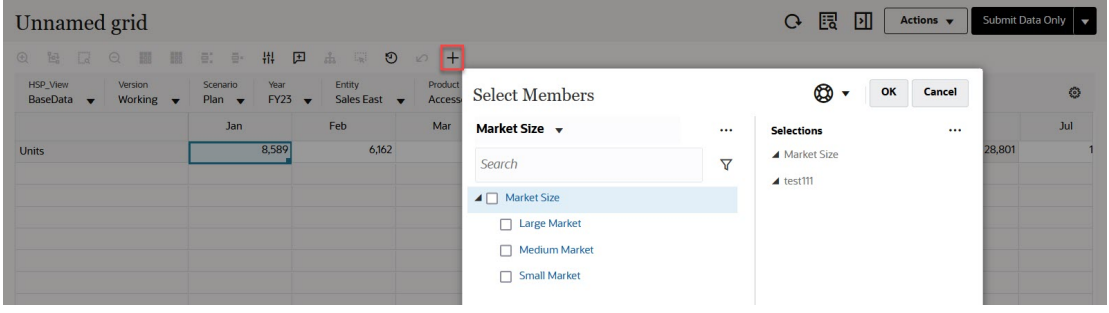

您也可以按一下 (POV 設定值),然後選取**成員選取器**。

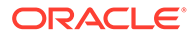

如需有關[使用成員選取器](#page-164-0)的詳細資訊,請參閱使用成員選取器。

## 選取期間累計成員

如果管理員已針對 Period 維度設定了「動態時間序列」成員,您就可以選取會顯示期 間累計資料的成員。例如,若要顯示年累計費用的資料,您可以選取包含一月至八月之 資料的「動態時間序列」成員。

如何選取「動態時間序列」成員:

- **1.** 在特設方格上的 Period 維度上按一下滑鼠右鍵,然後選取**成員選取器**。
- **2.** 按一下成員旁邊的

 $f_X$ 

,以顯示可用的時間序列成員,例如 Q-T-D。

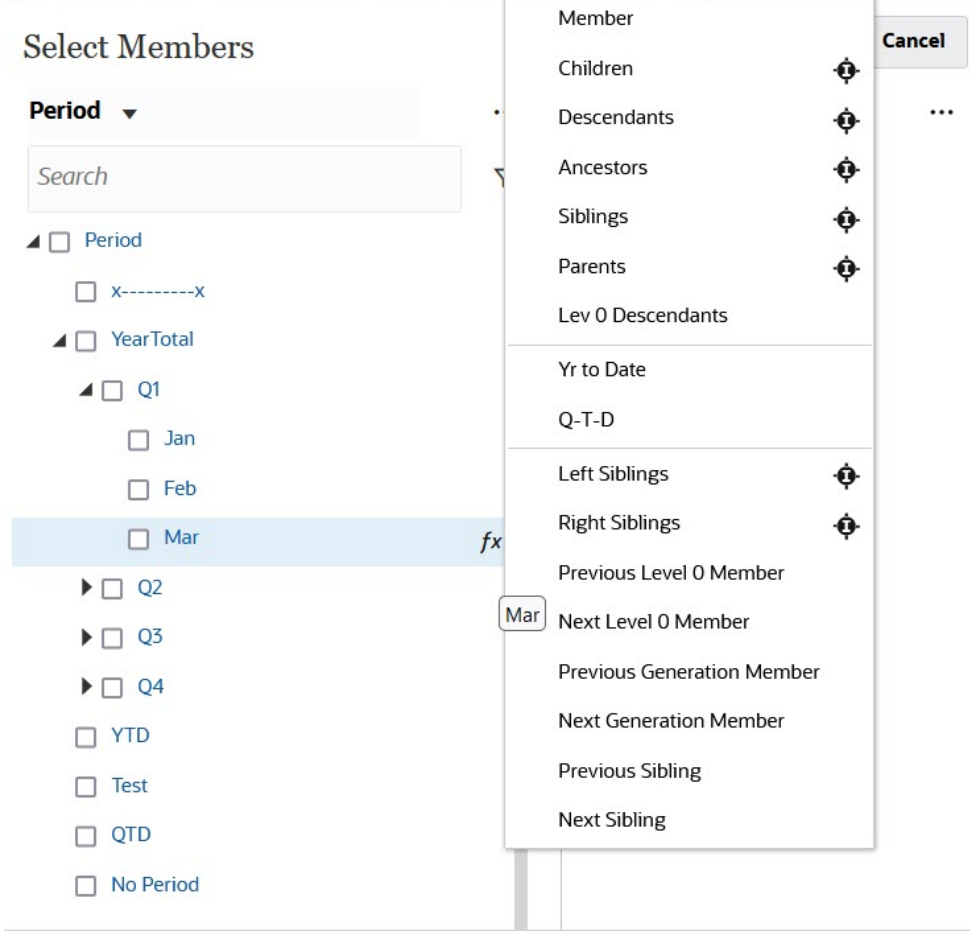

**3.** 選取清單中的某個時間序列成員。在此範例中,選取 **March**,如果您選取 **Yr to Date**,則 **Yr to Date("Mar")** 會新增至**選擇**窗格中。

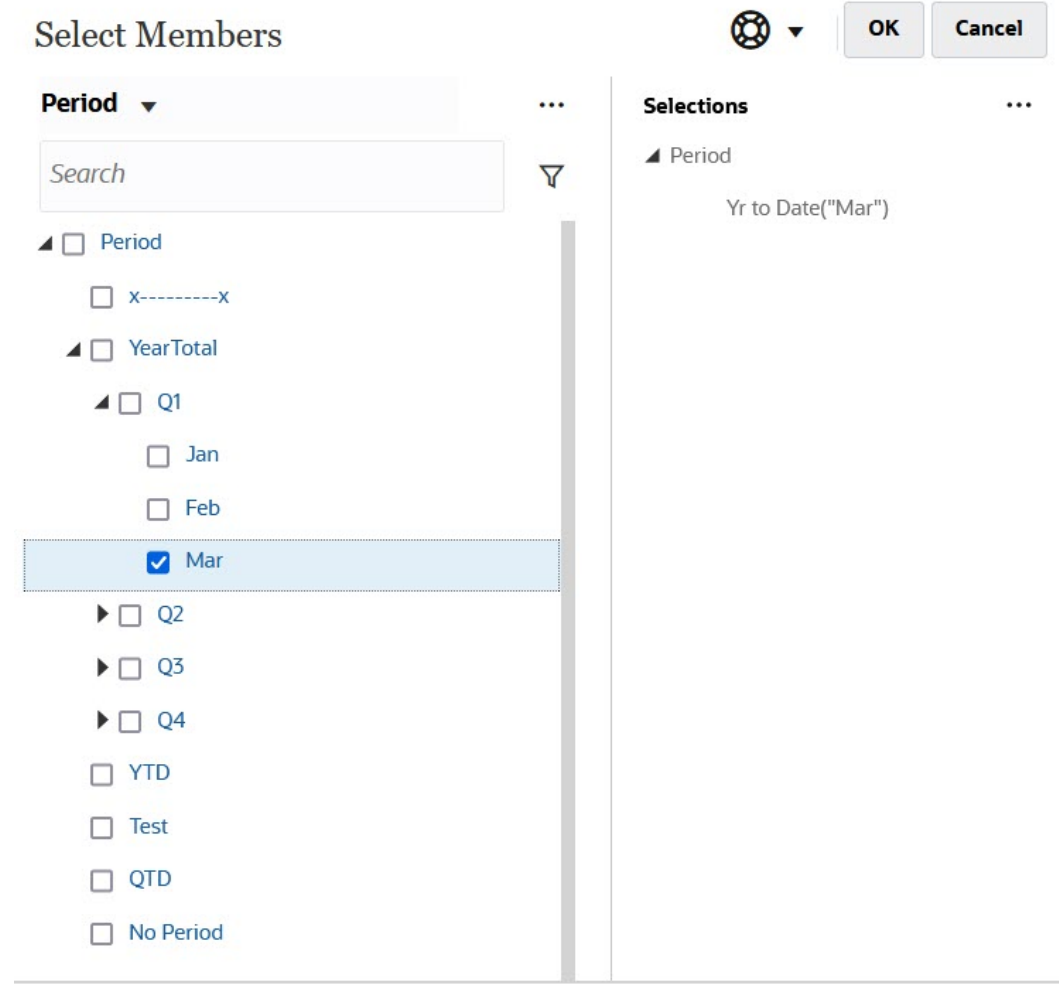

### **4.** 按一下**確定**。

如需有關成員選取器的詳細資訊,請參閱[使用成員選取器。](#page-164-0)

## 篩選欄成員

功能強大的篩選選項,可讓您控制特設方格中欄成員的顯示方式。請將游標停留在欄名稱上, 然後按一下該欄名稱右側的漏斗圖,再選取動作。

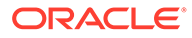

<span id="page-150-0"></span>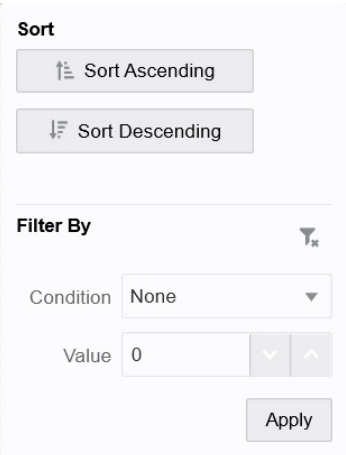

**排序**選項可讓您忽略成員階層,以遞增或遞減的順序來為成員排序。**篩選條件**選項可讓 您依**條件** (例如「大於」或「小於」) 或依**值**來篩選。若要移除排序及篩選選項,請按一 下  $\overline{L}$ 

## 樞紐分析維度

 $\circ$ 

旋轉維度會變更方格上資料的方向,讓您能以另一個角度檢視資料,或是切割資訊。 若要旋轉維度,只要把該維度從某個軸拖曳到另一個軸即可。 例如您可以:

- 把維度從某列拖曳到某欄,或是從某欄拖曳到某列。
- 在 POV 和列或欄之間拖曳維度。
- 拖曳同一個軸上的成員,以便重新排列這些成員的順序。
- 把維度拖曳至及拖曳出**特性面板**上的**版面配置**頁籤:

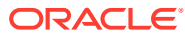

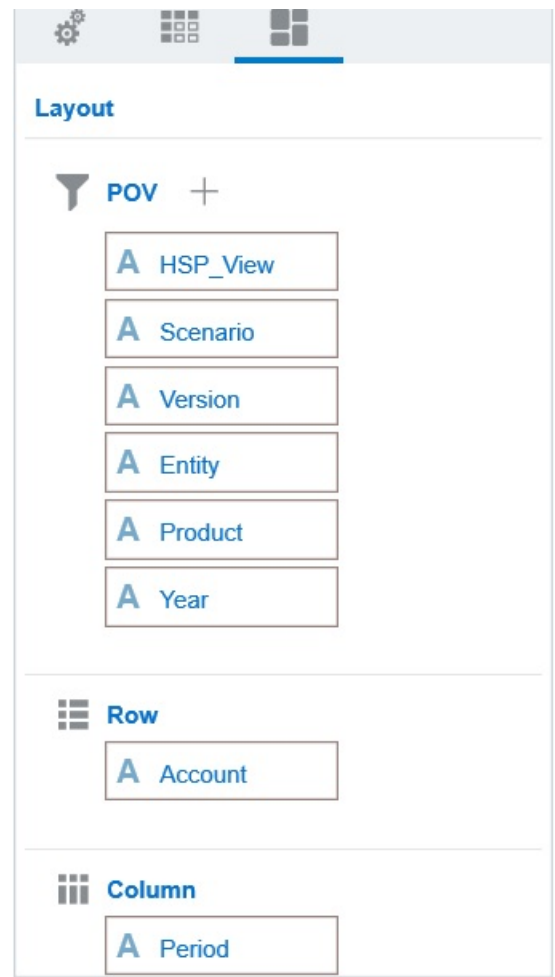

列軸和欄軸上必須要有一個維度。您無法對列或欄中的最後一個維度進行樞紐分析。

## 關於共用成員

共用成員會與名稱相同的另一個成員共用儲存空間,以避免讓系統重複計算在單一 Planning 立方體中出現數次的成員。Entity 維度、Account 維度和使用者定義自訂維度皆可使用共用成 員。

共用成員允許應用程式內的替代向上彙整結構。系統中必須要先有基礎成員,才能讓管理員建 立共用成員。管理員可以為單一基礎成員建立多個共用成員。基礎成員的顯示位置必須在其共 用成員上面。

管理員必須要先啟用稱為**允許在特設中向下鑽研共用成員**的系統設定,才能讓您在特設方格中 鑽研共用成員。

請參閱管理 *Planning* 中的我可以指定哪些應用程式和系統設定值?。

所顯示的共用成員,和 Oracle Smart View for Office 中供成員選擇之維度階層中的基礎成員類 似。

### 放大共用成員

Planning 16.12 版或更早的版本並不支援共用成員功能。在那時,當您把成員放置在特設方格 上時,系統永遠都會把該成員視為基礎成員,即使它應該要是共用成員。

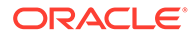

特設方格支援 Planning 17.01 或更新版本中的共用成員,且系統可辨識成員是基礎成員 還是共用成員。如果管理員啟用了應用程式設定**允許在特設中向下鑽研共用成員**, Planning (17.04 版或較新的版本) 就會支援放大共用成員的功能。在這種情況下,放大 共用成員的結果實際上就跟放大相對應的基礎成員一樣。當您放大共用成員時,可以一 次放大一個層級。

如果管理員啟用了應用程式設定值**鑽研至所有基底層級** (21.09 版或較新的版本),且您 在使用「標準」模式應用程式您就可以利用「放大」選項**所有層級**和**底層**,將共用成員 放大到所有層級,或是只放大到基底階層的底層。

#### **共用成員放大範例**

此範例說明,當您將應用程式設定為「標準」模式,並將**允許在特設中向下鑽研共用成 員**設定為**是**,且已啟用**鑽研至所有基底層級**時,您會看到的結果。

圖 1 顯示 Entity 維度下方的三個階層。在 entity 10 階層中,所有成員都是 entity 10 的子項。在 entity\_12 階層中,所有成員都是 entity\_12 的子項。在 entity\_14 階層 中,有 entity 14 的子項成員,也有共用成員 entity 10 和 entity 12。且這兩個共用 成員都包含自己的子項。

#### **Figure 9-1 顯示其階層的 Entity 維度**

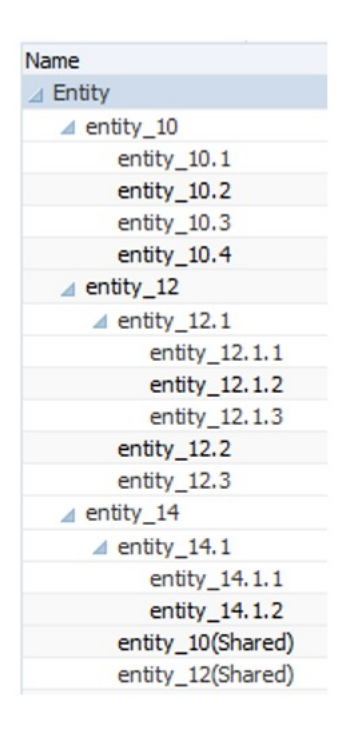

[圖](#page-153-0) 2 顯示利用下列命令放大 entity 14 之結果的差異:

- 利用「放大至所有層級」命令
- 利用「放大至底層」命令

在這兩個案例中,Oracle Smart View for Office 之**成員選項**的**祖代位置**都已設定為**頂 端**。

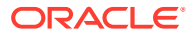

#### <span id="page-153-0"></span>**Figure 9-2 當「祖代位置」為「頂端」時,放大 entity\_14 的結果**

Zoom In "entity\_14" to All Levels

Zoom In "entity\_14" to Bottom Levels

entity 14 entity\_14.1 entity\_14.1.1 entity\_14.1.2 entity 10 (shared member) entity 10.1 entity\_10.2 entity 10.3 entity\_10.4 entity\_12 (shared member) entity\_12.1 entity\_12.1.1 entity\_12.1.2 entity 12.1.3 entity\_12.2 entity\_12.3

entity 14

entity\_14.1.1 entity\_14.1.2 entity\_10 (shared member) entity 10.1 entity 10.2 entity\_10.3 entity\_10.4 entity\_12 (shared member) entity\_12.1.1 entity 12.1.2 entity\_12.1.3 entity\_12.2 entity 12.3

**Note:**

在「原生」模式應用程式中,您也可以達到「放大至所有層級」範例中顯示的結果, 方法是把**允許在特設中向下鑽研共用成員**設定為**是**,並停用**鑽研至所有基底層級**;然 而,您在放大共用成員時必須一次放大一個層級,直到您到達每個階層的底層為止。 您將無法直接放大到共用成員的底層。

### 設定特設方格的特性

您可以控制特設方格的顯示方式和行為,方法是使用**特性面板**來設定偏好設定。

#### **設定一般特設特性**

如何設定一般特設選項:

**1.** 在特設方格中,按一下**特性面板**圖示

 $\leftrightarrow$ 

- ,然後按一下**一般**。
- **2.** 在**方格**下方,設定下列選項:
	- **名稱**
	- **描述**
	- **立方體**
	- 對於**顯示成員標籤**,請選擇下列某個選項:
		- **僅相異成員名稱**

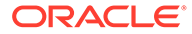

- **成員名稱或別名**
- **別名表**

#### **設定特設使用者選項**

如何設定特設使用者選項:

- **1.** 在特設方格中,按一下**特性面板**圖示  $\left\| \cdot \right\|$ 
	- ,然後按一下**特設選項**。
- **2.** 在**方格**下方,設定成員的顯示方式:
	- **包含成員**:
		- **併入選擇**:選取**是**即可同時顯示已選取成員,以及因作業而擷取的成員。例 如,放大已選取成員 Qtr1,就會顯示 Qtr1、Jan、Feb 及 Mar 的資料。
		- **在選取的群組內**:選取**是**即可只針對您選取的成員群組執行作業 (例如「縮 放」),同時讓您未選取的儲存格保持原狀。僅當有兩個以上的維度以列的 形式縱貫方格,或以欄的形式橫越方格時,此設定值才有意義。此選項是關 於**縮放**、**僅保留**和**僅移除**。
	- **放大**:選取要執行放大的層級:
		- **下一個層級**:取得已選取成員之子項的資料。
		- **所有層級**:取得已選取成員之所有子代的資料。
		- **底層**:取得維度中最低層級之成員的資料。
	- **祖代位置**:設定如何在階層中顯示祖代:
		- **頂端**:依最高到最低層級的順序來顯示成員階層。
		- **底部**:依最低到最高層級的順序來顯示成員階層。
	- **縮排**:設定縮排成員階層層級:
		- **無**:不縮排成員。
		- **子項目**:縮排子代。祖代會在欄中向左對齊。
		- **總計**:縮排祖代。子代會在欄中向左對齊。
	- **不含重新整理資料導覽**:選取**否**,即可改善您在方格中瀏覽時 (例如樞紐分析或 縮放) 的效能。當您想要更新資料時,只要按一下**重新整理**即可。(如果您在此 撰項選取**是**,當您在特設中工作時,資料會重新整理。)
- **3.** 若要簡化資料的檢視,在**隱藏**之下,請選取要隱藏方格元素的選項。例如,您可以 隱藏有零值的列或欄。
	- **零值**:
		- **無**:選取後即可顯示只包含零值的列和欄。
		- **列**:選取以隱藏僅含零的列。
		- **欄**:選取以隱藏僅含零的欄。
		- **列與欄**:選取後即可隱藏只包含零值的列和欄。
	- **重複成員**:選取**是**即可隱藏包含重複成員名稱的列,不論方格方向為何。
	- **缺少資料**:選取後即可隱藏有零值或沒有資料的列或欄。
- **無**:顯示有零值或沒有資料的列和欄。
- **列**:隱藏有零值或沒有資料的列。
- **欄**:隱藏有零值或沒有資料的欄。
- **列與欄**:隱藏有零值或沒有資料的列和欄。
- **缺少列的區塊**:選取**是**即可隱藏列中沒有資料的儲存格區塊。
- **沒有存取權**:選取以隱藏沒有存取權的列或欄:
	- **無**:顯示您沒有存取權的列和欄。
	- **列**:隱藏您沒有存取權的列。
	- **欄**:隱藏您沒有存取權的欄。
	- **列與欄**:隱藏您沒有存取權的列和欄。

#### **備註:**

當您嘗試開啟特設方格時,如果看到「無法開啟特設方格,因為沒有有效的資料 列」錯誤,請清除**隱藏**選項。

- **4.** 在**精確度值**下方,針對**幣別**值、**非幣別**值和**百分比**值,設定要在儲存格中顯示的最小和最 大小數位數。例如,如果儲存格值為 100,而且您選取**最小**精確度 "2",則值會顯示為 "100.00"。如果您撰取了最大精確度「3」,目儲存格的值是 100.12345,則該值會顯示為 「100.123」。選取**使用「幣別」成員精確度**,以套用**幣別**成員的精確度設定值。
- **5.** 在**取代**下方,設定要為沒有資料、您沒有檢視權限,或是有無效資料的儲存格顯示的標 籤:
	- **無資料**:輸入您要對於其值為 #Missing 或 #NoData 的儲存格顯示的文字。
	- **無法存取**:輸入要針對您沒有存取權的儲存格顯示的文字。
	- **提交零值**:如果您已將 #NumericZero 指定為**無資料**或**無法存取**取代選項的文字,且 您想要提交零值給應用程式,請選取**是**。
- **6.** 按一下**重新整理**。

#### **設定版面配置選項**

您可以使用**版面配置**頁籤,移除在特設方格中使用的屬性。若要移除方格中的屬性,您只能在 這個地方進行。

如何設定特設方格的版面配置選項:

**1.** 在特設方格中,按一下**特性面板**圖示

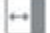

- ,然後按一下**版面配置**。
- **2.** 請參閱[樞紐分析維度。](#page-150-0)

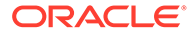

# 特設方格的鍵盤快速鍵及快速資料輸入命令

### **鍵盤捷徑**

您可以利用下列快速鍵,迅速地在特設方格中移動:

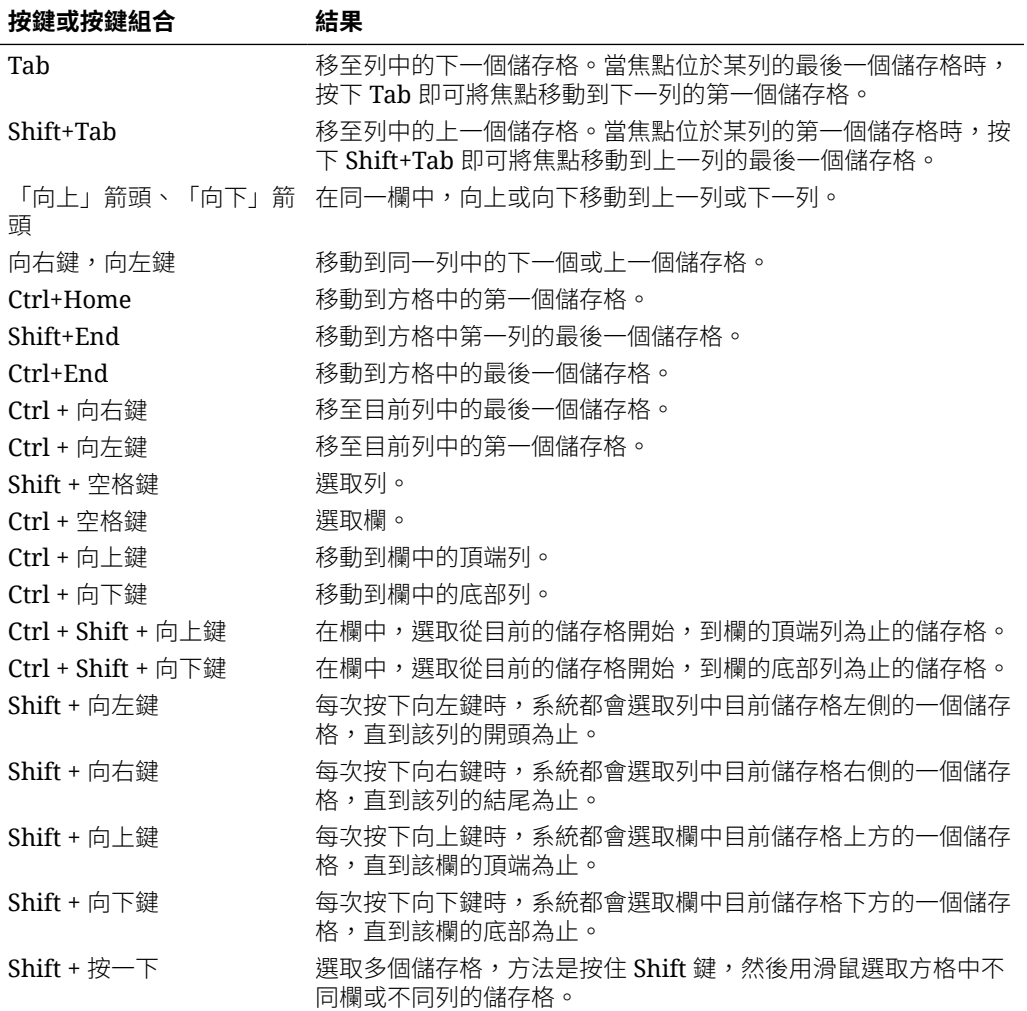

#### **快速輸入資料的命令**

您可以在特設方格中,使用下列快速鍵來迅速輸入資料。請輸入鍵值或符號,然後按下 Enter 或 Tab。

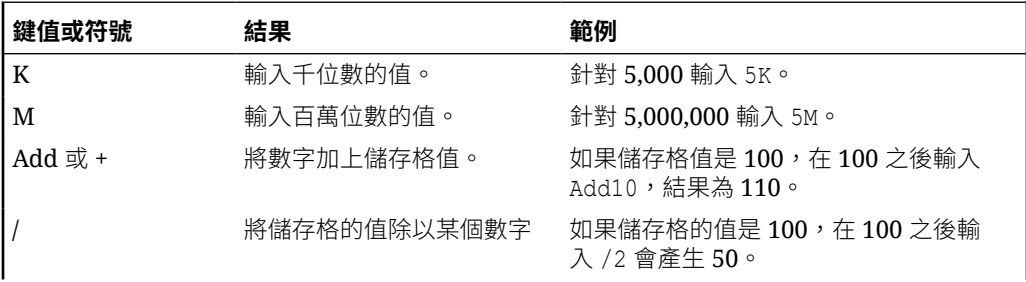

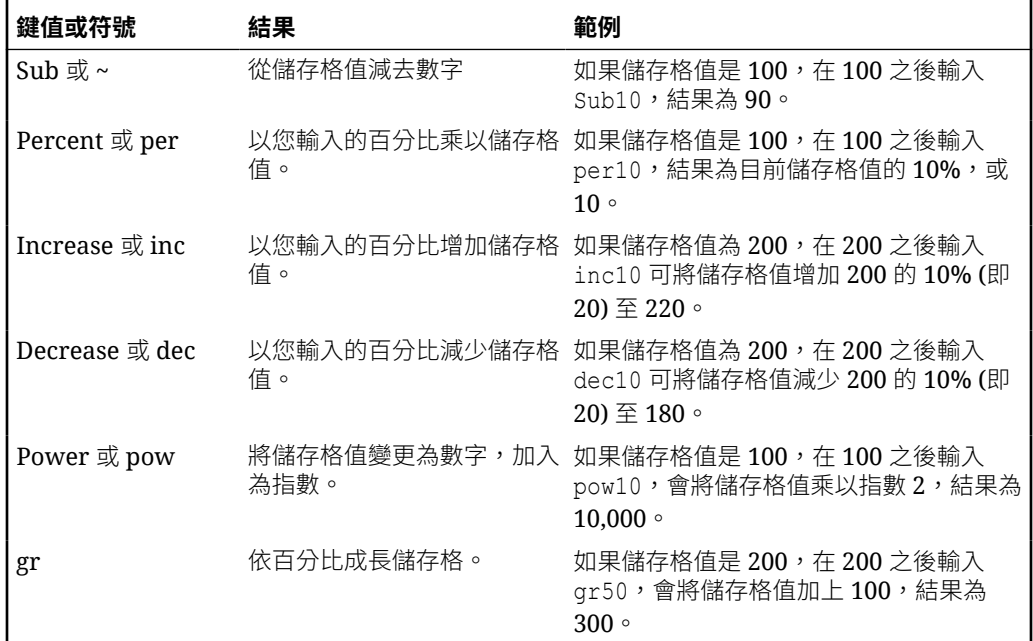

# 將規則套用到特設方格

當您提交新的或已變更的資料之後,就可以執行會計算資料的商業規則。

如何套用資料:

- **1.** 開啟特設方格。
- **2.** 按一下**規則** 。
- **3.** 如果出現執行時期提示,請輸入或選取必要資訊,然後按一下**啟動**。 若規則執行成功,就會顯示訊息並更新資料。

# 新增註解和附件

若要說明儲存格的資料或提供背景資訊,您可以為該儲存格新增註解和附件。

下列為有效的附件檔案類型:

• 允許使用的影像類型:.jpg、.gif、.png、.7z

```
• 允許使用的非影像檔案類
```

```
型:.csv、.xls、.xlsx、.txt、.zip、.jlf、.doc、.docx、.ppt、.pptx、.rtf、.pdf
、.gdoc、.gsheet、.gslides、.msg
```
如何新增註解或附件:

**1.** 按一下某個儲存格,然後選取 □

 $\circ$ 

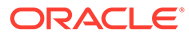

<span id="page-158-0"></span>**2.** 輸入您的註解。若要附加檔案,請按一下

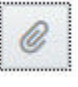

,然後瀏覽至該檔案。

**3.** 按一下**發布**。 若儲存格右上角有個藍色三角形,代表該儲存格有註解或附件。若要讀取註解或檢 視附件,請執行步驟 1。

```
備註:
 表單 2.0 不支援在公式儲存格中新增註解或附件。
```
## 調整值

您可以在特設方格中,迅速地調整儲存格的值。

如何調整儲存格的值:

- **1.** 在儲存格中按一下。
- **2.** 按一下**調整** 瞿

 $\circ$ 

**3.** 在**調整幅度**中,輸入正數、負數或百分比的值,然後按一下**確定**。

## 關於使用行項目明細

若要建立如何計算儲存格值的邏輯,您可以使用應用程式內建的計算機,也稱為「行項 目明細」。

**備註:** 「行項目明細」正在取代「輔助明細」,而且它們的功能相同。可以在儲存格 層級或同一列的多個儲存格中新增詳細資料。

「行項目明細」可讓您發展某個儲存格的值,並儲存用來產生該值的假設。例如,您可 以為「筆」新增「行項目明細」,像是「原子筆」、「鋼筆」、「麥克筆」等等。 「筆」成員則可顯示所有筆類型的總計。或者,假設您要使用自己的邏輯,規劃下一季 度的差旅費用。此範例顯示如何使用行項目細節規劃差旅費用。明細則顯示在方格下 方:

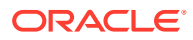

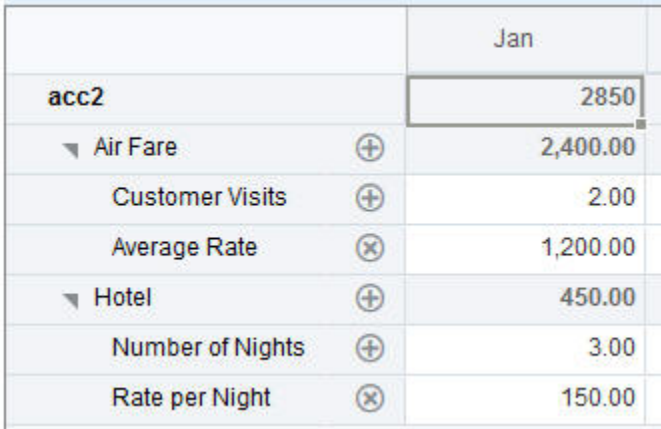

若要建立行項目明細,請按一下某個列標頭,然後按一下

욯

。只要按一下「行項目明細」方格頂端中央的向下箭頭,即可收合該方格。

關於行項目明細:

- 定義資料計算方式可包含文字、數字,以及運算子。
- 只要把游標移動某個儲存格上方,即可查看該儲存格是否有「行項目明細」。
- 「行項目明細」不會為特設方格新增成員,也不會變更該方格的組織方式。
- 若要為儲存格建立「行項目明細」,您必須擁有該儲存格的寫入權限。
- 為保護「行項目明細」,擁有「行項目明細」之儲存格中的聚總值是唯讀的。
- 您只能將「行項目明細」新增到基礎期間 (層級 0 成員)。您無法將「行項目明細」新增到 「摘要期間」,例如「季」。
- 數字及精確度格式不會反映在**行項目明細**視窗中。
- 運算子的順序會採用處理複雜計算中之多個運算子的邏輯。請參閱[行項目明細的順序](#page-161-0)。

## 新增行項目明細

您可以使用「行項目明細」,來設定將明細項目聚總成儲存格值的方式。 如需「行項目明細」簡介,請參閱[關於使用行項目明細。](#page-158-0) 如何使用「行項目明細」:

- **1.** 按一下某個欄標頭,然後按一下 ಹಿ  $\circ$
- **2.** 新的方格隨即會顯示在特設方格下方。請在此方格中,新增會反映出您所要結構的列。 例如,先按一下 ÷
	- ,再按一下**新增子項**即可在所選列的正下方新增一列。請參閱[使用行項目明細的結構](#page-160-0)。
- **3.** 您可以在文字方塊中輸入最多 1,500 個字元的描述。

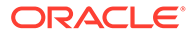

- <span id="page-160-0"></span>**4.** 按一下每列旁邊的預設加號,然後選取運算子以設定這些列之間的數學關係。請從 下列的運算子中選取:
	- $\odot$  Approx
	- $\oplus$  Add
	- $\ominus$  Subtract
	- 8 Multiply
	- **Divide**
- **5.** 當您建立「行項目細節」結構時,請輸入要設定或計算的資料。 以相同於表單所設定的小數位數輸入數字。您可以複製資料,並貼到「行項目明 細」中。
- **6.** 按一下**套用**。

在您儲存資料之前,系統會以動態的方式計算並聚總該值。 如需詳細資訊,請參閱使用行項目明細的結構。

## 使用行項目明細的結構

您將瞭解如何使用「行項目明細」中的元素。

如何建立或變更「行項目明細」的結構:

- **1.** 選取您想要新增「行項目細節」的列,然後按一下 င်္တ  $\circ$
- **2.** 按一下 ÷

,然後按一下**新增子項**。按一下**未命名**,然後提供名稱。

**3.** 新增會反映出您所要結構的列。例如,按一下**新增同層級**或**複製**。請使用位於**行項 目細節**方格前的以下工具列選項:

#### **表格 9-3 行項目明細的選項**

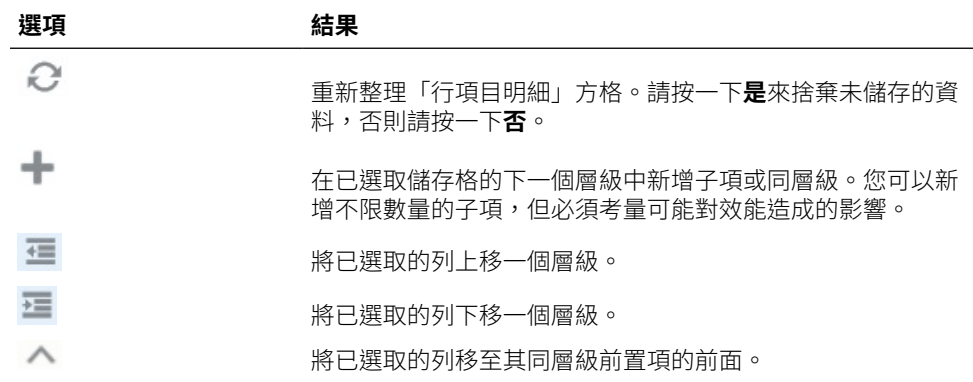

<span id="page-161-0"></span>**表格 9-3 (續) 行項目明細的選項**

| 選項 | 結果                                                            |
|----|---------------------------------------------------------------|
|    | 將已撰取的列移至其同層級後置項的後面。                                           |
|    | 讓您可選取某個刪除動作:<br><b>刪除列</b> 會移除已選取的列。<br><b>刪除所有列</b> 會刪除所有的列。 |

**4.** 按一下**套用**。

## 行項目明細的順序

「行項目明細」的順序會影響儲存的結果值。

瞭解計算順序可協助您正確地輸入「行項目明細」。「行項目明細」會採用 + (加)、- (減)、\* (乘) 及 / (除) 的計算順序。以下是簡單的「單位」乘以「費率」範例,示範如何正確地輸入 「行項目明細」。

請參閱不正確地輸入行項目明細與正確地輸入行項目明細。

## 不正確地輸入行項目明細

下列範例顯示,會產生不正確資料之「行項目明細」中的列順序。

在下列表格中,「費率」是設定為一元運算子 +。因此,計算順序會先加「費率」,再乘以 「單位」,計算結果會讓 2 月和 3 月的資料不正確。

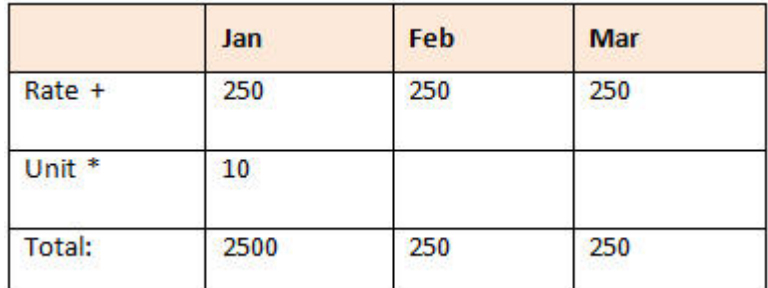

## 正確地輸入行項目明細

下列範例顯示,會產生正確之值的「行項目明細」順序。

在下列表格中,計算順序是「單位」乘以「費率」,這會算出正確的值。

當您新增「行項目明細」時,請確認這些列的順序都正確無誤,以確保系統會計算出並儲存正 確的值。

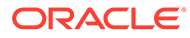

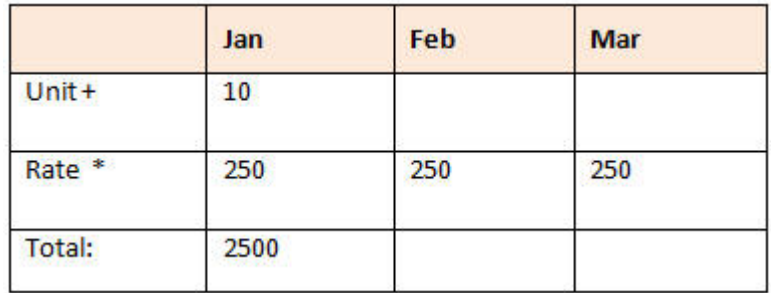

## 當行項目明細儲存格為空白時的總計作業

如果「行項目細節」中有個儲存格是空白的,當系統將值聚總時,會忽略該儲存格 (而 不是假設空白儲存格代表零值)。

例如,您可以定義「行項目明細」,來進行下列計算:講師的日薪 (\$250) 乘以您每個 月打算聘請講師的天數 (一月有 4 天,二月則沒有)。即使您不想在 2 月聘請講師,2 月 的講師費總計仍為 250。

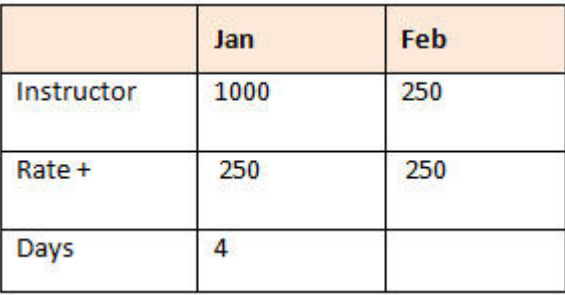

為了在部分儲存格空白時能夠正確總計 \* 乘數所聚總的值,可以將「費率」儲存格留為 空白,或在「天數」儲存格中輸入零,而不將其留為空白。如此一來,2 月的費率 (250) 將會乘以 0 (零) 而產生值 0。

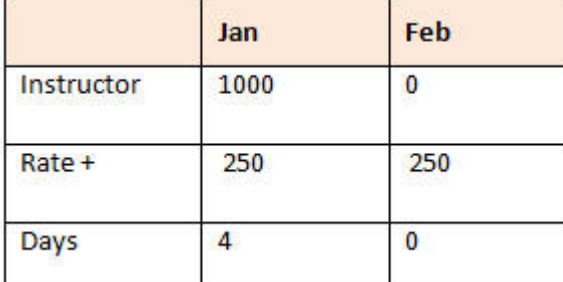

# 列印特設方格

如果您需要列印,可以使用瀏覽器的列印功能或 Oracle Smart View for Office 中的 Excel 列印功能,以列印特設方格中的資料。

若要在智慧型檢視中使用特設表單,請開啟表單,按一下 **動作**,然後選取**在智慧型檢視 中開啟**。

請參閱 *Smart View for Office* 使用者手冊 *23.100* 中的從 Web 應用程式開啟表單和特設 方格。

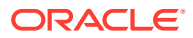

# 使用任意格式的特設

如果您對自己資料庫的維度和成員很熟悉,可以使用任意格式的特設方格,方法是直接在特設 方格的儲存格中輸入維度和成員名稱。

在任意格式方格中,您仍然可以使用 POV、成員選擇,以及其他的特設作業。

#### **任意格式特設的準則**

當您在任意格式特設中工作時,請考量下列準則。

- 方格至少要有一個列維度和一個欄維度。
- 每個列維度都只能包含一個維度的成員。每個欄維度都只能包含一個維度的成員。
- · 您只能在下列其中*一個*區域中,輸入單一維度的成員:
	- 在同一列中
	- 在同一欄中
- 在其中不同字元間有空格之成員名稱的前面,加上一個單引號。
- 您可以在任意格式方格中,使用目前別名表中的別名;但如果您使用其他別名表中的別 名,系統會把該別名視為註解。

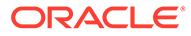

# <span id="page-164-0"></span>10 使用成員選取器

#### **Related Topics**

- 關於選取成員
- 選取維度
- [定義成員顯示選項](#page-165-0)
- [搜尋成員](#page-168-0)
- [篩選顯示的成員](#page-170-0)
- [進行成員選擇](#page-176-0)

## 關於選取成員

您可以在**選取成員**對話方塊中選取成員。對話方塊中的選項可能略有不同,視要選取其成員的 功能而定。

您可以選取要與下列功能搭配使用的成員:

- **表單 2.0:**使用成員選擇來定義要在表單中使用哪些列、欄和檢視點,以及為商業規則執 行時期提示選取成員。
- **儀表板 2.0:**使用成員選擇來定義全域或區域 POV,並為商業規則執行時期提示選取成 員。
- **特設方格:**使用成員選擇來定義 POV、列和欄,並在特設方格中設定使用者變數、替代變 數和屬性。

**Note:**

只有在已啟用「啟用 Redwood 體驗」的情況下,才能使用成員選取器。

#### **Note:**

表單 1.0 和儀表板 1.0 使用不同的成員選取器。請參閱管理 *Planning* 中的使用成員 選取器。

## 選取維度

要選取其成員的維度顯示在**選取成員**對話方塊的頂端。

<span id="page-165-0"></span>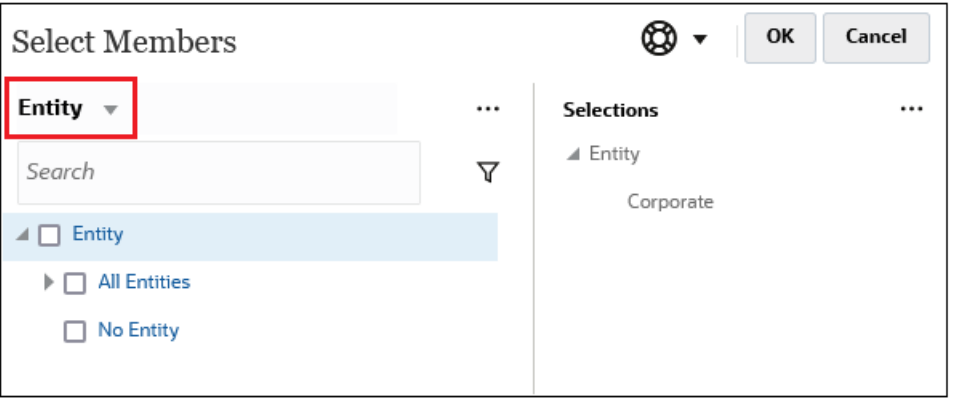

在某些情況下,您可以為多個維度選取一個成員。若要這樣做,請按下拉清單以選取所 需的維度。例如,如果您同時選取 Entity 和 Account 維度的成員,則「實體」和「科 目」都會顯示在下拉清單中。

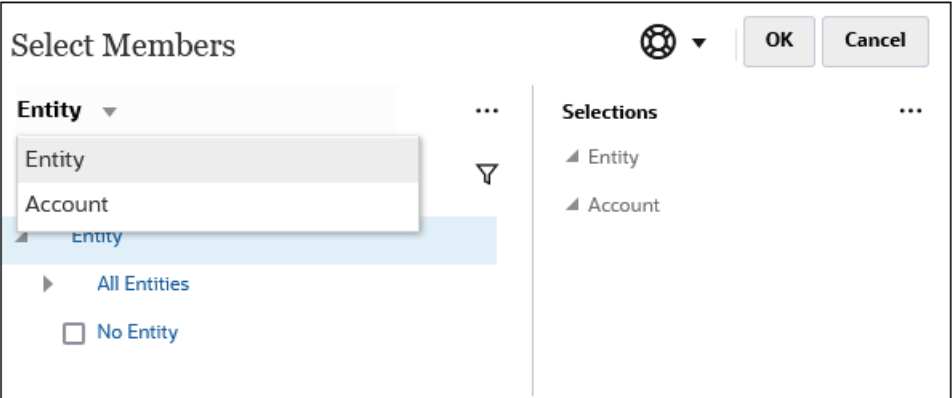

# 定義成員顯示選項

按一下 (「可用項目」圖示) 以選擇是否依別名還是依成員名稱顯示成員,以及是 否顯示每個成員的子代數。

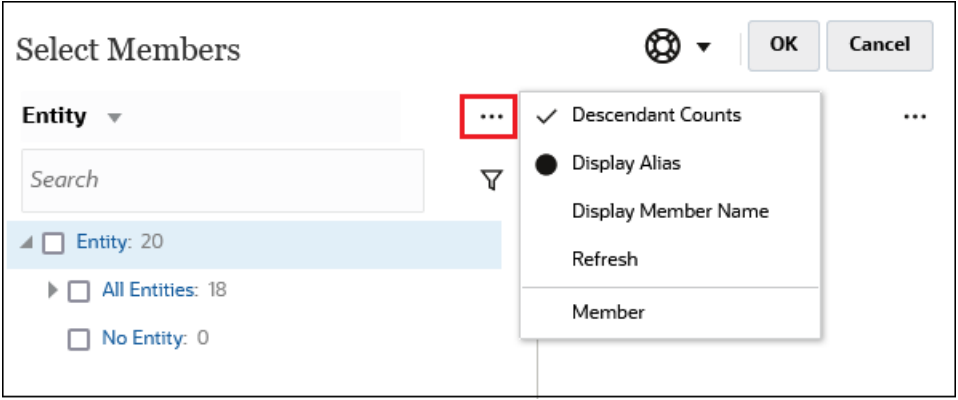

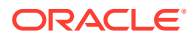

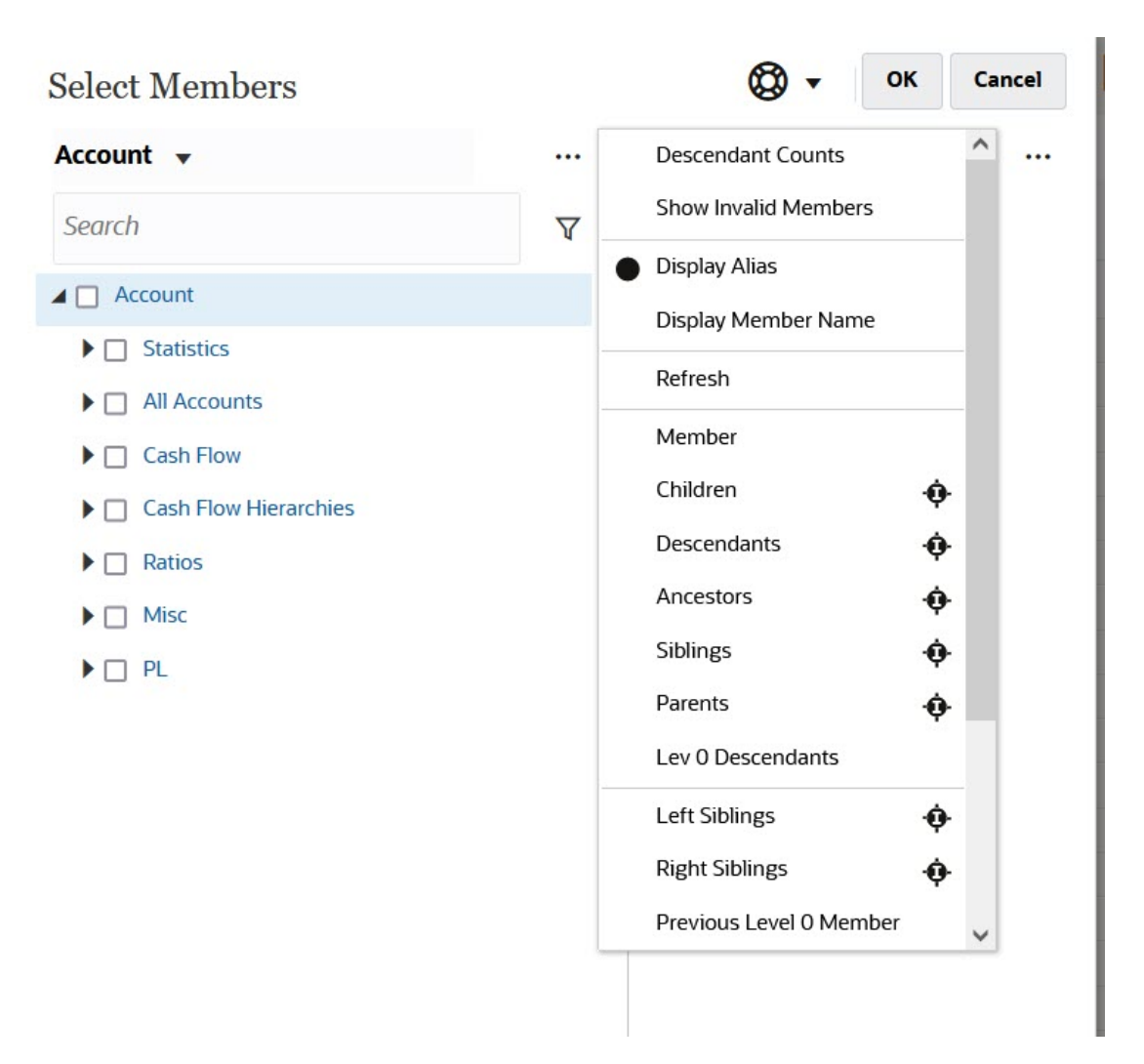

#### 您可以選取**顯示無效的成員**。

如需有關無效成員的詳細資訊,請參閱管理 *Planning* 中的在應用程式表單中使用有效交集。

您也可以使用成員關係顯示和選取成員。您按一下**可用項目**功能表中的成員關係選項時,該成 員或多個成員將移至**選取**窗格。如需成員函數的詳細資訊,請參閱[成員關係](#page-176-0)。

若要在階層檢視與任何搜尋或篩選條件的結果之間切換顯示,請選取畫面左下角的**成員**或**搜尋 結果**。

**「選取成員」對話方塊,其中顯示階層檢視**

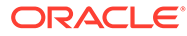

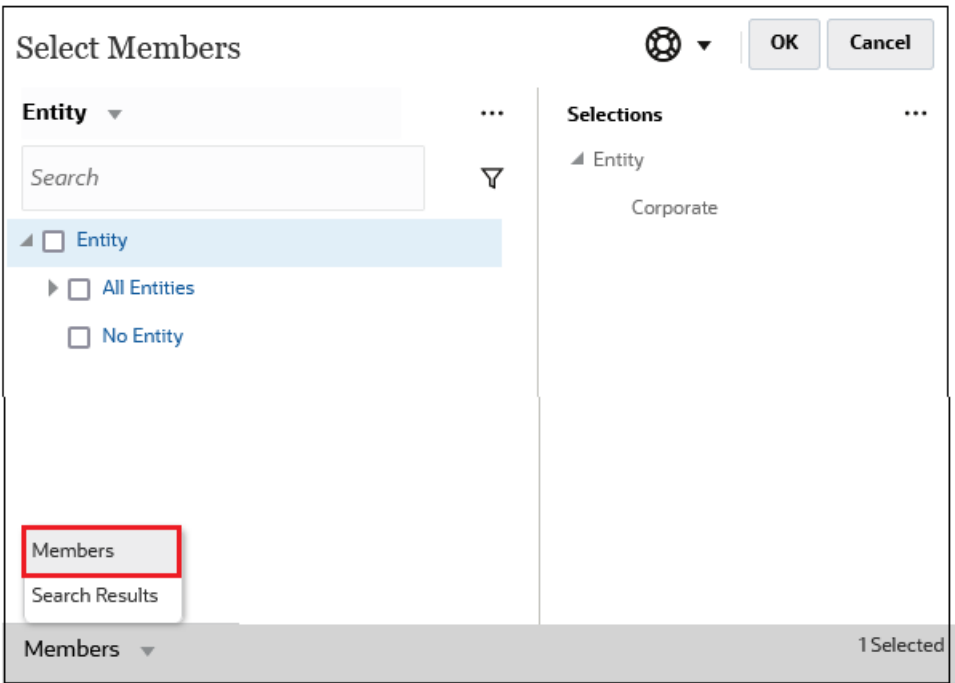

### 「選取成員」對話方塊,其中顯示搜尋結果

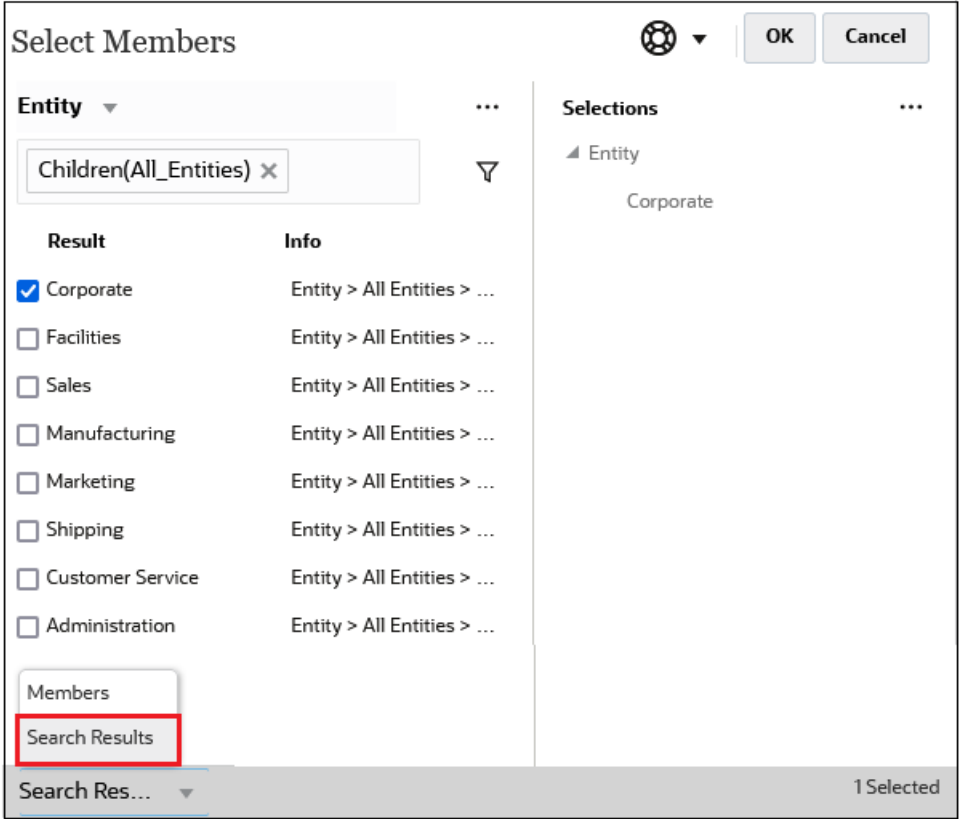

在某些地方,您也可以選取切換畫面並顯示:

• 使用者變數

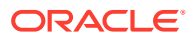

<span id="page-168-0"></span>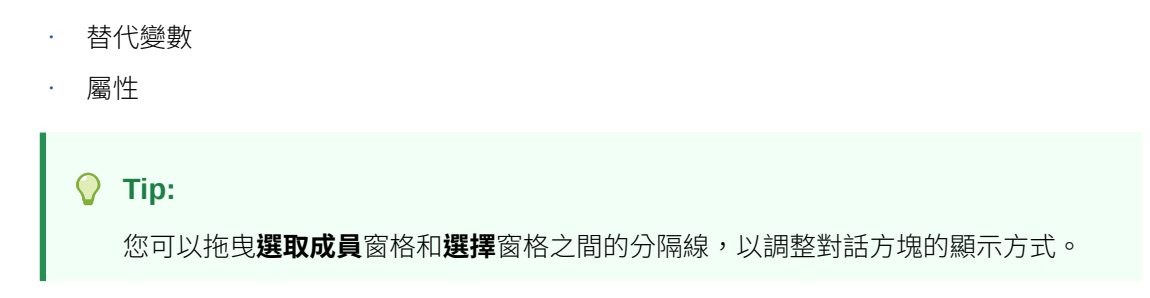

## 搜尋成員

您可以在**搜尋**欄位中搜尋成員。搜尋成員時,您可以搜尋文字、多個文字或萬用字元。

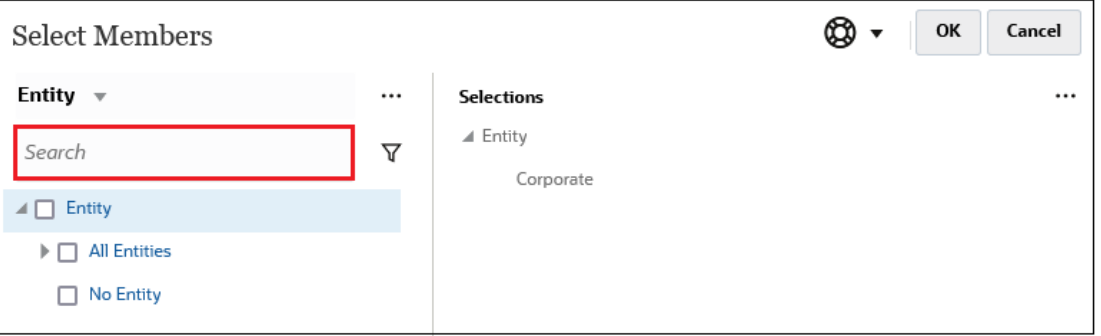

**Table 10-1 有效萬用字元**

| 萬用字元    | 描述                                                                                                    |
|---------|----------------------------------------------------------------------------------------------------|
| ?       | 符合任何單一字元                                                                                                    |
| $*$     | 符合零個或多個字元。例如,輸入 "sale*" 可尋找 "Sales" 與 "Sale",因為 *<br>包括 "sale" 一字後面的零個或多個字元。                                                                                                    |
|         | 預設搜尋會使用 * 萬用字元。例如,輸入 "cash" 會搜尋 "*cash*",並傳回<br>"Restricted Cash"、"Cash Equivalents"、"Cash" 和 "Noncash<br>Expenses", 因為 "cash" 一字會出現在每個符合的項目中。                                                      |
| #       | 符合任何單一數字 (0-9)                                                                                                    |
| [list]  | 會符合指定字元清單中的任何單一字元。您可以列出特定字元以做為萬用字<br>元。例如,輸入 [plan] 以使用括弧中的所有字母做為單一萬用字元。您可以<br>使用 "-" 字元指定範圍,例如 [A-Z] 或 [!0-9]。若要使用 "-" 字元做為清單的一<br>部分,請在清單開頭輸入它。例如,[-@&]會使用括弧中的字元做為萬用字<br>$\overline{\pi}$ $\circ$ |
| [!list] | 會符合在指定的字元清單中找不到的任何單一字元。-" 字元也可用來指定範<br>圍,例如 [!A-Z] 或 [!0-9]                                                                                                    |

若要移除搜尋準則,請按一下搜尋篩選條件旁邊的 X。

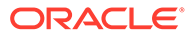

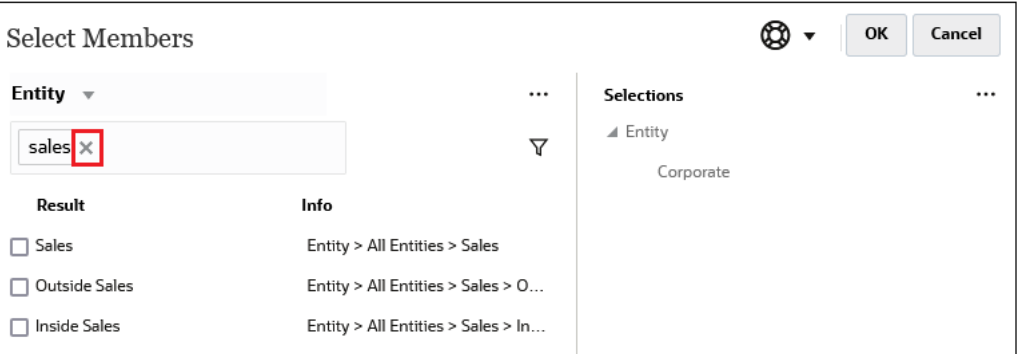

在您執行搜尋之後,可以使用「尋找成員」圖示 ▼ 在階層中尋找特定成員。如果您 有大量成員,並且需要在其階層位置使用特定成員,這將非常有用。

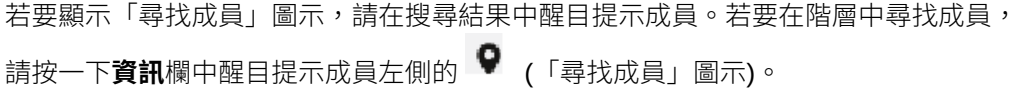

例如,假設您在 Customer 維度中搜尋 bb100,然後按一下 BB100-02 行上的 ♥ 。

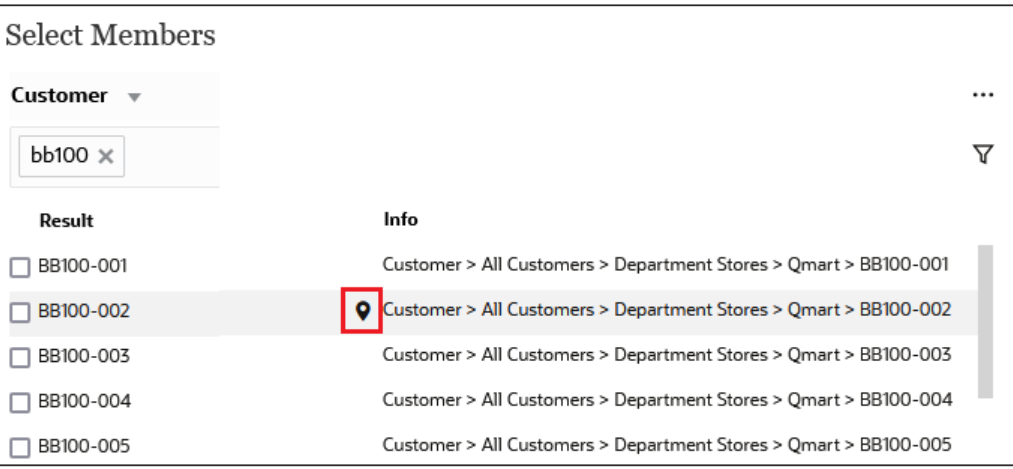

在您按一下 ▼ 之後,您將返回到階層檢視,內含醒目提示的 **BB100-02**。此時,您可 以選取 **BB100-02** 旁邊的核取方塊,以視需要將其移至**選擇**窗格。

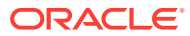

<span id="page-170-0"></span>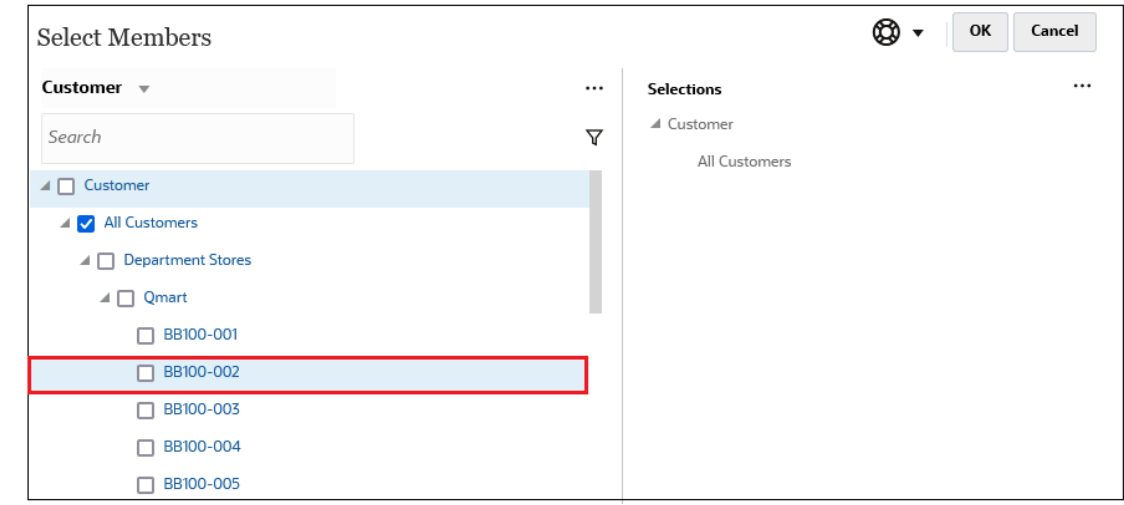

# 篩選顯示的成員

若要進一步篩選顯示的成員,請按一下「篩選」圖示 $\,\overline{\mathsf{V}}\,$ ,然後選取一個選項。

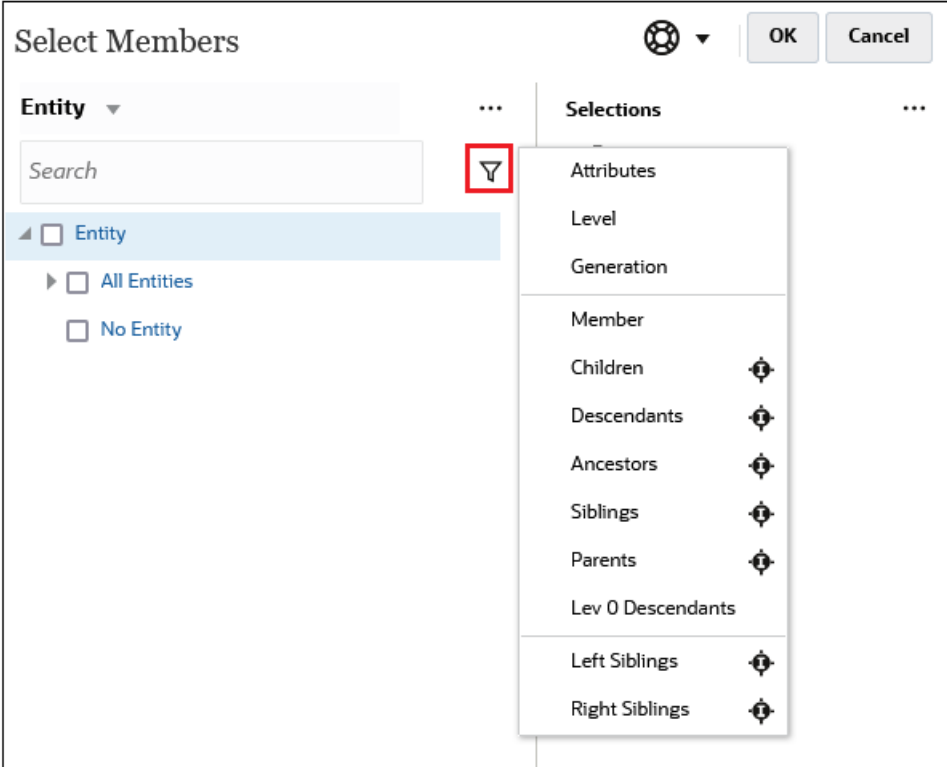

您可以依特定屬性、層級、層代或成員關係進行篩選。

- [依屬性篩選](#page-171-0)
- [依層級篩選](#page-172-0)
- [依層代篩選](#page-172-0)
- [依成員關係篩選](#page-173-0)

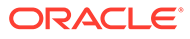

## <span id="page-171-0"></span>依屬性篩選

如果定義了屬性,請按一下 V ,然後選取**屬性**以將顯示的成員篩選為特定屬性值。

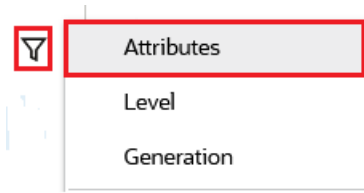

如果定義了多個屬性,請按一下**屬性**對話方塊中的連結,以顯示可用屬性並選取篩選條 件。例如,您可以將為 **Customer** 維度顯示的結果篩選至**傳遞區域 A**。

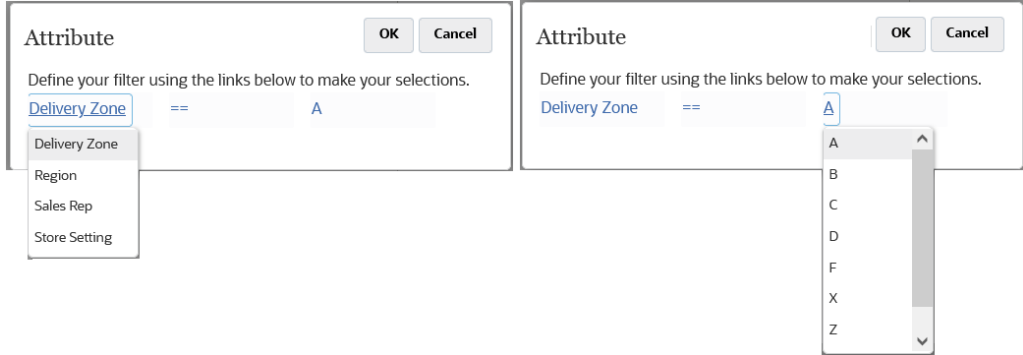

### **「屬性」對話方塊,其中已選取傳遞區域和** *A*

| <b>Select Members</b>             |                                   | OK                | Cancel        |
|-----------------------------------|-----------------------------------|-------------------|---------------|
| Customer $\sqrt{ }$               |                                   | <b>Selections</b> |               |
| Attr: Delivery Zone == $A \times$ | ᡪ                                 | ⊿ Customer        |               |
| Result                            | Info                              |                   |               |
| BB100-002                         | Customer > All Customers > Depart |                   |               |
| BB100-009                         | Customer > All Customers > Depart |                   |               |
| BB100-012                         | Customer > All Customers > Depart |                   |               |
| BB100-013                         | Customer > All Customers > Depart |                   |               |
| BB100-020                         | Customer > All Customers > Depart |                   |               |
| BB100-029                         | Customer > All Customers > Depart |                   |               |
| BB100-049                         | Customer > All Customers > Depart |                   |               |
| BB100-063                         | Customer > All Customers > Depart |                   |               |
| BB100-069                         | Customer > All Customers > Depart |                   |               |
| BB100-076                         | Customer > All Customers > Depart |                   |               |
| BB100-079                         | Customer > All Customers > Depart |                   |               |
| Search Res                        |                                   |                   | None Selected |

**依傳遞區域** *A* **篩選之** *Customer* **維度的成員**

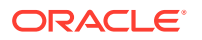

## <span id="page-172-0"></span>依層級篩選

若要將顯示的成員篩選至特定層級,請按一下 7 ,然後選取**層級**。

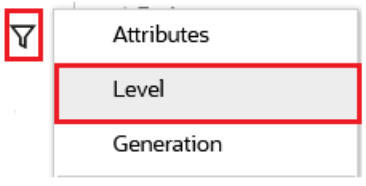

例如,您可以依 **Entity** 維度中的**第 0 級**成員進行篩選。

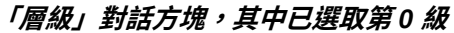

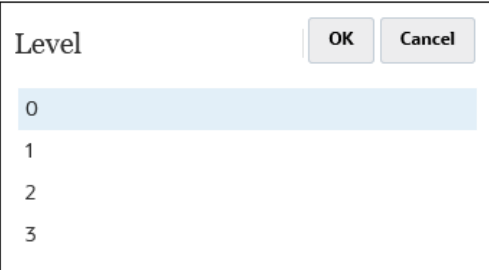

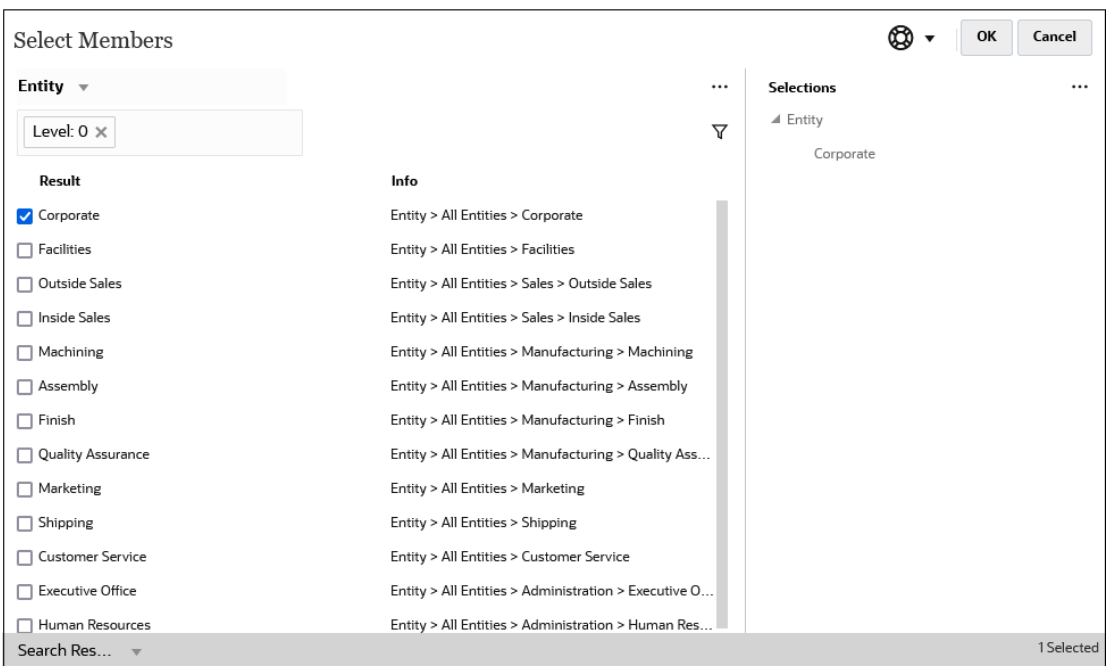

### **依第** *0* **級篩選之** *Entity* **維度的成員**

## 依層代篩選

若要將顯示的成員篩選為特定層代中的成員,請按一下 ∇ ,然後選取**層代**。

<span id="page-173-0"></span>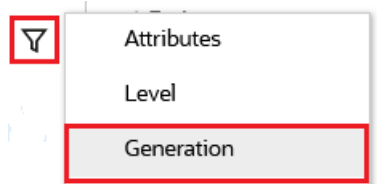

例如,您可以依 **Entity** 維度中的**第 2 代**成員進行篩選。

**「層代」對話方塊,其中已選取第** *2* **代**

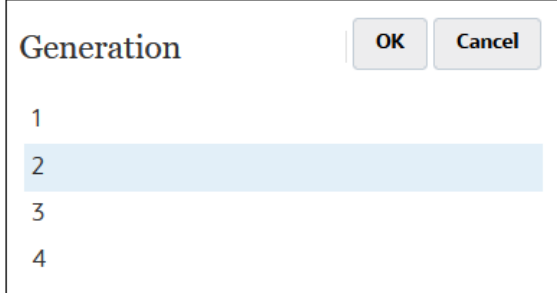

**依第** *2* **代篩選之** *Entity* **維度的成員**

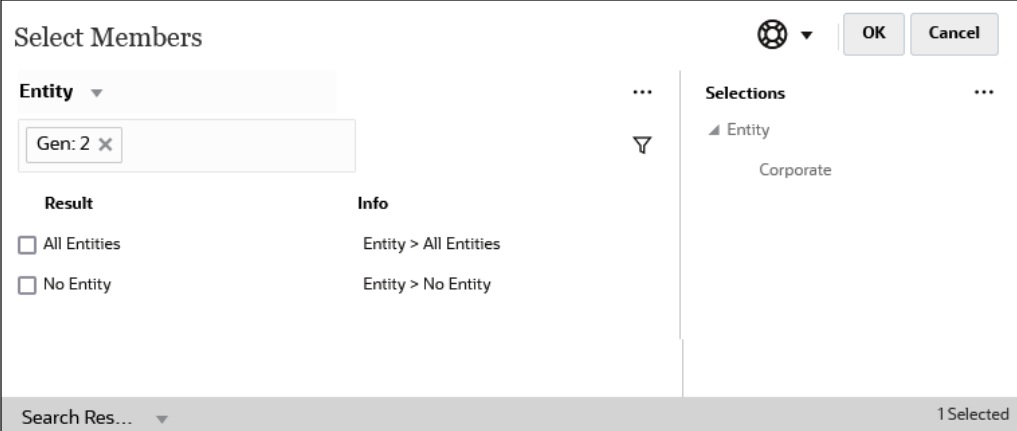

## 依成員關係篩選

當您依成員關係進行篩選時,可以定義是否在搜尋結果中包含目前醒目提示的成員。

· 按一下關係名稱即可選取相關成員,*但不包括目前醒目提示的成員*。

例如,假設您選取**所有實體**,請按一下  $\overline{Y}$  ,然後選取**子項**。

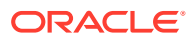

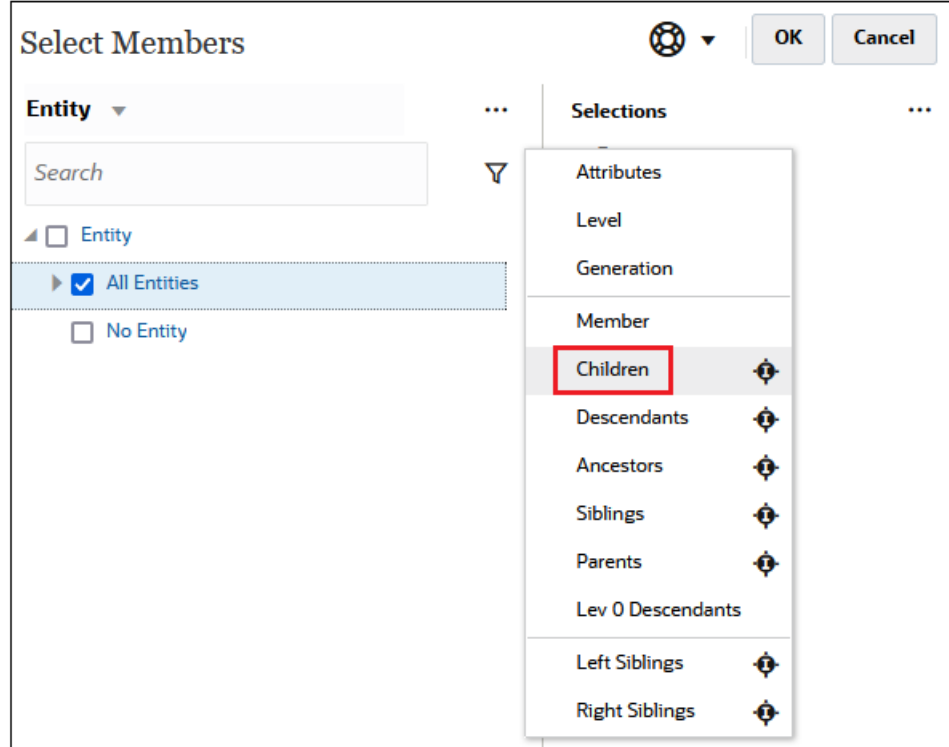

在此情況下,**所有實體**的子項都將包含在篩選結果中,但不包含**所有實體**成員。

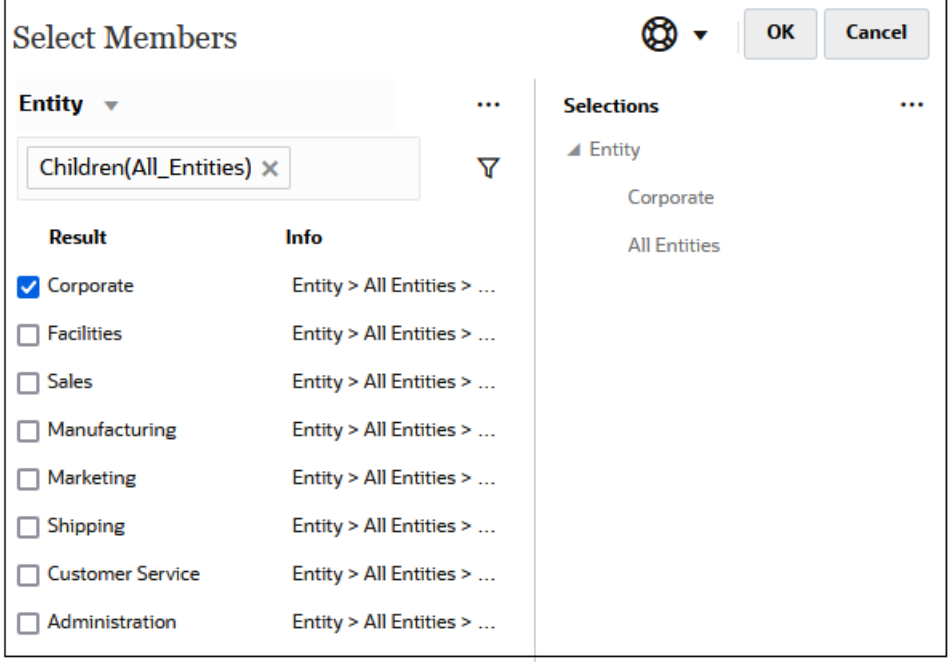

• 按一下關係名稱右側的包含圖示 即可選取相關成員,*包含目前醒目提示的成員*。

例如,假設您選取**所有實體**,請按一下  $\nabla$  ,然後按一下**子項**旁邊的 。。

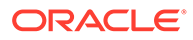

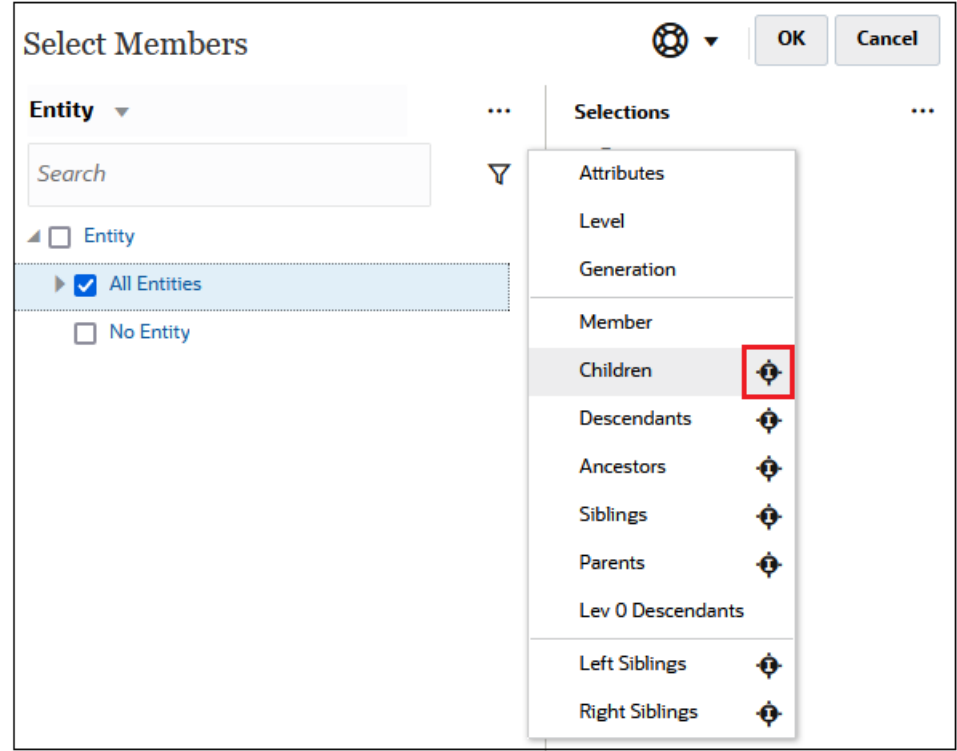

在此情況下,**所有實體**的子項和 **所有實體**成員都將包含在篩選結果中。

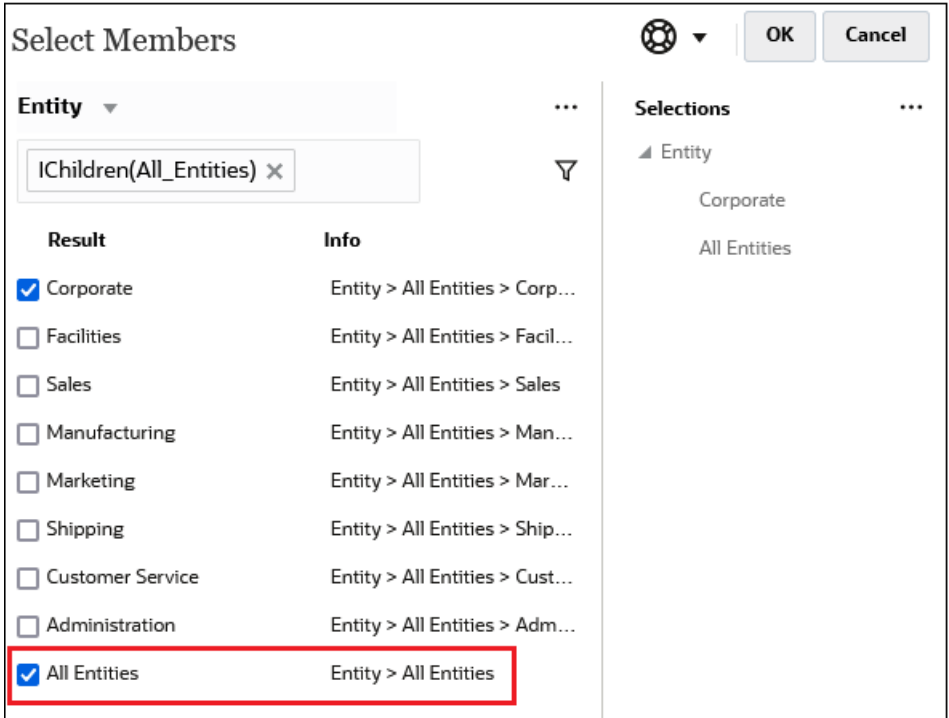

**Note:** 如需詳細資訊,請參閱[成員關係。](#page-176-0)

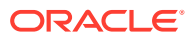

## <span id="page-176-0"></span>成員關係

此表描述當篩選以及選取成員時,會包含哪些成員和相關成員。

按一下關係名稱右側的包含圖示 即可選取相關成員,*包含目前醒目提示的成員*。

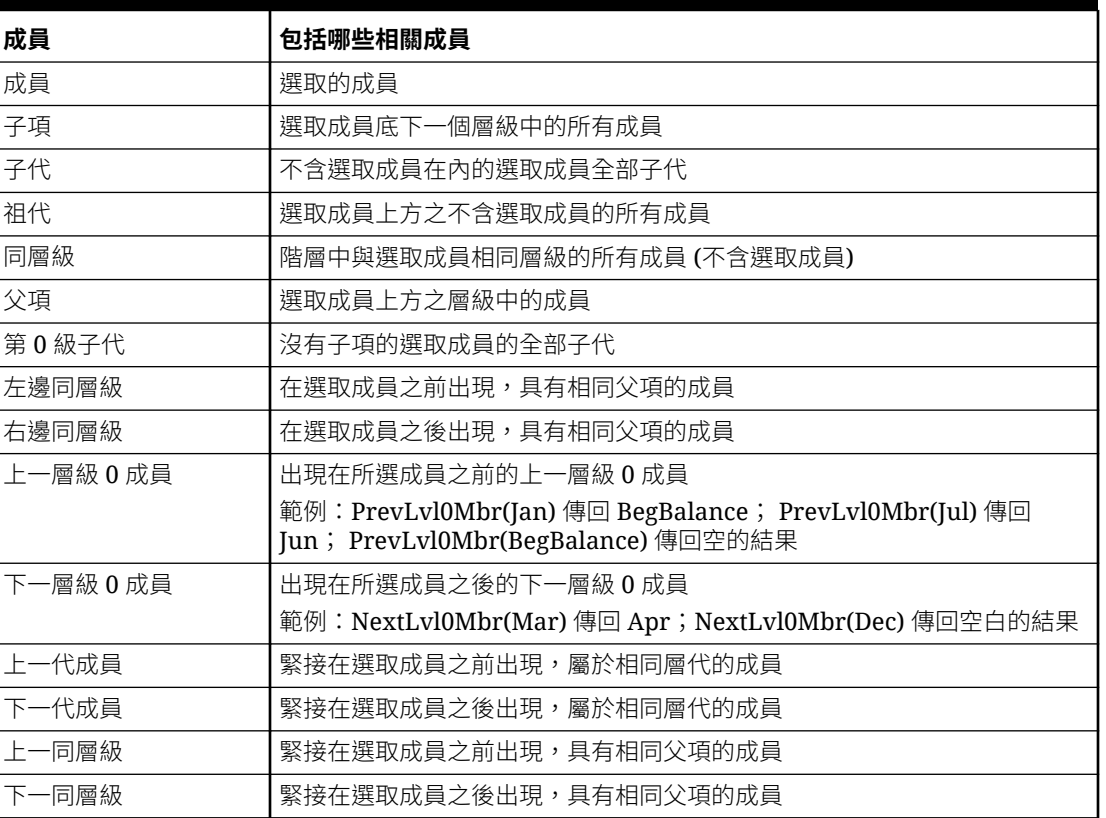

#### **Table 10-2 成員關係**

# 進行成員選擇

若要選取一個成員,請在**選取成員**對話方塊中按一下該成員旁邊的核取方塊。選取的成員將顯 示勾選標記,並移至**選擇**窗格。

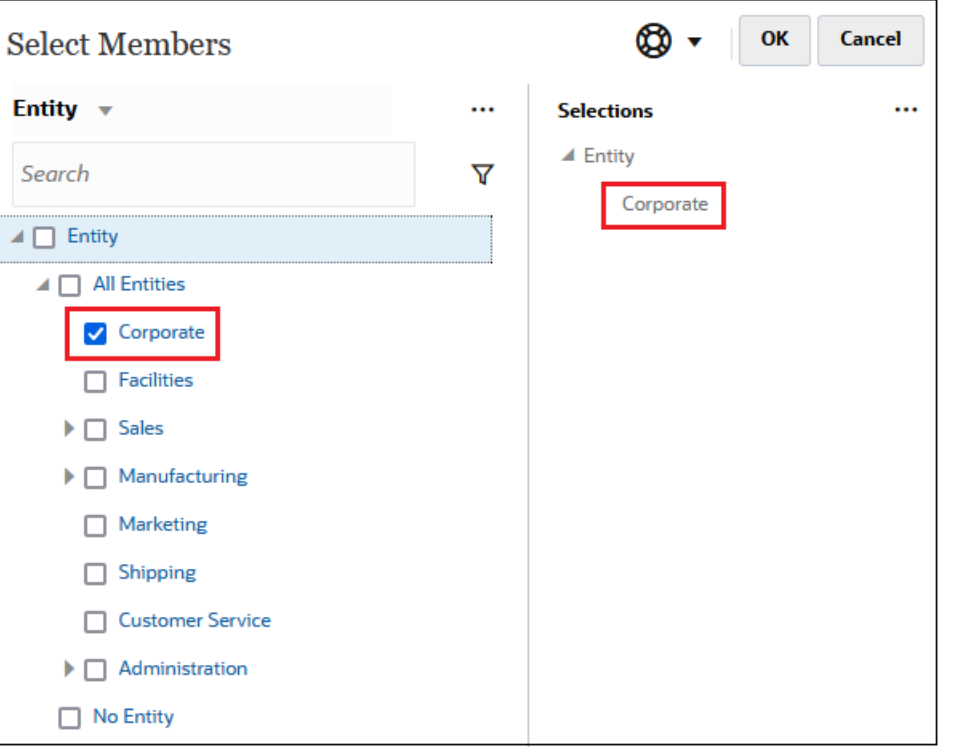

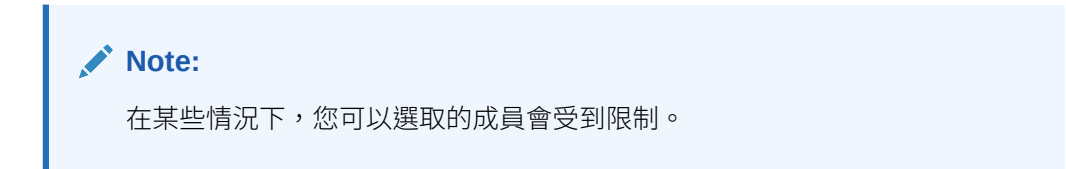

若要展開父成員以查看其子成員,請按一下父成員名稱左側的展開圖示 。按一下展 開圖示並不會選取父成員。

在某些地方,您可以使用**選取成員**窗格<sup>fx</sup> 中的函數選取器來挑選成員。按一下成員旁的 函數選取器 $^f$ x 以查看「函數選取器」功能表,然後選取成員關係選項。

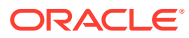

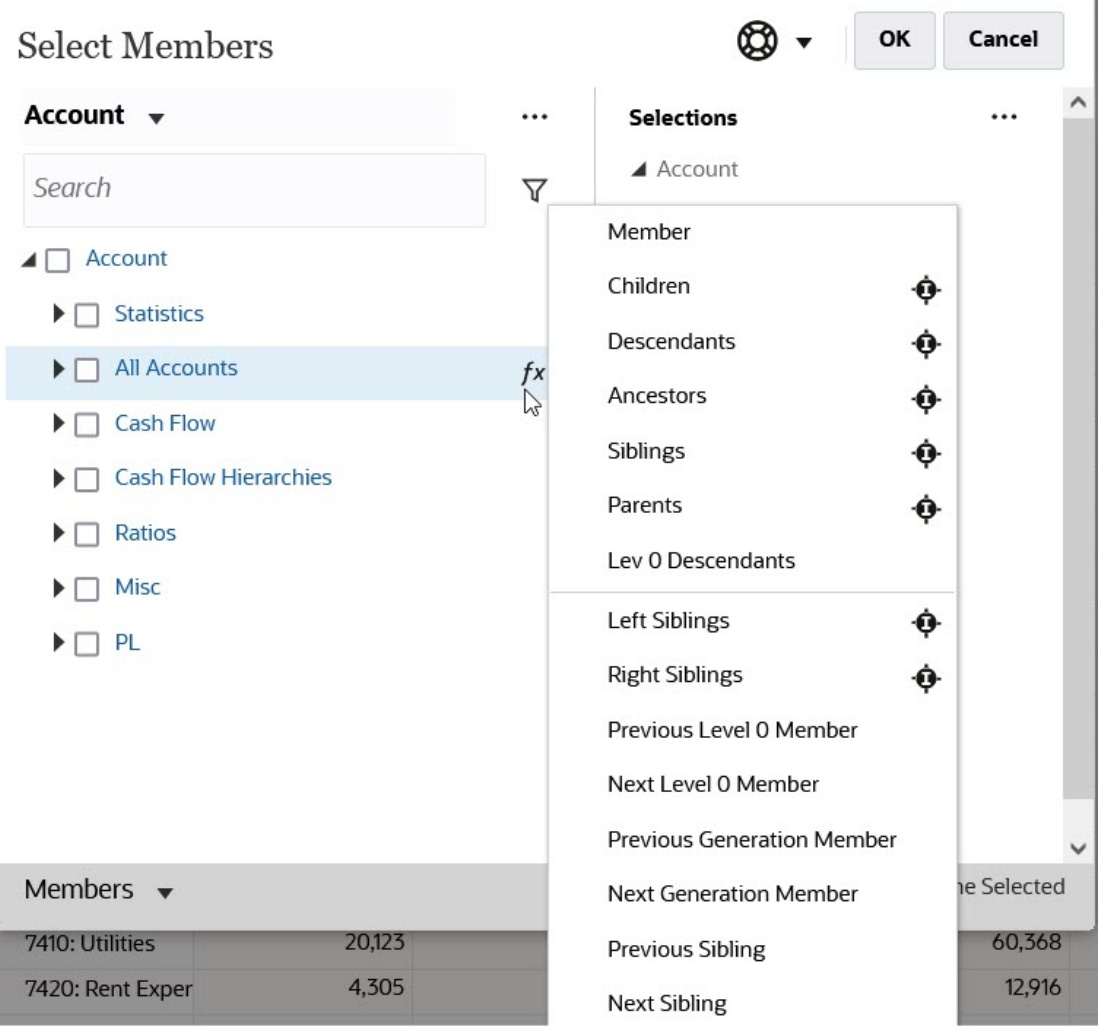

例如,如果您按一下「所有科目」旁邊的功能選取器 <mark>fx</mark> ,然後按一下**子項**,則會新增 Children("All Accounts") 到 **選取**窗格。

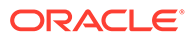

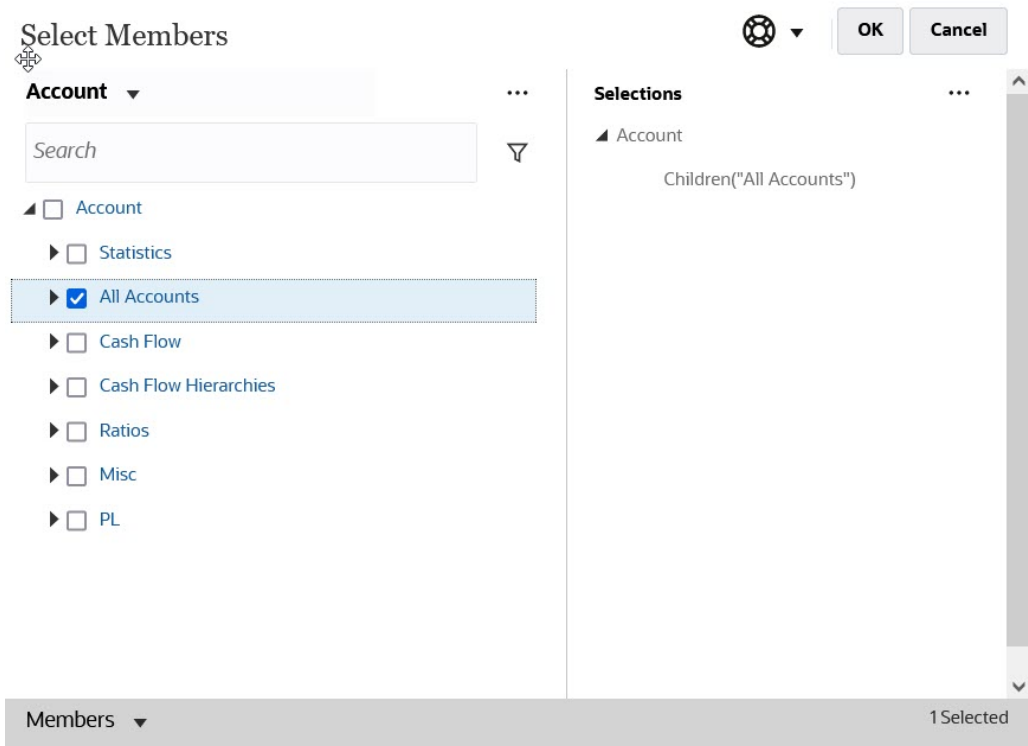

若要移除、排序或移動選取的成員,請按一下**選取**窗格中的 ——I (「選取的項目」圖 示),然後選取一個選項。您也可以選擇是否顯示別名還是成員名稱。

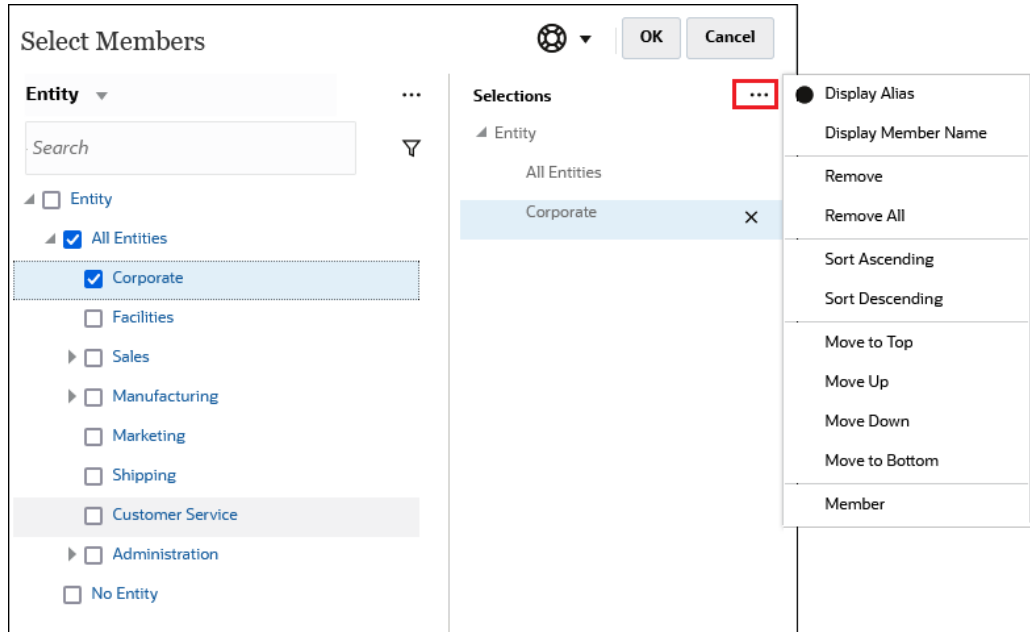

您可以透過多種方式,將其他成員新增至所選成員的 **選取**窗格:

• 按一下所選成員旁的函數選取器 <sup>fx</sup> 以查看函數選取器功能表,然後選取成員關係選 項。

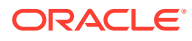
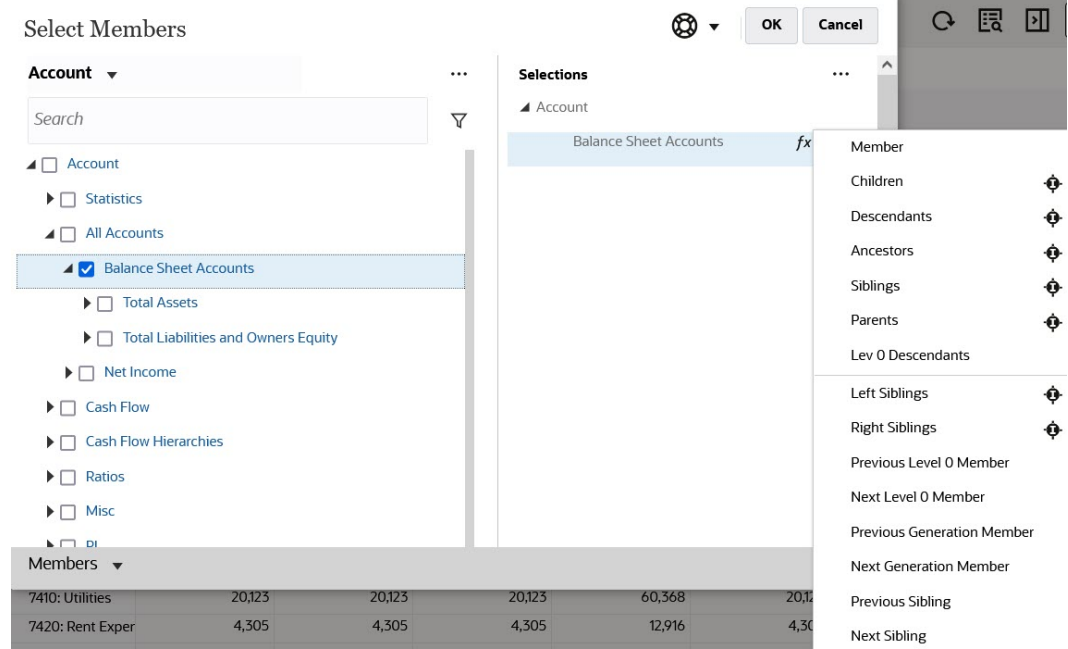

• 在**選取**窗格中選取一位成員,按一下**選取的項目**圖示 $\left|\frac{\ldots}{\ldots}\right|$ ,然後按一下成員關係選項。

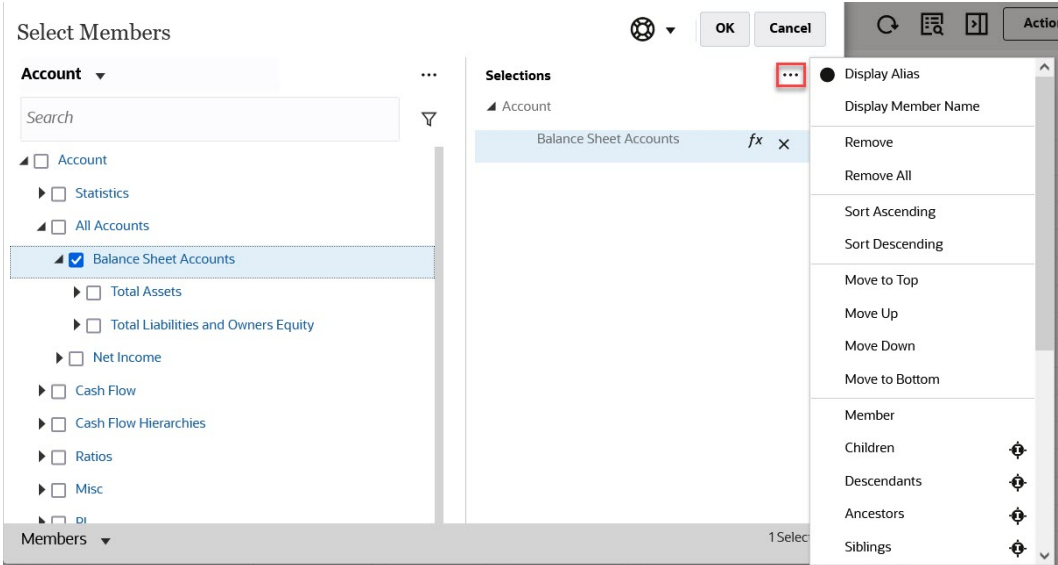

如需成員函數的詳細資訊,請參閱[成員關係](#page-176-0)。

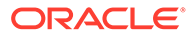

# 11 利用 IPM 洞察分析做出明智的決策

### **Related Topics**

- 關於 IPM 洞察分析 「IPM 洞察分析」提供已針對多維度規劃及預測的使用案例最佳化的資料科學,可讓財務 與營運方面的使用者更具生產力。
- [分析洞察分析](#page-184-0) 「IPM 洞察分析」利用資料科學,協助您以資料驅動的方式來進行預測。

# 關於 IPM 洞察分析

「IPM 洞察分析」提供已針對多維度規劃及預測的使用案例最佳化的資料科學,可讓財務與營 運方面的使用者更具生產力。

「IPM 洞察分析」會分析過去的資料和預測資料,協助您在資料中尋找您自己可能察覺不到的 模式和洞察分析。洞察分析可以是趨勢、異常、預測偏差或差異。使用 IPM 洞察分析時,規劃 程序的洞察分析探索階段可透過資料科學和財務模式辨識自動執行,進而提高您預測的有效 性。「IPM 洞察分析」可讓您跨任何科目來分析及探索資料。「IPM 洞察分析」會將大量多維 度資料的處理作業自動化,讓您能在有新的實際值進入系統時,迅速偵測到資料中的模式或隱 藏的關聯性,進而簡化報表的建立過程、改善預測的結果,以及增強您的決策能力。這讓您可 花較少的時間在分析上,進而減少整體的規劃程序處理時間。

「IPM 洞察分析」提供下列優勢:

- 減少花在資料分析上的時間。
- 盡可能減少隱藏偏差。
- 改善預測的準確性和可靠性,進而提高預測有效性,讓您能做出明智的決定。
- 鼓勵同事之間的協作。
- 協助您在早期看到趨勢,進而做出更好的策略性決策。

「IPM 洞察分析」同時利用歷史資料和預測資料,提供您三種類型的洞察分析:

• **預測差異與偏差洞察分析**會透過分析歷史資料,揭露計畫人員提交之預測中的隱藏偏差。 此洞察分析類型會測量兩個歷史案例 (例如「預測」與「實際值」) 之間的差異或偏差,然 後計算與目前預測相關聯的風險百分比。 預測差異會指出由計畫人員提交之預測的層級準確性。而預測偏差會指出預測錯誤之方向 的趨勢。例如,預測超過實際值的趨勢,稱為過度預測偏差;而預測低於實際值的趨勢, 稱為不足預測偏差。

「IPM 洞察分析」會在差異或風險跨越指定的臨界值時,觸發洞察分析。

**預測洞察分析**會比較預測的值,協助您找出預測中的顯著差異。此洞察分析類型會尋找兩 個未來案例 (例如,人員的預測與電腦產生的預測) 之間的差異,還能計算風險的測量 (例 如,達到目標預測的風險)。 預測洞察分析會藉由比較計畫人員的預測與電腦產生的預測來測量差異,以及是否有任何 隱藏的偏差 (計畫人員的趨勢是傾向過度預測,還是不足預測)。

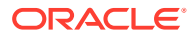

「IPM 洞察分析」會在差異或偏差跨越指定的臨界值時,觸發洞察分析。

**異常洞察分析**會在資料中,尋找偏離預期結果的不尋常模式。此洞察分析類型會偵 測與其他值之間有極大差異的極端值,例如在與基礎層級相較下,實際值突然出現 大波動,或是缺少實際資料的情況。 異常可能是關鍵的業務動作所造成的,也可能是因為其中包含了某個隱藏趨勢的重 要資訊。

歷史資料中的異常也可能是由過去導致資料尖峰或下降的事件所產生。您可以選擇 在預測期間將這些尖峰或下降納入考量,這樣歷史尖峰或下降也會反映在未來的預 測中。

「IPM 洞察分析」會在極端測量值跨越指定的臨界值時,觸發洞察分析。

若要開始使用「IPM 洞察分析」,管理員要先設定洞察分析再執行,也可以排定時間讓 系統定期執行洞察分析。

然後,計畫人員可以在儀表板上複查及分析洞察分析,並採取適當的行動來改善預測。

### **Figure 11-1 預測和偏差洞察分析**

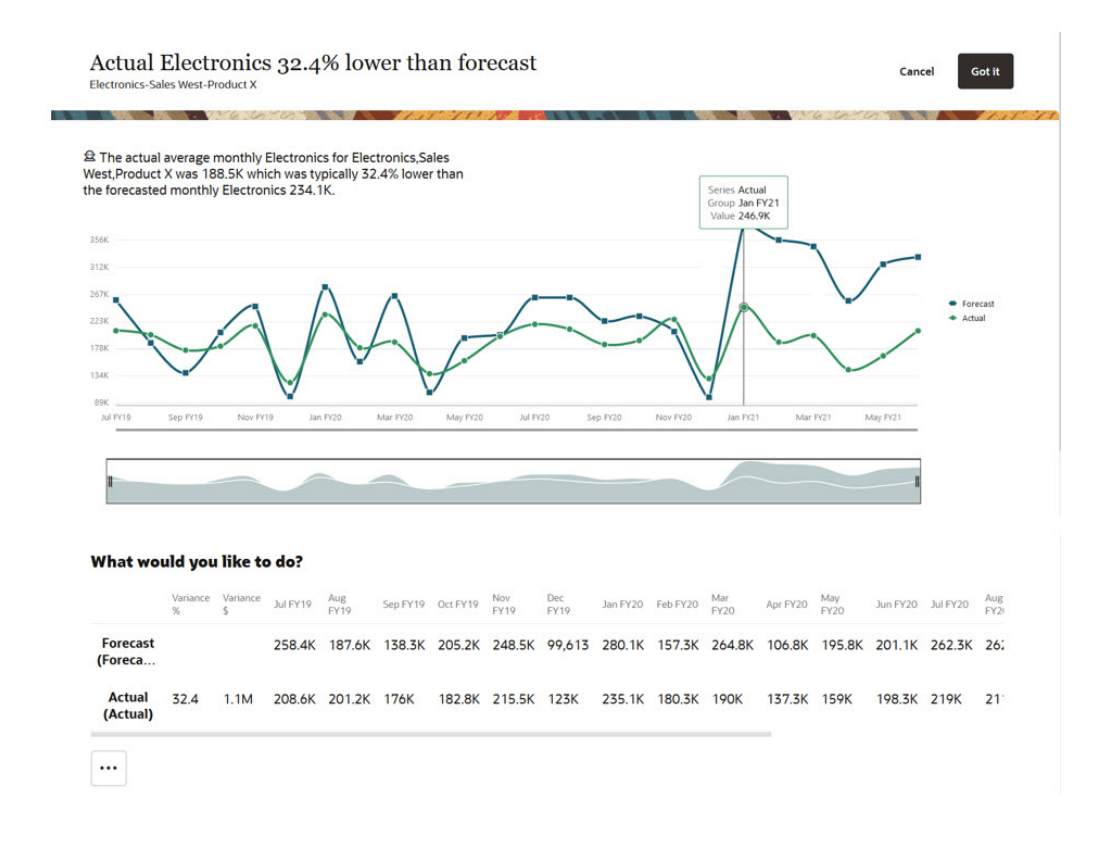

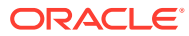

### **Figure 11-2 預測洞察分析**

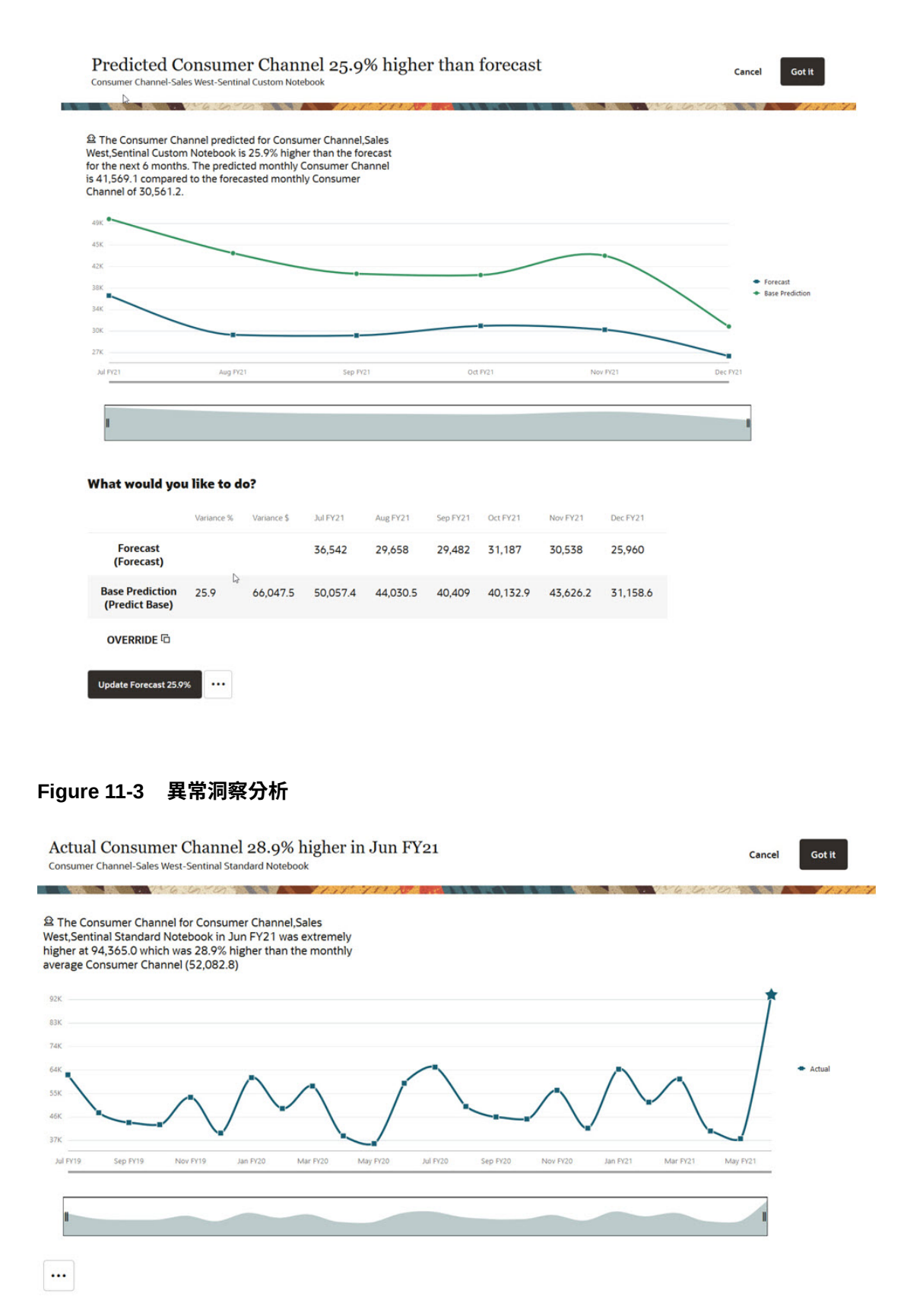

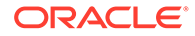

<span id="page-184-0"></span>**影片**

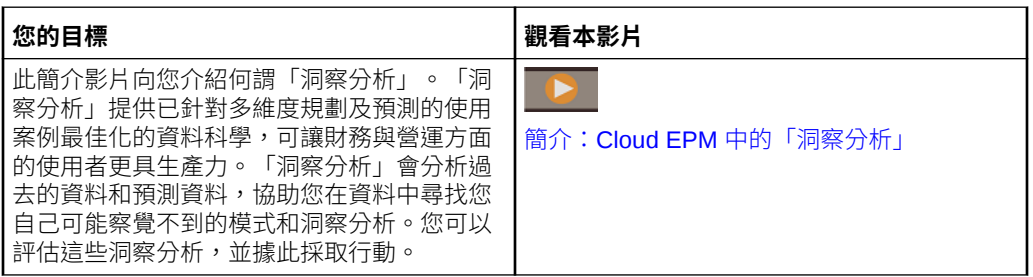

# 分析洞察分析

「IPM 洞察分析」利用資料科學,協助您以資料驅動的方式來進行預測。

您可以利用「洞察分析」儀表板,複查管理員為您設定的洞察分析。儀表板會根據您的 使用者安全性,顯示您可存取的所有洞察分析。「洞察分析」儀表板上的每個列都代表 一個洞察分析,這可協助您尋找模式來分析。洞察分析會以差異強度的順序來排列,協 助您設定評估這些洞察分析的優先順序。例如,如果差異較高,評估的重要性就較高。

- **1.** 按一下首頁上的 **IPM**,然後按一下**洞察分析**。
- **2.** 複查您在儀表板上的洞察分析。 「洞察分析」儀表板上的每個列都代表一個洞察分析;而欄則代表每個洞察分析的

屬性。未讀洞察分析會以指標標示: ● 。洞察分析會以強度的順序來排列。

### **Note:**

- **優先順序**會根據管理員定義的強度臨界值,將洞察分析分為**高**、**中**及 **低**優先順序。
- **影響**會指出相對差異量。您可以專注在有較極端差異或強度較高的洞 察分析。
- **數量**會顯示此洞察分析的差異絕對值。
- **3.** 若要查看洞察分析的詳細資料,請在該洞察分析的**動作**功能表中,按一下**檢視詳細 資料**。您也可以按一下「洞察分析」儀表板上**詳細資料**欄中的連結。 您會看到「分析器」檢視,其中包含洞察分析的描述,還有各個值的圖表。

將游標移至任何圖表點的上方,即可查看該值的詳細資料。

您最多可以同時在圖表上看到 18 個期間。您可以使用滑桿列來查看更多期間,或 是放大時間範圍或一組值。

- **4.** 複查圖表來協助您評估資料,然後採取行動:
	- 針對**預測偏差**洞察分析,複查歷史預測與實際值之間差異最大的地方。這可協 助您辨識預測中是否有任何隱藏偏差。您可以複查以圖表形式及表格形式顯示 的資料。
	- 針對**預測**洞察分析,複查未來預測與預測值之間差異最大的地方。

若要更新預測以使用預測值,請按一下**更新預測**。如果您要在更新預測之前,先手動 修訂任何預測值,請選取 (您所需案例的) 列,並按一下**置換**來複製值,然後修改該 值,再按一下**更新預測**。

- **針對異常**洞察分析,系統會用星號 ★ 來標示極端值,讓您更容易看見。
- **5.** 在洞察分析的「分析器」檢視中採取行動:
	- 若要查看洞察分析的詳細資料或輸入註解,請按一下 11 。可解釋性頁籤顯示洞察分 析的詳細資料,包含洞察分析中使用的評量和方法。此詳細資料可讓洞察分析資料更 為顯著也更為透明。

按一下**註解**以輸入洞察分析的相關註解 (例如,向同事解釋差異),然後按一下 ∇ 。

### **Note:**

若要刪除註解,請按一下**註解**頁籤、將游標移至註解上方,然後按一下

- ◎ 。若要從「洞察分析」儀表板中刪除註解,請按一下「註解」方塊
- <mark>目</mark>、將游標移至註解上方,然後按一下<sup>0</sup>。您可以刪除自己輸入的註 解。管理員可以刪除任何使用者所輸入的註解。
- 按一下**開啟為特設**,即可開啟洞察分析,以便進行進一步的特設分析。若要在 Oracle Smart View for Office 中開啟特設方格,請按一下**動作** 功能表 ( \*\*\* ),然後按一下**在 智慧型檢視中開啟**。
	- 對於**預測**洞察分析,您可以檢視歷史資料以及預測資料。按一下**顯示歷史資料**。圖表 會更新以顯示歷史資料以及未來資料。
- 按一下**關閉**,即可將洞察分析的狀態變更成**已關閉**。「洞察分析」儀表板會向所有使 用者顯示這個狀態變更。

### **Tip:**

您也可以利用「洞察分析」儀表板的**動作**功能表來執行**新增註解**和**開啟為特設**。

- **6.** 按一下**取消**,或關閉洞察分析的頁籤以關閉「分析器」檢視,並返回「洞察分析」儀表 板。
- **7.** 當您評估洞察分析或對洞察分析採取行動之後,可以變更該洞察分析的狀態:在「洞察分 析」儀表板上,按一下該洞察分析旁邊**動作**功能表中的**關閉**。這會將該洞察分析的狀態變 更成**已關閉**。「洞察分析」儀表板會向所有使用者顯示這個狀態變更。
- **8.** 針對「預測」洞察分析,只要按一下**動作**功能表中的**接受**,即可用預測值來更新預測資 料。

洞察分析會在「洞察分析」儀表板上保留 6 個月,之後會在管理員下次執行「IPM 洞察分析」 工作時清除。

#### **Note:**

您無法在任意格式應用程式中使用「IPM 洞察分析」。

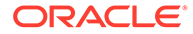

### **教學課程**

教學課程透過系列影片和文件提供說明,協助您瞭解某個主題。

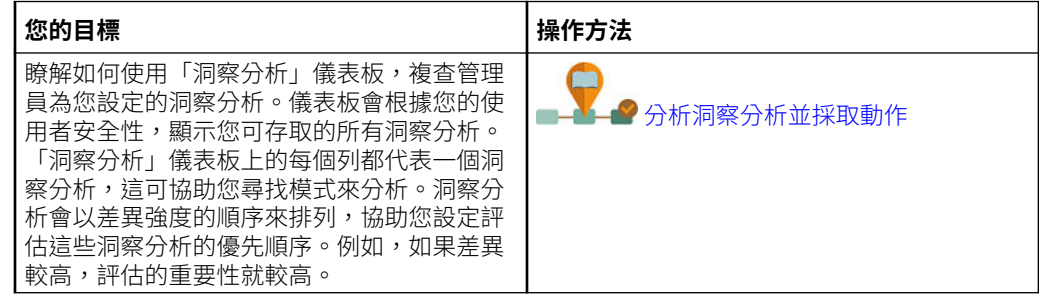

# 搜尋及篩選洞察分析儀表板顯示

您可以搜尋及篩選「洞察分析」儀表板,讓您的分析有焦點。 若要搜尋洞察分析,請在儀表板上方的**搜尋**方塊中輸入搜尋字詞。 您可以篩選「洞察分析」儀表板,只顯示您要評估的洞察分析。

- **1.** 按一下篩選條件類型。這會顯示篩選條件的預設值,但尚未將其套用至頁面上的結 果。
- **2.** 輸入篩選條件的參數。系統會更新儀表板,只顯示符合篩選準則的洞察分析。
	- **建立時間**:輸入洞察分析建立期間的開始和結束日期。
	- **類型**:選取一或多個洞察分析類型。
	- **狀態**:選取**開啟**或**已關閉**。
	- 優先順序:根據管理員定義的臨界值,選取高、中或低。
	- **影響百分比**:輸入百分比影響值的範圍。
	- **絕對影響**:輸入絕對影響值的範圍。
- **3.** 若要移除篩選條件,只要在篩選條件列上關閉該篩選條件 (按一下 X) 即可。

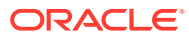

# 12 使用預測規劃提升預測準確性

使用預測規劃根據您的歷史資料預測未來績效。

您可以根據預測值比較及驗證計畫和預測。如需更準確並以統計為基準的預測,您可以複製預 測值並貼到您計畫的預測案例中。

預測規劃可與下列各項搭配使用:

- EPM 標準版
- 「自訂」和「模組」應用程式類型的 EPM 企業版應用程式
- 對於舊版應用程式,預測規劃使用「標準」、「企業」和「報表」應用程式類型。

您無法在任意格式應用程式中使用預測規劃。

### **影片**

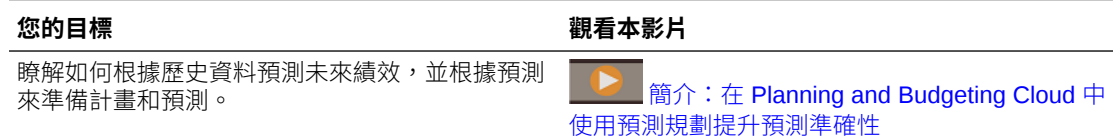

### **教學課程**

教學課程透過系列影片和文件提供說明,協助您瞭解某個主題。

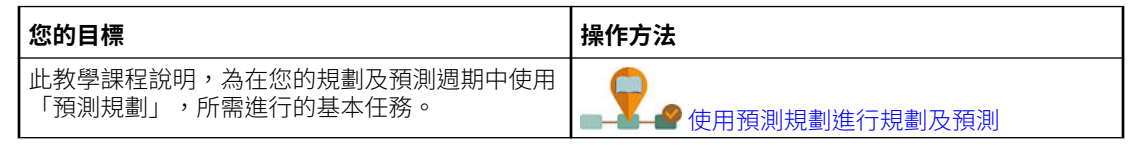

# 根據過去績效預測未來值

您可以使用有效表單或特設方格開始預測。執行預測時,將擷取表單上每個成員的歷史資料, 然後使用時間序列預測技術進行分析,以預測這些成員的未來績效。

如需有效表單的詳細資料,請參閱[使用有效表單](#page-189-0)。

**1.** 從表單或特設方格中,依序按一下**動作**及**預測規劃**。預測執行時,會在表單下方開啟一個 結果區域,顯示圖表和預測的相關詳細資料。

使用這些結果與您每個成員的預測值互相比較。

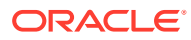

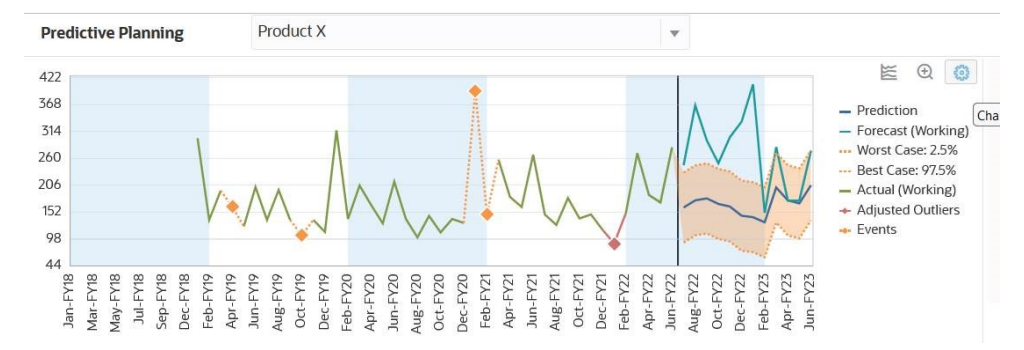

視圖表設定值而定:

- 歷史資料會以綠色序列顯示在垂直分隔行的左側。管理員可決定要用於歷史資 料值的案例/版本。
- 預測資料的基本案例會以藍色序列顯示在垂直分隔行的右側。
- 預測資料序列以虛線分隔,顯示上方和下方預測區間,亦即預測的最佳案例和 預測的最差案例之間的範圍。
- 您的預測值將以紅色序列顯示在圖表的右側。圖表會顯示表單上每個案例的資 料序列。
- 如果表單具有包含其相關聯事件的工作曆,則事件會在歷史資料區段中顯示為 橙色菱形。

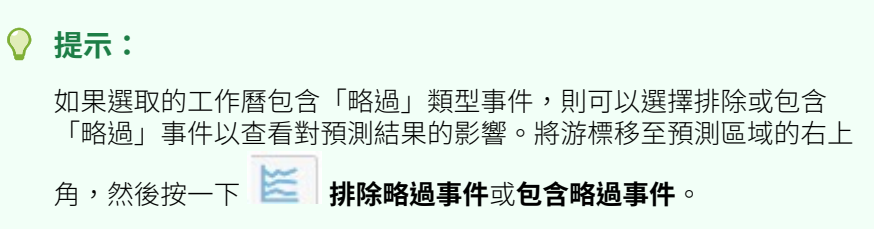

您可以變更顯示圖表的方式。請參閱[自訂圖表](#page-193-0)。

2. 若要查看不同成員的預測值,請從結果區域的成員清單選取該成員,或按一下該成 員在方格區域中的列。

預測區域會更新,讓您可以查看表單上每個成員的歷史趨勢和預測值。

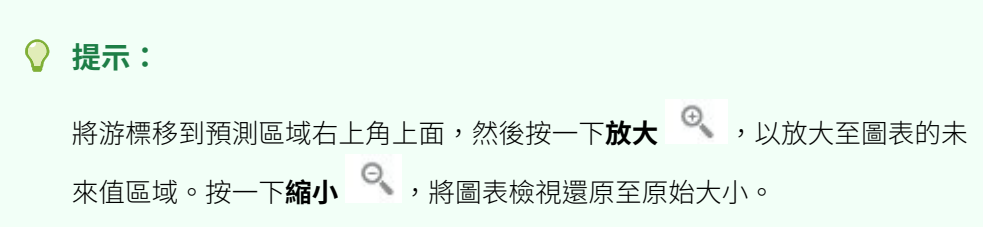

關於預測值:

- 預測規劃會預測一個表單上的所有成員。
- 表單上的最低 Period 維度成員層級決定預測的時間資料粒度。期間成員層級較低的 表單 (如月份而非季度) 具有較多的歷史資料,可提升預測的準確性。歷史資料量應 該至少為預測期間數目的兩倍。

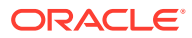

- <span id="page-189-0"></span>預測規劃可偵測到資料中的季節性模式並將其排進未來計畫 (例如,假期季節期間銷售數 字的高峰)。至少有兩個完整的資料週期必須可用來偵測季節性。
- 預測規劃可偵測歷程記錄資料中的遺漏值,以內插值填入,並掃描極端值,將其正規化至 可接受的範圍。
- 您的管理員可能已將表單設計為預設在預測中使用事件。或者,從表單執行預測時,您可 以使用**設定值**選項,選擇要用於預測的工作曆以及是否在預測中包含事件。使用**圖表設定 值**來指定是否在圖表上顯示事件。您也可以選擇排除「略過」事件。您可以執行包含或不 包含事件的預測,以查看事件對預測結果的影響。使用事件進行預測可提高預測的準確 性。請參[閱變更圖表外表和變更預測選項](#page-193-0)。如需工作曆與事件的相關資訊,請參閱*管理 Planning* 中的「關於在 IPM 洞察分析、自動預測以及預測規劃中使用工作曆和事件」。

如需有關預測規劃中使用的預測方法及錯誤評量的詳細資料,請參[閱預測規劃預測與統計描](#page-296-0) [述](#page-296-0)。

「預測規劃」一律執行完整預測。完整預測會預測表單上的所有成員,而不考慮維度階層。藉 此方式,預測規劃不會對表單的聚總類型做出任何假設。如果您想要在摘要層級上保留結果, 請確保商業邏輯不聚總更低層級成員的結果。如需階層式預測問題的詳細資訊,請參閱階層式 資料預測問題。

# 使用有效表單

請先確定您具有有效的表單,才能使用「預測規劃」來預測。

一般而言,有效的表單必須具有下列項目:

- 序列軸,包含一或多個非時間維度,例如 Account 或 Entity。此序列軸可能不包括 Year 或 Period 維度。
- 時間軸,包含 Year 或 Period 維度,或兩者。時間軸可能包含 Scenario 與 Version 維度。 時間軸可能不包含其他非時間維度。
- · 在序列軸或時間軸上允許 Scenario 和 Version 維度,或是兩者。
- 表單不得為空白。
- 在列或欄上沒有隱藏的維度。(POV 上可以有隱藏的維度。)

# 取得有關預測的詳細資訊

在執行預測後,您可以取得有關圖表資料和預測值的詳細資訊。

如需取得相關資訊:

• 使用圖表中每個資料序列的工具提示可取得有關值的詳細資訊。

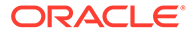

• 使用「資訊方塊」來查看圖表上每個資料序列的詳細資料:

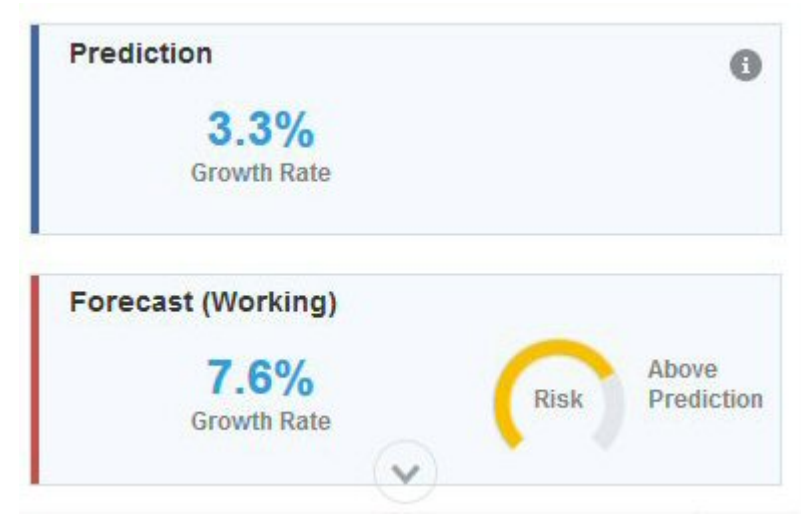

• 「資訊方塊」的風險測量錶表示案例發生的可能性高於或低於預測。

• 按一下 (**詳細資料**) 以取得有關預測資料或歷史資料的詳細資訊:

### **Prediction Details**

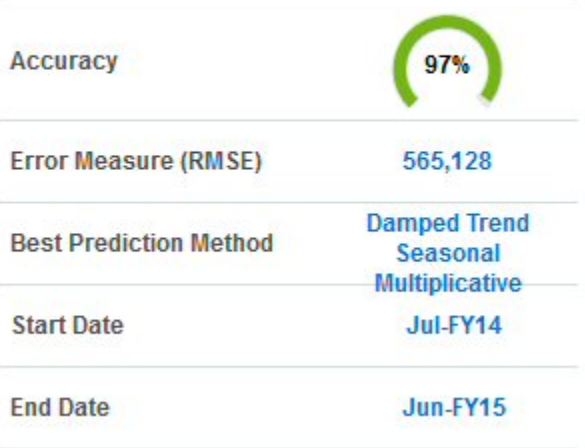

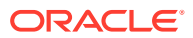

### **Historical Data Details**

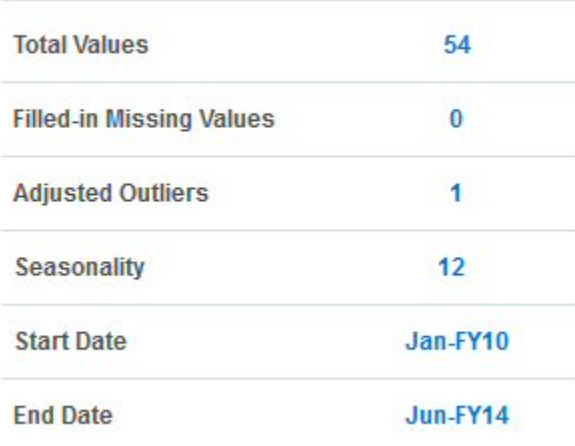

- 使用工具提示可深入瞭解相關詳細資料。
- 「成長率」可以將任意兩個序列便捷的進行比較。

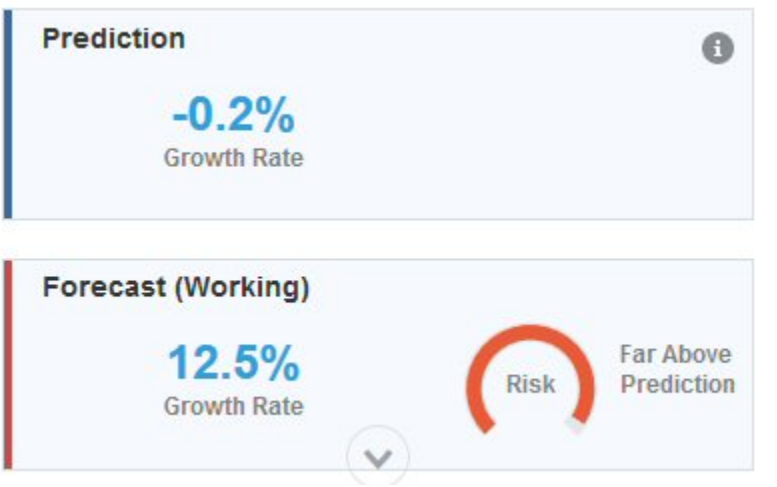

工具提示會說明比較。例如,預測的成長率統計表示第一年的逐年成長率未來值將與前一 個歷史年度進行比較。

如需詳細資訊,請參閱[預測規劃預測與統計描述](#page-296-0)。

# 關於預測準確性

當您按一下 (**詳細資料**) 以取得預測資料或歷史資料的詳細資訊時,您會看到預測的準確 性。

可用的歷史資料量會影響預測的準確性;越多資料越好。歷史資料量應該至少為預測期間數目 的兩倍。歷史資料量為預測期間數目的三倍以上是更好的比率。如果在預測期間沒有足夠的歷 史資料可用,會顯示警告或錯誤訊息。預測規劃可偵測到資料中的季節性模式並將其排進未來 計畫 (例如,假期季節期間銷售數字的高峰)。至少有兩個完整的資料週期必須可用來偵測季節 性。

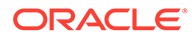

此外,預測規劃可偵測歷程記錄資料中的遺漏值,以內插值填入,並掃描極端值,將其 正規化至可接受的範圍。資料中如果有太多遺漏值或極端值而無法執行可靠預測,則會 顯示警告或錯誤訊息。

資料的雜訊程度也會影響預測準確性。即使有大量的歷史資料可用,但資料的雜訊或隨 機波動可能會掩蓋潛在趨勢,導致預測準備性降低。

使用事件推行預測可提高預測的準確性,還可讓您杳看特定事件之預測資料中的尖峰和 下降,協助您提前計畫事件並利用機會。如果不包含事件,資料尖峰或下降就會一般化 並分佈至預測期間,這可能會導致預測較不準確。

一般而言,請使用這些準則來判斷預測的準確性:

- 95 至 100%:優。該歷史資料有強烈的趨勢或季節性模式。
- 90 至 94.9%:良好。該歷史資料有中等的趨勢或季節性模式。
- 80至89.9%:可。該歷史資料有微弱的趨勢或季節性模式。
- 0 至 79.9%:差。該歷史資料沒有可偵測的趨勢或模式。

# 修改終值

在執行預測之後,您可以修改任何未來資料系列的值,例如預測或是最佳案例與最差案 例。

例如,在複查預測值之後,您可能會想要將您的預測值調整成更接近此預測。

若要為未來資料序列調整值:

- **1.** 在圖表區域中,按一下其中一個未來資料序列。 每個資料點都會顯示 **x**,而且三角形 (圖表擷取器) 會出現在行結尾。
- **2.** 使用其中一個方法來變更選取序列的值:
	- 向上或向下移動圖表擷取器以增加或減少值。依預設,第一個預測值為常數。 上移或下移圖表擷取器來增加或減少與第一個值相關的所有值。
	- 若要解除鎖定資料序列中的第一個點,請將游標放在預測區域右上角上面,按

—下**解除鎖定第一個期間 + ,**然後移動圖表擷取器以平均增加或減少所有 值。

若要將第一個預測值保持為常數,請將游標放在預測區域右上角上面,然後按 一下**鎖定第一個期間** 。

• 按一下某個資料點並移動它,可只調整該值。工具提示會指出哪個值已調整過 及其如何變化。

會更新在方格中的值 (用於可寫入的成員) 和預測資訊方塊,以反映已調整的值。

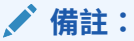

您只能為可寫入的儲存格修改值。您永遠可以修改預測序列以及最佳和最 差的案例序列,因為它們尚未連結至方格中的值。

3. 若要還原原始值,請將游標放在預測區域右上角上面,然後按一下**重設序列** 

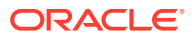

**4.** 您也可以在方格中輸入新值,以變更預測值。會更新此圖表和資訊方塊以反映調整過值 (適用於可寫入的成員)。

# <span id="page-193-0"></span>自訂圖表

### 變更圖表外觀

您可以透過變更圖表設定來變更圖表的外觀。 如要變更圖表外觀,請執行下列動作:

- **1.** 將游標移在預測區域右上角上面,然後按一下**圖表設定值** 。
- **2.** 從下列選項選取,然後按一下**套用**。
	- **強調季節性** ― 使用垂直寬條以區隔週期性資料的期間 (年、月,依此類推)
	- **強調遺漏值與異常值** ― 以圖形方式強調填入或調整後的異常值資料 (如果有出現的 話)。
	- **醒目提示預測區間**:使用可顯示高低預測區間的虛線和陰影,這是在最佳情況預測的 案例以及最差情況預測的案例之間的範圍。
	- **顯示過去和未來資料之間的分隔符號** ― 顯示歷程記錄和預測資料區段之間的垂直線
	- **製作圖表轉換動畫**:當資料值變更時,為圖表變更製作動畫
	- **顯示事件** ― 以圖形方式強調在歷史資料區段中,為所選工作曆定義為橙色菱形的任何 事件。

您也可以選取格線樣式和圖例放置。

### **備註:**

變更這些設定值,僅影響本機電腦上的圖表外觀,不影響其他使用者的圖表。每 次登入新的工作階段時,這些設定值都會回復為預設值。

### 變更預測選項

您可以變更用於歷史和預測資料的日期範圍、調整要在圖表中顯示的資料系列,以及定義預測 的進階選項,例如選擇要用於預測的工作曆以及是否在預測中包含事件。這些設定值會套用到 所有表單。

- **1.** 在您執行預測後,請按一下結果區域的 (**設定值**)。
- **2.** 按一下**日期範圍**以選取要用於設定歷史日期範圍和預測日期範圍的工作曆。如果您未選取 工作曆,則可以手動設定歷史日期範圍和預測日期範圍。

表單上的所有成員將使用同一個歷史資料結束日期。如果成員的歷史資料數量並非全然相 同,結束日期將由具有最大量之相似歷史資料的成員決定。

預測範圍會在歷史資料結束之後開始一個期間。依預設,表單上的結束日期決定預測的結 束日期。

您無法預測超出 Planning 所定義結束日期的值。

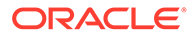

**3.** 按一下**圖表檢視**以選取要顯示在圖表中的資料序列。

檢視中的資料序列可能包含具有歷史資料的「過去」區段和具有未來值的「未來」 區段。

如果您將「成長曲線」新增至圖表,按一下**編輯成長率**<br> 成長曲線值。

- **4.** 按一下**預測選項**來定義下列項目的進階選項:
	- 資料篩選。如需詳細資訊,請參閱資料篩選選項。
	- · 資料屬性。如需詳細資訊,請參閱資料屬性撰項。
	- 方法。如需詳細資訊,請參[閱方法選項](#page-195-0)。

您在**預測選項**頁籤上所作的變更只會套用到此工作階段。

預測的進階選項可改善預測的品質,尤其是在難以偵測季節性 (在這些情況下,預 測結果通常沒有任何起伏)、與預測範圍相較之下沒有足夠的歷史資料 (在這些情況 下,預測結果通常是負的),或事件造成歷史資料中的尖峰或下降等情況。

**5.** 預測會在您按下**套用**時重新執行。

### 資料篩選選項

歷史資料可能會有遺漏值和極端值,極端值是指與其餘資料相差甚大的資料點,也可能 包含事件,通常是過去導致資料尖峰或下降的單次或週期性事件。您可以利用**資料篩選** 選項選取數種處理遺漏值、識別並調整極端值,以及在預測中包含事件的方法。系統會 將調整過後的極端值視為遺漏值,因此這兩種情況會合併討論及處理。

從以下**資料篩選**的選項中進行選取。

• **包含事件**―此選項適用於在表單上使用預測規劃的計畫人員。選取此選項時,預測 期間會將針對選取的工作曆定義的所有事件納入考量。(計畫人員必須先選取工作 曆。從表單上的預測區域中,選取**設定值**,然後選取**日期範圍**)。 如果包含事件,則歷史尖峰或下降也會反映在未來的預測中。例如,北美工作曆可 能包含聖誕節事件,或者亞太地區工作曆可能包含排燈節事件,此時銷售額通常會 激增。如果在預測中包含歷史資料尖峰,您就可以在預測資料中看到尖峰,因此可 提前針對數量進行規畫或善用商機。

如果不包含事件,資料尖峰或下降就會一般化並分佈至預測期間,這可能會導致預 測較不準確。

- **調整極端值** ― 選取此選項時,序列中若偵測到極端值,會以預測趨勢線值取代極端 值,避免極端值造成影響。
- **填入遺漏值** ― 選取此選項時,時間序列中若有遺漏值,會以預測趨勢線值填入遺漏 值,以繼續進行預測。
- **最小遺漏臨界值**―選取此選項時,系統會在時間序列中填入遺漏值,直到遺漏值的 數目達到臨界值為止。如果遺漏值數目超過提供的臨界值,則預測未完成。最大值 不可大於 50%。

### 資料屬性選項

從下列資料屬性和季節性選項中進行選取:

ORACLE®

- <span id="page-195-0"></span>• **置換預測範圍**:當您選取此選項時,預測作業會置換執行預測時一般所需的最小歷史資料 點數。它會根據可用的歷史資料點數,來預測期間數。例如,有 2y 個歷史資料點可用 時,「自動預測」會預測有 y 個期間。 若未選取此選項,當預測範圍設為 x 個期間時,至少需要 2x 個歷史資料點才能執行預 測。如果沒有最小歷史資料點數,預測就不會繼續。
- **自動偵測**:當您選取此選項時,預測作業會根據資料來自動偵測季節性。
- **每年季節性置換 (12 個期間)**:當您選取此選項時,季節性是由已選取階層中的層級 0 期間 數所定義的。如果歷史資料點數少於每年季節性之期間數的 2 倍,預測作業會回復成使用 **自動偵測**來偵測季節性。
- **自訂**:當您選取此選項時,可以用自訂值來置換季節性,方法是在**每個週期的期間**中提供 該自訂值。當季節性不是每年時,即可選取此選項。
- **每個週期的期間**:當您選取**自訂**時,請選取要使用的確實期間數。如果您沒有足夠的資料 點,預測作業會回復成使用**自動偵測**來偵測季節性。**每個週期的期間**所允許的最大值為歷 史資料範圍期間總數的一半。

# 方法選項

選取用於預測的方法。

- **套用季節性方法**:季節性預測方法透過新增其他元件來擷取資料的季節性行為,以延伸非 季節性預測方法。如需季節性方法的相關資訊,請參閱使用 *Planning* 中的典型季節性預測 方法。預測作業會選取使用最佳的季節性預測方法。
- **套用非季節性方法**:當過去的資料沒有重複的資料值週期時,非季節性方法會藉由移除過 去資料中的極端變化,來嘗試進行預測。如需非季節性方法的相關資訊,請參閱*使用 Planning* 中的典型非季節性預測方法。預測作業會選取使用最佳的非季節性預測方法。
- **使用 ARIMA**:如需有關「自我迴歸整合移動平均線 (ARIMA)」的詳細資訊,請參閱使用 *Planning* 中的 ARIMA 時間序列預測方法。
- **使用擴充 ARIMA 搜尋**:透過與歷史資料比較的方式,在 ARIMA 模型上執行擴充模型搜 尋。結果很準確,但分析會明顯耗費更多時間。

# 在您的計畫中使用預測值

針對表單,當您執行預測之後,若您想要更正確,且有統計資料作為依據的預測,您可以複製 預測出的值,並將該值貼到表單上的某個案例中。

例如,您可以將預測值貼到名稱為「預測」或「計畫」的案例中。您可以為目前選取的成員或 表單上的所有成員貼上值。

### **備註:**

如果您想要儲存預測資料以供稍後比較使用,而不覆寫其他案例,管理員可以將「預 測」案例加入表單。

您無法將值貼到特設方格中。

1. 若只要為特定成員貼上值,請在表單上按一下該成員,或是從預測結果區域的成員清單選 取該成員。

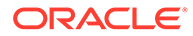

- **2.** 請確認表單顯示用於預測資料類型的期間。例如,若要為月份貼上資料,請確認顯 示了月份成員,而未隱藏在收合的欄或列中。
- **3.** 在結果區域中,按一下■■■ (貼上)。
- **4.** 指定貼上選項:
	- **結果**:要複製的預測值,以及要貼上該預設值的案例。
	- **預測範圍**:要貼上的值範圍―整個預測範圍,或是您指定的期間數。
	- **成員**:只針對您目前選取的成員貼上值,還是針對表單上的所有成員貼上值。
- **5.** 按一下**貼上**。方格中的值已更新。 如果預測範圍與表單上的資料範圍重疊,只會貼上表單上顯示的日期。 表單上唯讀的成員是可以預測的,但是結果不可貼回唯讀的成員。
- **6.** 按一下**儲存**。

# 以智慧型檢視使用預測規劃

安裝了預測規劃 Oracle Smart View for Office 擴充功能,且您在智慧型檢視中載入有效 的表單時,您可以在**規劃**功能區中使用**預測**項目來根據歷史資料預測效能。

若要安裝預測規劃智慧型檢視擴充功能,請執行下列動作:

- 1. 按一下首頁右上方的▼。
- **2.** 從**設定值與動作**中,按一下**下載**。
- **3.** 在**預測規劃**下,按一下**下載**,然後依提示進行。

請參閱在智慧型檢視中使用預測規劃。

### **備註:**

事件只能在 Web 上使用,不能在智慧型檢視中使用。由於智慧型檢視不支援 事件,因此,如果您對包含事件的 Web 表單執行預測,然後在智慧型檢視中 開啟相同表單並執行預測,您可能會在 Web 和智慧型檢視中看到不同的預測 結果。

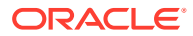

# 13 使用策略模型化

### **另請參閱:**

- 任務概觀
- [使用範本](#page-199-0)
- [使用模型](#page-199-0)
- [使用報表](#page-230-0)
- [建立及執行案例向上彙整](#page-231-0)

# 任務概觀

複查您將在策略模型化中執行的任務。一般而言,您會以此順序執行任務:

- **1.** 開啟應用程式,複查用於建立模型的範本,然後建立模型或開啟現有模型。請參[閱使用範](#page-199-0) [本](#page-199-0)[與建立策略模型化模型](#page-200-0)。
- 2. 如有需要,簽出模型。您也可以開啟模型副本。請參[閱開啟、簽出及刪除模型](#page-201-0)。
- **3.** 執行策略分析任務,例如:
	- 管理科目與子科目。
	- 為科目定義預測方法。
	- 識別科目的目標值。
	- 使用案例管理員執行模擬分析。
	- 決定值的計算方式。
	- 計算模型。
	- 使用模擬改善預測準確性。
	- 使用期間。
	- 使用資金選項。

請參閱[使用模型。](#page-199-0)

- **4.** 複查內建與自訂報表[。使用報表](#page-230-0)。
- **5.** 建立及執行案例向上彙整以將資料彙整。請參閱[建立及執行案例向上彙整。](#page-231-0)

### **備註:**

您可能不會看到本節中所述的所有功能,視管理員提供您的模型與功能的存取權而 定。

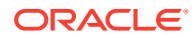

若要開始使用,請按一下**策略模型化**,然後選取元件:

### **表格 13-1 策略模型化任務**

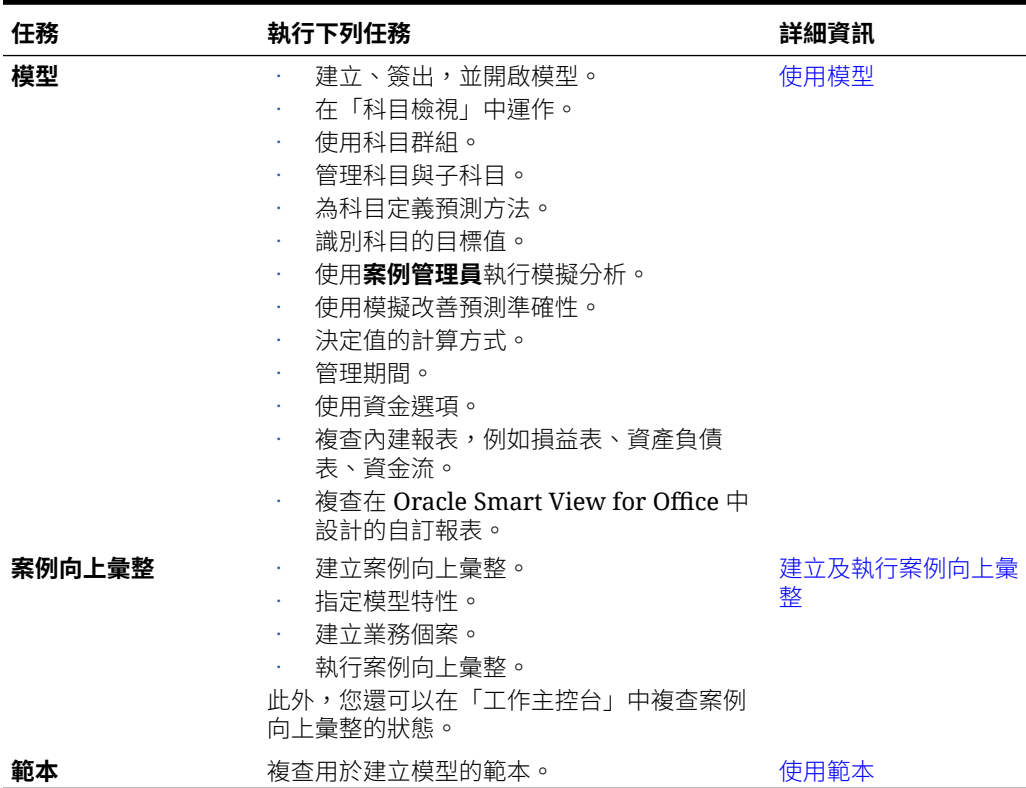

此外,您可以在策略模型化的智慧型檢視擴充功能中執行這些任務:

- 使用本機模型
- 編輯工作表,或新增工作表
- 新增並修改使用者定義科目
- 修改科目輸入狀態
- 使用折舊排程器
- 使用敏感度分析
- 修改時間結構與設定值
- 新增並編輯債務排程
- 變更資金選項
- 執行幣別轉換
- 使用稅金和估價選項
- 設計自訂報表或修改標準報表
- 將模型另存為範本
- 產生或指派自訂維度
- · 修改範本並上傳範本以用於 Web

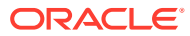

- <span id="page-199-0"></span>• 將報表從 Oracle Hyperion Strategic Finance 的內部部署版本轉換並上傳至 Web 上的策略 模型化。
- 將您建立的範本從策略財務的內部部署版本上傳至 Web 上的策略模型化

請參閱[使用智慧型檢視中的策略模型化。](https://docs.oracle.com/en/cloud/saas/planning-budgeting-cloud/cssmu/index.html)

### **疑難排解**

如需有關策略模型化問題的疑難排解說明,請參閱 *Oracle Enterprise Performance Management Cloud* 操作手冊中的修正策略模型化問題。

# 使用範本

使用範本以快速建立模型。範本包括階層式的科目集合,而沒有期間或資料。

策略模型化包括常用科目結構的範本。您可以使用其中一個提供的範本,或建立及上傳自訂範 本。

Oracle 提供下列範本:

- 標準
- 公用事業
- 醫療保健
- 零售
- 高等教育

當您啟用策略模型化時,會提供這些範本,以便您可快速地啟動並執行。您無法修改 Oracle 提供的範本,但您可儲存範本的副本,並針對業務使用情況加以修改。

若要複查提供範本的科目結構,以及您上傳的任何自訂範本,請執行下列動作:

- **1.** 從「首頁」中,按一下**策略模型化**,然後按一下**範本**。
- **2.** 在您要複查的範本的**動作**功能表中,按一下**開啟**。
- **3.** 變更**案例**、**資料檢視**或**科目群組**,以顯示不同的科目集合。

您也可以使用 Oracle Smart View for Office 中的策略模型化,複查並編輯由 Oracle 提供之範 本中的科目結構。

# 使用模型

策略模型化的**模型** 元件提供數種選項,幫助您使用模型並執行策略分析。

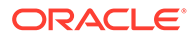

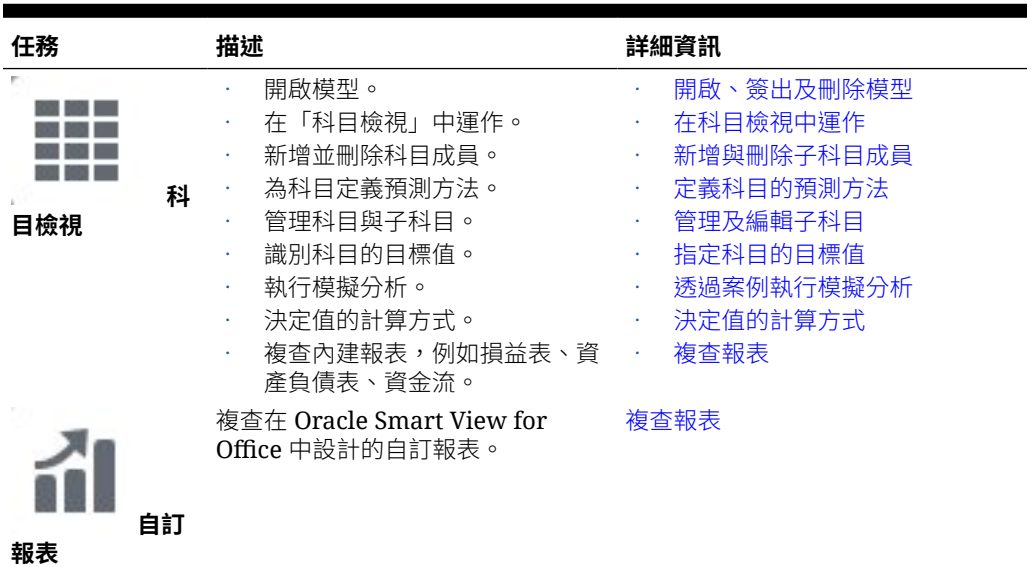

#### <span id="page-200-0"></span>**表格 13-2 使用模型**

### 管理模型

您可以建立、簽出、修改和刪除模型。您也可以檢視用來建立模型的範本。

### 變更策略模型化模型

管理員與模型製造者可使用範本 (包含預先定義之報告與模型設定標準的財務模型架構) 建立策略模型化模型。Oracle 包括數個預先定義的範本,可讓您更快速地啟動並執行。 您也可以建立以現有模型為基礎的模型。

使用者會簽出要使用的模型,或可以使用模型的副本。當使用者使用模型的副本時,他 們無法儲存對資料或模型所做的變更。

當您建立模型時,將使用階層式會計科目表、時間結構、報表、資料檢視、科目群組, 以及範本中的所有中繼資料或從中建立的模型來填入模型。

您必須已建立應用程式,並啟用策略模型化。如果您要使用自訂範本 (使用 Oracle Smart View for Office 自訂) 以建立模型,必須已更新該範本。

若要建立策略模型化模型,請執行下列動作:

- **1.** 從首頁中,按一下**策略模型化**,然後按一下**模型**。
- **2.** 按一下**建立**。
- **3.** 在**一般**頁面上,指定下列選項然後按一下**下一步**。
	- 指定模型名稱與描述。
	- 選取是否從範本、從目前應用程式中的現有模型,或者從本機 .alc 檔案來建 立模型,然後選取範本、模型或檔案。 如果您是從本機 .alc 檔案建立模型,檔案必須已經在智慧型檢視中完成轉 換,才能夠在 Cloud 上使用。

若要將策略模型化資料與財務整合,請選取**財務**範本。

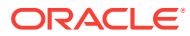

- <span id="page-201-0"></span>撰取**存放至根目錄**以建立獨立的模型,或建立將作為其他模型父項的模型;若要建立 階層式結構,請清除**存放至根目錄**,然後選取**父項模型**中的模型。 建立階層式模型結構對於案例彙整及管理存取控制,或對於透過視覺方式組織模型, 都會相當有用。
- 選取本幣幣別與單位。 每個模型可獨立於應用程式,擁有自己的幣別與單位。

如果您從本機 .alc 檔案或從現有檔案建立模型,如果您保留來源資料,這些選項將 不可用;模型將會使用原始模型的單位和幣別來建立。

**備註:**

您可以在智慧型檢視中設定幣別轉換。請參閱*使用智慧型檢視中的策略模型 化*中的轉換幣別。

• 如果您是從現有模型中建立模型,若希望新模型使用與現有模型相同的期間結構時, 請選取**保持時間結構**。 如果您選取**保持時間結構**,您可以選取**保持來源模型資料**,以在科目中加入來源模型 的資料值。

如果您選取**保持時間結構**,請略過步驟 5。

- 如果您是使用**財務**範本建立模型,以便與財務整合,請在**選取實體**中,選取財務實體 維度成員。模型將會對映至所選的「實體」維度成員。 此選項僅適用於從**財務**範本建立模型時。如需詳細資訊,請參閱整合策略模型化與財 務之間的資料。
- **4.** 在**工作曆**、**期間**與**設定年度**頁面中,指定為模型建立工作曆的選項。
- **5.** 複查模型建立選項,然後按一下**建立模型**。

此模型是根據您選取的選項,透過會計科目表和工作曆結構建立而成。

您可以將 Oracle Hyperion Strategic Finance 模型轉換至智慧型檢視中的策略模型化模型。請 參閱使用智慧型檢視中的策略模型化。

#### **影片**

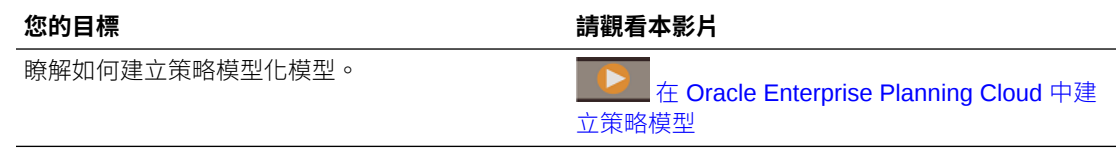

### 開啟、簽出及刪除模型

您可以簽出模型,或使用副本。

若要開啟或簽出模型,請執行下列動作:

- **1.** 從首頁中,按一下**策略模型化**,然後按一下**模型**。
- **2.** 按一下您要開啟的模型,然後從**動作**功能表選取**開啟-簽出**或**以副本開啟**。 當您簽出模型時,您可以儲存對資料與模型所做的變更。當您使用模型的副本時,您無法 儲存對資料或模型所做的變更。

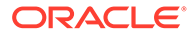

<span id="page-202-0"></span>**3.** 如果您簽出模型,在進行變更並完成儲存之後,請按一下**關閉**以關閉模型,然後選 取**簽入**將變更儲存至伺服器,或者按一下**捨棄**以捨棄變更。

如果您選取**以副本開啟**,您可以暫時儲存變更,但是關閉模型時,變更將不會儲存 至伺服器。

若要刪除單一模型,請從「模型」清單選取,然後從**動作**功能表按一下**刪除**。若要刪除 父項模型及其所有子代,請從「模型」清單選取父項模型,然後從**動作**功能表按一下**刪 除階層**。

### 使用資料對映,將資料從某一模型發送至另一模型

具備模型製造者角色的使用者可以建立和執行各種利用策略模型化模型作為來源和目標 的資料對映,方便將資料從一個模型移至另一個模型。

您必須讓模型製造者能夠存取您想作為資料對映來源和目標的模型。

- **1.** 從首頁中,按一下**策略模型化**,然後按一下**模型**。
- **2.** 從資料發送來源模型旁邊的**動作**功能表,選取**模型資料對映**。 在**資料對映**頁面上,您可以看到所有與所選模型關聯的資料對映。
- **3.** 若要建立資料對映,請按一下**建立**。 如需有關建立資料對映以將資料從一個模型發送到另一個模型的詳細步驟,請參閱 管理 *Planning* 中的使用資料對映發送一個「策略模型化」模型的資料到多個「策略 模型化」模型。
- **4.** 若要執行資料對映,請從資料發送來源模型旁邊的**動作**功能表,選取**模型資料對 映**。在**資料對映**頁面上,您會看到所有與所選模型關聯的資料對映。找出要執行的 資料對映並按一下旁邊的**動作**,然後按一下**清除與發送資料**。

# 在科目檢視中運作

當您開啟模型時,會在**科目檢視**中開啟,您可以從中檢視並管理模型中的科目與子科 目。

### **關於科目、子科目與科目群組**

科目類型包括:

- **輸入科目** 手動將財務資料輸入到歷史週期與預測週期的輸入科目中。在預測週期 中,使用預測方法或任意格式公式來計算值。您指定的預測方法決定預測週期中輸 入資料的格式。例如,如果「銷售」使用「成長率」預測方法,則將輸入資料作為 成長率輸入到預測週期中。
	- 如需在輸入科目輸入資料的詳細資料,請參閱[輸入科目資料。](#page-205-0)
- **已計算的科目** 使用其他科目之輸出的公式來計算值。您無法編輯已計算的科目中 的公式,這些公式必須固定以維持科目完整性。
- **使用者定義科目** 定義於 Oracle Smart View for Office。包括在財務科目中建立其 他詳細資料的「備忘錄科目」、建立其他比率以供分析的「自訂比率」,以及對績 效標準 (債務契約) 定義自訂比率測試內之測量值的「債務契約」科目。

**子科目**用於在主科目中的其他輸入詳細資料。子科目在歷史週期與預測週期中均繼承主 科目的屬性。您可以區分子科目,因為它們在帳號金鑰中有冒號。

**科目群組**可用來將科目分組,以便在輸入資料時尋找及顯示科目。預設科目群組是從範 本繼承。管理員和模型製造者可以建立額外的科目群組。請參閱[使用科目群組。](#page-203-0)

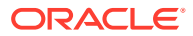

<span id="page-203-0"></span>**資料檢視**用於篩選顯示的科目類型。管理員和模型製造者可以建立和編輯資料檢視。請參閱[使](#page-204-0) [用資料檢視](#page-204-0)。

策略模型化帳號最多擁有三個區段,用小數點分隔,或者對於子科目,以冒號分隔:

- 主帳號 (v**xxxx**)。這些科目驅動模型的會計完整性。
- 相關帳號 (vxxxx.**xx**)
- 子科目編號 (vxxxx.xx:**xxxx** or for a subaccount of a main account: vxxxx:**xxxx**) 如需科目的描述,請參[閱策略模型化科目定義](http://www.oracle.com/technetwork/middleware/bi-foundation/strategic-model-account-definitions-3738578.pdf)。

#### **關於科目檢視**

在「科目檢視」中,您可以:

- 變更檢視點:從**案例**、**資料檢視**或**科目群組**清單中選取,然後按一下**重新整理** 。
- 新增並刪除科目階層中的子科目成員。請參閱[新增與刪除子科目成員](#page-205-0)。
- 建立並儲存模型。
- 使用**動作**功能表中可用的動作,執行分析任務。

### 使用科目群組

使用**科目群組**可大量管理科目。例如,您可以建立一個包含所有收入損益表科目的群組,以只 顯示資料輸入列。還可使用「科目群組」來選取要顯示在**科目檢視**上的科目。

管理員和模型製造者可以建立和編輯科目群組。所有使用者可以使用「科目群組」來選取要顯 示在**科目檢視**上的科目。

若要建立和編輯科目群組,請執行下列動作:

- **1.** 開啟模型。
- **2.** 在**科目檢視**中,從**動作**功能表中按一下**科目群組**。
- 3. 在左窗格中,按一下 + 新增科目群組,然後選取要新增的類型:
	- **新增科目清單** ― 建立科目群組。
	- **新增群組清單** ― 建立科目群組的群組。
	- **新增分隔符號** ― 建立一條線來分隔清單中的群組。如果您新增分隔符號,請視需要重 新排序分隔符號,然後按一下**確定**。您可以略過此程序中的剩餘步驟。
- 4. 輸入名稱,然後按一下 <mark>√ 確定</mark>。
- **5.** 按一下 **新增科目** 將科目或科目群組新增至清單。
- **6.** 選取要新增至清單的科目或科目群組,按一下 **選取科目**,然後按一下**確定**。 您可以使用「搜尋」,輕鬆找到您要的科目或群組。
- **7.** 對於科目清單,請選取選項以決定如何顯示科目:
	- **子科目** ― 指定如何顯示子科目。
	- **維度** ― 指定新增主科目時如何顯示維度。只有在選取**全部**子科目時才能使用。
	- **預設檢視** ― 指定用來顯示科目的預設檢視。
- <span id="page-204-0"></span>8. 選擇是否在**科目群組**清單中隱藏此群組,而對於科目清單,選擇是否包含使用者定 義科目的子科目,以及是否包含已關閉的科目。
- **9.** 按一下**確定**。

新的科目群組會出現在**科目檢視**的**科目群組**清單中。

此外,在**科目群組**對話方塊中,您還可以:

- 編輯、重新命名和刪除科目群組。請注意,您無法編輯、重新命名或刪除策略模型 化隨附的預設科目群組。
- 透過拖放或利用箭頭重新排序科目群組,這會影響**科目檢視**的**科目群組**清單中的顯 示順序。

### 使用資料檢視

使用資料檢視來篩選科目,以及管理**科目檢視**中的資料顯宗方式。模型包含預設資料檢 視:

- 標準
- 僅輸入
- 僅輸出

管理員和模型製造者可以建立和編輯資料檢視,以自訂**科目檢視**中的顯示方式。 若要建立資料檢視,請執行下列動作:

- **1.** 開啟模型。
- **2.** 在**科目檢視**中,從**動作**功能表中按一下**資料檢視**。
- 3. 在左側窗格中,按一下 + 新增資料檢視。
- 4. 輸入名稱,然後按一下 <mark>✔ 確定</mark>。
- **5.** 指定新資料檢視的特性和屬性,然後按一下**確定**。
	- **顯示選項**
		- **將群組標頭顯示為標題** ― 顯示科目群組標頭。
		- **如果是計算科目,則隱藏輸入列** ― 隱藏計算科目的輸入列。
		- **隱藏已計算的期間欄** ― 隱藏計算的期間詳細資料。
	- **屬性** ― 選擇是否顯示輸入列、輸出列或兩者,並指定列順序。
	- **期間** ― 指定要顯示的期間。如果您選取**設定時間範圍**,請使用函數或輸入值來 指定**開始界限**和**結束界限**。

新的資料檢視會出現在**科目檢視**的**資料檢視**清單中。

此外,在**資料檢視**對話方塊中,您還可以:

- 編輯、重新命名和刪除資料檢視。
- 透過拖放或利用箭頭重新排序資料檢視,這會影響**科目檢視**的**資料檢視**清單中的顯 示順序。

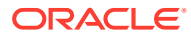

### <span id="page-205-0"></span>輸入科目資料

您在「科目」檢視中輸入科目資料 (歷史值、專案預測假設,以及預估評估假設)。 輸入資料的提示:

- 要輸入負值,該值應以負號 (-) 開始。
- · 請在儲存格中輸入 '#'或 '##'以置換目前的值。'#'與 '##' 置換不能在歷史期間 中使用,除非使用任意格式公式計算這些週期。
- 包括在小數點之前及/或之後,策略模型化最多儲存 16 位有效數字。您可以變更顯示的小 數位數。

# 新增與刪除子科目成員

您可以藉由將子項或同層級成員新增至選取的科目,以將子科目成員新增至科目階層。

您也可以大量新增子項或同層級子科目成員。

如需有關編輯子科目的資訊,請參[閱管理及編輯子科目](#page-206-0)。

### **影片**

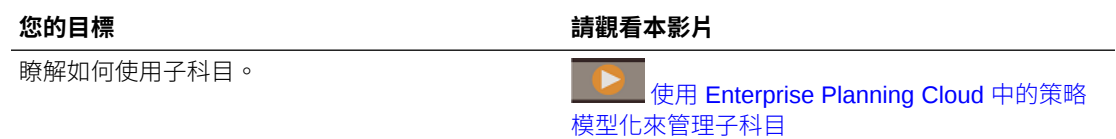

### **一次新增一個子科目**

若要一次新增一個子科目,請執行下列動作:

**1.** 在**科目檢視**中,在科目上按一下滑鼠右鍵,然後從環境定義功能表選取**新增同層級**或**新增 子項**,取決於您要在科目階層中新增新成員的位置而定。

```
提示:
若要快速尋找科目,請從動作功能表按一下尋找科目,然後輸入名稱或子科目
ID。
```
新子科目隨即新增,名稱**新** *NN* 會附加至科目 ID。

- 您無法將同層級新增至主科目。
- 子科目 ID 在此子科目群組中必須是唯一的。
- **2.** 在**科目名稱**欄中輸入名稱。
- **3.** 若要進一步編輯新科目,請在科目上按一下滑鼠右鍵,然後選取**編輯**。請參[閱管理及編輯](#page-206-0) [子科目](#page-206-0)。

#### **大量新增子科目**

若要大量新增子科目,請執行下列動作:

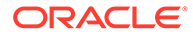

- <span id="page-206-0"></span>**1.** 請準備內含要新增的子科目成員名稱的檔案,然後複製子科目成員名稱。 您可以使用 Microsoft Excel 或任何編輯器來準備檔案。子科目分隔符號為換行字 元。例如,複製 Excel 中包含所有子科目的欄。
- **2.** 在**科目檢視**中,用滑鼠右鍵按一下您要新增子項或同層級的科目或子科目的列標 題,然後按一下**貼上子項**或**貼上同層級**。 只有在您選取子科目列時才會提供使用**貼上同層級**。
- **3.** 在**貼上**視窗中,貼上複製的子科目。 您可以編輯貼上的文字,也可以新增其他子科目到清單中。
- **4.** 按一下**貼上**。 子科目將新增為目前所選科目的子項或同層級。 對於**貼上子項**,子科目將貼至目前所選子科目的子項清單的尾端。

對於**貼上同層級**,子科目將作為同層級貼至目前所選子科目列的上方。

貼上的文字將作為新建子科目的描述。子科目索引鍵會自動產生。

#### **刪除科目**

若要刪除科目,請在**科目檢視**中,在科目上按一下滑鼠右鍵,並從環境定義功能表選取 **刪除**。當您刪除科目時,其子項也會一併刪除。

### **備註:**

因為主科目驅動模型的會計完整性,您無法刪除之。主科目可以根據 **vxxxx** 的科目 ID 識別。

# 管理及編輯子科目

若要編輯子科目,請執行下列動作:

- **1.** 在**科目檢視**中,選取您要編輯的子科目,然後從**動作**功能表中,選取**子科目**。 您也可以在儲存格上按一下滑鼠右鍵,然後按一下**子科目**。
- **2.** 視需要編輯成員名稱 (子科目 ID) 與描述。

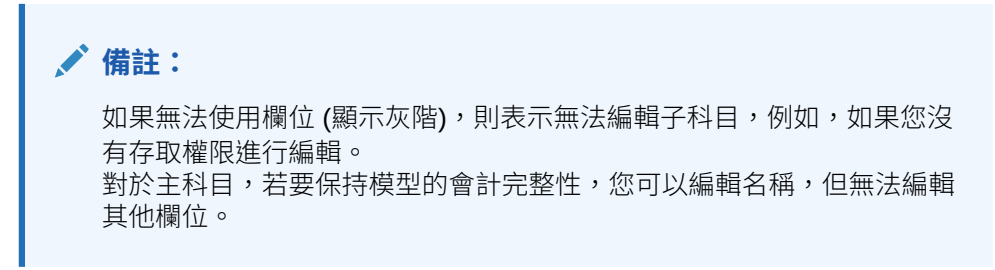

- **3.** 在**類型**中,為此子科目選取向上彙整選項。
- **4.** 若要編輯相關科目,請執行下列動作:
	- **a.** 按一下**相關科目**旁的**編輯**。
	- **b.** 在相關科目清單中,按一下**編輯** 。

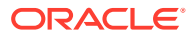

- <span id="page-207-0"></span>**c.** 您可以一次對一組科目進行變更。在**尋找**方塊中輸入搜尋文字,接著:按一下**尋找並 取代**,輸入取代文字,然後按一下**全部取代**。或者,請依序按一下**附加**、輸入要附加 的文字、選取是否附加在名稱的**前端**或**尾端**、然後按一下**附加全部**。
- **d.** 藉由在**相關科目**的右側面板中按一下或點選科目名稱,並在**名稱**方塊中進行變更,一 次變更一個科目。
- **e.** 按一下**儲存**。
- **5.** 按一下**套用**來儲存變更。

# 定義科目的預測方法

每個科目都使用唯一的預測方法來預測未來 (預測) 期間的科目值。請使用**科目預測**來複查或定 義科目的預測方法。您可以使用預先建立的預測方法,也可以自行建置任意格式公式。範本中 有一些科目具有預先定義的預測方法;您可以視您的商業需求修訂該方法。(接受輸入的所有科 目都有一個已定義的預設預測方法。)

定義科目的預測方法。

- **1.** 開啟模型。
- **2.** 在**科目檢視**中,按一下您要複查或變更的科目的儲存格。

**提示:** 若要快速尋找科目,請從**動作**功能表按一下**尋找科目**,然後輸入名稱或子科目 ID。

**3.** 從**動作**功能表中,按一下**科目預測**。「預測」頁面會顯示用來計算預測值的計算。 您也可以在儲存格上按一下滑鼠右鍵,然後按一下**科目預測**。

在此範例中,「單位數量」使用標準公式:

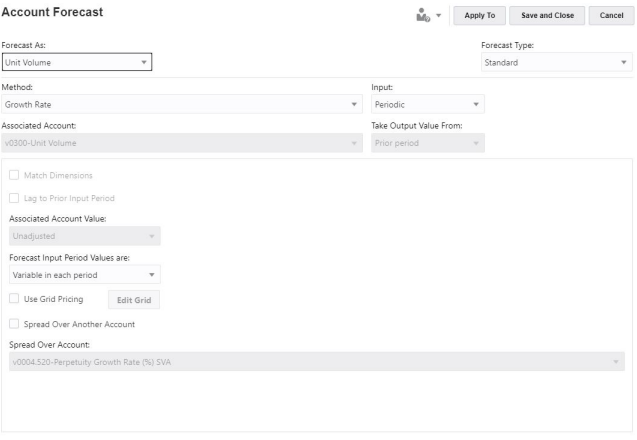

在此範例中, OFS\_Product Revenue 使用任意格式公式:

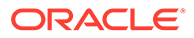

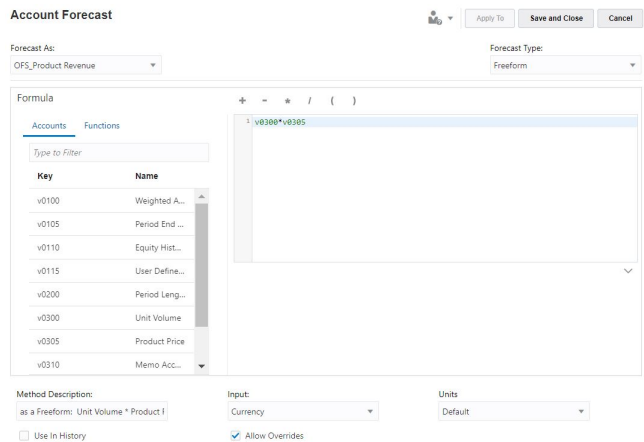

**4.** 編輯標準公式選項,或者編輯任意格式公式和選項,然後按一下**套用**。按一下**套用 至**,將該公式套用至已選取的子科目或目前科目的子項。

如需編輯標準預測公式的相關資訊,請參閱建立科目預測方法的標準公式。

如需編輯任意格式預測公式的相關資訊,請參閱[建立科目預測方法的任意格式預測](#page-210-0) [公式。](#page-210-0)

### **建立科目預測方法的標準公式**

若要編輯標準公式,請執行下列動作:

- **1.** 在**科目預測**頁面中,針對**預測類型**,選取**標準**。
- **2.** 指定下列選項的值:

### **表格 13-3 定義預測方法的標準公式的選項**

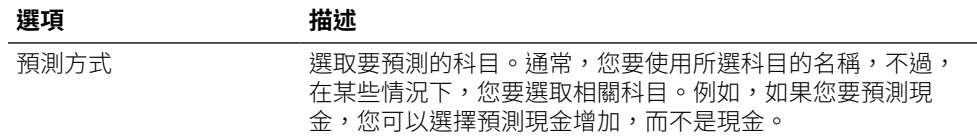

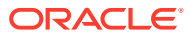

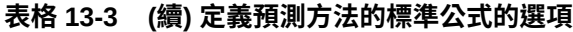

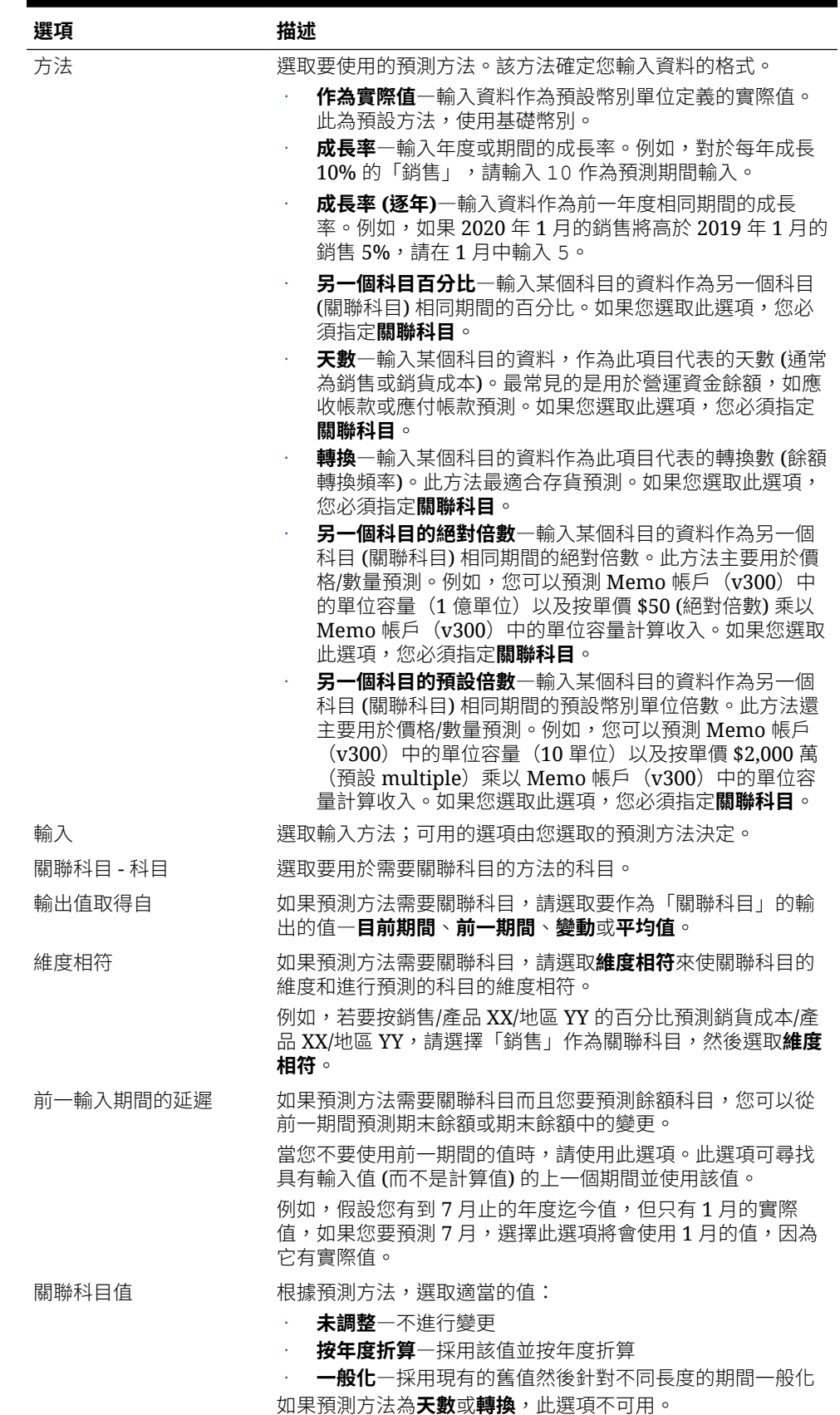

<span id="page-210-0"></span>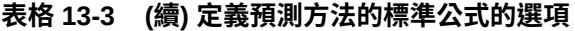

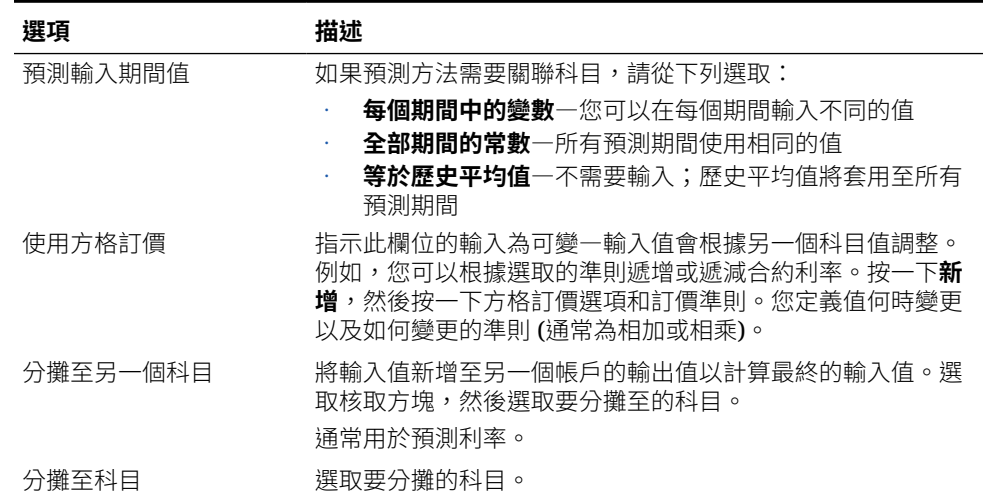

#### **建立科目預測方法的任意格式預測公式**

若要編輯任意格式公式,請執行下列動作:

- **1.** 在**科目預測**頁面中,針對**預測類型**,選取**任意格式**。
- **2.** 若要編輯任意格式公式,請在文字方塊中進行輸入,或者按一下**編輯**開啟「公式建 置器」。
- **3.** 在「公式建置器」中,選取科目、函數以及運算子以建立用來計算所選料目的輸出 值的公式,然後按一下**儲存**。 請參閱*使用智慧型檢視中的策略模型化*中的「使用任意格式公式」,取得函數與引 數的描述。公式會在您儲存時進行驗證。
- **4.** 指定下列選項的值:

### **表格 13-4 定義預測方法的任意格式公式的選項**

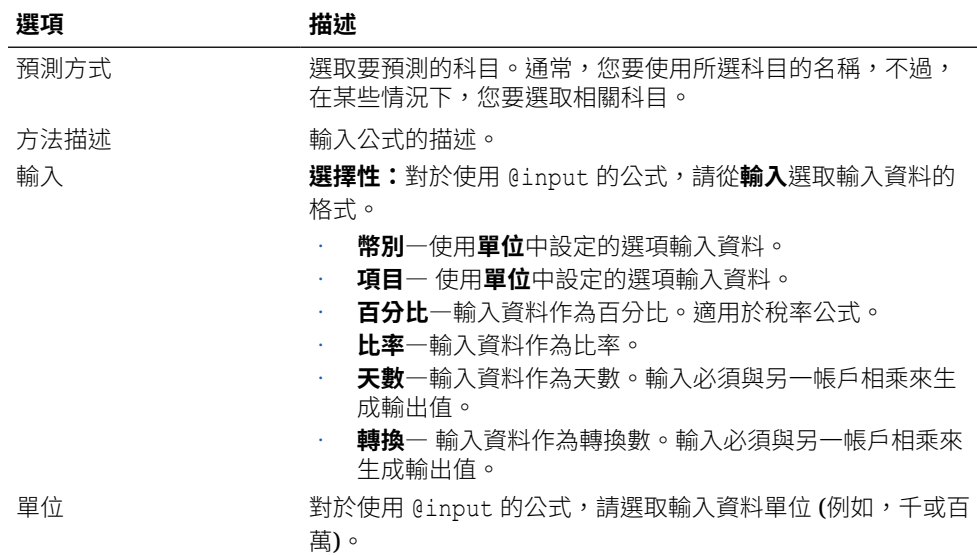

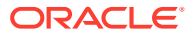

<span id="page-211-0"></span>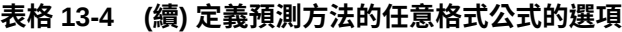

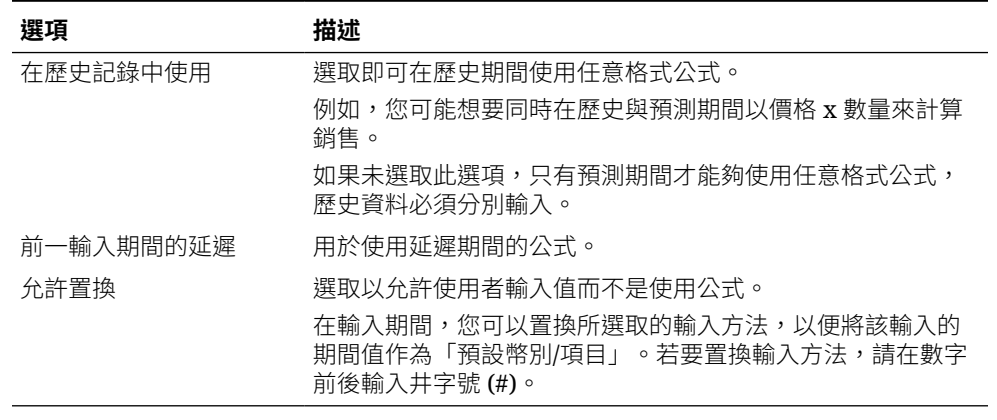

**5.** 按一下**套用**。

## 指定科目的目標值

使用**目標搜尋**以指定科目的目標值,並確定驅動該結果所需的值。若要使用目標搜尋,您可以 選取要變更的科目值、要驅動變更的相關科目,以及要進行變更的時間範圍。

例如,假設您預算的薪資百分比總計在 2017 年是 16.69%,而且您希望減少為 16.18%。您決 定在 2017 年 1 月至 12 月的時間範圍內變更「銷售工時生產力」來降低薪資百分比。當您在 **目標搜尋**面板中選取**搜尋**時,策略模型化會計算要達成 2017 年「薪資百分比總計」目標,必 須在「銷售工時生產力」中所做的變更,分攤 2017 年 1 月和 12 月之間「銷售工時生產力」 的調整 (根據百分比或金額,視您的選擇而定),以達成目標值。當您使用「目標搜尋」時,不 需要對科目進行手動調整,或寫入複雜的商業規則以查看如何達成目標。

#### **影片**

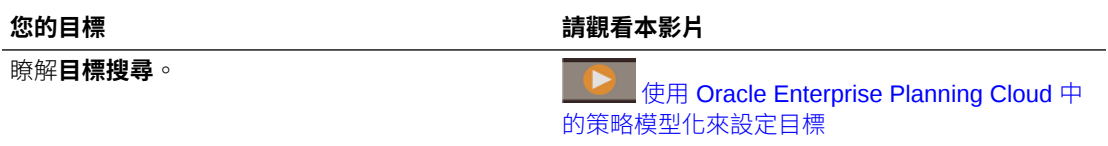

若要指定科目的目標值,請執行下列動作:

- **1.** 開啟模型。
- **2.** 在**科目檢視**中,按一下您要變更的科目的儲存格。
- **3.** 從**動作**功能表中,按一下**目標搜尋**。 您也可以在儲存格上按一下滑鼠右鍵,然後按一下**目標搜尋**。
- **4.** 在**設定目標**區域中,視需要變更科目、案例,或期間,然後在**目標**中為科目輸入目標值。
- **5.** 在**調整依據**區域中,指定您要調整的科目以符合目標科目的目標、進行更改的期間,以及 要根據百分比或金額調整。 變更科目必須透過公式與目標科目關聯,否則目標搜尋將會失敗。

例如,在此圖中,「產品銷售」的目前值在 2020 年是 819.3。假設您希望增加到 900。 「產品銷售」是透過幾個科目計算,包括「單位數量」。您想要依 2017 年至 2020 年之間 每個期間調整「單位數量」以達成產品銷售目標。當您使用「目標搜尋」時,會調整單位 銷售額以符合 2020 年 900 的產品銷售目標。

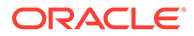

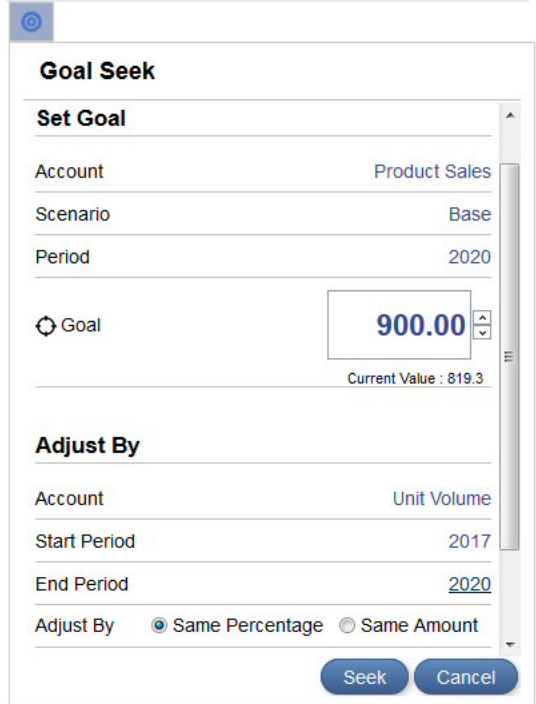

- **6.** 請按一下**搜尋**。 變更科目值會根據您指定之期間的相同科目或百分比重新計算及更新,以達成目標 科目的目標。將使用新值更新和計算模型,因此您可以在整個會計科目表中查看結 果。
- **7.** 在**目標搜尋結果**面板中複查對目標科目和變更科目的變更結果。您也可以在**目標搜 尋**面板中查看調整的百分比或金額。 在此範例中,您可以看到從 2017 年到 2020 年,單位數量已調整 49.96%,以在 2020 年達到 900 的產品銷售目標。

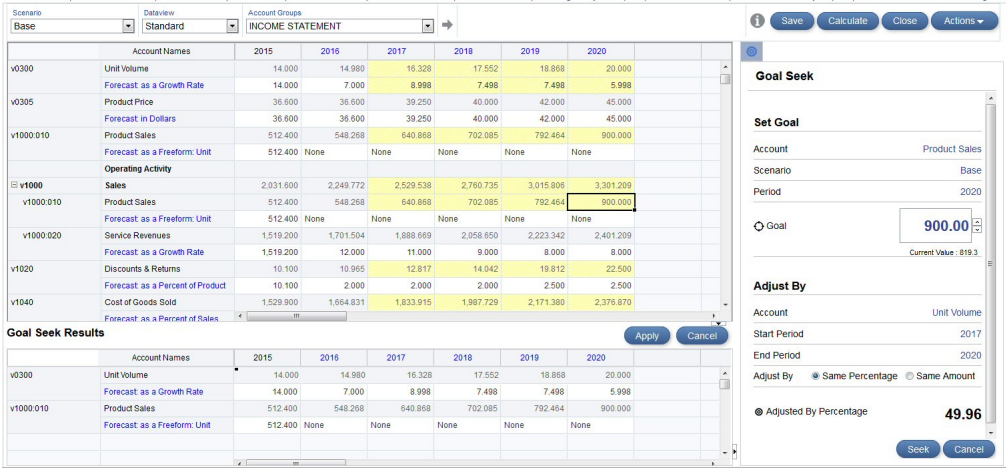

- **8.** 請按一下「目標搜尋結果」面板中的**套用**來儲存模型中的變更,或者按一下**取消**來 捨棄目標搜尋結果。
- **9.** 如果您已簽出模型,請儲存該模型並將其簽入。

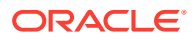

# <span id="page-213-0"></span>透過案例執行模擬分析

您可以藉由定義案例對不同的業務成果設定模型,並評估不同的預測假設集合。使用**案例管理 員**建立案例並定義科目,以包含整個會計科目表、科目子集合,或僅包含單一科目。所有科目 皆在「基礎」案例中;您將科目新增至案例,因為您希望值來自新案例,而不是來自「基礎」 案例 (或其他獨立案例)。

藉由為案例中不同科目建立不同的案例及變更輸入值 (包括預測方法),以執行模擬分析。接 著,看看下列變更如何影響科目中的輸出。

所有模型依預設包括兩個案例:

- **基礎** 包括所有科目,並包含每個科目的原始輸入。其不會繼承來自任何其他案例的任何 值。所有繼承的案例都會使用基礎案例來終止其繼承順序,或使用另一個獨立案例;如果 沒有其他案例提供值,基礎一律為資料的最終來源。
- **實際值** 包含實際值

您無法將科目從基礎和實際案例中移除。

#### **關於案例繼承**

您可以定義從其他案例繼承科目、輸入值,以及預測方法的案例。對於不在目前案例中的任何 值,策略模型化會使用從其繼承之案例中的值。您也可以設定多重繼承案例,您的案例會先從 中查找在繼承順序中最低層級案例中的值。對於不在案例中的任何值,它會搜尋繼承順序中的 下一個案例,依此類推,直到它找到獨立案例為止 (例如「基礎」)。繼承的案例可以節省資料 輸入的時間,並讓您在不破壞模型關係的情況下,嘗試變更案例中的值。透過多重繼承,您可 以在不破壞關係的情況下,混合和比對變更集合。

#### **建立新案例**

定義新案例時,可以從現有案例建立。

若要為模擬分析建立新案例,請執行下列動作:

- **1.** 藉由簽出或以副本開啟,以開啟模型。
- **2.** 在**帳戶檢視**中,選取案例作為新案例的基礎。 建立新案例時,特性和科目選擇是根據目前在模型中作用中的案例,但繼承順序除外。
- **3.** 從**動作**功能表,按一下**案例管理員**。 您也可以在儲存格上按一下滑鼠右鍵,然後按一下**案例管理員**。
- **4.** 按一下**新案例** 。
- **5.** 為案例輸入名稱與描述。
- **6.** 選取要建立的案例類型:
	- **獨立** 建立未從任何子項案例繼承值的案例,並包括模型中的所有科目。
	- **繼承** 指定目前案例中不存在值時,從**繼承來源**案例繼承值和預測方法的目前案例。
	- **僅輸入** 建立不會產生任何輸出之僅輸入科目的案例。針對僅輸入案例中指定的科 目,如果您希望父項將資料貢獻給案例向上彙整,而不是從子項中取得資料,則此撰 項對於案例向上彙整很有幫助。藉由將科目新增至僅輸入案例,系統就會阻止它在案 例向上彙整時從子節點取得資料。如需有關在案例向上彙整中使用僅輸入案例的更多 詳細資料,請參[閱關於在案例向上彙整中使用僅輸入案例](#page-235-0)。
- 2. 如果已選取**繼承**,選取此案例應該從中繼承值和預測方法的一或多個案例。

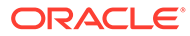

如果您選取多個案例,請拖放案例以指示繼承順序。請注意,如果繼承案例中的值 未重疊,則繼承順序並不重要。

- <span id="page-214-0"></span>**8.** 對於**使用實際值**,選取使用實際值的時機:
	- **從不**
	- **可用時** 如果此期間有實際值,請使用之。
	- **在歷史記錄中** 使用歷史期間中的實際值。

例如,您的預算保持不變,因此,您可以為預算方案選取**在歷史記錄中**。但是對於 實際值,您可以在這些值隨時間變成可用時,選取**可用時**以使用實際值。

**9.** 在**科目**中,按一下**新增**選取要包含此案例的科目,接著選取科目,然後按一下**新 增**。

您可以藉由使用**搜尋**方塊以篩選科目清單。使用 Ctrl+按一下,以選取多個科目。

**10.** 按一下**套用**。

此案例已新增至模型。

建立案例之後,視需要更新值或預測方法,然後計算模型。

#### **管理案例**

您可以編輯或刪除案例、篩選案例的顯示,或變更案例順序。

若要刪除案例,請按一下案例,然後按一下**刪除** 。

若要篩選案例顯示 (預設為顯示所有案例),請按一下**所有案例**,然後選取要顯示的案 例:**繼承案例**、**獨立案例**、**僅輸入案例**、**僅輸出案例** (來源幣別轉換)。

若要在「案例管理員」面板中變更案例順序,請拖放案例以將其重新放置在清單中。您 只能在顯示**所有案例**時重新排序案例。「基礎」與「實際」案例無法重新排序,而且始 終是清單中的第一個和第二個案例。變更案例順序會影響「科目檢視」之 POV 中案例 清單的案例順序。

### **影片**

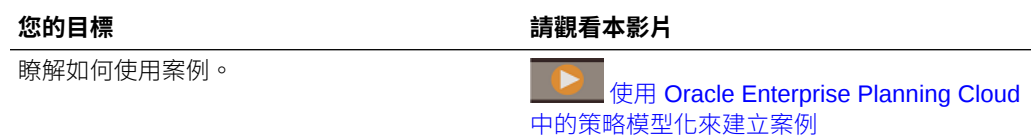

## 決定值的計算方式

若要決定值的計算方式,請使用**稽核追蹤**。您可以鑽研至任何儲存格,以查看貢獻至儲 存格值的值。

**影片**

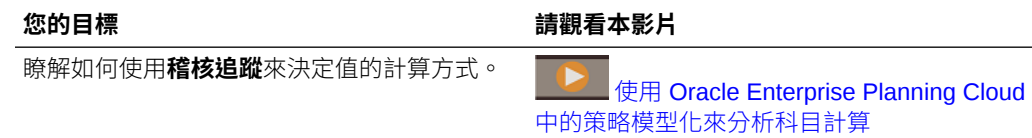

若要決定計算儲存格值的方式,請執行下列動作:

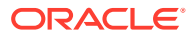

- **1.** 從**科目檢視**中,按一下輸出儲存格,然後從**動作**功能表按一下**稽核追蹤**。 您也可以在儲存格上按一下滑鼠右鍵,然後按一下**稽核追蹤**。 儲存格值的「稽核追蹤」顯示用於計算值的公式。
- **2.** 在**稽核追蹤**視窗中執行下列任一任務:
	- 向下鑽研公式的元素以取得值的更多詳細資料。可鑽研的值會以藍色超連結顯示。
	- 變更期間或案例以顯示不同儲存格值的稽核追蹤。
	- 按一下稽核追蹤《 Audit Trail 旁的箭頭,以查看稽核步驟的歷史記錄。按一下其 中一個步驟以返回稽核中的地方。變更期間、案例或科目時,會清除稽核追蹤並重新 啟動。
- **3.** 若要變更輸入值以查看其如何影響資料,請執行下列動作:
	- **a.** 變更輸入值。受影響的儲存格會以黃色醒目提示。
	- **b.** 按一下**更新**來儲存已更新的值,或者按一下**捨棄**。
	- **c.** 按一下**儲存**將資料儲存在模型中。

### 使用模擬改善預測準確性

模擬可讓您對策略模型化模型執行自動模擬分析,讓決策最佳化。

模擬可讓您將某個範圍的可能值指派給不確定的輸入,並分析不確定性如何影響相關的科目。 您可以:

- 快速分析並複查數百個可能的結果,及結果發生的可能性
- 分析最佳與最差情況案例
- 評估符合目標的可能性
- 瞭解重要的不確定輸入如何影響本期損益

例如,您可以使用模擬來評估銷售部門的擴展案例。在預測來年的整體銷售額並找出達成目標 的可能性時,您可以調查新增更多零售店的「擴展」案例其獲利能力。若無模擬,則會限制您 只能執行簡單且容易出錯的模擬分析,做法是輸入最佳猜測為不確定輸入科目 (如「單位數 量」、「服務收入」和「維護收入」) 一次預估一個儲存格,並評估其對「總銷售收入」的影 響。透過為這些輸入科目使用某個範圍的假設來執行模擬,系統會使用從輸入假設建立的隨機 案例來計算該模型數百次。模擬結果會顯示該範圍的預測銷售額及其可能性。

策略模型化使用蒙地卡羅模擬方法為您定義的假設隨機產生一個範圍的值。如需有關蒙地卡羅 模擬方法的詳細資訊,請參[閱關於蒙地卡羅模擬方法與模擬準確性](#page-218-0)。

定義與執行模擬的步驟概觀:

- **1.** 從首頁中,依序按一下**策略模型化**、**模型**,然後開啟並簽出您要分析的模型。
- **2.** 在**科目檢視**中,從**動作**功能表中按一下**模擬**。

具有「模型製造者」權限的使用者可以執行模擬。

- 3. 決定您的重要輸入儲存格,並將其定義為假設。請參閱[定義假設。](#page-216-0)
- **4.** 選取為您分析目標的輸出儲存格,並將其定義為預測。請參閱[定義預測。](#page-217-0)
- **5.** 選擇性地調整模擬設定值。請參閱[調整模擬設定值。](#page-217-0)
- **6.** 按一下**執行** 以執行模擬。

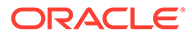
#### **備註:**

- 系統會使用從輸入假設建立的隨機案例來計算該模型數百次。
- 對於模擬的每個試驗,系統會重新計算假設與預測儲存格內的值
- 系統會模擬模型中的假設與預測,而不是只模擬目前科目檢視中的而 已。
- 在伺服器上一次只會有一個模擬執行。
- **7.** 複查結果。

模擬圖顯示可能結果的範圍與可能性。

只要模型是開啟的,且階段作業未過期,就能一直使用模擬結果。

模擬與模型相關聯,而不是與特定案例相關聯。

8. 若要複查其他評量,請按一下資訊面板下方的**新增評量 →** ,然後按一下要新增的 評量,再輸入所需的參數。 這會新增一個資訊方塊,以及達成評量的確定性。

例如,若要新增目標值,請按一下**目標值**,然後輸入標籤,例如「延伸目標」與目 標值。這會更新資訊方塊,以顯示達成目標值的確定性。預測圖會更新,以包含代 表目標值的垂直線,並會加上陰影,以強調達成或超過目標值的值。

若要調整評量的參數、變更資訊方塊的標籤,或變更資訊方塊顯示的順序,請按一

下資訊方塊中的**評量項目功能表 ––**。

您也可以稍後使用您先前定義的模擬來作業。請注意,當您儲存或簽入模型時,會儲存 預測與假設,但不會儲存模擬結果。請參閱[使用模擬物件](#page-217-0)。

#### **影片**

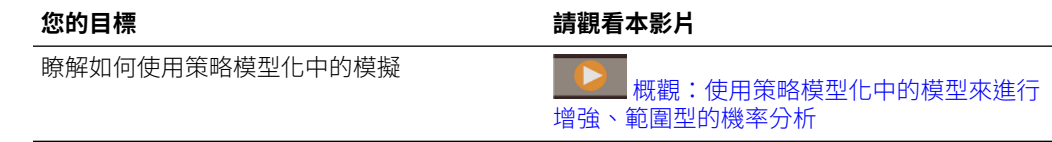

### 定義假設

若要定義模擬,請先決定重要的輸入儲存格,然後將這些儲存格定義為假設。

假設是一種機率分布,描述不確定性輸入的各種結果,及其發生的可能性。

- **1.** 在**科目檢視**的輸入列上選取儲存格。儲存格應包含您對於驅動所要評估科目值不確 定的值。 例如,您想要將「單位數量」定義為假設,以評估其對「總銷售收入」的影響。
- **2.** 在**模擬**面板上,按一下**設定假設**。
- **3.** 按一下您要用於假設的分布類型。選取最能代表您對於不確定性輸入瞭解的分布類 型。

ORACLE

<span id="page-217-0"></span> $\bigcirc$ **提示:**

將游標暫留在分布上可深入瞭解分布。如需詳細資訊,請參閱

[策略模型化模擬的機率分布描述](#page-316-0).

- **4.** 為您選取的分布類型輸入所需的參數。目前儲存格值作為起點。
- **5.** 視需要為數量不拘的輸入儲存格定義假設。

### 定義預測

預測儲存格是輸出儲存格,內含會參照一或多個假設儲存格的公式。這些是您想要看到不確定 性所影響的科目。

- **1.** 在**科目檢視**中選取輸出列。
- **2.** 在**模擬**面板上,按一下**設定預測**。 執行模擬後,**預測**結果區會顯示您定義為預測儲存格之儲存格的模擬結果。

### 調整模擬設定值

您可以調整模擬的設定值。

- **1.** 從**模擬**面板的**模擬主功能表** 功能表中,按一下**設定值**。
- **2.** 輸入要執行的試驗次數。 您最多可輸入 1,000。執行的試驗次數愈多,結果準確性愈高。
- **3.** 在「亂數」下方,指定您要用於順序和方法的選項。
	- 順序―定義如何設定亂數產生器。
		- 每次的順序相同―每次您執行模擬時,便產生一組相同的亂數,讓您可以重複模擬 結果。
		- 每次的順序不同―產生不同組的亂數。
	- 方法―定義抽樣方法。
	- 蒙地卡羅方法―更隨機。使用亂數來測量不確定性在模型中的效果。預設值。 請使用蒙地卡羅抽樣來為您的模型模擬「真實世界」模擬案例。
	- 拉丁超立方一更平均。使用 bin 可更平均地抽樣,因為會將假設的機率分布分成相同 機率的間隔。這會在整個分布中產生更平均一致的值,並產生更平滑、更平均的結果 圖表。 當您主要關心的是模擬統計準確性時,請使用拉丁超立方抽樣。

### 使用模擬物件

您可以使用您先前定義的模擬。

您先前定義的模擬會隨同模型一起儲存,以供您日後使用。

若要使用現有的模擬物件,請執行下列動作:

- **1.** 從首頁中,依序按一下**策略模型化**、**模型**,然後開啟並簽出您要分析的模型。
- **2.** 從**動作**功能表,按一下**模擬**。

當**模擬**面板開啟時,會以藍色 (預測) 或綠色 (假設) 條列出任何含所定義預測或假設 的儲存格。

- **3.** 在**科目檢視**中,從**模擬**面板的**模擬主功能表** 功能表上,按一下**選取模擬物件**。
- **4.** 透過從清單中選取,或在**搜尋**方塊中輸入帳號或名稱,來從現有預測或假設中選 取。 只會顯示目前科目群組中的模擬物件。
- 5. 對於現有假設,按一下**假設**功能表 \*\*\* 變更假設選項:
	- **刪除假設**―將假設定義從所選的儲存格中刪除。
	- **顯示物件庫**―檢視或變更假設的分布類型。
	- **覆疊資料**―選取此選項可顯示在預測圖上覆蓋分布上方的模擬試驗。
- **6.** 對於現有預測,按一下**預測**功能表 變更預測選項:
	- **刪除預測**―將預測定義從所選的儲存格中刪除。
	- **支出項目**―對於預測儲存格,決定要將儲存格視為支出或收入科目,並控制如 何解讀模擬的結果。系統會根據科目類型自動選取此選項,但您可以置換此設 定值以處理特殊科目。

### 關於蒙地卡羅模擬方法與模擬準確性

策略模型化使用蒙地卡羅模擬方法為您定義的假設隨機產生一個範圍的值。

在您將輸入儲存格定義為假設,將輸出儲存格定義為預測後,您可以執行模擬。策略模 型化使用蒙地卡羅模擬方法,其使用亂數來測量模型中不確定性的效果。

模擬會反覆執行以下步驟:

- **1.** 在每個假設儲存格方面,則會根據您所定義的範圍產生亂數,然後置入在模型中。 策略模型化會使用「乘法同餘產生器」方法來產生亂數。
- **2.** 系統會計算模型。
- **3.** 會從每個預測儲存格擷取值,然後新增至預測結果區的圖表中。

這是一個反覆的程序,會持續進行直到達到試驗次數或您停止模擬為止。

最終的預測圖會將假設儲存格的組合不確定性,反映在預測儲存格上。

模擬準確性主要由兩個因子決定:

- 模擬的試驗次數 (或長度),一般而言,您在模擬中執行的試驗次數愈多,統計與百 分位數資訊的準確性愈高。若有指定試驗次數,則統計與百分位數的準確性大幅取 決於預測分布的形狀和性質。
- 抽樣方法:蒙地卡羅抽樣會產生自然的「模擬」類型案例,而拉丁超立方抽樣會受 到限制,但準確性較高。

### 使用自訂維度

現在,策略模型化可讓您建置、管理及指派稀疏的自訂維度。

稀疏的自訂維度讓使用者在設計策略模型化時,有非常大的彈性。您可以將維度成員個別指定 給科目,同時排除不相關的成員。這將協助您降低模型的大小,以及提高效能,還可讓模型的 科目結構與業務需求更加相關。

您可以從外部的 .xlsx 或 .csv 檔案匯入自訂維度。您可以視需要指派及篩選自訂維度及其成 員。

程序簡介:

- **1.** 建立自訂維度。請參閱建立自訂維度。
- **2.** 指派自訂維度。請參閱[指派自訂維度。](#page-220-0)

### 建立自訂維度

您可以定義或上傳自訂維度。Oracle 支援 .xlsx 及 .csv 格式的檔案。

如何建立自訂維度:

- **1.** 開啟**模型**列表頁面。
- **2.** 按一下您要開啟的模型,然後選取**動作**功能表中的**開啟-簽出**。
- **3.** 在**科目檢視**中,按一下**動作**功能表中的**建立自訂維度**。 此時畫面會顯示**自訂維度**頁面。

**備註:** 您最多可以新增 1500 個成員和 10 個維度。

- **4.** 選取某個選項:
	- 按一下 ,並選取某個檔案來上傳自訂維度檔案。

此時畫面會顯示**上傳維度結果**對話方塊。進行驗證,然後按一下**確定**。

• 按一下**建立自訂維度**。

下列為選項:

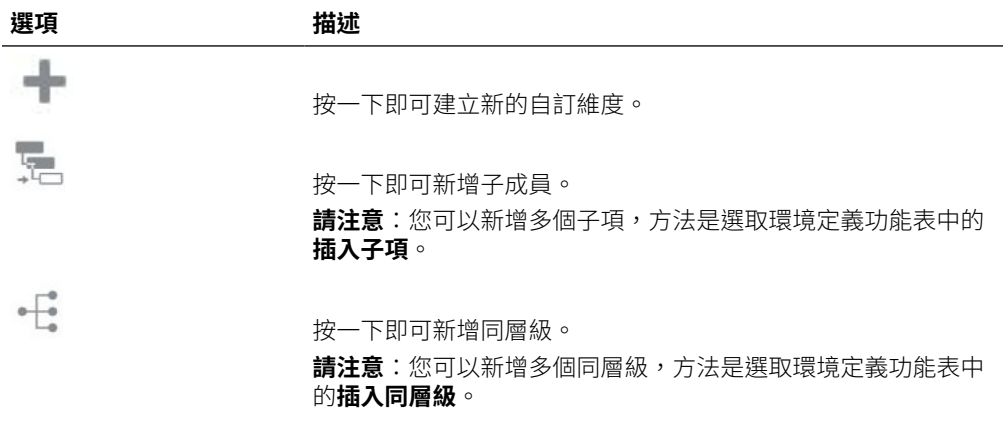

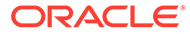

<span id="page-220-0"></span>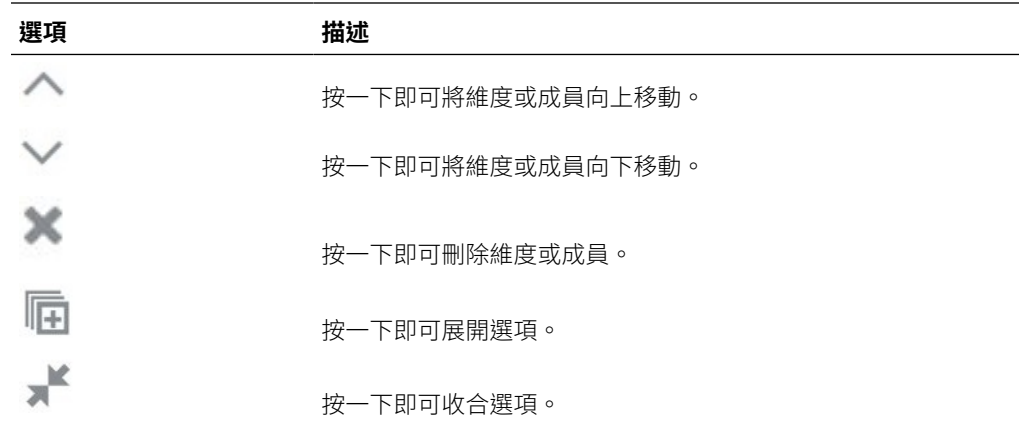

**備註:**

您也可以使用環境定義功能表中的選項。

- **5. 選擇性:**按一下**選取另一個維度檔案**即可將自訂維度新增至現有的檔案。
- **6.** 按一下**儲存和關閉**。

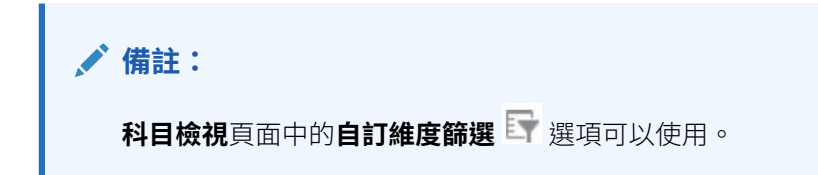

請在管理 *Planning* 中參閱下列主題:

- 關於維度及成員
- 關於稀疏及密集維度

### 指派自訂維度

您可以將自訂維度指派、複製到多個科目,以及將科目的已建立自訂維度刪除。

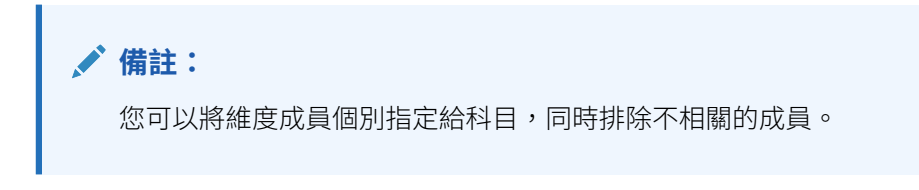

如何將自訂維度指派給科目:

- **1.** 開啟**模型**列表頁面。
- **2.** 按一下您已經在其中建立自訂維度的模型,然後選取**動作**功能表中的**開啟-簽出**。
- **3.** 在**科目檢視**中,選取要做為自訂維度指派目標的科目,然後按一下**動作**功能表中的 **指派自訂維度**。

此時畫面會顯示已選取科目的頁面。

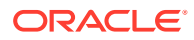

- 4. 按一下 **← ,**以便將自訂維度新增至科目。
- **5.** 選取清單中的自訂維度,然後按一下**確定**。 您選取的自訂維度會出現在 POV 上,準備要與科目建立關聯。
- **6.** 視需求選取**選取成員**下拉清單中的成員,然後按一下**新增**  $\Omega$

**備註:** POV 會顯示已選取的成員。

- **7.** 按一下**與成員關聯**,來建立已選取成員與科目之間的關聯。
- **8.** 按一下**儲存並關閉**。

科目檢視會在載入資料之後立刻顯示相關聯的成員。

#### **刪除關聯**

如何刪除關聯:

- 1. 在已選取科目的**指派自訂維度**頁面中,按一下與維度關聯功能表
- **2.** 選取  $\times$  Delete association(s) 。 此時會顯示警告訊息。
- **3.** 按一下**確定**。 您也可以視需求刪除個別的關聯。

#### **將自訂維度複製到多個科目**

如何將自訂維度複製到多個科目:

- 1. 在已選取科目的**指派自訂維度**頁面中,按一下與維度關聯功能表 ....
- **2.** 按一下 *C* Copy custom dimension to... 。

此時畫面會顯示**選取科目**對話方塊。

- **3.** 選取要作為成員複製目標的科目。
- **4.** 按一下**複製**。
- **5.** 按一下**儲存並關閉**。

已複製的自訂維度會出現在已選取科目的下方。

#### **啟用自訂維度篩選器**

您可以在**科目檢視**頁面中使用自訂維度篩選器。當您建立自訂維度之後,篩選器就會啟用。視 需要使用自訂維度篩選器來篩選維度。

如何啟用自訂維度篩選器:

**1.** 按一下**科目檢視**頁面中的**自訂維度篩選**。

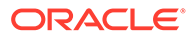

此時畫面會顯示**篩選自訂維度**對話方塊。

- **2.** 視需要選取成員。
- **3.** 按一下**套用**。

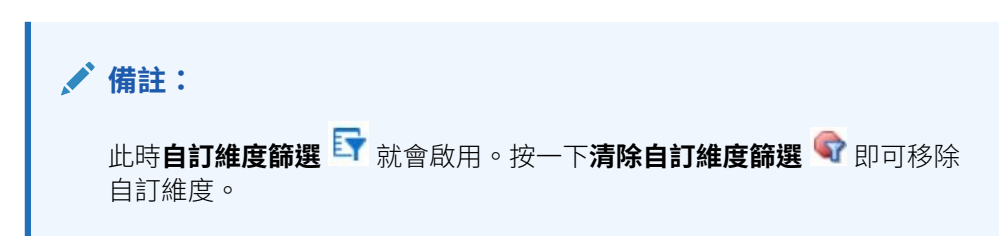

### 使用期間

您可以管理期間,以包含您財務模型所需的詳細資料。

當您建立模型時,將使用階層式會計科目表、時間結構、報表、資料檢視、科目群組, 以及範本中的所有中繼資料或從中建立的模型來填入模型。

系統會根據不同年份的不同資料粒度層級來定義模型的時間結構。例如,您可以設定接 近預測期末的年份,以僅顯示年度值,同時可設定五年預測內的年份,以顯示更精細的 詳細資料,例如每季或每月。

建立模型後,您可以修改期間結構與設定值。請參閱管理期間詳細資料。

您可以建立交易期間,供調整資產負債表來反映合併和併購活動。請參閱[使用交易期](#page-225-0) [間。](#page-225-0)

您也可以變更實際期間與會計年度年終。請參閱[變更實際期間與會計年度年終。](#page-226-0)

#### **影片**

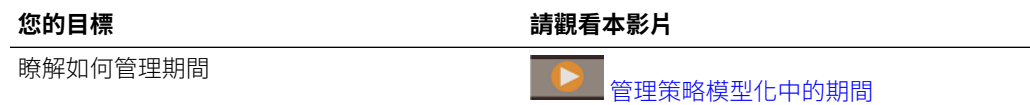

### 管理期間詳細資料

您可以定義開始年度與結束年度、最後歷史期間、歷史年數平均值,以及模型基期。您 也可以設定期間,以包含您財務模型所需的詳細資料。

若要管理期間詳細資料,請執行下列動作:

- **1.** 開啟模型。
- **2.** 在**科目檢視**中,從**動作**功能表中按一下**期間**,然後按一下**管理詳細資料**。
- **3.** 執行下列任一任務:
	- 定義期間參數。請參閱[定義期間參數。](#page-223-0)
	- 設定期間。請參閱[設定期間。](#page-223-0)
	- · 新增子调期。請參閱新增子调期。
	- 新增後置週期。請參閱[新增後置週期。](#page-224-0)

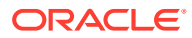

- 新增期間累計。請參閱[新增期間累計](#page-225-0)。
- <span id="page-223-0"></span>**4.** 當您完成管理期間時,請按一下**管理期間詳細資料**中的**套用**。
- **5.** 當您套用變更時,您可以選取要計算所有案例的輸入、僅計算目前案例的輸入,或不計算 任何輸入。選取計算選項,然後按一下**確定**。 系統會根據更新的期間顯示計算的資料。

#### **提示:**

若要檢視期間特性,請在**科目檢視**中,從**動作**功能表中按一下**期間**,然後按一下**檢視 特性**。**期間特性**會顯示模型的可用最短期間、工作曆類型、每年月數,以及會計年度 結束月份。

#### **備註:**

「策略模型化」現在要求模型中的第一個期間必須為「期初餘額」期間,設計目的為 收集餘額科目的初始值。因此,其會被標示為模型的第一年,但會是無長度的快照期 間。因此,現金流科目在「期初餘額」期間將不會有任何值 (也不會計算任何值),因 為其測量的是累計一段時間的值。

例如,現金 (v2000) 及其相關的資金流科目:現金增加 (v2000.01)。忽略其他所有與 現金相關的科目,「現金增加」在任一期間的計算方式如下:

現金增加 = 目前期間的現金 - 前一個期間的現金

由於模型中「期初餘額」期間之前的「現金」值為未知,因此無法計算「期初餘額」 期間中的「現金增加」。然而,可在「期初餘額」期間之後的所有期間找到「現金增 加」的值。

#### **定義期間參數**

若要為模型定義期間參數,請執行下列動作:

- **1.** 在**管理期間詳細資料**的**參數**區段中,按一下**編輯** 。
- **2.** 定義參數,然後按一下**確定**。
	- **a.** 選取**開始年度**與**結束年度**,以在模型中新增或移除年度。
	- **b.** 在**最後一個歷史週期**中,選取一年作為該模型的最後一個歷史年份。
	- **c.** 在**歷史平均的年份**中,輸入一個數字,以定義該模型中的歷史年份數。
	- **d.** 在**基礎週期**中,選取一年作為該模型的最後一個歷史年份。
	- **e.** 按一下**套用**。

#### **設定期間**

若要設定模型的期間,請執行下列動作:

**1.** 在**管理時間週期詳細資料**的**設定期間**區段中,在**期間**欄中按一下您要設定的年份。

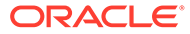

- <span id="page-224-0"></span>**2.** 按一下要包含在時間週期 (週、月、季或半年) 中的詳細資料層級,然後按一下**設定 期間**區段中的**套用**。
	- 所有年份均預設為已選取**每年**。
	- 對於期初餘額年份外的任何年份,您可以為歷史與預測資料選取並結合年、半 年、季、月和週 (如果在每週已啟用的情況下建立模型) 的期間。
	- 當您新增時間詳細資料時,系統會清除上層期間的**輸入**選項,因為期間會變成 聚總。
- **3.** 按一下**套用**。
- **4.** 期初餘額年份以外的每個期間皆允許從**動作**功能表 進行額外的自訂。您可以新 增子週期、後置週期與週期累計。

#### **新增子週期**

為進行交易 (如併購或融資性併購) 時的輸入期間輸入子週期。例如,對於在年度週期的 4月15日進行的融資性併購而言,子週期長度為105天。

若要新增子週期,請執行下列動作:

- **1.** 在**管理時間週期詳細資料**的**設定期間**區段中,在**期間**欄中按一下您想要新增子週期 的時間週期。
	- 延長期間可看見您要的詳細資料層級。
	- 您可以僅將子週期新增至最低層級的期間。例如,如果您已定義某一年包含 「半年」、「季度」和「月份」,您可以僅將子週期新增至月份。
- 2. **從動作**功能表 2. 由,按一下子调期。
- **3.** 按一下**新增期間**、為子週期輸入名稱,然後輸入子週期中的天數。
- **4.** 繼續新增子週期,直到**未配置天數**為零。
	- 若要移除子週期,請按一下子週期旁的**刪除 <sup>※</sup>。**
	- 子期間的最小長度必須是一天。
- **5.** 按一下**套用**。

#### **新增後置週期**

後置週期是收集期間最近數目期間。您可以設定後置週期發生在歷史或預測週期。透過 後置期間,您可以測量公司績效在特定持續時間內的變化。

**備註:** 您可以將後置週期的輸入狀態切換成**開啟**或**關閉**。切換成開啟時,您可以把值 輸入後置週期來聚總,以及將值反向求解至已納入期間。

若要新增後置週期,請執行下列動作:

**1.** 在**管理時間週期詳細資料**的**設定期間**區段中,在**期間**欄中按一下您想要新增後置週 期的時間週期。

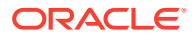

- <span id="page-225-0"></span>• 延長期間可看見您要的詳細資料層級。
- 您可以僅將後置週期新增至最低層級的期間。例如,如果您已定義某一年包含「半 年」、「季度」和「月份」,您可以僅將後置週期新增至月份。
- 2. 從動作功能表  $\overline{\mathbf{\Omega}}$  中, 按一下後置週期。
- **3.** 按一下**新增後置週期**,輸入新後置週期的長度,然後按一下**確定**。
- **4.** 視需要輸入數量不拘的後置週期。

若要移除後置週期,請按一下後置週期旁的**刪除** 。

**5.** 按一下**套用**。

#### **新增期間累計**

使用週期累計來建立年累計、半年累計、季累計或月累計週期。您可以對年以外的任何期間建 立週期累計。例如,如果 2020 年的期間詳細資料為月份,則您可以對月份建立週期累計。

週期累計期間中的所有財務科目都是按預設計算的。您可以在「科目檢視」和報表中檢視週期 累計期間。

若要新增週期累計,請執行下列動作:

**1.** 在**管理時間週期詳細資料**的**設定期間**區段中,在**期間**欄中按一下您想要新增週期累計的時 間週期。

**提示:**  $\bigcirc$ 

延長期間可看見您要的詳細資料層級。

- 2. 從**動作**功能表 <sup>42</sup> 中,按一下**期間累計**。
- **3.** 按一下**新增週期累計**。 系統會為目前週期和「年」以外的每個所定義上層期間建立週期累計。例如,如果您已定 義一年要包括「半年」、「季度」和「月份」,當您在月份上新增週期累計時,系統會建 立「季累計」、「半年累計」與「年累計」。
	- 視需要輸入週期累計名稱。
	- 若要移除週期累計,請按一下週期累計旁的**刪除** 。
	- 若要新增週期累計,請按一下**新增週期累計**。
- **4.** 按一下**套用**。

### 使用交易期間

您可以建立交易期間,供調整資產負債表來反映合併和併購活動。透過新增交易期間,您可以 根據交易的時機,模擬合併、併購或撤資對組織的效果。交易期間為零天數期間,用於分析交 易。

若要使用交易期間,請執行下列動作:

- **1.** 開啟模型。
- **2.** 在**科目檢視**中,從**動作**功能表中按一下**時間週期**,然後按一下**新增交易期間**。

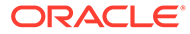

<span id="page-226-0"></span>**3.** 選取您要新增交易期間的時間週期,然後按一下**儲存並關閉**。 當您新增交易期間時,原始期間會分割成三個期間:結案、交易,及計算出兩者的 總和。

結案期間包含原始輸入時間週期的資料。

交易期間是嚴格用於記錄交易資訊的額外輸入欄。

- **4.** 若要移動交易期間,請從**動作**功能表中,按一下**時間週期**,按一下**移動交易期間**, 然後選取要將交易期間移至的時間週期,再按一下**儲存並關閉**。
- **5.** 若要刪除交易期間,請從**動作**功能表中,按一下**時間週期**,按一下**刪除交易期間**, 然後選取刪除或保留交易期間資料的選項,再按一下**確定**。

### 變更實際期間與會計年度年終

您可以變更最後實際期間和會計年度結束月份。

變更會計年度結束時間可指定模型中會計年度的結束時間。

- 變更會計年度結束時間會在該模型的開始與結尾處出現部分年份。部分年份資料會 在轉換過程中被放棄。要保留該資料,則要在該模型的結束和/或開始處新增一年。
- 要在保留年度的歷史與預測資料,則要在每月詳細資料中的歷史邊界前後定義年 度。
- 若要確定包含聚總值 (例如年度迄今或後置週期) 的年度準確性,請確保每年都有足 夠的時間詳細資料。
- **1.** 開啟模型。
- **2.** 在**科目檢視**中,從**動作**功能表中按一下**時間週期**,然後按一下**變更實際期間**。選取 最後實際期間,選取是否使用目前案例的資料,然後按一下**套用**。
- **3.** 在**科目檢視**中,從**動作**功能表中按一下**期間**,然後按一下**變更會計年終**。選取會計 年度結束月份,然後按一下**套用**。

### 使用資金選項

「資金選項」可讓您指定模型在嘗試平衡模型預測週期的資產負債表時的行為方式。

您可以透過盈餘帳戶中的現金付清債務帳戶。指定哪些盈餘帳戶對哪些債務帳戶,以及 應該償還它們的順序。您可以指定公司借錢填補赤字的資金來源。您可確定合理的股 息,處理普通股及優先股,以及發行或重新購買股份。

可用於平衡模型的項目稱做「資金」。有一些不同類型的資金:

- 股利
- 資產
- 抵減權益
- 債務 (有期與循環)
- 優先
- 權益

「股利」、「資產」和「抵減權益」的增加是資金的使用,「債務」、「優先」和「權 益」的增加是資金的來源。反向會減少各種類型的資金,因此「股利」、「資產」和 「抵減權益」的減少是資金的來源,「債務」、「優先」和「權益」的減少是資金的使 用。

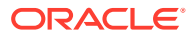

<span id="page-227-0"></span>常平衡時,如果資金有盈餘,則模型會查找可用的資金使用進行平衡;如果資金有赤字,則模 型會查找可用的資金來源進行平衡。

為了保證平衡會成功 (若需要的話),模型必須至少提供資金的一個來源與一個使用,該來源與 使用沒有最大值,且會盡量提供平衡所需最大的資金來源或最大的資源使用。在提供的範本 中,這些科目為「超額債務」與「超額有價證券」。

如需關於用於資金選項之帳戶的詳細資訊,請參閱資金選項帳戶、負債帳戶的類型與資產帳戶 的類型。

程序簡介:

- **1.** 設定資金科目的選項。請參閱設定資金科目的選項。
- **2.** 設定資金方法。請參[閱使用資金方法](#page-228-0)。
	- 標準資金方法
	- 目標資本結構資金方法

#### **影片**

#### **您的目標 請觀看本影片**

瞭解資金選項。 ⊪ [設定策略模型化中的資金選項](https://apexapps.oracle.com/pls/apex/f?p=44785:265:0:::265:P265_CONTENT_ID:27708)

### 設定資金科目的選項

設定資金選項以先識別資金科目資訊,再設定「標準」或「目標資金結構」資金方法。

使用資金選項可變更部分科目的類型,並識別資金科目屬性,例如科目是否基於零、具有無限 大值、具有最小資金要求,或具有最小變更金額。

若要設定資金科目的選項,請執行下列動作:

- **1.** 開啟模型。
- **2.** 在**科目檢視**中,從**動作**功能表中按一下**資金選項**,然後在**資金選項**頁面上按一下**開啟設定** 估 \$P\$
- **3.** 選取或清除選取**實際置換無效資金**以決定在輸入資料期間 '##' 置換如何運作:
	- 清除選取一'##' 會置換科目最大值。
	- 選取 ―'##'會置換科目餘額。
- **4.** 在**類型**欄中,按一下儲存格可視需要變更債務科目與子科目的科目類型 (有期債務或循環 債務)。
- **5.** 選取**基於零**,讓科目在資金順序開始前設為零。
- **6.** 選取**無最大值**,使科目以無上限或最大值接受或融資。
- **7.** 選取**指定最小值**,以指示此資金項目是否具有使用者可輸入的最小值。若無,則最小值為  $0<sup>°</sup>$
- **8.** 在**最小變更**中,輸入科目可作為資金來源或使用所需的最小金額。

如果未符合最小變更,則不將該科目用於資金盈餘或赤字。您輸入的值應該反映檔案的預 設幣別。例如,如果檔案以千元計,則 10 會反映最小變更為 \$10,000。

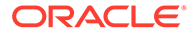

此選項可讓您防止平衡作業利用某些資金項目 (例如「權益」),這些項目的交易成 本對於少量必要資金而言過高。

- 9. 按一下<sup>く</sup>可返回**資金選項**。
- **10.** 設定選項後,請設定資金方法。請參閱使用資金方法。

### <span id="page-228-0"></span>使用資金方法

您可以使用標準資金方法或目標資本結構資金方法。

在使用資金方法前,請碓定您已為資金科目設定選項。請參閱[設定資金科目的選項](#page-227-0)。

如需資金計畫的詳細資訊,請參閱資金選項策略。

若要使用資金方法,請執行下列動作:

- **1.** 開啟模型。
- **2.** 在**科目檢視**中,從**動作**功能表中按一下**資金選項**。
- 3. 選取要使用的資金方法。根據預設,資金方法為**標準**。
	- 標準資金方法―適用於資金科目的現金盈餘與資金現金赤字,無需考慮資金類 別 (債務、優先股權益或普通股權益),提供跨所有資金科目類別的統一資金優 先順序。您可以識別其他的資金帳戶特性,以及赤字的資金或收到的現金盈 餘。
	- 目標資本結構資金方法―透過資金科目類別套用現金盈餘:負債、權益與優 先。您可以建立目標層級並排定資金類別的優先順序 (例如,目標負債到總資 本)。策略模型化會計算每個類別的目標層級,並根據優先順序套用盈餘至每個 類別中的赤字。

**套用現金盈餘至**與**現金赤字資金來源**欄顯示帳戶的處理順序。

在每一組資金中 (現金盈餘與現金赤字),您會看見**第一個**、**下一個**及**最後一個**:

- **第一個**列出基於零的科目,減少至零為資金的「使用」(代表盈餘) 或「來源」 (代表赤字)。
- **下一個**會列出使用者新增的科目。
- **最後一個**會列出多餘的科目。
- **4.** 如果您已選取**目標資本結構**,請選取資金科目類別:**債務**、**權益**或**優先**。如果您選 取將優先配置為債務,則所有的優先科目皆為債務,且無法從清單中使用優先。
- **5.** 在**套用現金盈餘至**與**資金現金赤字**區段的**下一個**類別中,新增、重新排序或刪除科 目,以指出處理科目的順序。如需詳細資訊,請參閱[還款與資金的順序](#page-229-0)。
	- 若要新增科目,請按一下 <sup>★</sup> ,撰取科目,然後按一下**新增**。
	- 若要刪除科目,請從清單中選取該科目,然後按一下 × 。
	- 若要將科目重新排序,請選取該科目,然後按一下 へ或 >。
- **6.** 按一下**儲存並關閉**。
- **7.** 從**科目群組**中,選取**資金選項**以檢視資金科目。
- **8.** 按一下**計算**。

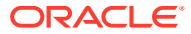

**9.** 使用**資金分析**報表以複查您資金策略的結果。

<span id="page-229-0"></span>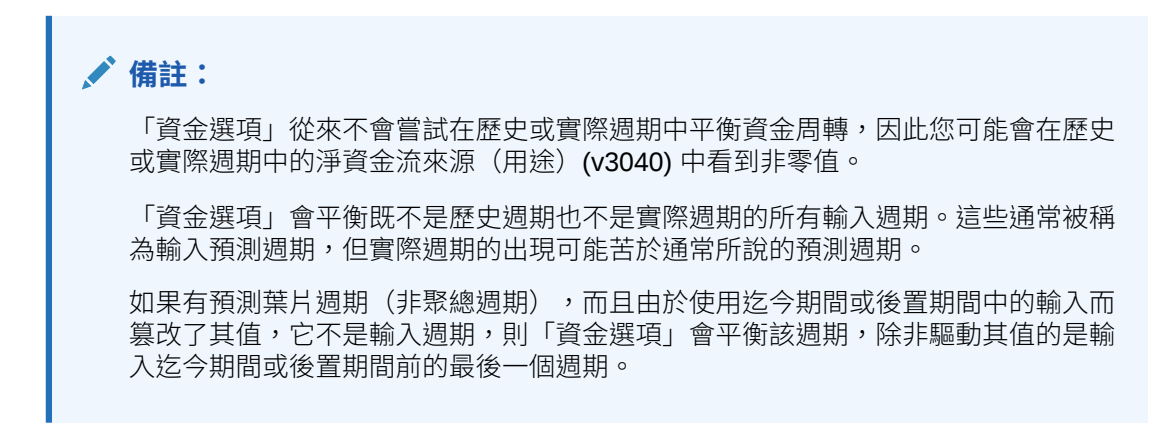

### 還款與資金的順序

在**資金選項**對話方塊中,您可以將**套用現金盈餘至**與**資金現金赤字來源**中的科目重新排序,以 指定現金盈餘或赤字時科目使用的順序。

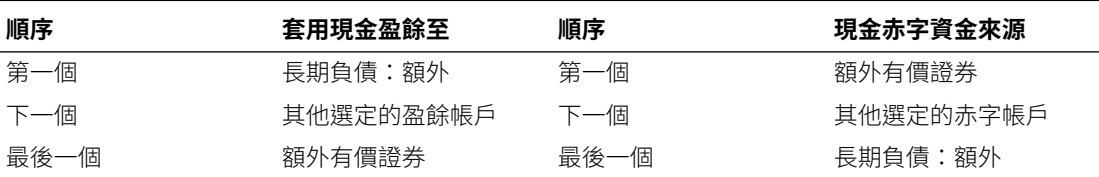

對於現金盈餘,預設情況下,如果存在餘額,則要先減少「長期債務:額外」。在減少其他選 定的盈餘帳戶後,保留下來的資金將在額外有價證券中積累。對於現金赤字,預設情況下,先 將額外有價證券用作資金周轉。如果在其他選定的資金科目用於它們的預測限制後,仍有現金 赤字,則「長期債務:額外」會將資金提供給整個剩餘的現金赤字。

### **備註:**

額外有價證券是**套用現金盈餘至** 順序中最後一個,且預設情況下它是**現金赤字資金 來源**順序中的第一個。**長期債務:額外**預設情況下在**套用現金盈餘至**順序中占第一, 在**現金赤字資金來源.**順序中排最後。

### 關於將資料匯入策略模型化模型

您可以將文字檔的資料匯入策略模型化模型。

### 使用匯入資料

您可以使用策略模型化模型頁面來匯入資料。

若要匯入資料,請執行下列動作:

- **1.** 開啟模型。
- **2.** 在**科目檢視**中,從**動作**功能表中按一下**匯入資料**。

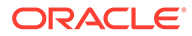

此時會顯示**匯入資料**對話方塊。

**3.** 按一下**選擇檔案**

選取要匯入的檔案。

**備註:** 只支援 \*.csv 格式。

**4.** 按一下**匯入**。

此時會顯示**匯入資料狀態**對話方塊,指出成功匯入的列數,以及被拒絕的列數和拒 絕原因。

**5. 科目檢視**會重新整理並顯示成功匯入的資料。

### 有效的文字檔格式

一次最多可以匯入 100000 個儲存格。包含超過 100000 個儲存格的檔案會在匯入時顯 示錯誤。

如果有任何資料列無法匯入,系統會顯示一個選項,讓您將失敗的日誌匯出成 Excel 檔 案。

標題接受使用下列欄位:

- **科目或測量值。**(必要) 科目鍵。例如 "*v1080:010*" 或 "*v1000:020|Laptops| North*" (如果科目已套用自訂維度的話)。
- **案例** (必要) 資料匯入的案例名稱。
- **值** (選擇性) 可以是 "*input*" 或 "*output*",如果未指定,預設為 output。
- **期間** (必要) 例如,"*2017*" 或 "*Q419*"。

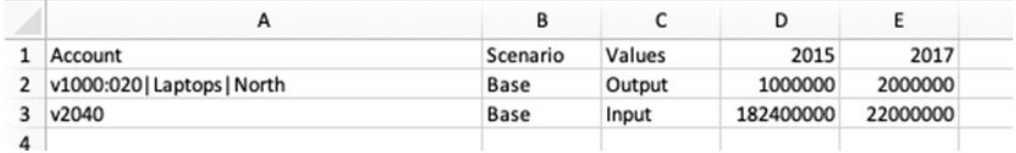

#### **備註:**

標題項目不區分大小寫。如果缺少任何必要的標題,標題驗證會失敗。與模型 的預設單位 (多個、千、百萬等等) 無關,要匯入的 .csv 檔應包含以「多個」 表示的值。

## 使用報表

您可以使用內建報表或 Oracle Smart View for Office 中建立的自訂報表。

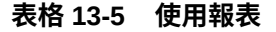

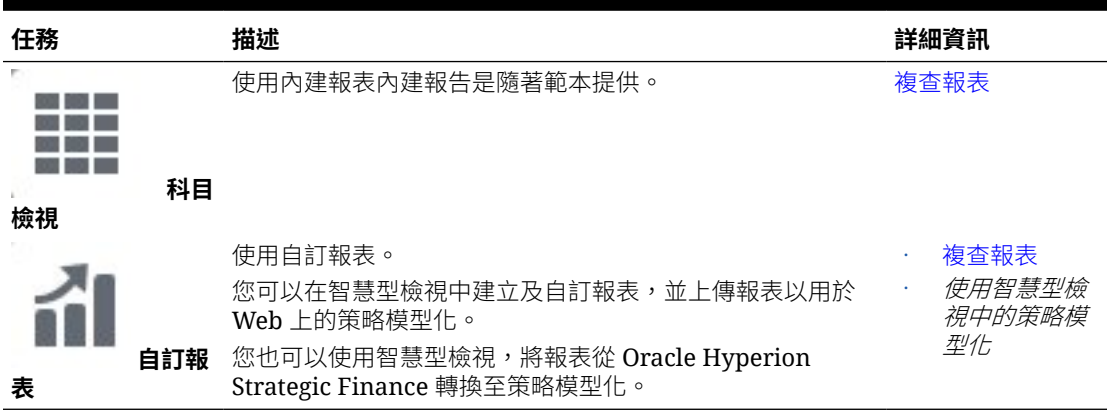

### 複查報表

若要複查報表,請執行下列動作:

- **1.** 按一下首頁上的**模型**,然後開啟模型。隨即在「科目檢視」中開啟模型。
- **2.** 如果您對模型進行任何變更,請按一下**計算**。
- **3.** 若要複查內建報表,請從水平頁籤選取報表。
- 4. 若要複查自訂報表,請按一下**自訂報表 <sup>■■■</sup> ,然後從水平頁籤選取報表。**
- **5.** 選擇性地從**案例**清單選取不同的案例,然後按一下**重新整理** 。

## 建立及執行案例向上彙整

建立案例向上彙整可讓您將資料彙整至父項實體以進行分析。例如,您可能會將資料儲存在多 個模型中,例如,地理區域。你可以將地理區域累加至父層級,以協助您在企業層級進行商業 決策。

#### **關於業務個案**

業務個案定義子節點如何累加至父項。其定義方式是,選取要在向上彙整時用於將資料向上彙 整至父項模型的案例,然後定義模型特性。透過定義使用不同業務個案並具有不同模型特性的 不同案例向上彙整,您便可以在更全面、彙整的層級上,分析這些不同業務個案如何影響業 務。

#### **建立及執行案例向上彙整概觀**

請依照下列整體步驟來建立及執行案例向上彙整。

- **1.** 建立案例向上彙整並建立案例向上彙整結構。請參閱[建立案例向上彙整。](#page-232-0)
- **2.** 建立及設計一或多個業務個案。請參閱[定義案例向上彙整的業務個案。](#page-233-0)
- **3.** 定義模型特性。請參閱[定義模型特性。](#page-233-0)
- **4.** 執行案例向上彙整。請參[閱執行案例向上彙整](#page-235-0)。

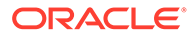

#### <span id="page-232-0"></span>**影片**

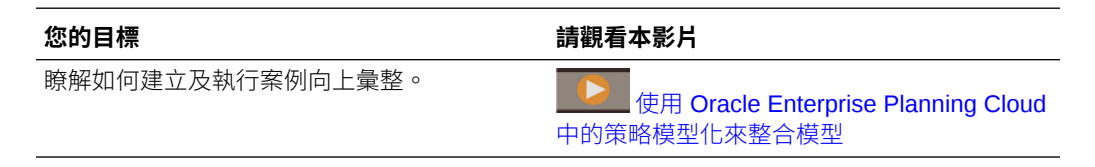

### 建立案例向上彙整

若要建立新的案例向上彙整,請執行下列動作:

- **1.** 從首頁中,按一下**案例向上彙整**。
- **2.** 按一下**新增**,然後輸入名稱。
- **3.** 從**動作**功能表中,按一下**開啟**以開始建立案例向上彙整結構。
- **4.** 按一下 ━━ 以將模型新增至案例向上彙整結構。
- **5.** 從**可用模型**清單中,將模型拖放至案例向上彙整結構。
- **6.** 若要新增額外的模型,請將模型從**可用模型**清單中拖放至案例向上彙整結構中您想 要的位置。
- **7.** 若要從案例向上彙整結構中刪除模型,請選取模型,然後從**動作** 功能表中,按 一下**移除模型**。選取的模型及其所有子項和業務個案都會從案例向上彙整結構中移 除。

#### **提示:**

您也可以根據模型階層建立新的案例向上彙整。在**模型**中,從您想要轉換之模 型的**動作** … 功能表中,按一下**轉換成案例向上彙整**,然後輸入案例向上彙整 名稱。選取的模型及其子模型將轉換成一個具有相同階層結構的案例向上彙 整。

如果您刪除已經執行的案例向上彙整,則會刪除該結構中所有模型中的相關業務個案。

建立案例向上彙整結構之後,您必須建立業務個案,以定義如何將子節點資料彙整至父 項。請參閱[定義案例向上彙整的業務個案](#page-233-0)。

#### **關於有效的案例向上彙整結構**

為確保您的案例向上彙整結構有效,請避免下列會導致案例向上彙整失敗的情況:

- 會計年度不相符
- 子调期存在於子項中不存在的父項
- 交易期間存在於父項中,而子項中沒有符合的交易期間

下列情況不會使案例向上彙整停止執行,但可能導致產生無意義的資料:

- 子項具有父項沒有的年度
- 父項與子項有不同的歷史界限

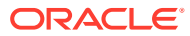

- <span id="page-233-0"></span>• 在父項和子項中有符合的週期,但是週期的天數不一樣
- 實際期間邊界不相符
- 使用者定義的維度不相容
- 父項與子項在一年中有不同的月數或週數,或年末落在不同的日期
- 父項具有比子項更多的時間詳細資料 (例如,父項有月份,但子項只有年度)

### 定義案例向上彙整的業務個案

在建立案例向上彙整結構之後,您必須建立一或多個業務個案來完成案例向上彙整定義。業務 個案定義子節點如何累加至父項。

若要建立業務個案,請執行下列動作:

- **1.** 選取案例向上彙整結構中的模型,然後按一下**新增業務個案**。
- **2.** 輸入業務個案名稱。
- 3. 在**要貢獻的分葉節點案例**中,選取預設案例作為此結構中的分葉節點,以供在案例向上彙 整期間將資料彙整至父項模型,然後按一下**新增**。 您可以稍後在**案例**欄的案例向上彙整樹狀結構清單中,變更與個別分葉節點關聯的案例。 業務個案隨即新增,並成為目前使用中的業務個案。
- **4.** 若要新增其他業務個案,請按一下**業務個案**旁的業務個案名稱,然後按一下**新增業務個 案**。例如,您可能想要新增反映不同預設案例或具有不同模型特性的業務個案。
- **5.** 若要在向上彙整時排除來自某個業務個案的模型,但將其保留在案例向上彙整結構中,請

選取該模型,接著從**動作** 功能表,按一下**排除模型**,然後選取要**從父項業務個案**排 除,還是從所有父項業務個案排除。當模型從父項業務個案中排除時,模型名稱旁會顯示 **[已排除]**。當模型從所有父項業務個案中排除時,模型名稱旁會顯示 **[從全部排除]**。

例如,可能有不適用彙整加法程序的模型。例如,將非幣別科目 (例如通貨膨脹率和價格/ 數量關係) 包含在案例向上彙整中便沒有意義。

**6.** 若要移除業務個案,請從**業務個案**清單選取業務個案,然後從**動作** 功能表按一下**移除 業務個案**。

#### **備註:**

如果使用者也在 Oracle Smart View for Office 中運作,請按一下**重新整理**以從資料 庫取得變更。

新增業務個案之後,您可定義模型特性以進一步定義您的業務個案。請參閱定義模型特性。

### 定義模型特性

將模型新增至案例向上彙整並新增業務個案之後,您可以透過定義模型特性進一步定義案例向 上彙整。

**1.** 若要定義模型特性,請從案例向上彙整結構中選取模型,然後從**動作 <sup>[</sup>O** ) 功能表中,按一 下**模型特性**。

可用的屬性取決於模型在案例向上彙整結構中是子項還是父項。

**2.** 若要為子項層級模型指定模型特性,請參閱指定子項模型屬性。 若要為父項層級模型指定模型特性,請參閱指定父項模型屬性。

針對案例向上彙整結構中的中繼節點,您可以同時定義子項與父項特性。

### 指定子項模型屬性

若要指定子項模型屬性,請執行下列動作:

- **1.** 在**使用的方法**中,指定將實體彙整至父項的方法: 當您使用**成本**、**權益**或**少數股權**方法時,子科目結構應該相似。
	- **完整案例向上彙整** ― 使用此方法可彙整 100% 的所有科目。
	- **成本** 當公司的投資金額少於 20% 且保持至少一年時,使用此方法。
	- **權益** 在公司的投資金額至少為 20% 且低於 50% 保持至少一年時,使用此方 法。業務單位的價值累加到自子公司的股利和投資科目的獲利,用於計算父項 的投資。
	- **少數股權** 在投資金額占公司股份的 50% 和 100% 之間時,使用此方法。此方 法還可計算輸出值。在彙整 100% 的業務單位時,這些計算會認列業務中的外 部利息。

如需每種方法所使用計算的詳細資料,請參閱*使用智慧型檢視中的策略模型化*中的 資料管理。

- 2. 如果您已指定**權益**方法,請在**目標子科目**中,指定哪個子科目接收子實體的值。 如果父實體中的科目 v2420 已設定為包含子科目,則可使用此選項。此方法用於對 v2420 的計算。如果 v2420 有子科目,請指定哪個子科目接收子實體值。
- **3.** 如果您已為方法指定**權益**,請在**權益群組**中,選取科目群組。 您在此處選取的科目群組會彙整至父項。
- **4.** 在**所有權**中,輸入要彙整的實體百分比。 例如,如果子項實體第一個預測期間的銷售額為 \$200 而所有權是 100%,就會彙 整 \$200。如果所有權為 80%,則會彙整 \$160。
- **5.** 在**彙整至父項的期間**中,指定應執行案例向上彙整的**起始期間**與**結束期間**。此期間 範圍必須在彙整父項的範圍內。選取下列其中一個特定期間:
	- **檔案中的第一個期間** ― 彙整從模型中的第一個期間開始。
	- **<交易期間>** ― 彙整從交易期間 (在 Oracle Smart View for Office 的「期間」中 定義) 開始。
	- **剩餘值期間** 使用模型中的最後一個期間。或是,如果結束期間介於子項與父 項之間,會計算剩餘值期間。
- **6.** 按一下**套用**,以將案例向上彙整結構中此節點的變更套用至目前選取的業務個案。 按一下**全部套用**,以將案例向上彙整結構中此節點的變更套用至此節點的所有業務 個案。

### 指定父項模型屬性

若要指定父項模型屬性,請執行下列動作:

**1.** 在**特約案例**中,如果適用,可從**僅限輸入案例**清單中選取僅限輸入案例,或包含您 不想要累計至父項的科目之案例。會列出在父項模型中的所有僅限輸入案例。

ORACLE

<span id="page-235-0"></span>您也可以針對位於巢狀案例向上彙整中間層級的父項模型,定義僅輸入案例。

針對僅輸入案例中指定的科目,如果您希望父節點將資料值貢獻給案例向上彙整,而不是 從子項取得值,請使用此選項。

請參閱關於在案例向上彙整中使用僅輸入案例。

**2.** 在**消除群組基準**中,選取消除群組的來源。排除群組可定義要從案例向上彙整中排除的科 目。選取**目前模型**或**子項模型**,然後從**使用者定義的排除群組**中,選取要從案例向上彙整 中排除的科目群組。

進行處理時,已排除的科目會在案例向上彙整父項中設為 0。

**3.** 按一下**套用**,以將案例彙整結構中此節點的變更套用至目前選取的業務個案。按一下**全部 套用**,以將案例彙整結構中此節點的變更套用至此節點的所有業務個案。

### 關於在案例向上彙整中使用僅輸入案例

如果您已在模型中建立僅輸入案例,且該模型是案例向上彙整中的父項模型,當您為案例向上 彙整定義父項模型屬性時,便可以指定僅輸入案例。當您執行案例向上彙整時,針對僅輸入案 例中指定的科目,父節點會將資料值貢獻給案例向上彙整,而不是從子項取得值。

例如,假設您想要設定案例來定義企業的融資。融資通常是定義在父項層級而非業務單位 (子 項) 層級。您在父項模型的僅限輸入案例中定義的科目,包含您想要貢獻來提供業務計畫融資 的資料。您可以在不同的僅輸入案例中有多個版本的資料,並對案例向上彙整中的不同業務個 案貢獻不同的僅輸入案例。當您彙整時,可以根據來自不同業務個案的不同財務選項,分析不 同結果。進行案例向上彙整時,針對僅輸入案例中指定的科目,融資資料一律會來自父項模 型。

如果父項模型中有多個僅限輸入案例,您可以選取一個或多個。例如,如果您建立融資案例模 型,但也想要建立營運案例模型,您可以結合多個案例,將值輸入到不同科目,以分析不同的 結果集。

#### **備註:**

如果您為案例向上彙整中的某個父項同時選取多個僅輸入案例,請確保每個案例會貢 獻給案例向上彙整中的不同科目。

關於僅限輸入案例:

- 它們沒有輸出值,且無法計算。
- 它們僅包含被選為成員的那些科目的輸入值。
- 它們可以被當作資料來貢獻給案例向上彙整中的業務個案。多個案例可貢獻至相同的業務 個案。
- 由於資料值與預測方法是在彙整時期,以靜態方式從貢獻的僅輸入案例複製到業務個案, 因此資料會在每次您執行案例向上彙整時從原始來源重新整理。
- 請定義會自動針對其貢獻對象業務個案阻止將值向上彙整的成員科目。

### 執行案例向上彙整

在您定義案例向上彙整結構、業務個案,以及視需要定義模型特性之後,即可執行案例向上彙 整。

若要執行案例向上彙整,請執行下列動作:

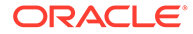

- **1.** 從**案例向上彙整**中,選取一個案例向上彙整,然後按一下**執行**。
- **2.** 在**執行向上彙整與資料對映**頁面上,選取一或多個要向上彙整的業務個案。 依預設,已選取目前選取的業務個案。您也可以選擇僅顯示選取的業務個案。
- **3.** 針對每個選取的業務個案,選取**重新整理**或**發布**,以執行**重新整理**或**發布**與業務個 案相關的資料對映:
	- **重新整理**資料對映會將資料從外部來源 (例如未包含在向上彙整中的規劃立方體 或策略模型化模型) 導入至案例向上彙整。如果您為業務個案選取**重新整理**,系 統就會在執行案例向上彙整之前先執行它們。
	- 如果您為業務個案選取**發布**選項,**發布**資料對映就會在案例向上彙整完成後, 將最終的向上彙整資料發送至外部目標 (例如規劃)。

當您執行案例向上彙整時,與案例向上彙整相關的所有**之前**或之**後**資料對映都會自 動執行。

- **4.** 如果您已將策略模型化中的業務個案對映至規劃中的案例和版本,當您執行案例向 上彙整時,可以選擇選取**覆寫目標版本**,這會覆寫資料對映中定義的版本。
- **5.** 按一下**執行**。

案例向上彙整會提交給「工作主控台」,您可以在該處監控案例向上彙整進度。從「首 頁」中,按一下**應用程式**,然後按一下**工作**。如果案例向上彙整程序包含資料對映,則 它們會顯示為案例向上彙整工作的子項工作。

當案例向上彙整完成時,您可以開啟父項模型並查看從子項模型彙整的資料。

#### **輸入值的反向求解**

在某些情況下,策略模型化會根據輸出值計算輸入值:

- 執行案例向上彙整
- 匯入資料
- 變更時間詳細資料層級 (展開或收合)

如果輸出值將產生不切實際的輸入值 (大於 10,000% 或 10 億的調整絕對值),或者無法 計算輸入值,則策略模型化會執行實際置換 (##override),如下所示:

- **1.** 在從輸出值反向計算輸入值期間,策略模型化會將輸入值設為輸出值,並選取實際 置換 (##override)。
- **2.** 在正向計算期間,置換會將輸入值複製到輸出值。

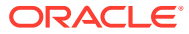

# <span id="page-237-0"></span>14 調整和分攤資料

#### **另請參閱:**

- 調整儲存格值 Planning 提供一些方法來快速調整儲存格值。
- 執行假設情況分析 在儲存以確認資料之前,可以執行各種 "what if" 計算並複查變更。
- [分攤期間的資料](#page-238-0) 在表單中工作時,您可以分攤或分佈值,如這裡所述。
- [使用方格分攤分攤值](#page-244-0) 如果管理員已啟用**方格分攤**做為表單特性,您便可以指定根據目標儲存格中現有值來增加 或減少表單上多個維度的值時,要依據的數量或百分比。
- [使用配置分攤值](#page-245-0) 使用**配置**,您可以大量配置資料到多個儲存格,甚至到不同維度之間。

## 調整儲存格值

Planning 提供一些方法來快速調整儲存格值。

您可以依特定數量或百分比增加或減少值。您也可以在儲存格中輸入運算子和命令。請參閱執 行假設情況分析與[使用命令快速輸入資料。](#page-35-0)

## 執行假設情況分析

在儲存以確認資料之前,可以執行各種 "what if" 計算並複查變更。

透過試驗資料,可讓您在儲存資料之前,觀察各種案例的影響,有助於您根據您想要的結果設 定適當的值。

您可以透過下列方式操作資料值:

- 輸入值 (請參[閱使用命令快速輸入資料](#page-35-0))。
- 分攤期間鎖定值 (請參[閱鎖定儲存格](#page-243-0))。
- 依照此處所述鍵入運算子 (後接數字),以變更值。
- · 使用規劃和 Oracle Smart View for Office 中的特設功能 (請參[閱使用特設來進行資料輸入](#page-141-0) [和分析](#page-141-0))。
- 在「封閉測試環境」中實驗各種結果 (請參[閱使用封閉測試環境保密您的工作](#page-277-0))。

若要對值執行快速計算,請執行下列動作:

- **1.** 選取要執行計算的儲存格。
- **2.** 輸入運算子 (**+**、**+–**、 **\***、 **/** 或 **%)**,然後輸入值。
- **3.** 將游標移出儲存格。

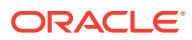

顏色變更表示儲存格已經過修改。

## <span id="page-238-0"></span>分攤期間的資料

在表單中工作時,您可以分攤或分佈值,如這裡所述。

您可以:

- 將摘要期間中的值分攤回其基礎期間,或分攤回第一個父項或其父項期間的第一個 子項
- 依比例在子項及父項之間分攤值
- 根據工作曆季度的週數分布 (可以是 4-4-5、5-4-4、4-5-4 或「無」) 分攤值。
- 將父項的值填入其所有子代
- 在期間中分攤資料時,會暫時鎖定某些儲存格值 (請參[閱鎖定儲存格](#page-243-0))

您可以選取、複製、貼上或調整多個值。若您將資料貼至期間,則 Planning 會依序從 左到右,由上至下對每個儲存格套用其分攤規則。貼上作業所產生的資料,與原始複製 的資料可能不盡相同。請參閱分攤資料的運作方式。

**備註:**

- 對於包含混用多重幣別之成員的摘要期間,您無法分攤其資料。
- 即使表單在「期間」內使用了替代階層,仍會自動分攤摘要期間的值,以 確保分攤結果的正確性。Oracle 建議勿將對替代階層成員輸入資料,以避 免不正確地分攤值。

若要分攤期間的資料,請執行下列動作:

- **1.** 在表單中,將游標置於要分攤值的儲存格中。
- **2.** 輸入值。

值會依分攤資料的運作方式中描述的規則分布。

**3.** 按一下**儲存**。

### 分攤資料的運作方式

假設沒有資料儲存格遭到鎖定,則諸如科目類型、**時間平衡**特性、現有分佈、成員階層 和資料類型等因素都會影響值的分佈。

如需鎖定儲存格的相關資訊,請參閱[鎖定儲存格。](#page-243-0)

**備註:** 分攤資料時,會排除日期及文字值。

下表是輸入或變更幣別或非幣別值對資料之影響的範例:

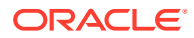

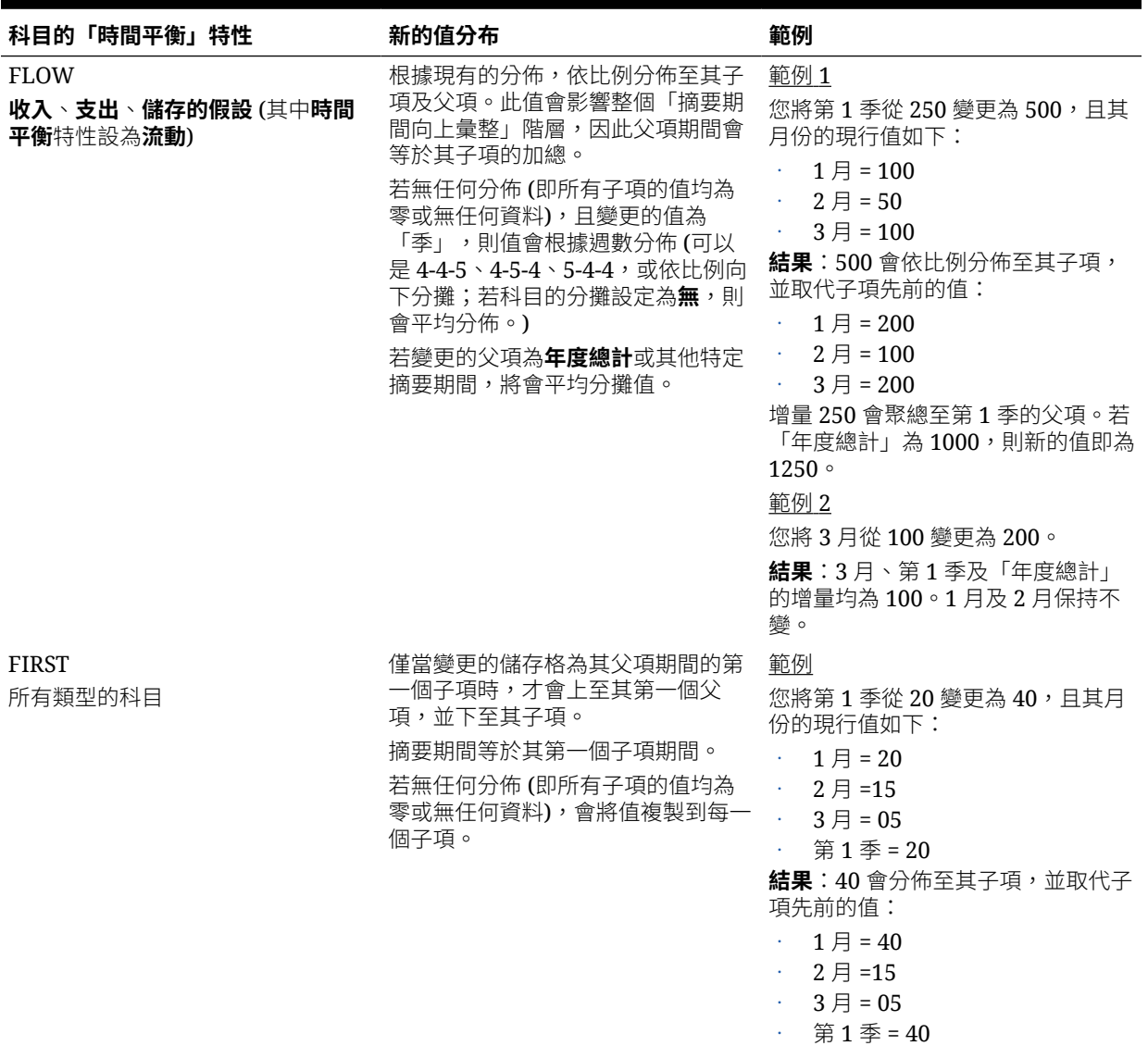

### **表格 14-1 範例:輸入或變更幣別或非幣別值時,對資料造成的影響**

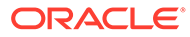

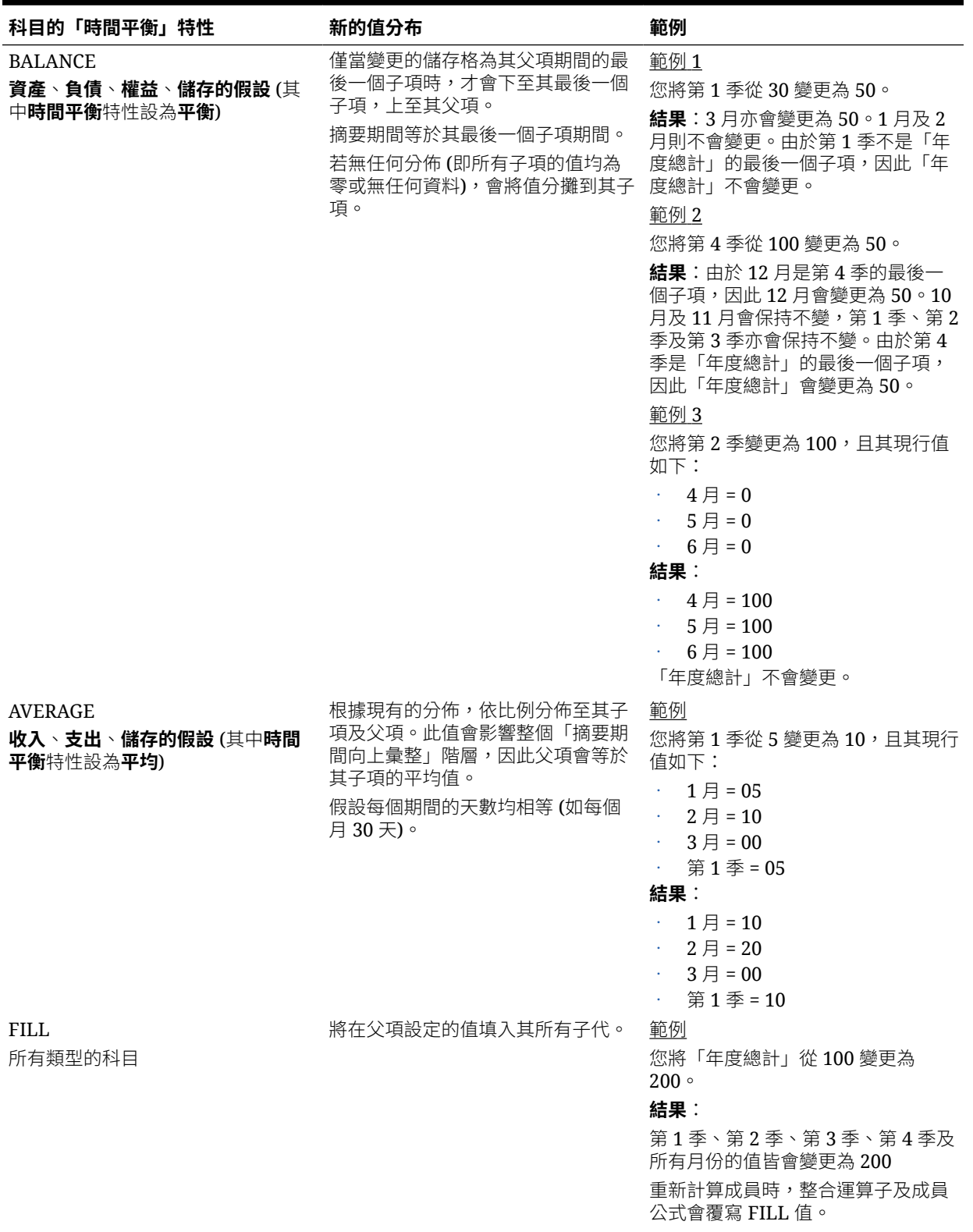

### **表格 14-1 (續) 範例:輸入或變更幣別或非幣別值時,對資料造成的影響**

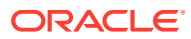

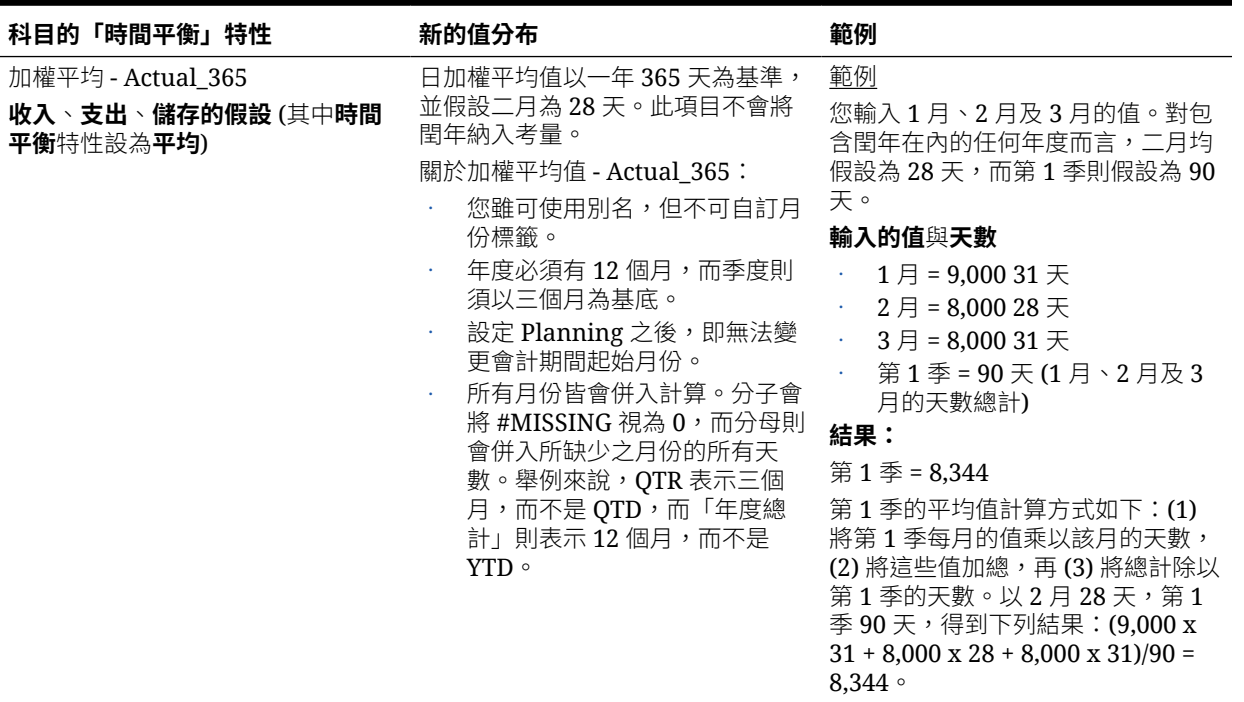

### **表格 14-1 (續) 範例:輸入或變更幣別或非幣別值時,對資料造成的影響**

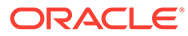

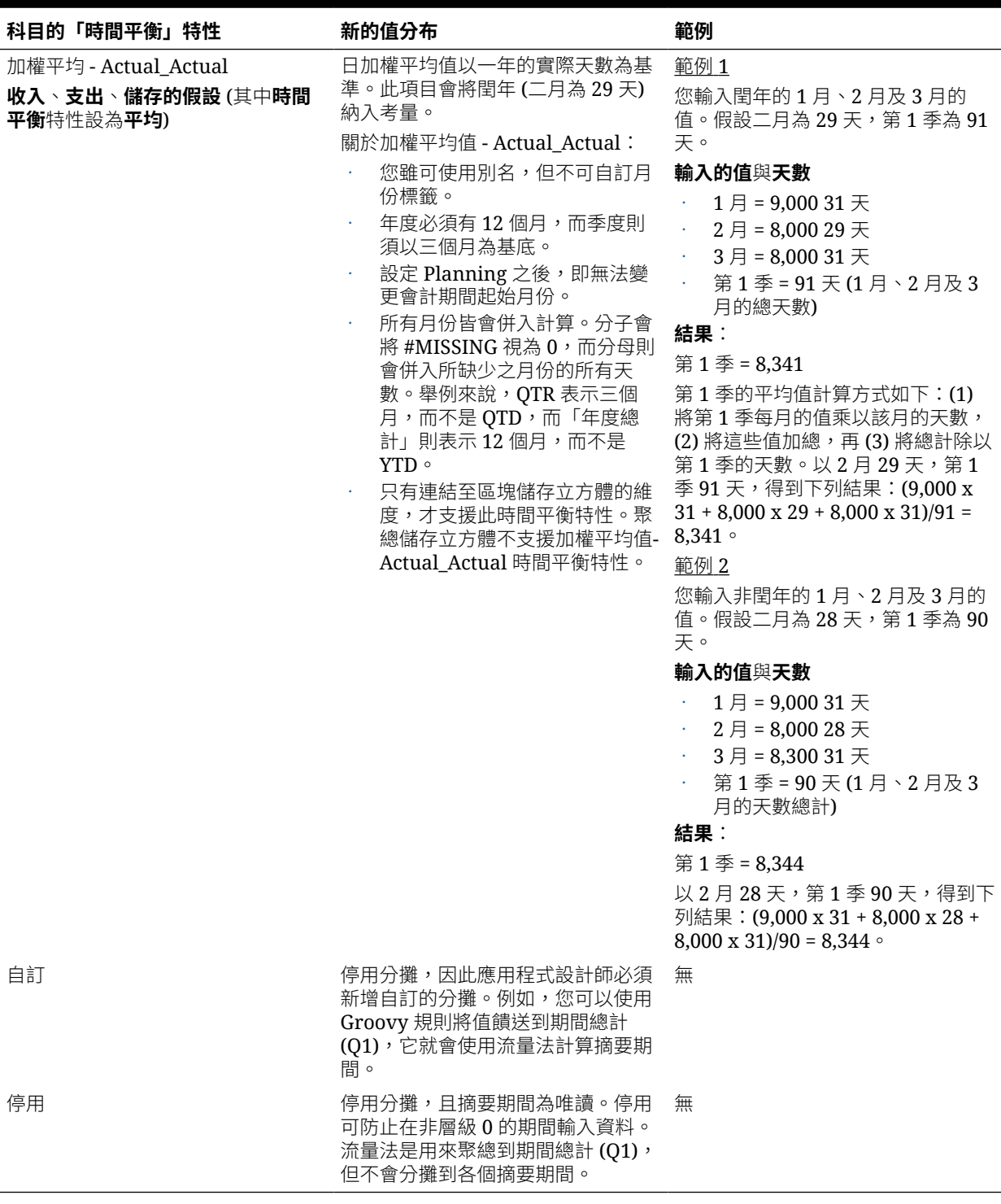

#### **表格 14-1 (續) 範例:輸入或變更幣別或非幣別值時,對資料造成的影響**

**備註:**

88過選項不會套用至資料分攤,而只會影響成員階層的計算。

<span id="page-243-0"></span>若您變更百分比:

無論科目類型、現有分佈,或 4-4-5 設定為何,皆會將值平均分攤至其子項。若變更的儲存格 是其父項期間的最後一個子項,會將值向上複製到其父項。

範例 1

您將第 1 季從 10 變更為 20。

**結果**:1 月、2 月及 3 月亦會變更為 20。但由於第 1 季不是「年度總計」的最後一個子項,因 此「年度總計」不會變更。

範例 2

您將 2 月從 10 變更為 20。

**結果**:由於 1 月及 3 月既不是 2 月的子項,亦不是 2 月的父項,因此會保持不變。由於 2 月 不是第1季的最後一個子項,因此第1季(及「年度總計」)不會變更。

#### 範例 3

您將第 4 季從 30 變更為 20。

**結果**:由於會將值複製到第 4 季的子項,因此 10 月、11 月及 12 月亦會變更為 20。由於第 4 季是「年度總計」的最後一個子項,因此「年度總計」亦會變更為20。

**備註:**

請參閱[調整儲存格值和](#page-237-0)使用多重幣別的分攤。

### 使用多重幣別的分攤

當資料從父成員分攤到混合幣別的子項時,子項會採用父項期間的幣別類型。

如[分攤資料的運作方式所](#page-238-0)述地分攤資料。

若混用多種幣別,並變更了子項期間,則只有在父項期間不包含使用多種幣別的子項時,父項 期間的幣別才會採用子項的幣別類型。

### 鎖定儲存格

分攤或操作資料時,可以在 Planning 計算及填入其他值時暫時鎖定儲存格。

您可以先複查變更再儲存變更。請參[閱鎖定儲存格分攤資料的範例](#page-244-0)。

若要暫時鎖定值,請執行下列動作:

- **1.** 選取要鎖定的儲存格。
- **2.** 依序按一下**資料**及**鎖定**。

銷定圖示表示儲存格已鎖定。鎖定多個儲存格時,若其中已有部分儲存格被鎖定,將會鎖 定所有未鎖定的儲存格。

您現在已可分攤或操作其他資料(請參[閱分攤期間的資料與分攤資料的運作方式](#page-238-0)。)

**3.** 若要解除鎖定儲存格,請再按一下**鎖定**。

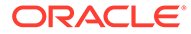

僅當群組中的所有儲存格均已鎖定 (或因為其他原因而為唯讀) 時,按一下**鎖定**才會 解除鎖定群組中的所有儲存格。當您儲存資料時,被鎖定的儲存格會解除鎖定。

### <span id="page-244-0"></span>鎖定儲存格分攤資料的範例

若要瞭解儲存格遭鎖定時資料如何分攤,請參閱這些範例。

範例 1

在鎖定和分攤之前,「科目 A」具有下列值:

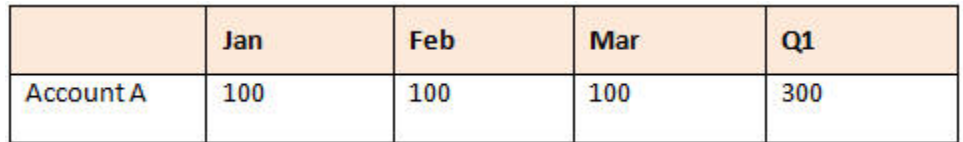

接著,您將 2 月及 3 月的值鎖定為 100,並將第 1 季從 300 變更為 600。由於 1 月、2 月及 3 月目前的總計必須是 600,而 2 月及 3 月又被鎖定為 100,因此 Planning 會將 1月計為 400,並填入該值:

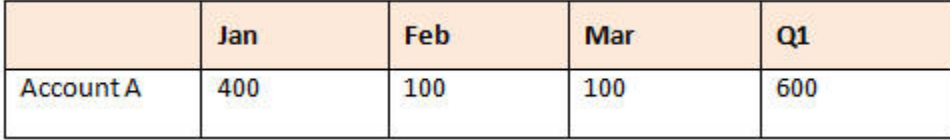

範例 2

在鎖定和分攤之前,「科目 B」具有下列值:

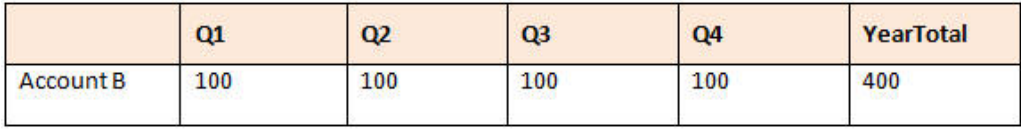

接著,您將第1季及第2季的值鎖定為100,並將「年度總計」從400變更為800。由 於年度總計必須等於 800,而第 1 季及第 2 季又各被鎖定為 100,因此第 3 季及第 4 季 會各計算為 300:

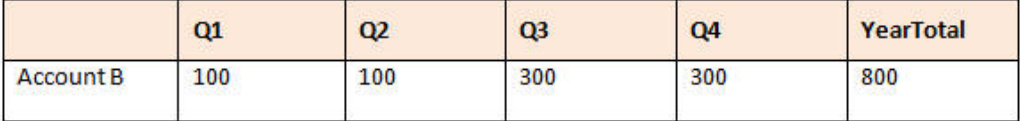

## 使用方格分攤分攤值

如果管理員已啟用**方格分攤**做為表單特性,您便可以指定根據目標儲存格中現有值來增 加或減少表單上多個維度的值時,要依據的數量或百分比。

表單會立即顯示其結果,而您可以選擇儲存或捨棄新的資料。計算分攤資料時, Planning 會忽略唯讀的儲存格、被鎖定的儲存格,以及含有「輔助明細」的儲存格。值 只會分攤到您擁有寫入權限的儲存格,以確保資料完整性。

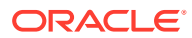

<span id="page-245-0"></span>**備註: 時間平衡**特性設定會影響使用**填入**選項分攤資料的方式。請參閱[分攤資料的運作方](#page-238-0) [式。](#page-238-0)

若要使用**方格分攤**分攤值,請執行以下動作:

- **1.** 將游標置於要分攤至目標儲存格之值所屬的「小計」或「總計」來源儲存格中。
- **2.** 依序按一下**資料**及**分攤**。
- **3.** 在**調整依據**中輸入變更因素:
	- 若要依指定數量變更值,請按一下 。<br>在值前加上減號來減少值。
	- · 若要依百分比變更值,請按一下<mark>。%</mark>

#### **4.** 按一下分攤模式:

- **依比例分攤:**根據目標儲存格中現有的值依比例分攤值 (預設值)。
- **平均分攤:**將值平均分攤至目標儲存格。
- **填入:**取代所有目標儲存格中的值。

#### **5.** 按一下**套用**。

指定的值或百分比會分攤至各目標儲存格,並以新值取代舊值。

**6.** 按一下**儲存**。

## 使用配置分攤值

使用**配置**,您可以大量配置資料到多個儲存格,甚至到不同維度之間。

#### **注意**:

- 您無法復原值的大量配置。
- **時間平衡**特性設定會影響使用**填入**選項分攤資料的方式。請參閱[分攤資料的運作方式。](#page-238-0)

若管理員指派「大量配置」角色給您,且選取表單的**啟用大量配置**特性,您即可使用**配置**分攤 資料。您可以將資料配置到所有來源儲存格的子代,跨多個維度進行配置,以及將資料平均分 攤到未顯示於表單上的儲存格。事實上,您不需要擁有目標儲存格的寫入權限。

若要使用**配置**分攤值,請執行下列動作:

- **1.** 將游標置於要分攤之值所屬的「小計」或「總計」儲存格中。
- **2.** 依序按一下**資料**及**配置**。
- **3.** 在**調整依據**中輸入變更因素:
	- 若要依指定數量變更值,請按一下 <sup>[17]</sup> 。在值前加上減號來減少值。
	- · 若要依百分比變更值,請按一下 <mark>。<sup>%</sup>。</mark>

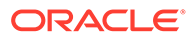

4. 請依下表所述,按一下**分攤類型**,在目標儲存格之間分配指定值或百分比。

#### **表格 14-2 配置的分攤類型**

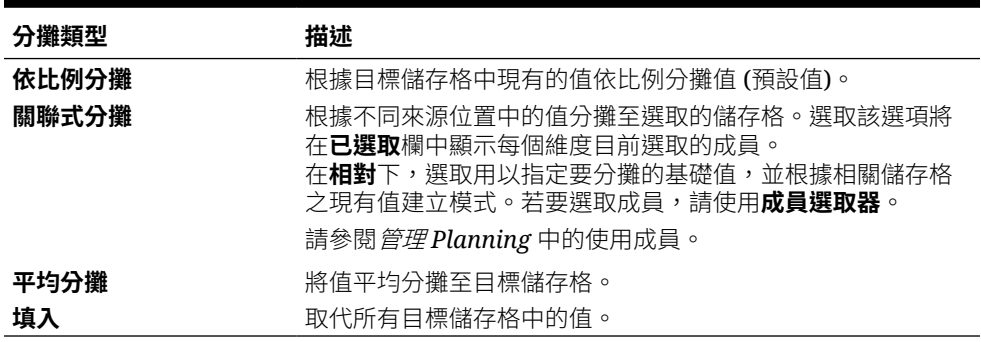

**5.** 按一下**分攤**。

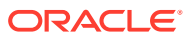

# 15 使用輔助明細

#### **另請參閱:**

- 關於使用輔助明細 如果您想要建立如何計算儲存格值的邏輯,您可以使用稱為**輔助明細**的內建計算器,來發 展該值及儲存該值背後的假設。
- [更多關於輔助明細](#page-248-0) 「輔助明細」可幫助您建置與瞭解表單中資料背後的假設。
- [新增輔助明細](#page-248-0) 使用**輔助明細**來設定詳細資料項目如何聚總為儲存格值。
- [將多重儲存格貼入輔助明細視窗](#page-251-0)

您可以從 Microsoft Excel 或另一項產品中的多個儲存格複製「輔助明細」,再將其貼到**輔 助明細**視窗。

## 關於使用輔助明細

如果您想要建立如何計算儲存格值的邏輯,您可以使用稱為**輔助明細**的內建計算器,來發展該 值及儲存該值背後的假設。

請觀看此影片以瞭解如何建立輔助明細。

在 Planning [中新增計畫資訊](https://apex.oracle.com/pls/apex/f?p=44785:24:0:::24:P24_CONTENT_ID,P24_PREV_PAGE:10043,1)

例如,假設您要使用您自己的邏輯規劃下一季度的差旅費用。此範例顯示您如何使用**輔助明細** 來規劃差旅費用:

### **Supporting Detail**

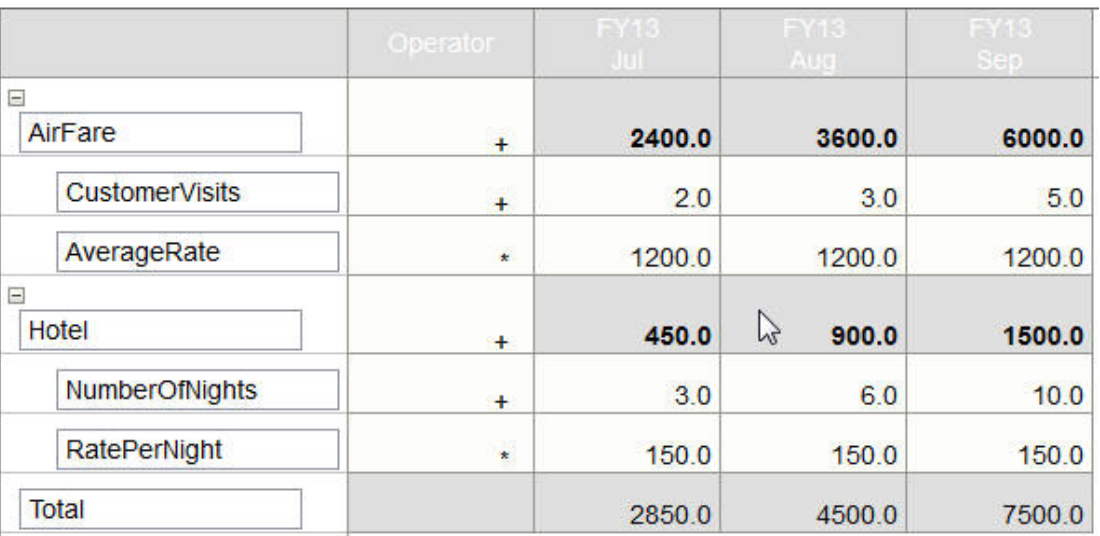

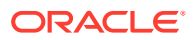

定義資料計算方式可包含文字、數字,以及運算子。請參閱新增輔助明細。

## <span id="page-248-0"></span>更多關於輔助明細

「輔助明細」可幫助您建置與瞭解表單中資料背後的假設。

例如,您可以針對「筆」新增「輔助明細」:「原子筆」、「鋼筆」、「麥克筆」等 等。「筆」成員則可顯示所有筆類型的總計。

#### 關於輔助明細:

- 有「輔助明細」的儲存格背景為藍綠色。
- 「輔助明細」不會新增成員到表單或變更其組織。
- 您必須具有要建立「輔助明細」之儲存格的寫入權限。
- 為保護「輔助明細」,具有「輔助明細」之儲存格中的聚總值為唯讀。
- 您可以將「輔助明細」新增至目標及自下而上式版本。
- 您只能將「輔助明細」新增到基礎期間 (層級 0 成員)。您無法將「輔助明細」新增 到「摘要期間」,例如「季」。
- 數字及精確度格式不會反映在**輔助明細**視窗中。
- 運算子的順序會採用處理複雜計算中之多個運算子的邏輯。請參[閱輔助明細的順](#page-249-0) [序](#page-249-0)。
- 您可以列印「輔助明細」。
- 管理員可以使用「複製版本」功能,將一個版本的「輔助明細」複製到另一個版 本。
- 管理員可以將資料 (包括「輔助明細」) 從某維度交集複製到其他維度交集。例如, 管理員可以將 *Budget, FY19, Final* 複製到 *Forecast, FY20, First Draft*。

## 新增輔助明細

使用**輔助明細**來設定詳細資料項目如何聚總為儲存格值。

若要使用輔助明細,請執行下列動作:

**1.** 選取您要新增輔助明細的一或多個儲存格。

您可以選取一列或一欄中的連續儲存格,但無法加入列與欄的組合。請選取使用當 地幣別或輸入幣別的儲存格,如此您才可以寫入。

- 2. 依序按一下 → ↓ ↓ <sub>◆</sub> ↓ 輔助明細。
- **3.** 從此視窗中按一下**動作**,然後新增列以反映您希望的結構。 例如,按一下**新增子項**,直接在所選項目下新增列。請參閱[使用輔助明細結構。](#page-249-0)
- **4.** 針對各列輸入最多 1,500 個字元的描述。
- **5.** 針對各列選取運算子來設定各列之間的數學關係:按一下各列的**運算子**儲存格,然 後從以下運算子中進行選取:+ - \* / 與 ~(忽略)。

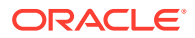

<span id="page-249-0"></span>**6.** 輸入要設定或計算的資料。 以相同於表單所設定的小數位數輸入數字。

**7.** 按一下**儲存**。

資料儲存之前,會動態計算的及聚總值,並一併儲存資料表單上的資料。並一併儲存表單 上的資料。

請參閱使用輔助明細結構。

### 使用輔助明細結構

瞭解如何在「輔助明細」中建立元素結構。

若要建立或變更「輔助明細」結構,請執行下列動作:

**1.** 選取列,然後從**動作**中按一下下列其中一個選項:

#### **表格 15-1 輔助明細選項**

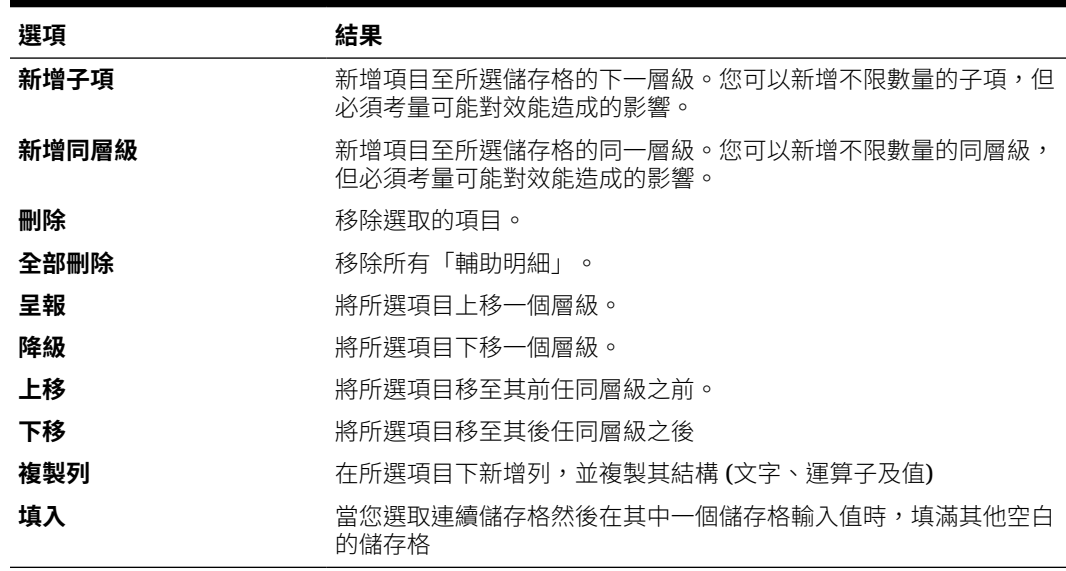

**2.** 按一下**儲存**。

「儲存」會儲存列、資料和計算值。

### 輔助明細的順序

「輔助明細」順序會影響儲存的結果值。

瞭解計算順序有助於正確輸入「輔助明細」。「輔助明細」會採用 + (加)、- (減)、\* (乘) 及 / (除) 的計算順序。以下提供簡單的「單位乘以費率」範例,示範如何正確輸入「輔助明細」。

請參[閱未正確輸入輔助明細與正確輸入輔助明細](#page-250-0)。

### <span id="page-250-0"></span>未正確輸入輔助明細

此範例顯示「輔助明細」中產生不正確資料的列順序。

因為下表中的「費率」是設為一元運算子 +,計算順序先加上「費率」,再乘以「單 位」,這導致 Feb 和 Mar 的資料不正確。

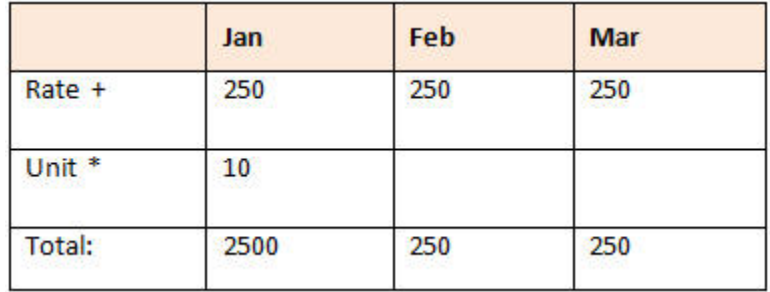

### 正確輸入輔助明細

此範例顯示「輔助明細」產生正確值的順序。

下表顯示「單位數」乘「費率」計算的正確順序,算出正確的值。

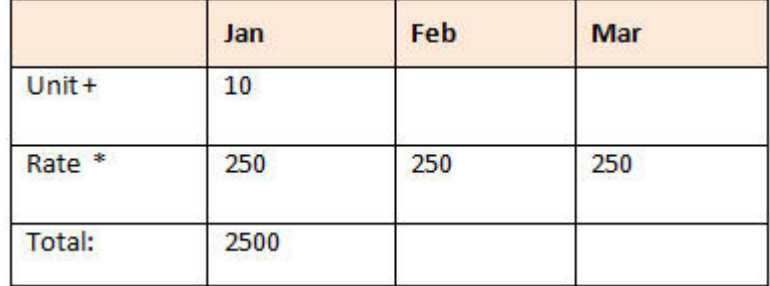

確認「輔助明細」的順序,以確保所計算及儲存的值正確無誤。

### 當輔助明細儲存格為空白時的總計作業

如果「輔助明細」中的某個資料儲存格為空白,Planning 會在聚總值時忽略該儲存格 (而不會假設空白儲存格代表零)。

例如,您可能會將「輔助明細」定義為下列計算:講師的日薪 (\$250) 乘以每個月打算 聘請講師的天數 (一月共 4 天;二月未聘請)。即使您不想在 2 月聘請講師, 2 月的講師 費總計仍為 250:

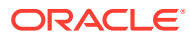

<span id="page-251-0"></span>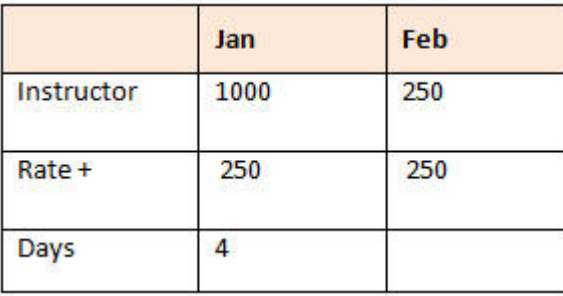

為了在部分儲存格空白時能夠正確總計 \* 乘數所聚總的值,可以將「費率」儲存格留為空白, 或在「天數」儲存格中輸入零,而不將其留為空白:

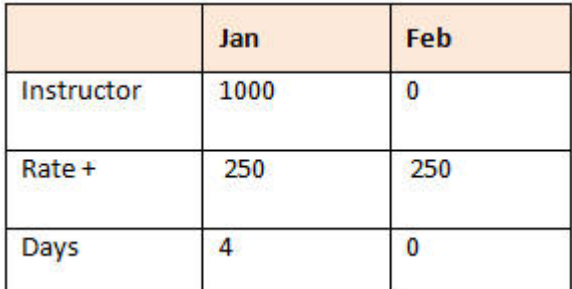

如此一來,2 月的費率 (250) 將會乘以 0 (零) 而產生值 0。

## 將多重儲存格貼入輔助明細視窗

您可以從 Microsoft Excel 或另一項產品中的多個儲存格複製「輔助明細」,再將其貼到**輔助明 細**視窗。

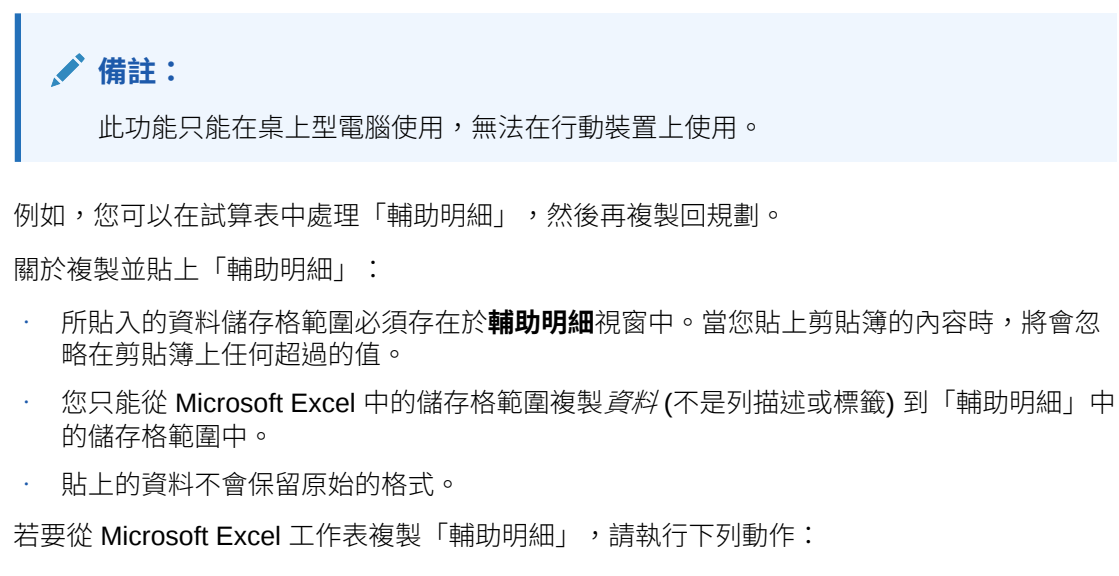

**1.** 在 Planning 中,選取您要檢視或建立其輔助明細的儲存格或儲存格範圍,然後依序按一下

、 。。<br>。 輔助明細 。

**2.** 在**輔助明細**中,請注意含「輔助明細」的儲存格範圍,或是在儲存格中新增「輔助明 細」,然後按一下**確定**。

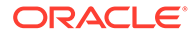
- **3.** 在 Excel 中,選取包含「輔助明細」的儲存格範圍,然後按 **Ctrl+C** 以複製資料。
- **4.** 在 Planning 中,開啟要新增「輔助明細」的表單。
- **5.** 選取要修改之詳細資料的儲存格,然後按一下**輔助明細**。
- 8. 在**輔助明細**中,按一下您想要將「輔助明細」貼至 レコココンの さん えんじょう 儲存格的灰框線,然後按 **Ctrl+V**。

在瀏覽器中,按 **Ctrl+V** 可顯示剪貼簿。再次按 **Ctrl+V**,以張貼已複製的資料。

**7.** 按一下**儲存**。

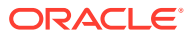

# <span id="page-253-0"></span>16 讓計畫通過核准

### **另請參閱:**

- 關於核准 當您準備預算資料時,「核准」會建立工作流程結構並將權限層級公式化。
- [建立包含核准單位的計畫](#page-254-0) 計畫是透過*核准單位*追蹤及管理。核准單位是準備、加註、複查及核准計畫資料的基本單 位
- [選取核准單位](#page-254-0) 您可以使用多種方式檢視核准單位。
- [輸入您的計畫](#page-255-0)

管理員藉由「啟動」核准單位開始年度或季度規劃處理程序。正式啟動核准單位之前,您 可以輸入資料,但是資料不屬於正式規劃循環中的一部分。

- [關於複查程序](#page-255-0) 後續主題描述核准單位的可能狀態,以及您可以針對這些狀態採取哪些動作。
- [驗證核准單位](#page-258-0) 管理員可能設定了核准單位的資料驗證規則,因此最好在將預算傳送給下一個複查者之前 先驗證核准單位。

• [變更核准單位的狀態](#page-259-0) 每當核准單位複查者將預算傳送給其他複查者時,規劃單位即會變更狀態。核准單位的狀 態是根據複查者將預算傳送給其他複查者所採取的動作。

[新增或檢視基本核准單位的註釋](#page-260-0)

註釋是已啟動核准單位中的資料的相關備註。新增註釋有助於建立計畫資料的「稽核追 蹤」。

- [建立核准狀態報表](#page-261-0)
- [當您不在辦公室時](#page-262-0) 如果在預算複查程序期間您不在辦公室,您可以委派其他人在您外出時處理複查責任。您 也可以加上訊息。

## 關於核准

當您準備預算資料時,「核准」會建立工作流程結構並將權限層級公式化。

「核准」可讓您:

- 複查及核准規劃資料
- 追蹤預算進度
- 識別複查程序中的問題
- 透過註釋檢視複查者的評論
- 檢視規劃資料的升階途徑
- 確定計畫資料符合資料驗證規則

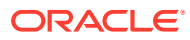

## <span id="page-254-0"></span>建立包含核准單位的計畫

計畫是透過*核准單位*追蹤及管理。核准單位是準備、加註、複查及核准計畫資料的基本 單位

使用**核准**,為特殊案例、版本及實體 (或實體的一部分) 提交計畫資料。例如,核准單位 可能由版本 (最差案例)、案例 (預測) 和實體 (紐約) 所組成。

若要準備核准處理程序,管理員會執行下列動作:

- 設定核准單位,通常是根據公司組織、地理區域,或產品線。
- 指定當資料在組織間移動 (*升階途徑*) 時,審查及核准計畫資料的人員。
- 正式啟動每一個核准單位以起始規劃循環。接著,其狀態會變更為**複查中**。在**複查 中**狀態,當您認為資料已準備就緒時,您可以輸入資料 (如果您擁有核准單位),然 後呈報或提交核准單位。執行之後,即無法變更資料,直到您再次成為擁有者為 止。

管理員啟動的核准單位是核准處理程序的一部分,而且會予以管理及追蹤。當所有複查 者核准所有核准單位後,即完成規劃循環。

若要使用核准單位,請按一下首頁上的**核准**

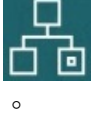

**影片**

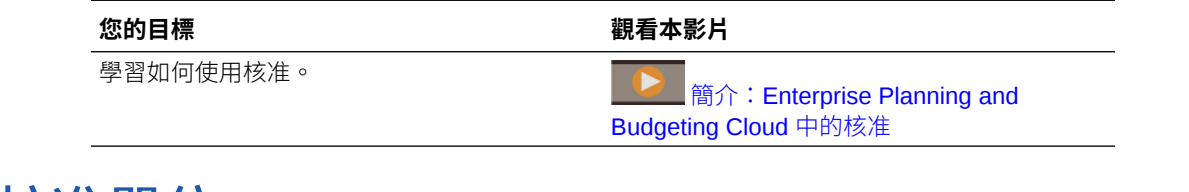

## 選取核准單位

您可以使用多種方式檢視核准單位。

按一下 Filter: 以查看:

- 您的核准單位,按一下 。只會顯示「已開始」的核准單位。
- 依**案例**、**版本**、**核准狀態**或**核准單位**名稱核准單位,按一下這些名稱。
- 依其他特性核准單位,按一下底部的**更多**,然後從下列選項中選取:
	- **核准單位層代**
	- **驗證狀態**
	- **使用者名稱**
	- **目前的位置**

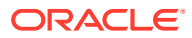

- <span id="page-255-0"></span>– **目前位置的層代**
- **核准群組**

若要以圖形方式檢視「核准」頁面,請按一下 。按一下 以返回「清單檢視」。 您可以依照其名稱、核准狀態或目前擁有者排序核准單位。

### **提示:**

當您登入時,所有最近的「核准」設定資訊都是當前的。如果您登入 Planning 已有 一段時間,請按一下**重新整理**。這樣做可確保「核准」反映管理員自您登入以來所做 的更新。

### **備註:**

管理員可將核准單位擁有者與複查者設為群組。請參閱管理 *Planning* 中的關於群組 式核准。

## 輸入您的計畫

管理員藉由「啟動」核准單位開始年度或季度規劃處理程序。正式啟動核准單位之前,您可以 輸入資料,但是資料不屬於正式規劃循環中的一部分。

在管理員啟動核准單位之後,您可以將資料輸入組成所選取之「案例」、「版本」及「實體」 的項目中。您可以加註、分析及修訂核准單位,直到您呈報或提交該核准單位為止。之後,直 到您再次成為目前的擁有者前,您無法再變更資料。

## 關於複查程序

後續主題描述核准單位的可能狀態,以及您可以針對這些狀態採取哪些動作。

#### **另請參閱:**

- 核准單位動作 核准單位中可用的動作取決於核准單位的狀態而定。
- [核准單位狀態](#page-257-0) 每一個核准單位會有一個狀態,這取決於它在複查程序中的位置而定。
- [檢視核准單位總計](#page-258-0)

您可以在管理員的支援下檢視核准單位的總計值。例如,您可以先查看然後再核准預算總 計。

### 核准單位動作

核准單位中可用的動作取決於核准單位的狀態而定。

• **啟動**:啟動核准單位

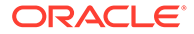

新核准單位狀態:任意格式範本為「已通過第一輪審核」,自下至上式和分佈式範 本為「複查中」

- **排除**:停止核准單位,並刪除該單位的所有歷史記錄 新核准單位狀態:未開始
- **起始:自下而上式**:將核准單位移給升階途徑中的第一個人員 新核准單位狀態:複查中
- **呈報**:任意格式範本會將核准單位移給清單中的任何人員。自下而上式範本會將核 准單位移給升階途徑中的下一個人員。 新核准單位狀態:複查中
- **拒絕**:任意格式範本會將核准單位移給清單中的任何人員。自下而上式和分佈式範 本會將核准單位移給升階途徑中的前一個人員。 新核准單位狀態:未暫時核准
- **暫時核准**:將核准單位移至「已暫時核准」狀態
- **委派**:將核准單位委派給剛選取的擁有者 新核准單位狀態:複查中
- **取得所有權**:取走目前擁有者的所有權。針對「群組」,從該群組內宣佈該核准單 位的所有權。 新核准單位狀態:複查中
- **返回**:將所有權歸還給「群組」 新核准單位狀態:複查中
- **傳送**:若在群組中,會將所有權傳給群組中的另一個人員 新核准單位狀態:複查中
- **凍結**:凍結核准單位,讓該單位無法輸入資料 新核准單位狀態:已凍結
- **取消凍結**:取消核准單位的凍結狀態,讓該單位能再次輸入資料 新核准單位狀態:複查中
- **分佈**:將核准單位移給升階途徑中的前一個人員 新核准單位狀態:已分佈
- **分佈子項**:將核准單位移給升階途徑中的前一個人員。已套用至所選取之核准單位 的子項。
	- 新核准單位狀態:已分佈
- **分佈擁有者**:將核准單位移給升階途徑中的第一個人員 新核准單位狀態:已分佈
- **提交**:將核准單位移給升階途徑中的下一個人員 新核准單位狀態:複查中
- **提交至頂端**:將核准單位移給升階途徑中的最後一個人員 新核准單位狀態:複查中
- **核准**:核准該核准單位。這會完成核准程序,而使用者則無法執行任何其他動作。

新核准單位狀態:已核准

• **重新開啟**:重新開啟已核准的核准單位。位於呈報路徑最後的使用者與超級使用者皆可使 用「重新開啟」。

新核准單位狀態:複查中

### <span id="page-257-0"></span>核准單位狀態

每一個核准單位會有一個狀態,這取決於它在複杳程序中的位置而定。

核准單位的狀態為下列其中之一:

• **未啟動**:所有核准單位的初始狀態。管理員會使用**啟動**動作開始複查程序,這會將核准單 位的狀態變更為**已通過第一輪審核** (在任意格式範本中);**複查中**,且為升階途徑中的第一 個人員 (在自下而上式範本中);或是**複查中**,且為升階途徑中的最後一個人員 (在分散式範 本中)。

**備註:**

升階途徑中的 First 和 Last 並不是狀態,而是該核准單位擁有地點和擁有者的位 置。

• **已通過第一輪審核**:為預算程序所選取之核准單位的開始狀態。核准單位在**已通過第一輪 審核**期間沒有擁有者。在**已通過第一輪審核**狀態期間,擁有寫入權限的人員可以輸入資料 及呈報核准單位。在此狀態期間,管理員可從核准單位中排除成員。

當核准單位已可供複查時,您可以選取這些動作中的其中一項,變更核准單位狀態及傳送 所有權。若要在您成為核准單位擁有者時收到電子郵件通知,請參閱[設定通知的電子郵件](#page-287-0) 與[設定核准選項。](#page-285-0)

**備註:**

使用任意格式範本進行核准時,必須指派下一個擁有者。

- **複查中**:會在**呈報**或**提交**動作之後發生,表示某人正在複查此核准單位。只有目前擁有者 或管理員可以變更狀態為**複查中**之核准單位上的資料。在**複查中**期間,核准單位可能會在 最終核准之前,歷經呈報、提交、簽核及拒絕等重複動作。
- **凍結**:子代核准單位中的所有相關資料都已鎖定 (唯讀)。凍結核准單位的擁有者或在該人 員之上的擁有者均可選取**取消凍結**來反轉此動作。
- **已分佈**:有多個人員正在複查該預算。複查者的篩選方式是依權限與針對所選分散動作的 指定複查者 (**分散**、**分散子項**或**分散擁有者**)。
- **未暫時核准**:當擁有者或管理員選取**拒絕**時,就會發生。只有目前的擁有者或管理員可對 處於**未暫時核准**狀態的核准單位變更資料或執行動作。
- **已核准**:選取**核准**時的狀態。升階途徑中的最後一個人員 (該核准單位的擁有者) 將成為擁 有者,不論原本為擁有者或複查者。如果擁有定義了該核准單位的成員組合之寫入權限, 擁有者便可以編輯資料,且可以執行**核准**動作。做為升階途徑上最後一個人員的複查者無 法編輯核准單位中的資料,但可以執行**核准**動作。當所有的核准單位皆經過核准之後,預 算週期即告完成。

#### **注意**:

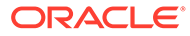

- <span id="page-258-0"></span>• 在**未開始**狀態之外的所有狀態中,具有讀取權限的人員可檢視資料、檢視核准狀 態、檢視記錄,以及讀取與新增註釋。
- 核准單位可能會略過核准狀態。
- 複查程序可以在父項核准單位的較高層級進行管理。
- 核准單位擁有者和複查者可以是個人或群組。請參閱管理 *Planning* 中的關於群組式 核准。

### **備註:**

變更核准單位狀態時可用的動作取決於所選取的「核准」範本。例如,使用 「分散式」範本時,人員可以選取**提交**,將所有權傳給升階途徑中的下一位使 用者。但使用自下而上式範本時無法使用**提交**動作。人員可以改為選取**呈報**, 將所有權送給升階途徑中的下一個人員。**凍結**和**取消凍結**動作僅供自下而上式 和分佈式範本使用。

### 檢視核准單位總計

您可以在管理員的支援下檢視核准單位的總計值。例如,您可以先查看然後再核准預算 總計。

若要設定核准單位來檢視其總計值,請執行下列動作:

- 管理員選取從中衍生聚總核准單位值的立方體 (請參閱管理 *Planning* 中的設定核准 單位階層名稱、範圍及範本)。
- 管理員會選取所有維度的成員 (請參閱管理 *Planning* 中的指派核准單位擁有者與複 查者)。
- 在多重幣別環境中,您可以設定用來顯示核准單位總計值的報表幣別。若要確保總 計的計算正確,請啟動「幣別轉換」商業規則。

## 驗證核准單位

管理員可能設定了核准單位的資料驗證規則,因此最好在將預算傳送給下一個複查者之 前先驗證核准單位。

按一下核准單位的**驗證**。若驗證發現錯誤,就會顯示**驗證**連結。按一下連結以取得如何 修正錯誤的資訊。

複查處理程序會依詢升階途徑,除非事件觸發變更。會影響升階途徑的事件包含:

- 超過或未達到預算項目 (例如薪資、新進人員或資產設備) 的費用界限
- 傳回預算給舊擁有者以取得其他資訊的目前擁有者
- 對不一定位於升階途徑的授權人員要求提供協助的目前擁有者

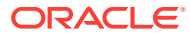

### **備註:**

選取**呈報**也會執行核准單位所定義的驗證規則。如果符合所有相關資料驗證規則中的 條件,核准單位會呈報至核准單位升階途徑中所定義的下一個擁有者。

## <span id="page-259-0"></span>變更核准單位的狀態

每當核准單位複查者將預算傳送給其他複查者時,規劃單位即會變更狀態。核准單位的狀態是 根據複查者將預算傳送給其他複查者所採取的動作。

### **備註:**

若變更父項核准單位的狀態,除非其子項已在**已通過第一輪審核**狀態期間遭到排除或 予以核准,否則所有子項都將隨之變更。

若要變更核准單位狀態,請執行下列動作:

**1.** 按一下在首頁上的**核准**

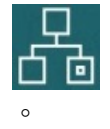

**2.** 選取核准單位。

請參閱[選取核准單位。](#page-254-0)

**3.** 從**動作**中選取動作,依序按一下**變更狀態**及**擁有者**。

若要查看核准單位的升階途徑,請按一下

- **4.** 可能的**變更狀態**動作:
	- **起始**:將所有選取核准單位 (包括所有子代) 的所有權變更為核准單位階層中為該核准 單位所定義的第一位擁有者。

**備註:**

核准單位的第一位擁有者在「散布」和「自下而上式」範本之間是不同的。 利用「散布」範本,第一位擁有者是位於核准單位階層頂端的擁有者。利用 「自下而上式」範本,第一位擁有者則是位於核准單位階層底端的擁有者。

- **開始**:開始預算程序,並將核准單位狀態變更為**已通過第一輪審核**。
- **呈報**:將核准單位傳遞給另一個人進行複查。此動作在第一次會指派核准單位的所有 權,然後會在複查人員之間傳送核准單位的所有權。**呈報**相當於目前的擁有者暫時核 准過此規劃單位,核准單位的狀態會變更為**複查中**。
- **排除**:從預算程序中排除核准單位。

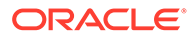

- <span id="page-260-0"></span>• **拒絕**:表示核准單位仍需要前一位擁有者處理更多工作。拒絕通常需要前一位 擁有者建立另一個重複項目。根據預設,**拒絕**會將核准單位所有權退回給前一 個擁有者,但您可以選取下一個擁有者。「拒絕」會將核准單位狀態變更為**未 暫時核准**。
- **核准**:核准核准單位,並將其狀態變更為**已核准**。利用「散布」或「自下而上 式」範本,只有升階途徑中的最後一位擁有者可以核准核准單位。利用「任意 格式」範本,人員可以核准任何狀態 (不包括**未開始**的核准單位)。只有升階途 徑中的最後一個複查者可自**未暫時核准**或**已通過第一輪審核**狀態進行核准。

核准核准單位是隱含的複查者檢閱。通常核准單位只會核准一次。然而,管理 員可以重新開啟已核准的核准單位。

- **委派**:將所有權傳遞給不在升階途徑中的人員。從**擁有者**中選取人員以將所有 權交給該人員。指定的使用者在完成時選取**呈報**,將預算傳回給升階途徑上的 第一個核准者。此動作可供「自下而上式」和「分散式」範本使用。
- **取得所有權**:在選取的父項核准單位下,成為核准單位和任何層級 0 核准單位 的擁有者。可用於目前使用者,以及核准單位階層中目前核准單位擁有者的使 用者。
- **凍結**:鎖定子代核准單位中的所有相關資料。此動作可以使所有相關的資料變 成唯讀,但是不會變更任何核准單位的所有權。
- **分佈**、**分佈子項**或**分佈擁有者**:將核准單位所有權交給多個人員。分佈動作會 根據核准單位階層中預算目前的位置而以不同的方式運作。這些動作適用於使 用「分散式」範本的核准單位階層。

**分佈**會將所有權指派給核准單位階層之目前層級上的成員。**分佈子項**會將核准 單位所有權指派給目前擁有者的子項。**分佈擁有者**會將核准單位所有權指派給 核准單位階層建立期間所定義的層級 0 擁有者。

- **暫時核准**:暫時核准核准單位。**暫時核准**不會傳送核准單位的所有權,但會將 其狀態變更為**暫時核准**。
- **提交**:提交核准單位至下一個層級。
- **提交至頂端**:將所有權交給階層中定義的頂端人員。
- **重新開啟**:重新開啟已核准的核准單位。
- **5.** 按一下**完成**。

## 新增或檢視基本核准單位的註釋

註釋是已啟動核准單位中的資料的相關備註。新增註釋有助於建立計畫資料的「稽核追 蹤」。

若要新增註釋,請執行下列動作:

- **1.** 在**核准**頁面上,按一下核准單位的連結。
- **2.** 按一下**新增註釋**。
- **3.** 輸入註釋,然後按一下**張貼**。

註釋會顯示在連結下。您可以按一下**回覆**來回應註釋。

**備註:**

您可以輸入 URL,檢視註釋時此 URL 會顯示為超連結。

管理員可列印附註報告。請參閱管理 *Planning* 中的列印核准單位註釋。

## <span id="page-261-0"></span>建立核准狀態報表

您可以使用核准狀態表來檢視核准程序的詳細狀態。所有使用者都可以存取此報告,不過您 只能看到您有寫入權的核准單位。

篩選條件可讓您產生更聚焦的報表。您可以依據下列項目篩選:

- **核准狀態**
- **案例**
- **版本**
- **核准單位階層**
- **目前位置的層代**
- **核准群組**

核准狀態報表提供下列資訊:

- **核准單位**
- **父項**
- **狀態**
- **子狀態**

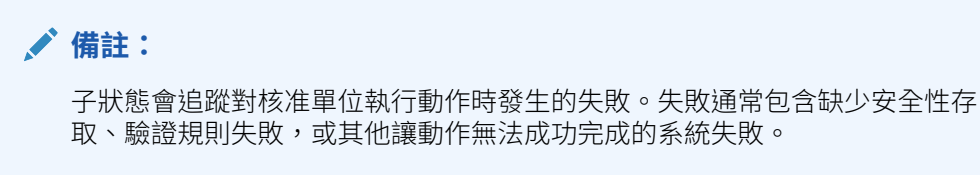

- **舊擁有者**
- **目前擁有者**
- **下一個擁有者**
- **目前的位置**
- **總計值**
- **上次狀態變更日期**

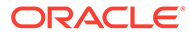

#### ORACLE' | Hyperion

#### **Approval Status Report**

#### <span id="page-262-0"></span>**Scenario: Plan**

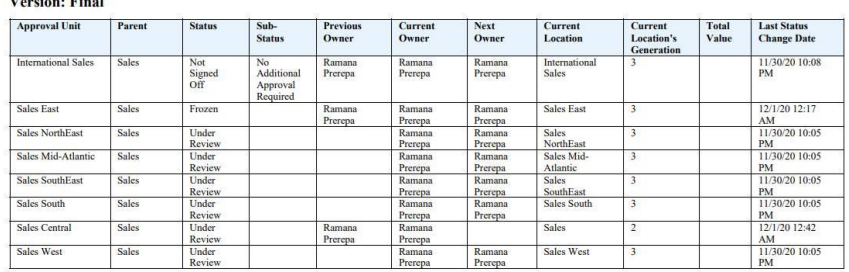

您可以用下列格式產生核准狀態報表:

- XLSX (Excel)
- PDF
- HTML
- XML

若要建立核准狀態報表,請執行下列動作:

- $\frac{1}{1}$ . 按一下「導覽器」圖示 **三**,然後在**監視與瀏覽**下方按一下**系統報表**。
- **2.** 按一下**核准單位**,然後按一下**核准狀態**。
- **3.** 請選取:
	- 在**選取核准狀態**下,選取您要在報表中檢視的狀態,或是選取**全部**。
	- 在**篩選條件**下,選取**案例**,然後選擇下列選項:
		- **版本**:按一下 開啟**成員選擇**對話方塊,並選取您要的選項。
		- **核准單位階層**:此選擇性的篩選條件會新增一個核准單位階層的子集。
		- **目前位置的層代**:此選項會將該層代的所有成員新增至報表。您可以輸入層 代號碼、層代範圍或輸入兩者,並以逗點分隔,例如 1,4, 6-9。
		- **核准群組**:此選項會顯示您在報表中選取的核准群組。
	- 在**選取格式**下方,選擇某個檔案格式 (XLSX、PDF、HTML 或 XML)。
- **4.** 按一下**建立報表**,然後選取要儲存報表的位置。

## 當您不在辦公室時

如果在預算複查程序期間您不在辦公室,您可以委派其他人在您外出時處理複查責任。 您也可以加上訊息。

若要委派複查職責,請參閱[設定核准選項。](#page-285-0)

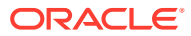

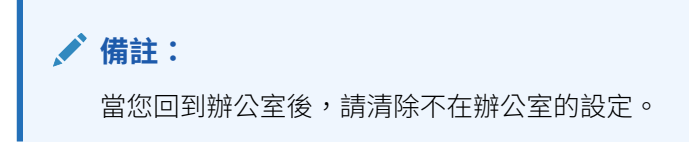

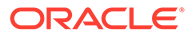

# 17 使用報表

您可以建立報表和報表簿,以檢視關鍵資料的摘要。

Planning 提供兩種建立報表的方式,讓您可利用報表來彙總資料:

- 報表
- 財務報告

#### **報表**

這個下一代的雲端報告解決方案,提供友善而強大的報表開發架構,以及豐富的報表檢視器體 驗。報表可讓使用者利用 Oracle Enterprise Performance Management Cloud 來源 (例如 Oracle Essbase 以及 ERP Cloud Financials) 將圖表與方格插入報表中。此報告解決方案可以 和財務報告並用,但最終會取代財務報告。

若要使用報表功能,請在首頁上按一下**報表**,然後按一下頁面左側的**報表**頁籤 請參閱使用報表報告解決方案。

### **財務報告**

此舊版的報告解決方案會產生高度格式化、書籍品質且符合 GAAP 規範的財務與管理報表。

若要使用財務報告功能,請在首頁上按一下**報表**,然後按一下頁面左側的**財務報表**頁籤

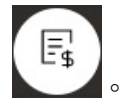

請參閱[使用舊版財務報表與報表簿](#page-268-0)。

## 使用報表報告解決方案

### **報表概觀**

報表之前是在 Narrative Reporting 商業程序中以「管理報告」提供,現在則是內嵌在 Oracle Enterprise Performance Management Cloud 平台的商業程序與應用程式中,可與財務報告並 用,但最終會取代財務報告。報表提供友善而強大的報表開發架構,以及豐富的報表檢視器體 驗。

若要瞭解如何設計和使用報表報告解決方案,請參閱下列主題和指南:

- 使用 *Oracle Enterprise Performance Management Cloud* 的報表中的瞭解報表
- 使用 *Oracle Enterprise Performance Management Cloud* 的報表進行設計中的瞭解報表

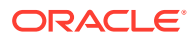

#### **存取報表和檢視報表儲存庫**

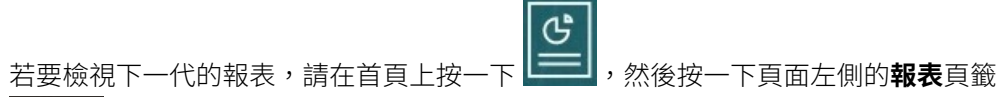

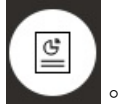

**報表**清單頁面使用與儀表板和資料輸入表單相同的資料夾階層,且所有物件和資料夾都 位於**檔案庫**這個根資料夾下方。報表、報表簿和發散定義是儲存在「報表」儲存庫中。

**AND READER 備註:**

> 只有管理員可以將檔案 (例如儀表板、Infolet、表單、報表等等) 新增至**檔案庫** 根資料夾。

- 若要搜尋報表或資料夾,請在窗格頂端的**搜尋**方塊中輸入搜尋文字,然後按一下  $O_{\!\!\varsigma\!}$  .
- 在**報表**的清單頁面中,您可以在一排展開檢視或樹狀檢視之間切換來檢視報表資料 Ë. 夾:

您也可以在**文件**下方,存取利用「報表簿」和「散發」來使用及產生的第三方文件。例 如,插入「報表簿」中的 MS Word 和 PDF 文件,以及在散發定義中使用的 CSV 檔 案,還有由散發定義所產生的 PDF 檔案。

若要檢視**文件**儲存庫,請按一下首頁上的**報表**,然後按一下頁面左側的**文件**頁籤

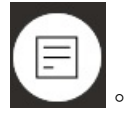

#### **管理資料夾與報表**

報表的管理是從**報表**清單頁面進行,頁面有不同的檢視選項。您可以在**文件**下方,存取 及維護利用「報表簿」和「散發」來使用及產生的第三方文件;例如,插入「報表簿」 中的 MS Word 和 PDF 文件,以及在散發定義中使用的, csv 檔案,還有由散發定義所 產生的 PDF 檔案。

報表與「文件」是用資料夾來分組的。檢視報表清單時,您可以:

- 依報表物件或文件來搜尋
- 依資料夾來搜尋。針對報表物件,您可以依類型 (**報表**、**快照**、**報表簿**、**散發定義**) 來篩選

• 在資料夾樹狀檢視和簡單清單檢視之間切換:

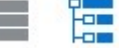

報表設計員可以按一下資料夾或個別報表的 ••• 圖示,執行下列資料夾與報表管理任 務:

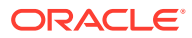

- 如果是資料夾:
	- **上傳檔案** (僅限文件)
	- **建立資料夾**
	- **刪除**
	- **重新命名**
	- **移至**
	- **指派權限**
- 如果是報表、報表簿及散發定義:
	- **開啟** (僅限報表和報表簿)
	- **編輯**
	- **重新命名**
	- **複製為**
	- **刪除**
	- **移至**
	- **指派權限**
	- **複製 URL**
- 如果是文件:
	- **特性**
	- **複製為**
	- **刪除**
	- **移至**
	- **指派權限**

文件的列表支援下列檔案類型和副檔名 (預設檔案大小的上限是 5MB, 但 .ppF 除外;. PDF 的 檔案大小上限是 100MB):

- Word (.DOC \ .DOCX)
- Excel (.XLS、.XLSX)
- 逗點分隔值 (.CSV)
- $\cdot$  PDF (.PDF)
- 文字 (.TXT)
- PowerPoint (.PPT \ .PPTX)

如何在**文件**中上傳第三方檔案:

- **1.** 在**文件**的列表中,選取目標資料夾,然後進行下列其中一個動作:
	- 按一下**文件**面板右上角的**上傳**。
	- · 按一下 ••• 圖示,然後選取**上傳檔案**。
- **2.** 在**上傳檔案**中,從您的本機檔案系統中選取要上傳的檔案,然後按一下**確定**。系統將會把 該檔案上傳到您選取的資料夾中。

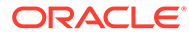

若要下載**文件**中的第三方檔案,請在**文件**的列表中,瀏覽至您要下載之檔案的位置,然 後按一下該檔案名稱來下載檔案。

#### **報表簿與散發**

報表包含報表簿與散發功能。報表簿提供將一或多個報表、報表簿和其他文件分組在一 起的功能,以產生單一 PDF 輸出。散發可讓您為一個資料來源單一維度的多個成員執 行單一報表或報表簿,然後為每個成員發布一個 PDF 輸出。您可以將散發定義排定為 排程工作。若要瞭解如何使用報表中的報表簿和散發功能,請參閱*使用Oracle* **Enterprise Performance Management Cloud** 的報表進行設計中的下列主題:

- 使用報表簿
- 使用散發

若要將散發定義排定為排程工作,請參閱管理 *Planning* 中的排定工作。

#### **將財務報告報表移轉至報表**

您可以透過就地移轉 (可以移轉所有或個別報表),或匯入從「瀏覽儲存庫」本機匯出的 財務報告報表檔案,將財務報告報表移轉到報表。請注意,移轉時,系統會盡可能將原 始報表的元素轉換成報表的對等項目。不過,因為兩個解決方案之間有差異,所以並非 所有元素都能存在於兩個解決方案中。報表移轉後,您可能必須修改某些元素,才能產 生等同於原始報表的報表。

財務報告會在將來的某個時刻移除,不過在那之前您會有足夠的時間可以將財務報告的 內容移轉到報表。

請參閱使用 *Oracle Enterprise Performance Management Cloud* 的報表進行設計中的從 財務報告移轉報表。

#### **管理報表中的字型**

Oracle 建議報表設計員上傳您的公司用來產生報表的任何 TrueType 字型。您可以使用 **應用程式設定值**,將個別字型檔案或包含多個 TrueType 字型的 zip 檔案上傳到**字型**資 料夾。

字型檔案必須是 TrueTvpe 字型,而且不能事先存在於字型資料夾結構中。如果您上傳 重複的字型,會收到一則錯誤訊息,指出字型檔案重複 (或無效)。如果您用 zip 檔案上 傳了多個字型,則會載入其他所有有效的檔案。

上傳字型時,必須確定該字型是否有任何變異,例如**一般**、**斜體**、**粗體**和**粗斜體**字型是 字型系列本身的一部份。在這種情況下,您可能會想要以 zip 檔案形式上傳完整的字型 系列,而不是上傳那些會在系統中使用的一般字型檔案。如需深入瞭解字型系列和相關 變異,請參閱 [Microsoft](https://learn.microsoft.com/en-us/typography/font-list/) 字型庫。

上傳 EPM Cloud 部署中的字型:

1. 從某個 EPM Cloud 服務,按一下**應用程式**,然後按一下**設定值**。

如需相關資訊,請參閱管理 *Planning* 中的我可以指定哪些應用程式和系統設定 值?。

- **2.** 若要指定報告選項,請按一下**報表設定值**。
- **3.** 從「設定值」頁面,按一下**管理字型**。
- 4. 從「字型」頁面,按一下 → ,然後選取**上傳檔案**。

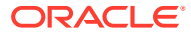

<span id="page-268-0"></span>**5.** 在「上傳檔案」對話方塊中按一下**瀏覽**,以導覽至您要上傳的 TrueType 字型,然後按一 下**確定**。

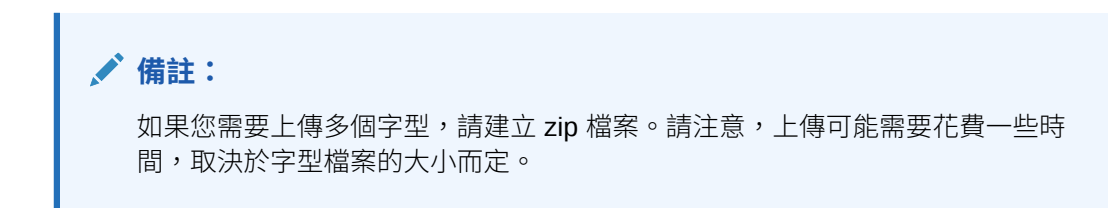

#### **注意事項**

在報表中不能使用反斜線字元 ( \ )。

## 使用舊版財務報表與報表簿

在首頁上按一下**報表**,然後按一下頁面左側的「財務報表」頁籤 。 報表範例:

**Vision Operations** 

E,

**Account Detail Report** 

Entity Forecast<br>Report Run Date: 18-Jun-19 2:09:56 PM by fin\_superuser

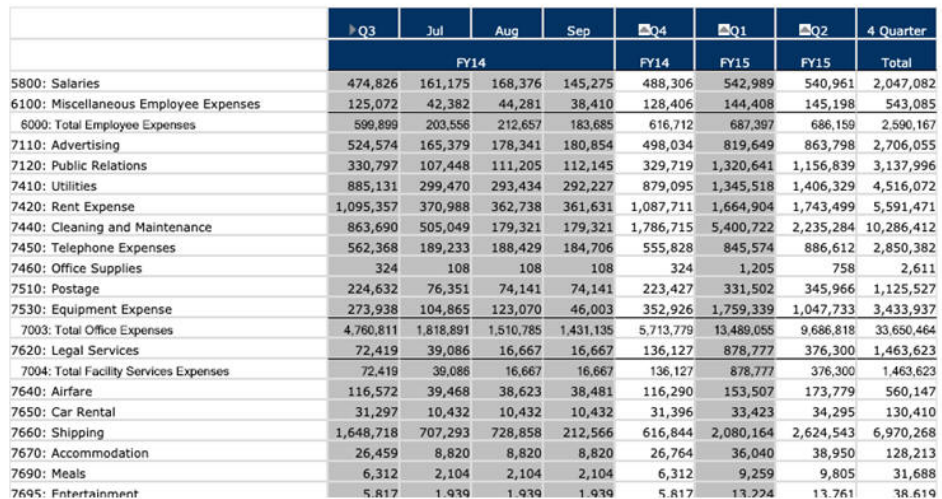

您也可以建立相關報表集合的報表簿。請參閱[建立動態報表簿](#page-272-0)。

#### **教學課程**

教學課程透過系列影片和文件提供說明,協助您瞭解某個主題。

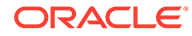

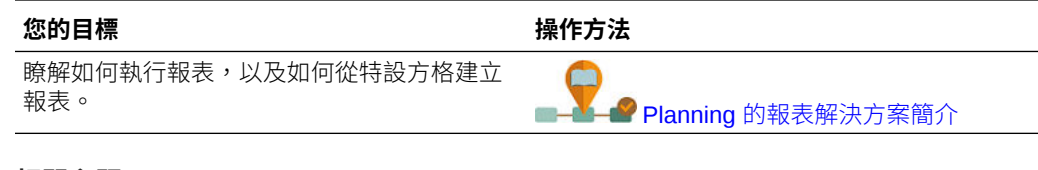

#### **相關主題**

- 財務報表的類型
- [建立快照報表與報表簿](#page-270-0)
- [微調報表與報表簿](#page-270-0)
- [匯出格式化報表到](#page-270-0) Excel
- [建立動態報表](#page-270-0)
- [檢視及更新動態報表](#page-271-0)
- [建立動態報表簿](#page-272-0)
- [檢視及更新動態報表簿](#page-272-0)
- [顯示報表的](#page-273-0) POV 成員選取器
- [使用財務報告報表與註釋](#page-273-0)

### 財務報表的類型

儲存財務報表簿時,快照報表與報表簿會顯示資料檢視,因此可在某個時間點顯 示資料。有了動態的財務報表與報表簿,您可以檢視最新資料並變更要檢視的資料。

**財務報表**頁面上的圖示描述其類型:

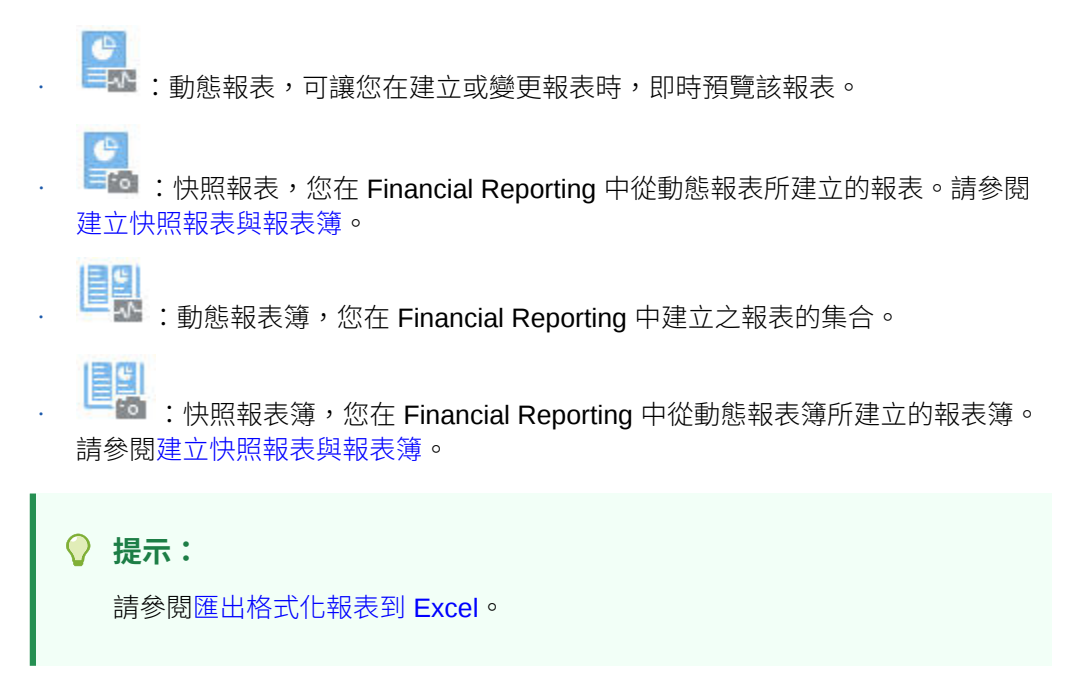

另請參閱使用 *Oracle Enterprise Performance Management Cloud* 的財務報告。

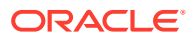

## <span id="page-270-0"></span>建立快照報表與報表簿

您有許多方法可產生快照報表和報表簿。

您可以藉由將 Financial Reporting 中的報表儲存為快照報表以產生快照報表,或排程批次中的 報表以輸出做為快照。您可以藉由執行財務報表中的報表簿,然後將報表簿儲存為快照報表 簿,以產生快照報表簿,或排程批次中的報表簿以輸出做為快照。

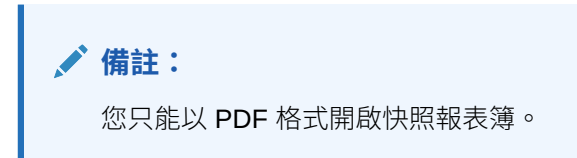

### 微調報表與報表簿

有了動態報表與報表簿,當您建立並檢視這些內容時,可即時預覽及變更。

對於含有 POV 的報表和報表簿,您可以選取不同的 POV 成員以變更呈現資料的環境定義。您 可以使用特設方格建立 Planning 資料的報表。您可以將相關報表做為報表簿發布在財務報告 中。

## 匯出格式化報表到 Excel

您可以將格式化報表匯出至 Microsoft Excel。

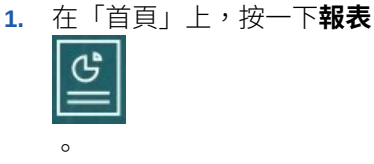

- **2.** 選取要匯出到 Excel 的報表。
- 3. 在動作下,按一下 Excel 圖示
- **4.** 若報告是動態的,您可以按一下 以顯示 POV 中的不同成員。
- **5.** 按一下**繼續**,開啟或儲存檔案,並在 Excel 中檢視格式化的報表。

**備註:** 您也可以在檢視報表時,將報表匯出到 Excel。請參[閱檢視及更新動態報表](#page-271-0)。

## 建立動態報表

您可以產生特設方格中的資料報表。

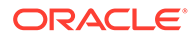

<span id="page-271-0"></span>如需使用特設方格的相關資訊,請參閱[使用特設來進行資料輸入和分析](#page-141-0)。

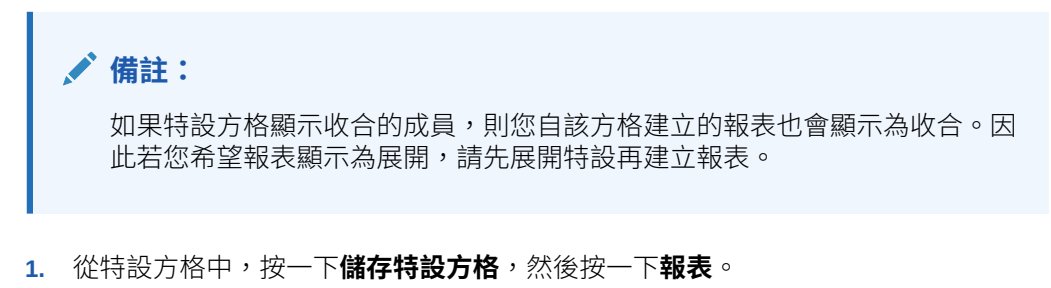

請參閱[建立特設方格與](#page-142-0)[存取特設方格。](#page-146-0)

- **2.** 指定名稱,然後選擇性地按一下**取代**以取代先前報表。
- **3.** 若要檢視報表,請依序按一下**報表**、**重新整理**及報表或報表簿。

### 檢視及更新動態報表

您可以檢視 HTML 或 PDF 格式的動態報表。您可以選取不同的 POV 成員或展開成 員,以更新報表。

**1.** 在首頁上,按一下**報表**

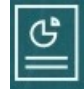

,然後按一下您要查看的報表。 您可能需要展開含有報表的資料夾。您可以切換到依一排展開檢視或樹狀檢視來檢 視報表:

tes<br>Les

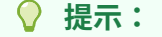

按一下**重新整理**以查看最近儲存的報表。

**2.** 按一下 **HTML**、**PDF** 或 **XLS** 的報表。

頂端的檢視點預設為最近選取的成員。請參閱顯示報表的 POV [成員選取器。](#page-273-0)如果 沒有預先定義的成員,請參閱步驟 4 來選取 POV 成員。

如需 XLS 選項的相關資訊,請參[閱匯出格式化報表到](#page-270-0) Excel。

按一下**繼續**。

- **3. 選擇性**:從「頁面」下拉清單中選取您要顯示的成員。
- 4. 選擇性:如果您檢視 HTML 的報表,您可以展開成員 (例如,展開 Q1 來顯示 Jan、Feb 和 Mar)。您可以使用頁面左上角的 **HTML 預覽**或 **PDF 預覽**切換開關, 然後切換至 PDF 來顯示已展開的報表。
- <mark>5. 選擇性</mark>:如果您檢視 HTML 的報表,您可以選取不同的 POV 成員。
	- · 若要搜尋成員,請在文字方塊中輸入全名或部分名稱。

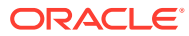

<span id="page-272-0"></span>· 若要變更顯示的成員資料,請按一下<sup> 'Ъ</sup>■ 。

請參閱管理 *Planning* 中的使用成員。

**備註:**

若要回報封閉測試環境資料,請為 HSP\_View 維度選取 ConsolidatedData 成員。若要回報基本檢視資料,請為 HSP\_View 選取 BaseData 成員。若要 深入瞭解封閉測試環境,請參閱[私下建立計畫。](#page-277-0)

• **選擇性**:在 **HTML 預覽**中,按一下**以可供查詢的模式匯出**,將報表匯出至 Excel,以 反映您設定的偏好設定。請參[閱設定報表偏好設定](#page-291-0)。

**備註:**

按一下**報表**頁面上的 **XLS** 會產生報表的完整格式化 Excel 複本 (不會動態連 結至來源資料)。

• **選擇性**:您可以將完整格式的報表匯出至 Excel。例如,如果您已展開列與欄,請使用 頁面左上角的**匯出到 Excel** 切換。

## 建立動態報表簿

在財務報告中建立規劃報表相關的簿冊。

**備註:** 您只能以 PDF 格式動態開啟報表簿。

### 檢視及更新動態報表簿

您可以在財務報告中建立的動態報表簿中,預覽及選取不同的成員。如果您選取不同的報表簿 檢視點成員,新成員會取代已使用檢視點撰擇之報表簿中的報表檢視點。

例如,如果三個報表使用 2019 做為「年度」成員,而且您將報表簿 POV 變更為 2020,則報 表會顯示 2020 的資料。

- 1. 按一下**報表**,然後按一下
- **2.** 在您要使用的報表右邊,在**動作**下方按一下 **HTML** 或 **PDF**。 若要將維度展開到您要的詳細程度,請按一下 **HTML 預覽**,然後進行變更。

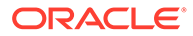

<span id="page-273-0"></span>**備註:** 若要將格式化報表匯出至 Microsoft Excel,請參[閱匯出格式化報表到](#page-270-0) [Excel](#page-270-0)。

- **3.** 若要選取不同的 POV 成員,請按一下 。
	- 若要搜尋成員,請在文字方塊中輸入全名或部分名稱。
	- 若要變更顯示的成員資料,請按一下  $\,\mathscr{O}\,$ 。 請參閱顯示報表的 POV 成員選取器。
- **4.** 按一下**繼續**。

隨即產生報表簿,並在獨立視窗中顯示。例如,PDF 報表簿顯示在 Adobe Acrobat 中

## 顯示報表的 POV 成員選取器

選取**報表**頁面上的**顯示 POV 選項**選項,可讓您在有 POV 的報表中選取不同成員。

按一下首頁上的**報表**

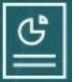

時會顯示**報表**頁面,您可以在其中選取要顯示的報表。如果您在頁面上選取**顯示 POV 選項**核取方塊,並選取有 POV 的報表,則會顯示 POV 成員選取器視窗。

請參閱管理 *Planning* 中的使用成員。

針對此核取方塊所做的選擇會套用至清單中含有 POV 的所有報表,並在目前的階段作 業持續,直到您登出為止。

若您清除**顯示 POV 選項**核取方塊 (預設為選取),報表會直接啟動,而不顯示 POV 成員 選取器視窗。報表中的 POV 成員是表單上最近使用的成員,或是維度的根成員 (若沒有 最近使用的成員)。

即使您直接啟動報表並略過 POV 成員選取器視窗,當報表顯示時,您仍然可以按一下 POV 中的連結並選取其他成員來變更 POV 中的成員。

## 使用財務報告報表與註釋

若要檢視報表註釋,請在財務報告中啟用對應的選項。

財務報告選項:

- 執行進階搜尋以尋找報表
- 將儲存庫物件附加至註釋
- 開啟註釋附件
- 指定附件存取權限

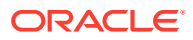

您可以按一下導覽器的**管理報表**連結來存取財務報告。

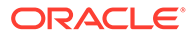

# 18 使用商業規則

和 Microsoft Excel 中的公式一樣,商業規則會啟動特定計算。

例如,您可以啟用商業規則,為您的部門計算更新的員工費用。規則是由管理員為您設定。管 理員可排程商業規則以在設定時間內或定期執行。管理員也可以將商業規則設為在您開啟表單 或在表單中儲存資料時自動啟動。

## 啟動商業規則

您也可以從表單內部或從任務清單中執行商業規則,如果管理員如此設定的話。

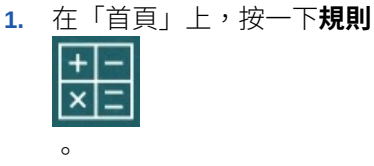

**選擇性**:依立方體或商業規則類型篩選商業規則。

- **2.** 若要執行商業規則的權限,請按一下**啟動**。
- **3.** 如果出現執行時期提示,請輸入或選取必要資訊,然後按一下**啟動**。 請參閱關於執行時期提示。

若規則執行成功,就會顯示訊息並更新資料。**工作**頁面列出目前執行或帶有錯誤的商業規則。 請參閱[查看工作狀態。](#page-276-0)

## 關於執行時期提示

部分商業規則會提示您輸入或選取資訊,稱之為*執行時期提示*。

關於執行時期提示:

- 提示您的資訊類型是情況而有所不同。範例:
	- 一或多個成員或一個範圍的成員的成員,您可以從設計人員所設定的 每個維度中選取 (例如:IDescendants("Marketing"),FY19)。
	- 數字
	- 文字
	- 清單中的單一項目
	- 維度或跨維度,一種成員組合,其中只包括設計人員所設定之各維度的一個成員 (例如 Sales -> Actual -> Jan 代表「銷售」、「實際」及「一月」的成員交集)。
- 管理員可以將資料設定為在開啟或儲存表單時啟動商業規則。
- 如果您的管理員啟用父成員以新增動態子項,您可以透過在執行時期提示中輸入其名稱來 建立新成員。

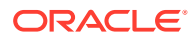

請參閱管理 *Planning* 中的關於動態成員。

- 如果商業規則具有執行時期提示,而且管理員已選取**使用表單中的成員**,則執行時 期提示視窗上的預設成員會符合頁面或開啟表單的 POV 軸中的目前成員。
- 若在儲存資料表單時啟動了多項具有執行時期提示的商業規則,請輸入各項目的 值,然後按一下**啟動**。

## <span id="page-276-0"></span>執行時期提示與核准

視管理員如何設計商業規則而定,您必須具備執行時期提示中選取之所有成員的寫入權 限以及擁有受影響的核准單位成員,才能夠執行商業規則。

例如,可以將商業規則設計成:如果您已經呈報包含實體 ABC 的核准單位,則無法使 用執行時期提示來變更 ABC 的資料。執行時期提示僅顯示您具有存取權的成員。

## 查看工作狀態

您可以在**工作**頁面上監控許多活動。例如,您可以查看發布封閉測試環境、「智慧型發 送」及「重新整理」等工作的執行狀態。

### **注意**:

- 當啟動的工作所處的狀態為已完成、錯誤,或其涉及違規錯誤或警告,您可以透過 電子郵件獲得通知。若要設定電子郵件通知,請參[閱設定通知的電子郵件](#page-287-0)。
- 您無法從**工作**頁面取消或啟動工作。
- 管理員可以檢視所有工作及其狀態。其他所有使用者則只可檢視其本身的工作及其 狀態。
- 您無法刪除處理中的工作。

若要查看工作的執行狀態,請執行下列動作:

- **1.** 按一下**應用程式**,然後按一下**工作**。
- **2.** 若要篩選要顯示哪些工作,請選取下列任何項目:**工作類型**、**狀態**、**工作名稱**、**開 始時間**以及**結束時間**,然後按一下**套用**。
- **3. 選擇性:僅適用於管理員**:若要從清單移除選取的工作並從資料庫移除其工作記 錄,請按一下**刪除**。

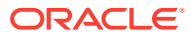

# <span id="page-277-0"></span>19 私下建立計畫

#### **另請參閱:**

- 使用封閉測試環境保密您的工作 當您建立計畫或建立分析時,可能想要在體驗不同結果的同時仍保持工作隱私。在*封閉測 試環境*執行此工作可保持工作隱私,直到您準備好向其他使用者公開您的數字為止。
- [使用封閉測試環境範例](#page-278-0) 以下是封閉測試環境可協助您建置計畫的一些案例。
- [建立及使用封閉測試環境](#page-278-0)
- [比較封閉測試環境資料與其他資料](#page-279-0) 您可以使用數種方法比較封閉測試環境資料與基本檢視資料或其他封閉測試環境中的資 料。
- [在封閉測試環境中發布資料](#page-280-0) 當您準備將封閉測試環境資料發布給具有存取權的其他人時,也會一併發布其中的資料。
	- [封閉測試環境與智慧型檢視](#page-280-0) 您在 Oracle Smart View for Office 中使用封閉測試環境的方式和在規劃中使用封閉測試環 境的方式非常類似,但是您只能夠從規劃內發布封閉測試環境資料。

## 使用封閉測試環境保密您的工作

當您建立計畫或建立分析時,可能想要在體驗不同結果的同時仍保持工作隱私。在*封閉測試環 境*執行此工作可保持工作隱私,直到您準備好向其他使用者公開您的數字為止。

例如,您想要瞭解如何改變一月份特殊產品的銷售量才會影響當年度的產品收益以及公司的收 益總計。在*封閉測試環境*中運作,您可以立即查看私下分析的成果。您可以嘗試已備妥的數 字,然後*發布*封閉測試環境中的資料。發布封閉測試環境中的資料可讓其他人也看到該資料。

關於封閉測試環境的一些基本知識:

- 管理員必須對封閉測試環境啟用立方體和「版本」成員。(請參閱管理 *Planning* 中的關於 封閉測試環境。)
- 當您作業時發生的計算與總計。
- 當您在封閉測試環境中作業時,是在*封閉測試環境檢視*中。當您在表單中而非在封閉測試 環境中作業時,是在*基本檢視*中 (預設)。
- 在單一表單中,您可以看見修改的資料與原始基礎資料。
- 您會從表單或特設方格中建立沙箱。您可擁有多個封閉測試環境,並可在這些封閉測試環 境之間切換。
- 如果您不想發布封閉測試環境,可以刪除之。(管理員也可以刪除您的封閉測試環境。)

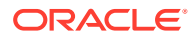

#### <span id="page-278-0"></span>**影片**

瞭解如何使用封閉測試環境分析資料。

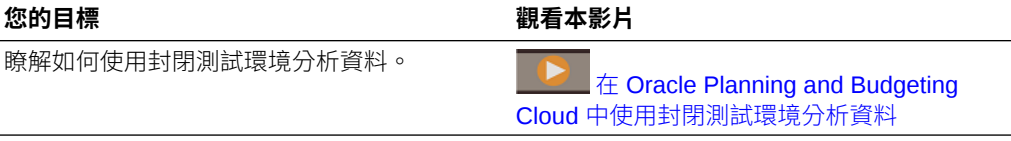

## 使用封閉測試環境範例

以下是封閉測試環境可協助您建置計畫的一些案例。

- 您正建立僱用計畫,更新合約與永久員工的人員編制,並評估支出與收入之各種組 合的影響。藉由在封閉測試環境中分析並儲存分析結果,您的資料僅可提供給您, 而非提供給可存取至受影響之「實體」與「科目」的每一個人。當您準備就緒時, 可將您的計畫提供給其他人。
- 您正規劃專案,而且已完成支出規劃,但尚未計畫該專案的收入。藉由在封閉測試 環境中建立此計畫,您的支出資料將為您所獨有,直到您也規劃了收入為止。當您 已完成專案計畫時,您可發布封閉測試環境中的資料。
- 您希望私下測試不同的專案日期以查看其在財務方面的影響。當您決定最佳專案日 期時,可發布資料。

## 建立及使用封閉測試環境

若要建立封閉測試環境,請執行下列動作:

1. 從表單內,按一下最右側的

### **備註**:

- 當您開啟表單時,表單會在檢視點中顯示已啟用版本的成員。
- 您建立的封閉測試環境名稱會顯示在檢視點的方塊中。若要切換至另一個封閉 測試環境,請按一下其名稱。
- 只有您 (與管理員) 才可以查看在封閉測試環境中新增或變更的資料, 直到發布 為止。
- **2.** 輸入唯一名稱。

封閉測試環境名稱會在檢視點中以粗體顯示。

- **3.** 在封閉測試環境中,建置計畫或執行分析。
	- 若您變更儲存格中的資料,然後按一下該儲存格外部,則儲存格背景會轉變成 淡黃色。當您按一下**儲存**以儲存封閉測試環境中的資料時,黃色背景會變成淡 粉紅色。
	- 按一下**重新整理**可從上次儲存的狀態載入資料。如果其他人員正同時變更目前 表單中顯示的資料,您可以藉由按一下**重新整理**,從基本檢視取得最新資料。
	- 您可以切換至來自相同沙箱的其他表單或特設方格。
	- 您可以比較封閉測試環境資料與基本檢視資料或其他封閉測試環境中的資料。 請參閱[比較封閉測試環境資料與其他資料。](#page-279-0)
	- 您可以啟動「計算表單」和「計算幣別」商業規則。

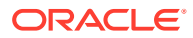

<span id="page-279-0"></span>**4.** 若要離開封閉測試環境而不發行封閉測試環境資料並返回表單的基本檢視,請按一下基本 版本,例如,Working。

您可以按一下在表單頂端 POV 中的名稱,以切換至其他封閉測試環境。

**5.** 當您已準備好將計畫包含在所有計算中並讓其他人查看時,請發布其資料。 請參[閱在封閉測試環境中發布資料](#page-280-0)。

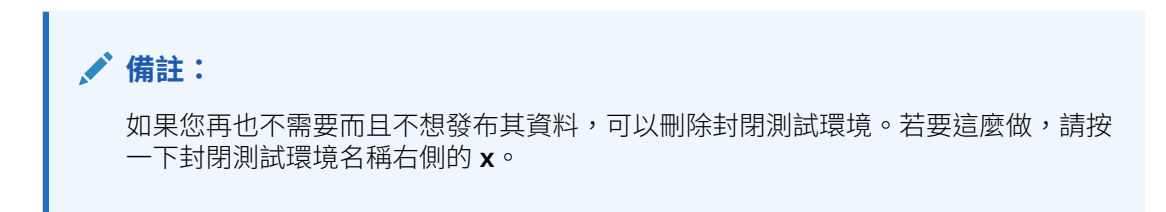

## 比較封閉測試環境資料與其他資料

您可以使用數種方法比較封閉測試環境資料與基本檢視資料或其他封閉測試環境中的資料。

例如:

• 使用您在特設方格中彼此相鄰的版本建立特設方格。例如,若要在 MySandbox1 和 MySandbox2 中比較 FY15 十月的產品收益與基礎資料,您可以將這些維度成員放置在欄 與列中:

ana ang lain. Nga ang kapangan ang Pagbaranan

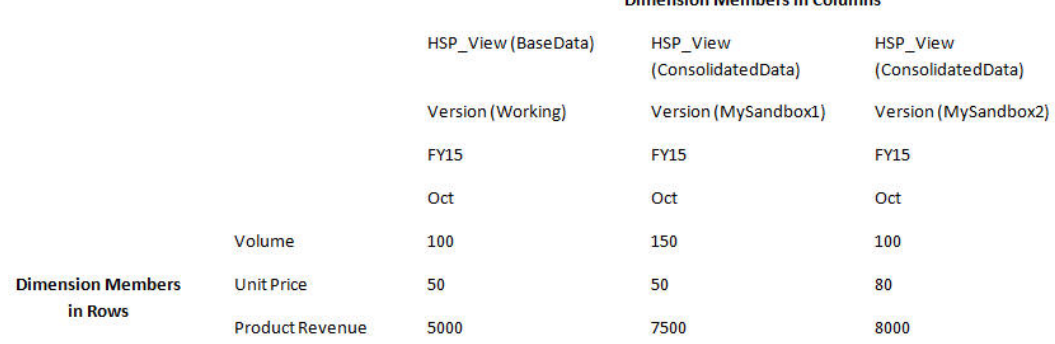

### **備註:**

當您比較特設方格中的資料,而且版本成員位於列或欄時,您只能變更基本版本 資料。您無法變更封閉測試環境版本中的資料。若要深入瞭解特設方格,請參閱 [使用特設來進行資料輸入和分析。](#page-141-0)

• 在儀表板中檢視同時比較的封閉測試環境資料與基礎資料。多次拖曳相同表單至儀表板, 然後為每個例項選取以顯示封閉測試環境資料或基礎資料。

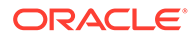

## <span id="page-280-0"></span>在封閉測試環境中發布資料

當您準備將封閉測試環境資料發布給具有存取權的其他人時,也會一併發布其中的資 料。

發布資料之後,封閉測試環境會隨即刪除,而且表單會變更為基本檢視。您更新並發布 之成員的資料就會在顯示已更新成員的所有表單中顯示。

若要發布封閉測試環境中的資料,請執行下列動作:

- **1.** 從封閉測試環境依序按一下**動作**、**封閉測試環境**、**發行**。 封閉測試環境資料會儲存至基本表單,而且封閉測試環境會隨即刪除。
- **2.** 藉由啟動適當的商業規則更新計算。

例如,啟動計算高階成員之計算總計的商業規則,或啟動開啟或儲存表單時所啟動 的商業規則。

## 封閉測試環境與智慧型檢視

您在 Oracle Smart View for Office 中使用封閉測試環境的方式和在規劃中使用封閉測試 環境的方式非常類似,但是您只能夠從規劃內發布封閉測試環境資料。

若要在智慧型檢視中使用封閉測試環境資料,請執行下列動作:

- **1.** 在 Planning 中的封閉測試環境中,按一下**重新整理**。
- **2.** 在智慧型檢視中,從「頁面」下拉清單選取封閉測試環境,然後按一下**重新整理**。 來自封閉測試環境的資料會顯示在智慧型檢視中。

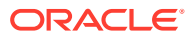

# 20 使用幣別

您可以使用一種幣別或多種幣別 (若支援多重幣別) 來計畫和分析您的資料。

若要讓使用者在跨國公司使用自己的幣別來輸入資料,管理員需為每種幣別建立「幣別」成員 來設定多重幣別。例如,管理員可以新增 USD 和 EUR 兩個幣別,然後將 EUR 設定為輸入幣 別,USD 為報表幣別。管理員需要按月輸入各幣別與本幣幣別之間的匯率。管理員通常使用分 頁軸上的 Currency 維度來設計表單,但也可將幣別放在列或另一個座標軸上。

**計算幣別**規則會將輸入值從目前幣別轉換成報表幣別。您可以設定在儲存表單資料時,讓表單 自動執行**計算幣別**規則。若未設定,請手動啟動規則來轉換資料,以便將某個幣別轉換成報表 幣別。執行**計算幣別**規則後,請從 Currency 維度選取幣別的成員來檢視轉換的值。

#### **Contract Contract Contract 備註:**

您無法使用報表幣別輸入資料,而只可使用當地或輸入的幣別輸入資料。

管理員可以設定下列其中一種多重幣別選項:

- 簡易多重幣別 在此選項中,您會將資料輸入成輸入幣別。
- 標準多重幣別 在此選項中,您會將資料輸入成當地幣別。

在兩種多重幣別模式中,您都需要選取報表幣別來以其他幣別檢視或報告資料。 如需詳細資訊,請參閱設定幣別。

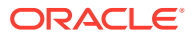

# 21 設定您的偏好設定

### **另請參閱:**

- 設定您的偏好設定 您可以設定偏好設定來控制功能和顯示的許多方面,例如報表和表單的列印方式。
- [設定一般偏好設定](#page-283-0) 在「一般」頁籤上,您可以設定偏好的時區、語言、設定檔相片、郵件答錄機助理員等 等。
- [設定您的顯示偏好設定](#page-286-0) 您可以設定數字格式、「頁面」下拉清單中顯示的成員數目、成員縮排方式、日期格式, 以及是否顯示整合運算子。
- [設定通知的電子郵件](#page-287-0) 您可以設定當任務清單、核准及工作有變更時,要透過電子郵件收到哪些活動的通知。
- [設定特設選項](#page-289-0) 進行偏好設定,來控制特設方格的顯示和行為。
- [設定使用者變數](#page-291-0) 使用者變數扮演表單中的篩選器,可讓您僅聚焦在特定成員,例如您的部門。在開啟表單 之前,您必須為管理員已設定的使用者變數進行偏好設定。
- [設定報表偏好設定](#page-291-0) 您可以設定如何列印及匯出下一代的報表與財務報告報表的偏好設定。
- [設定列印偏好設定](#page-293-0) 您可以設定表單及其資料如何列印成 PDF 檔的偏好設定。
- [設定策略模型化偏好設定](#page-294-0) 您可以為策略模型化設定與計算相關的偏好設定。

## 設定您的偏好設定

您可以設定偏好設定來控制功能和顯示的許多方面,例如報表和表單的列印方式。

### **影片**

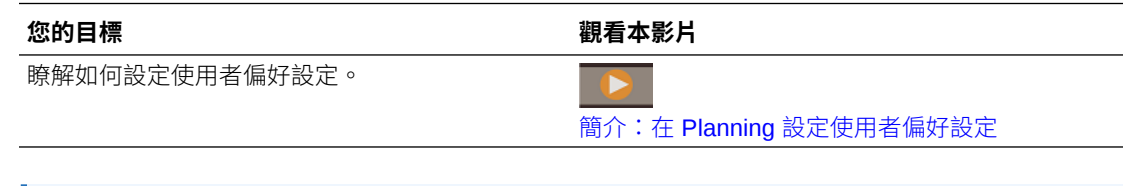

### **備註:**

您的偏好設定之優先順序高於管理員的偏好設定,但您可以按一下**使用者管理員的設 定**來還原管理員的設定。

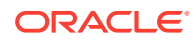

<span id="page-283-0"></span>若要設定偏好設定,請執行下列動作:

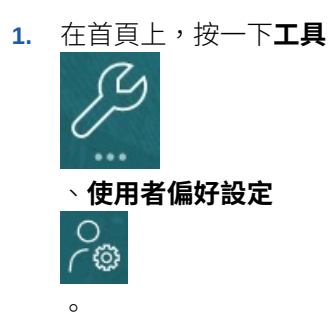

- **2.** 按一下左邊的頁籤以設定您的偏好設定。
	- **一般**:設定您的設定檔相片、您對時區、語言的偏好設定、要使用的別名表、 核准選項 (包括外出訊息),以及成員名稱及別名的顯示方式。請參閱設定一般 偏好設定。
	- **顯示**:進行這些偏好設定:數字格式、成員在「頁面」下拉清單上的顯示方 式、是否顯示整合運算子,以及日期格式。請參閱[設定您的顯示偏好設定。](#page-286-0)
	- **通知**:設定電子郵件地址,並選取您要收到通知的活動:**任務清單**、**核准**,以 及**工作**。請參閱[設定通知的電子郵件。](#page-287-0)
	- **特設選項**:設定使用特設方格的選項。請參閱[設定特設選項。](#page-289-0)
	- **使用者變數**:選取管理員設定的使用者變數的成員。請參閱[設定使用者變數。](#page-291-0)
	- **報表**:設定顯示報表的偏好設定。請參閱[設定報表偏好設定。](#page-291-0)
	- **表單列印**:對於如何將表單中的資料列印成 PDF 檔進行偏好設定。請參閱[設定](#page-293-0) [列印偏好設定。](#page-293-0)
	- **策略模型化**:如果啟用策略模型化,請為策略模型化計算設定與計算相關的偏 好設定。請參閱[設定策略模型化偏好設定。](#page-294-0)

## 設定一般偏好設定

在「一般」頁籤上,您可以設定偏好的時區、語言、設定檔相片、郵件答錄機助理員等 等。

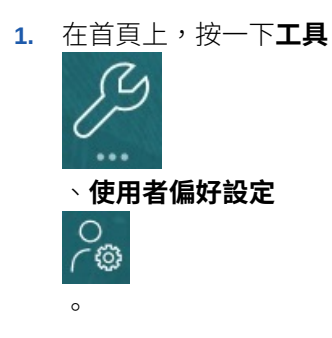

- **2.** 按一下**一般**。
- **3.** 設定下列的偏好設定:
	- 您的時區。您可以事先輸入,例如,"PT" 代表太平洋時間 (Pacific Time)。新使 用者的預設時區是 **(UTC) 雷克雅維克 - 格林威治標準時間**。

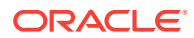

- 用來顯示標籤和按鈕的語言。如果您未選取語言,則會使用瀏覽器的地區設定。
- 您的設定檔相片。請參閱設定您的設定檔圖片。
- 要使用哪個別名表以及您希望顯示成員或其別名的方式。(您的管理員可以設定別名 表,並將替代名稱或別名指派給 Account、Currency、Entity、Scenario、Period、 Version、Years 及使用者定義的維度成員。管理員每個維度成員最多可設定 30 個別 名,包括預設別名在內。)

請參閱[設定成員名稱或別名的顯示。](#page-285-0)

- 您的核准偏好設定,包括是否顯示別名以及是否顯示尚未啟動的核准單位。您也可以 設定郵件答錄機助理員,並設定您離開時要進行的「核准」動作。請參閱[設定核准選](#page-285-0) [項。](#page-285-0)
- **4.** 按一下**儲存**。

## 設定您的設定檔圖片

上傳設定檔圖片,讓圖片顯示在首頁中以及應用程式內的其他地方。

例如:

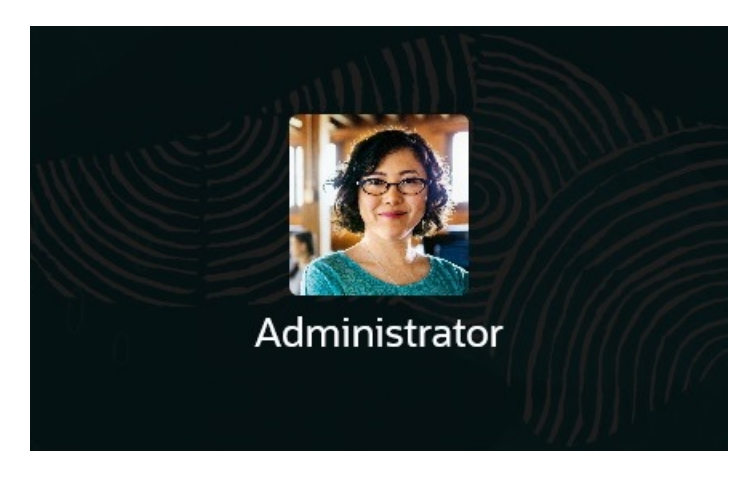

若要上傳設定檔圖片,請執行下列動作:

**1.** 在首頁上,按一下**工具**

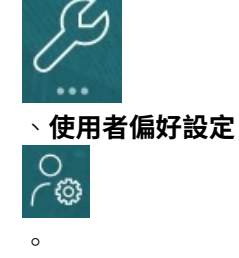

- **2.** 在**設定檔影像**旁邊,按一下**瀏覽**,以尋找和開啟影像檔案。 影像檔案的類型可以是 .png、.jpg、.jpeg 或 .gif。
- **3.** 按一下**儲存**。 設定檔相片會在您登出後再登入回來時顯示。如果上傳的相片超過 100 x 100 個像素,則 會自動調整大小。

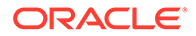

### **備註:**

自動調整大小僅影響那些按照**使用者偏好設定**上傳的新設定檔影像。現有 的設定檔圖片不會調整大小。

### <span id="page-285-0"></span>設定成員名稱或別名的顯示

在**一般**頁面上,您可以設定您想要使用的別表名,以及要如何顯示成員名稱或別名。

*別名*是成員的其他名稱,通常較具描述性。別名集合儲存於管理員建立的*別名表*中。例 如,可能有一個別名表用於英文成員名稱,另一個別名表用於德文成員名稱等等。

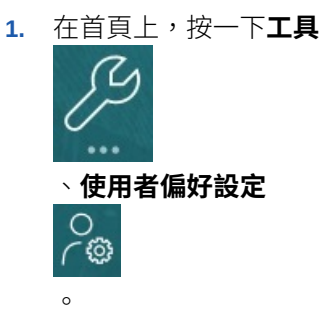

- **2.** 按一下**一般**頁籤,然後從**別名表**中選取別名表。
- **3.** 從**將成員標籤顯示為**中,選取您想要的成員名稱顯示方式:
	- **成員名稱**
	- **別名**
	- **成員名稱:別名**
	- **別名:成員名稱**
	- **預設**。如果您選取**預設**,則表單、方格或維度設定將決定如何顯示成員名稱。
- **4.** 按一下**儲存**。

### 設定核准選項

設定「核准」的偏好設定,例如,當您不在辦公室時要對核准單位採取什麼動作。您也 可以委派替代複查者。

若要設定核准選項,請執行下列動作:

**1.** 在首頁上,按一下**工具**

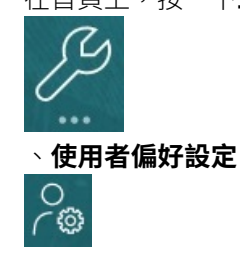

。

**2.** 在**一般**頁籤的**核准**之下,選取您的偏好設定:

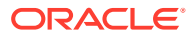

- <span id="page-286-0"></span>• **顯示別名**:選擇要顯示別名。當成員名稱加密時此選項很有幫助。
- **顯示未啟動的核准單位**:選擇一起顯示未啟動的核准單位與那些已啟動的核准單位。
- **在核准通知中以別名來顯示核准單位**:如果您在**通知**中已啟用**核准**,則選擇要以別名 來顯示核准單位。
- **3.** 如果您不在辦公室,可選取**我目前不在辦公室**,來設定您不在時要對核准單位採取的動 作。這麼做可在您離開時保持預算審查程序進行。

設定當您不在時要採取的動作:

- **呈報**:呈報核准單位。
- **拒絕**:拒絕核准單位。
- **提交**:提交核准單位。
- **委派**:選擇指派替代複查者在您離開時代理您的複查職責。您也可以在**訊息**文字方塊 中包含要給複查者的訊息。
- **4.** 按一下**儲存**。

當您回到辦公室後,請清除不在辦公室的設定。

如需「核准」的相關資訊,請參[閱讓計畫通過核准。](#page-253-0)

**備註:**

您可以啟用通知,以便在您成為核准單位的擁有者時或您獲委派核准單位時自動獲得 電子郵件。請參閱[設定通知的電子郵件。](#page-287-0)

## 設定您的顯示偏好設定

您可以設定數字格式、「頁面」下拉清單中顯示的成員數目、成員縮排方式、日期格式,以及 是否顯示整合運算子。

**1.** 在首頁上,按一下**工具**

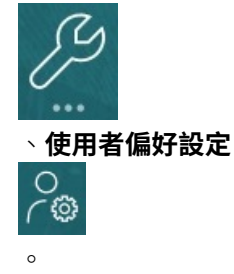

- **2.** 按一下**顯示**,然後進行偏好設定:
	- 在**數字格式**下,設定如何格式化數字。您的選擇將套用至您有存取權的所有表單中的 所有幣別。您不能對**千位數分號符號**及**小數分隔符號**選取相同的選項。
	- 在**頁面選項**之下,**成員縮排**設定成員在頁面上的縮排方式,以及您想要在「頁面」下 拉清單上列出的項目數目。如果您選取**不縮排**,則以平面循序清單顯示成員。如果 「頁面」下拉清單顯示的項目太多以致於您必須捲動整份清單,您可以讓**頁面下拉清 單上的項目數目**中顯示的項目數目減少。

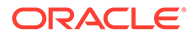

<span id="page-287-0"></span>• 在**其他選項**下,設定是否顯示整合運算子 (例如,**是**、**否**,或使用**表單設定 值**)。同時設定**日期格式** (例如,**dd/MM/yyyy**)。選取**自動偵測**會根據您的瀏覽 器地區設定來設定日期格式。在整個使用者介面會使用您選取的格式,包括在 報表中。

此外,請為**在特設中啟用使用者公式**選取一個選項。選取**是**可讓您執行即時計 算,而無須向資料庫提交變更。

如果您的管理員已設定多重幣別,您便可以設定報表幣別。請參閱設定報表幣 別。

**3.** 按一下**儲存**。

### 設定報表幣別

如果您的管理員已設定多重幣別並已完整定義核准單位交集,您便可以用您想要的幣別 查看總預算值。

值會使用您的偏好設定 (如此處所述) 或管理員的設定值 (如果已選取**使用管理員預設值** 選項) 來格式化。選取的幣別成員會決定精確度、單位 (scale) 和幣別符號設定值。當有 多重幣別時,如果您未設定報表幣別,核准單位總計值就會以基礎幣別顯示。

若要設定報表幣別,請執行下列動作:

**1.** 在首頁上,按一下**工具**

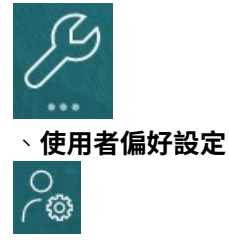

**2.** 按一下**顯示**。

 $\circ$ 

- **3.** 在**其他選項**下方的**幣別代碼**方塊中輸入幣別代碼。 例如,輸入 YEN。
- **4.** 按一下**儲存**。

## 設定通知的電子郵件

您可以設定當任務清單、核准及工作有變更時,要透過電子郵件收到哪些活動的通知。

系統會在觸發通知的事件次日,以批次方式傳送任務管理程式通知給使用者。另請參閱 管理 *Planning* 中的在任務管理程式中啟用電子郵件通知。

新使用者會繼承服務管理員定義的預設電子郵件通知設定值。這包括延遲通知、狀態變 更通知和到期日提醒通知的設定值。如果服務管理員允許使用者定義自己的電子郵件通 知設定值,則所有使用者可執行下列其中一項作業:

- 選取**使用管理員設定值**以繼續使用服務管理員定義的預設值。服務管理員後續對電 子郵件通知設定值所進行的任何更新,都會反映在使用者的設定值中。
- 針對一或多項設定使用**通知我**,以自訂其電子郵件通知設定值。如果使用者未對一 或多項設定的值進行設定,這些設定將繼續使用服務管理員設定的預設值。

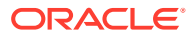
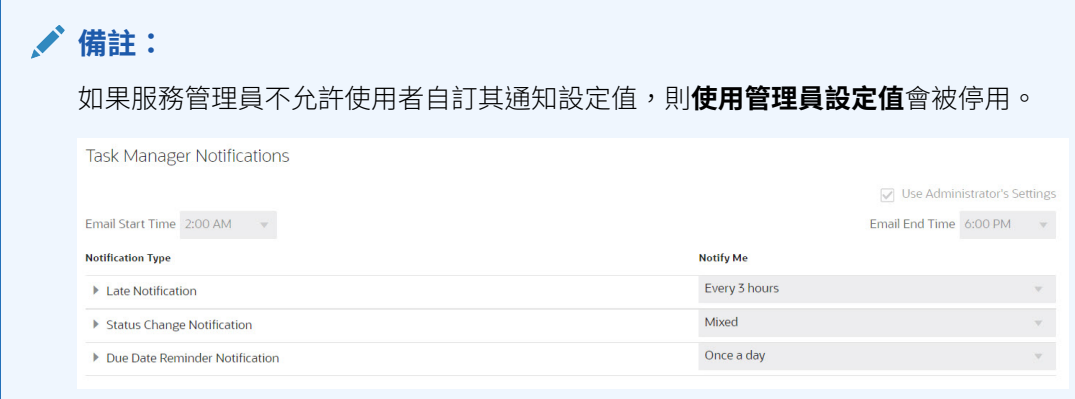

系統會在下列情況下傳送通知:

- **延遲通知**:系統會在任務到期日的次日,將延遲通知傳送給使用者。
- **狀態變更通知**:系統會在任務狀態變更時,傳送任務已可供處理的通知。
- **到期日提醒通知**:系統會在任務到期日之前的指定天數,傳送提醒給使用者。

若要停用通知,請清除**通知**核取方塊,然後選取**通知我**下方的**永不**。

若要設定和啟用電子郵件通知,請執行下列動作:

- **1.** 在「首頁」上,按一下**工具**,然後按一下**使用偏好設定**。
- **2.** 按一下**通知**。

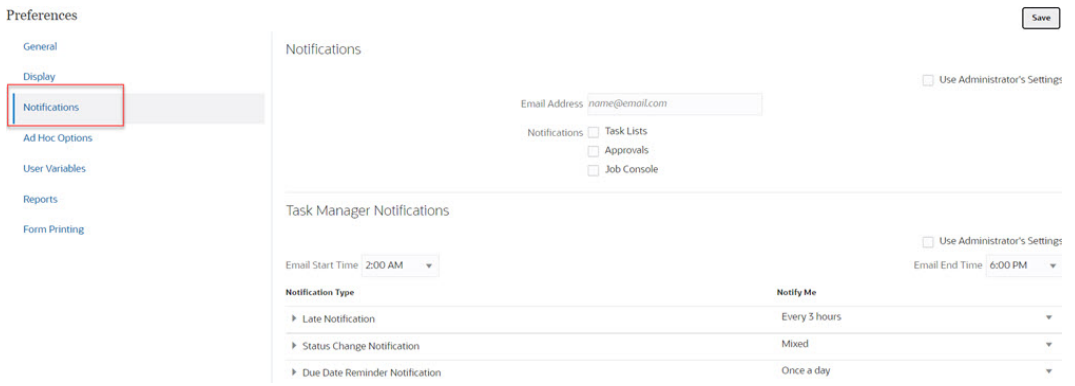

- **3. 選擇性:**如果您是服務管理員,選取**使用管理員設定值**可防止使用者自訂電子郵件通知設 定值。服務管理員若勾選此核取方塊,所有使用者偏好設定的設定值都會被管理員設定值 覆寫,亦即,使用者將繼承管理員所設定的偏好設定。
- **4.** 對於**電子郵件地址**,輸入您的電子郵件地址。
- **5.** 在**通知**底下,選取您想要接收通知的應用程式更新:
	- **任務清單**
	- **核准**
	- **工作主控台**
- **6.** 選取**電子郵件開始時間**和**電子郵件結束時間**。
- **7.** 對於**通知類型**,請選取**通知我**的選項:
	- **立即**

#### **備註:**

如果您將**通知我**設定為**立即**,則即使不在使用者的電子郵件開始/結束 時間,也會立即傳送雷子郵件通知。

- **一天一次**
- **每隔 2 小時**
- **每隔 3 小時**
- **每隔 4 小時**
- **每隔 6 小時**
- **混合**
- **永不**:選取此選項可停用通知。請注意,此選項僅適用於**狀態變更通知**和**到期 日提醒通知**。對於**延遲通知**,只有下列通知類型才有此選項:
	- **您是任務擁有者而且任務受指派人已延遲**
	- **您是任務擁有者而且任務核准者已延遲**
- **8.** 按一下**儲存**。

## 設定特設選項

進行偏好設定,來控制特設方格的顯示和行為。

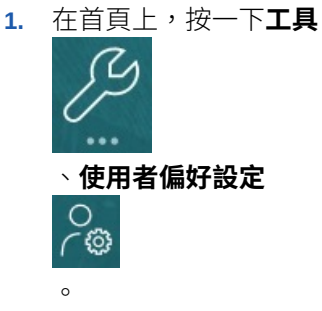

- **2.** 按一下**特設選項**。
- 3. 在上半部,設定要如何顯示成員:
	- **包含成員**:
		- **包含選擇**:選取此選項以顯示所選成員以及擷取為作業結果的成員。例如, 放大所選成員 Qtr1 會顯示 Qtr1、Jan、Feb、Mar 的資料。
		- **在選取的群組內**:選擇只對所選取的成員群組執行作業,例如「縮放」,未 選取的儲存格則維持現狀。僅當有兩個以上的維度以列的形式縱貫方格,或 以欄的形式橫越方格時,此設定值才有意義。此選項是關於**縮放**、**僅保留**和 **僅移除**。
	- **放大**:選取要執行放大的層級:
		- **下一個層級**:選取以取得所選成員子項的資料。
		- **所有層級**:選取以取得所選成員子代的資料。

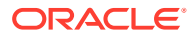

- **底層**:選取以取得維度中最低層級之成員的資料。
- **祖代位置**:設定如何在階層中顯示祖代:
	- **頂端**:選取以便依最高到最低層級的順序來顯示成員階層。
	- **底部**:選取以便依最低到最高層級的順序來顯示成員階層。
- **將成員標籤顯示為**:設定是否顯示成員名稱、別名或兩者。
- **別名表**:選取要使用的別名表。
- **縮排**:設定縮排成員階層層級:
	- **無**:選取此選項可不縮排。
	- **子項目**:選取以便縮排子代。祖代會在欄中向左對齊。
	- **總計**:選取以便縮排祖代。子代會在欄中向左對齊。
- **不含重新整理資料導覽**:選取此選項可在您導覽方格時改進效能,例如樞紐分析和縮 放。當您想要更新資料時,按一下「重新整理」即可。(如果您未選取此選項,當您在 特設中工作時會重新整理資料。)
- **4.** 若要簡化資料的檢視,在**隱藏**之下,請選取要隱藏方格元素的選項。例如,您可以隱藏含 零的列或欄。
	- **零**:
		- **列**:選取以隱藏僅含零的列。
		- **欄**:選取以隱藏僅含零的欄。
	- **隱藏**:
		- **重複成員**:選取以隱藏含重複成員名稱的列,不論方格方向為何。
		- **缺少列區塊**:選取以隱藏無資料之列中的儲存格區塊。
	- **缺少資料**:選取以隱藏具有零或沒有資料的列或欄。
	- **沒有存取權**:選取以隱藏沒有存取權的列或欄。

#### **備註:**

如果您嘗試開啟特設方格時發生此錯誤:「因為無有效的資料列而無法開啟特設 方格」,請清除上述**隱藏**選項。

- **5.** 在**精確度**下方設定:
	- **使用幣別成員設定**:選擇套用幣別成員的精確度設定。
	- 針對幣別值、非常幣別值以及百分比值,設定要在儲存格中顯示之小數位數的最小和 最大數字。例如,如果儲存格值為 100,而且您選取**最小**精確度 "2",則值會顯示為 "100.00"。
- **6.** 在**取代**之下,設定對於缺少資料、您沒有存取權檢視或含有無效資料的儲存格顯示標籤:
- **無資料**:輸入您要對於其值為 #Missing 或 #NoData 的儲存格顯示的文字。
- **沒有存取權**:輸入您要對於您沒有存取權檢視的儲存格顯示的文字。
- **提交零**:如果您已指定 #NumericZero 做為**無資料**或**沒有存取權**取代選項的文字,且您想 要提交零,請選取此選項。

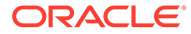

## 設定使用者變數

使用者變數扮演表單中的篩選器,可讓您僅聚焦在特定成員,例如您的部門。在開啟表 單之前,您必須為管理員已設定的使用者變數進行偏好設定。

管理員可以設定使用者變數來協助使用者專注在感興趣的成員上,例如,所屬部門的費 用。例如,管理員可以建立表單,並在列中包含實體及稱為「部門」的使用者變數。選 取「部門」使用者變數的成員 (如「銷售」),可限制表單所顯示的列數。稍後,您可以 選取「部門」的另一個成員,例如「行銷」。

若要更新使用者變數,請執行下列動作:

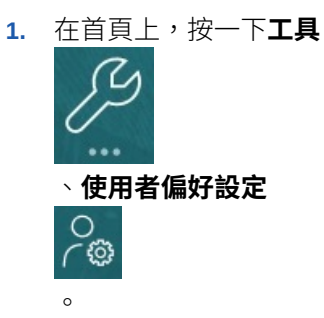

**使用者變數**頁面列出管理員為每一個維度設定的使用者變數,並在**成員**之下為每一 個變數列出目前選取的成員。

**2.** 在您要變更的變數旁邊,按一下<sup>"</sup>让。

您也可以直接在該維度的**成員**欄輸入成員名稱。

- **3.** 按一下成員或其前方的勾選記號來選取成員。
- **4.** 按一下**儲存**。

若要進一步瞭解,請參閱管理 *Planning* 中的選擇使用者變數做為成員。

## 設定報表偏好設定

您可以設定如何列印及匯出下一代的報表與財務報告報表的偏好設定。

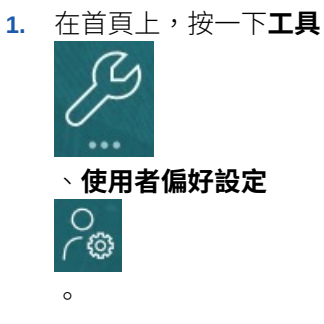

- **2.** 按一下**報表**。
- **3.** 頁面頂端有兩個要選擇的頁籤。
	- **報表**適用於下一代的報表
	- **財務報告**適用於財務報告

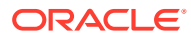

**4.** 為**報表**,設定下列偏好設定:

#### **表格 21-1 報表偏好設定**

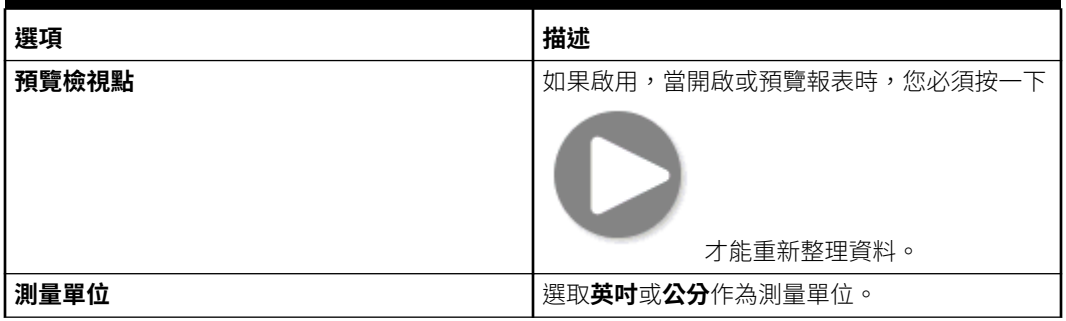

### **5.** 為**財務報表**,設定下列偏好設定:

#### **表格 21-2 財務報告偏好設定**

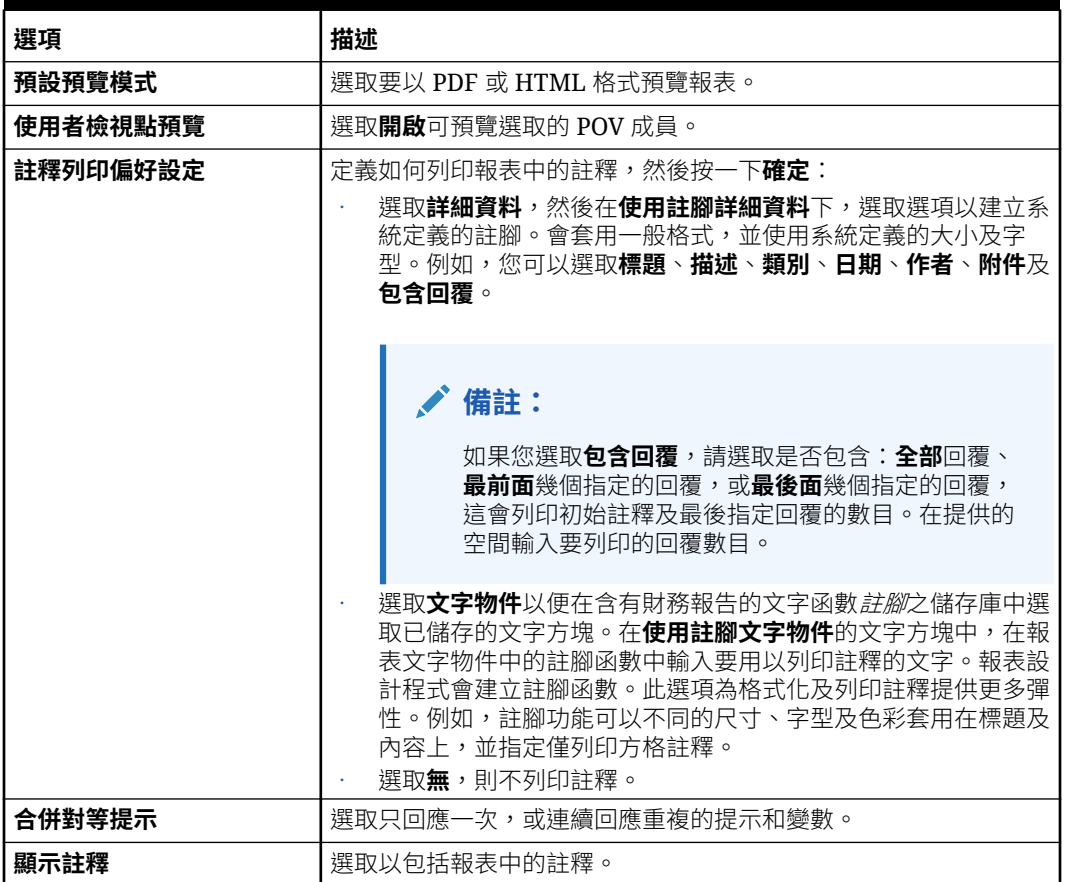

#### **表格 21-2 (續) 財務報告偏好設定**

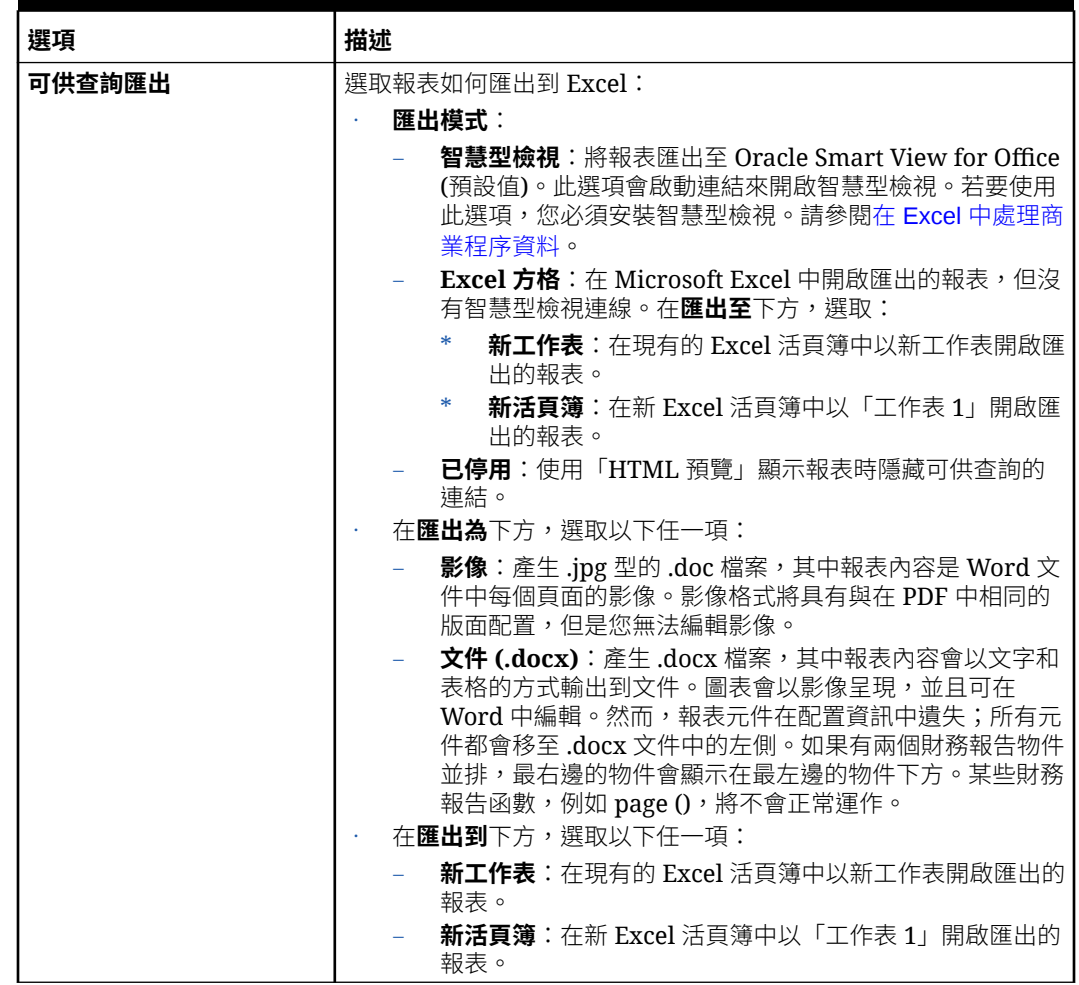

**6.** 按一下**儲存**。

## 設定列印偏好設定

您可以設定表單及其資料如何列印成 PDF 檔的偏好設定。

在設計表單時,管理員設定表單的列印選項,例如是否包括「輔助明細」。您可以接受 這些預設值,您也可以有自己的偏好設定來列印 PDF 檔。若要列印至 PDF 檔案,您必 須安裝 Adobe Acrobat Reader。

### **備註:**

「列印」選項僅適用於表單 1.0。如果用的是表單 2.0,而且需要列印,則可 以使用瀏覽器的列印功能或 Oracle Smart View for Office 中的 Excel 列印功 能。

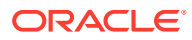

**1.** 在首頁上,按一下**工具**

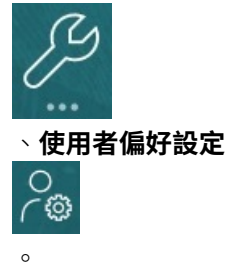

- **2.** 按一下**表單列印**。
- **3.** 在**頁面設定值**之下,設定紙張大小、版面配置、縮放大小和列印方向。您也可以選取是否 列印成黑白。
- **4.** 在**選項**之下,設定是否套用:
	- 格式
	- 精確度
	- 輔助明細。如果您包括「輔助明細」,則指定如何列印它:
		- **正常順序**:以與**輔助明細**頁面上的相同順序列印「輔助明細」,父項在最上面。
		- **相反順序**:以相反順序列印「輔助明細」,父項在最下面。
	- 註解 (與儲存格相關聯的文字附註)
	- 屬性成員 (如果已在表單中選取它們)
	- 幣別代碼 (如果表單支援每個實體多種幣別)
	- 表單名稱
	- 在不同頁面重複列與欄標題
	- POV/頁面
	- 格線
	- 頁尾
- **5.** 按一下**儲存**。

## 設定策略模型化偏好設定

您可以為策略模型化設定與計算相關的偏好設定。

- **1.** 在「首頁」上,按一下**工具**,然後按一下**使用偏好設定**。
- **2.** 按一下**策略模型化**。
- **3.** 指定與計算相關的使用者偏好設定:
	- **隱藏資金流失衛警告**:當歷史週期中的資金流科目失衡時,不要產生「資金流失衡」 錯誤。
	- **棄用功能警告**:在計算期間發現已棄用的功能時產生警告。
	- **自動計算新選定的案例**:啟用自動案例計算。
	- **隱藏分析中的零值**:從計算、分析與審核追蹤功能排除空白儲存格。

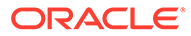

**4.** 按一下**儲存**。

若要深入瞭解,請參閱*使用智慧型檢視中的策略模型化*中的設定偏好設定。

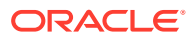

# A 預測規劃預測與統計描述

本節描述「預測規劃」中使用的預測方法和誤差測量。

「預測規劃」使用有效表單和特設方格,以根據歷史資料來預測績效。它使用複雜的時間級數 預測技術來建立新預測,或驗證使用其他預測方法輸入的現有預測。

「預測規劃」在規劃中提供,也是 Oracle Smart View for Office 擴充功能。

#### **影片**

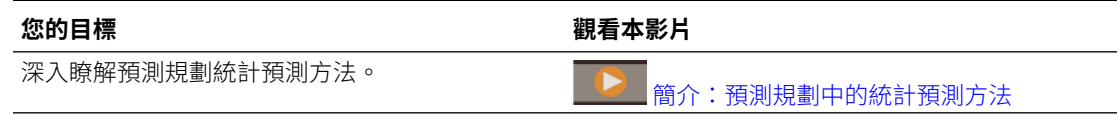

## 預測基本知識

大部分的歷史或以時間為基礎的資料都包含基本趨勢或季節性模式。然而,大部分的歷史資料 也包含隨機波動 (雜訊),因此很難在沒有電腦的情況下,偵測這些趨勢和模式。「預測規劃」 使用精密的時間級數方法來分析資料的基本結構,接著投射出趨勢和模式,以預測未來的值。

時間數列預測會將歷史資料分解為幾個構成要素:層級、趨勢、季節性和錯誤。「預測規劃」 會分析這些構成要素,然後將它們投射至未來,以預測可能的結果。

在「預測規劃」中,資料序列是單一成員的一組歷史資料。當您執行預測時,它會對每個所選 的資料序列嘗試每個時間級數方法,並計算適合度的數學測量值。「預測規劃」會選取具有最 佳適合度的方法,做為可產生最準確預測的方法。

最後的預測會顯示資料最有可能的延續。這些方法全都假設歷史趨勢或模式的某些層面將延續 到未來。然而預測的範圍愈遠,事件偏離過去行為的可能性愈大,而您對結果的信心度也會愈 低。為了協助您測量預測的可靠性,「預測規劃」提供預期區間,可指出預測周圍的不確定 度。

## 預測方法選擇和技術

「預測規劃」使用下列程序來選擇預測方法:

- 所有的非季節性預測方法和 ARIMA 方法均依據此資料執行。
- 若偵測到季節性資料,將依據此資料執行季節性預測方法。
- 誤差測量最低的預測方法 (例如 RMSE) 將用於預測資料。

對於時間級數預測,「預測規劃」只使用標準預測來選取最佳方法。標準預測在相同期間的配 合值與歷史資料之間使用誤差測量。(不使用其他方法,例如 Simple Lead、Weighted Lead 和 Holdout。)

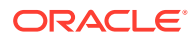

## 預測使用案例

在規劃方面,時間級數預測有多種用途。最常見的使用案例是比較「預測規劃」的統計 預測值和您自己的預測。這通常在三、六或 12 個月的時間範圍內進行,可在規劃週期 開始時執行一次,或在根據進來的實際值而調整計畫時連續執行。

在此範例中,您可以看到預測值低於下一個會計年度的預測。您也可以測量預測落在預 測值的 95% 信賴區間 (橘色區段) 內的情形。您可以使用此資訊來決定調整會計年度的 預測,或採取其他動作來填補預測缺口。

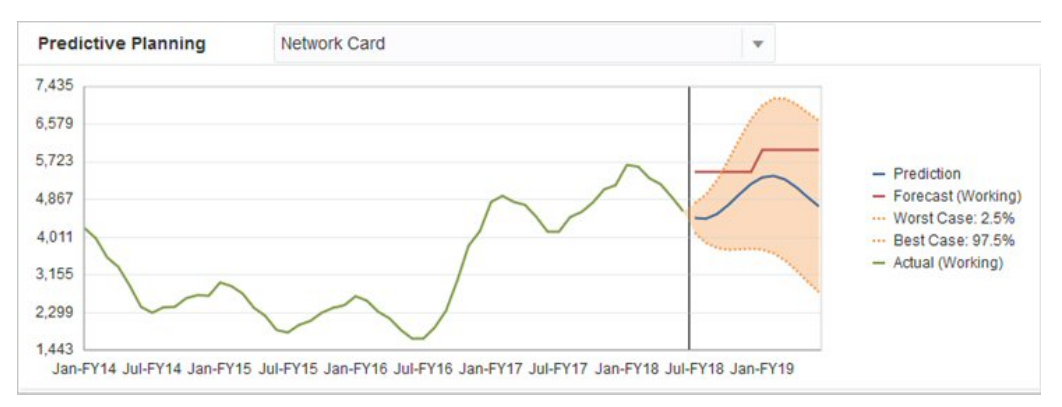

如果您未提供預測,或無法為會計年度產生預測,您可以決定將此預測值當作您自己的 預測。您可以複製預測結果並貼到表單,然後儲存結果。

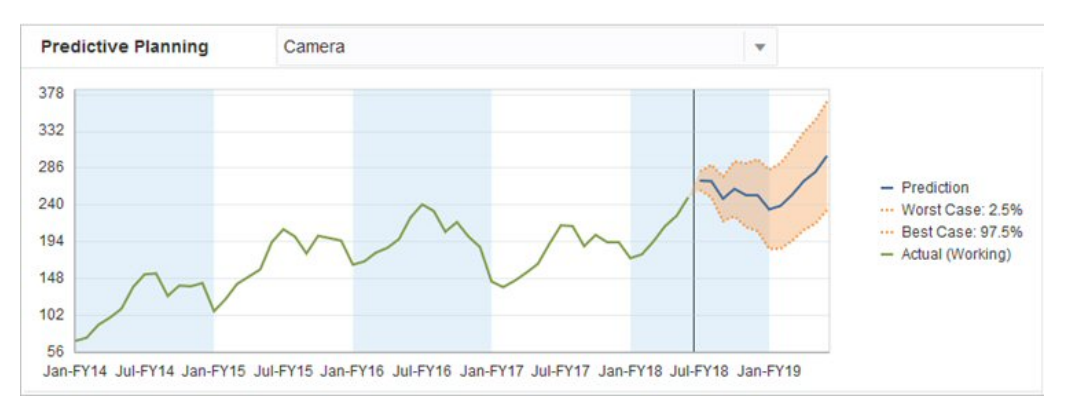

您也可以比較歷史預測值和歷史預測,以判斷各自的準確性 (假設預測值已儲存在個別 案例中)。您可以在圖表中開啟歷史檢視,以測量預測 (紅線) 和預測值 (藍線) 偏離過去 實際值 (綠線) 的程度。就此成員來說,可看出預測值的差異小於實際值的預測。

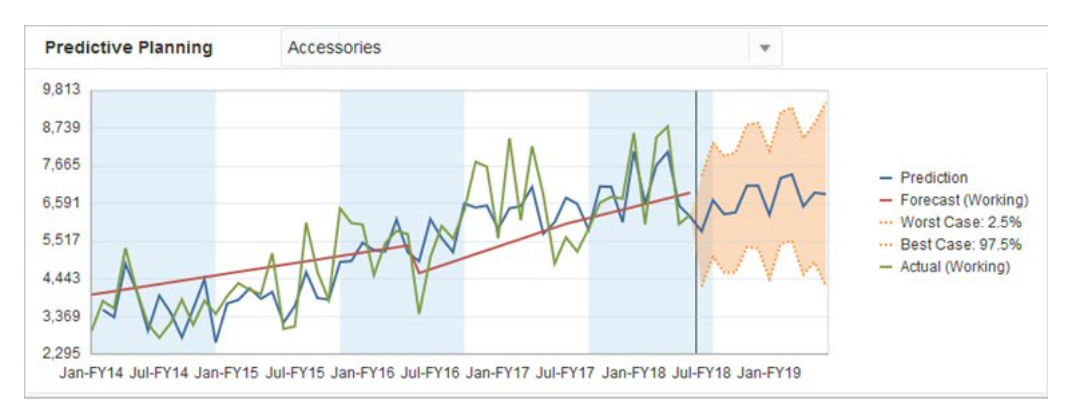

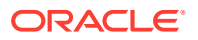

## 典型時間序列預測

典型時間序列預測的兩個主要技術皆用於預測規劃:

- 典型非季節性預測方法:藉由移除極端資料,以及減少資料隨機性來預估趨勢
- [典型季節性預測方法](#page-301-0):結合預測資料與針對季節性行為的調整

如需自我迴歸整合移動平均線 (ARIMA) [時間序列預](#page-304-0)測的相關資訊,請參閱 ARIMA 時間序列預 [測方法](#page-304-0)。

## 典型非季節性預測方法

非季節性方法會藉由移除過去資料中的極端變化 (其中資料值的重複循環不存在) 來嘗試進行預 測。

### 單一移動平均線 (SMA)

藉由平均分配最後幾個期間並推斷最後的平均值之後,來平整歷史資料。

這種方法最適合用於沒有趨勢或季節性的可變更資料。它的結果是一條筆直的平整線預測。

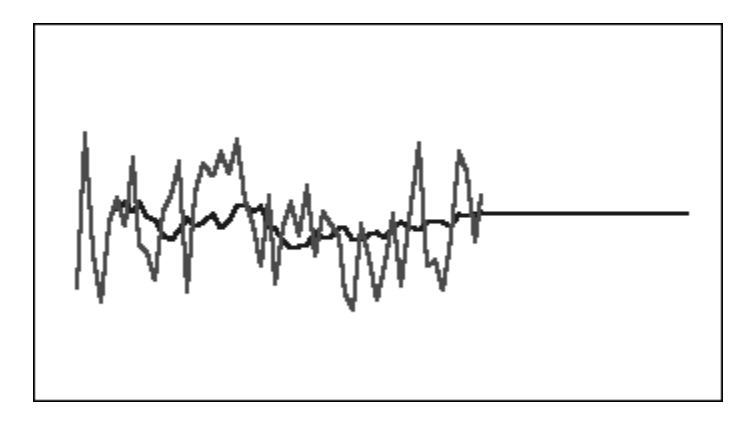

#### **圖 A-1 一般的單一移動平均線資料、配適線,和預測線**

二次移動平均線 (DMA)

套用兩次移動平均技術,一次套用至原始資料,另一次套用至產生的單一移動平均資料。然 後,此方法會使用兩組平整資料以進行預計。

這種方法最適合用於具有趨勢但沒有季節性的歷史資料。它的結果是一條平直的斜線預測。

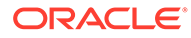

#### **圖 A-2 一般的二次移動平均線資料、配適線,和預測線**

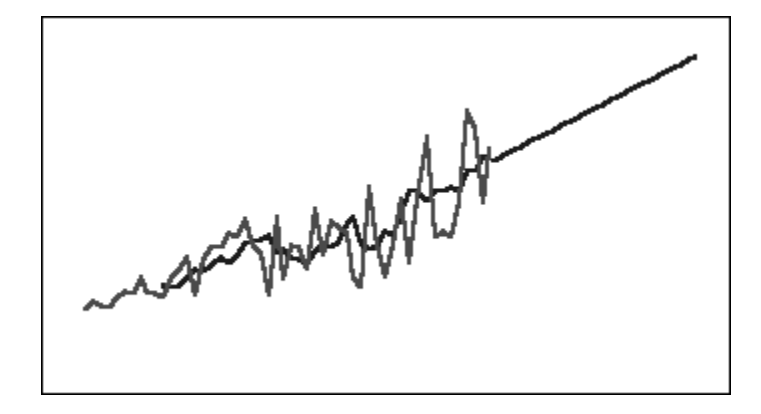

### 單一指數平滑法 (SES)

對所有過去的資料以遞減的權重指數進行加權。換句話說,通常是較新的資料有較大的 權重。這樣的加權方式在相當大的程度上克服了移動平均現或百分比變更方法的限制。

此方法可產生筆直的平整線預測,最適合用於沒有趨勢或季節性的可變更資料。

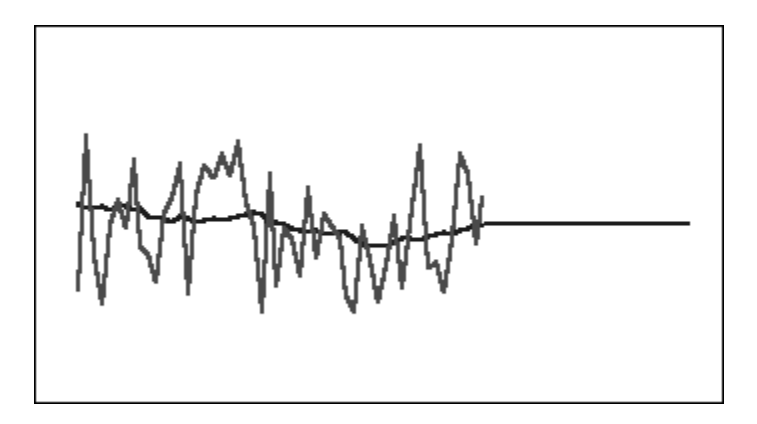

#### **圖 A-3 一般的單一指數平滑資料、配適線,和預測線**

### 雙指數平滑法 (DES)

套用兩次雙指數平滑法,一次套用至原始資料,另一次套用至產生的雙指數平滑法的資 料。預測規劃使用 Holt 的雙指數平滑法,該方法會針對 SES 方程式的第二次應用,使 用不同的參數。

這種方法最適合用於具有趨勢但沒有季節性的資料。它的結果是一條平直的斜線預測。

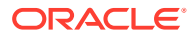

**圖 A-4 一般的雙指數平滑資料、配適線,和預測線**

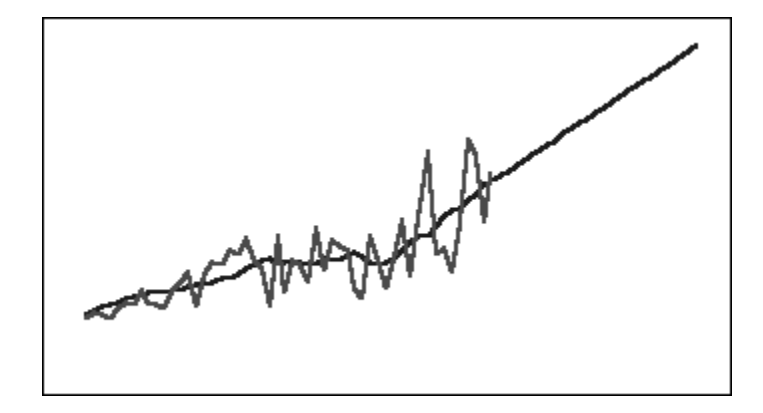

### 衰減趨勢平滑化 (DTS) 非季節性方法

套用兩次指數平滑法,類似於二次指數平滑化。不過,趨勢分量曲線會衰減 (隨著時間平整) 而 不是變成線性。這種方法最適合用於具有趨勢但沒有季節性的資料。

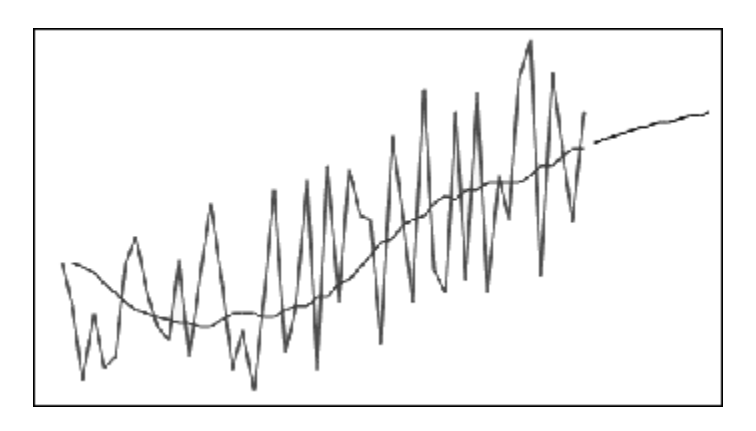

#### **圖 A-5 典型衰減趨勢平滑化資料、擬合與預測線**

## 典型非季節性預測方法參數

典型的非季節性方法使用數種預測參數。對於移動平均方法,公式使用會一個參數,period。 執行移動平均時,預測規劃會計算平均的期間數。對於單一移動平均,期間數可以是介於 1 和 一半的資料點數之間的任何整數。對於二次移動平均,期間數可以是介於 2 和三分之一的資料 點數之間的任何整數。

單一指數平滑法有一個參數:alpha。Alpha (a) 是平滑常數。alpha 值可以是介於 0 和 1 之間 的任何數字,不包含 0 和 1。

雙指數平滑法有兩個參數:alpha 和 beta。Alpha 是如同對單一指數平滑法所述的相同平滑常 數。Beta (b) 是與 alpha 完全一樣的平滑常數,但它是用於在二階平滑。beta 值可以是介於 0 和 1 之間的任何數字,不包含 0 和 1。

衰減趨勢平滑化具有三個參數:alpha、beta 和 phi (三個值都介於 0 (不含) 到 1 (不含) 之間)。

### <span id="page-301-0"></span>典型季節性預測方法

季節性預測方法延伸非季節性的預測方法,可新增其他元件以擷取資料之季節性的行 為。

### 季節性加法

針對無趨勢的歷史資料計算季節性指數。此方法會對預測水平和預測的季節性調整,以 指數的方式產生平滑值。季節性調整加上季節性水平,產生季節性加法預測。

這種方法最適合用於沒有趨勢但具有不會隨時間增加的季節性的資料。它的結果是彎曲 的預測曲線,可重現資料中的季節性變化。

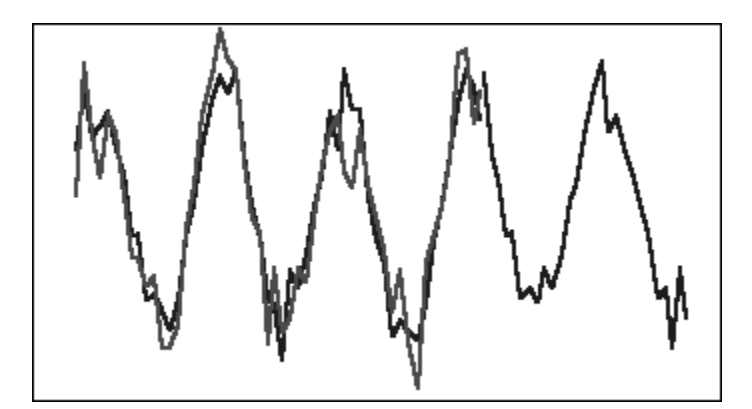

#### **圖 A-6 沒有趨勢的一般季節性加法資料、配適線,和預測曲線**

### 季節性乘法

針對無趨勢的歷史資料計算季節性指數。此方法會對預測水平和預測的季節性調整,以 指數的方式產生平滑值。季節性調整乘以季節性水平,產生季節性乘法預測。

這種方法最適合用於沒有趨勢但具有隨時間遞增或遞減的季節性的資料。它的結果是彎 曲的預測曲線,可重現資料中的季節性變化。

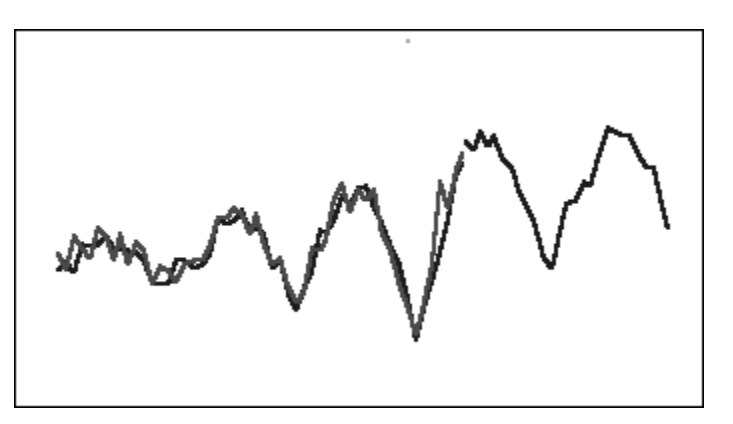

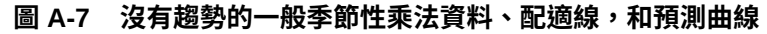

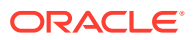

### Holt-Winters 加法

Holt 指數平滑法的延伸,可擷取季節性的趨勢。此方法會對預測水平、預測的趨勢,和預測的 季節性調整,以指數的方式產生平滑值。季節性加法會將季節性因素加上趨勢預測,產生 Holt-Winters 加法預測。

這種方法最適合用於具有趨勢以及不會隨時間增加的季節性的資料。它的結果是彎曲的預測曲 線,可顯示資料中的季節性變化。

**圖 A-8 一般 Holt-Winters 加法資料、配適線,和預測曲線**

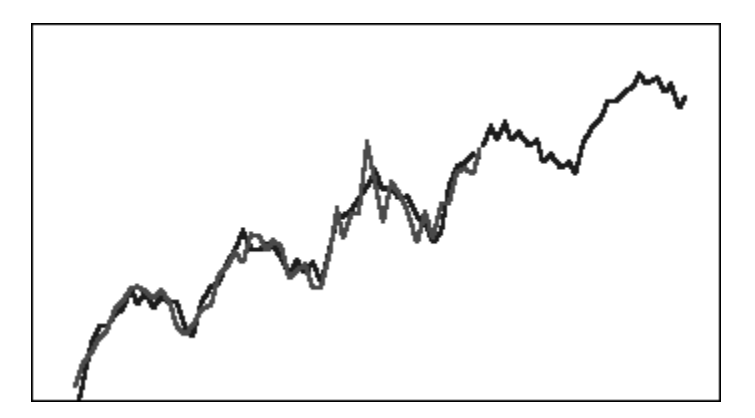

### Holt-Winters 乘法

類似於 Holt-Winters 加法方式。Holt-Winters 成法方式也會對預測的水平、趨勢和季節性調 整,以指數的方式產生平滑值。季節性乘法會將趨勢預測乘以季節性,產生 Holt-Winters 乘法 預測。

這種方法最適合用於具有趨勢以及會隨時間增加的季節性的資料。它的結果是彎曲的預測曲 線,可重現資料中的季節性變化。

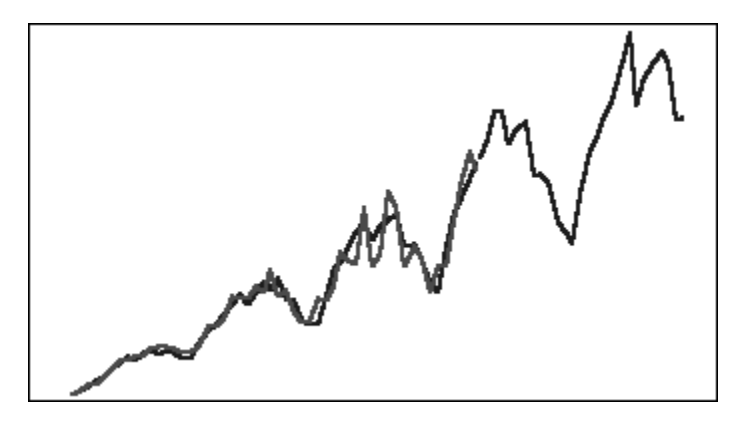

#### **圖 A-9 一般 Holt-Winters 乘法資料、配適線,和預測曲線**

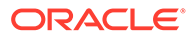

### 衰減趨勢加法季節性方法

將資料序列分割成季節性、衰減趨勢和水準;接著向前預測每一個;然後以加法方式將 它們重組成預測。

此方法最適合於具有趨勢和具有季節性的資料。它的結果是隨著時間平整的預測曲線, 並重現季節性週期。

#### **圖 A-10 典型衰減趨勢加法資料、擬合和預測曲線**

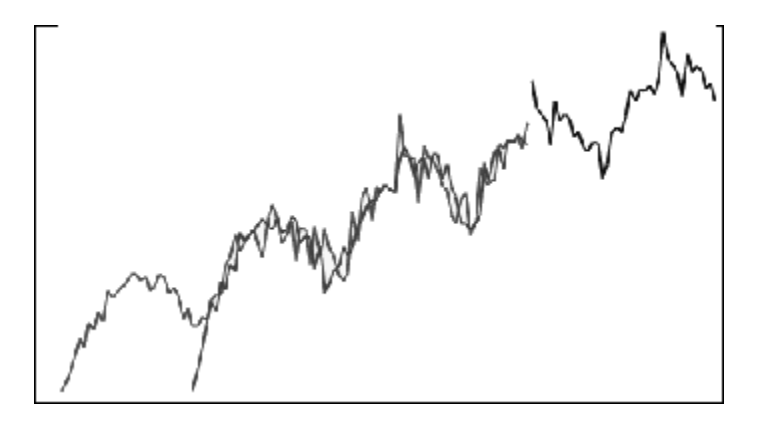

### 衰減趨勢乘法季節性方法

將資料序列分割成季節性、衰減趨勢和水準;接著向前預測每一個;然後以乘法方式將 它們重組成預測。

此方法最適合於具有趨勢和具有季節性的資料。它的結果是隨著時間平整的預測曲線, 並重現季節性週期。

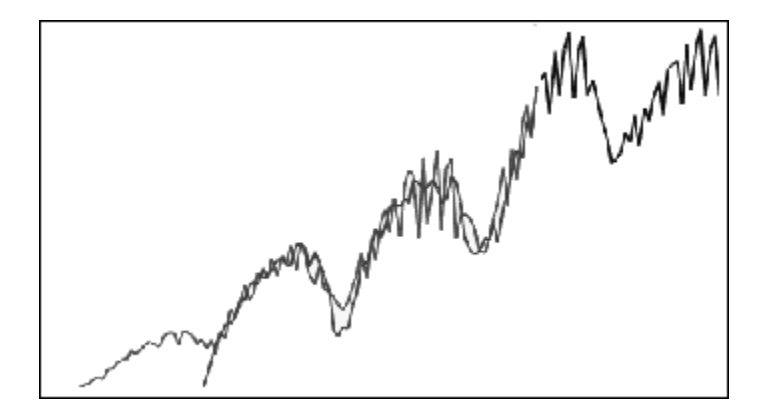

#### **圖 A-11 典型衰減趨勢乘法資料、擬合與預測曲線**

### 典型季節性預測方法參數

季節性預測方法使用下列參數:

**ORACLE** 

- <span id="page-304-0"></span> $\alpha$ lpha (α):預測之層級元件的平滑參數。alpha 值可以是介於 0 和 1 之間的任何數字,不 包含 0 和 1。
- $\cdot$  beta (β):預測之趨勢元件的平滑參數。beta 值可以是介於 0 和 1 之間的任何數字,不包 含 0 和 1。
- gamma (γ):預測之季節性元件的平滑參數。gamma 值可以是介於 0 和 1 之間的任何數 字,不包含 0 和 1。
- phi (Φ):阻尼參數;介於 0 (不含) 與 1 (不含) 之間的任何數字。

每一種季節性預測方法使用部分或所有參數,取決於預測方法而定。例如,季節性加法預測方 法無法說明趨勢,因此不使用 beta 參數。

除了其他三個參數外,衰減趨勢方法還使用 phi。

## ARIMA 時間序列預測方法

自我迴歸整合移動平均線 (ARIMA) 預測方法是由 G. E. P.Box 和 G. M. Jenkins 於 1970 年所 提出。這些技術 (通常稱為 Box-Jenkins 預測方法) 具有下列步驟:

- **1.** 模型識別與選擇
- **2.** 自我迴歸項 (AR)、整合或差分 (I),以及移動平均項 (MA) 參數的預估
- **3.** 模型檢查

ARIMA 是一種單變量處理程序。資料序列的目前值與同一系列的過去值建立關聯以產生 AR 元 件,又稱為 *p*。隨機誤差項的目前值與過去值建立關聯以產生 MA 元件 *q*。目前資料與過去資 料的平均數和變異數假設是固定的,不隨時間變化。如果有需要,會增加 I 元件 (以 *d* 表示) 以 透過差分修正不足的定態。

在非季節性 ARIMA (*p*、*d*、*q*) 模型中,*p* 表示 AR 項的數值或階數,*d* 表示差異的數值或階 數,*q* 表示 MA 項的數值或階數。*p*、*d* 和 *q* 參數是等於或大於 0 的整數。

週期性或季節性的資料值由季節性 ARIMA 模型的格式表示:

SARIMA(*p*、*d*、*q*)(*P*、*D*、*Q*)(*t*)

括號中的第二組參數是季節性的值。季節性 ARIMA 模型會考量到循環中的期間數。對於年 份,期間數 (*t*) 為 12。

#### **備註:**

在預測規劃圖表、表格和報表中,季節性 ARIMA 模型不包含 (*t*) 元件,雖然計算中 有使用該元件。

預測規劃 ARIMA 模式不會透過非季節性或季節性差分,配適常數資料集或可轉換至 常數資料集的資料集。正因為此特性,所有常數序列,或具有絕對規律性的序列,例 如以直線或鋸齒狀呈現的資料,不會傳回 ARIMA 模型配適。

#### **預估 ARIMA 模型係數**

對於指定的 ARIMA 模型,「預測規劃」會使用無條件最小平方法來預估模型係數。相較於使 用矩陣代數,「預測規劃」反而會使用較簡單的迭代法 (Box, G. E. P.、Jenkins, G.M. 和

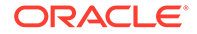

Reinsel, G. C. 的 Time Series Analysis: Forecasting and Control 第四版。Hoboken, NJ: John Wiley & Sons. 2008.)。

### ARIMA 方程式

• p 階自我迴歸 (AR) 模型 (即 AR(p) 模型) 方程式:

$$
y_t = C + \phi_1 y_{t-1} + \phi_2 y_{t-2} + ... + \phi_p y_{t-p} + \varepsilon_t
$$

其中 {y<sub>t</sub>} 是要套用 ARMA 模型的資料。這表示序列已按該順序變換過冪並已差分。 参數  $\phi_1 \cdot \phi_2$  等為 AR 係數。

• q 階移動平均線 (MA) 模型 (即 MA(q) 模型) 方程式:

$$
\mathsf{y}_t = \mathsf{C} + \varepsilon_t - \theta_1 \varepsilon_{t-1} - \theta_2 \varepsilon_{t-2} - \ldots - \theta_q \varepsilon_{t-q}
$$

其中 {y<sub>t</sub>} 如先前所定義,θ<sub>1</sub>、θ<sub>2</sub> 等為 MA 係數。

• ARMA(p,q) 模型方程式:

$$
y_{t} = C + \phi_{1}y_{t-1} + \phi_{2}y_{t-2} + \dots + \phi_{p}y_{t-p} + \varepsilon_{t} - \theta_{1}\varepsilon_{t-1} - \theta_{2}\varepsilon_{t-2} - \dots - \theta_{q}\varepsilon_{t-q}
$$

其中 {y<sub>t</sub>}、φ<sub>1</sub>、φ<sub>2</sub>...、θ<sub>1</sub>、θ<sub>2</sub>... 如先前所定義。

• SARMA(p,q)(P,Q) 模型 (季節性) 方程式:

$$
y_{t} = C + \sum_{i=1}^{p} \phi_{i} y_{t-i} + \sum_{i=1}^{p} \Phi_{i} y_{t-is} + \varepsilon_{t} - \sum_{i=1}^{q} \theta_{i} \varepsilon_{t-i} + \sum_{i=1}^{Q} \Theta_{i} \varepsilon_{t-is}
$$

其中 {yt}、{Φ} 及 {θ} 如先前所定義,{Φ} 和 {Θ} 為季節性對等項目。

### ARIMA 常數

ARIMA 方程式中的常數項將確定性趨勢導入模型中,並將此趨勢持續不斷地延伸到未 來。如果模型包含單差 (非季節性或季節性) 且常數項存在,趨勢就會呈現線性,而二次 差分模型則是具有二次趨勢。如果模型包含一或多個非季節性或季節性差分,「預測工 具 ARIMA 選項」對話方塊中 ARIMA 常數的「自動選取」設定就會忽略模型中的常數 項。

模型中包含常數項時,該項的值會由下列方程式進行計算:

$$
C = \mu \times (1 - \sum \phi_i)(1 - \sum \Phi_i)
$$

其中 φi 為非季節性 AR 係數,Φi 為季節性 AR 係數,μ 為序列的平均值。

## **定態**

ARIMA 時間序列預測會假設時間序列平均值、變異及自相關不會隨著時間推移而變化。此特 性稱為定態。如果時間序列統計資料中具有非定態,則必須進行調整:

- **平均值中有非定態**:在此案例中,平均值並不是常數,而是會慢慢偏移。季節性和非季節 性序列都可能發生此一情況,差分序列能將非定態移除。預測工具的自動 ARIMA 實行是 使用重複的 KPSS (Kwiatkowski-Phillips-Schmidt-Shin) 測試搭配適當的 alpha 值,決定讓 序列固定時所需的非季節性差分量。針對季節性序列,則是使用重複的 Canova-Hansen 測試搭配適當的 alpha 值。
- **變異中有非定態**: 在此案例中,時間序列是異質的;平均值附近的資料變異會隨時間改 變。套用 Box-Cox 轉換 (一種特殊類型的冪轉換) 可將此非定態從變異中移除。

$$
z_t = \frac{y_t^{\lambda} - 1}{\lambda}
$$

假設 lambda 不等於 0

$$
= \, \mathsf{Ln}(y_t)
$$

假設 lambda 等於 0

其中原始序列為 {x<sub>t</sub>},轉換後的序列為 {z<sub>t</sub>},冪轉換常數為 lambda (λ)。

「預測規劃」會決定出適合的 lambda 值來與使用季節性資訊將資料集分成多個群組的演 算法搭配,然後嘗試找出一個在所有群組間呈現穩定變異的 lambda 值。

「預測規劃」為想要進一步控制 Box-Cox 轉換的使用者提供了常用的冪轉換選項,例如對 數轉換 (lambda = 0) 或平方根轉換 (lambda = 0.5), 甚至是利用使用者選取介於 -5 到 +5 (含) 之間的 lambda 的自訂轉換。不過, 「預測規劃」不讓使用者使用會產生過大或過小 轉換值的自訂 lambda 值。

## 時間序列預測誤差測量

每一個時間序列預測的元件是資料的隨機誤差,無法透過預測公式或趨勢和季節性模式說明。 誤差的測量方式是針對包含歷史資料之期間的資料點進行配適,然後比較配適點和歷史資料。

### RMSE

RMSE (均方根誤差) 是一種絕對誤差測量,其平方誤差值可避免正負誤差值互相抵銷。此測量 也趨於誇大誤差,有助於消除具有重大錯誤的方法。

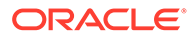

## IPM 洞察分析評量

#### **Related Topics**

- IQR (四分位距)
- MAD ([平均絕對偏差](#page-308-0))
- MAPE ([平均絕對百分比誤差](#page-309-0)) MAPE 就是平均絕對百分比誤差,它是相對測量值,基本上會調整 MAD 的比例, 讓 MAD 變成採用百分比單位,而非變數的單位。
- ME ([平均誤差](#page-309-0))
- [修改後的](#page-310-0) Z 分數
- MPE ([平均百分比誤差](#page-310-0))
- RMSE ([均方根誤差](#page-311-0))
- RPD ([相對百分比差異](#page-312-0))
- [TOTD \(](#page-313-0)總差異)
- TOTPD ([總百分比差異](#page-313-0))
- Z [分數](#page-314-0)
- [風險](#page-314-0)
- [影響強度臨界值](#page-315-0)

## IQR (四分位距)

IQR 是另一種用於標記極端值的穩健方式。用於偵測極端值的 IQR (四分位距) 方式是由 John Tukey 發展出來的, 他是探索式數據分析的先驅。當時是以手工計算和描圖的時 代,因此牽涉的資料集通常較小,且重點在於瞭解資料敘事。

盒鬚圖使用四分位數 (將資料分成四組同樣大小的點) 繪製資料的形狀。盒子代表第 1 個 和第 3 個四分位數,分別等於第 25 個和第 75 個百分位數。盒子內部的直線代表第 2 個四分位數,也就是中位數。

四分位距 (此極端值偵測方式的名稱由來) 就是第 1 個四分位數與第 3 個四分位數 (也就 是盒子兩邊) 之間的距離。Tukey 將落在低於第 1 個四分位數起算的 1.5 倍 IQR 範圍之 外,或是高於第 3 個四分位數起算的 1.5 倍 IQR 範圍之外的所有資料點,都視為在範圍 之外或異常。在典型的盒鬚圖中,鬚會向上延伸,直到範圍內的最後一個資料點為止。

四分位距 (IQR) 是根據將資料集劃分為四分位數的差異量數。四分位數會將按照順序排 列的資料集分成四等份。Q1、Q2 及 Q3。IQR 定義為 Q3-Q1,在 Q3+1.5\*IQR 或 Q1-1.5\*IQR 範圍外的所有資料都會被視為極端值。

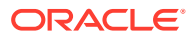

<span id="page-308-0"></span>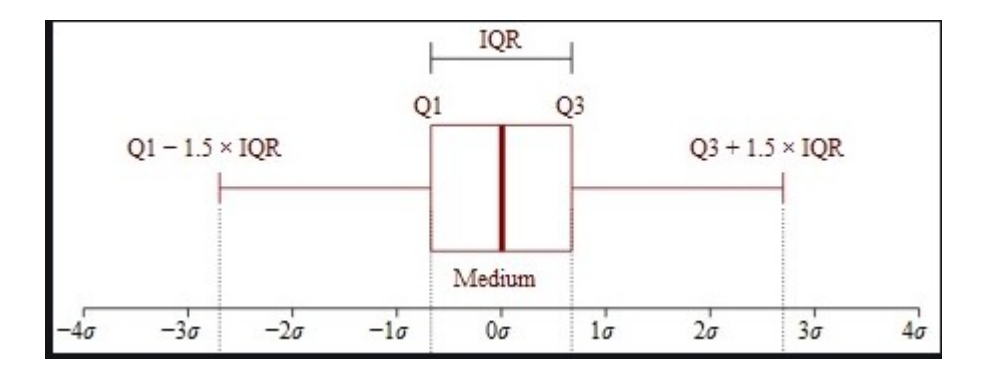

## MAD (平均絕對偏差)

#### **描述**

「平均絕對偏差」是絕對差異的簡單延伸。它會計算絕對差異的總和,然後將結果除以記錄 數。平均絕對偏差是誤差統計,它會計算每組實際資料點與配適資料點之間的平均距離。

### **公式**

$$
MAD = \frac{\sum |x_i - \bar{x}|}{n}
$$

#### **範例**

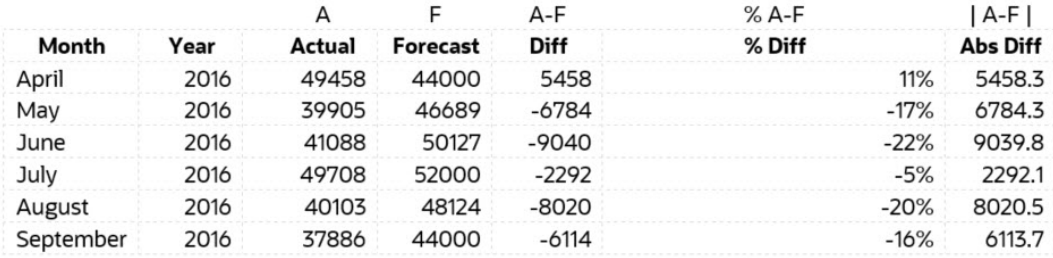

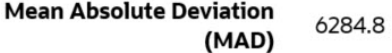

## <span id="page-309-0"></span>MAPE (平均絕對百分比誤差)

MAPE 就是平均絕對百分比誤差,它是相對測量值,基本上會調整 MAD 的比例,讓 MAD 變成採用百分比單位,而非變數的單位。

#### **描述**

平均絕對百分比誤差是相對誤差測量值,它會使用絕對值來避免讓正、負誤差互相抵 銷,還會使用相對誤差,讓您可以比較不同時間序列模型之間的預測準確性。

**公式**

$$
M=\frac{1}{n}\sum_{t=1}^n\left|\frac{A_t-F_t}{A_t}\right|
$$

MAPE = Average of (abs ((Actual – Forecast)/(Actual)))

#### **範例**

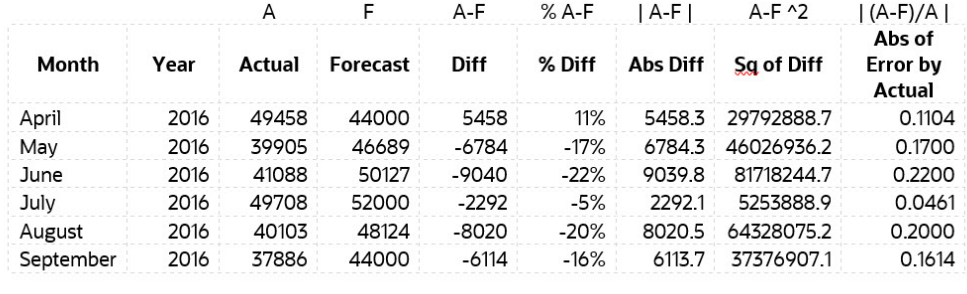

**MAPE** 15.1%

## ME (平均誤差)

#### **描述**

平均誤差 (ME) 會計算差異的總和,然後將結果除以 n。在這種情況下的誤差,是測量 方式中的不確定因素,或是測量值與真實/正確值之間的差異。

#### **公式**

平均誤差 = 所有誤差值的總和/記錄數

#### **範例**

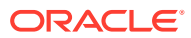

<span id="page-310-0"></span>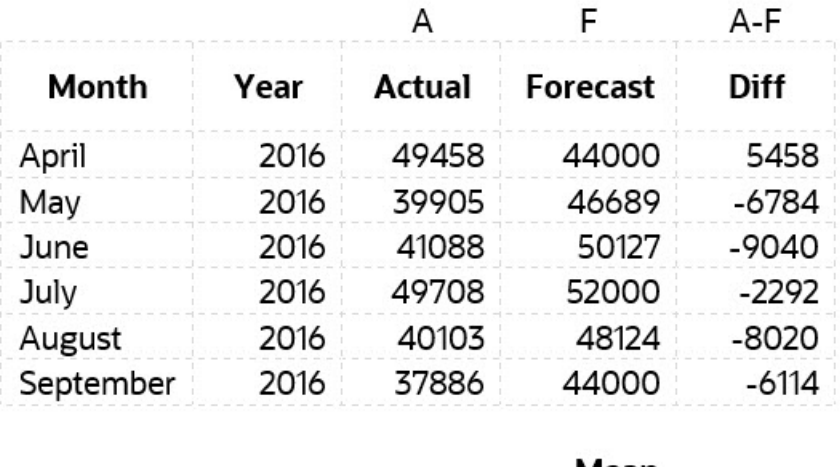

Mean  $-4465$ Error

### 修改後的 Z 分數

Z 分數方法依靠一組資料的平均值和標準差,來測量集中趨勢和離散。這有點麻煩,因為平均 值和標準差會受到極端值的嚴重影響,所以它們並不穩健。事實上,極端值所帶來的偏斜情 況,正是我們要在資料集中尋找並移除極端值的最大原因I而 Z 分數方法的另一個缺點,是它 在較小資料集中的行為怪異;事實上,如果資料集中的項目小於 12 個,Z 分數方法根本無法 偵測到極端值。

這激發了修改後的 Z 分數方法的發展,而這方法不會受到相同的限制。這個方法對於偏斜的資 料,或是未正常分布以及觀測值較少的資料有很好的效果。MAD 是「中位數絕對偏差」。而 修改後的 Z 分數方法進一步的優點,就是它使用中位數和 MAD,而非平均值和標準差。中位 數和 MAD 分別是測量集中趨勢和離散的穩健方法。

$$
z = \frac{x - \mu}{\sigma}
$$
  

$$
M_i = \frac{0.6745(x_i - \tilde{x}_i)}{MAD}
$$

## MPE (平均百分比誤差)

**描述**

MPE 是平均百分比誤差 (或差異)。它是相對測量值,基本上會調整 ME 的比例,讓 ME 變成 採用百分比單位,而非變數的單位。MPE 的主要優點,就是可讓您比較比例不同的資料之間 的差異。

**公式**

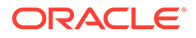

<span id="page-311-0"></span>
$$
\text{MPE} = \frac{100\%}{n} \sum_{t=1}^n \frac{a_t - f_t}{a_t}
$$

其中 at 是正受預測之數量的實際值, ft 是預測, 而 n 是不同的變數預測時間的數量。

**範例**

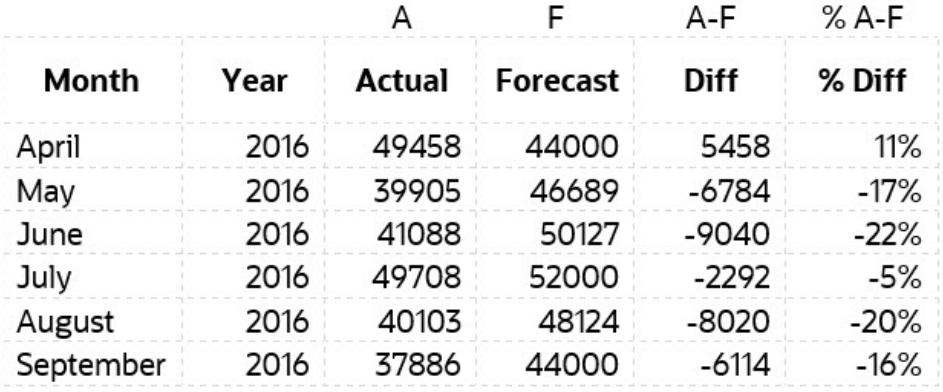

MPE -11.5%

## RMSE (均方根誤差)

#### **描述**

「均方根誤差」(RMSE) 就是殘差 (預測誤差) 的標準差。殘差是離迴歸線資料點有多遠 的測量值;RMSE 則是這些殘差值有多散開的測量值。換句話說,它會告訴您資料在最 佳預測線附近的集中情況。

#### **公式**

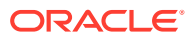

<span id="page-312-0"></span>
$$
RMSE = \sqrt{\sum_{i=1}^{n} \frac{(\hat{y}_i - y_i)^2}{n}}
$$

 $\hat{y}_1, \hat{y}_2, \dots, \hat{y}_n$  are predicted values  $y_1, y_2, \ldots, y_n$  are observed values  $n$  is the number of observations

其中 f = 預測 (預期值或未知結果), 而 o = 觀測值 (已知結果)。

#### **範例**

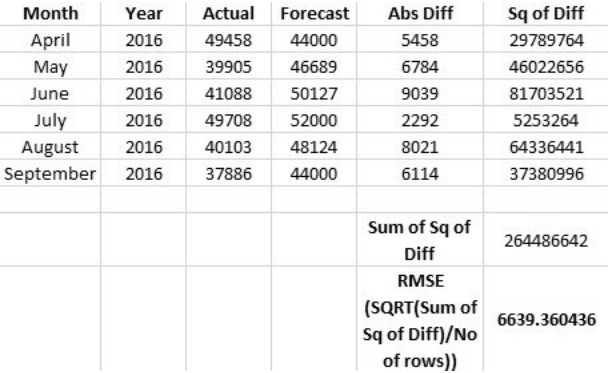

## RPD (相對百分比差異)

#### **描述**

若要計算兩點之間的相對百分比差異,首先要尋找跨不同測量值或樣本的兩個數量之間的相對 差異。也就是將兩個測量值相減,然後取此差異的絕對值。

#### **公式**

$$
RPD = \frac{|R1 - R2|}{\left(\frac{R1 + R2}{2}\right)} \times 100
$$

where

R1 is sample 1, and  $R2$  is sample 2.

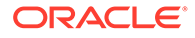

#### <span id="page-313-0"></span>**範例**

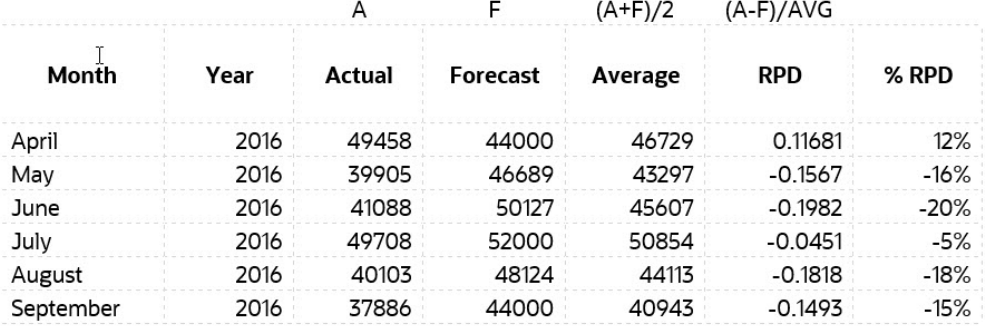

## TOTD (總差異)

#### **描述**

這是跨所有期間的總差異。這是第一個序列的總和減去第二個序列的總和。

#### **公式**

差異 = A - F

其中 F = 預測 (預期值或未知結果),而 A = 觀測值 (已知結果)。

#### **範例**

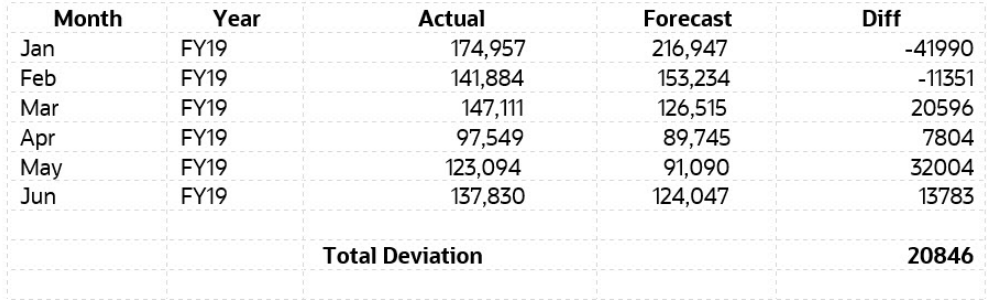

## TOTPD (總百分比差異)

#### **描述**

這是跨所有期間的總差異。這是第一個序列減去第二個序列之間的總百分比差異。

#### **公式**

% 差異 = (總和(A) – 總和(F))/總和(A)

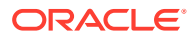

<span id="page-314-0"></span>其中 F = 預測 (預期值或未知結果),而 A = 觀測值 (已知結果)。

#### **範例**

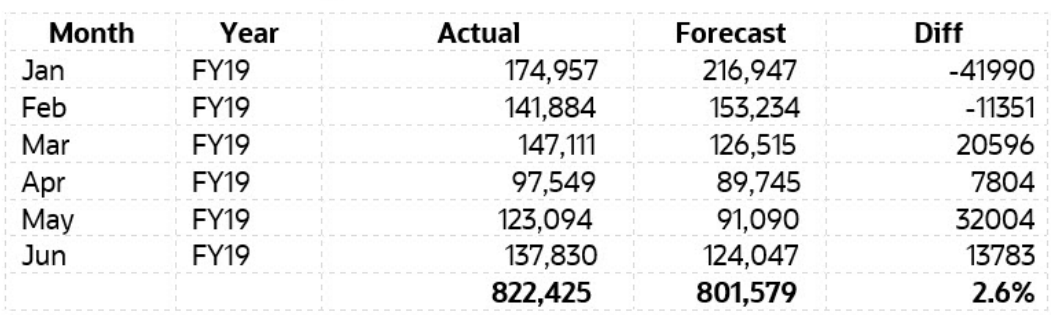

### Z 分數

#### **描述**

Z 分數 (也稱標準分數) 就是用來描述單一資料點與一組資料點的平均值和標準差之間關係的方 式。若要取得 Z 分數,只要將資料對映到其平均值被定義為 0, 且標準差被定義為 1 的資料分 布中即可。

取得 Z 分數的目的,是要移除資料位置和比例所造成的影響,讓您能夠直接比較不同的資料 集。而用 Z 分數來偵測極端值的方法,就是當我們將資料置中並重新調整比例之後,任何離 0 太遠的資料點 (臨界點的 Z 分數通常是 3 或 -3) 就應視為極端值。

假設資料的分布正常 (鐘形曲線),平均值 + 3\*SD (標準差) 將會涵蓋 99.7% 的觀測值。就統計 上來說,落在此範圍外的所有資料,都會被視為異常。

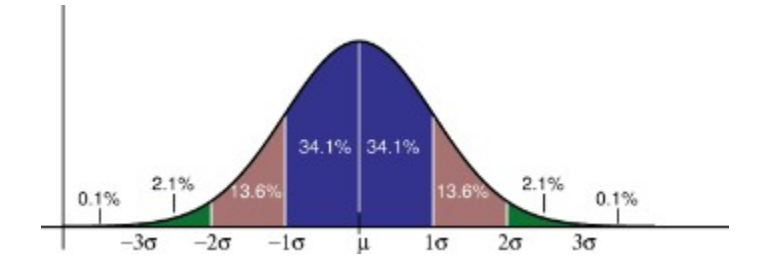

風險

#### **描述**

風險的測量值,就是指定時間範圍的聚總預測值,落在聚總預測區間內部之處的百分位數。風 險評量會測量預測值離基礎預測有多遠。

風險評量會測量預測值離基破預測值離基礎預測較近時,就是低風險。

## <span id="page-315-0"></span>影響強度臨界值

#### **描述**

當系統在「洞察分析」儀表板上顯示洞察分析時,影響強度臨界值設定值會根據系統為 每個洞察分析所計算出的百分比或絕對值影響,將洞察分析分類為「高」、「中」及 「低」群組。這有助於計畫人員專注在有較極端差異的洞察分析。

- 任何小於低值的洞察分析都屬於「低」類別。
- 任何大於高值的洞察分析都屬於「高」類別。
- 任何介於低值和高值之間的洞察分析都屬於「中」類別。

例如,假設您將「低」臨界值指定為 30%,並將「高」臨界值指定為 60%,則所有百 分比影響低於 30% 的洞察分析都會在「低」類別中;而所有百分比影響高於 60% 的洞 察分析都會在「高」類別中。任何百分比影響介於 30% 到 60% 之間的洞察分析都屬於 「中」類別。

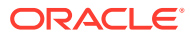

# B

## 策略模型化模擬的機率分布描述

此附錄說明機率與機率分布,以協助您選取最適合您策略模型化模擬的機率分布。

對於模擬中的每個不確定輸入,您可以利用機率分布定義可能的值。您所選取的分布類型視輸 入的相關條件而定。模擬會從機率分布中,重複地為不確定輸入挑選值,並將這些值用於計算 模型,以計算模型的多種案例。

如要選取正確的機率分布,請執行下列動作:

- **1.** 評估有問題的輸入。列出您所知道關於此輸入的所有條件。例如,您可以從歷史資料中, 收集到與不確定輸入有關的寶貴資訊。
- **2.** 複查機率分布的描述。此附錄詳細描述每個分布,並在分布下方條列出條件。在您複查這 些描述時,請尋找符合您為此輸入列出之條件的分布。
- **3.** 選取能描述此輸入特性的分布,其中分布的條件符合輸入的條件。

#### **常態**

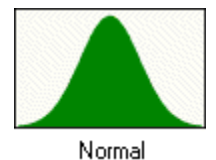

常態分布可描述許多現象,像是權益或資產報酬率、通貨膨脹率,或貨幣波動。 決策者可以使用常態分布來描述不確定輸入,如通貨膨脹率或定期資產報酬率。

#### **參數**

- 平均值
- 標準差

#### **備註:**

在常態分布的值當中,約有 68% 是在平均值任一側的 1 標準差範圍內。標準差是值 與平均值相距之平均距離平方的平方根。

#### **條件**

在下列條件下使用常態分布:

- 平均值是最有可能的。
- 它對稱於平均值。
- 接近平均值的機率大於遠離平均值。

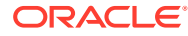

#### **三角形**

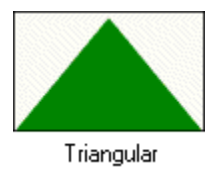

三角形分布描述您知道最小值、最大值及最可能值的狀況。在模擬中,最小值與最大值 將永遠不會真正的發生,因為其機率為零。

這在資料有限的情況下相當有用,例如銷售量估計、存貨數量及行銷成本。舉例來說, 如果過去的銷售資訊可顯示出所賣出的車輛最小、最大的一般數量,您即可描述每週所 銷售的車輛數量。

#### **參數**

- 最小值
- 最可能
- 最大值

#### **條件**

在下列條件下使用三角形分布:

- 最小值和最大值是固定的。
- 它在此範圍中有一個最可能的值,此值與最小值及最大值形成了一個三角形。

#### **均勻**

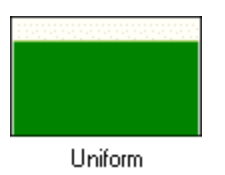

均勻分布描述您知道最小值和最大值,也知道所有值發生機率均相同的狀況。

#### **參數**

• 最小值

• 最大值

#### **條件**

在下列條件下使用均勻分布:

- 最小值是固定的。
- 最大值是固定的。
- 範圍中所有值的發生機率都相同。

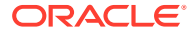

#### **對數常態**

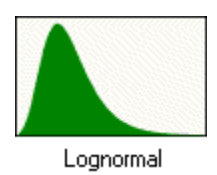

對數常態分布描述值正偏斜 (大部分的值接近最小值) 的許多狀況, 例如資產與證券價格。這樣 的數量展現出此趨勢,因為值不能降到零以下,而可以無限制地增加。

#### **參數**

- 位置
- 平均值
- 標準差

#### **備註:**

如果您有歷史資料可用來定義對數常態分布,您必須計算資料對數的平均值和標準 差,然後輸入這些對數參數。直接對原始資料計算平均值和標準差無法為您提供正確 的對數常態分布。

#### **條件**

在下列條件下使用對數常態分布:

- 沒有上限和下限的限制,但不確定輸入不能低於位置參數值。
- · 分布是正偏斜,其大部分的值都接近下限。
- 分布的自然對數是常態分布。

#### **BetaPERT**

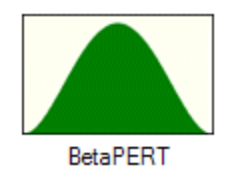

BetaPERT 分布描述常用於專案風險分析,以將機率指派給任務持續時間與成本的狀況。有時 候也替代三角形分布,作為更平滑的分布。

它所描述的情況,是您知道最小值、最大值及最可能發生的值。它在資料有限的情況下相當有 用。舉例來說,如果過去的銷售資訊可顯示出所賣出的車輛最小、最大的一般數量,您即可描 述每週所銷售的車輛數量。

#### **參數**

• 最小值

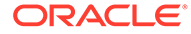

- 最可能
- 最大值

#### **條件**

在下列條件下使用 betaPERT 分布:

- 最小值和最大值是固定的。
- 它在這個範圍中有一個最可能的值,此值與最小值和最大值共同形成一個三角形; betaPERT 在底層三角形上形成一個平滑曲線。

**是否**

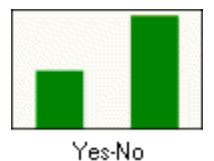

是-否分布描述只會有兩個值之一的狀況:例如是或否、成功或失敗,或對或錯。

#### **參數**―是的機率

#### **條件**

在下列條件下使用是-否分布:

- 每個試驗只可能有兩個結果,例如成功或失敗;隨機輸入只能有兩個值 (例如 0 和 1) 的其中之一。
- 平均值為 *p*,也就是機率 (0 < *p* < 1)。
- 試驗是各自獨立的。每個試驗的機率都是相同的。

## 模擬抽樣方法

在模擬的每個試驗期間,抽樣方法會為模型中的每個假設選取一個隨機值。

策略模型化模擬使用以下抽樣方法:

- 蒙地卡羅方法―從每個假設定義的分布中隨機選取任何值。
- 拉丅超立方一隨機選取值,並平均地散布在每個假設其定義的分布中。

#### **蒙地卡羅抽樣**

蒙地卡羅模擬方法重複地為不確定變數隨機產生值,以模擬模型。每個假設機率分布的 值為隨機且完全獨立。換句話說,為某個試驗選取的隨機值對所產生的下個隨機值沒有 影響。

蒙地卡羅模擬方法是以摩納哥的蒙地卡羅為名,該地的賭場設有輪盤賭、骰子和吃角子 老虎機等機會遊戲,這些遊戲皆展現出隨機行為。

這種隨機行為與蒙地卡羅模擬方法隨機選取變數值來模擬模型的方式類似。當您擲骰子 時,您知道可能會出現 1、2、3、4、5 或 6,但您不知道在任何特定試驗中會出現哪個 數字。這和具有已知範圍的值、且不確定在特定時間或事件中會出現哪個值的變數一樣 (例如,利率、人員需求、股票價格、存貨、每分鐘的通話數)。

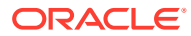

要使用蒙地卡羅抽樣接近分布的真正形狀,需要比拉丁超立方更多次的試驗。

使用蒙地卡羅抽樣可為您的模型模擬真實世界模擬案例。

#### **拉丁超立方抽樣**

拉丁超立方抽樣會將每個假設的機率分布分成不重疊的區段,每個區段都有相同的機率。

當模擬執行時,拉丁超立方會根據區段的機率分布會為每個區段選取隨機假設值。這個值集合 會形成拉丁超立方樣本。在將每個區段抽樣恰好一次後,程序會重複執行,直到模擬停止為 止。

當計算模擬統計值時,拉丁超立方抽樣通常比傳統的蒙地卡羅抽樣更精確,因為更平均一致地 在整個分布範圍內抽樣。拉丁超立方抽樣要達成與蒙地卡羅抽樣相同程度的統計準確性,所需 的試驗次數更少。此方法增加的費用是需要額外的成本在模擬執行時追蹤哪些區段已抽樣。(與 大多數的模擬結果相比,這項額外的經常費用微不足道。)

當您主要關心的是模擬統計準確性時,請使用拉丁超立方抽樣。

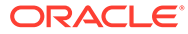